# HP Universal CMDB

for the Windows and Solaris operating systems

Software Version: 8.01

Model Management

Document Release Date: March 2009 Software Release Date: March 2009

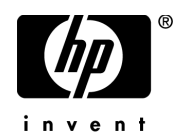

# Legal Notices

### Warranty

The only warranties for HP products and services are set forth in the express warranty statements accompanying such products and services. Nothing herein should be construed as constituting an additional warranty. HP shall not be liable for technical or editorial errors or omissions contained herein.

The information contained herein is subject to change without notice.

Restricted Rights Legend

Confidential computer software. Valid license from HP required for possession, use or copying. Consistent with FAR 12.211 and 12.212, Commercial Computer Software, Computer Software Documentation, and Technical Data for Commercial Items are licensed to the U.S. Government under vendor's standard commercial license.

Third-Party Web Sites

HP provides links to external third-party Web sites to help you find supplemental information. Site content and availability may change without notice. HP makes no representations or warranties whatsoever as to site content or availability.

Copyright Notices

© Copyright 2005 - 2009 Mercury Interactive (Israel) Ltd.

Trademark Notices

Adobe® and Acrobat® are trademarks of Adobe Systems Incorporated.

Intel®, Pentium®, and Intel®  $\chi$ eon<sup>TM</sup> are trademarks of Intel Corporation in the U.S. and other countries.

 $Java^{TM}$  is a US trademark of Sun Microsystems, Inc.

Microsoft®, Windows®, Windows NT®, and Windows® XP are U.S registered trademarks of Microsoft Corporation.

Oracle® is a registered US trademark of Oracle Corporation, Redwood City, California.

Unix<sup>®</sup> is a registered trademark of The Open Group.

# Documentation Updates

This guide's title page contains the following identifying information:

- Software Version number, which indicates the software version.
- Document Release Date, which changes each time the document is updated.
- Software Release Date, which indicates the release date of this version of the software.

To check for recent updates, or to verify that you are using the most recent edition of a document, go to:

### **http://h20230.www2.hp.com/selfsolve/manuals**

This site requires that you register for an HP Passport and sign-in. To register for an HP Passport ID, go to:

### **http://h20229.www2.hp.com/passport-registration.html**

Or click the **New users - please register** link on the HP Passport login page.

You will also receive updated or new editions if you subscribe to the appropriate product support service. Contact your HP sales representative for details.

# Support

You can visit the HP Software Support web site at:

### **http://www.hp.com/go/hpsoftwaresupport**

This web site provides contact information and details about the products, services, and support that HP Software offers.

HP Software Support Online provides customer self-solve capabilities. It provides a fast and efficient way to access interactive technical support tools needed to manage your business. As a valued support customer, you can benefit by using the HP Software Support web site to:

- Search for knowledge documents of interest
- Submit and track support cases and enhancement requests
- Download software patches
- Manage support contracts
- Look up HP support contacts
- Review information about available services
- Enter into discussions with other software customers
- Research and register for software training

Most of the support areas require that you register as an HP Passport user and sign in. Many also require a support contract.

To find more information about access levels, go to:

#### **http://h20230.www2.hp.com/new\_access\_levels.jsp**

To register for an HP Passport ID, go to:

#### **http://h20229.www2.hp.com/passport-registration.html**

# **Table of Contents**

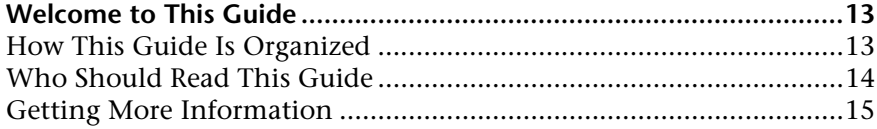

### **[PART I: MODELING](#page-16-0)**

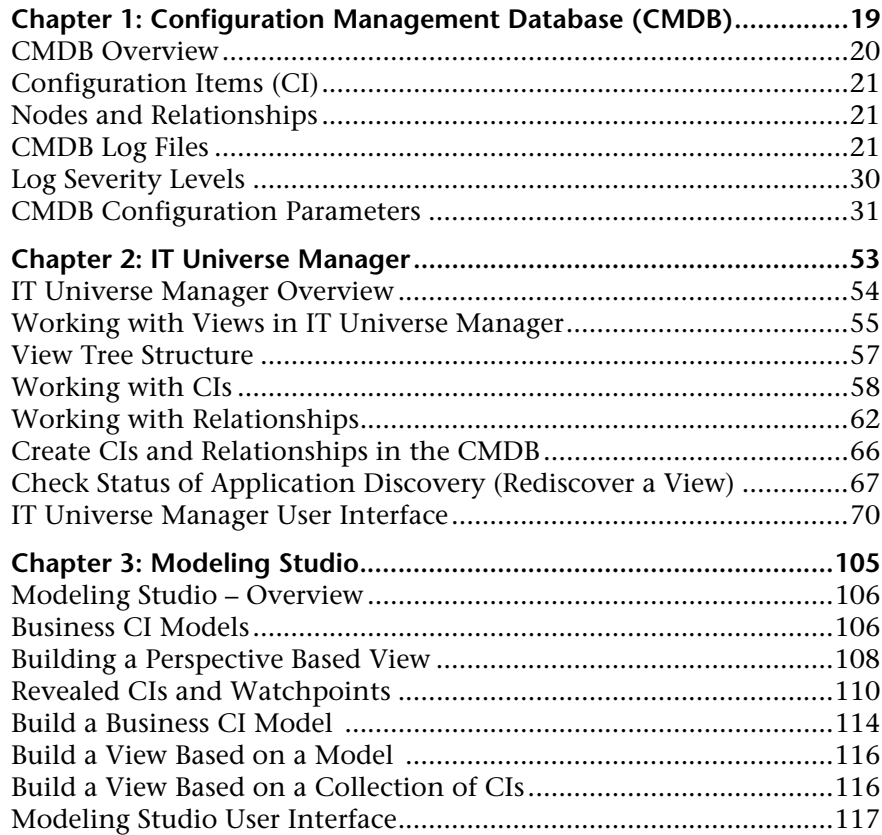

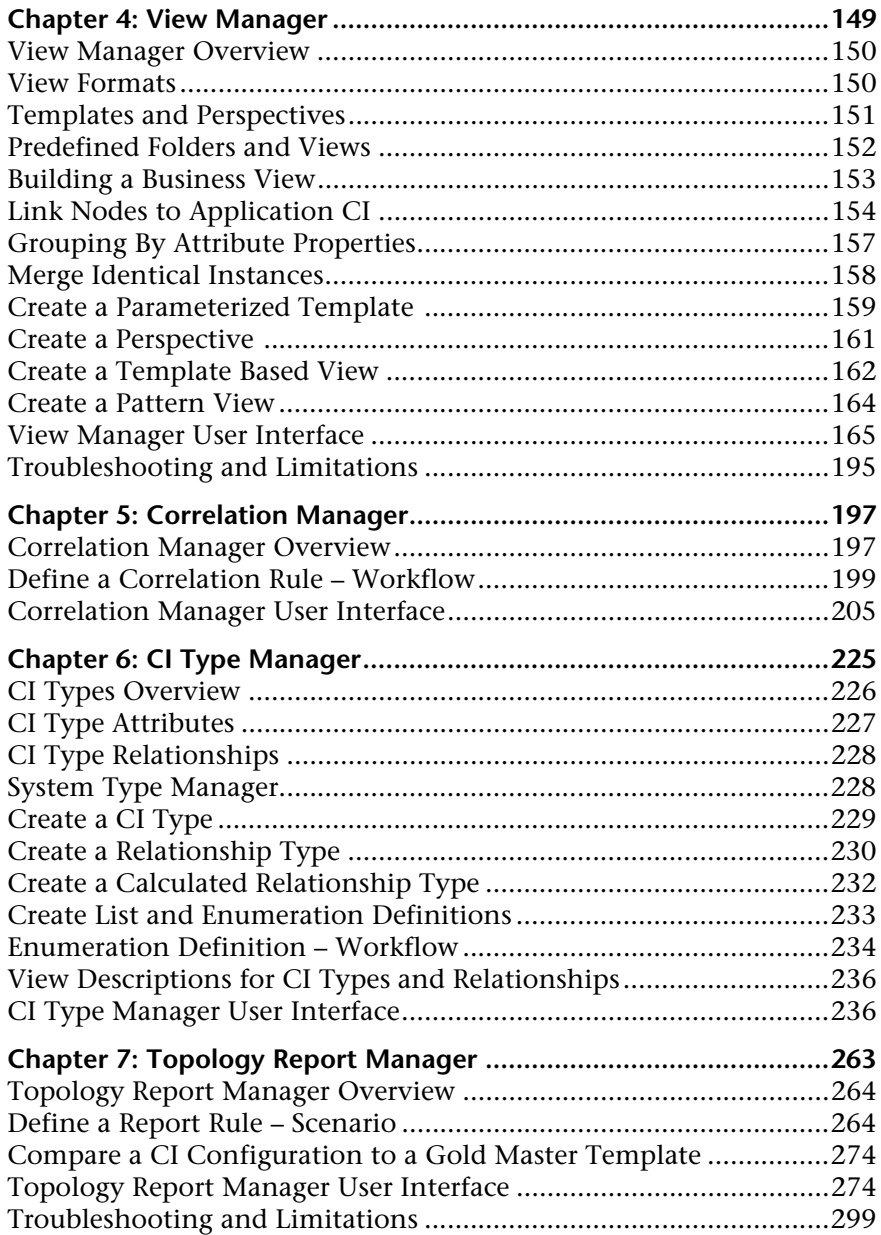

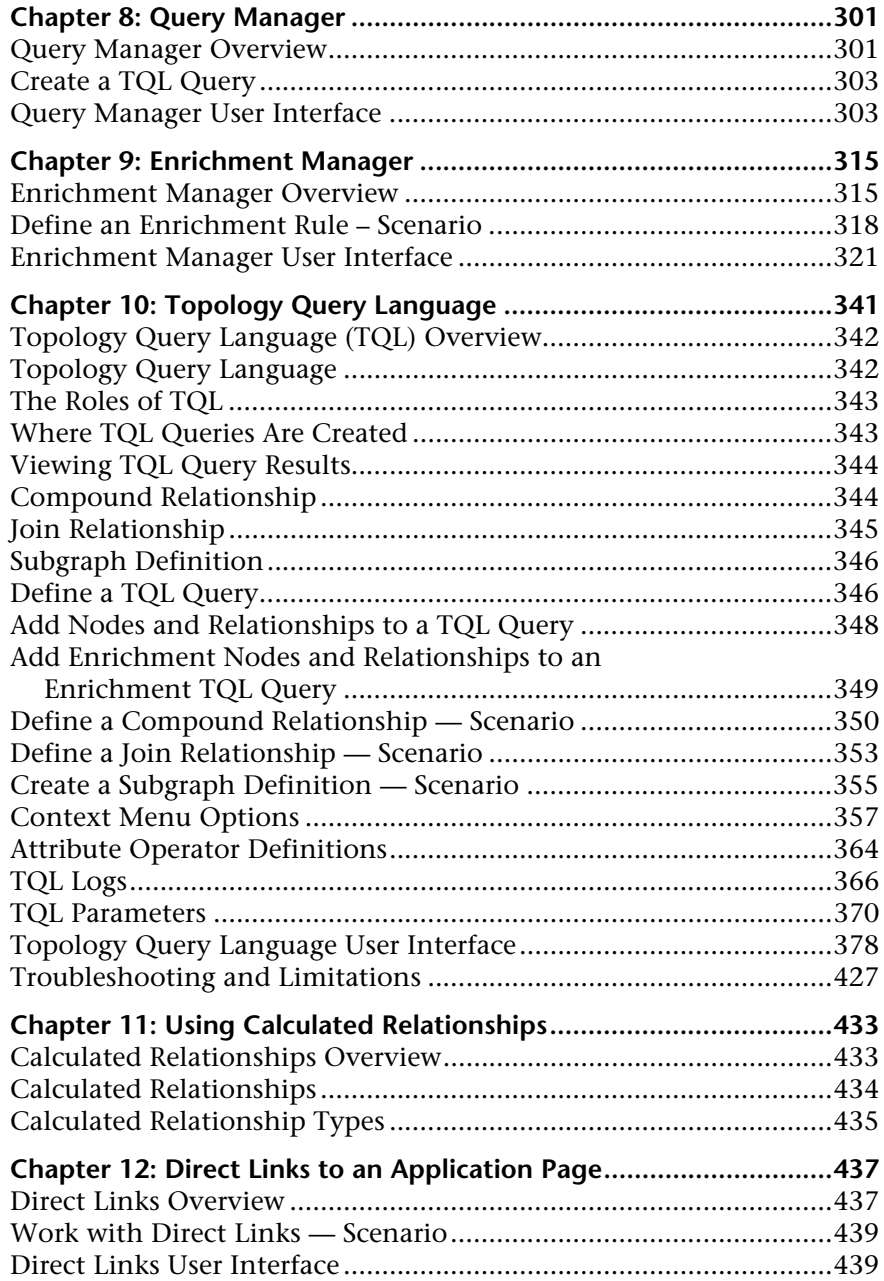

### **[PART II: SETTINGS](#page-456-0)**

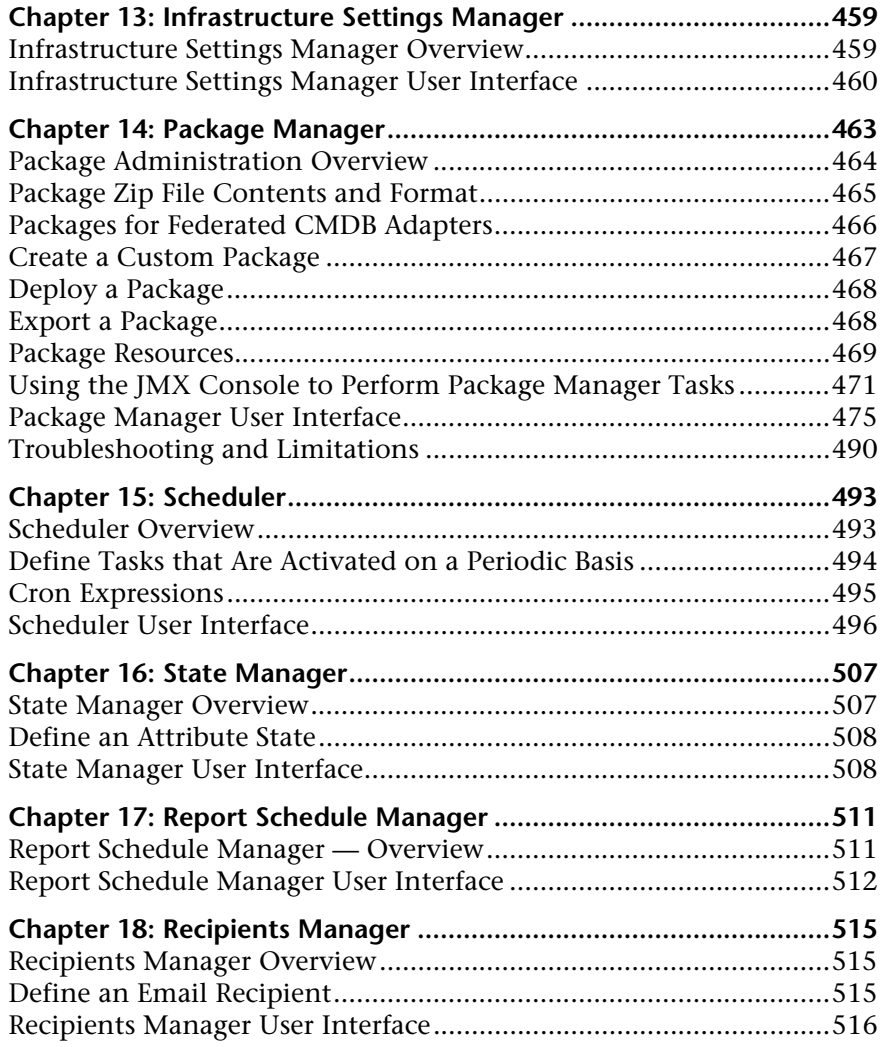

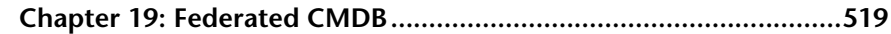

### **[PART III: APPLICATION](#page-520-0)**

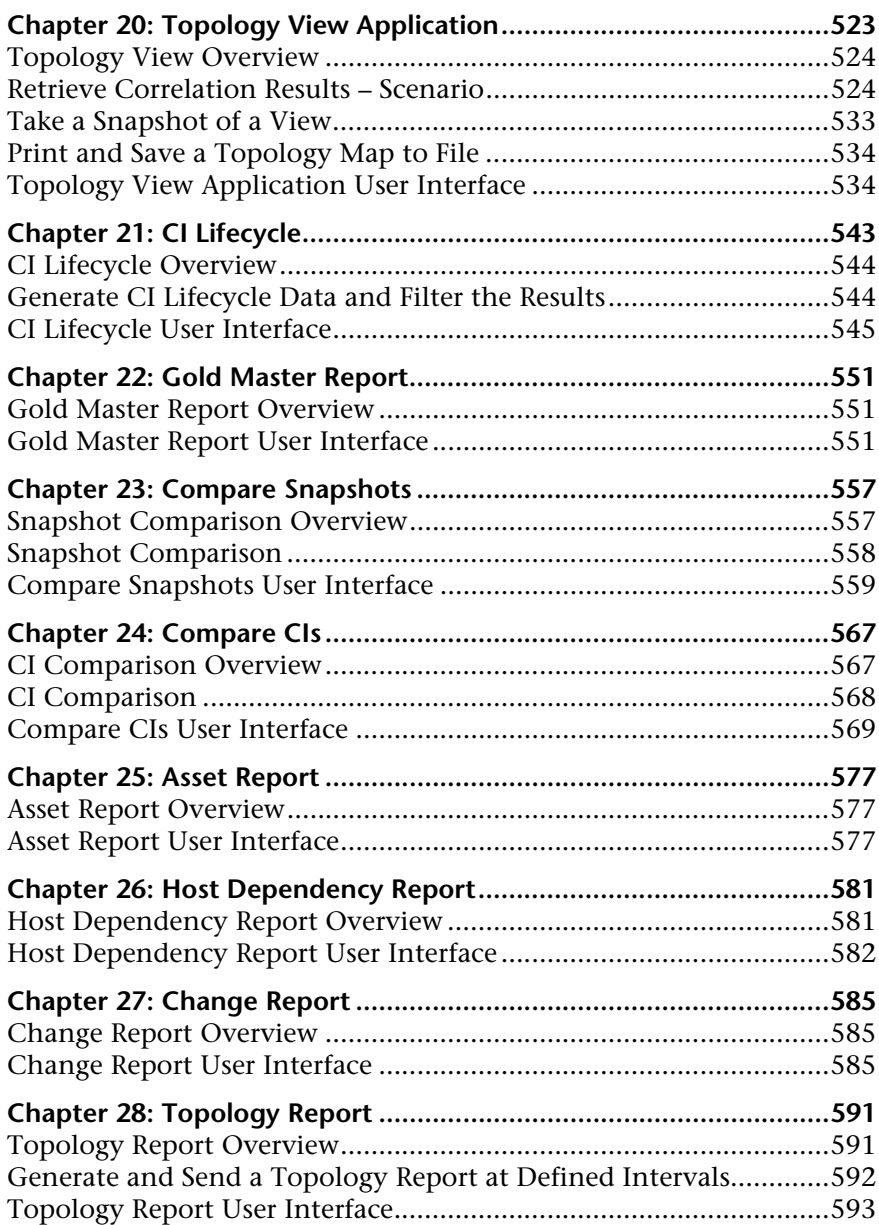

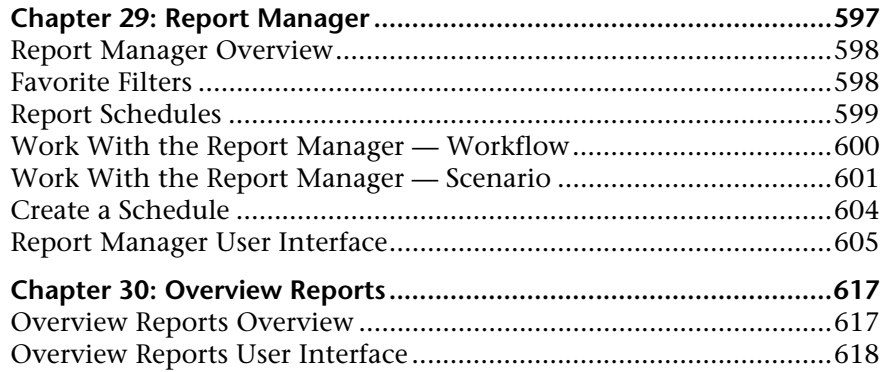

### **PART IV: USERS AND PERMISSIONS**

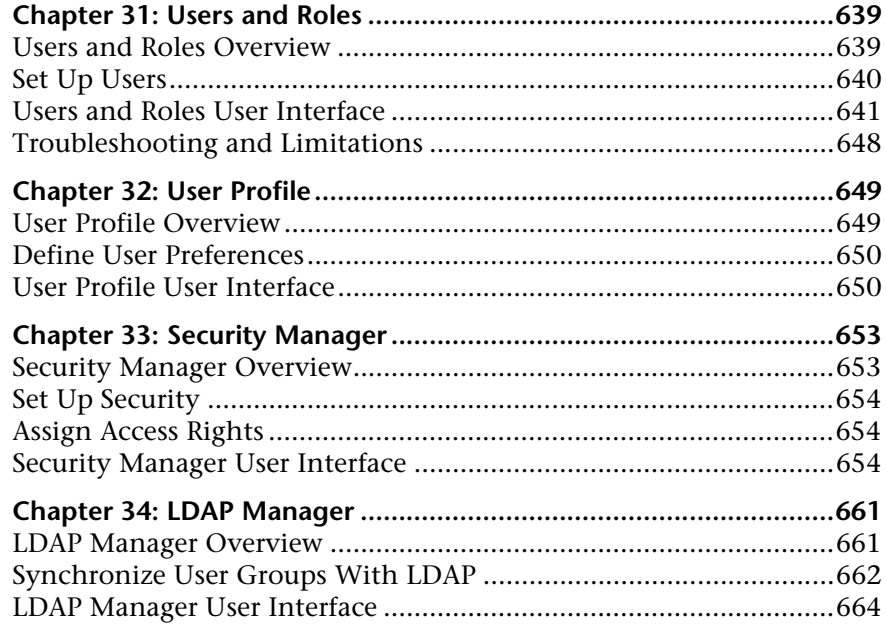

### **[PART V: VIEW EXPLORER](#page-666-0)**

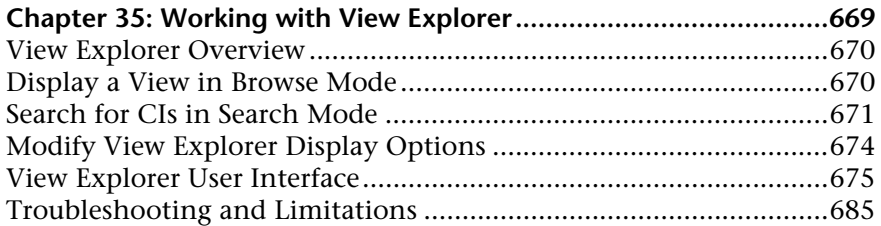

### **[PART VI: TOPOLOGY MAP](#page-686-0)**

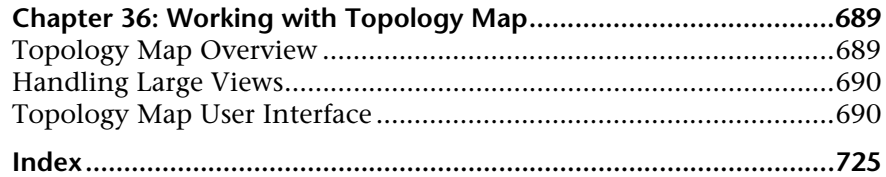

Table of Contents

# <span id="page-12-0"></span>**Welcome to This Guide**

This guide explains how to configure and work with an IT model that enables you to build a topology of your system. You populate the model with configuration items and their relationships, and then use the model to measure and manage critical business processes.

#### **This chapter includes:**

- ➤ [How This Guide Is Organized on page 13](#page-12-1)
- ➤ [Who Should Read This Guide on page 14](#page-13-0)
- ➤ [Getting More Information on page 15](#page-14-0)

### <span id="page-12-1"></span>**How This Guide Is Organized**

The guide contains the following chapters:

### **Part I [Modeling](#page-16-1)**

Describes how to model your business environment by defining views and by building TQL queries that retrieve the required information from the CMDB; describes how to create Topology reports based on a specific Report query and how to view and modify the definitions of configuration item types (CITs) defined in the UCMDB and the relationships that define the connections between them.

### **Part II [Settings](#page-456-1)**

Describes how to manage definitions, resources, and tools that enable you to discover IT infrastructure resources, how to define schedules for tasks that are activated on a periodic basis, how to configure settings to meet your organization's specifications, and how to enable specific recipients to automatically receive a specified report, via email, at regularly defined intervals.

### **Part III [Application](#page-520-1)**

Describes how to compare the hierarchies of two compound CIs or of two snapshots (taken at different times) of a view; describes the various reports listing CIs and relationships, their attribute values, changes, and other statistics.

#### **Part IV [Users and Permissions](#page-636-1)**

Describes how to set up users and roles and grant permissions to roles to use components of the application; describes how to apply permissions to users and user groups to enable access to specific resources and resource instances in your business environment.

#### **Part V [View Explorer](#page-666-1)**

Explains how View Explorer presents the elements of the IT universe model in HP Universal CMDB through the medium of views.

#### **Part VI [Topology Map](#page-686-1)**

Explains Topology Map concepts and describes how to work with the Topology Map that shows the CIs and relationships defined in a view.

# <span id="page-13-0"></span>**Who Should Read This Guide**

This guide is intended for the following users of HP Universal CMDB:

- ➤ HP Universal CMDB administrators
- ➤ HP Universal CMDB platform administrators
- ➤ HP Universal CMDB application administrators
- ➤ HP Universal CMDB data collector administrators

Readers of this guide should be knowledgeable about enterprise system administration, have familiarity with ITIL concepts, and be knowledgeable about HP Universal CMDB.

## <span id="page-14-0"></span>**Getting More Information**

For a complete list of all online documentation included with HP Universal CMDB, additional online resources, information on acquiring documentation updates, and typographical conventions used in this guide, see the *HP Universal CMDB Deployment Guide* PDF.

Welcome to This Guide

# **Part I**

# <span id="page-16-1"></span><span id="page-16-0"></span>**Modeling**

# **1**

# <span id="page-18-0"></span>**Configuration Management Database (CMDB)**

This chapter provides information on CMDB.

### **This chapter includes:**

### **Concepts**

- ➤ [CMDB Overview on page 20](#page-19-0)
- ➤ [Configuration Items \(CI\) on page 21](#page-20-0)
- ➤ [Nodes and Relationships on page 21](#page-20-1) **Reference**
- ➤ [CMDB Log Files on page 21](#page-20-2)
- ➤ [Log Severity Levels on page 30](#page-29-0)
- ➤ [CMDB Configuration Parameters on page 31](#page-30-0)

# <span id="page-19-0"></span>*CMDB Overview*

The CMDB is the central repository for the configuration information that is gathered from the Discovery and Dependency Mapping (DDM) process and the various third-party applications and tools.

The CMDB contains all the configuration items (CIs) and relationships created in HP Universal CMDB, whether created automatically from the DDM process or inserted manually. The CIs and relationships together represent a model of all the components of the IT Universe in which your business functions. The CMDB stores and handles the infrastructure data collected and updated by the DDM process. For more information about the DDM process, see *Discovery and Dependency Mapping Guide*.

The IT Universe model can be very large, containing millions of CIs. To facilitate their management, you work with the CIs in a view that provides a subset of the overall components in the IT Universe world.

You use factory views or views defined in View Manager or the Modeling Studio to display and manage the CIs and relationships in the CMDB. The views enable you to focus on specific IT areas and are available via View Explorer. An example of a view is shown in the following figure:

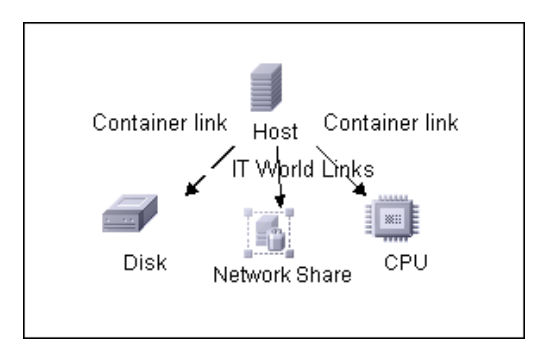

The CMDB also contains the TQL query definitions that are used to query and retrieve data from the CMDB, for presentation in the views; and the configuration item type (CIT) model, a repository for the CI types used to define the CIs and relationships. For information on TQL queries, see ["Topology Query Language" on page 341](#page-340-1).

# <span id="page-20-0"></span>*Configuration Items (CI)*

A configuration item (CI) is a component of the CMDB that represents a physical or logical entity in the system, for example, hardware, software, services, business processes, and customers. The CIs are part of the IT Universe model in the CMDB, where they are organized into a hierarchical format based on the interdependencies in your organization's IT environment. The interdependencies in HP Universal CMDB are called relationships.

Each CI belongs to a configuration item type (CIT). The CIT defines a category of CIs used in HP Universal CMDB. The CITs provide templates for creating the CIs and associated properties in each category. You view and manage the CIs in the CMDB using views. Each view shines a spotlight on part of the IT Universe model.

# <span id="page-20-1"></span>*A* Nodes and Relationships

Nodes are the components from which TQL queries are built in Enrichment Manager, View Manager, Correlation Manager, Topology Report Manager, and Query Manager.

Relationships are connections defined between CIs. Relationships are defined one at a time for each pair of nodes in a TQL query.

# <span id="page-20-2"></span>**R** CMDB Log Files

CMDB log files enable you to perform basic troubleshooting of CMDB runtime problems. Additionally, by tracking CMDB behavior in the log files, you can examine the effects of changes made in the system. CMDB is composed of subsystems and each subsystem records to several log files.

Log files are located in the <HP Universal CMDB root directory>\UCMDBServer\j2f\log folders.

This section includes the following topics:

- ➤ ["CMDB Server Parameters" on page 22](#page-21-0)
- ➤ ["CI Type Model Log" on page 24](#page-23-0)
- ➤ ["CMDB Notification Log" on page 25](#page-24-0)
- ➤ ["CMDB Model Audit Short Log" on page 26](#page-25-0)
- ➤ ["History Database Log" on page 27](#page-26-0)
- ➤ ["CMDB Enrichment Log" on page 27](#page-26-1)
- ➤ ["CMDB Plug-in Log" on page 28](#page-27-0)
- ➤ ["CMDB Dal Log" on page 28](#page-27-1)
- <span id="page-21-0"></span>➤ ["CMDB Operation Statistics Log" on page 29](#page-28-0)

## **CMDB Server Parameters**

This section contains definitions for CMDB server parameter log files. For details on changing log levels, see ["Changing Log Levels" on page 30.](#page-29-1)

This section includes the following topics:

- ➤ ["Lifecycle Log" on page 23](#page-22-0)
- ➤ ["General CMDB Log" on page 23](#page-22-1)
- $\blacktriangleright$  ["Quota Log" on page 24](#page-23-1)

## <span id="page-22-0"></span>**Lifecycle Log**

The log name is **cmdb.info.log**.

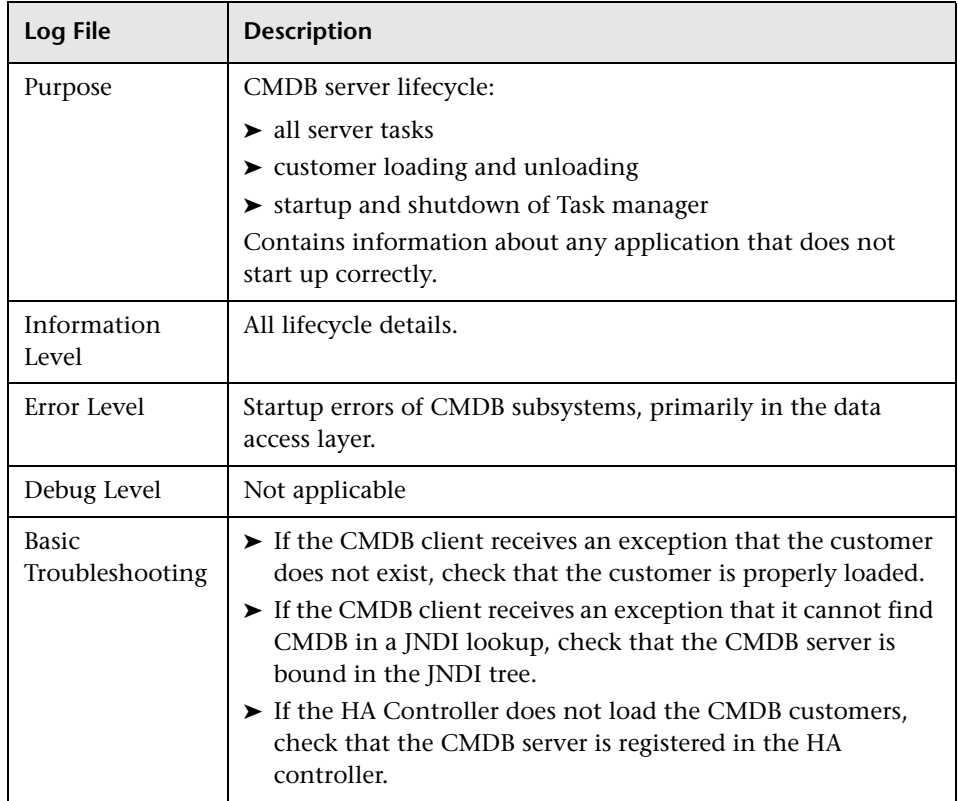

### <span id="page-22-1"></span>**General CMDB Log**

The log name is **cmdb.log**.

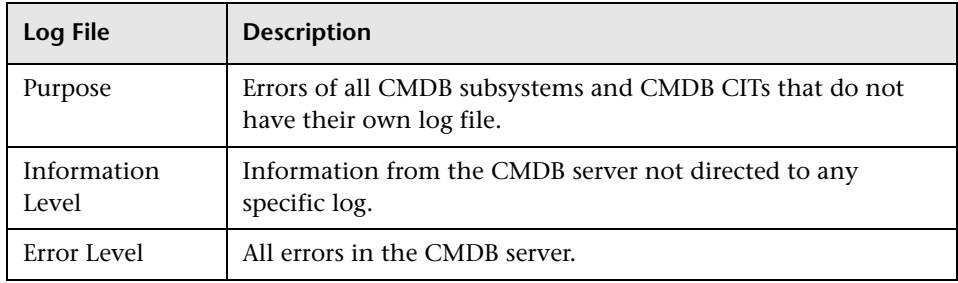

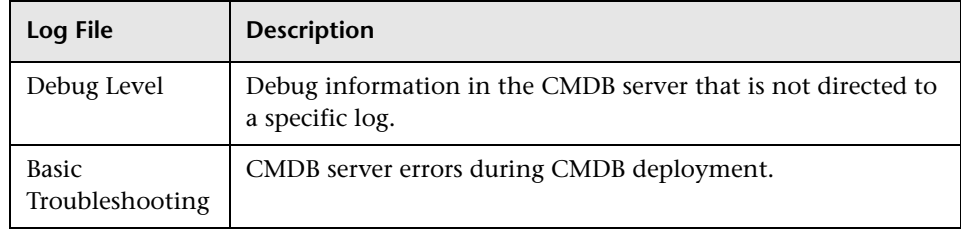

### <span id="page-23-1"></span>**Quota Log**

The log name is **cmdb.quota.log**.

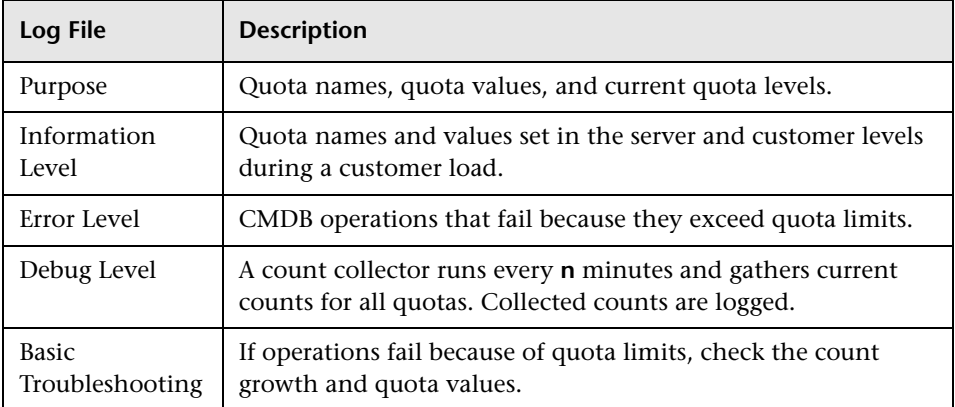

# <span id="page-23-0"></span>**CI Type Model Log**

The log name is **cmdb.classmodel.log**.

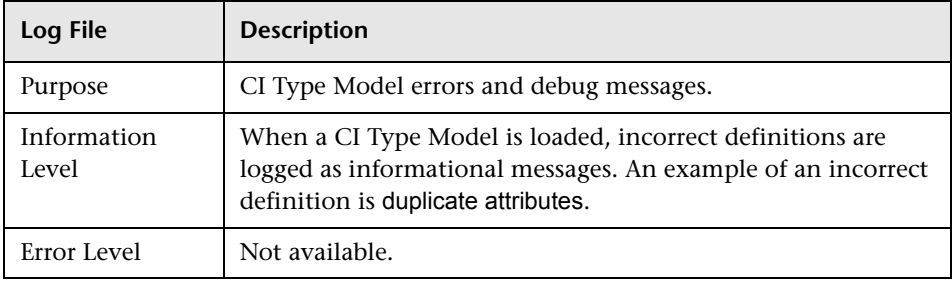

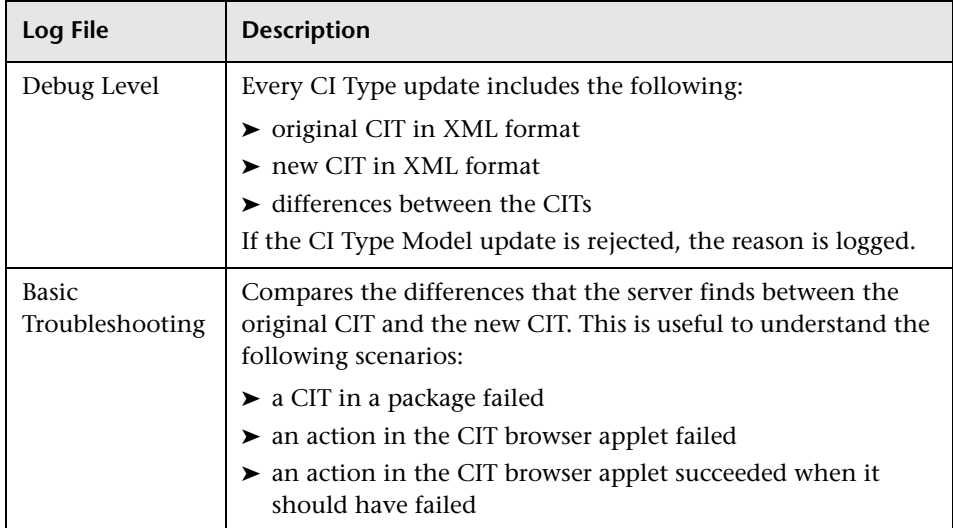

# <span id="page-24-0"></span>**CMDB Notification Log**

The log name is **cmdb.notification.log**.

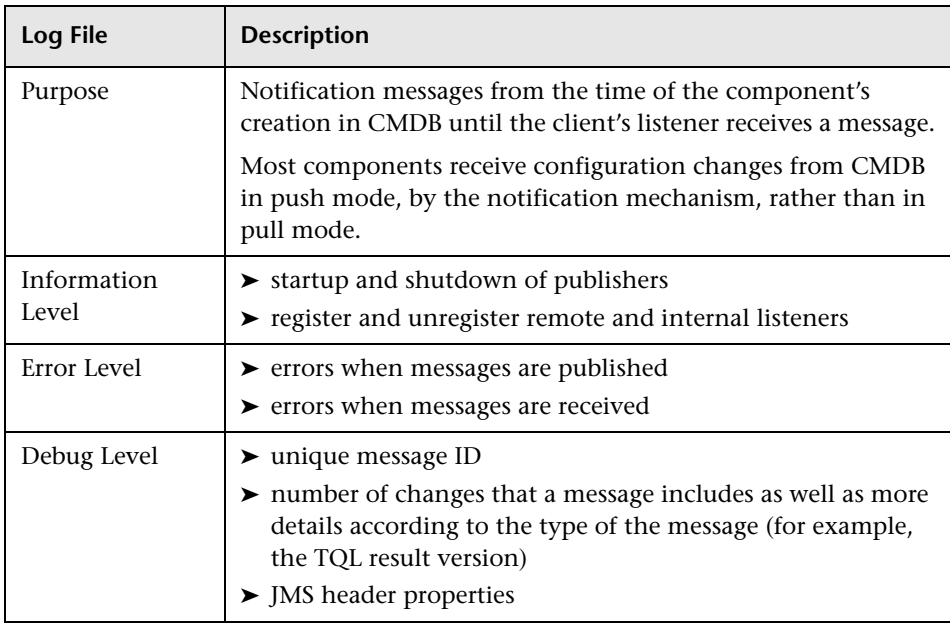

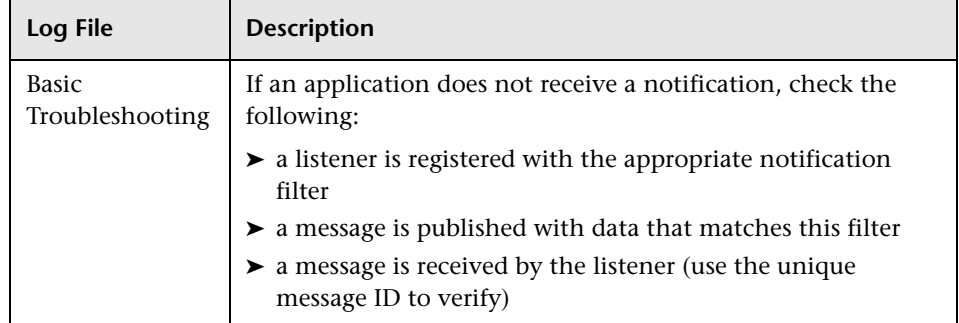

# <span id="page-25-0"></span>**CMDB Model Audit Short Log**

The log name is **cmdb.model.audit.short.log**.

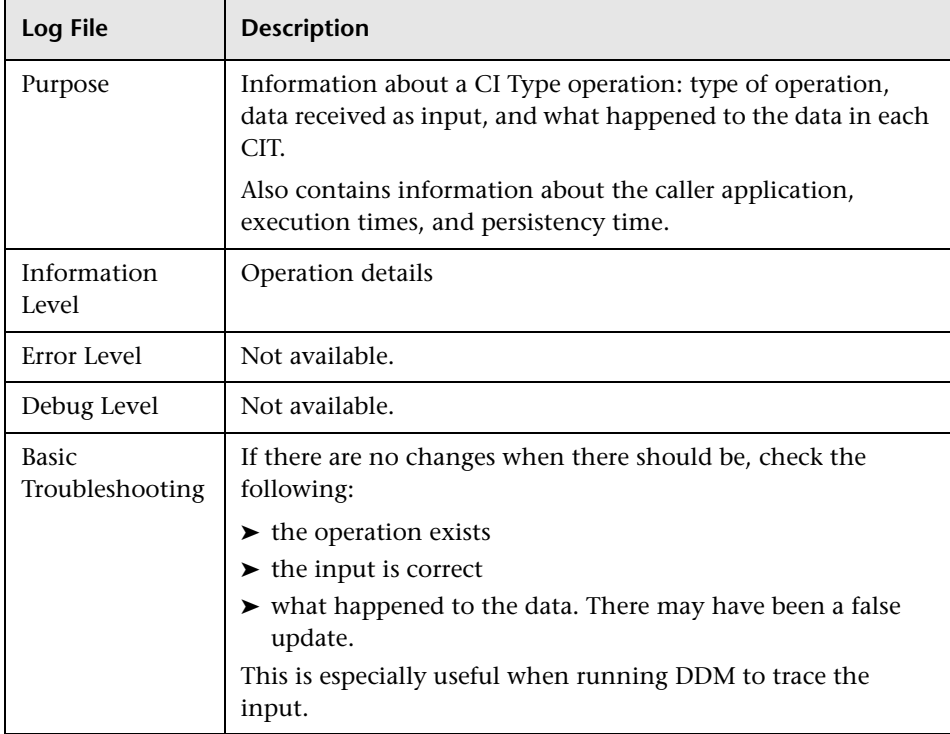

# <span id="page-26-0"></span>**History Database Log**

The log name is **cmdb.history.log**.

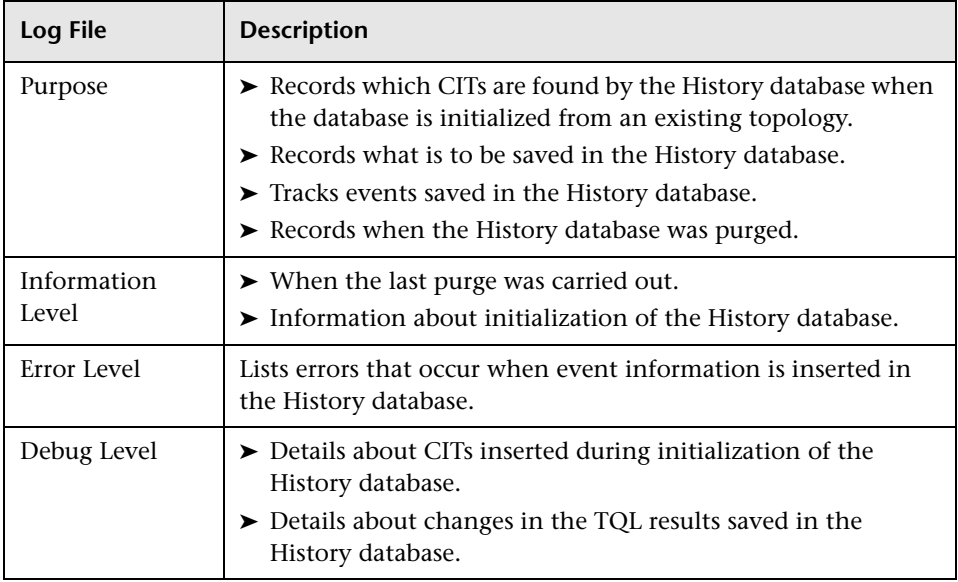

# <span id="page-26-1"></span>**CMDB Enrichment Log**

The log name is **cmdb.enrichment.log**.

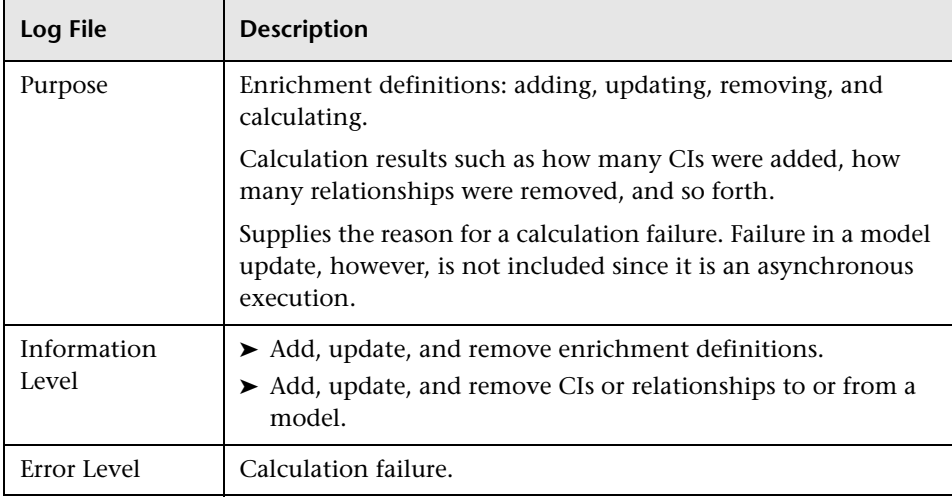

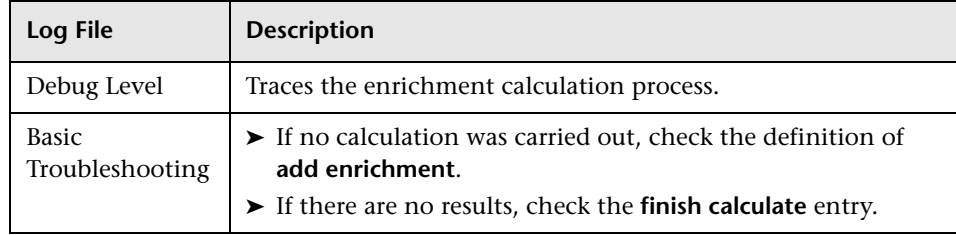

# <span id="page-27-0"></span>**CMDB Plug-in Log**

The log name is **cmdb.plugins.log**.

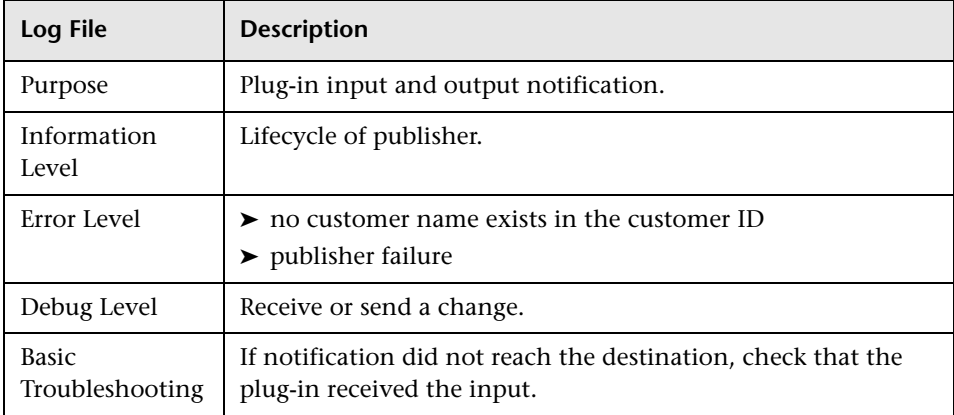

# <span id="page-27-1"></span>**CMDB Dal Log**

The log name is **cmdb.dal.log**.

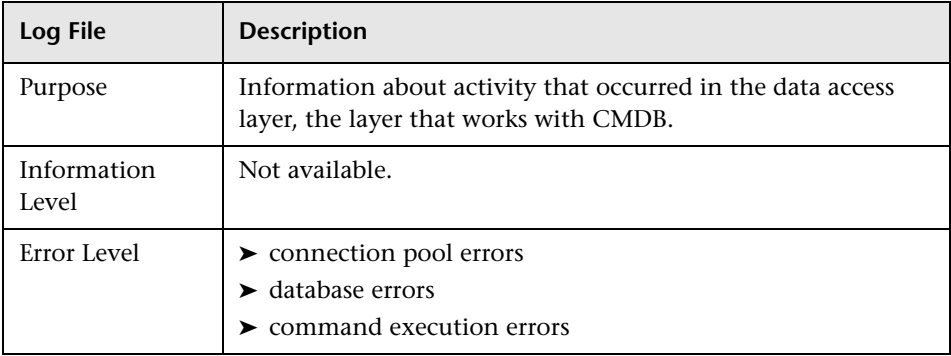

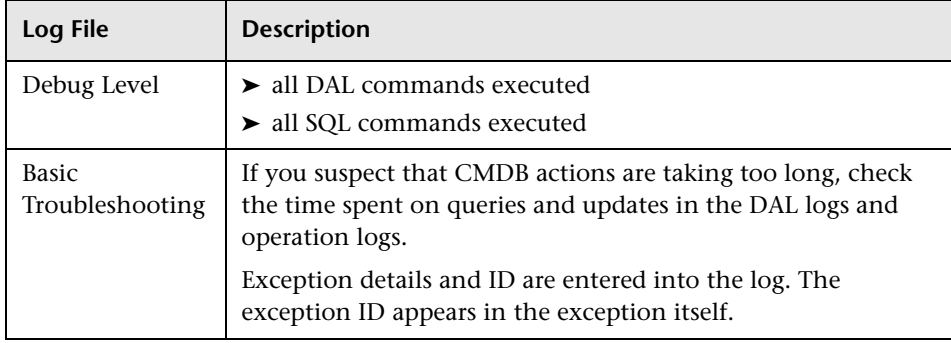

# <span id="page-28-0"></span>**CMDB Operation Statistics Log**

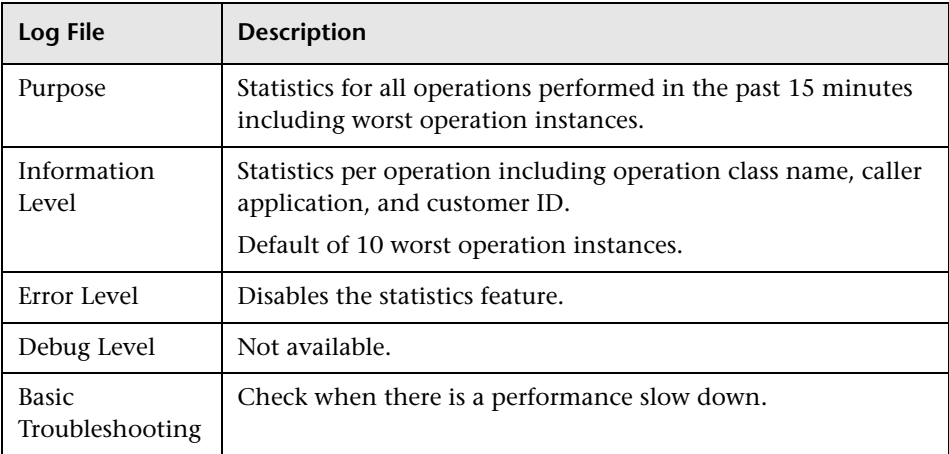

The log name is **cmdb.operation.statistics.log**.

# <span id="page-29-0"></span>**Log Severity Levels**

Each log is set so that the information it records corresponds to a certain severity threshold. Because the various logs are used to keep track of different information, each is pre-set to an appropriate default level. For details on changing the log level, see ["Changing Log Levels" below](#page-29-1).

Typical log levels are listed below from narrowest to widest scope:

- ➤ **Error.** The log records only events that adversely affect the immediate functioning of HP Universal CMDB. When a malfunction occurs, you can check if Error messages were logged and inspect their content to trace the source of the failure.
- ➤ **Warning.** The log's scope includes, in addition to Error-level events, problems for which HP Universal CMDB is currently able to compensate and incidents that should be noted to prevent possible future malfunctions.
- ➤ **Info.** The log records all activity. Most of the information is normally routine and of little use and the log file quickly fills up.
- ➤ **Debug.** This level is used by HP Software Support when troubleshooting problems.

**Note:** The names of the different log levels may vary slightly on different servers and for different procedures. For example, **Info** may be referred to as **Always logged** or **Flow**.

# <span id="page-29-1"></span>**Changing Log Levels**

If requested by HP Software Support, you may have to change the severity threshold level in a log, for example, to a debug level.

**To change the severity threshold level:**

 **1** Open the log properties file in a text editor. Log file properties are defined in files in the following directory: **<HP Universal CMDB root directory>\UCMDBServer\j2f\conf\core\Tools\log4j**.

 **2** Locate the **loglevel** parameter. For example,

loglevel=ERROR

 **3** Change the level to the required level. For example,

loglevel=DEBUG

 **4** Save the file.

# <span id="page-30-0"></span>**R** CMDB Configuration Parameters

This section describes the parameters needed for configuring the CMDB. By changing the values of CMDB parameters, the administrator can change the runtime behavior of CMDB.

This section includes the following topics:

- ➤ ["Overview" on page 32](#page-31-0)
- ➤ ["Aging Parameters" on page 33](#page-32-0)
- ➤ ["Configuration Item Type Parameters" on page 34](#page-33-0)
- ➤ ["Configuration Item Type Setting Parameters" on page 36](#page-35-0)
- ➤ ["Data Model Parameters" on page 36](#page-35-1)
- ➤ ["General Server Parameters" on page 37](#page-36-0)
- ➤ ["History Database Parameters" on page 40](#page-39-0)
- ➤ ["History Database Purging Parameters" on page 42](#page-41-0)
- ➤ ["Monitoring Parameters" on page 43](#page-42-0)
- ➤ ["Notification Parameters" on page 44](#page-43-0)
- ➤ ["Other Parameters" on page 45](#page-44-0)
- ➤ ["Plug-in Parameters" on page 48](#page-47-0)
- ➤ ["Quota Parameters" on page 48](#page-47-1)
- ➤ ["System TQL Parameters" on page 51](#page-50-0)

### <span id="page-31-0"></span>**Overview**

**Note:** Changed parameters may impact the entire system and not just the CMDB. Parameters that can be changed by users are marked **Y** in the Change Value? (Y/N) column of each table. All other parameters should be changed by HP Software Support only.

To modify a parameter, select **Admin > Settings > Infrastructure Settings**, choose **Foundations**, select **cmdb** and locate the parameter in the appropriate table. Click the **Edit** button and modify the parameter with the required value.

### **Aging Parameters**

<span id="page-32-0"></span>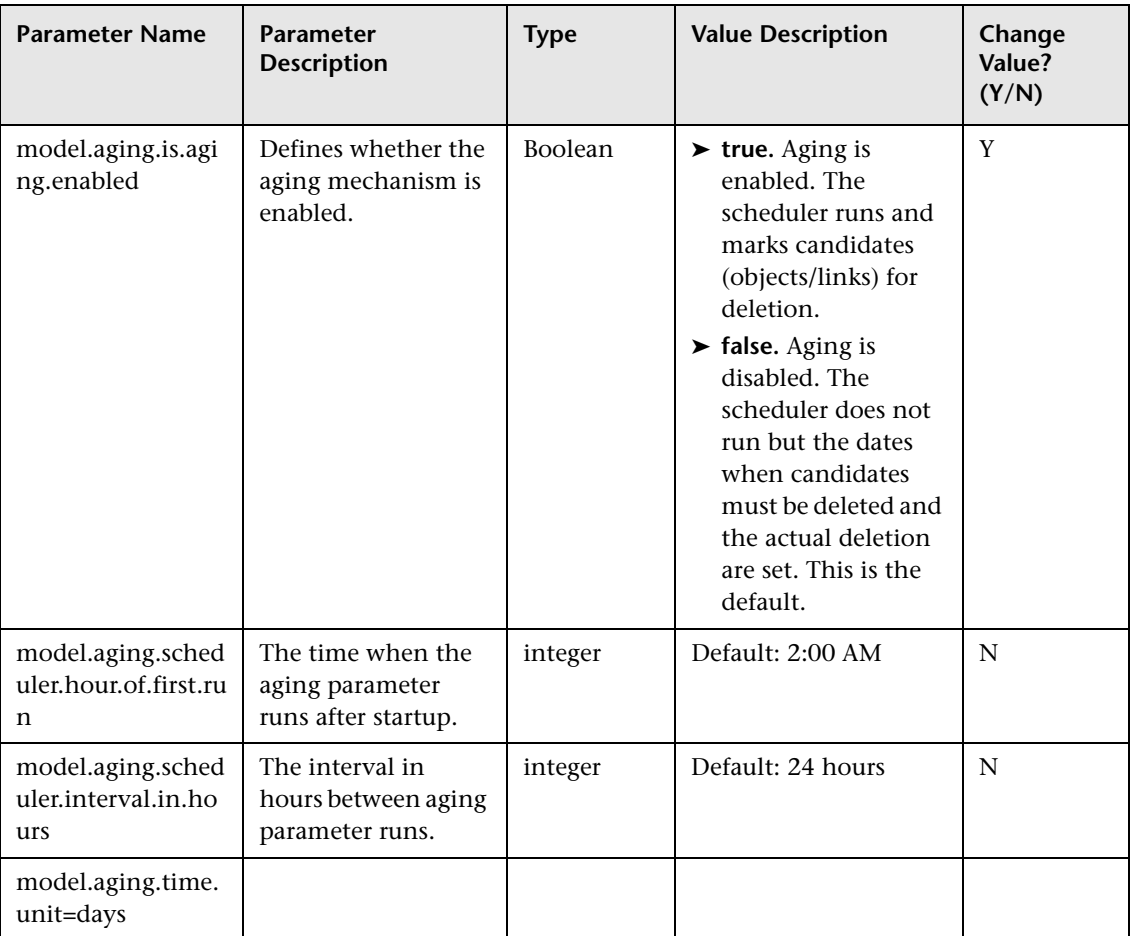

This section describes the aging parameters:

# **Configuration Item Type Parameters**

This section describes the CIT parameters:

<span id="page-33-0"></span>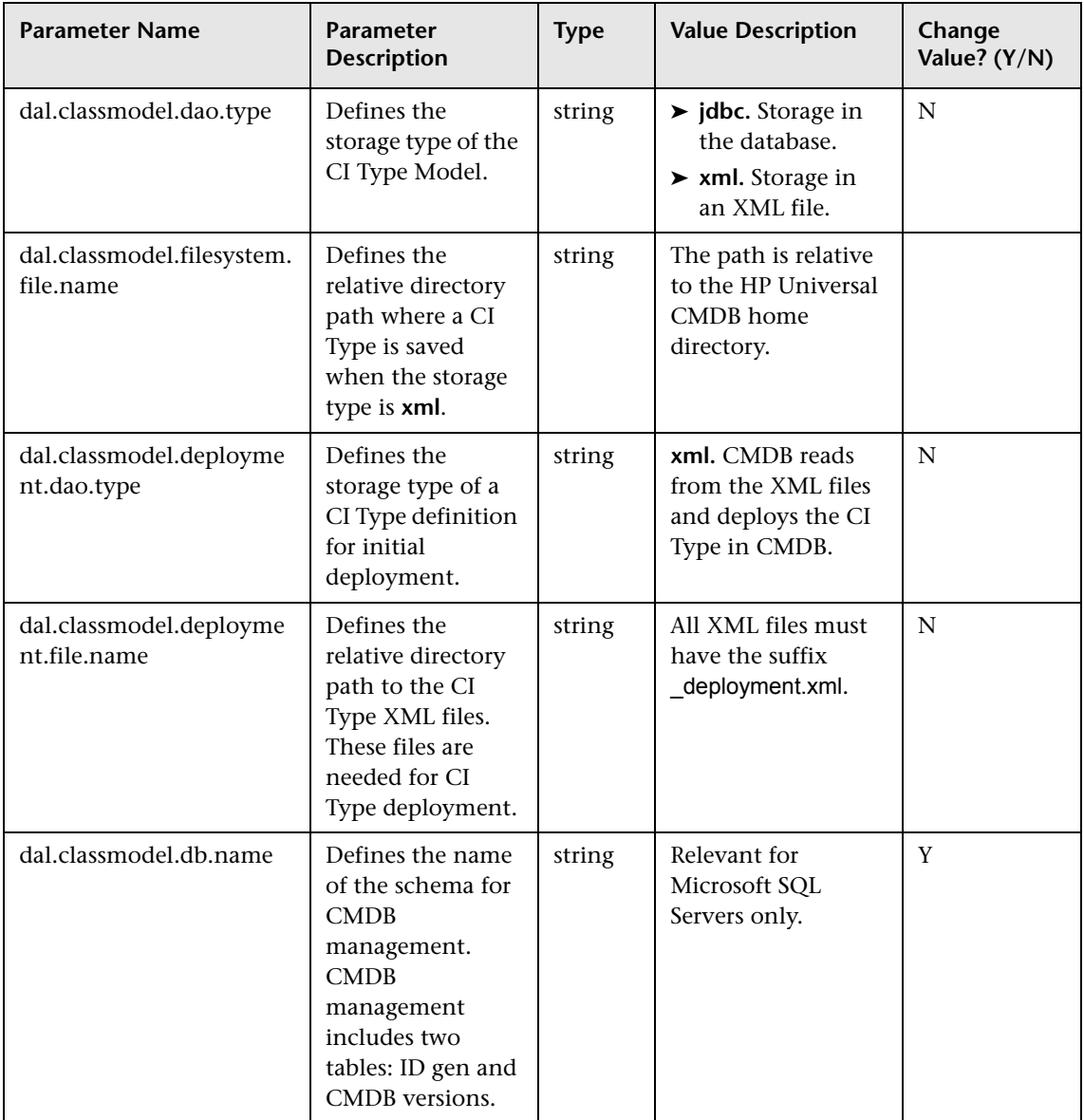

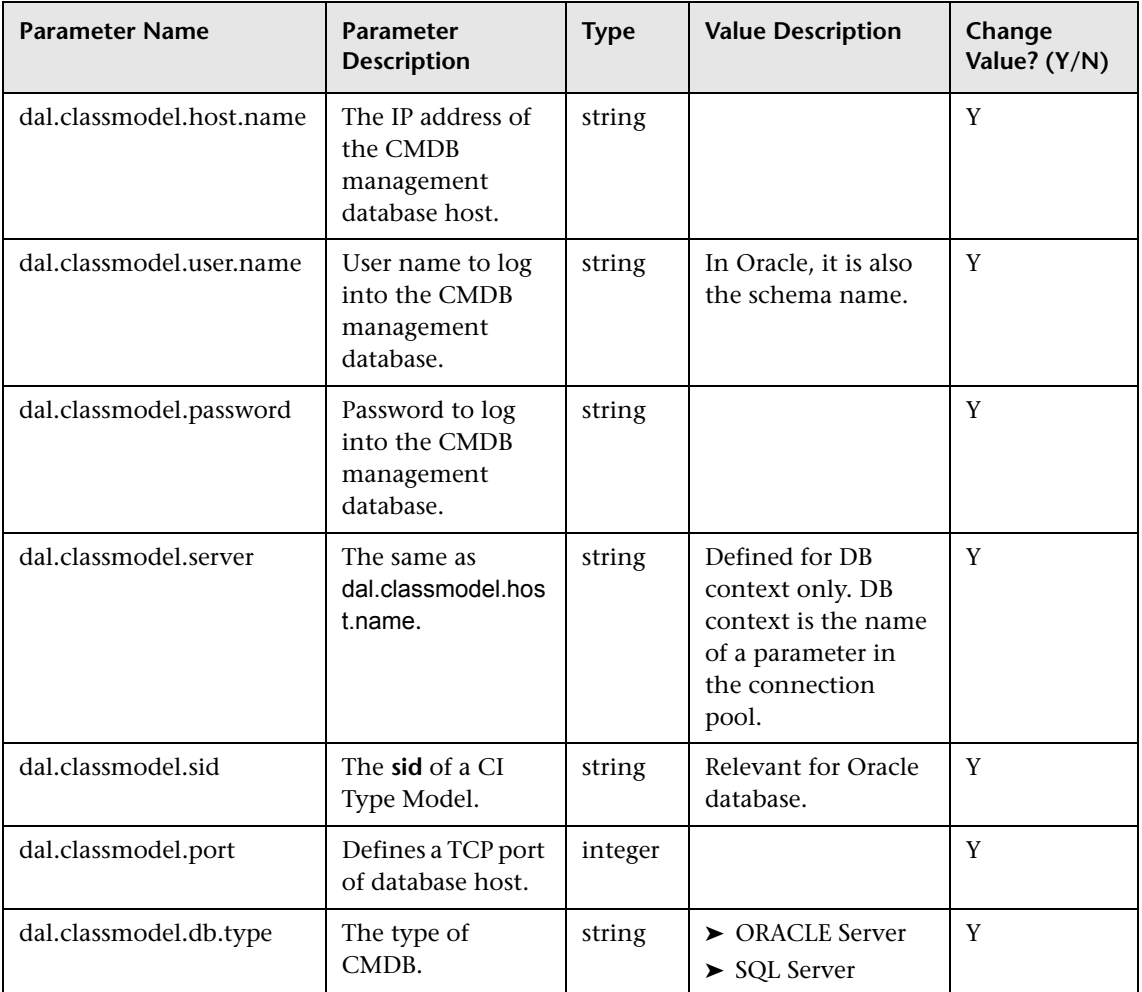

## **Configuration Item Type Setting Parameters**

This section describes the CI Type settings parameters:

<span id="page-35-0"></span>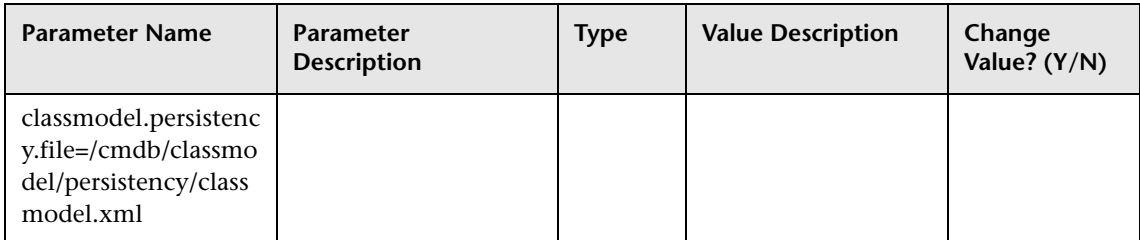

### **Data Model Parameters**

This section describes the data model parameters:

<span id="page-35-1"></span>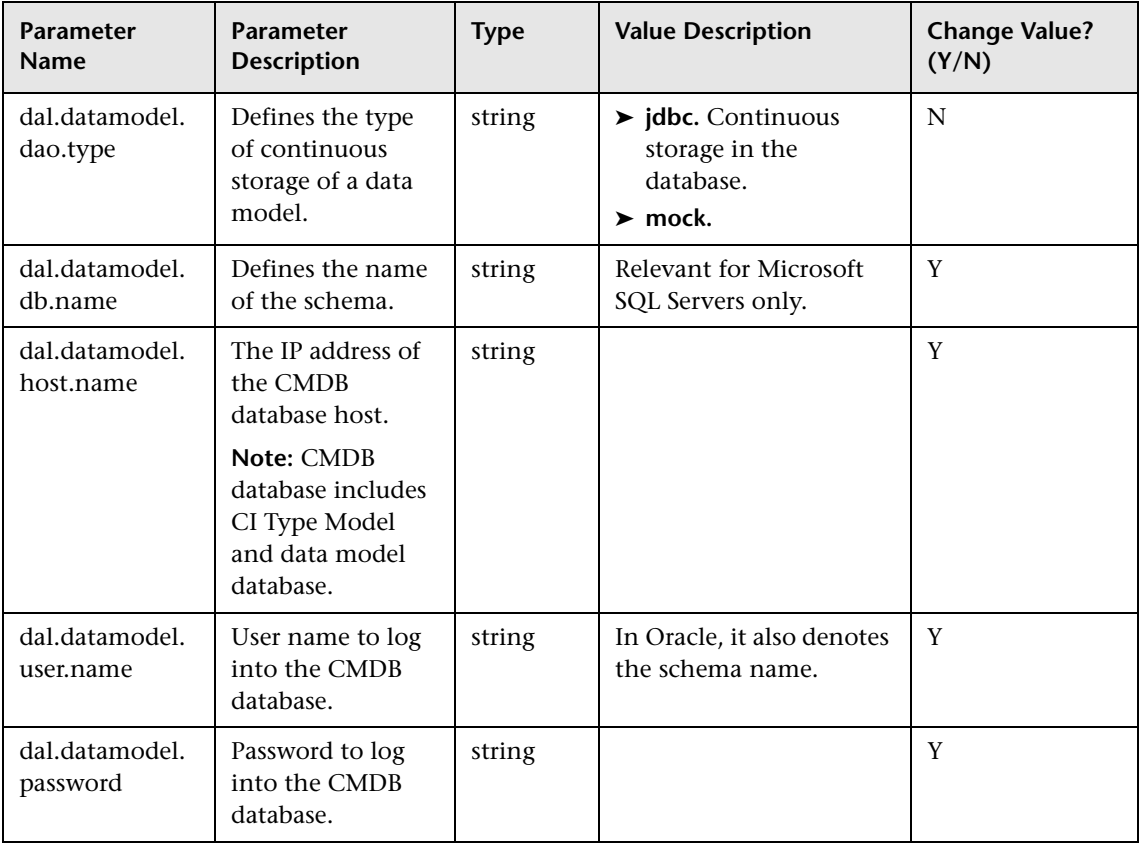
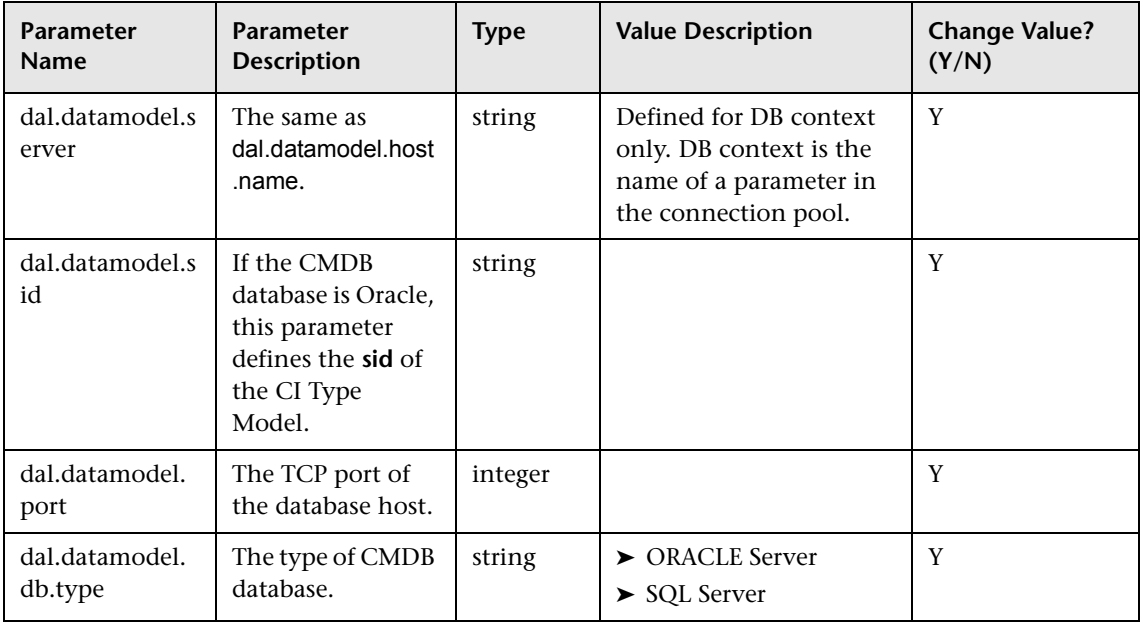

### **General Server Parameters**

This section describes the general server parameters:

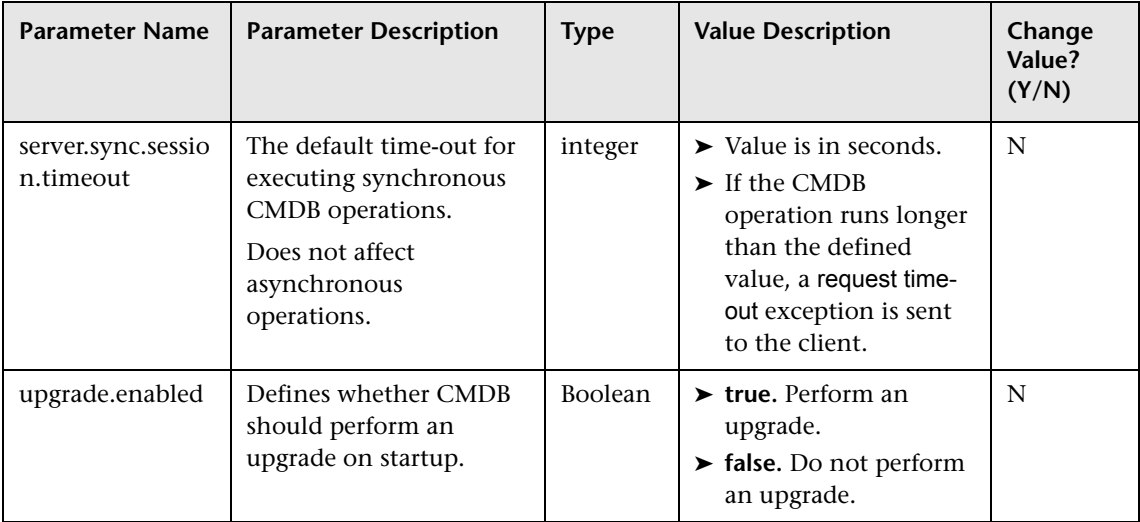

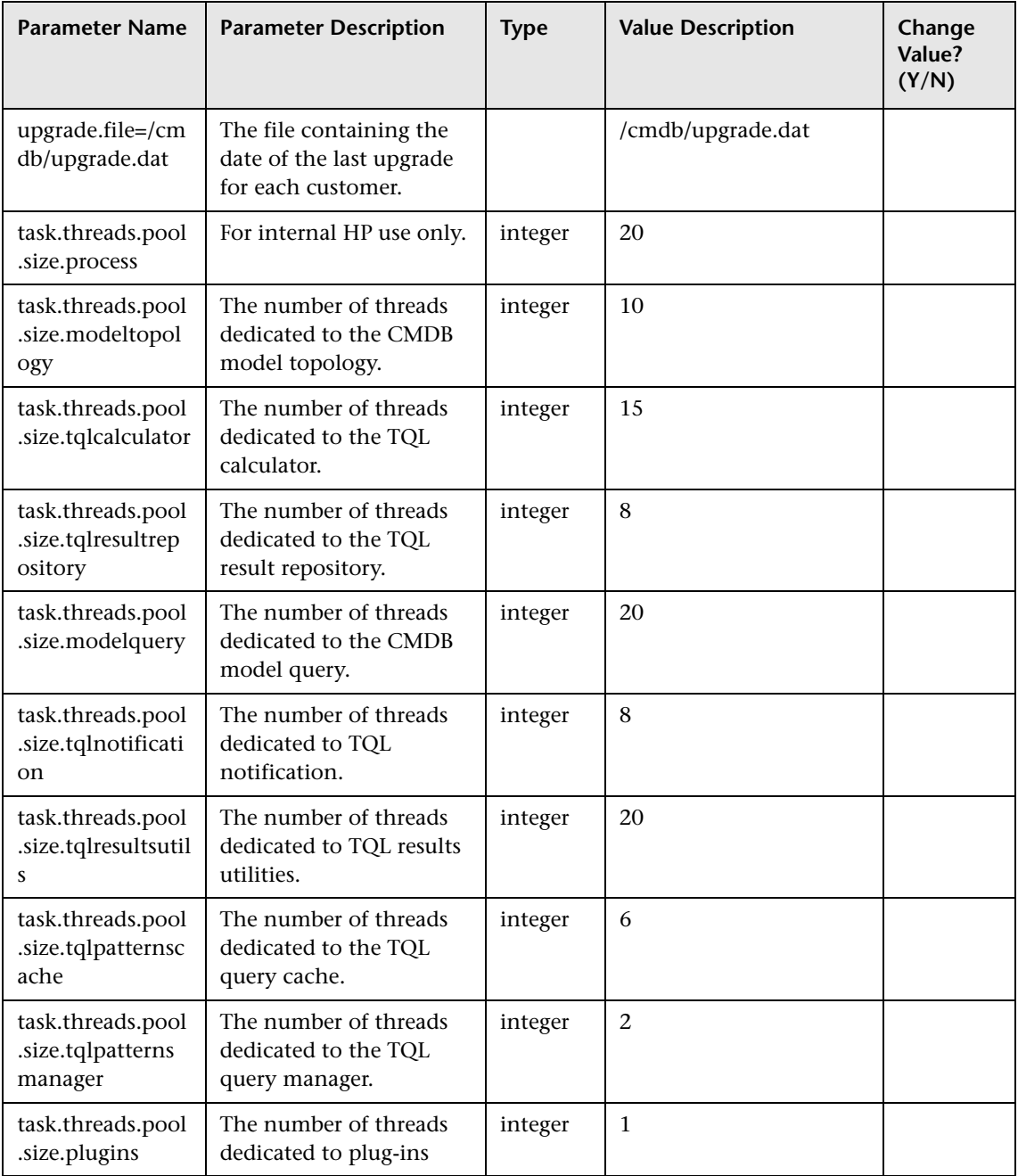

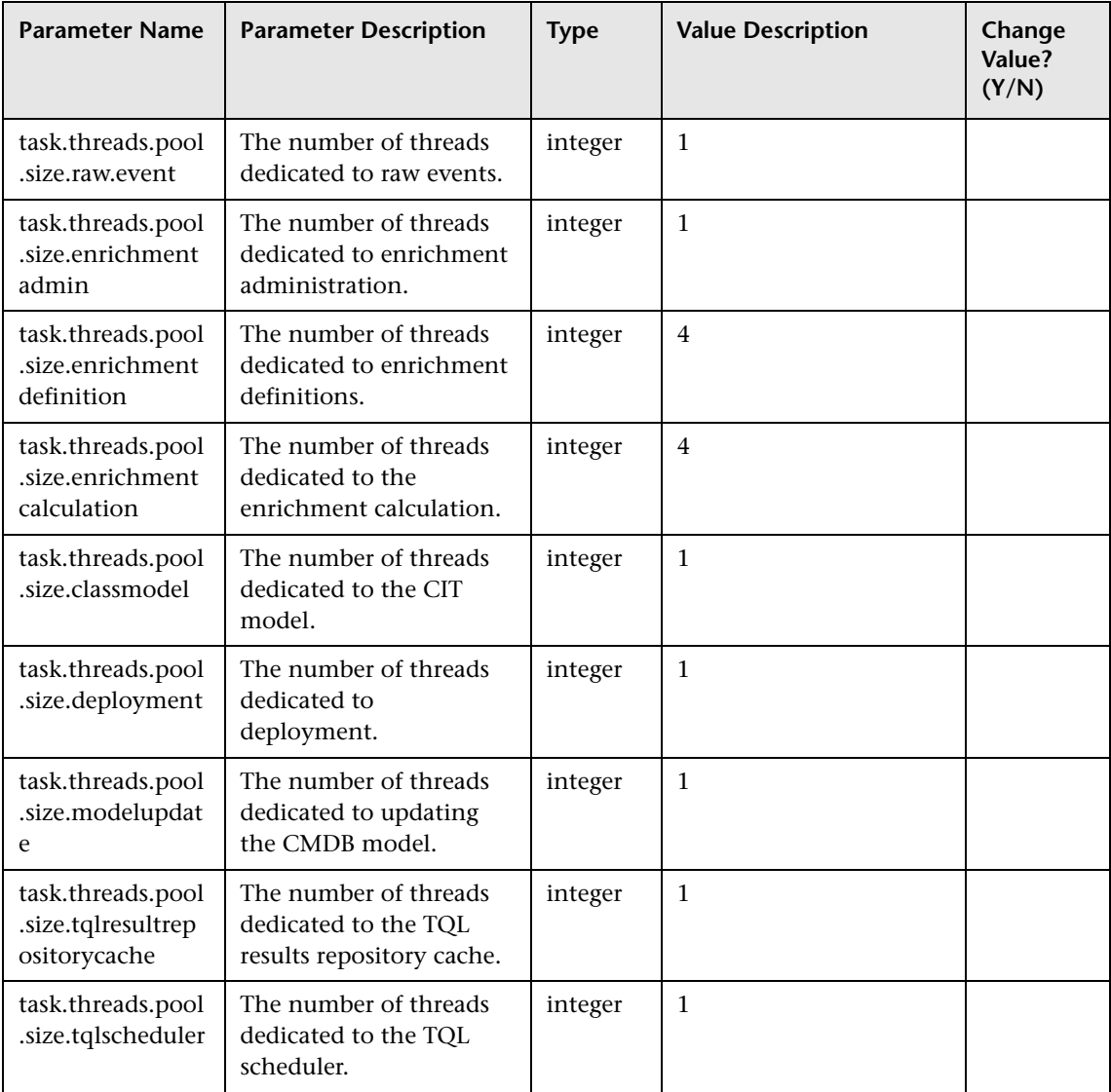

### **History Database Parameters**

This section describes the History database parameters:

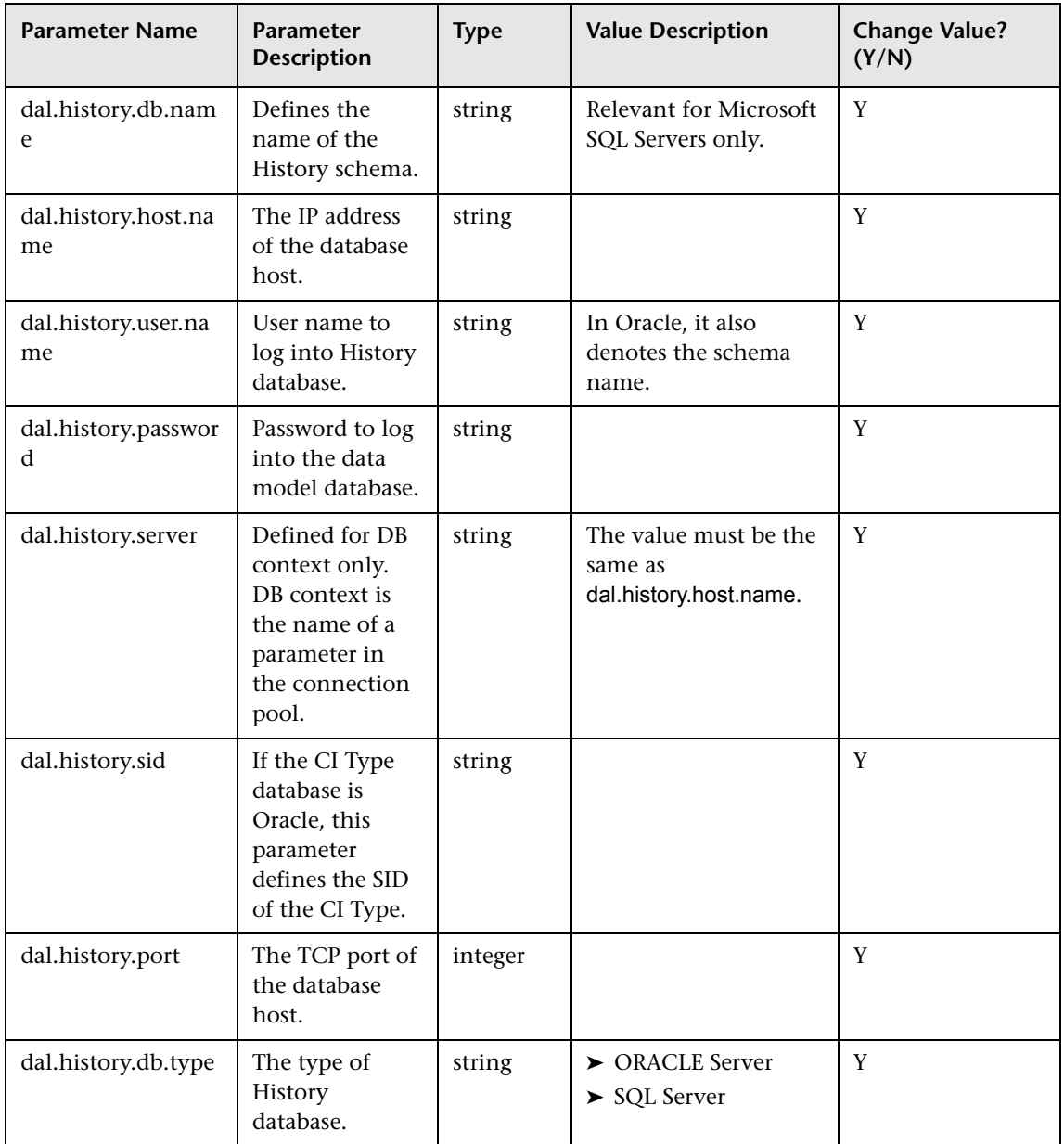

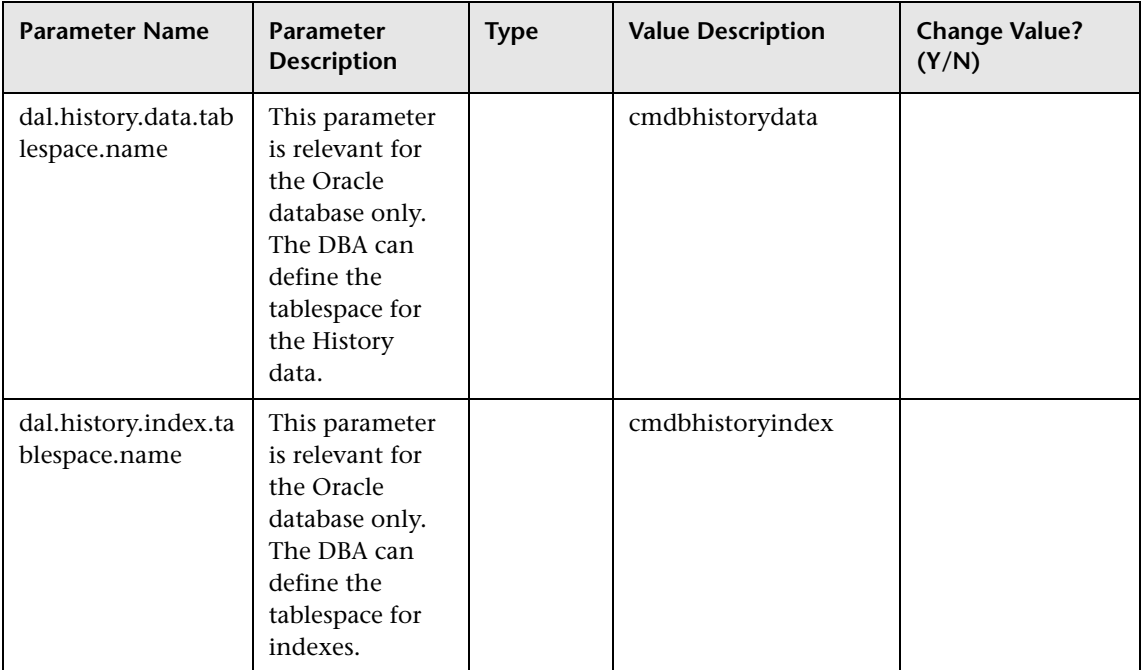

### **History Database Purging Parameters**

This section describes the History database purging parameters:

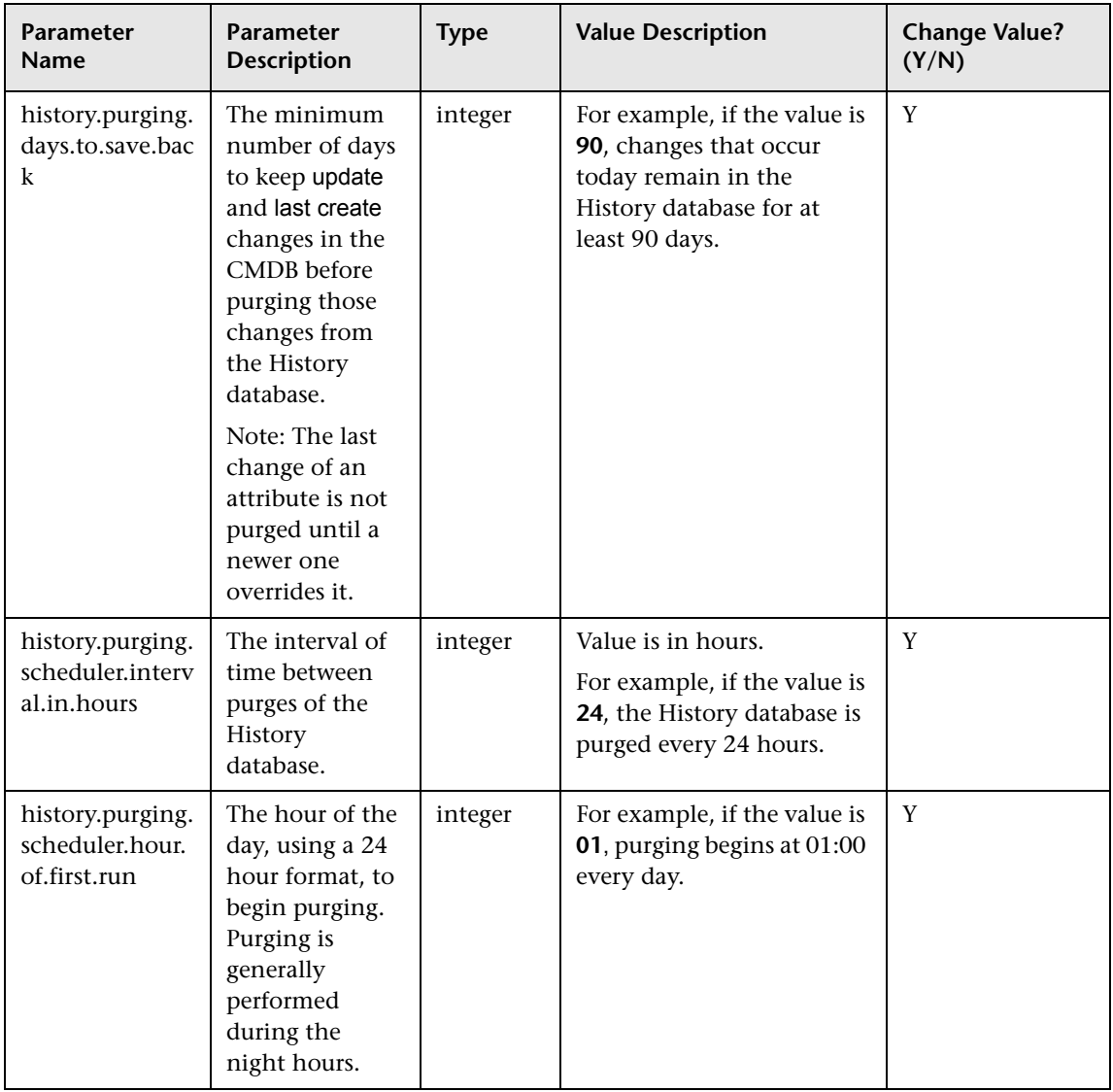

### **Monitoring Parameters**

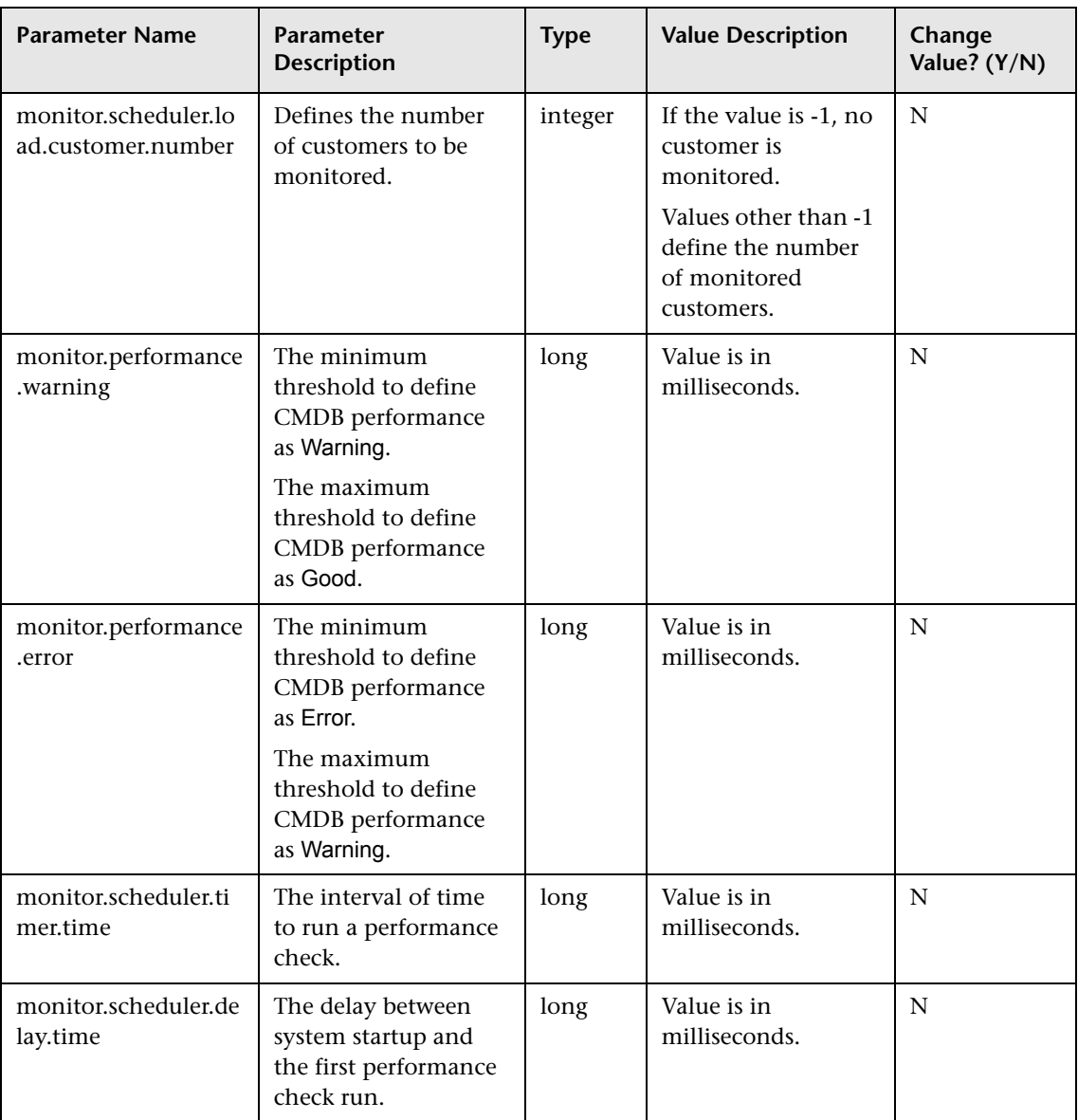

This section describes the monitoring parameters:

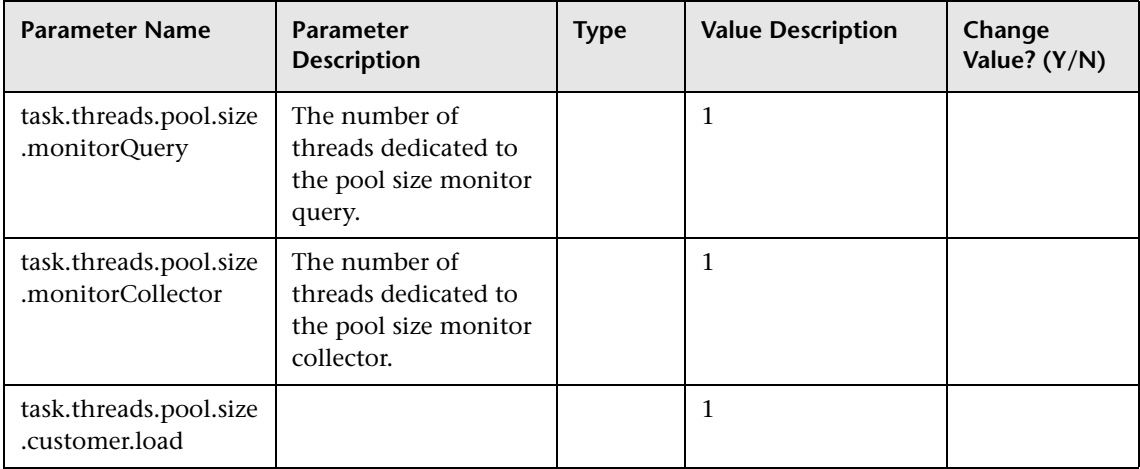

## **Notification Parameters**

This section describes the notification parameters:

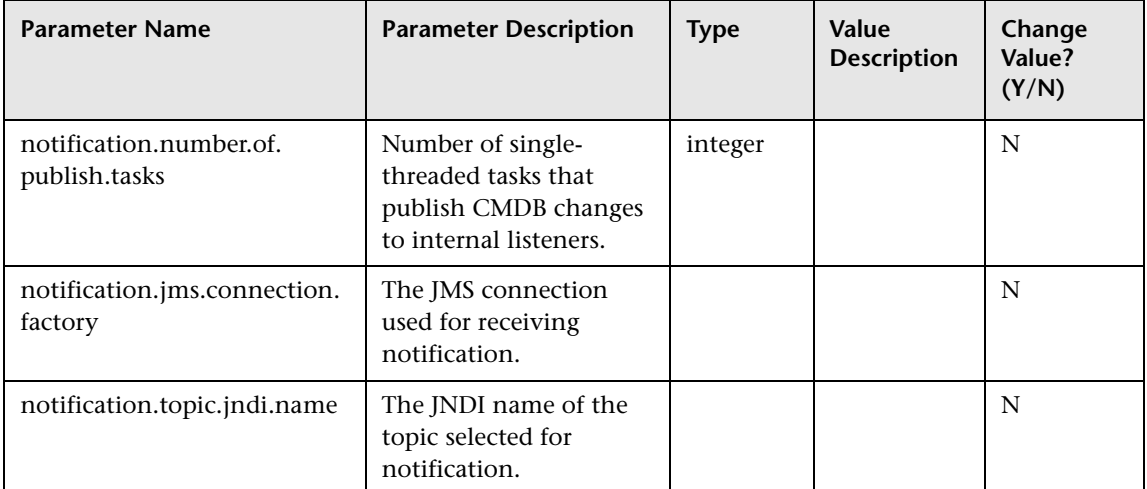

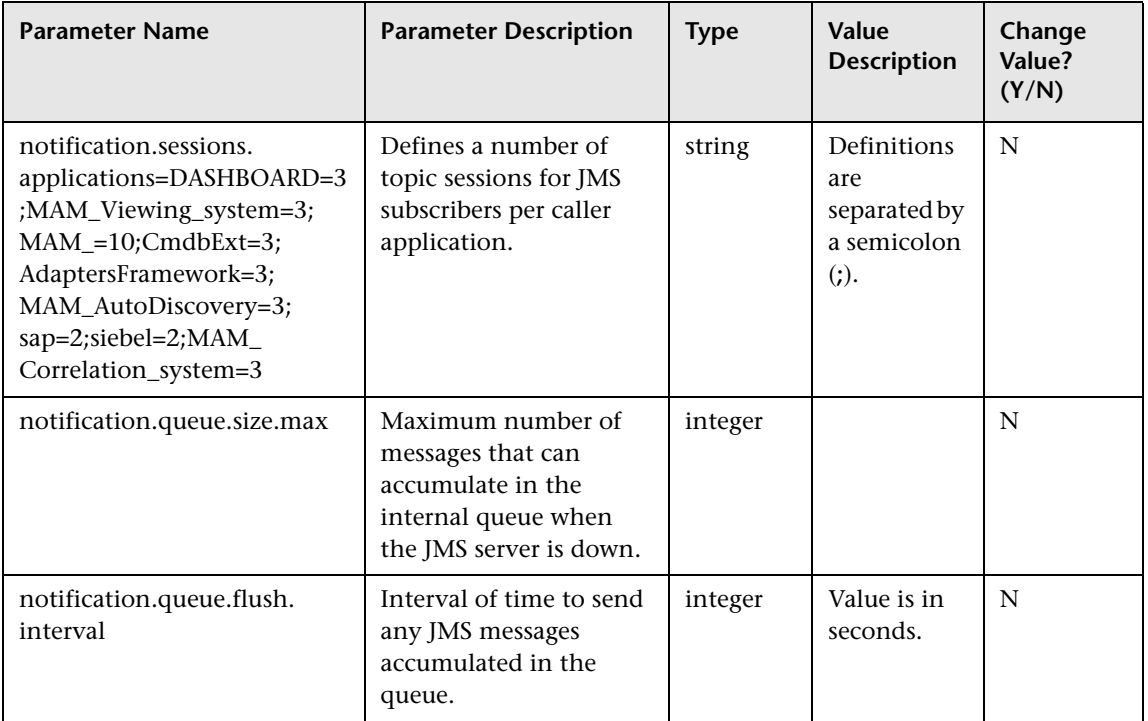

### **Other Parameters**

This section describes other data parameters:

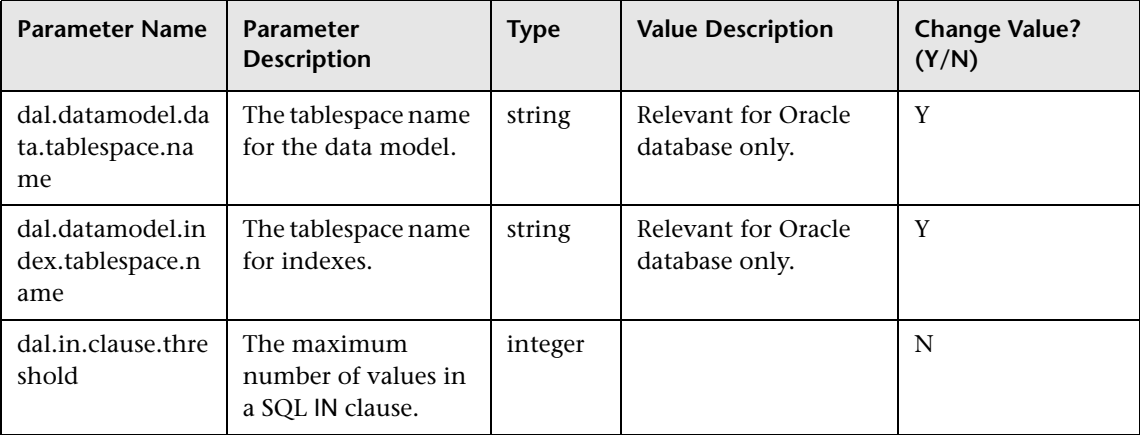

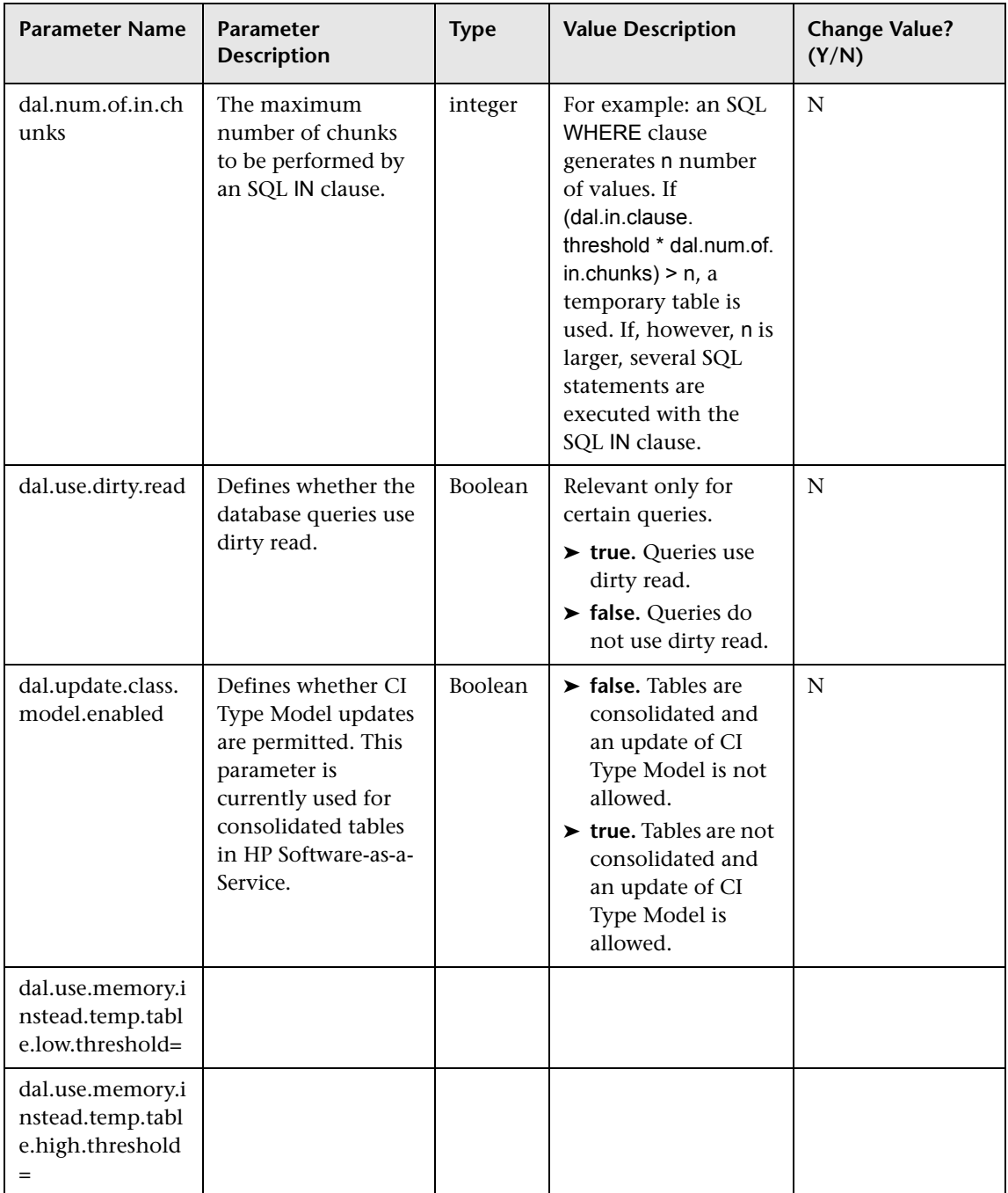

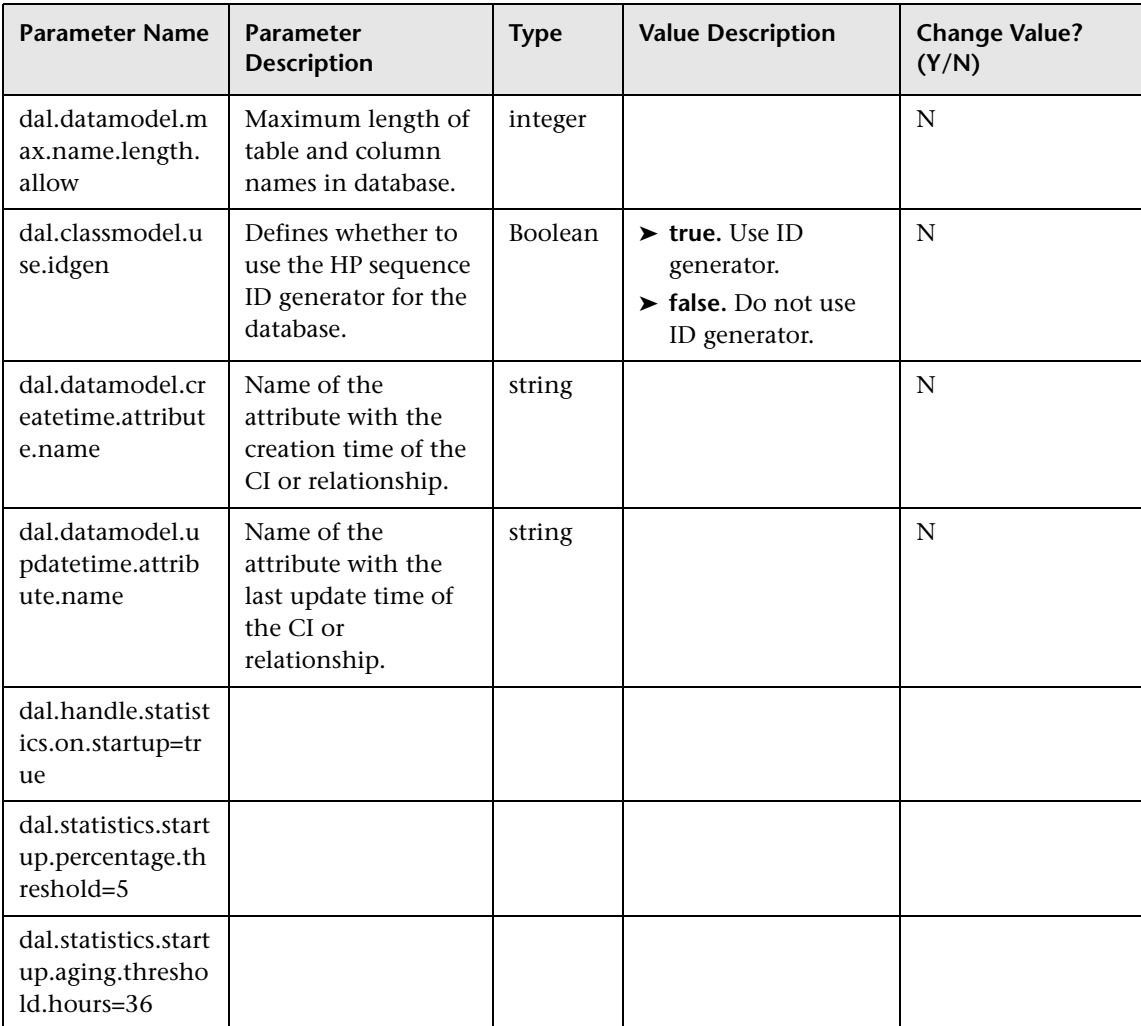

### **Plug-in Parameters**

This section describes the plug-in parameters:

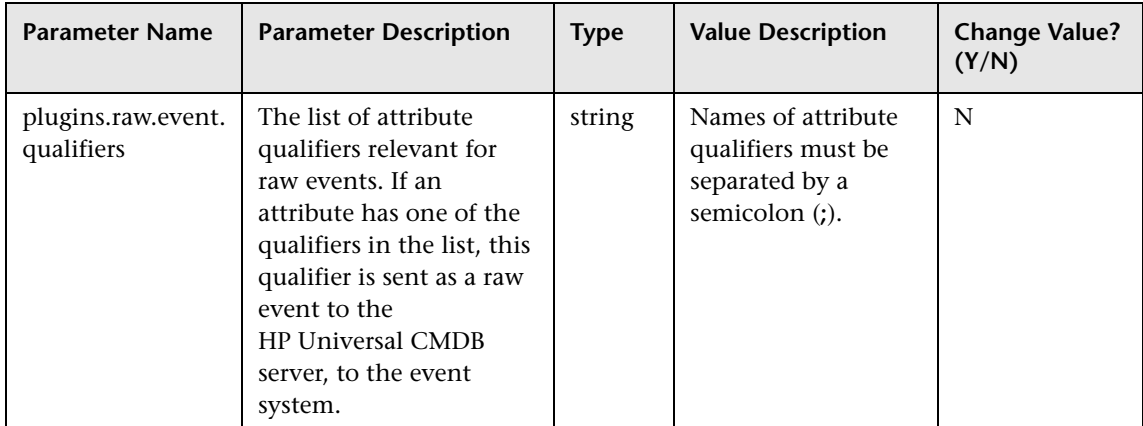

#### **Quota Parameters**

This section describes the quota parameters:

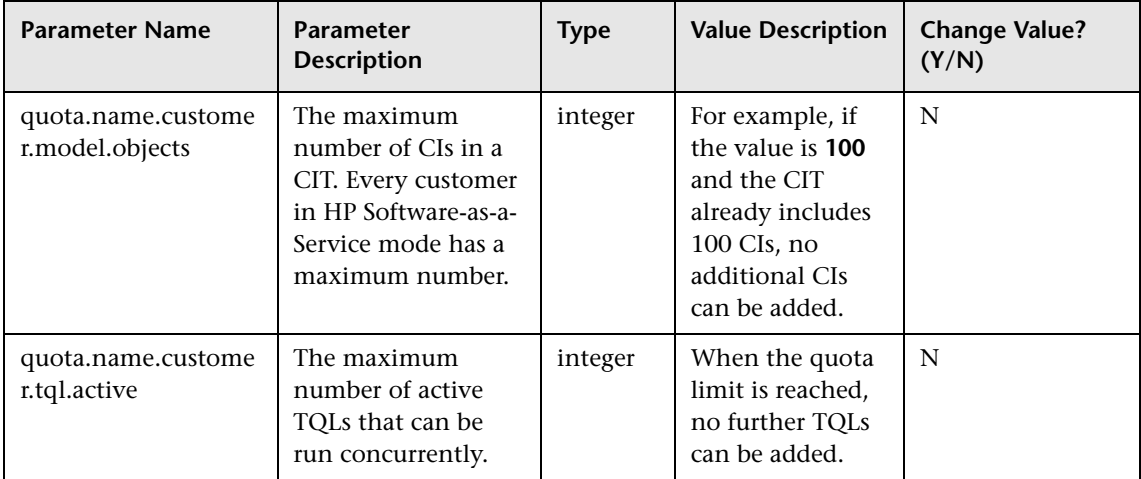

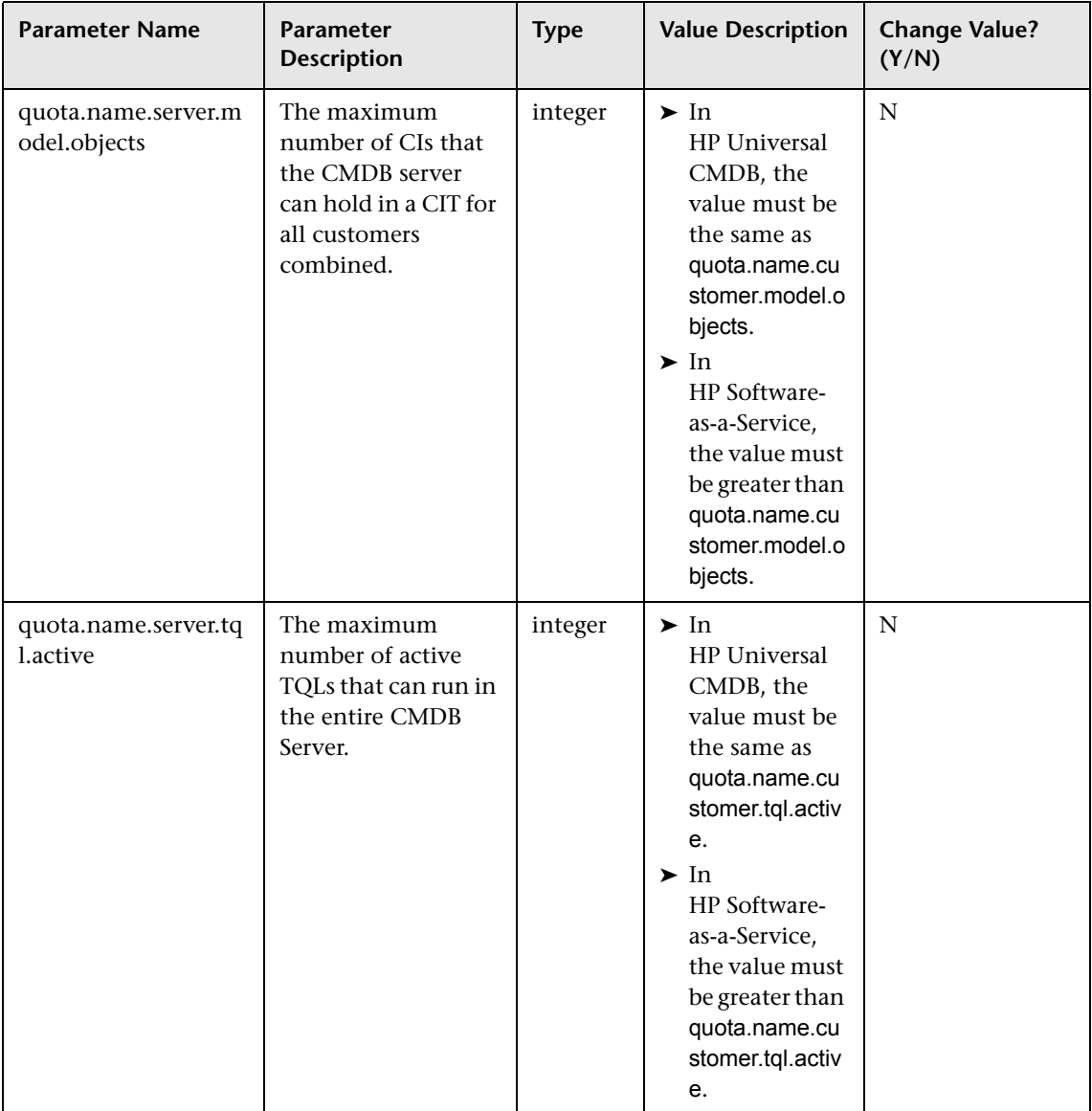

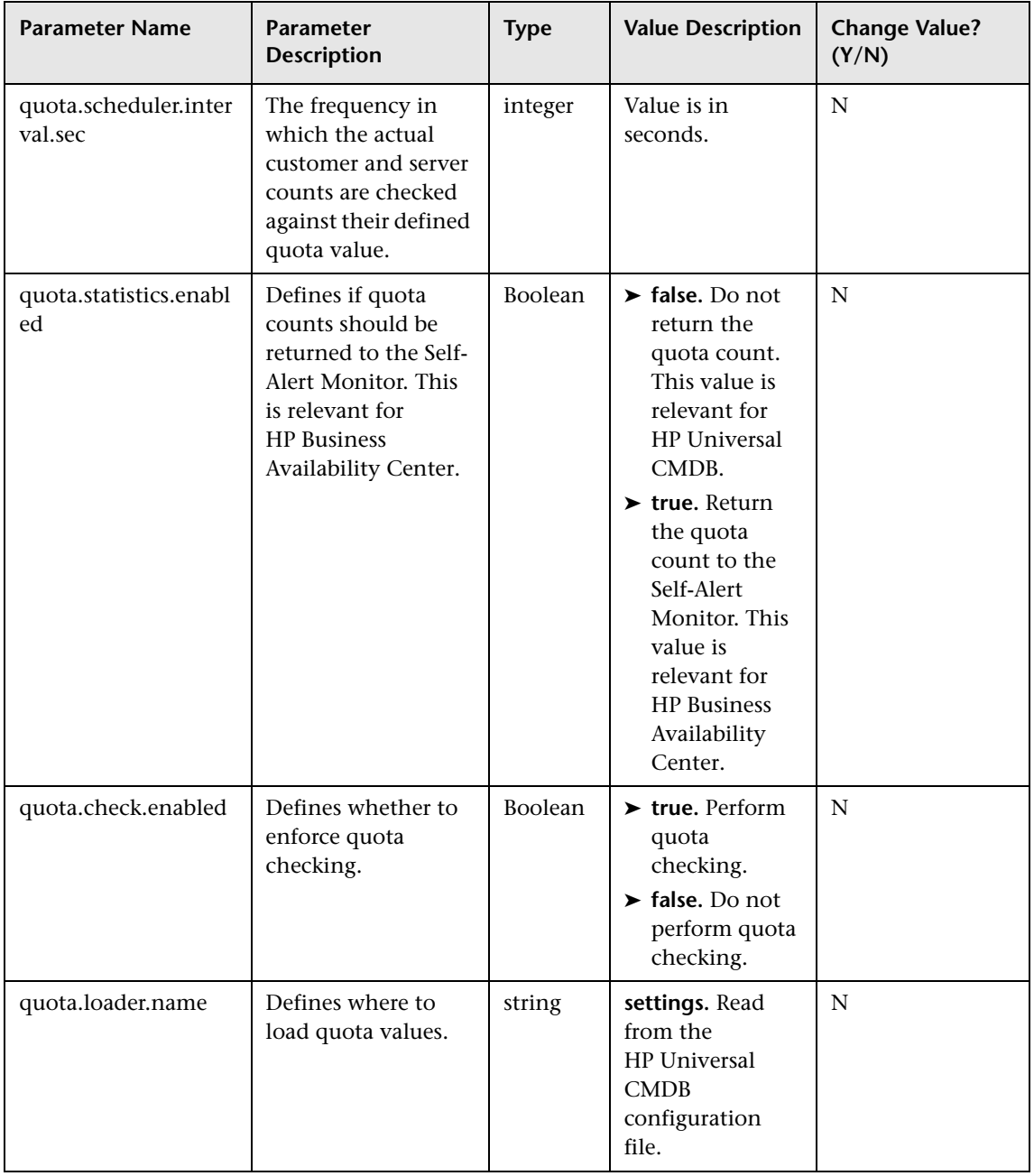

### **System TQL Parameters**

This section describes the threshold parameters that determine whether or not node conditions are stored in the system TQL.

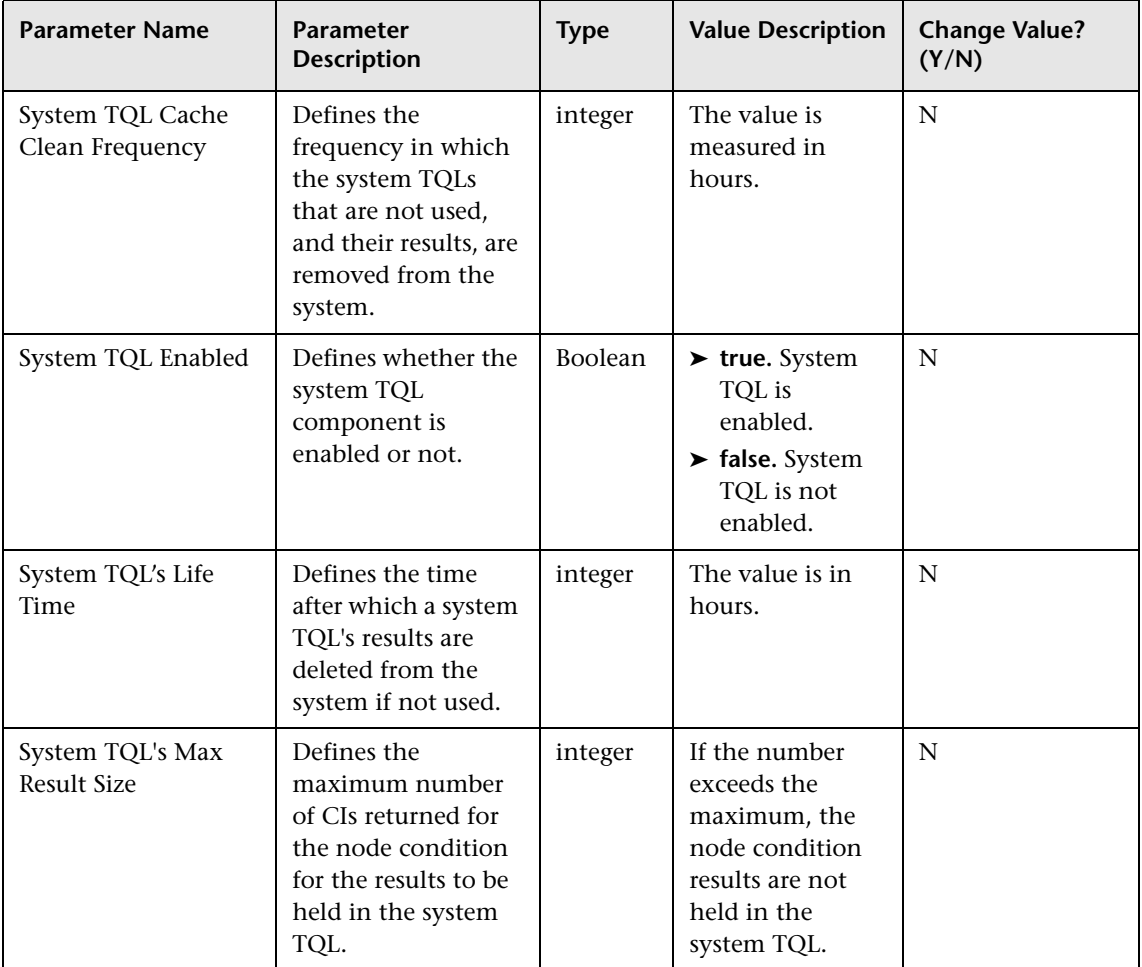

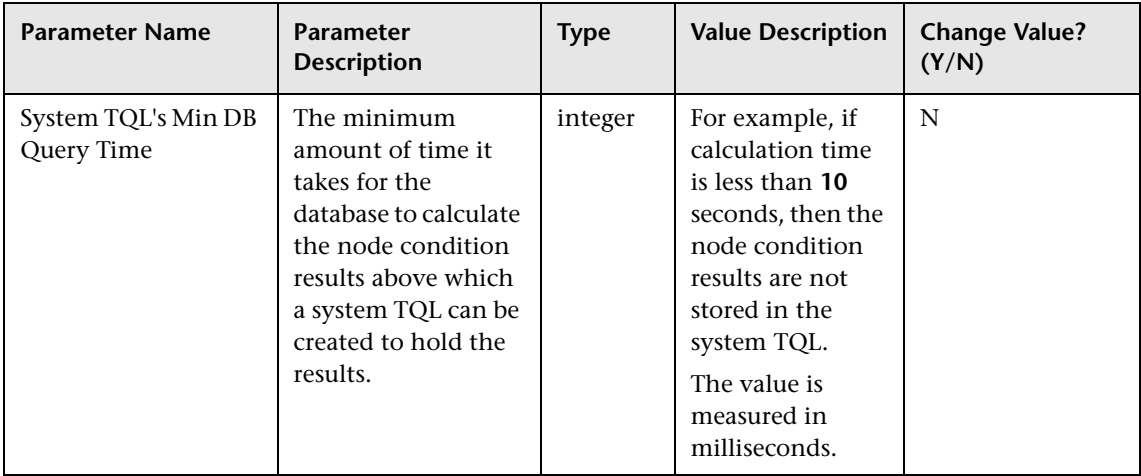

**2**

# **IT Universe Manager**

This chapter provides information on IT Universe Manager.

#### **This chapter includes:**

#### **Concepts**

- ➤ [IT Universe Manager Overview on page 54](#page-53-0)
- ➤ Working with Views in IT [Universe Manager on page 55](#page-54-0)
- ➤ [View Tree Structure on page 57](#page-56-0)
- ➤ [Working with CIs on page 58](#page-57-0)
- ➤ [Working with Relationships on page 62](#page-61-0)

#### **Tasks**

- ➤ [Create CIs and Relationships in the CMDB on page 66](#page-65-0)
- ➤ [Check Status of Application Discovery \(Rediscover a View\) on page 67](#page-66-0) **Reference**
- ➤ [IT Universe Manager User Interface on page 70](#page-69-0)

# <span id="page-53-0"></span>*<b>B* IT Universe Manager Overview

IT Universe Manager enables you to manage the content of your IT Universe model. The following tasks represent the basic functionality of the application:

- ➤ **Creating CIs without creating relationships.** You can define new CIs that are added to the CMDB individually, so that no new relationships are created. For details, see ["Creating a Non-Related CI" on page 58](#page-57-1).
- ➤ **Creating CIs with relationships for them.** You can define new CIs and attach them to existing CIs, so defining a new CI and a new relationship in the CMDB. For details, see ["Creating a Related CI" on page 58](#page-57-2).
- ➤ **Adding existing CIs and creating relationships for them.** You can attach CIs to an existing CI, so creating new relationships for existing CIs. For details, see ["Attaching Existing CIs" on page 64](#page-63-0).
- ➤ **Deleting CIs.** You can delete CIs from the CMDB. For details, see ["Deleting](#page-58-0)  [CIs" on page 59](#page-58-0).

### **Populating the IT Universe Model**

The IT Universe model in the CMDB contains the CIs and relationships produced by the CI-generating tools that operate within HP Universal CMDB. Most CIs and relationships originate from one of the following sources:

- ➤ **Discovery and Dependency Mapping (DDM).** Automatically creates CIs and relationships based on the discovered IT resources and topology in your company's infrastructure. For details, see "Discovery and Dependency Mapping – Overview" in *Discovery and Dependency Mapping Guide*.
- ➤ **IT Universe Manager.** Enables you to manually create CIs and relationships that represent logical and physical elements of the business. For details, see ["Working with CIs" on page 58.](#page-57-0)
- ➤ **Enrichment Manager.** Enables you to add CIs and relationships to the CMDB by receiving data from the attributes of Enrichment nodes as defined in the Enrichment TQL query. For details, see ["Enrichment Manager" on](#page-314-0)  [page 315.](#page-314-0)

# <span id="page-54-0"></span>**Working with Views in IT Universe Manager**

In IT Universe Manager, you analyze data at the view level. Views are subsets of the IT Universe, containing only those CIs relating to a specific area of interest. All views are based on a pattern which determines the content of the view.

- ➤ Pattern views and template based views are built from a TQL (Topology Query Language) query that defines the structure of the view. The view displays only those CIs and relationships that satisfy the query definition. You build pattern views and template based views in View Manager, while TQL queries are defined in Query Manager.
- ➤ Perspective based views are built manually, by selecting a group of CIs and applying a perspective to them. The perspective is a pattern used to define which related CIs are included in the view. You build perspective based views in the Modeling Studio.

For information on the different view types and how they function, see ["View Formats" on page 150](#page-149-0).

**Note:** You must have **Change** permissions for a view to edit a view. If you do not have the necessary permissions, contact your HP Universal CMDB Administrator.

CIs created by DDM are automatically added to each view where the CIs (and their relationships) fit the TQL definition for the view. When you open a view in View Explorer, the TQL query for the view queries the CMDB for CIs that match the defined pattern. If there are no matches (for example, in the case of a view for a DDM process where the process has not yet run) then the view remains empty.

When you define a new CI while working in any view in IT Universe Manager, the CI (and any associated relationship) is created in the CMDB. The CI is added to your current view only if it meets the view's TQL specifications.

If the created CI and relationship do not meet the TQL requirements, then the CI and relationship are created in the CMDB but are not visible in the view. Similarly, if you attach an existing CI to a CI in the view, and the new pattern does not meet the TQL requirements, then the attached CIs do not appear in the view, but the relationship is still created.

### **View Lifecycle**

If you do not access a view from View Explorer for a specified period of time, the view is cleared out, to save memory in the system. It is not deleted from the CMDB; the view can be retrieved by clicking on it. The default time period for clearing out unused views is one hour. You can set the time period using the MAM Server configuration parameter **Views Usage Untouched Time Before Empty View** in Infrastructure Settings Manager. After changing the parameter's value, you must execute the JMX command: Core manager\reloadSystemParamaters() for the change to take effect.

You can also modify the frequency with which the system checks whether a view has been accessed. The default frequency is for the system to check every 15 minutes. To change this value, select the **Views Usage Check Time Interval** parameter in Infrastructure Settings Manager. After you change the value, restart the server service for the change to take effect.

For details regarding Infrastructure Settings Manager, see ["Infrastructure](#page-459-0)  [Settings Manager User Interface" on page 460](#page-459-0).

**Note:** Views defined as persistent are not cleared out and always remain in the memory.

# <span id="page-56-0"></span>*<b><i>B* View Tree Structure

Views are organized in a hierarchical tree format in the left pane of IT Universe Manager, which is known as View Explorer (it is also called CI Selector). The view name appears in the View box above the tree and acts as the containing folder for the CIs in the view.

The first level of the View Explorer tree consists of the nodes for the root CIs. A root CI is the starting point for a view subtree. A view may contain any number of subtrees. Under the root CIs come the branch CIs, expanding down to the leaf CIs as the last nodes at the ends of each branch.

The CIs at each level in a subtree are considered to be attached to the CI on the branch directly above. This attachment generally depicts a dependent relationship, so that the higher branch (closer to the root CI) represents a component of your business that depends on the CIs on the next branch down (closer to the leaf CIs) in the business process. For example, an application depends on the servers running the application.

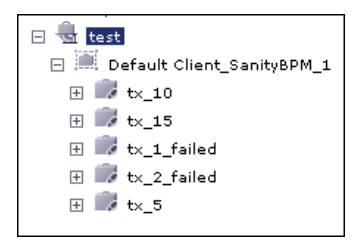

The attachment between a higher node and lower node is referred to as a parent-child relationship. The parent CI may have many attached child CIs, and the child CIs pass operational status to the parent.

The tree topology is determined by the folding rules defined for the view. In a pattern view, these are defined for the specific view. In a template based or a perspective based view, the folding rules are defined as part of the template or perspective. For details on defining folding rules, see **Add Rule** in ["Context Menu Options" on page 357.](#page-356-0)

# <span id="page-57-0"></span>*<b>Working with CIs*

In IT Universe Manager, you can create related and non-related CIs, delete CIs, edit the CI properties, and remove out-of-date CIs using the Aging Mechanism.

This section includes the following topics:

- ➤ ["Creating a Non-Related CI" on page 58](#page-57-1)
- ➤ ["Creating a Related CI" on page 58](#page-57-2)
- ➤ ["Deleting CIs" on page 59](#page-58-0)
- ➤ ["CI Properties" on page 60](#page-59-0)
- ➤ ["Removing Out of Date CIs Using the Aging Mechanism" on page 61](#page-60-0)

### **Creating a Non-Related CI**

You can define a new CI in IT Universe Manager by clicking the **New CI**  button in the toolbar. The New CI dialog box opens, which enables you to define the properties for the new CI. The CI is created in the CMDB. For details, see ["New CI Dialog Box" on page 94.](#page-93-0)

**Note:** The CI is added to the view only if it meets the specifications of the pattern, template, or perspective of the view.

A CI created in this way is added as an independent entity without any relationship to any other existing CI in the CMDB.

### <span id="page-57-2"></span>**Creating a Related CI**

You can define a new CI to be added as a parent, child, or sibling of an existing CI.

#### **To define a new related CI:**

 **1** Select the CI in your view to which you want to attach the new CI.

 **2** Click the **New Related CI** button in the toolbar.

<span id="page-57-1"></span> $\phi$ 

 **3** In the New CI dialog box, define the properties and relationship for the CI. For details, see ["New CI Dialog Box" on page 94.](#page-93-0)

The CI and relationship are created in the CMDB.

**Note:** The CI and relationship are added to the view only if they meet the specifications of the pattern, template, or perspective of the view.

#### <span id="page-58-0"></span>**Deleting CIs**

You can delete a CI by selecting **Delete from CMDB** from the context menu in IT Universe Manager. The CI is deleted from the CMDB and from all views. If the CI has children, they are not automatically deleted when you delete the parent CI. If you delete a CI without first deleting the relationship between the CI and any child CIs that appear with the parent CI in a view, the child CIs are removed from the view.

If the child CIs do not appear in any other view, they remain in the CMDB without appearing in a view. The child CIs might appear in the future in views where they meet the pattern requirements.

One exception to this rule is when the relationship between a child and parent CI is a **Container link**; in that case, when the parent CI is deleted, the contained CI is also removed from the CMDB. For example, if a host CI is the container for a child CPU CI, then when the host CI is deleted, the CPU is also removed from the CMDB.

When you delete a CI that was created by the DDM process, the CI is restored the next time that DDM runs (if the CI is still valid), and it reappears in all relevant views.

### <span id="page-59-0"></span>**CI Properties**

In IT Universe Manager, you can edit the properties of a CI. The CI properties are divided into several categories which appear in the New CI dialog box:

- ➤ The general properties of a CI are common to all CIs. Some general properties are defined automatically during CI creation; others can only be defined manually in the New CI dialog box.
- ➤ CIT-specific properties are created as part of the CIT definition in the CI Type Manager. The values for the CIT-specific properties are taken from the CIs discovered during DDM. The values can also be entered manually, when you manually create CIs to represent entities in your infrastructure. For details, see ["CI Type Manager" on page 225](#page-224-0).
- ➤ Key properties can be general or CIT-specific properties, which must be assigned a value to create an instance of the CI type.

You can access the Configuration Item Properties dialog box to view the CI properties from IT Universe Manager by right-clicking the CI and selecting **Properties** from the context menu or by clicking the Properties tab in the Advanced pane. You can edit the CI properties as well if you have the necessary permissions for editing CIs. For details on CI properties, see ["Configuration Item Properties Dialog Box" on page 74](#page-73-0).

The CIT-specific properties are displayed in the **Specific Properties** section of the Configuration Item Properties dialog box when you sort the properties using the **Categorized** button. Some properties for the automatically created CIs can be edited; however, if the CI is configured to **Allow CI Update** (in the General Properties), then DDM may override your changes when it updates the CI. A description of the selected property can be found in the Description area at the bottom of the Configuration Item Properties dialog box.

Some of the CIT-specific properties for DDM CIs are set by default to be monitored for changes. When one of these properties has been modified, information on the change can be viewed in a change report. For more information, see ["Change Report" on page 585](#page-584-0).

### <span id="page-60-0"></span>**Removing Out of Date CIs Using the Aging Mechanism**

If a CI or relationship is not updated or refreshed over a period of time (for example, a CI is not rediscovered by DDM and no manual update occurs), an aging mechanism deletes the CI from the CMDB.

When the aging mechanism is enabled, the CI is marked for deletion if the CI has not been accessed for a specified period of time (by default, 14 days). The **Last Access Time** parameter is used to make the calculations. By default, the CI is deleted 28 days after the last access time. These default values are set per CIT and can be changed in the CI Type Manager.

The aging mechanism for the CMDB is enabled or disabled from Infrastructure Settings Manager: Select **Admin > Settings > Infrastructure Settings Manager**, choose **Foundations**, select **CMDB**, and locate the **Is Aging Enabled** entry in the **Aging Settings** table. Change the value to **true**  or **false**, as required.

When the aging mechanism is enabled for the CMDB in Infrastructure Settings, you can enable or disable aging and automatic deletion for individual CIs by setting the value of the **Enable Aging** field in the Configuration Item Properties dialog box. If the aging mechanism is disabled for the CMDB, the **Enable Aging** setting is ignored and no CIs are deleted.

**Note:** The default setting of the aging mechanism is disabled.

# <span id="page-61-0"></span>*<b>Working with Relationships*

Many of the relationships between CIs in the CMDB are created automatically, for example, by DDM. In addition, you can create relationships manually in IT Universe Manager, Enrichment Manager, Correlation Manager, Query Manager, Topology Report Manager, or View Manager.

This section includes the following topics:

- ➤ ["Creating Relationships" on page 62](#page-61-1)
- ➤ ["Creating Hierarchical Relationships" on page 63](#page-62-0)
- ➤ ["Attaching Existing CIs" on page 64](#page-63-0)
- ➤ ["Adding Folding Rules to Relationships" on page 65](#page-64-0)
- <span id="page-61-1"></span>➤ ["Deleting Relationships" on page 65](#page-64-1)

### **Creating Relationships**

You can create relationships by right-clicking a CI or multiple CIs in the View Explorer pane or the Topology Map and selecting **Relate to CI** from the context menu. In the Topology Map, you can define a relationship between two CIs in the view by drawing a line between the two, using the **Create Relationship** button from the toolbar. Either of these actions opens the Insert Relationship dialog box. For details, see ["Insert Relationship Dialog](#page-80-0)  [Box" on page 81](#page-80-0).

ੀ₹

You can create as many relationships as necessary between a CI in the CMDB and other CIs. Each new relationship exists as its own entity in the CMDB, and has its own properties that can be edited in IT Universe Manager (as described in ["Configuration Item Properties Dialog Box" on](#page-73-0)  [page 74](#page-73-0)). You can also create more than one relationship between the same two CIs, when each relationship is based on a different relationship type. In the following example, host7 has both a **Backbone** and a **Talk** relationship with host8.

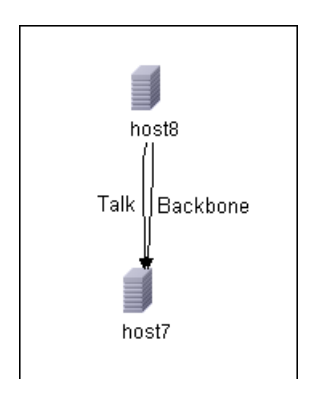

### <span id="page-62-0"></span>**Creating Hierarchical Relationships**

By attaching one CI to another in IT Universe Manager you create a hierarchical relationship (parent-child) between them, so that one CI is influenced by the other.

Certain relationships defined in this way are restricted to the relationship type **Depends On** (if the relationship is between two non-monitoring CIs), or the relationship type **Monitored By** (if the child CI in the relationship is a monitor type CI); however, other relationship types are used between specific types of CIs. For example, if a relationship is defined between two Host CIs, there are several possible relationship types.

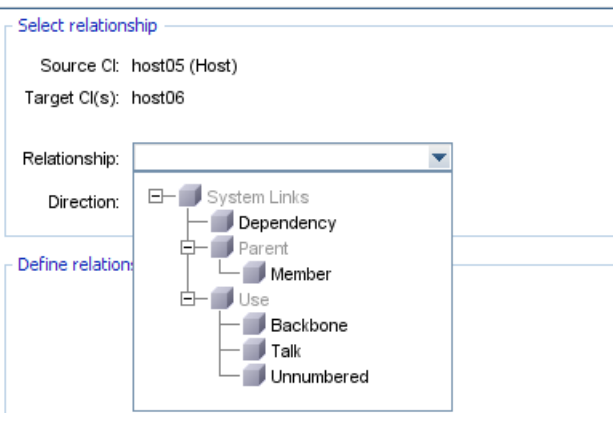

**Note:** When you attach a child CI to a parent CI, you are creating that relationship in the CMDB. The child therefore impacts on the parent CI in every view where the relationship exists, and is displayed in every view where the child and relationship match the TQL.

## <span id="page-63-0"></span>**Attaching Existing CIs**

You can attach existing CIs using the Insert Relationship dialog box. The dialog box has two modes:

- ➤ Selecting the CIs that you want to attach.
- ➤ Defining the relationship between the original CI and the CIs to attach. For information on relationships, see ["Working with Relationships" on page 62.](#page-61-0)

When selecting the CIs to attach, you can select multiple CIs from a view to attach to the original CI. However, all CIs that you want to attach in one operation must have the same relationship type. For example, you cannot attach a CI that uses the relationship **Depends On** in the same operation as a CI that uses the relationship **Monitored By**.

You cannot create an identical relationship between the same CIs twice within a view. For example, if parent CI Italy depends on child CI Rome, Rome appears under the CI Italy in the view. If you then again attach Rome to Italy with a **Depends On** relationship, Rome still appears once only under that parent CI.

#### <span id="page-64-0"></span>**Adding Folding Rules to Relationships**

After setting the node and relationship definitions of a view, you can add folding rules to selected relationships in View Manager. This enables you to define the organizational structure of CIs in the Topology Map by displaying selected CIs at different levels. When no folding rules are defined, the Topology Map displays all CIs included in the query results on one level by default. For example, if the query results include hosts and networks, both CI types are displayed on the same level in the Topology Map.

**Note:** The maximum number of CIs that can be displayed in a single layer is 900. If a view contains a layer with more than 900 CIs, the view is not displayed in the Topology Map until the folding rules are changed.

For details on adding folding rules, see **Add Rule** in ["Context Menu](#page-356-0)  [Options" on page 357.](#page-356-0)

#### <span id="page-64-1"></span>**Deleting Relationships**

The Topology Map shows only the relationships for the CIs that are part of the current view; however, the same relationships may also be part of other views. When you delete a relationship in IT Universe Manager, it is deleted from the CMDB and from all views.

When a relationship is deleted, the CI on the other end of the relationship may remain in the view, if it still matches the pattern of the view. In a perspective based view, you can remove the CI completely from the view (without deleting it from the CMDB), by deleting it from the view in the View Editor in the Modeling Studio.

When you delete a relationship that was created by the DDM process, the relationship is restored the next time that DDM runs (if the relationship is still valid), and it reappears in all relevant pattern views.

It can take a few minutes to delete subtrees, or multiple CIs and relationships, from a view.

# <span id="page-65-0"></span>**P** Create CIs and Relationships in the CMDB

This task describes how to create related and non-related CIs, as well as relationships between CIs, in the CMDB.

This task includes the following steps:

- ➤ ["Define a New Non-related CI" on page 66](#page-65-1)
- ➤ ["Define a New Related CI" on page 66](#page-65-2)
- ➤ ["Attach Existing CIs" on page 67](#page-66-1)

#### **1 Define a New Non-related CI**

Click the **New** CI button in the toolbar. In the New CI dialog box, select a CI type from the tree and define the properties for the new CI. For details, see ["New CI Dialog Box" on page 94.](#page-93-0)

#### **2 Define a New Related CI**

<span id="page-65-2"></span>Click the **New** Related CI button in the toolbar. In the New CI dialog box, 馚 select a CI type from the tree and define the properties for the new CI. On the Relationship page of the dialog box, select the type of relationship and define its properties. For details, see ["New CI Dialog Box" on page 94](#page-93-0).

<span id="page-65-1"></span>e.

#### <span id="page-66-1"></span> **3 Attach Existing CIs**

Select a CI in a view. Right-click the CI and select **Relate to CI**. In the Insert Relationship dialog box, select a target CI. On the Relationship page of the dialog box, select the type of relationship and define its properties. For details, see ["Insert Relationship Dialog Box" on page 81](#page-80-0).

# <span id="page-66-0"></span>**Check Status of Application Discovery (Rediscover a View)**

You, the application owner or administrator, need to be kept informed of any problems to your application. So, for example, you need to know that discovery is working correctly and that its current configuration can connect to the application database. This section explains how to run the rediscovery procedure that enables you to check the current status of the discovery of an application.

#### **Note:**

- ➤ Set up and configuration is performed by the UCMDB administrator. For details, see ["Prerequisites" on page 68.](#page-67-0)
- ➤ Rediscovery is performed by the application owner/administrator. For details, see ["Access the View" on page 69.](#page-68-0)
- ➤ You do not need any knowledge of Discovery and Dependency Mapping (DDM) to run this procedure.
- ➤ By default, you can run the rediscovery procedure on views that include less than 10,000 CIs. For details on changing this number, see ["Important Information" on page 79.](#page-78-0)

This task includes the following steps:

- ➤ ["Prerequisites" on page 68](#page-67-0)
- ➤ ["Access the View" on page 69](#page-68-0)
- ➤ ["View Results in the View" on page 69](#page-68-1)
- ➤ ["Schedule the Rediscovery" on page 69](#page-68-2)

#### <span id="page-67-0"></span> **1 Prerequisites**

**Note:** This step is performed by the UCMDB administrator.

- **a** In DDM, create a module that contains the jobs that must discover the application. For details, see "Run Discovery – Advanced Mode Workflow" in *Discovery and Dependency Mapping Guide*.
- **b** Activate the module and all the jobs. The jobs must remain activated.
- **c** Verify that the module has run without errors. For details, see "Manage Errors" and "Discovery Status Pane" in *Discovery and Dependency Mapping Guide*.
- **d** Correct any errors in the application and confirm that DDM finds no errors during the next run.

**Important:** The application owner cannot rediscover a view if DDM is reporting errors. You must set an error-free baseline.

- **e** In View Manager, define a view that includes the application CI or CIs to be rediscovered. These are the CIs that are created when you activate the jobs that discover the application. For details, see ["View Manager](#page-149-1)  [Overview" on page 150.](#page-149-1)
- **f** Notify the application owner of the name of the view.

#### <span id="page-68-0"></span> **2 Access the View**

**Note:** This step is performed by the application owner/administrator.

In IT Universe Manager, access the view that includes the application CIs to be rediscovered. For details, see ["Search for CIs in Search Mode" on](#page-670-0)  [page 671](#page-670-0).

#### **3 View Results in the View**

 **a You need to check the complete application**. You click the **Rediscover View Content** button in the CI Selector toolbar. The **Show Discovery Status and Changes of View** dialog box is displayed. The dialog box displays information about which jobs and trigger CIs discovered the CIs in the view, on the last occasion that DDM ran the discovery for the jobs. For details, see ["Discovery and Changes Summary Dialog Box" on](#page-78-1)  [page 79.](#page-78-1)

To run the discovery, click the **Rerun Discovery** button. To view information about the jobs and trigger CIs, use the links to drill down. For details, see "Managing Problems With Error Reporting" in *Discovery and Dependency Mapping Guide*.

 **b You need to check specific components of your application**. You select the component's CI in the Topology Map pane and display the Discovery tab in the Advanced pane. For details, see ["Discovery and Changes](#page-78-1)  [Summary Dialog Box" on page 79](#page-78-1).

To rediscover several CIs, press CTRL, select the CIs and display the Discovery tab.

To run the discovery, click the **Rerun Discovery** button.

#### <span id="page-68-2"></span> **4 Schedule the Rediscovery**

You can schedule how often the rediscovery procedure should run. In the Job Definition window, choose the **Run Discovery on View** action. For details, see ["Job Scheduler Window" on page 503](#page-502-0).

<span id="page-68-1"></span>(C)

# <span id="page-69-0"></span>**<sup>8</sup> IT Universe Manager User Interface**

#### **This section describes:**

- ➤ [Add Background Image Dialog Box on page 71](#page-70-0)
- ➤ [CI/Relationship History Dialog Box on page 72](#page-71-0)
- ➤ [Configuration Item Properties Dialog Box on page 74](#page-73-0)
- ➤ [Discovery and Changes Summary Dialog Box on page 79](#page-78-1)
- ➤ [Get Related CIs Report on page 80](#page-79-0)
- ➤ [Insert Relationship Dialog Box on page 81](#page-80-0)
- ➤ [IT Universe Manager Window on page 86](#page-85-0)
- ➤ [New CI Dialog Box on page 94](#page-93-0)
- ➤ [Related CIs in View/Database Map on page 99](#page-98-0)

# <span id="page-70-0"></span>**Add Background Image Dialog Box**

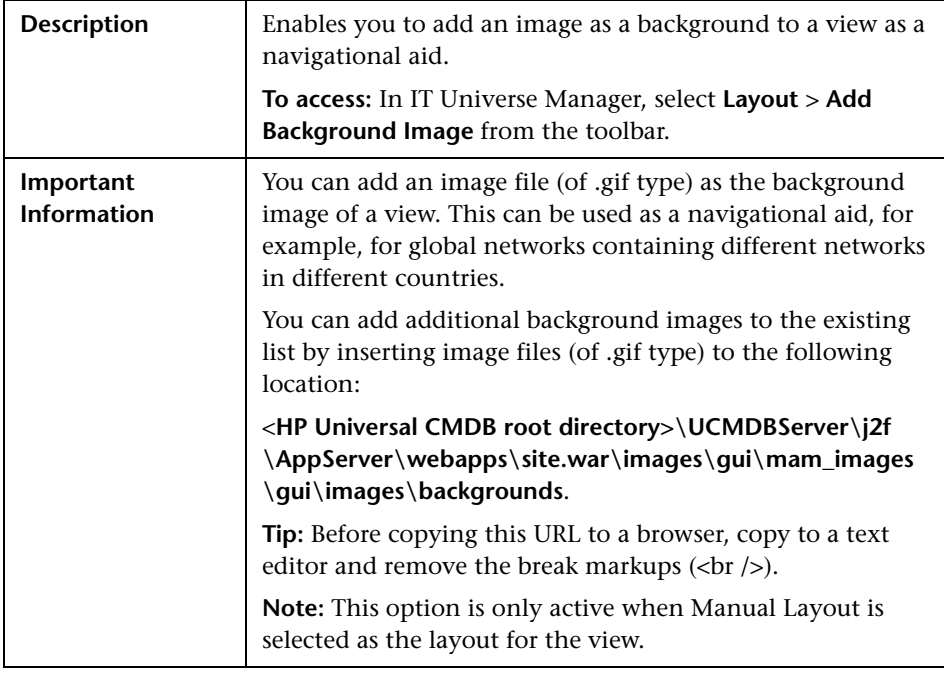

The following elements are included (unlabeled GUI elements are shown in angle brackets):

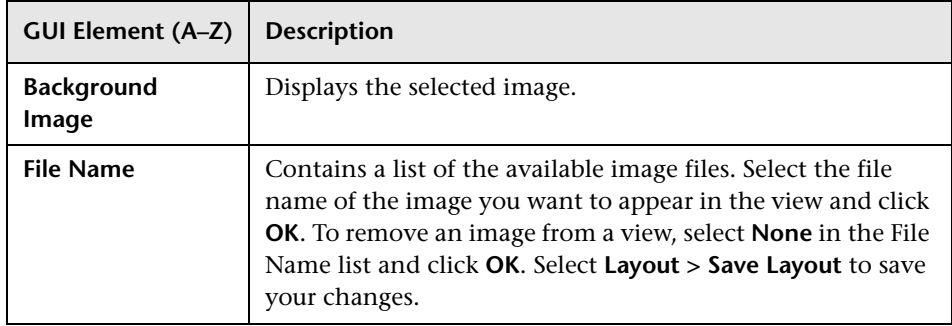

# <span id="page-71-0"></span>**CI/Relationship History Dialog Box**

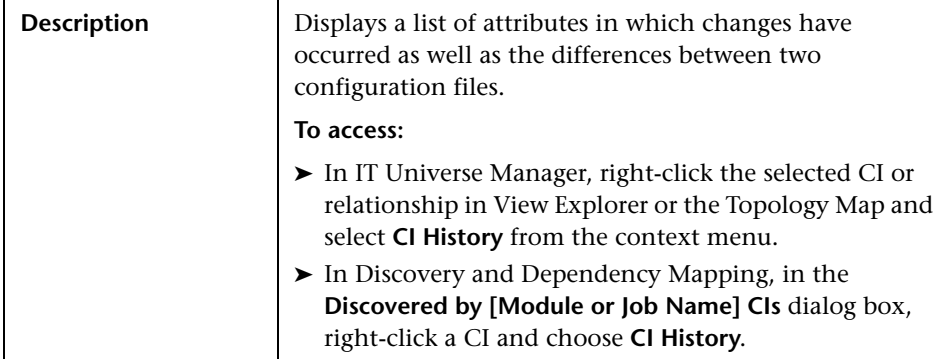

The following elements are included (unlabeled GUI elements are shown in angle brackets):

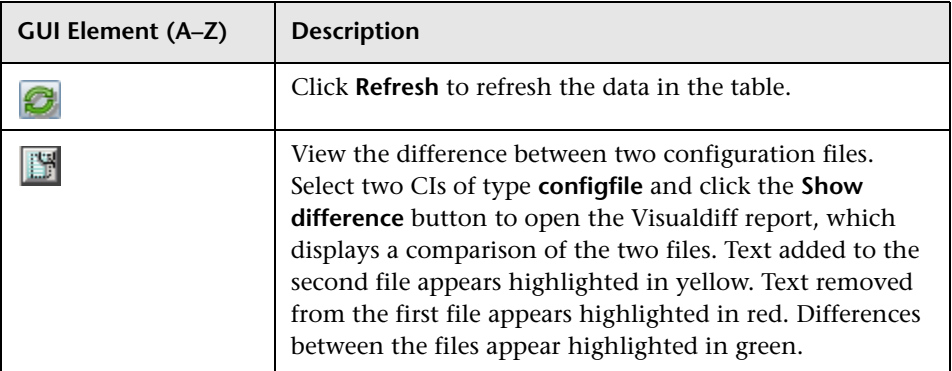
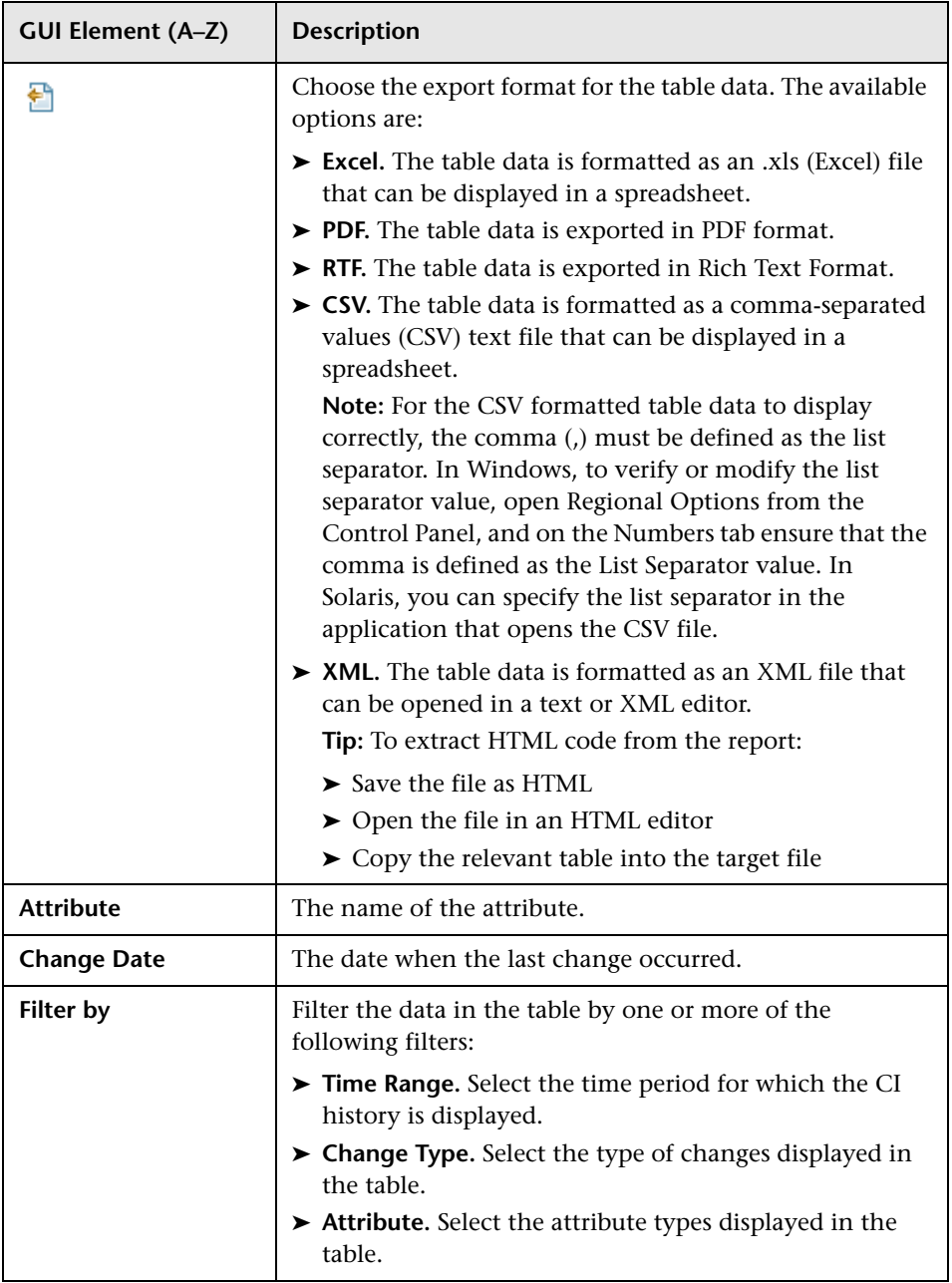

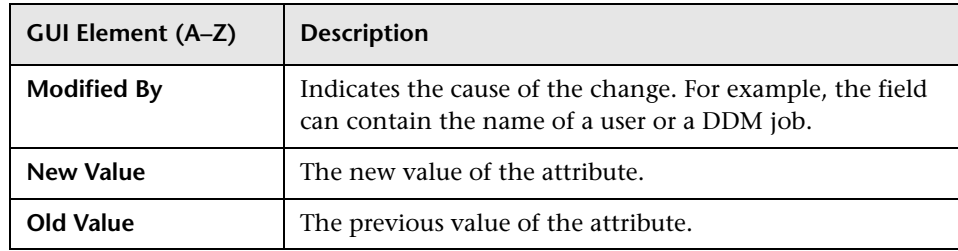

# <span id="page-73-0"></span>**R** Configuration Item Properties Dialog Box

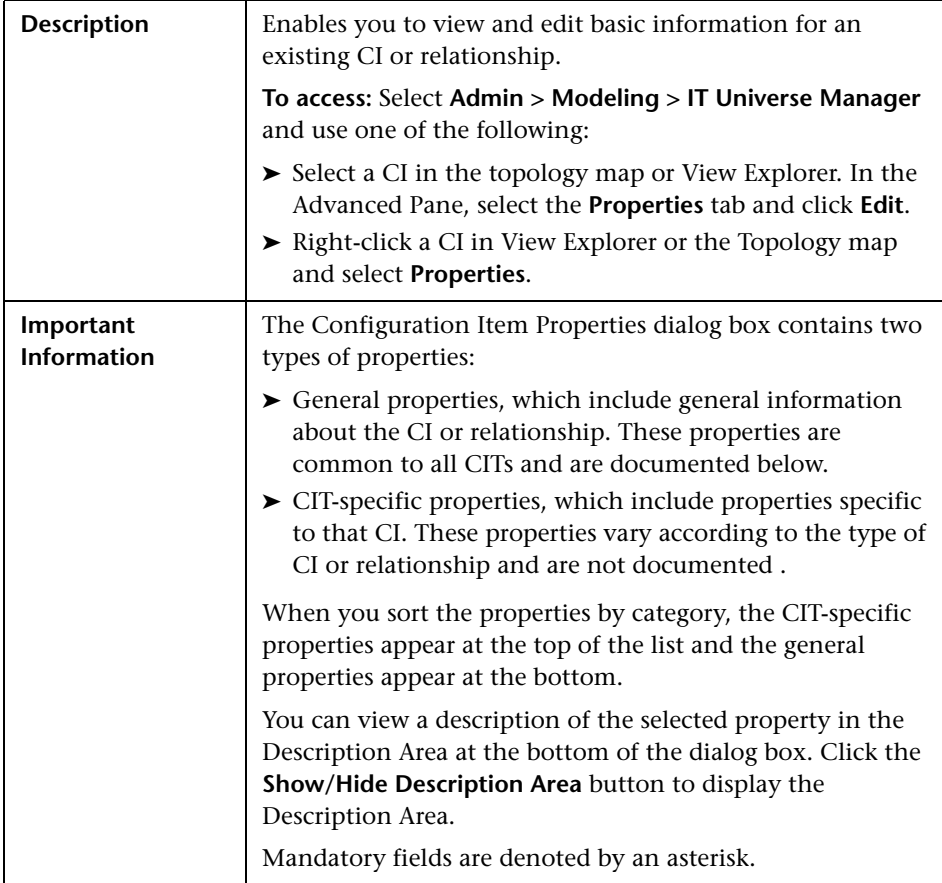

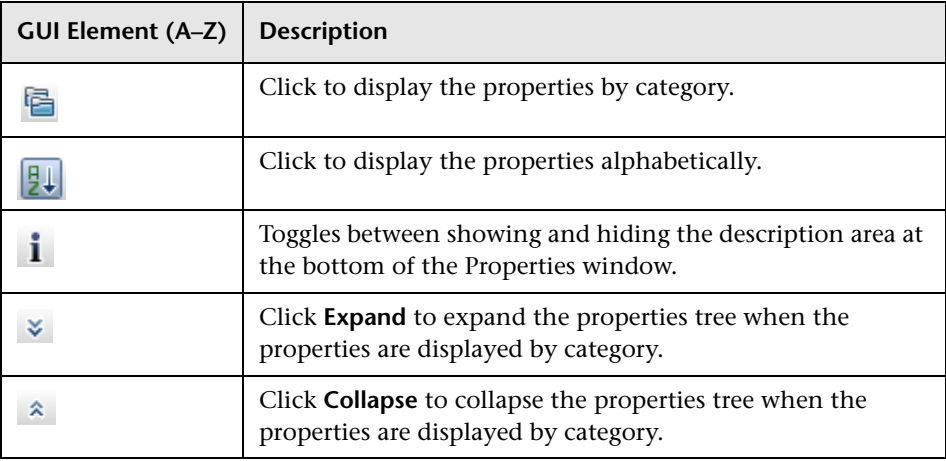

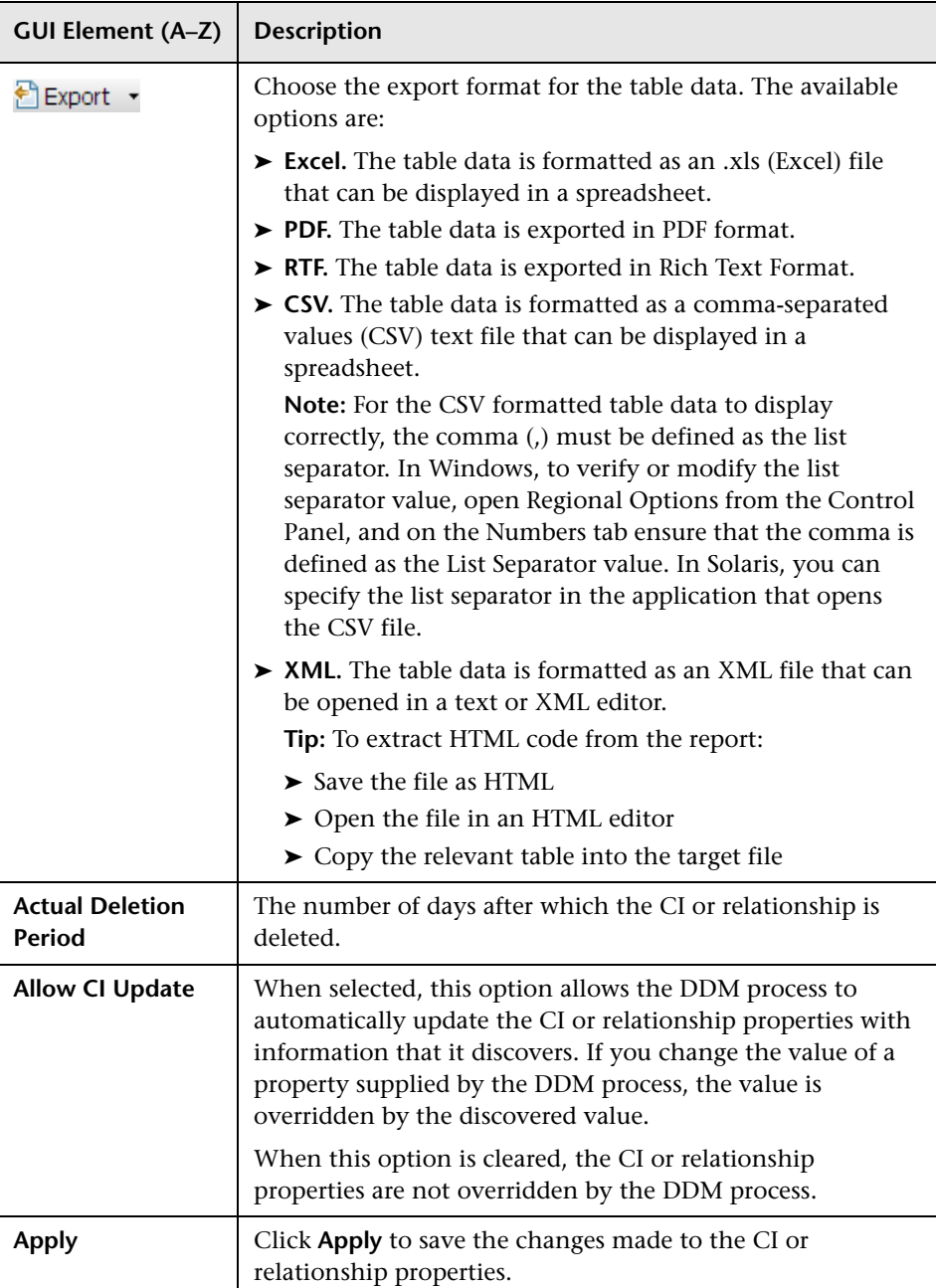

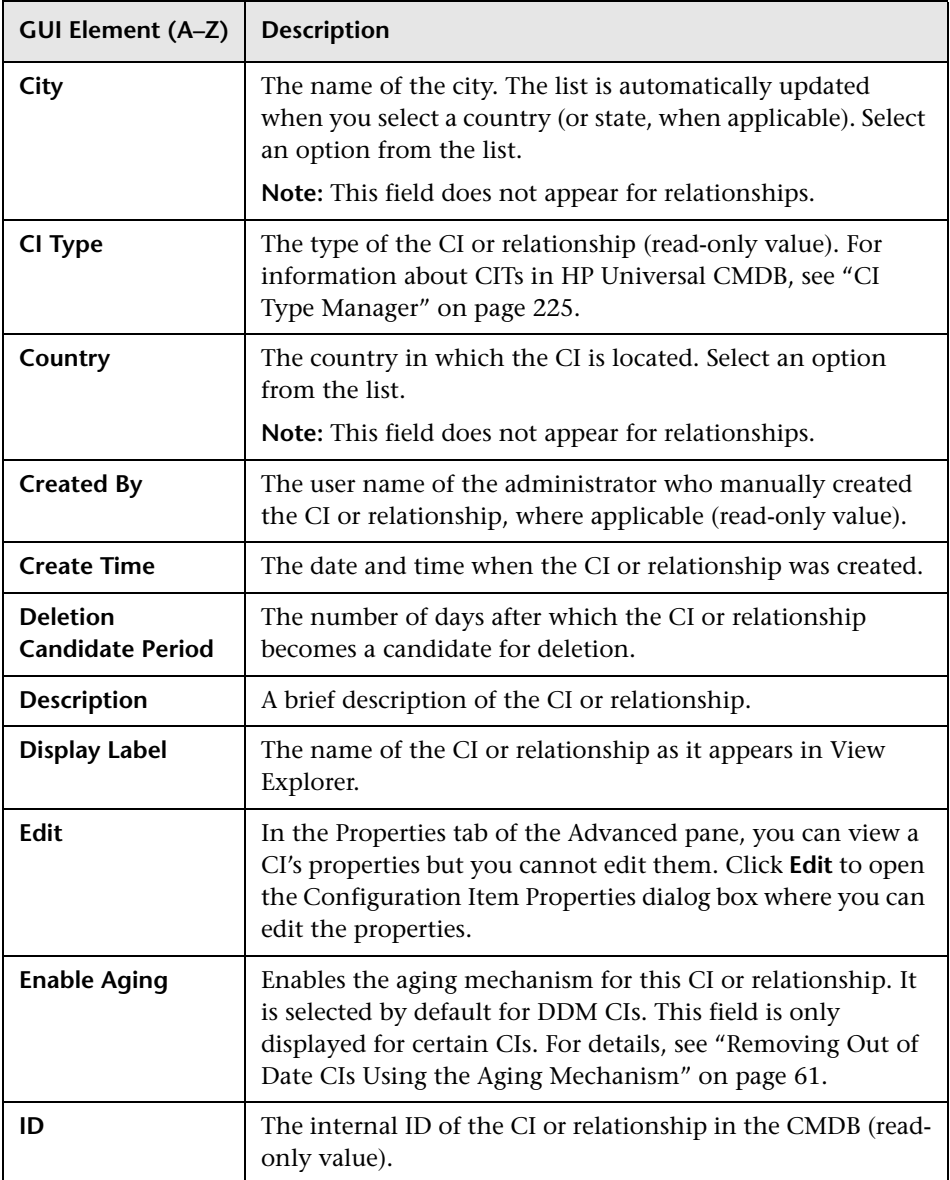

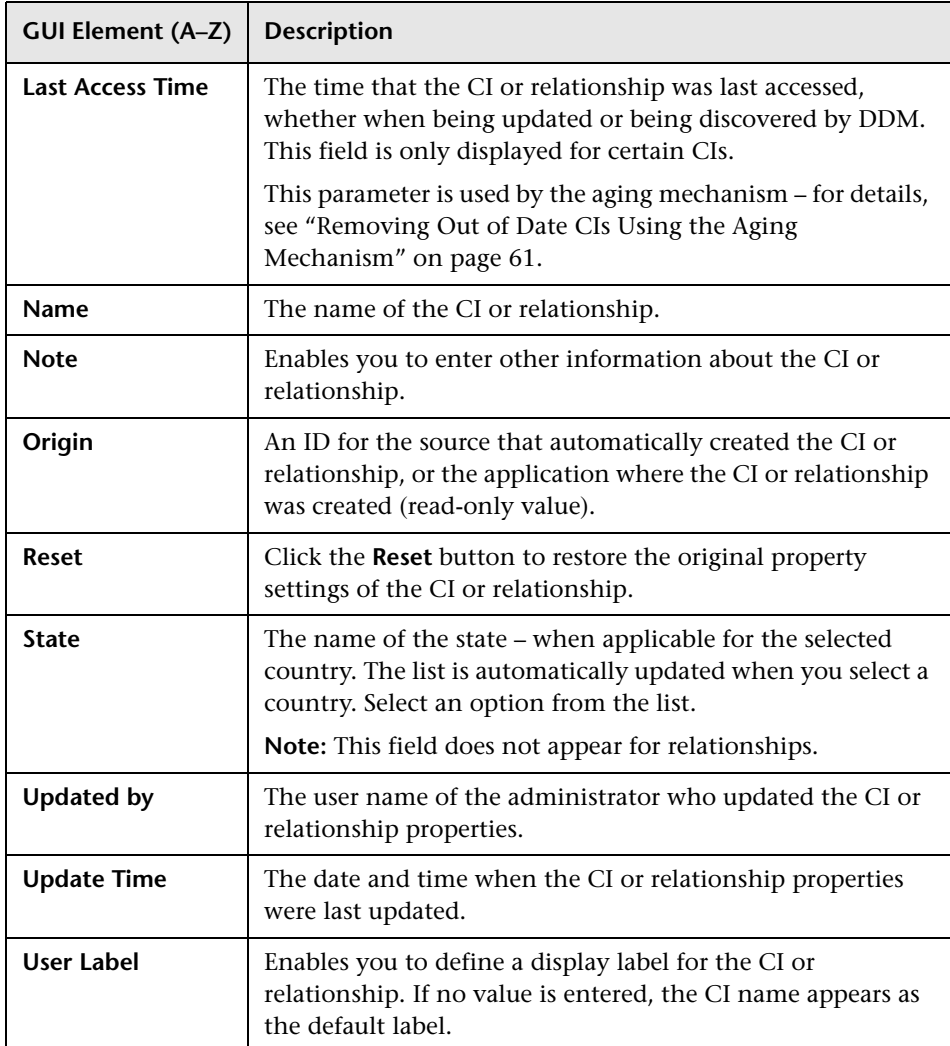

#### **Context Menu**

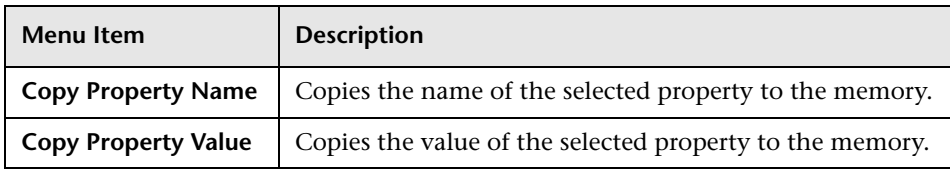

## <span id="page-78-0"></span>**2 Discovery and Changes Summary Dialog Box**

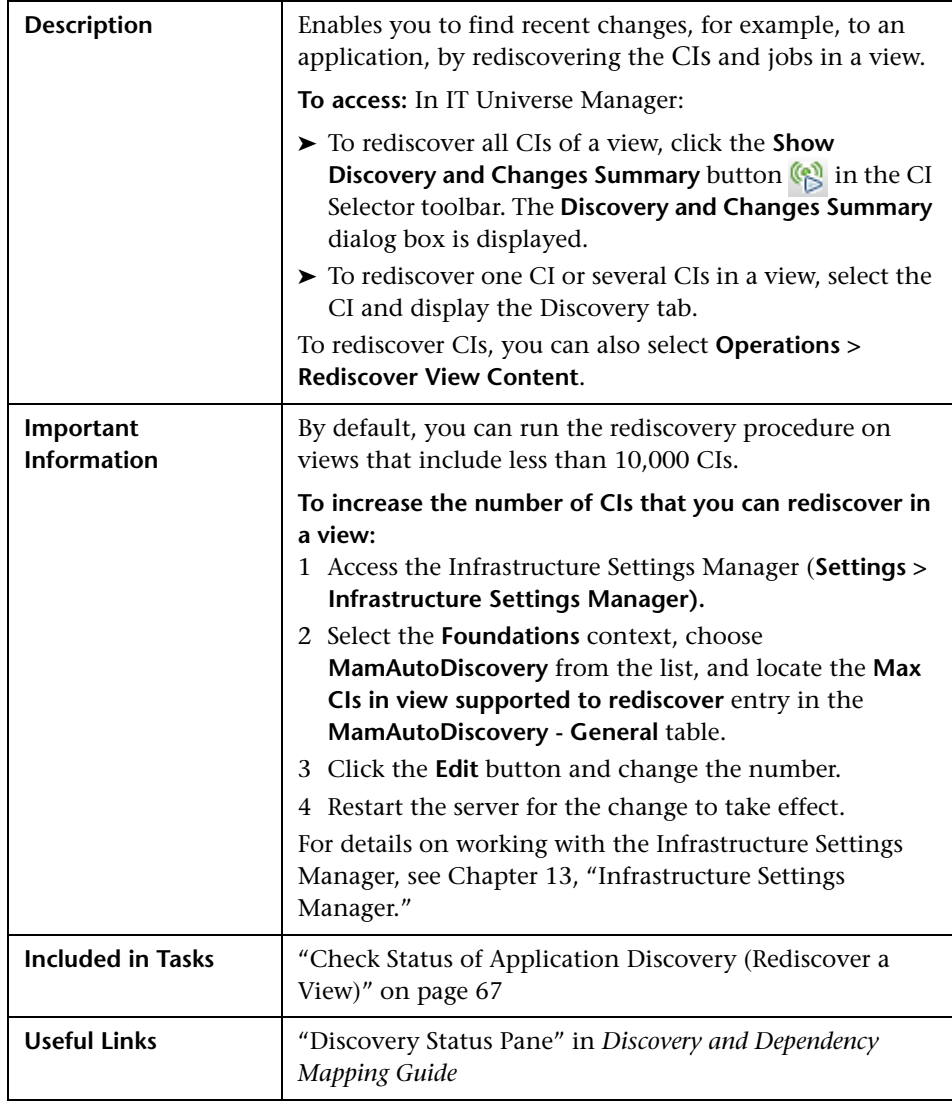

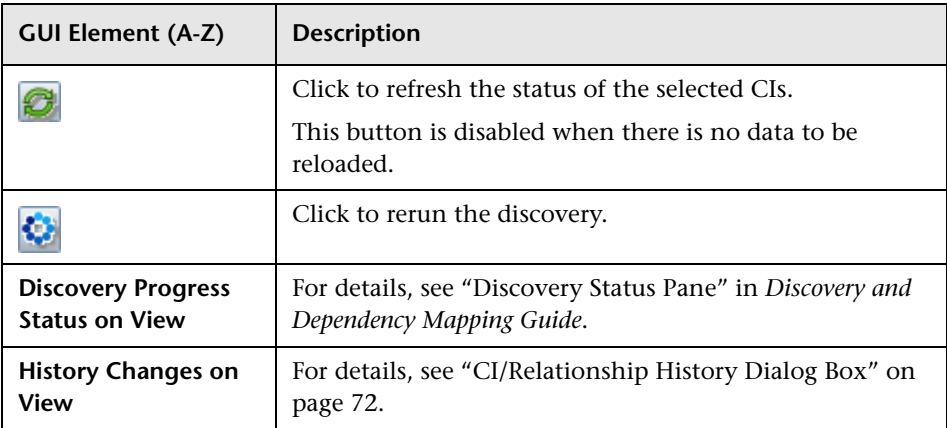

## **R** Get Related CIs Report

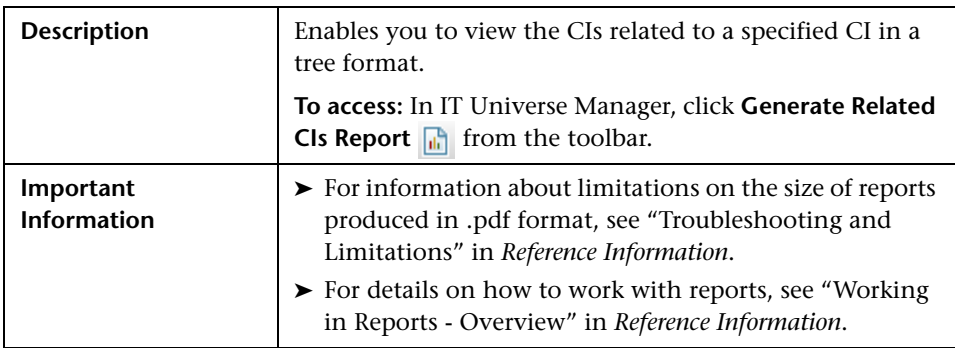

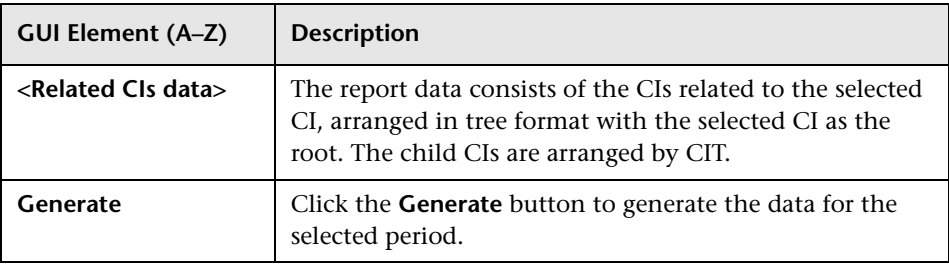

# <span id="page-80-0"></span>**R** Insert Relationship Dialog Box

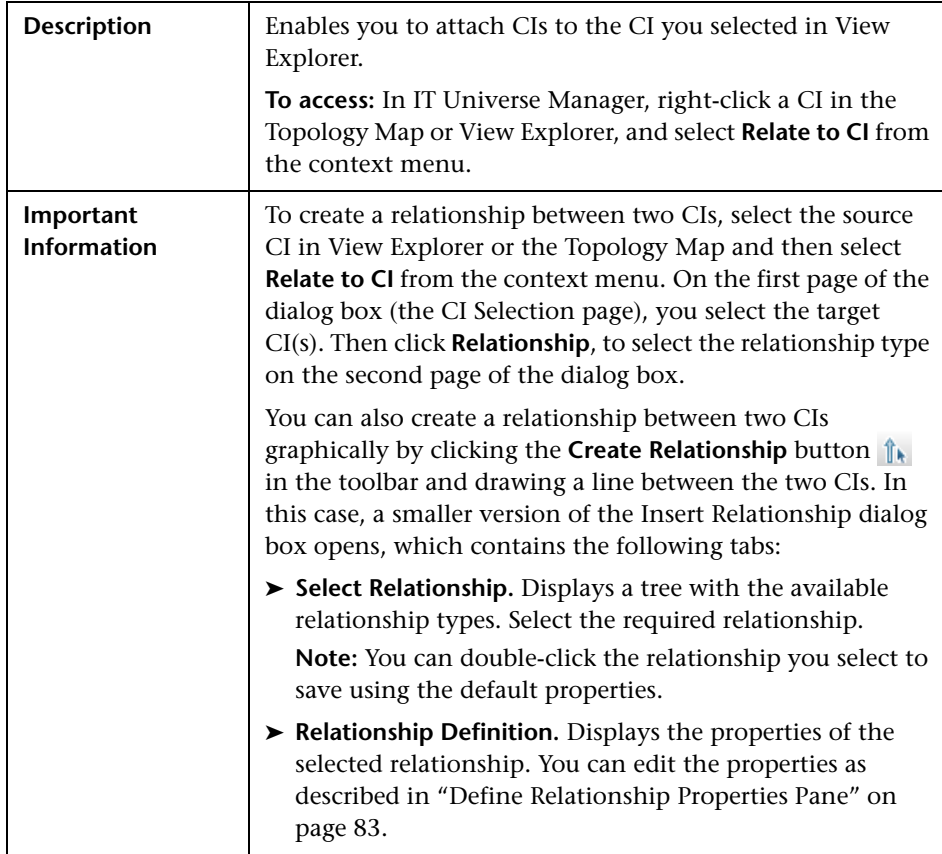

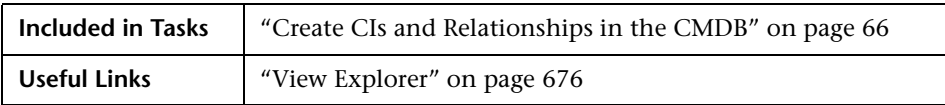

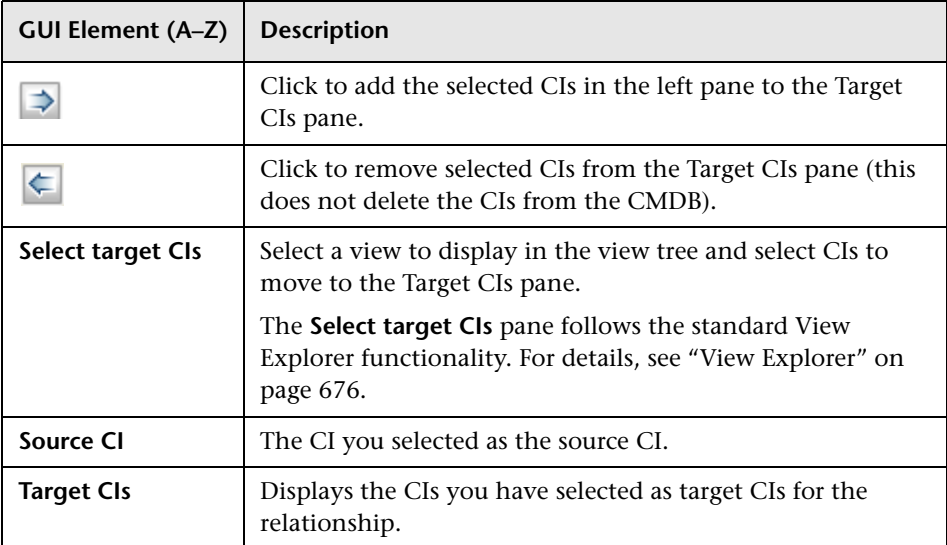

### **Relationship Page**

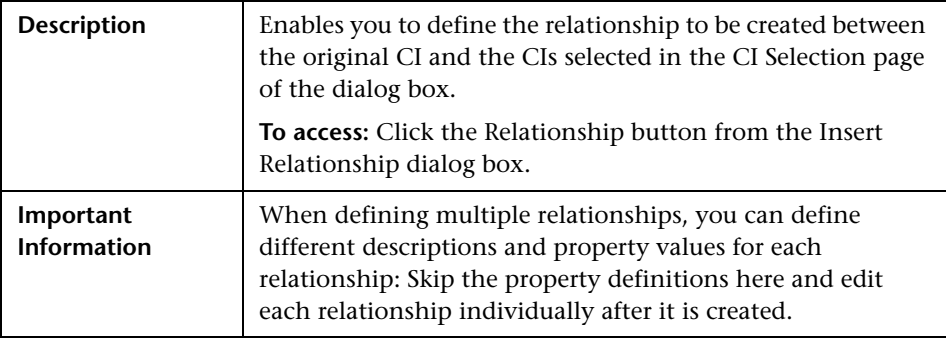

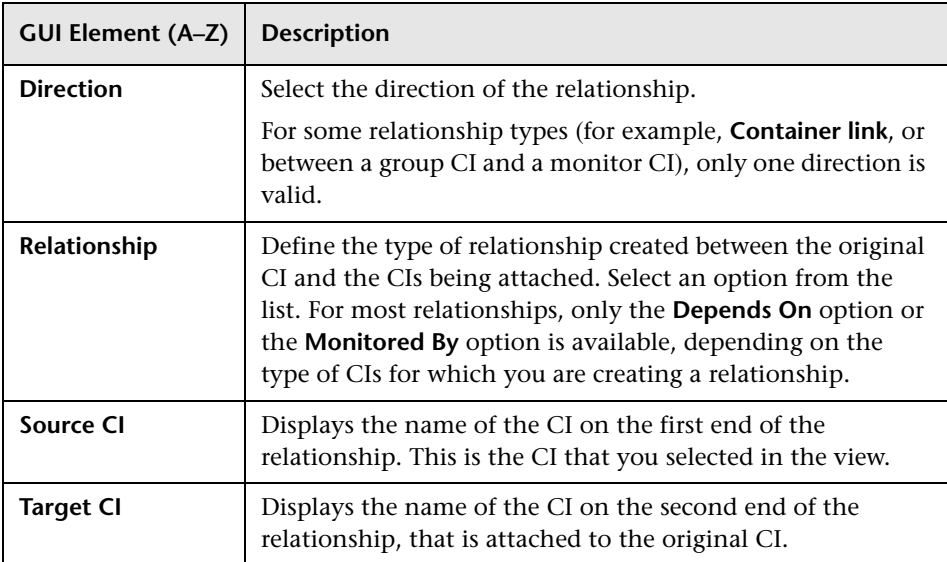

#### **Select Relationship Pane**

#### <span id="page-82-0"></span>**Define Relationship Properties Pane**

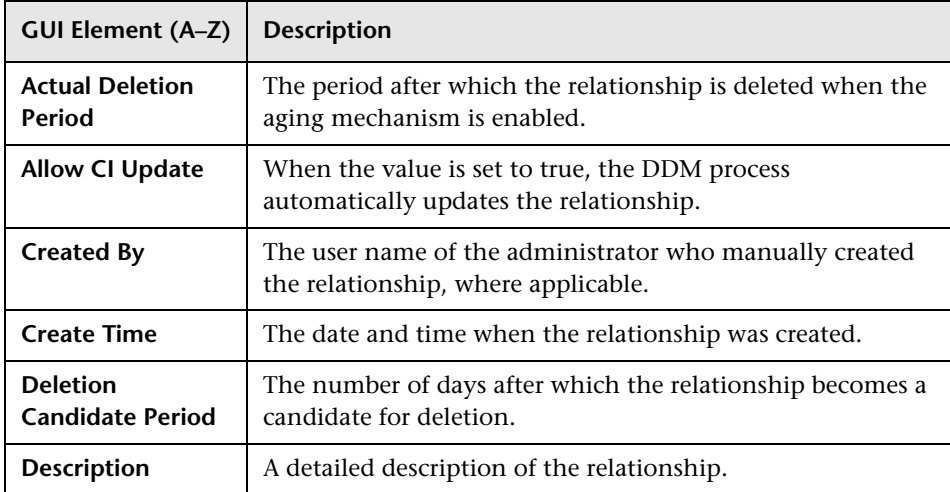

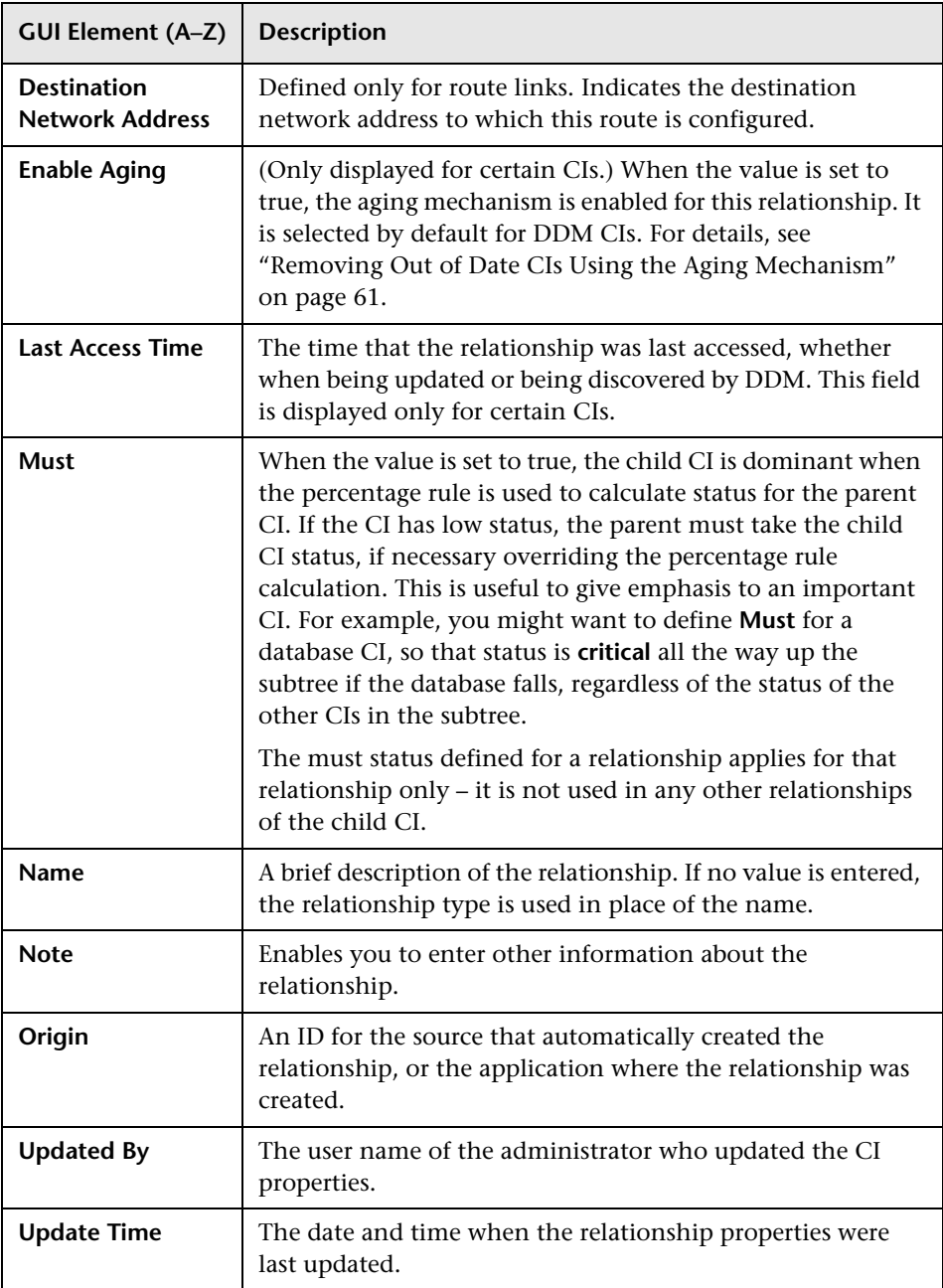

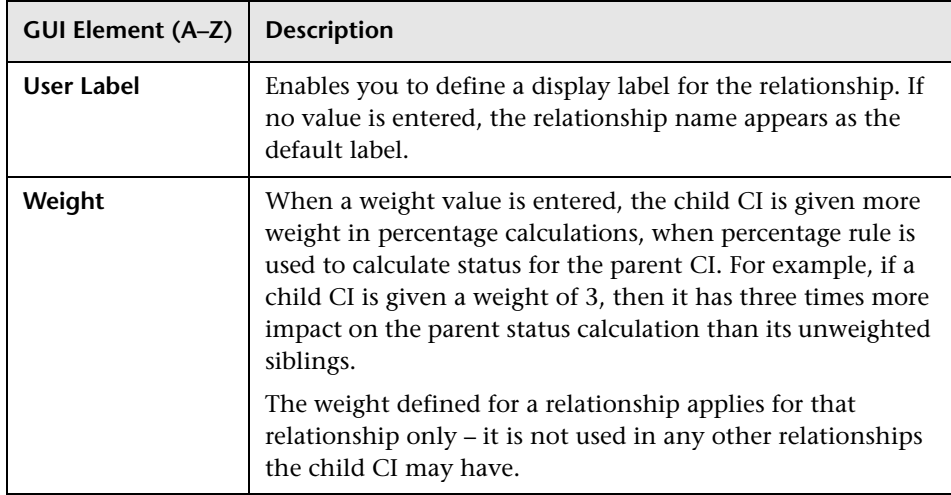

# <span id="page-85-0"></span>**R** IT Universe Manager Window

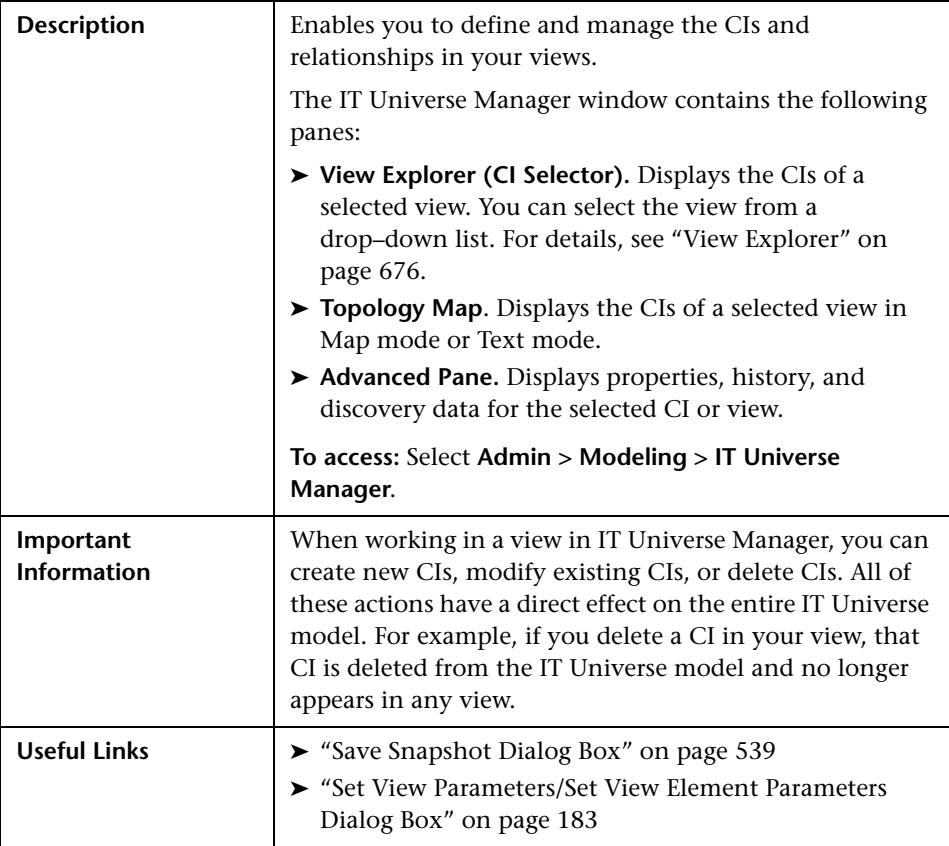

### **Topology Map**

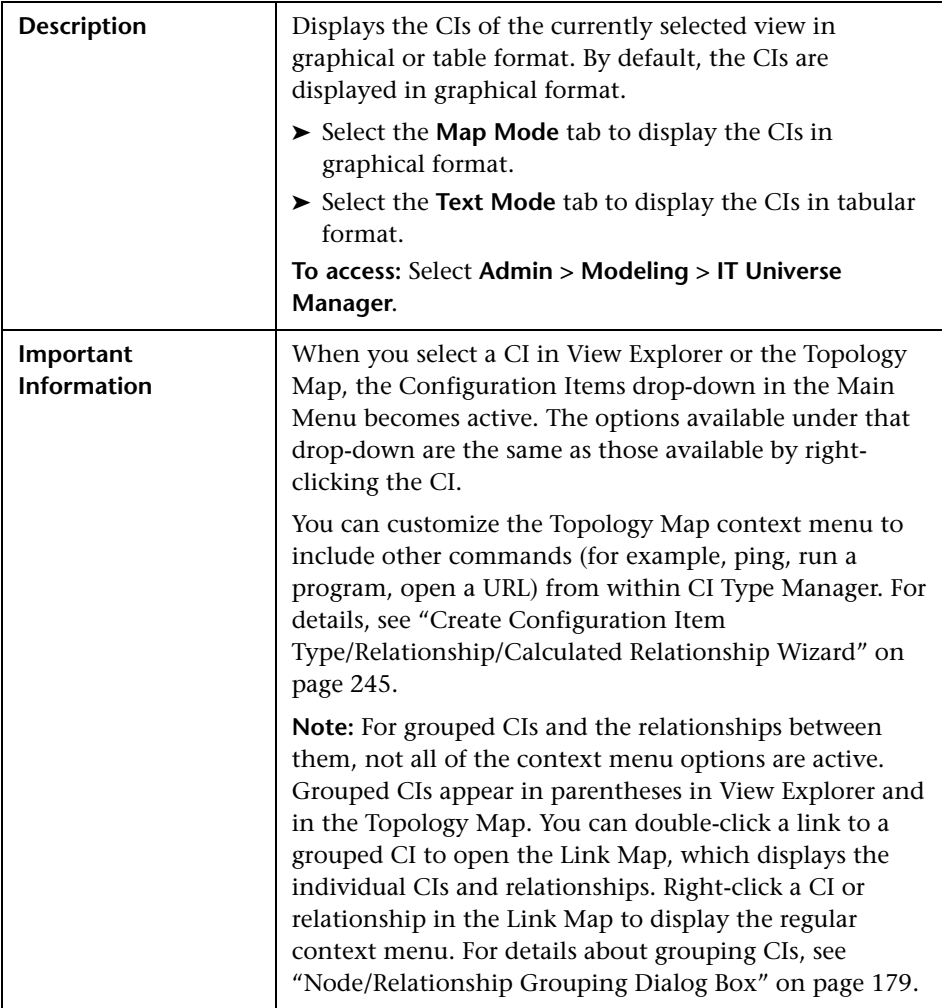

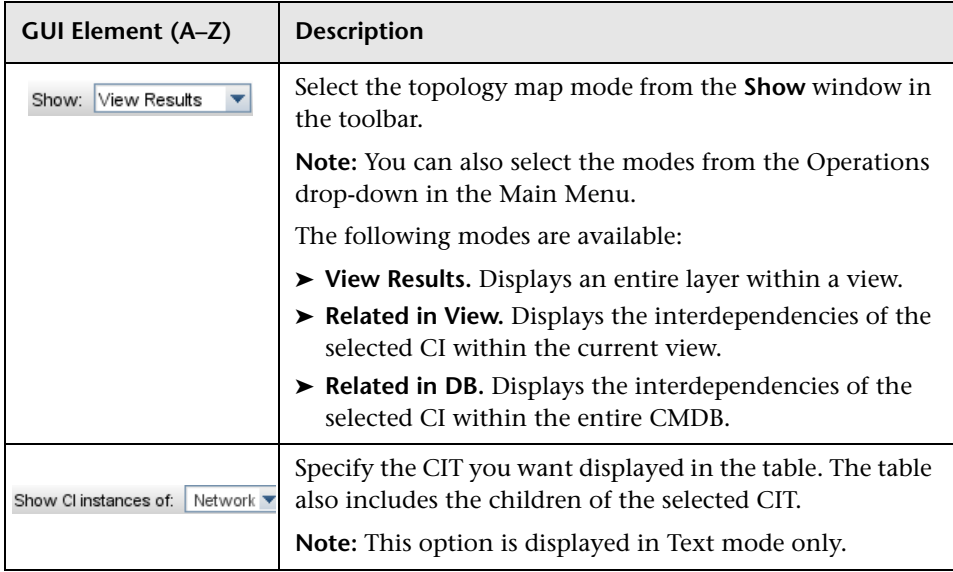

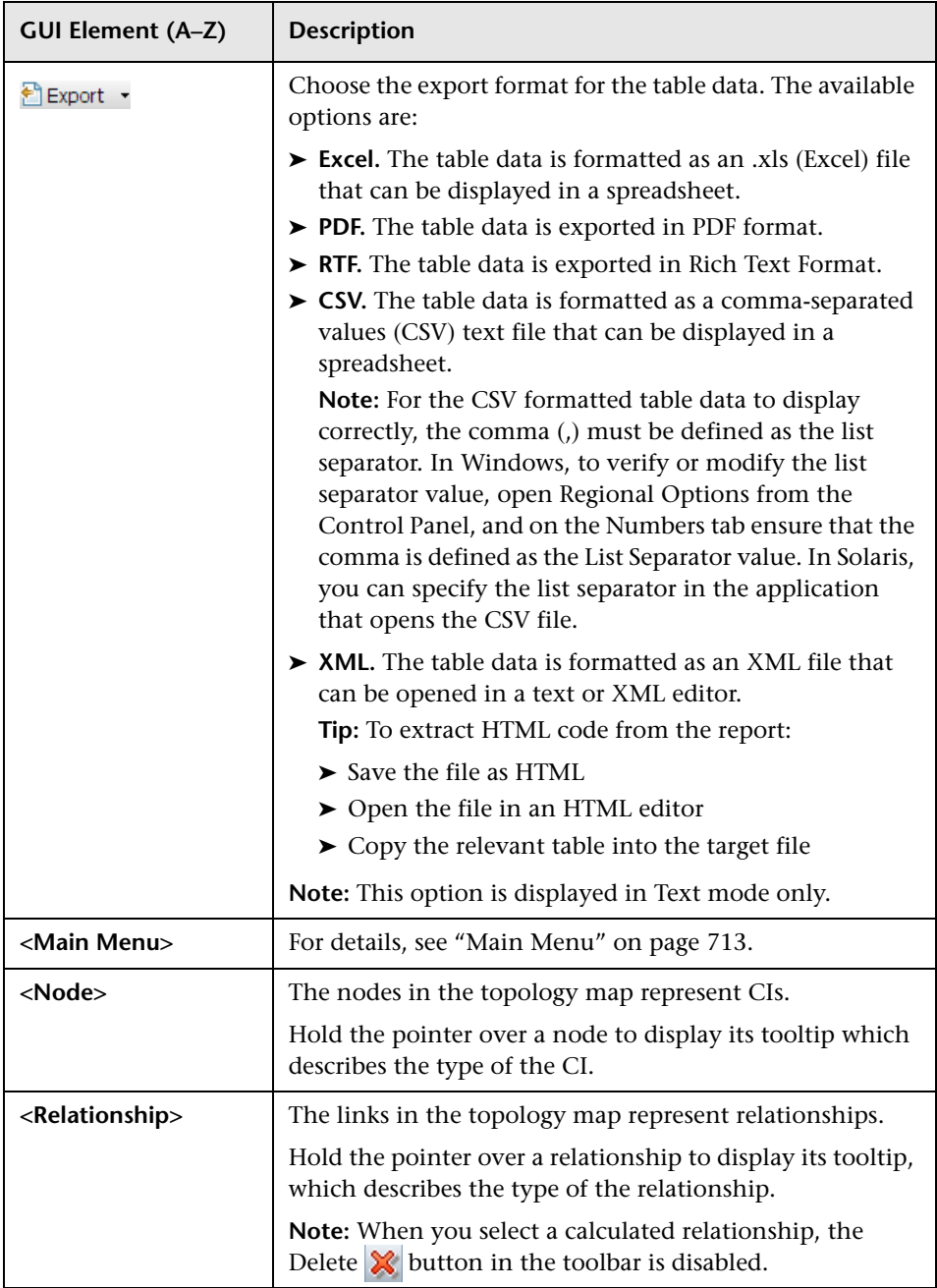

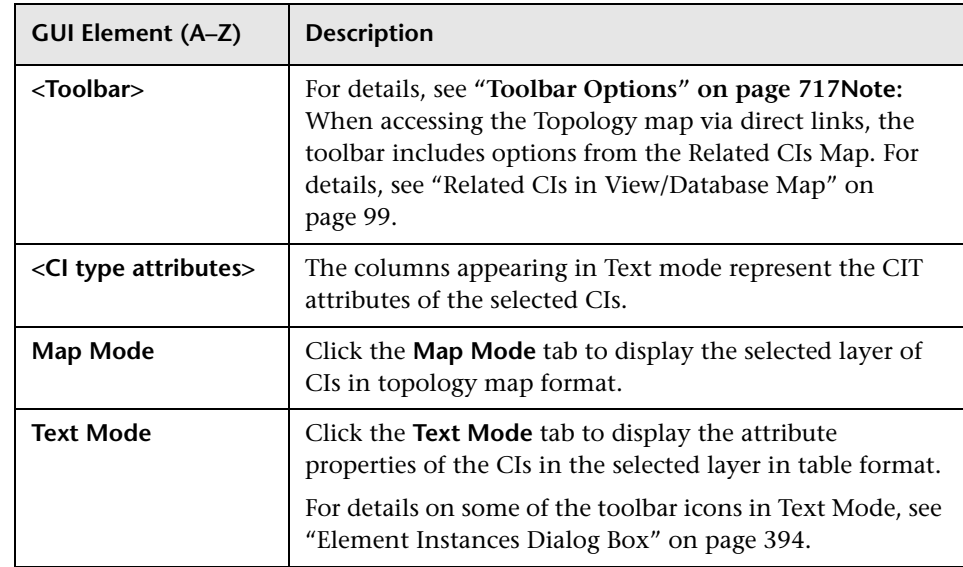

#### **IT Universe Manager Context Menu**

The IT Universe Manager window includes the following elements (listed alphabetically) available by right-clicking a CI or relationship in the View Explorer pane or Topology Map:

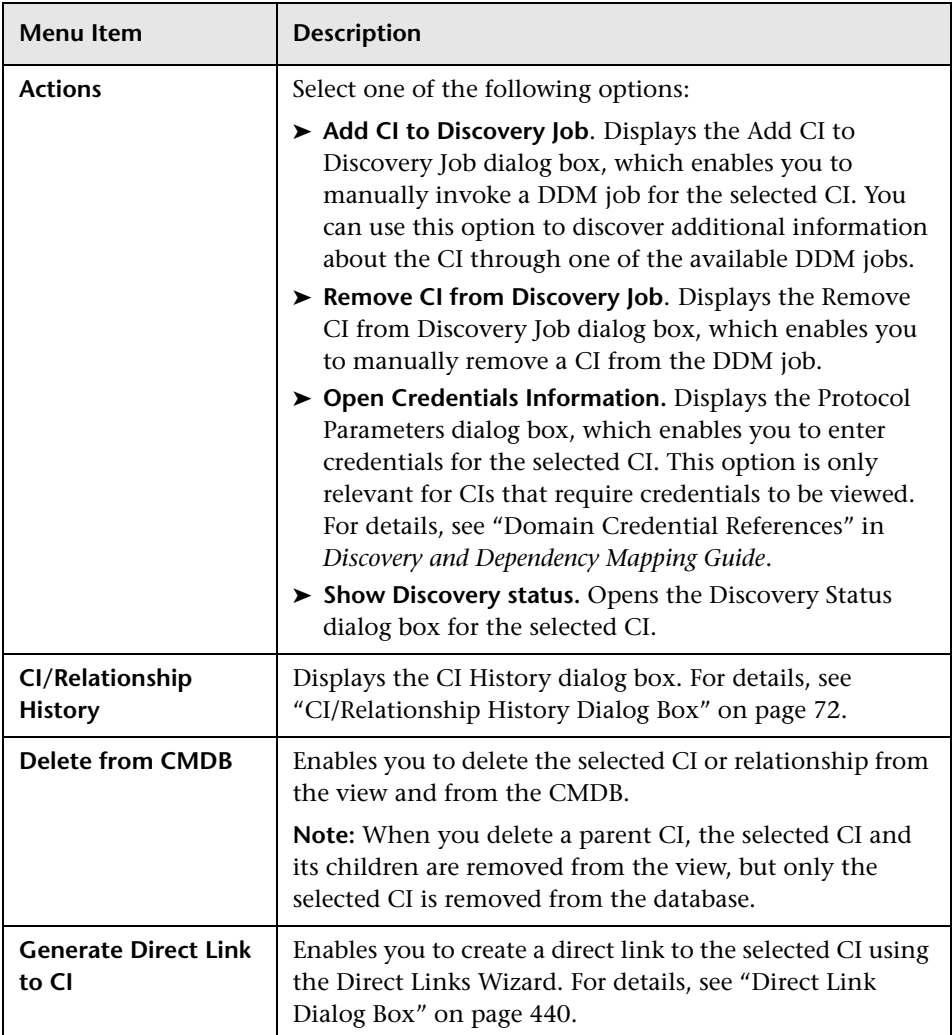

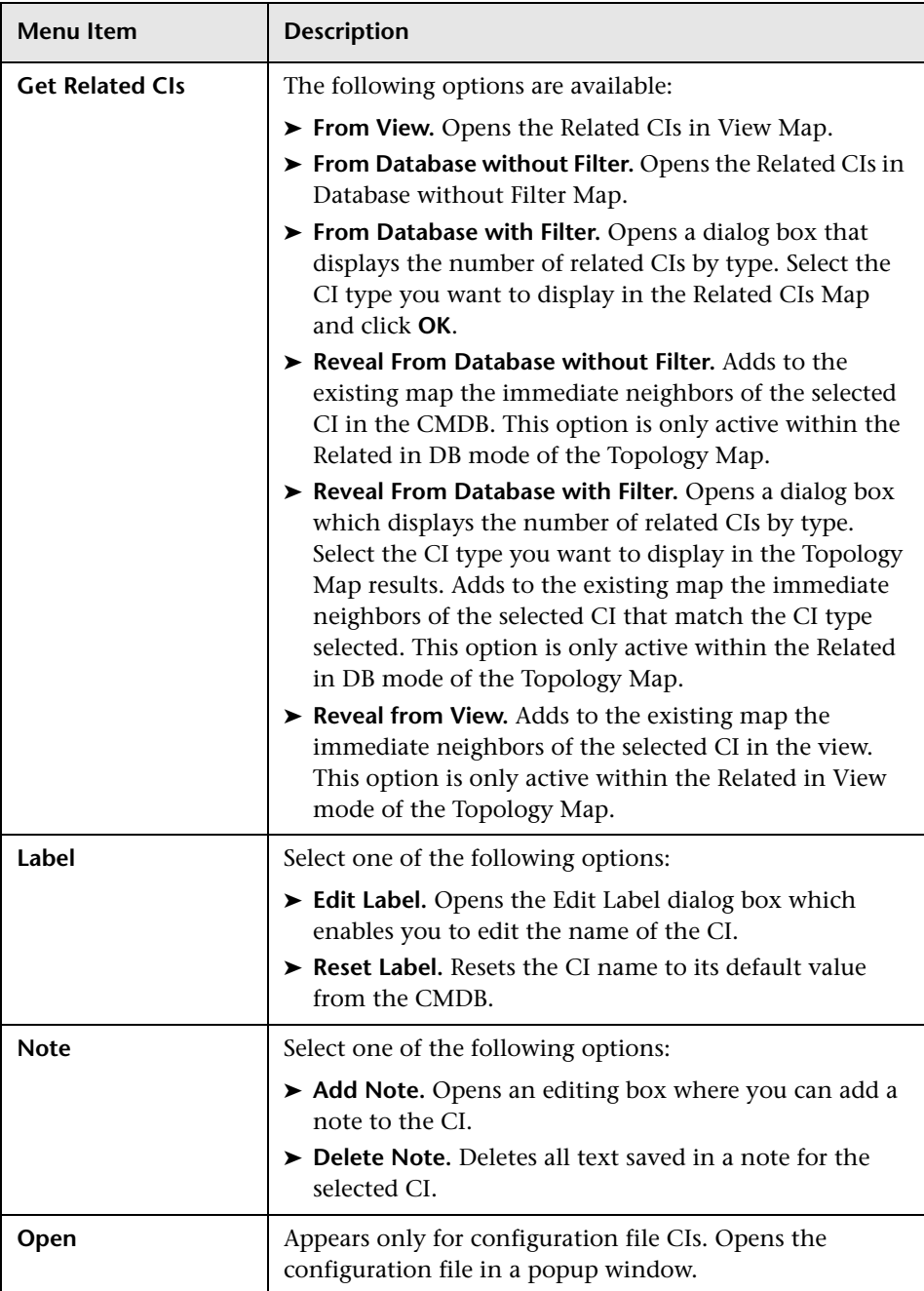

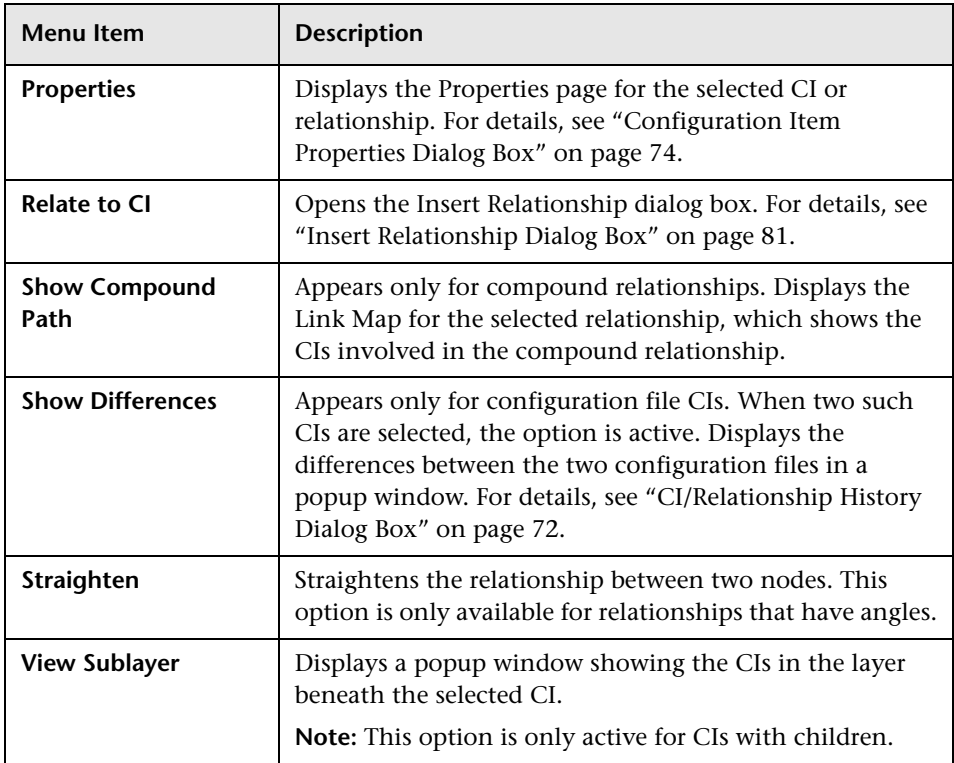

#### **Advanced Pane**

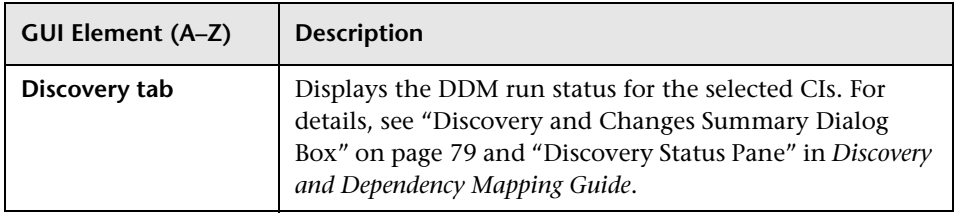

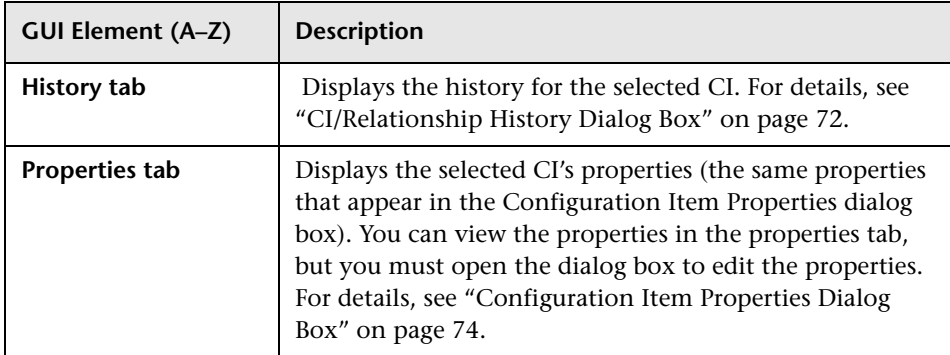

# <span id="page-93-0"></span>**R** New CI Dialog Box

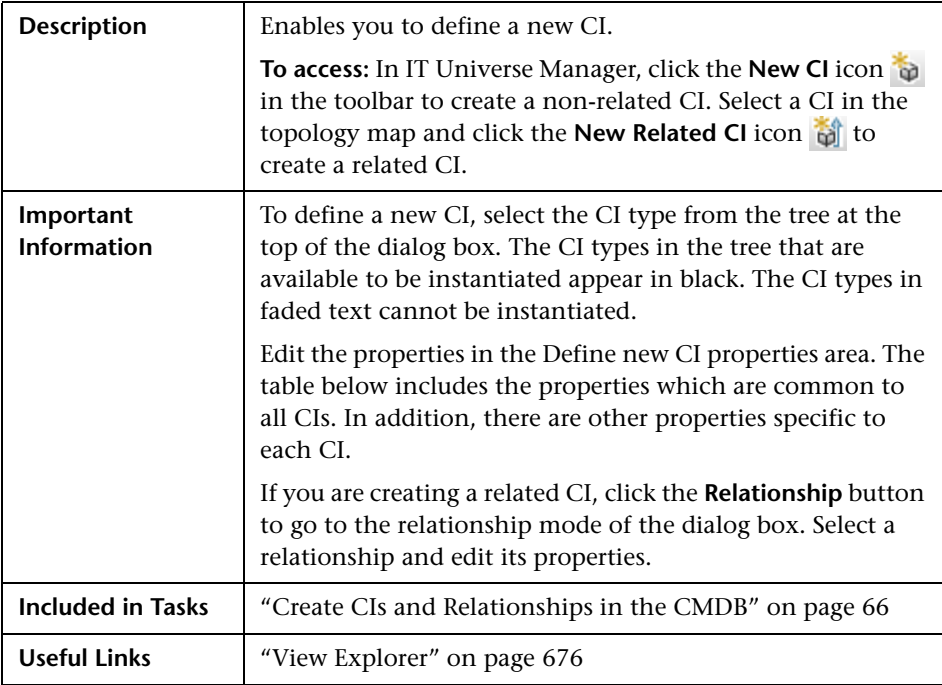

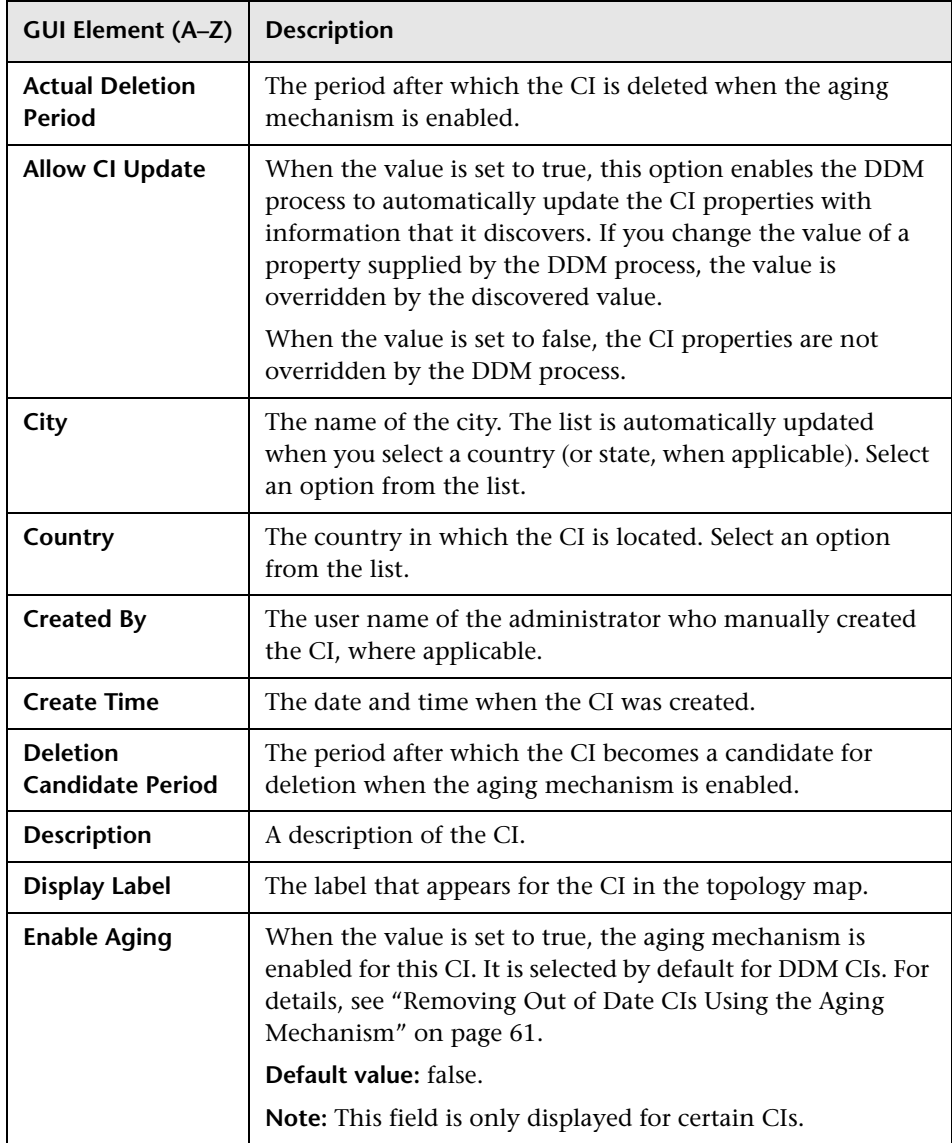

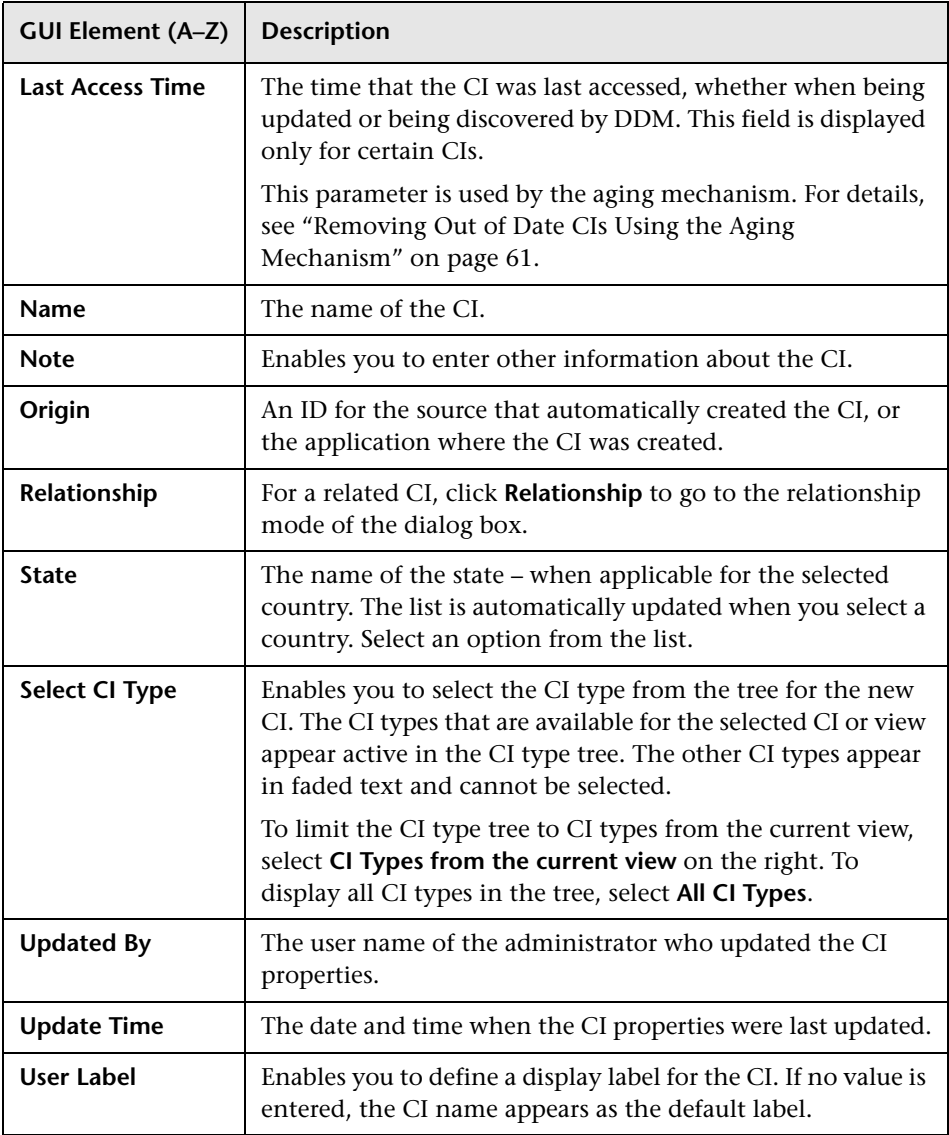

# **Relationship Dialog Box**

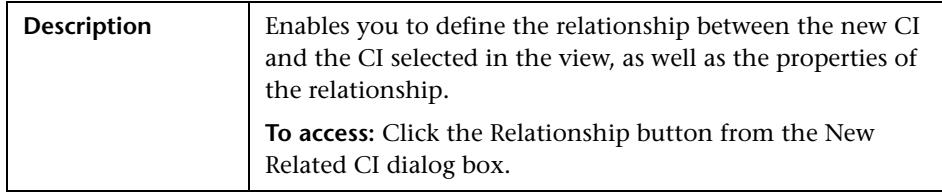

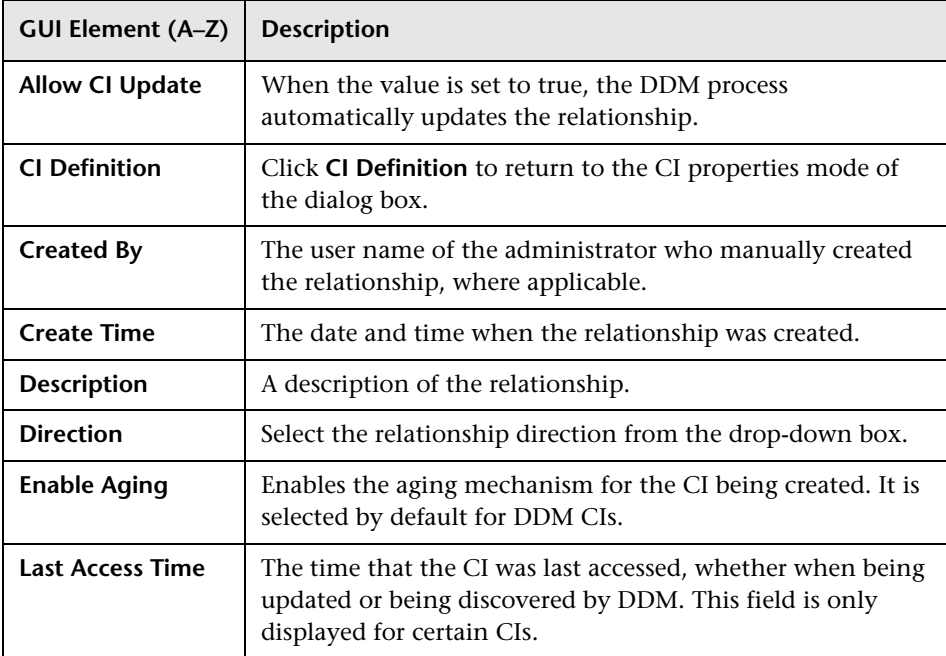

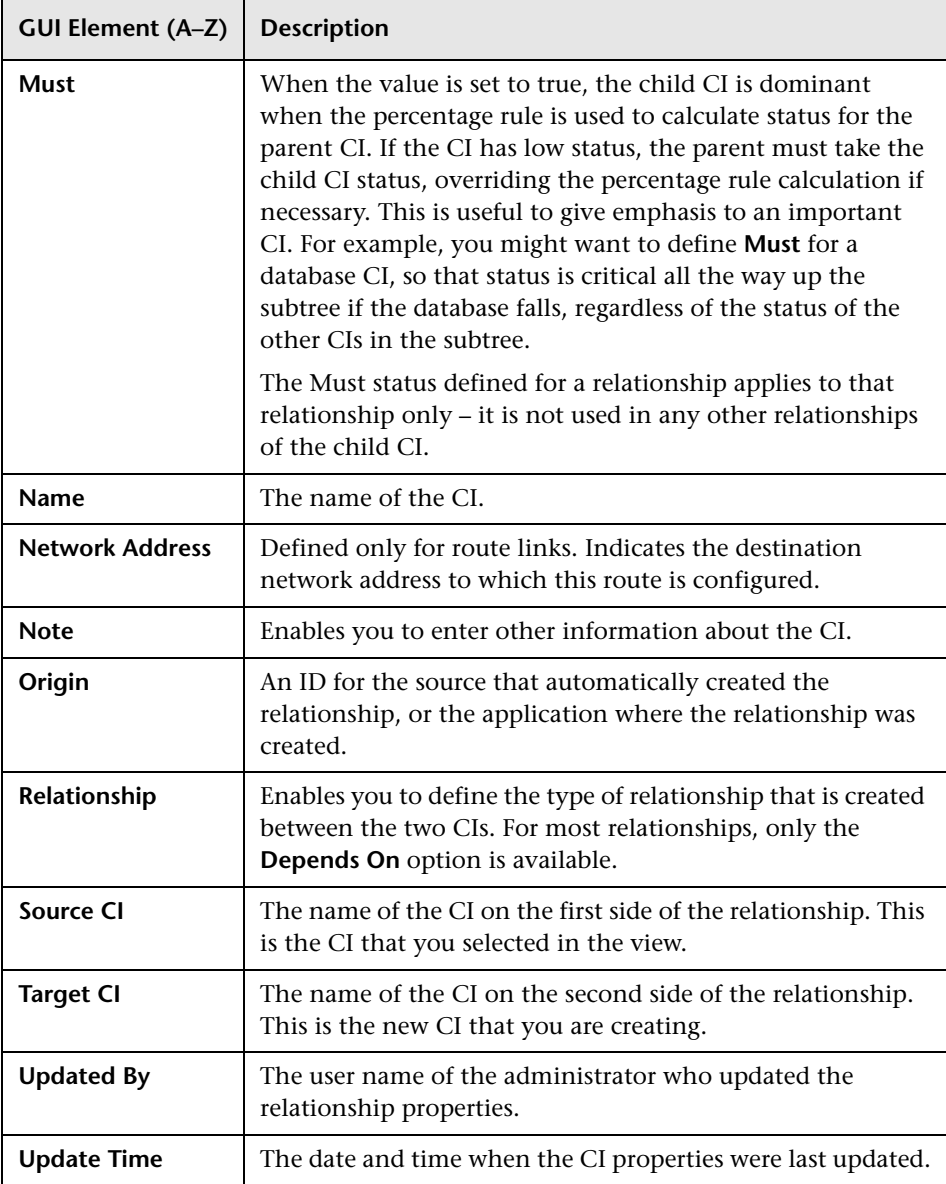

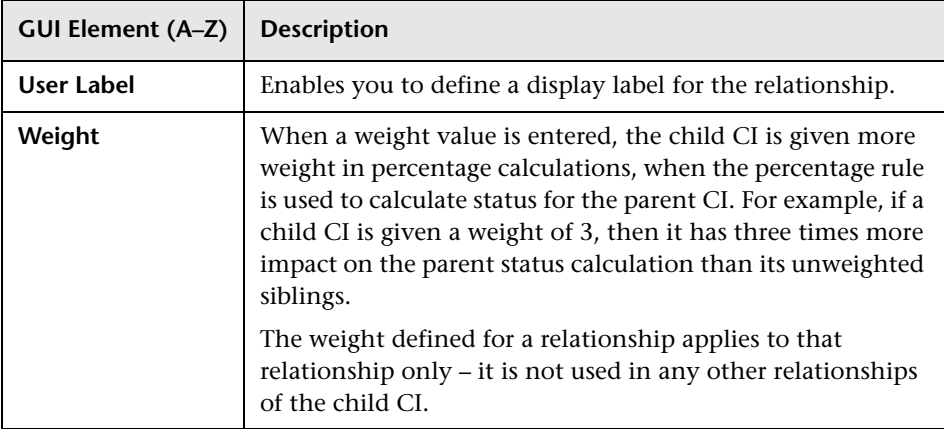

# <span id="page-98-0"></span>**Related CIs in View/Database Map**

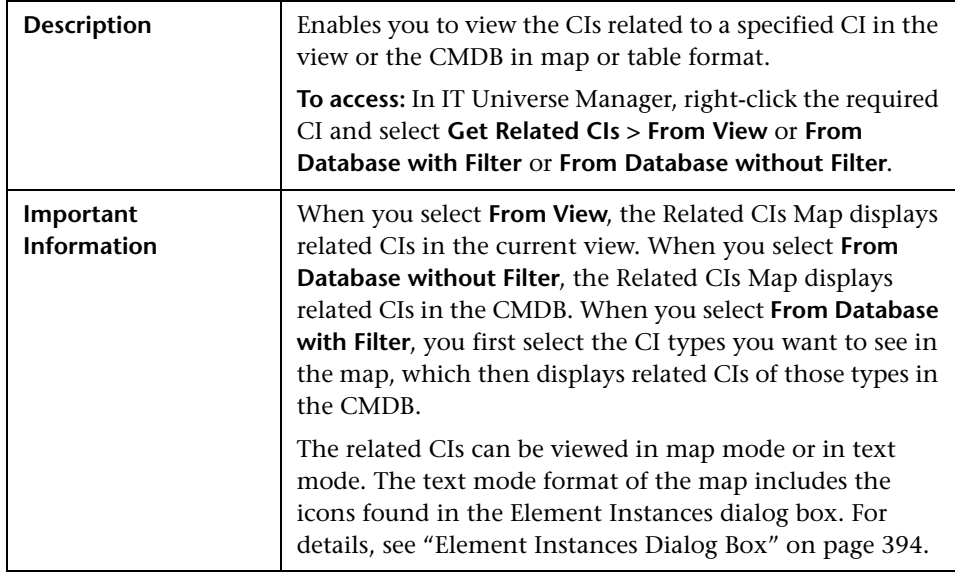

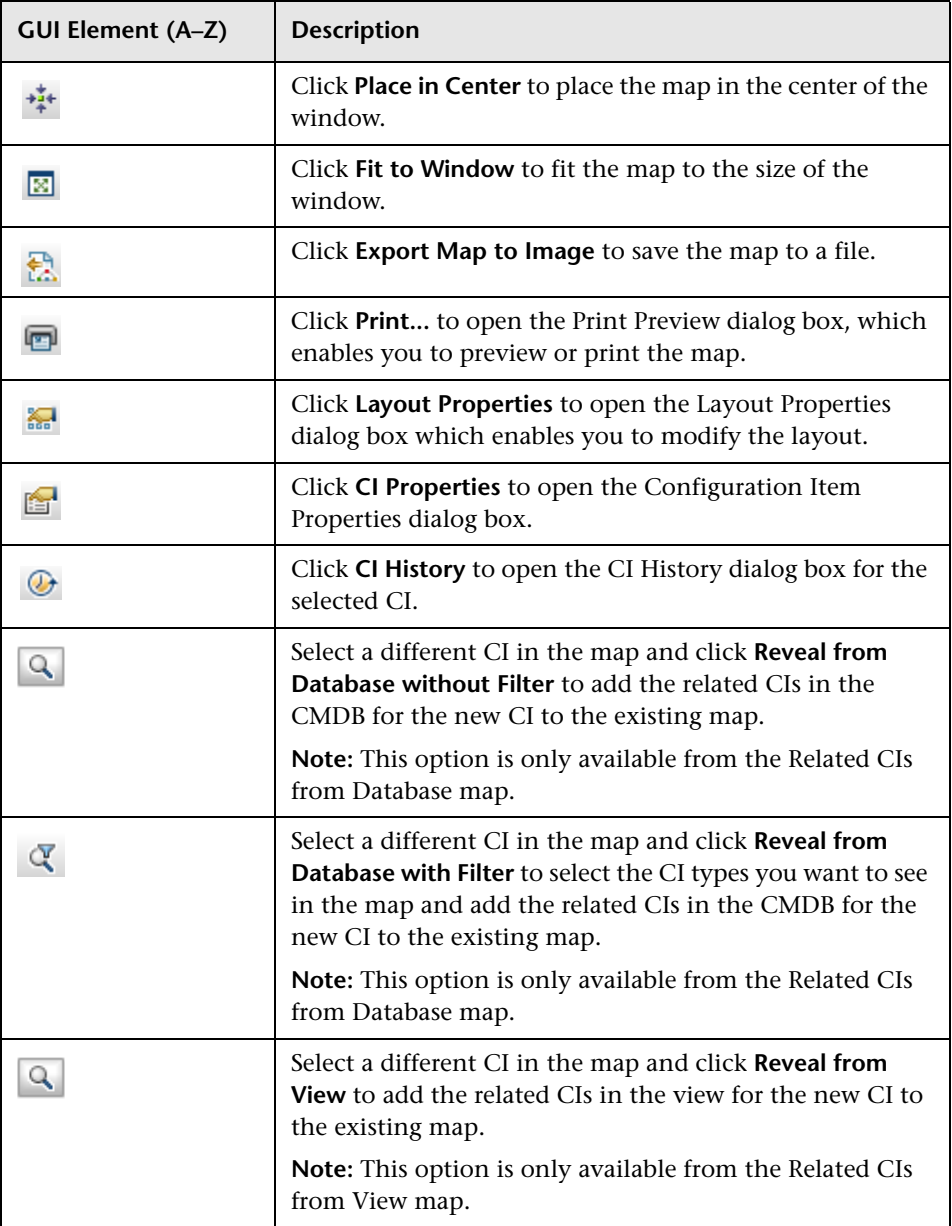

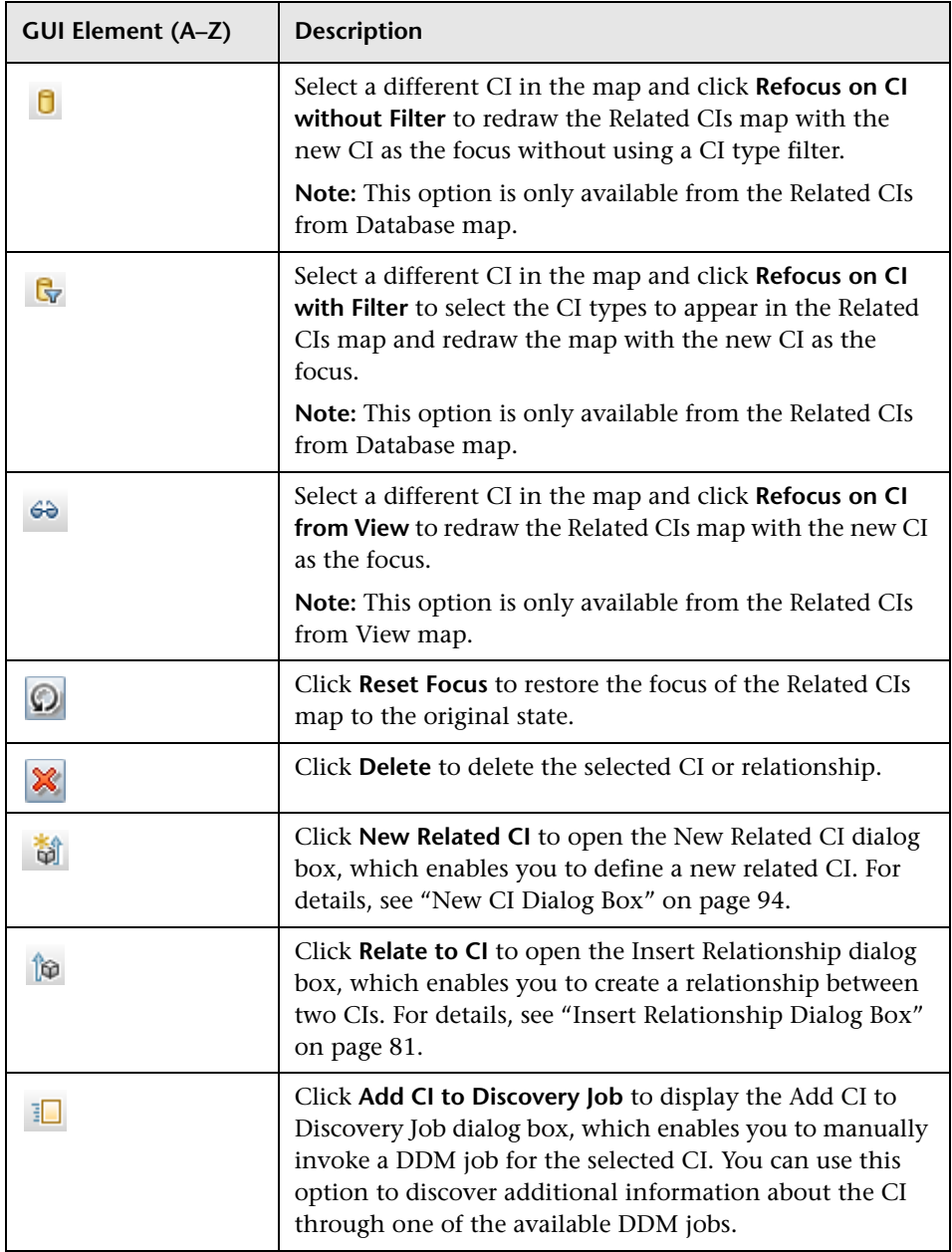

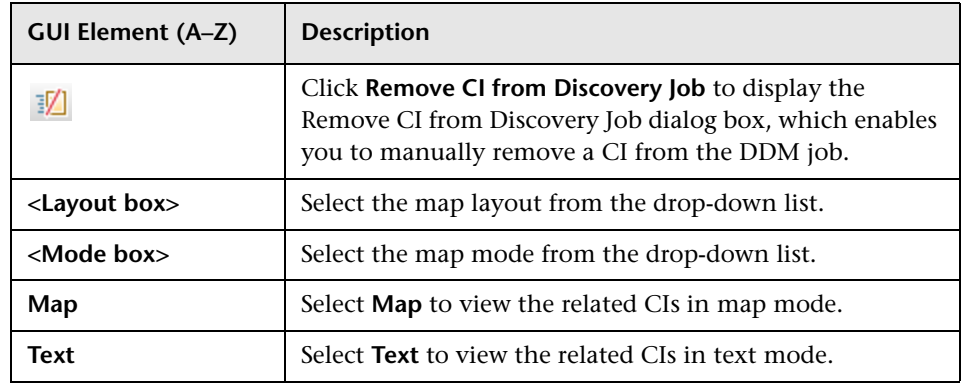

#### **Context Menu**

The Related CIs Map includes the following elements (listed alphabetically) available by right-clicking a CI or relationship in the map:

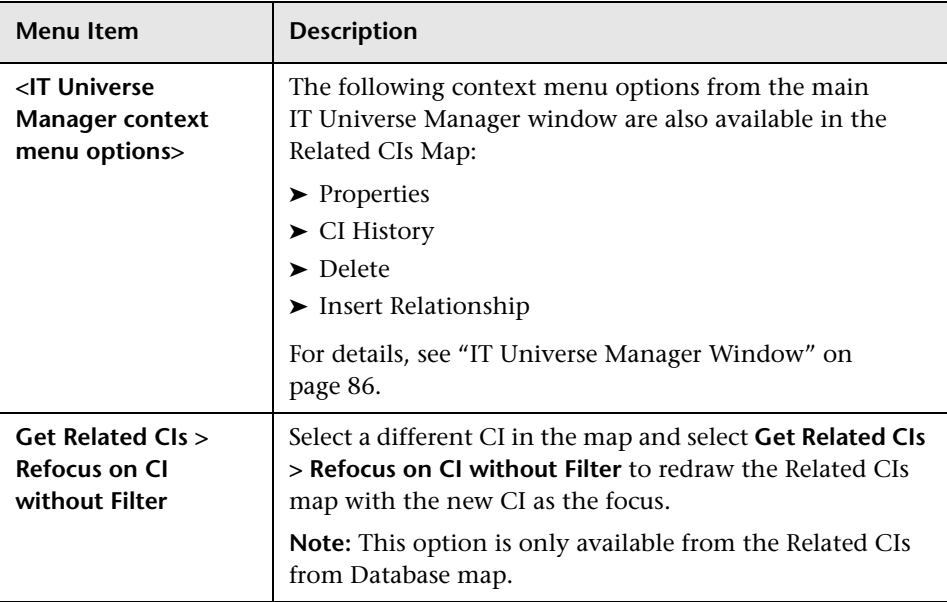

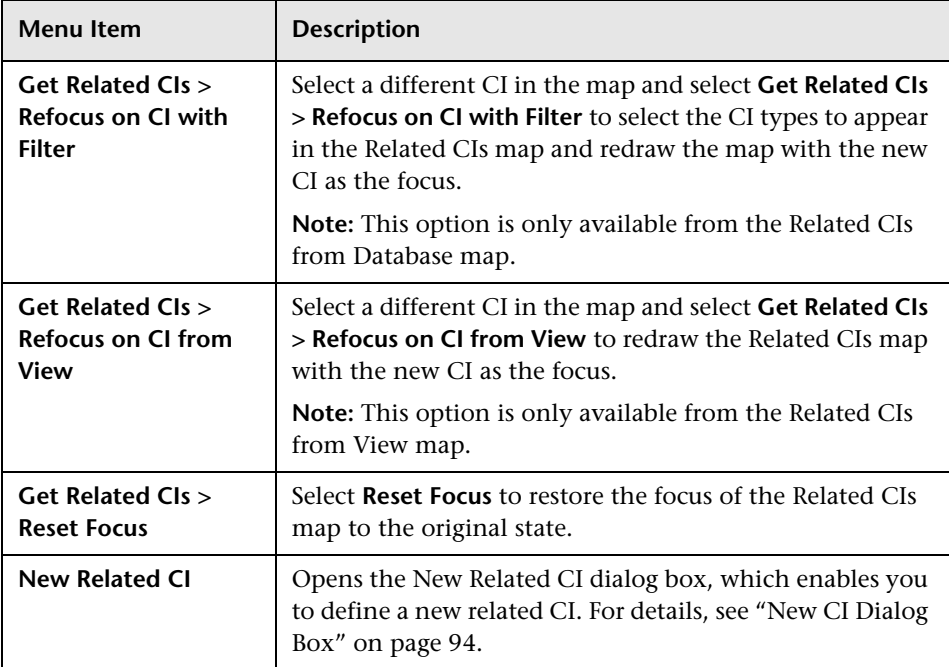

**Chapter 2** • IT Universe Manager

# **Modeling Studio**

This chapter provides information on the Modeling Studio.

#### **This chapter includes:**

#### **Concepts**

- ➤ [Modeling Studio Overview on page 106](#page-105-0)
- ➤ [Business CI Models on page 106](#page-105-1)
- ➤ [Building a Perspective Based View on page 108](#page-107-0)
- ➤ [Revealed CIs and Watchpoints on page 110](#page-109-0) **Tasks**
- ➤ [Build a Business CI Model on page 114](#page-113-0)
- ➤ [Build a View Based on a Model on page 116](#page-115-0)
- ➤ [Build a View Based on a Collection of CIs on page 116](#page-115-1) **Reference**
- ➤ [Modeling Studio User Interface on page 117](#page-116-0)

### <span id="page-105-0"></span>*Modeling Studio – Overview*

The Modeling Studio enables you to create perspective based views, which comprise a subset of the IT universe, containing only those CIs relating to a specific area of interest. Perspective based views are composed of a selection of CIs and a viewing perspective. A perspective is a template which is applied to the CI selection, similar to the pattern in a pattern view. For example, a perspective could comprise a host containing an IP. In that case, the view would include all the hosts in the CI selection along with their contained IPs.

The most basic perspective is known as the Content Only perspective and consists of only the node itself. If you apply the Content Only perspective to a CI collection, the resulting view contains only the selected CIs themselves.

The views created in the Modeling Studio can be viewed in the topology map in IT Universe Manager, like all other views. They also appear in the view tree in the Views pane of View Manager, but do not appear in the editing pane when selected. All editing of perspective based views occurs in the Modeling Studio.

### <span id="page-105-1"></span>**Business CI Models**

The collection of CIs which compose the view content can be selected in two ways. You can select CIs from the CI Selector and drag them onto the editing pane. In this case, you can build a view by applying a perspective to the collection and the collection cannot be reused in another view without repeating the selection process. The other way to select the CIs to appear in the view is by creating a model.

A model is a reusable collection of CI instances that define a business entity, such as a business service or line of business. By creating a model, you are building a CI collection that can be reused with other perspectives to create different views. Any changes you subsequently make to the model are reflected in all the views based on that model.

### **Building a Model**

You build a model by first selecting a business CI to serve as its basis. The available business CIs include group, application, business service, business unit, and line of business. Then, you can add CIs to your model in the following ways:

- ➤ Manually, by dragging CIs from the CI Selector into the Model Editor
- ➤ Revealing related CIs using a reveal path and selecting the ones to add to the model
- ➤ Defining a watchpoint for a selected CI and automatically adding CIs to the model

You can also begin building a model by dragging CIs onto the empty canvas and selecting **Create a new model**.

The model you create is a CI itself and the CIs in your model are related to the model by **Contains** relationships. You must save your model before applying a perspective to it to build a view.

**Important:** The changes you make in a model affect the entire universe, not just the views based on that model. Thus, if you delete a CI from a model, you are deleting the relationship that existed between the CIs from the CMDB.

### <span id="page-107-0"></span>**Building a Perspective Based View**

A perspective based view is composed of a perspective applied to a model or a collection of CIs. The perspective is a special type of template which is designed to be applied to a subset of the IT Universe model. Perspectives are defined in View Manager, but perspective based views are built in the Modeling Studio.

The Content pane of the View Editor displays the models or CIs you have selected to serve as the basis of your view. The Perspective pane displays the selected perspective. The Preview pane displays the resulting view based upon your content and perspective selections. When you make a change in the content or perspective selections, the view is updated accordingly in the Preview pane. For details, see ["View Editor" on page 142](#page-141-0).

This section includes the following topics:

- ➤ ["Content" on page 108](#page-107-1)
- ➤ ["Perspectives" on page 109](#page-108-0)
- <span id="page-107-1"></span>➤ ["Including and Excluding Child CIs" on page 109](#page-108-1)

#### **Content**

The content in a perspective based view can be selected in two ways:

- ➤ You can add individual CIs to the view manually, using the CI Selector. The CIs in the collection are independent of each other. In this case, the collection of CIs is not defined as a model and cannot be reused in another view.
- ➤ You can add one or more models to the view, using the CI Selector. Alternatively, you can start by working with a model in the Model Editor and select Generate View from Model to build a view based on that model. In this case, the identical content can be used to build another view by selecting the same models.

You can select both individual CIs and models to form the content of a perspective based view, however in that case, the models are treated as ordinary CIs. The models themselves are included in the view without their hierarchy of child CIs.
### **Perspectives**

The perspective you select for your view determines which CIs are included in the view. A perspective is a reusable pattern, similar to a template. The difference between a perspective and a regular template is that the perspective includes one or more nodes designated as contact nodes. A contact node is a node in the pattern which is used to apply the pattern to specific content.

For example, in the following perspective, a host is designated as the contact node and it has an IP related to it by a contained relationship.

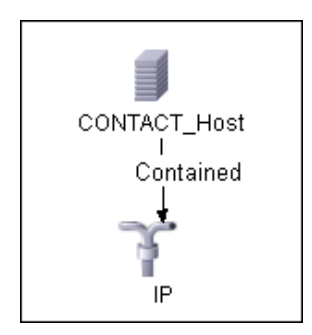

When this perspective is applied to a CI collection, all the hosts in the collection appear in the resulting view, along with the IPs contained in them. The hosts that do not contain IPs, as well as CIs of any other type from the collection, do not appear in the view.

A perspective can have several contact nodes, but every disconnected graph within a perspective must have at least one contact node.

If you make a change to a perspective, all views based on that perspective are affected.

### **Including and Excluding Child CIs**

When adding CIs that have children to a view, the CI and its children are only included in the view if the pattern of the perspective includes children for the selected CI type. In that case, children are included for all CIs of that type. After creating a view, you can hide specific CIs from the view by selecting the CI in the View Results pane and selecting **Hide CI from View** from the context menu or clicking the **Hide CI from View** button in the

toolbar. This option is only available for CIs that were added to the view via the perspective and were not part of the original content on which the view was based. Thus, if the view was based on a collection of CIs, the CIs in that collection cannot be hidden from the view. If the view was based on a model, the model cannot be hidden from the view, but the CIs contained in the model can be hidden.

### *Revealed CIs and Watchpoints*

The Modeling Studio provides two advanced methods of adding CIs to an existing model: revealing related CIs and defining watchpoints.

This section includes the following topics:

- $\blacktriangleright$  ["Revealing CIs" on page 110](#page-109-0)
- <span id="page-109-0"></span>➤ ["Watchpoints" on page 113](#page-112-0)

#### **Revealing CIs**

One approach to building a model is to add CIs related to the CIs in the model. The Modeling Studio provides a tool to help you reveal those CIs. The process of revealing related CIs involves constructing a reveal path, which is a chain of CI types that are related to each other. The first item in your reveal path is the CI type of the CI from which you started to reveal CIs. The Modeling Studio locates all of its related CIs and lists their CI types. By selecting one of those types, you build the next step of your path. All the related CIs of that type appear in the lower pane of the dialog box. You can select the ones you want to include in your model. The process is repeated to build the following step of the path.

For example, if you begin to reveal CIs from a CI of type Windows, the Modeling Studio may reveal related CIs of types Interface, Network, and IP. If you select Network, the related CIs of type Network appear in the lower pane and can be added to the model by dragging them into the CIs Basket or clicking the CIs Basket icon:

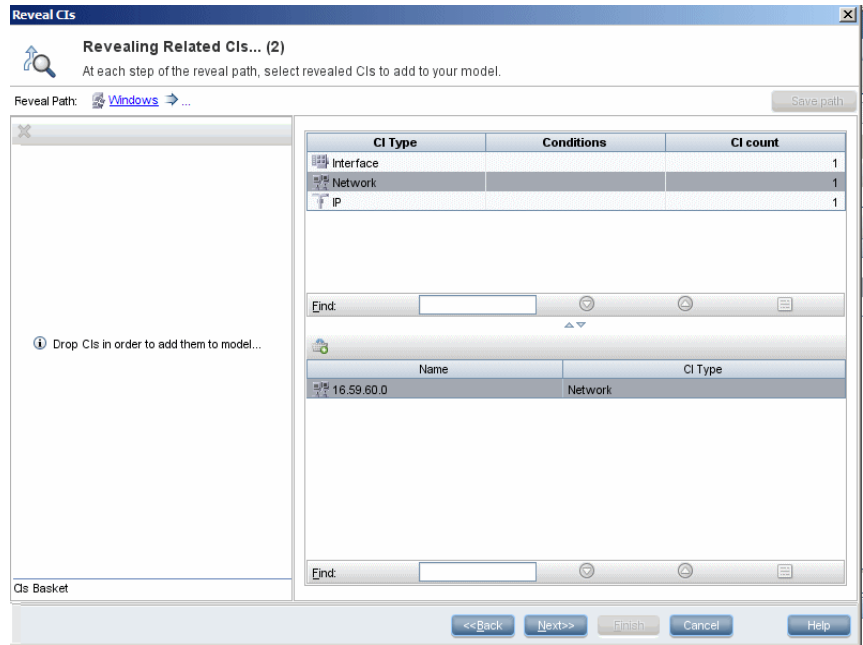

Click **Next** to build the next step of the path using Network as your selection. The Modeling Studio reveals related CIs of type Windows, Unix, and IP. Unix is selected and the Unix CIs appear in the lower pane and can be added to the model by dragging the selected ones into the CIs Basket pane:

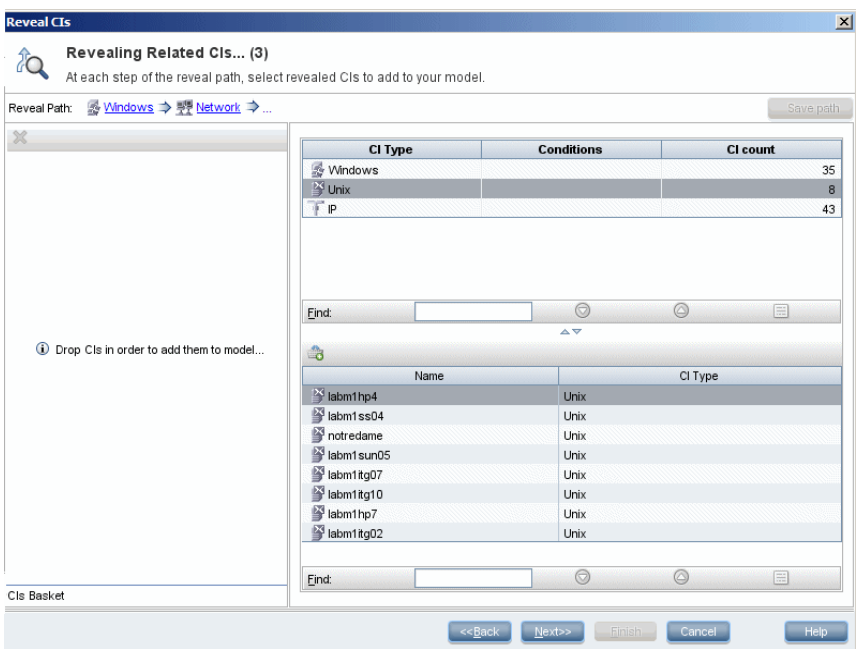

Click **Next** to build the next step of the path using Unix as your selection:

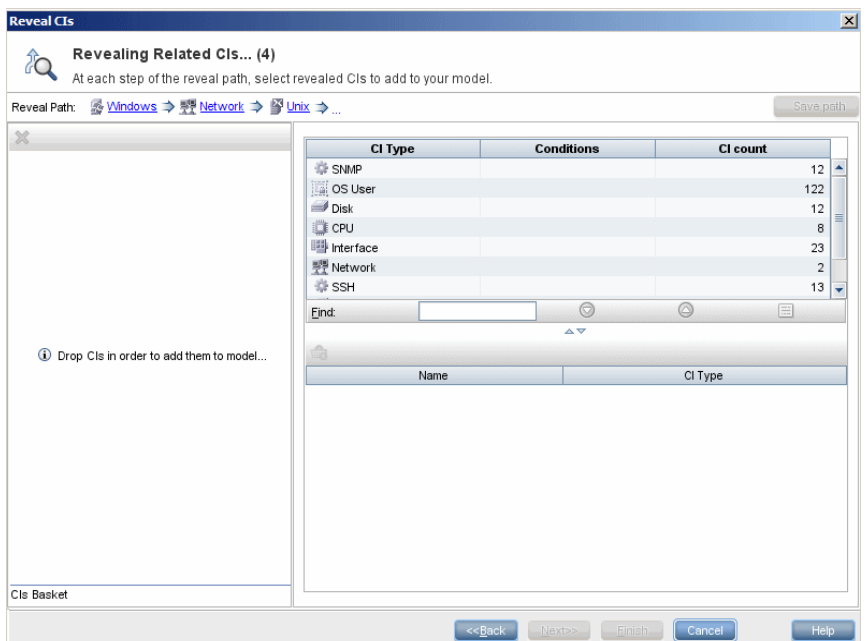

In this case, a reveal path of **Windows > Network > Unix** was constructed. At each step, you have the option of adding any of the revealed related CIs to your model. For details on revealing CIs, see ["Reveal CIs Dialog Box" on](#page-138-0)  [page 139](#page-138-0).

It is also possible to construct a reveal path without revealing CIs. For details, see ["Create/Edit/Save Reveal Path Dialog Box" on page 123.](#page-122-0)

#### <span id="page-112-0"></span>**Watchpoints**

Another method of locating related CIs to add to the model is by defining a watchpoint for a selected CI in the model. A watchpoint is a mechanism which is triggered when a new related CI of a specified type is created. Every watchpoint is defined in connection with a reveal path. If a new related CI of any CI type included in the path is created, the watchpoint is triggered and an indicator appears next to the model. For details on defining a watchpoint, see ["New Watchpoint Dialog Box" on page 135](#page-134-0).

**Note:** You must save a new model before defining watchpoints for its CIs.

All the related CIs detected by the watchpoint are displayed in the Watchpoints Updates dialog box. The dialog box enables you to select the ones to add to your model and the ones to suppress, or exclude from your model. For details, see ["Watchpoints Updates Dialog Box" on page 147.](#page-146-0)

You also have the option to include the detected CIs in your model automatically by selecting the check box in the New Watchpoint dialog box. In this case, all CIs detected by the watchpoint are added to the model.

A watchpoint can also be used to detect CIs included in the model which are no longer related to the model. If such CIs are found along the reveal path connected to the watchpoint, they also appear in the Watchpoints Updates dialog box. You can accept the suggestion to remove the CIs from your model, or you can suppress the suggestion, thereby keeping the CIs in your model.

**Note:** Although a watchpoint is defined for an individual CI, the watchpoint results display related CIs of the CI types included in the reveal path for all CIs in the model.

## <span id="page-113-0"></span>**Build a Business CI Model**

This task describes how to build a business CI model which can serve as the basis for a view.

This task includes the following steps:

- ➤ ["Create the New Model" on page 115](#page-114-0)
- ➤ ["Add CIs to the Model Manually" on page 115](#page-114-1)
- ➤ ["Reveal CIs" on page 115](#page-114-3)
- ➤ ["Define Watchpoints for CIs in the Model" on page 115](#page-114-2)

#### <span id="page-114-0"></span> **1 Create the New Model**

In the Modeling Studio, click the **New** button and select **New Model** to open the New Model dialog box. Select a CI type and enter the values for its properties. For details, see ["New Model Dialog Box" on page 134](#page-133-0).

#### <span id="page-114-1"></span> **2 Add CIs to the Model Manually**

In the CI Selector, search for the CIs you want to include in your model. Select them and drag them into the model.

**Tip:** You can select more than one CI by holding the CTRL key while selecting CIs.

#### <span id="page-114-3"></span> **3 Reveal CIs**

Select a CI in the model and reveal its related CIs along a reveal path. Add selected CIs from among the revealed CIs to your model. When you are done, save the model. For details, see ["Reveal CIs Dialog Box" on page 139.](#page-138-0)

#### <span id="page-114-2"></span> **4 Define Watchpoints for CIs in the Model**

Right-click a CI in the model and select **Watchpoint > Add Watchpoint**. The New Watchpoint dialog box opens. Select a reveal path and click **OK**. A small icon appears next to the CI indicating that a watchpoint is defined for it. For details, see ["New Watchpoint Dialog Box" on page 135](#page-134-0).

### <span id="page-115-3"></span>**Build a View Based on a Model**

This task describes how to build a view in the Modeling Studio based on a model and a perspective.

This task includes the following steps:

- ➤ ["Open the Model" on page 116](#page-115-0)
- ➤ ["Select a Perspective" on page 116](#page-115-1)
- ➤ ["Save the View" on page 116](#page-115-2)

#### <span id="page-115-0"></span> **1 Open the Model**

In the Modeling Studio, click the **Open** button and select **Open Model** to open the relevant model. For details, see ["Open Model Dialog Box" on](#page-135-0)  [page 136.](#page-135-0)

#### <span id="page-115-1"></span> **2 Select a Perspective**

In the Model Editor, right-click the model and select **Generate View for selected model**. The Creating New View dialog box opens. Select a perspective to apply to the model. For details, see ["Creating New View](#page-123-0)  [Dialog Box" on page 124](#page-123-0).

#### <span id="page-115-2"></span> **3 Save the View**

The View Editor opens with your new view. Rename the view and save it in the correct folder. For details, see ["View Editor" on page 142.](#page-141-0)

### <span id="page-115-4"></span>**Build a View Based on a Collection of CIs**

This task describes how to build a view in the Modeling Studio based on a collection of CIs and a perspective.

This task includes the following steps:

- ➤ ["Create the New View" on page 117](#page-116-0)
- ➤ ["Add CIs to the View" on page 117](#page-116-1)

➤ ["Select a Perspective and Save the View" on page 117](#page-116-2)

#### <span id="page-116-0"></span> **1 Create the New View**

In the Modeling Studio, click the **New** button and select **New View** to open the View Editor. For details, see ["View Editor" on page 142.](#page-141-0)

#### <span id="page-116-1"></span> **2 Add CIs to the View**

In the CI Selector, search for the CIs you want to include in your view. Select them and drag them into the view. For details on the CI Selector, see ["View](#page-675-0)  [Explorer" on page 676.](#page-675-0)

**Tip:** You can select more than one CI by holding the CTRL key while selecting CIs.

#### <span id="page-116-2"></span> **3 Select a Perspective and Save the View**

In the Perspective pane, select a perspective to apply to your CI collection. Rename the view and save it in the correct folder. For details, see ["View](#page-141-0)  [Editor" on page 142.](#page-141-0)

## **R** Modeling Studio User Interface

#### **This section describes:**

- ➤ [Choose Operation for Selected Item Dialog Box on page 118](#page-117-0)
- ➤ [CI Conditional Search Dialog Box on page 120](#page-119-0)
- ➤ [Conditions of Related CIs Dialog Box on page 121](#page-120-0)
- ➤ [Create/Edit/Save Reveal Path Dialog Box on page 123](#page-122-0)
- ➤ [Creating New View Dialog Box on page 124](#page-123-0)
- ➤ [Hidden CIs Dialog Box on page 124](#page-123-1)
- ➤ [Manage CI Watchpoints Dialog Box on page 125](#page-124-0)
- ➤ [Model Editor on page 126](#page-125-0)
- ➤ [Modeling Studio on page 133](#page-132-0)
- ➤ [New Model Dialog Box on page 134](#page-133-0)
- ➤ [New Watchpoint Dialog Box on page 135](#page-134-0)
- ➤ [Open Model Dialog Box on page 136](#page-135-0)
- ➤ [Open Saved Reveal Path Dialog Box on page 137](#page-136-0)
- ➤ [Open View Dialog Box on page 138](#page-137-0)
- ➤ [Reveal CIs Dialog Box on page 139](#page-138-0)
- ➤ [Software Elements Search Dialog Box on page 141](#page-140-0)
- ➤ [View Editor on page 142](#page-141-0)
- ➤ [View Properties Dialog Box on page 146](#page-145-0)
- ➤ [Watchpoints Updates Dialog Box on page 147](#page-146-0)

## <span id="page-117-0"></span>**R** Choose Operation for Selected Item Dialog Box

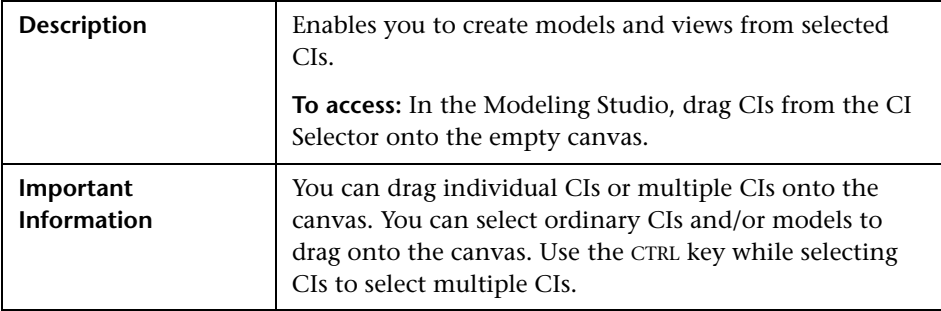

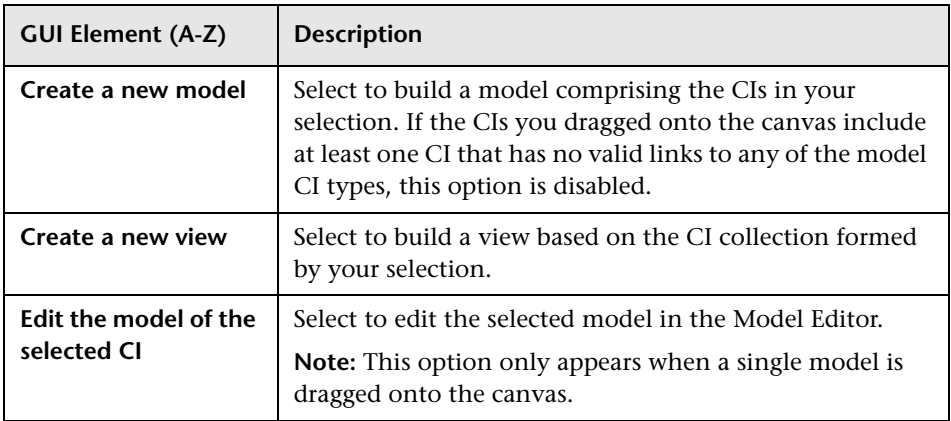

# <span id="page-119-0"></span>**R** CI Conditional Search Dialog Box

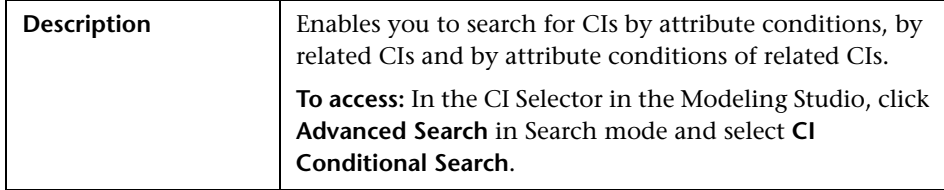

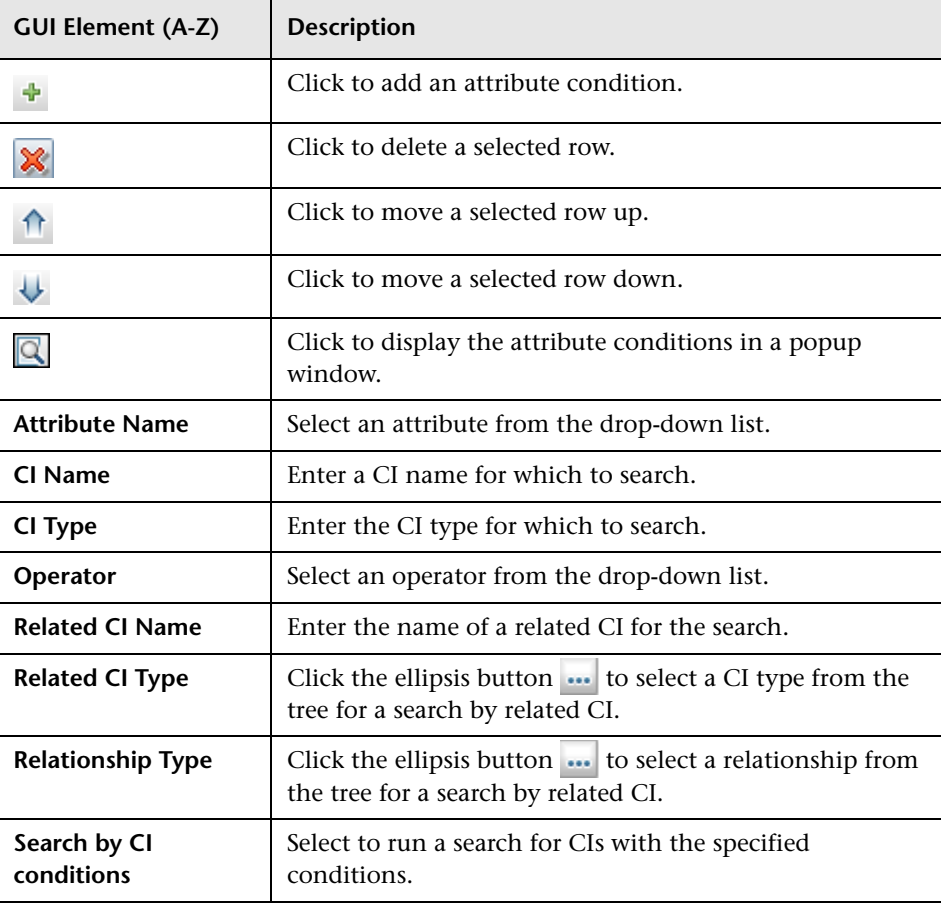

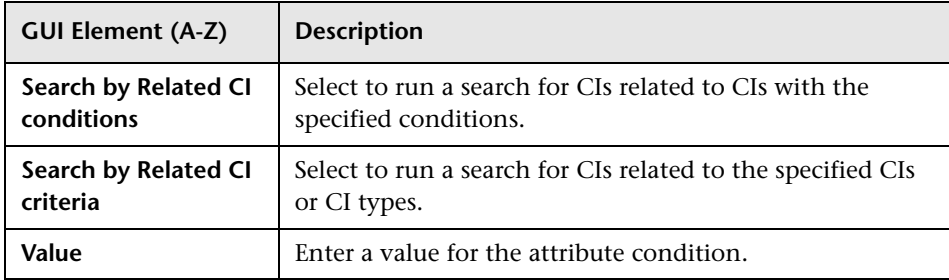

# <span id="page-120-0"></span>**R** Conditions of Related CIs Dialog Box

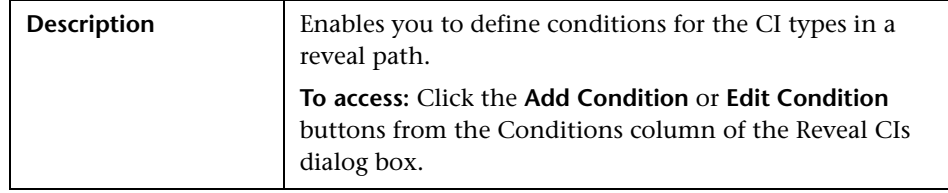

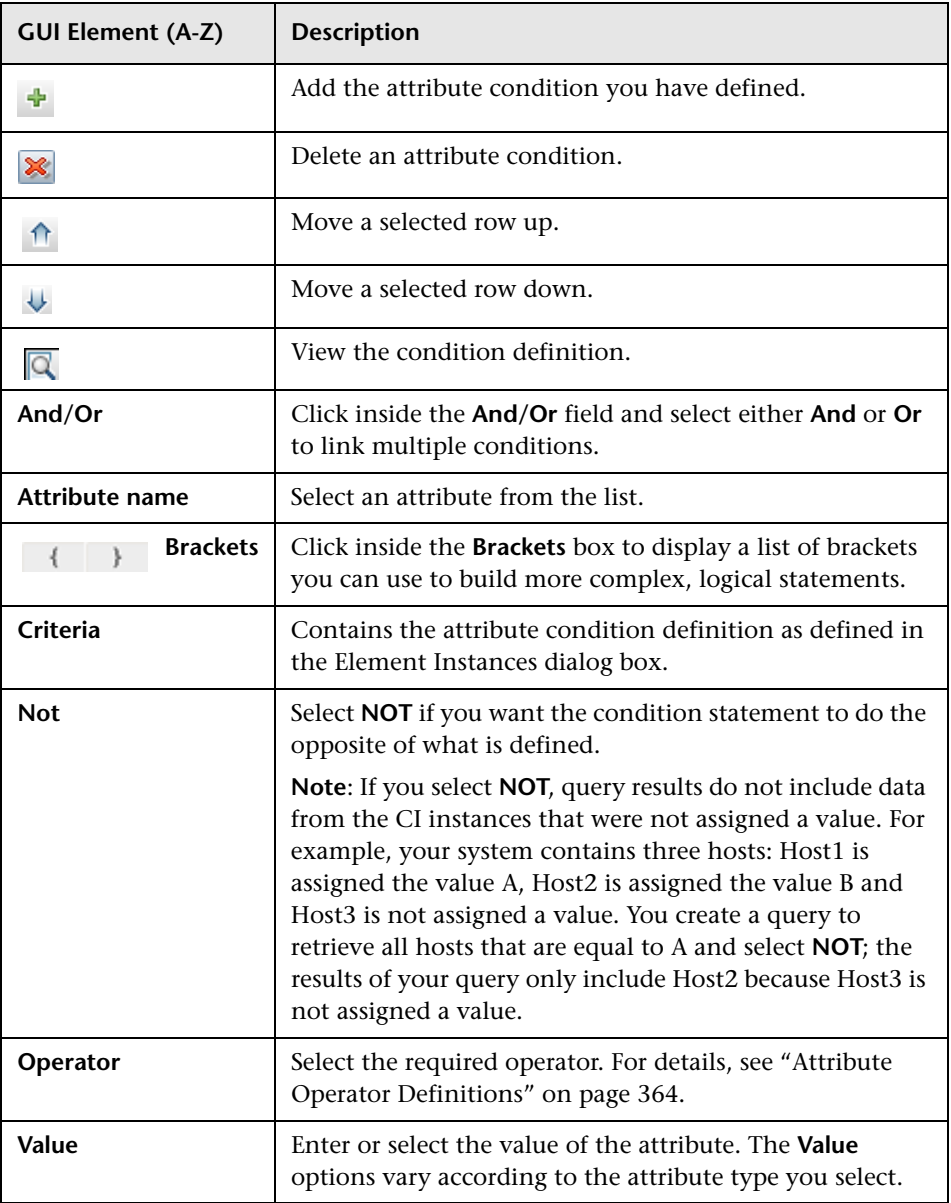

# <span id="page-122-0"></span>**Create/Edit/Save Reveal Path Dialog Box**

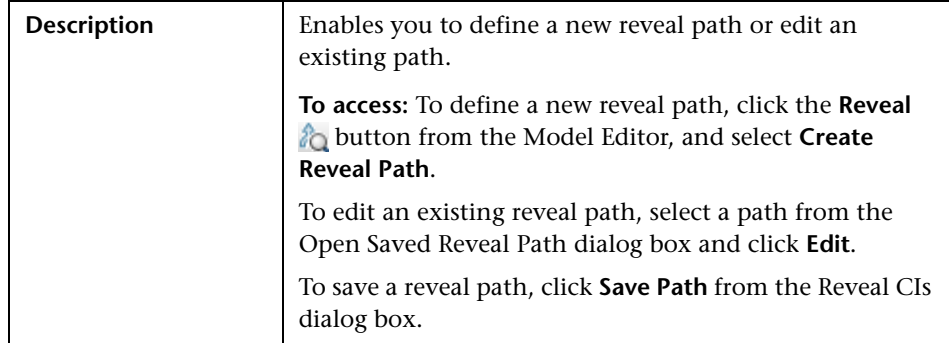

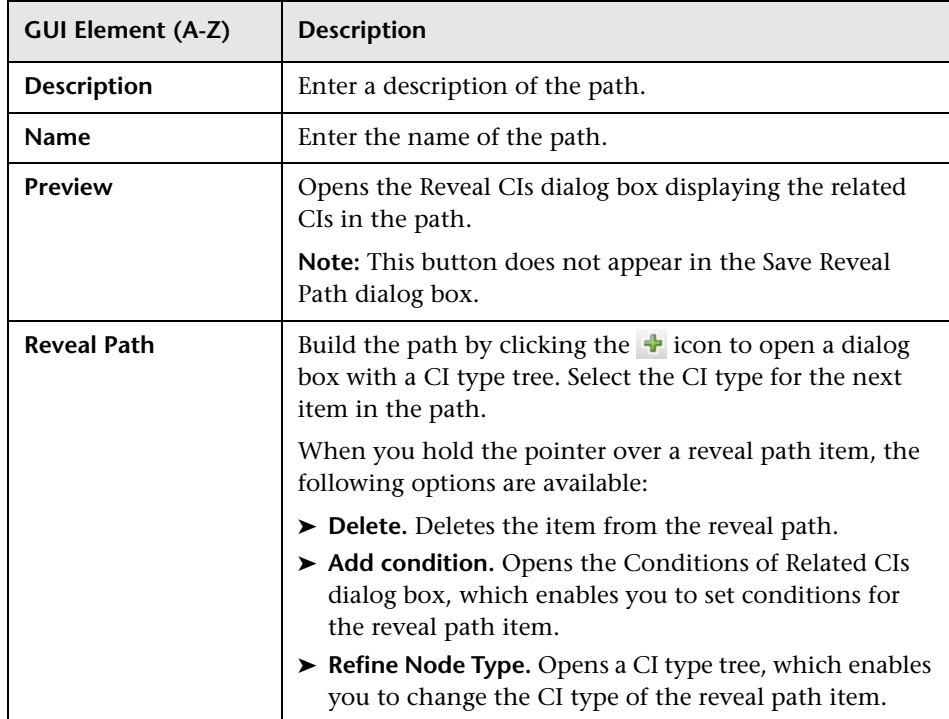

# <span id="page-123-0"></span>**R** Creating New View Dialog Box

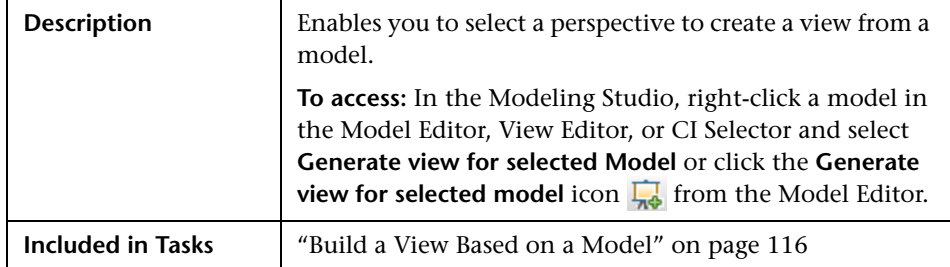

The following elements are included (unlabeled GUI elements are shown in angle brackets):

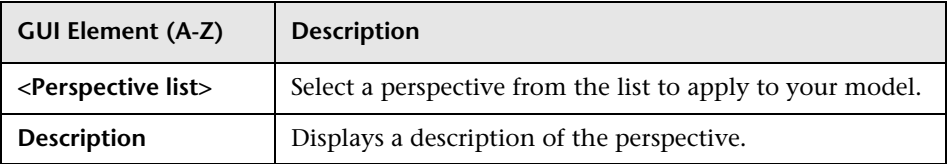

## <span id="page-123-1"></span>**R** Hidden CIs Dialog Box

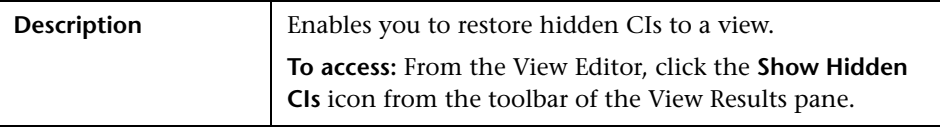

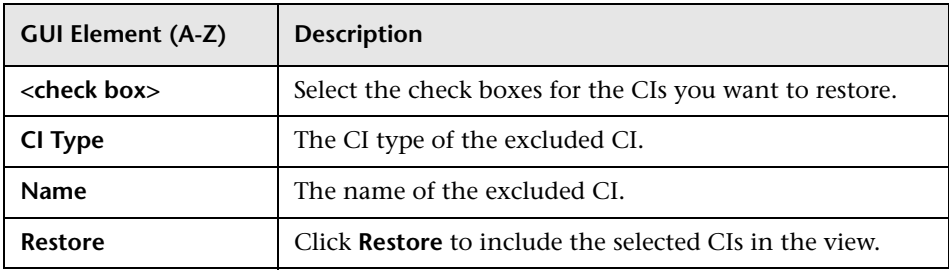

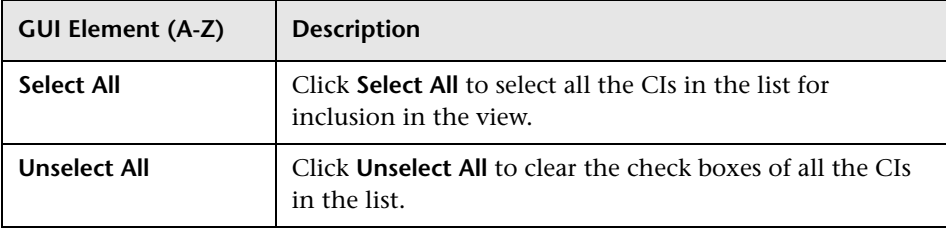

# <span id="page-124-0"></span>**R** Manage CI Watchpoints Dialog Box

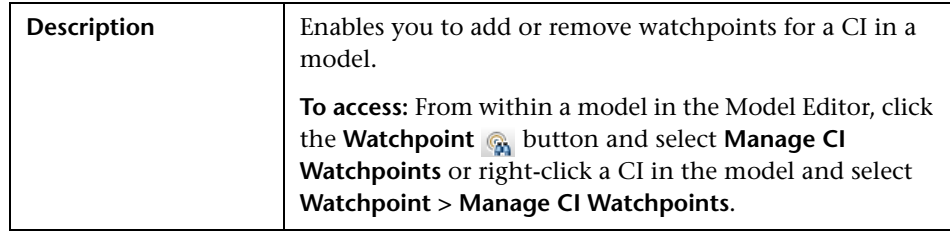

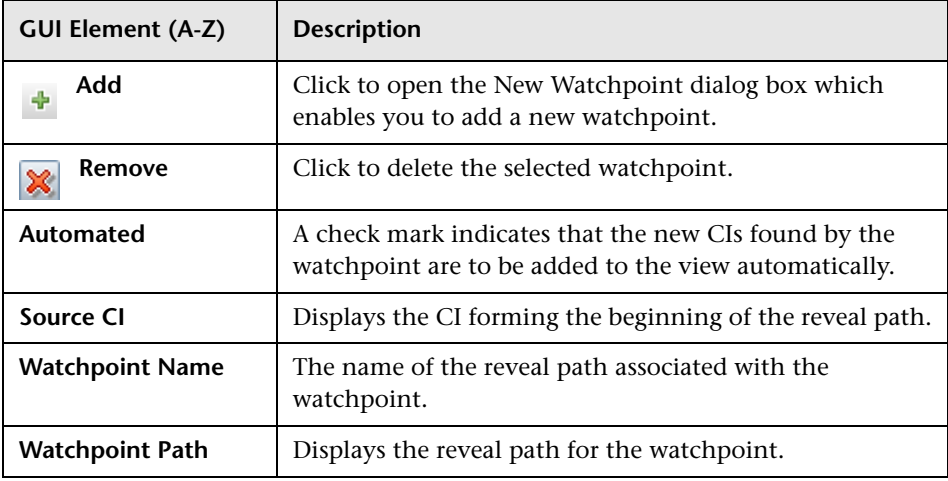

## <span id="page-125-0"></span>**R** Model Editor

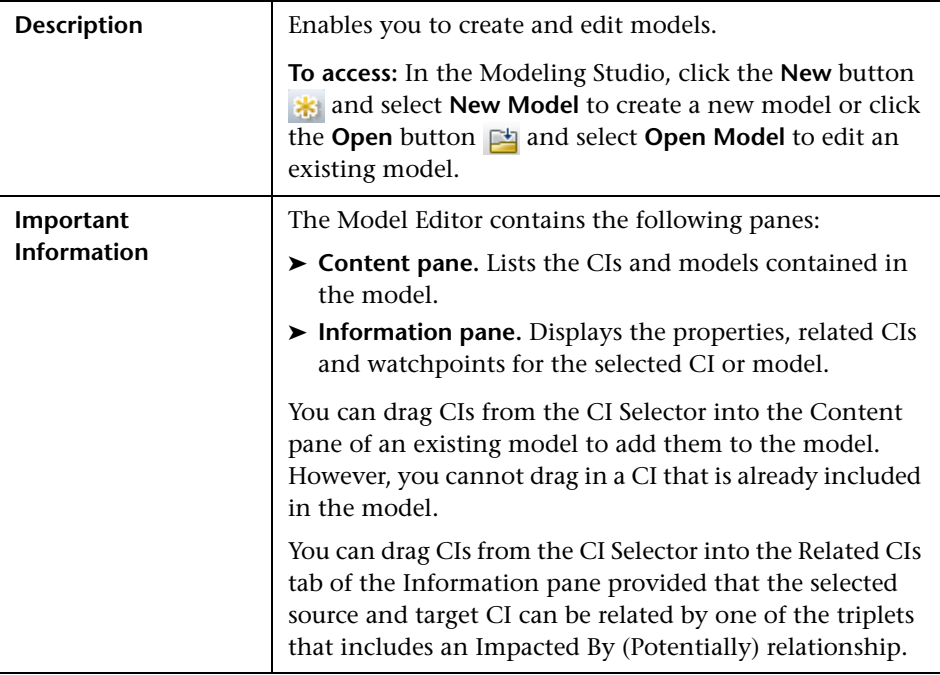

#### **Content Pane**

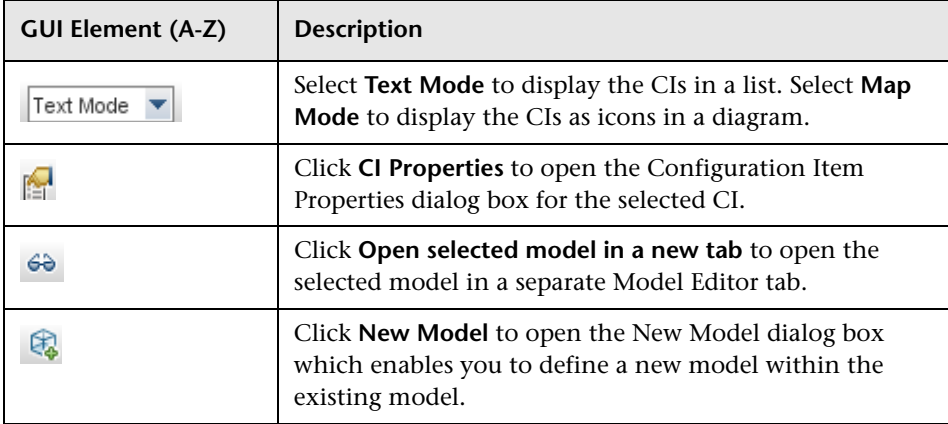

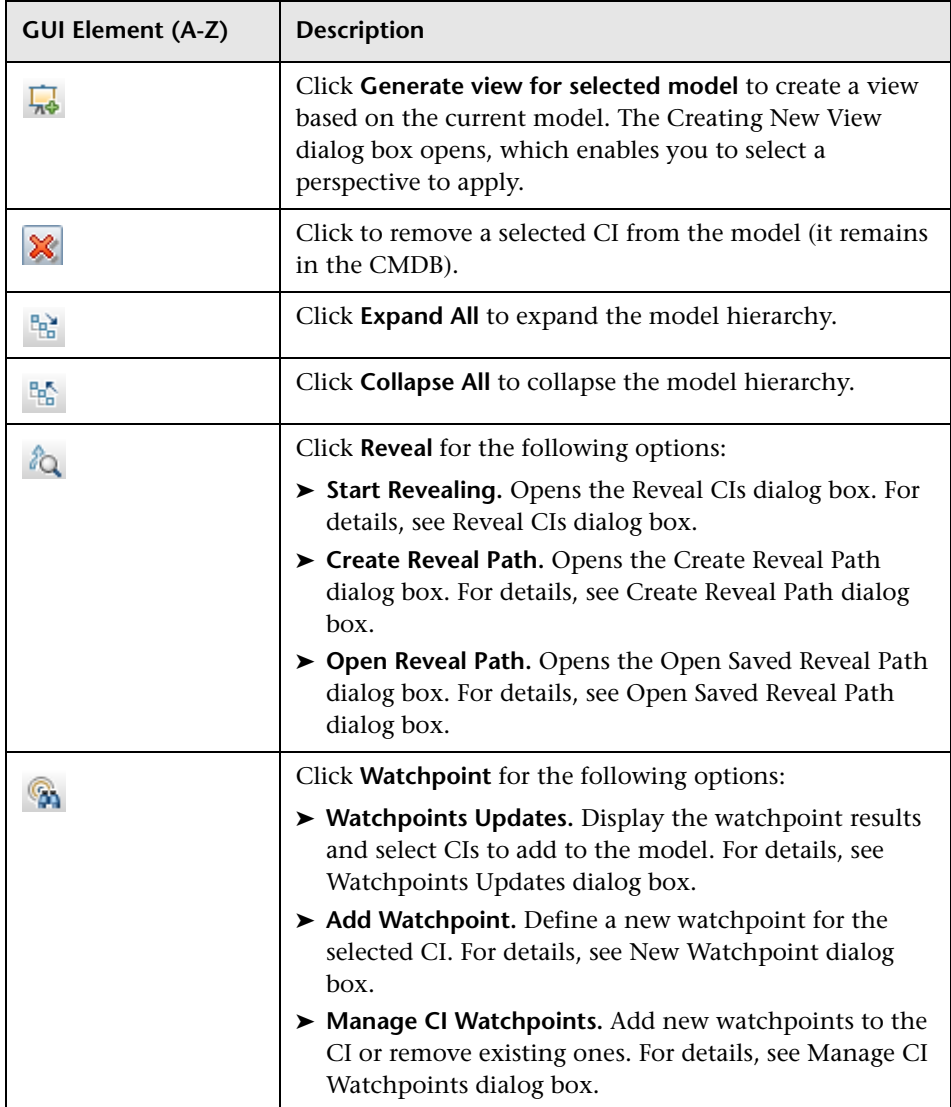

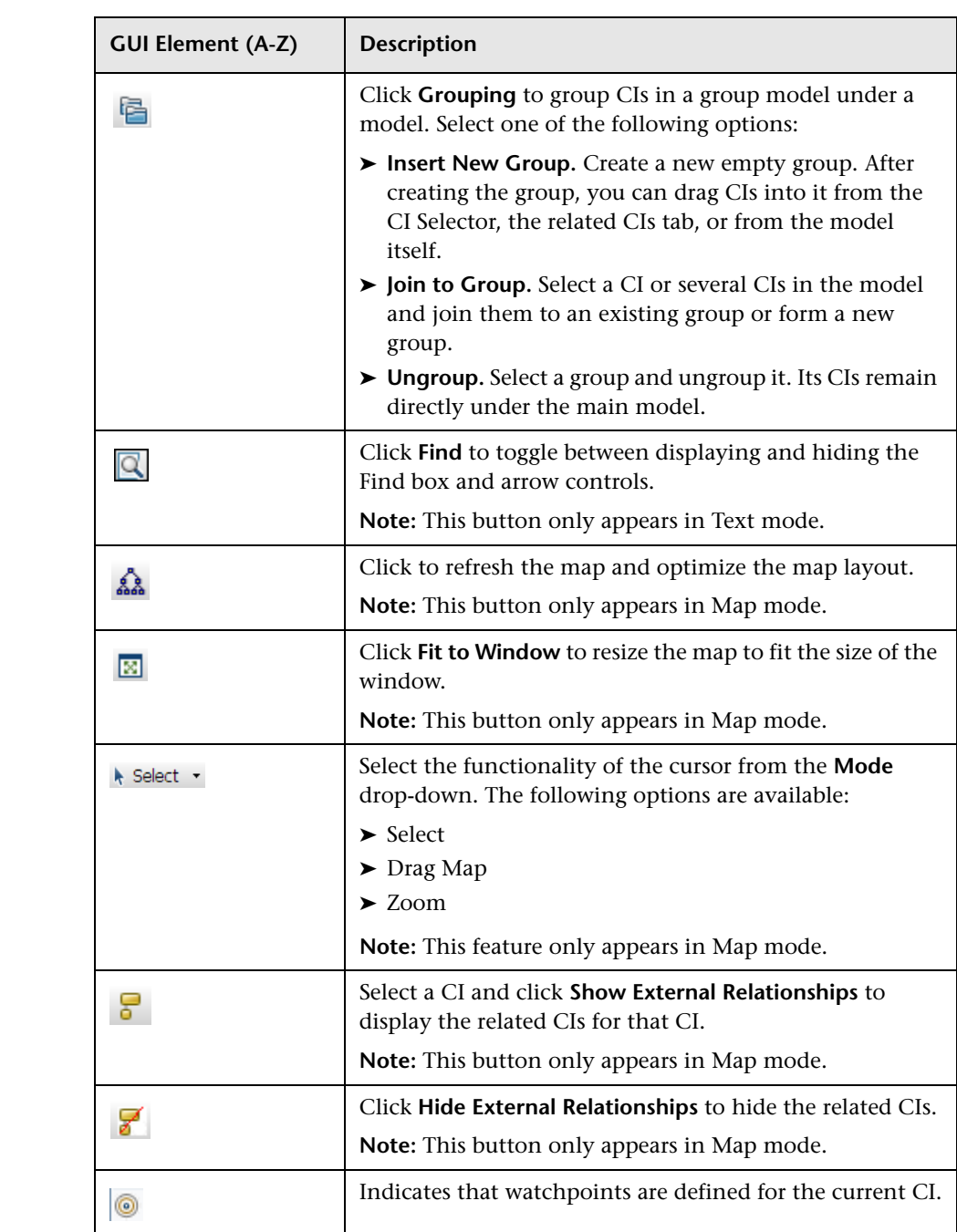

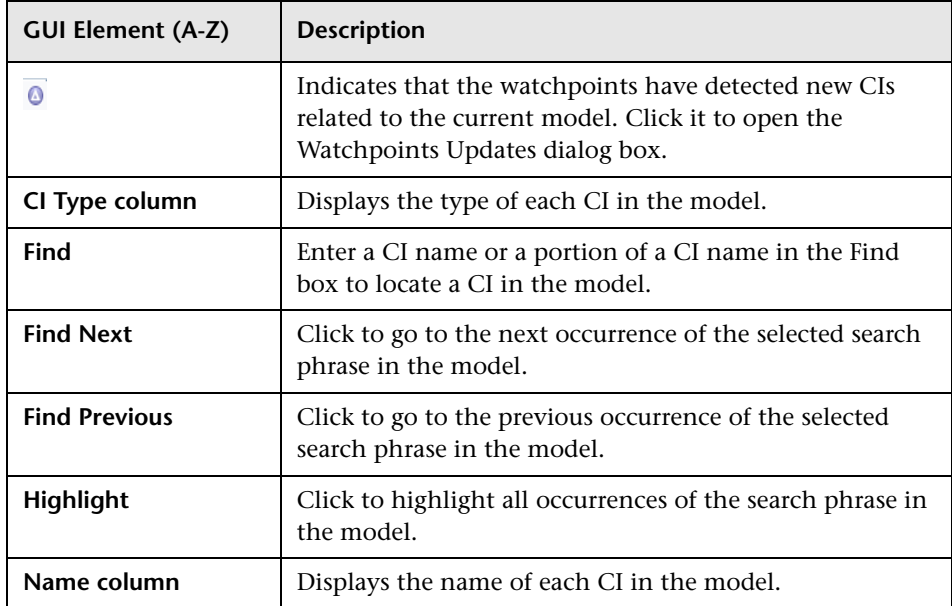

### **Context Menu Options**

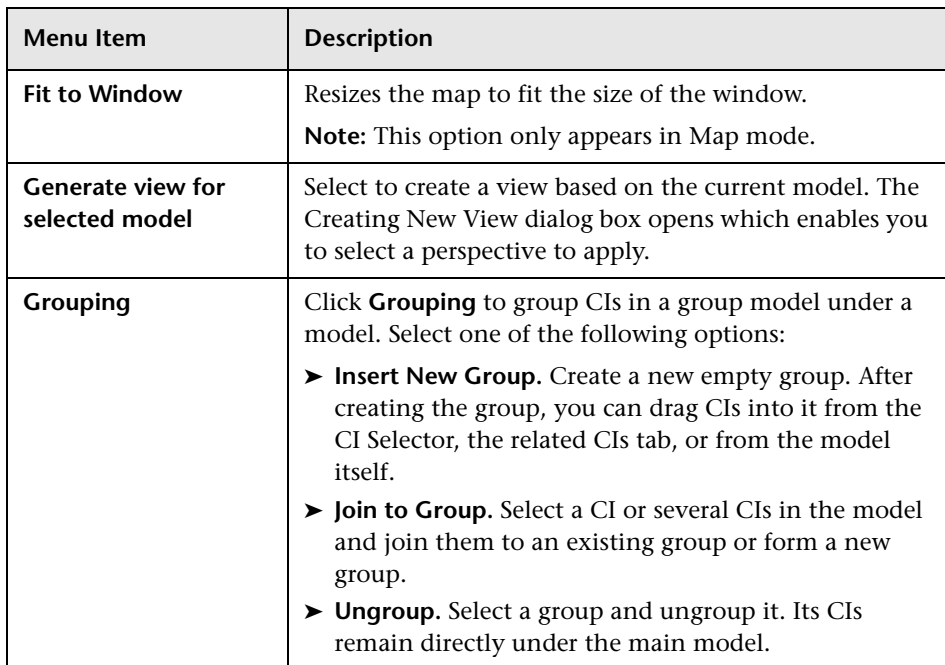

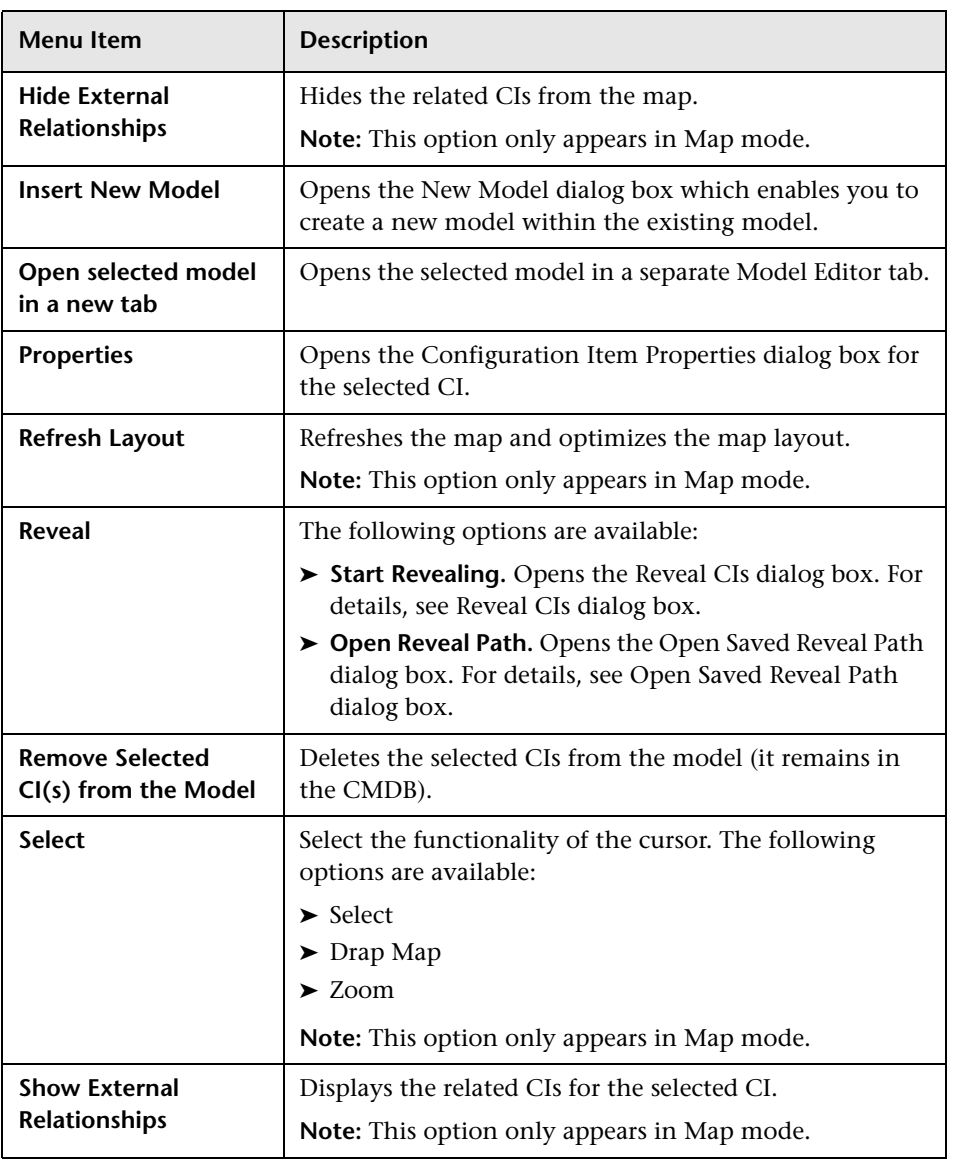

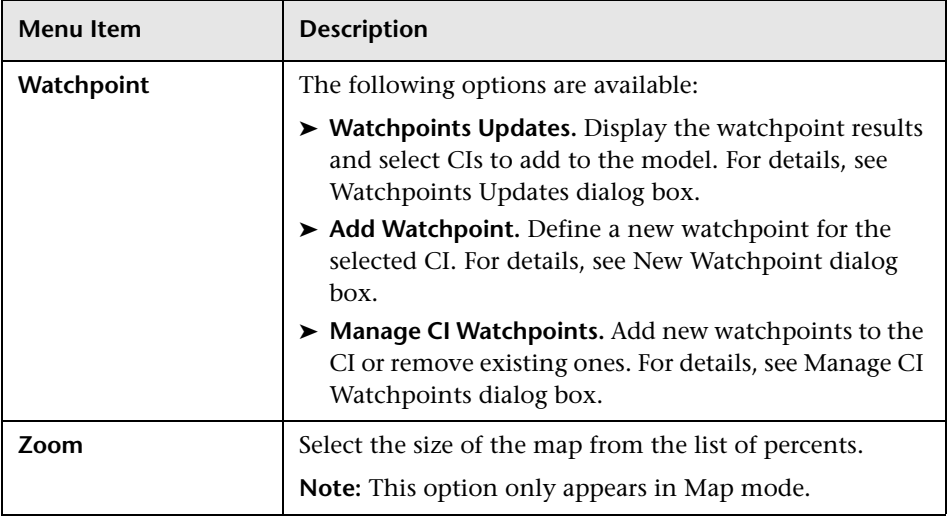

### **Information Pane - Properties Tab**

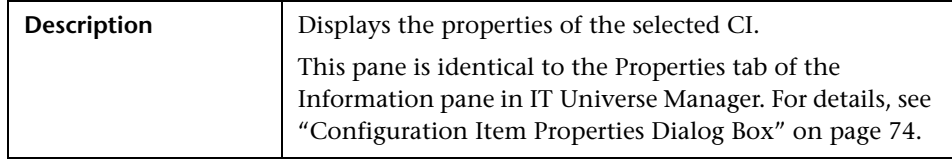

#### **Information Pane - Related CIs Tab**

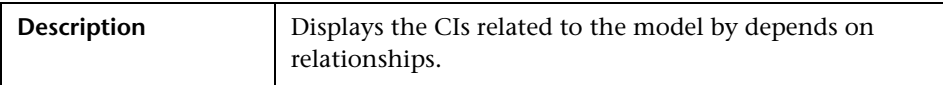

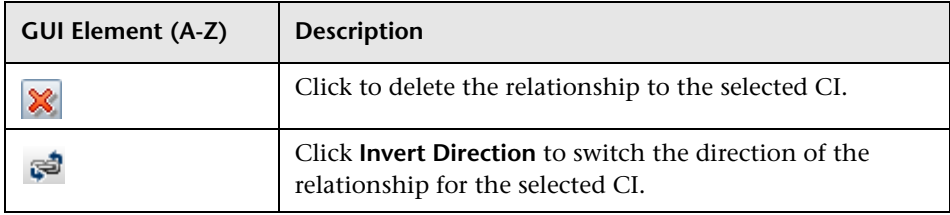

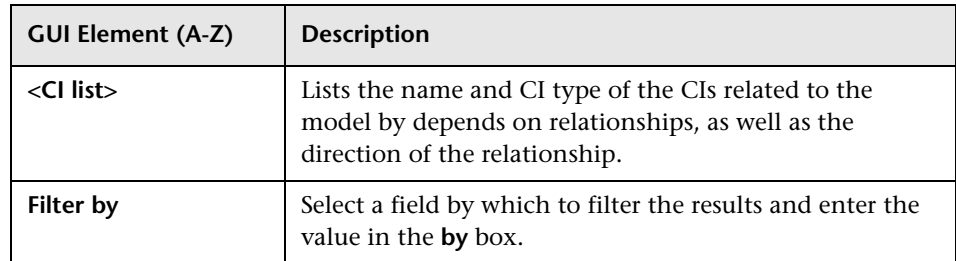

### **Information Pane - Watchpoints Tab**

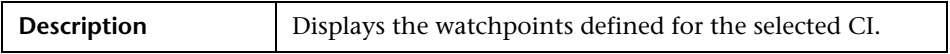

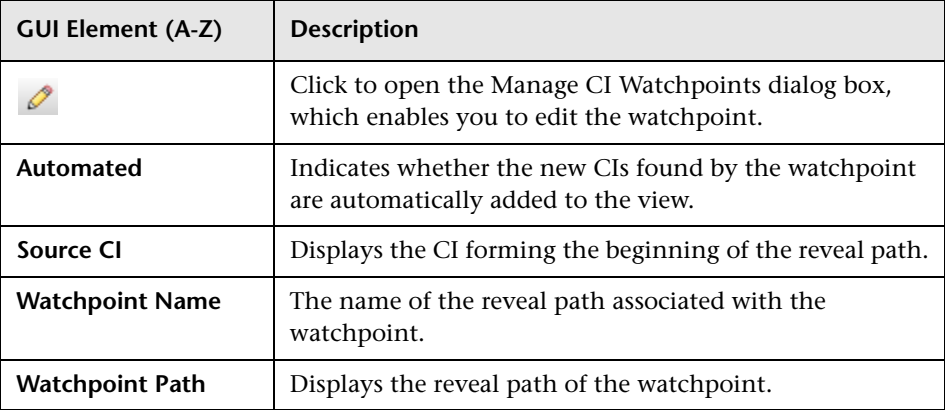

# <span id="page-132-0"></span>**R** Modeling Studio

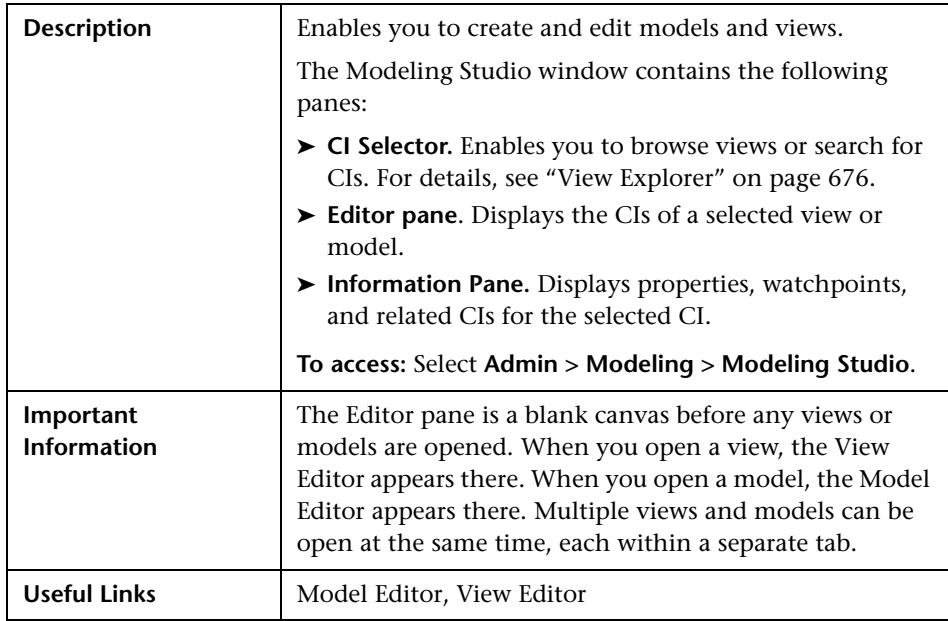

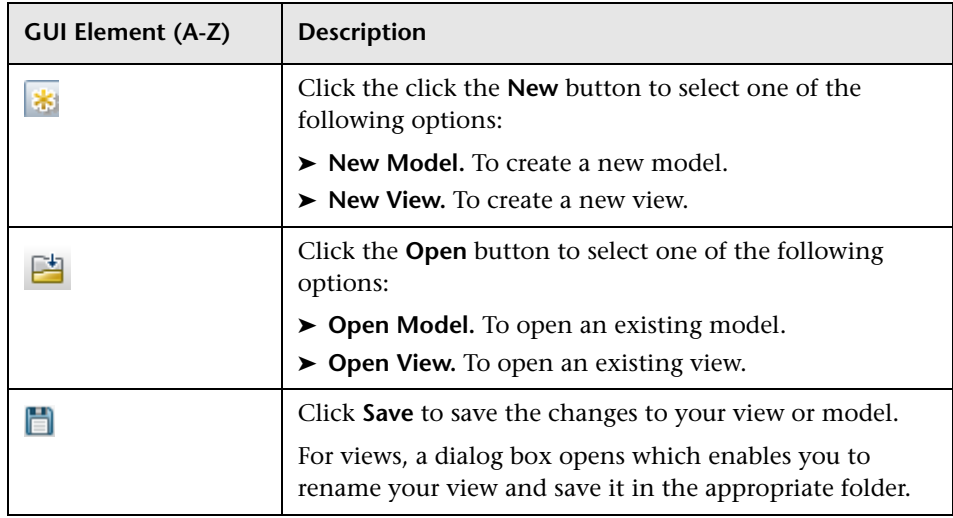

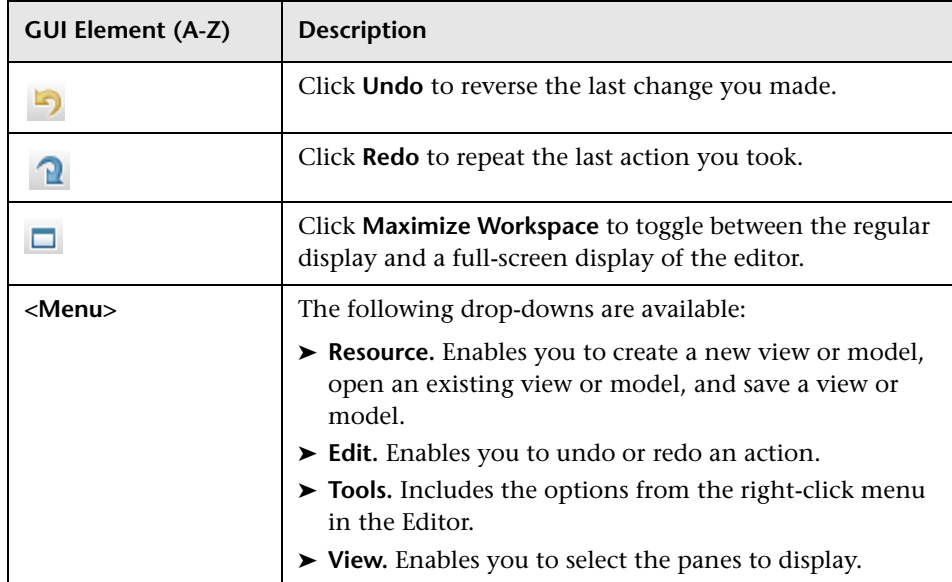

# <span id="page-133-0"></span>**R** New Model Dialog Box

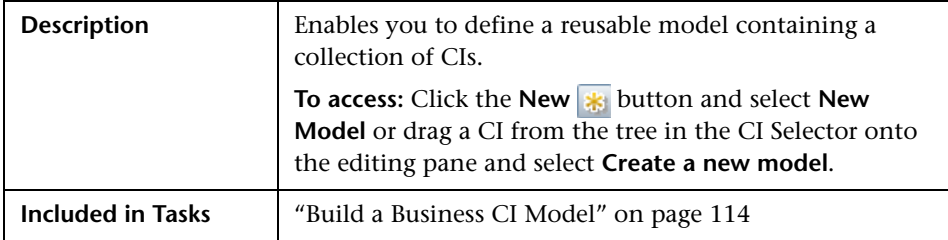

The following elements are included (unlabeled GUI elements are shown in angle brackets):

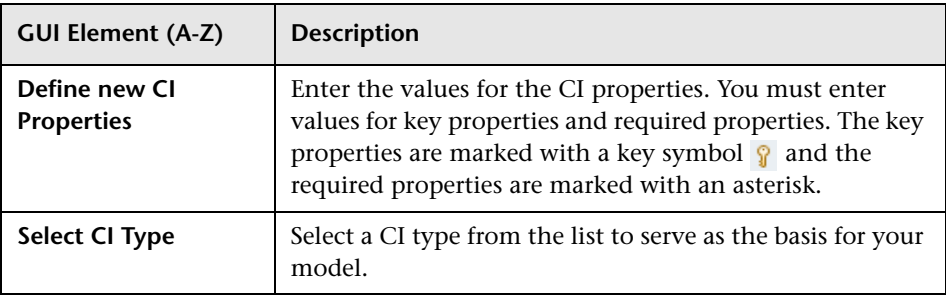

# <span id="page-134-0"></span>**R** New Watchpoint Dialog Box

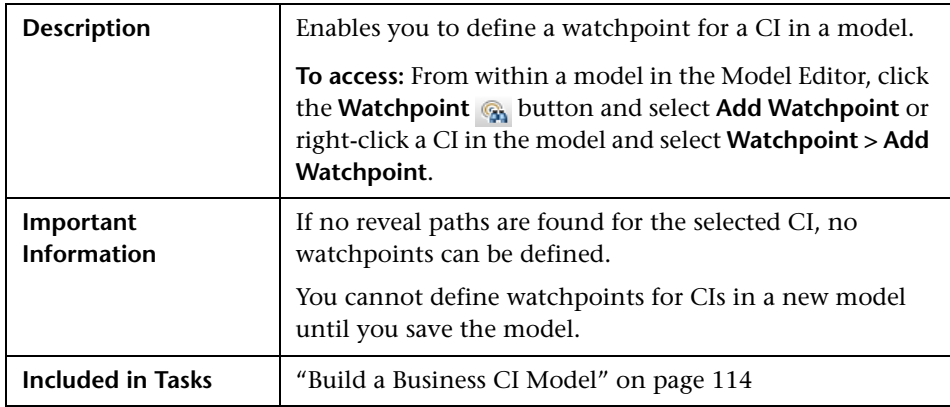

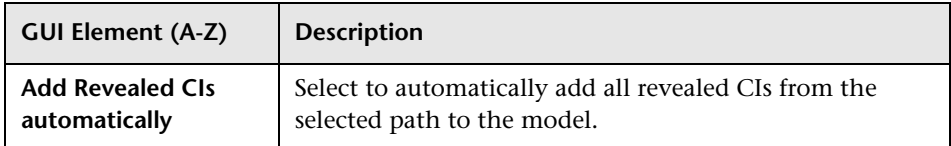

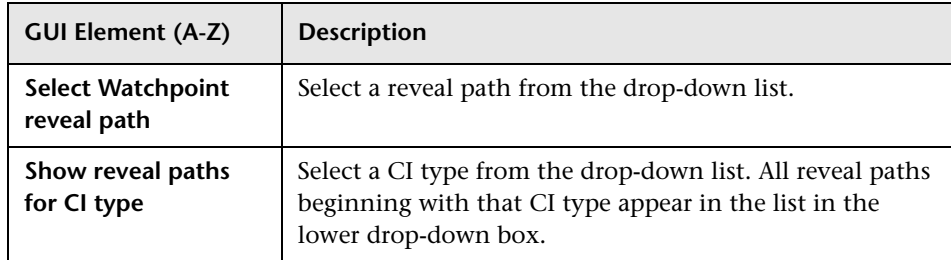

# <span id="page-135-0"></span>**Open Model Dialog Box**

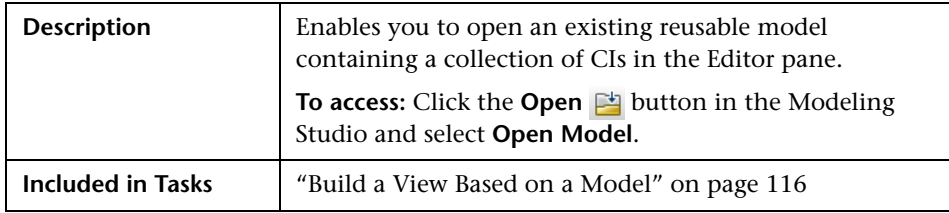

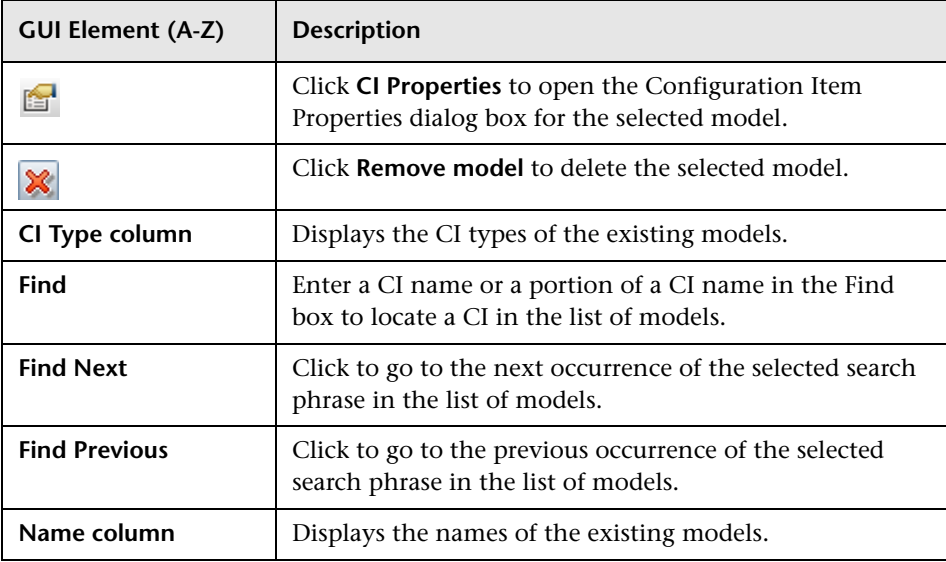

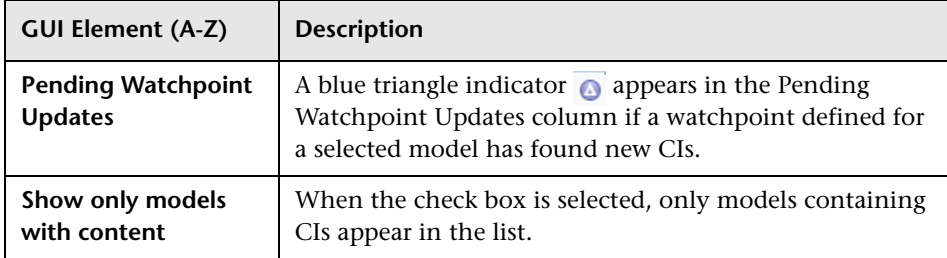

# <span id="page-136-0"></span>**Open Saved Reveal Path Dialog Box**

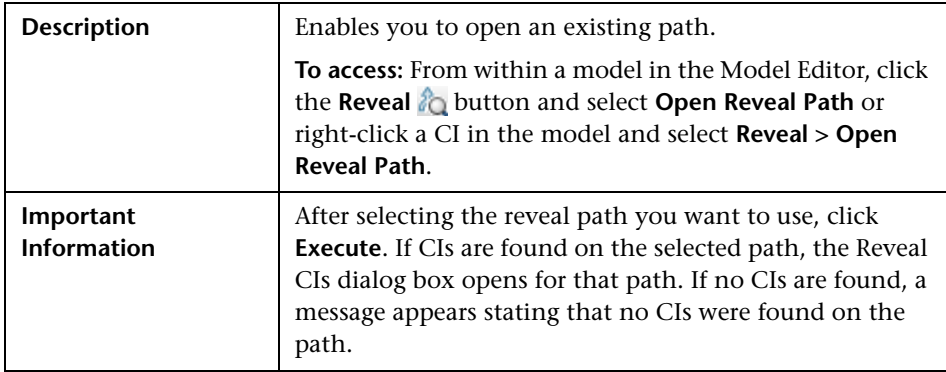

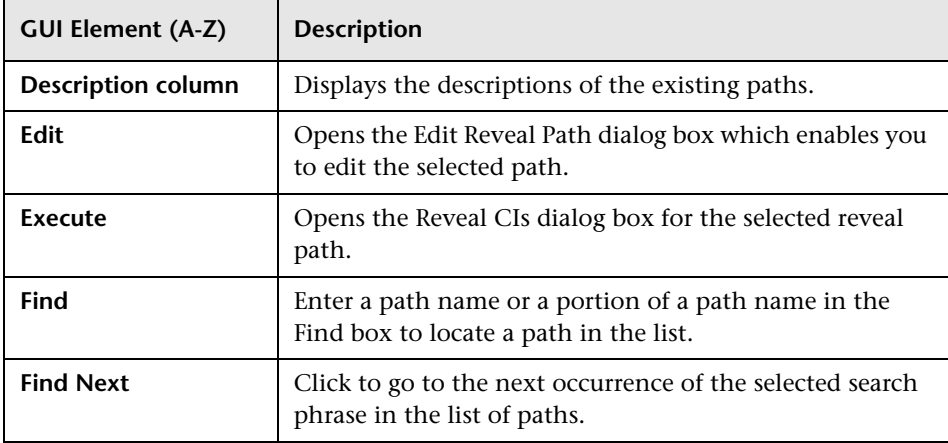

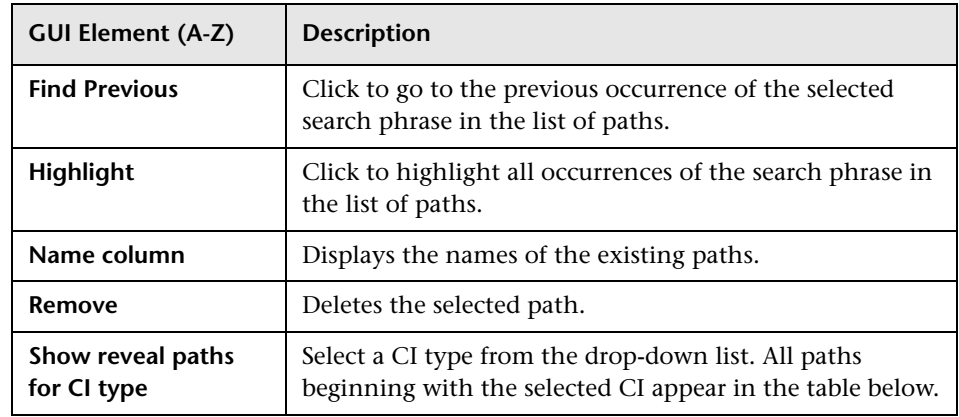

# <span id="page-137-0"></span>**Open View Dialog Box**

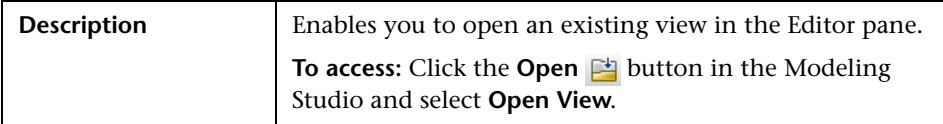

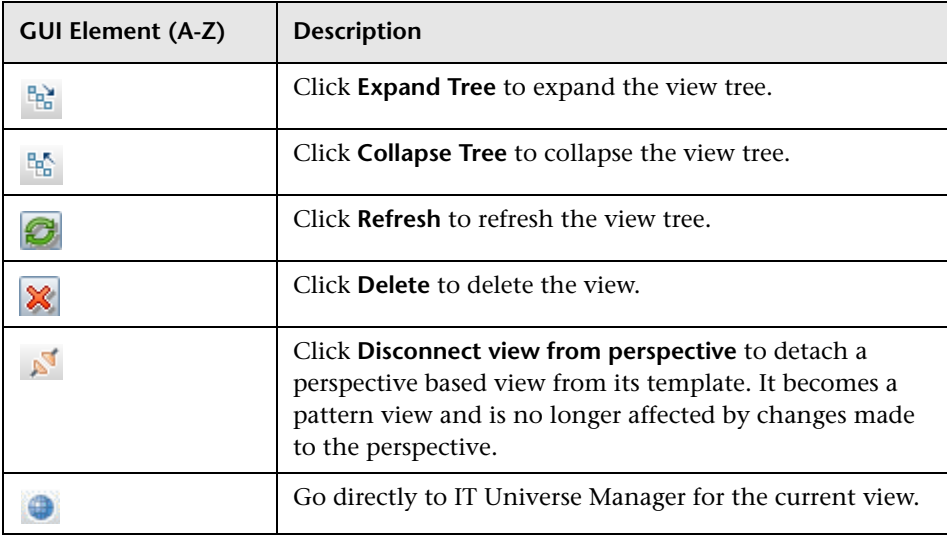

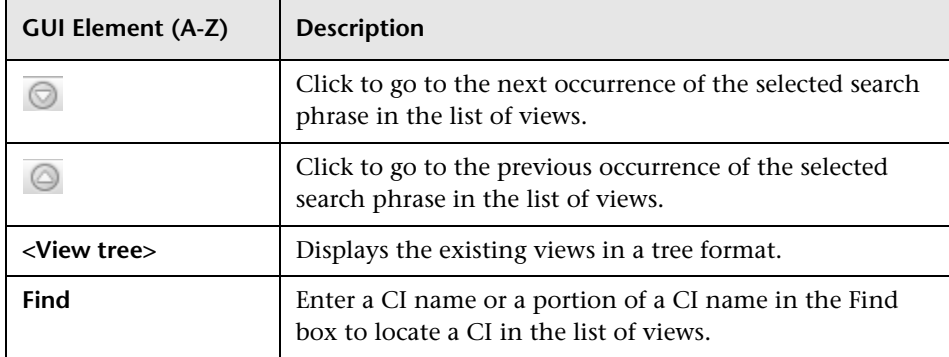

# <span id="page-138-0"></span>**Reveal CIs Dialog Box**

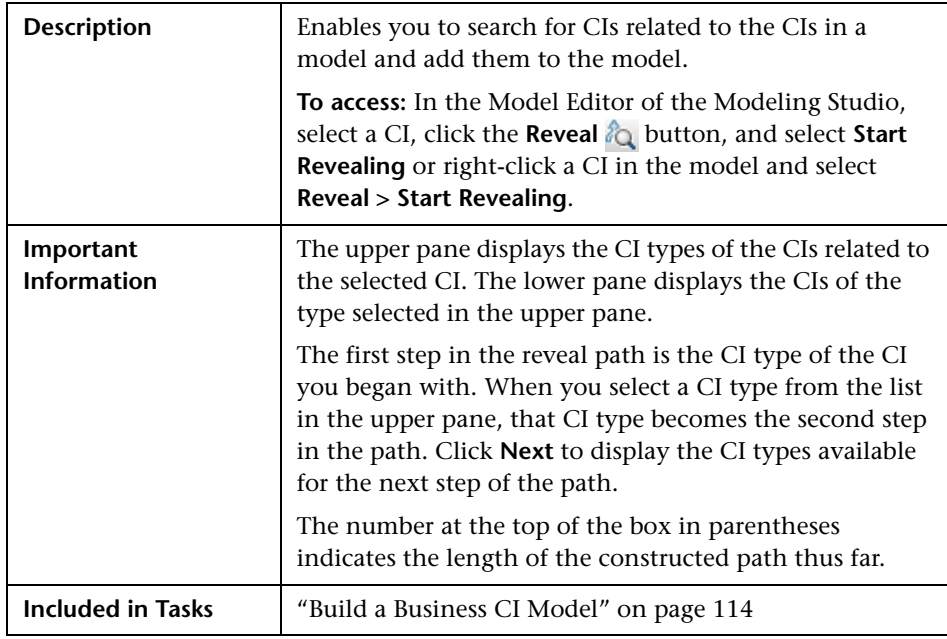

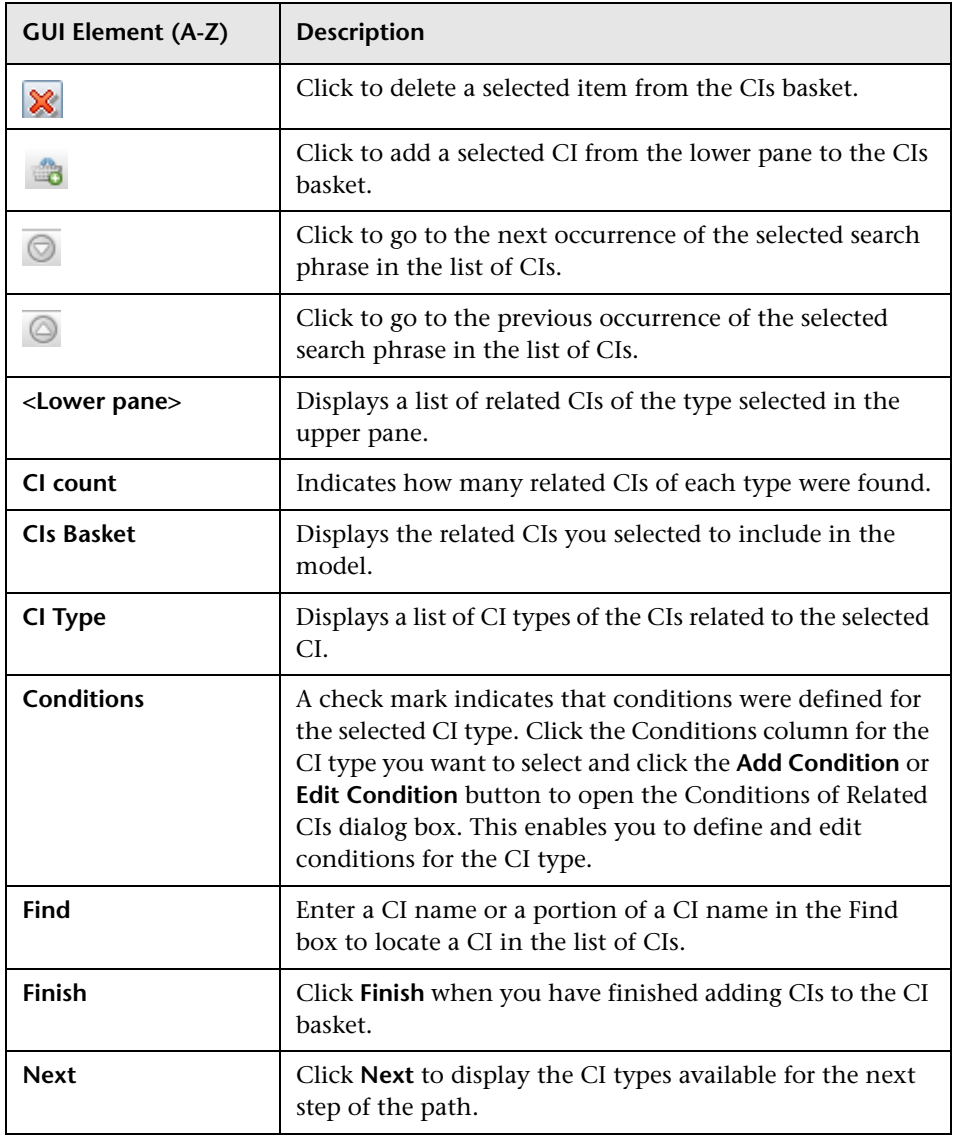

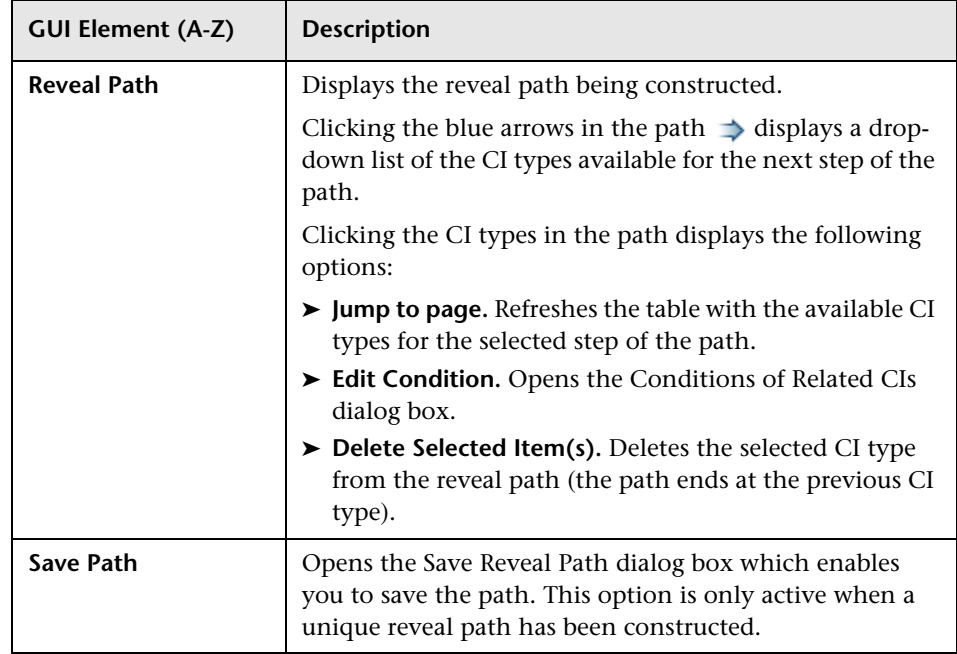

# <span id="page-140-0"></span>**8 Software Elements Search Dialog Box**

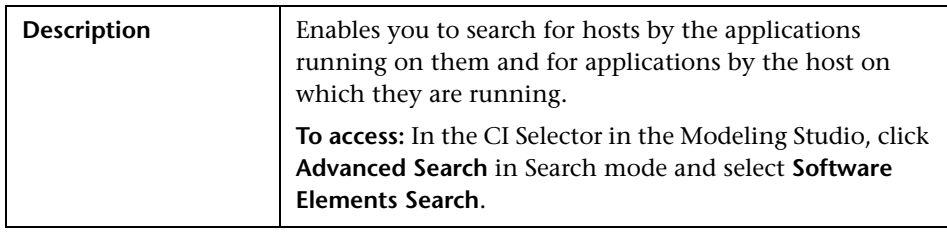

The following elements are included (unlabeled GUI elements are shown in angle brackets):

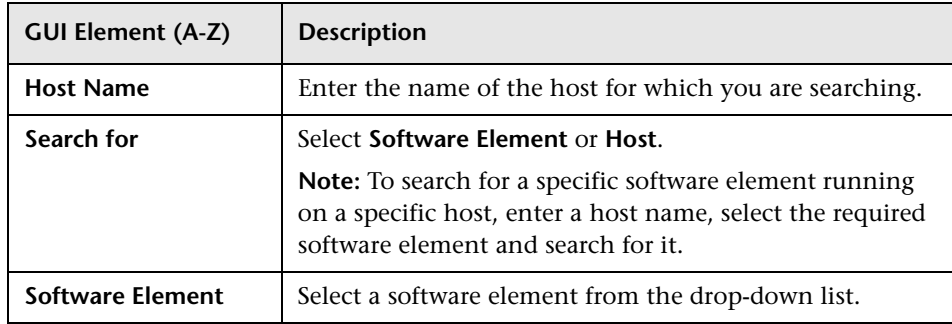

## <span id="page-141-0"></span>*Q* View Editor

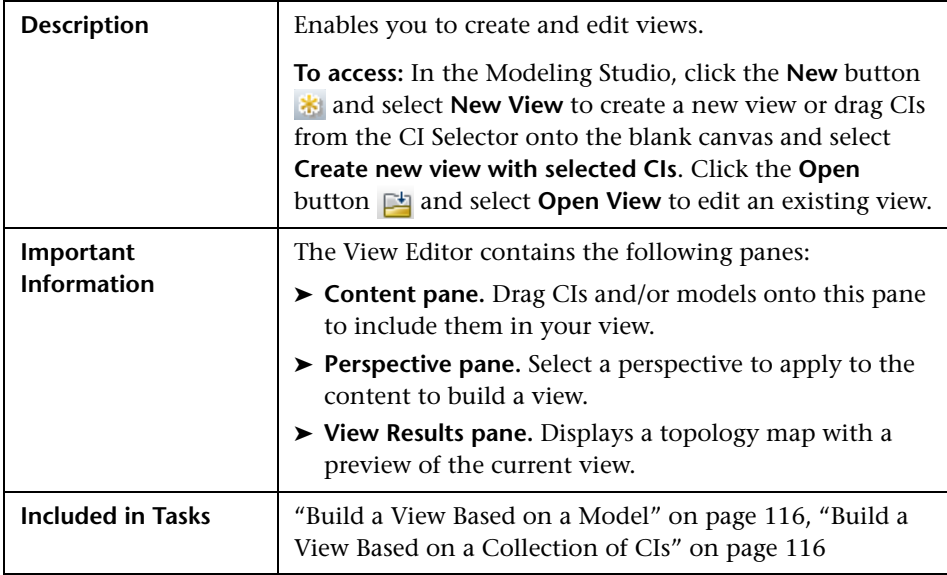

### **Content Pane**

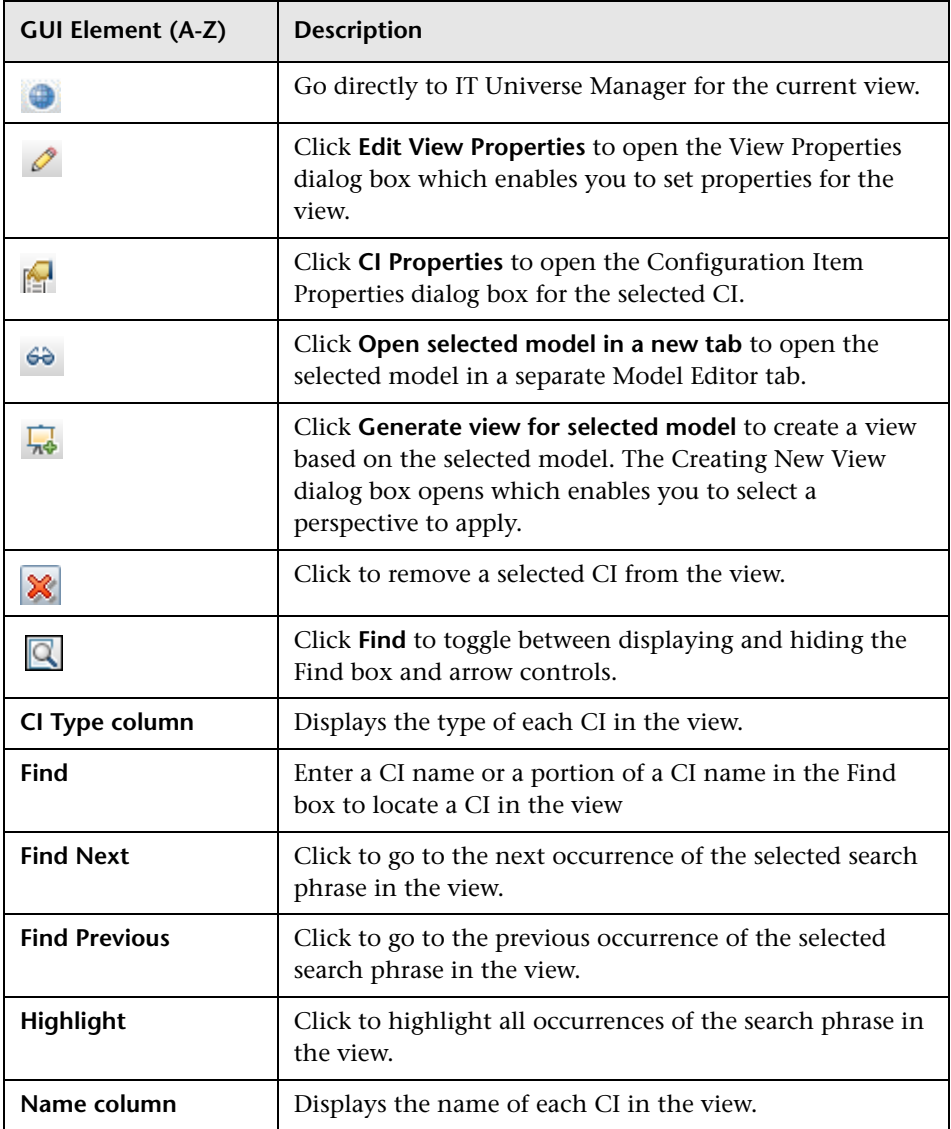

#### **Context Menu Options**

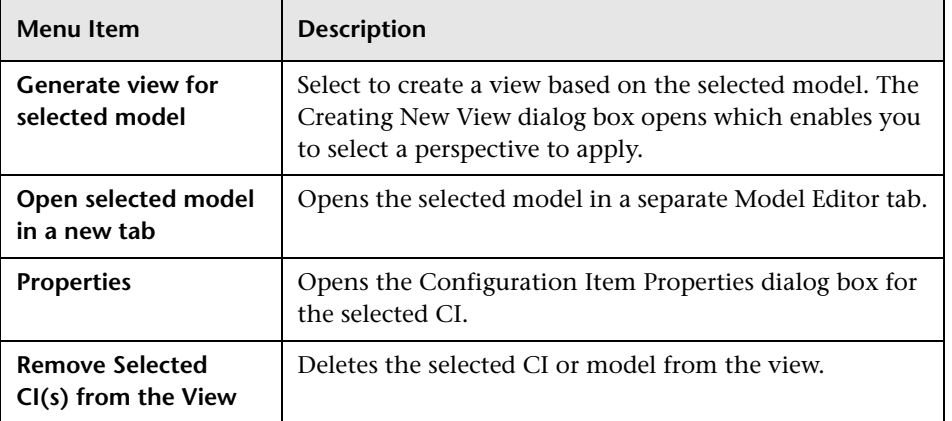

### **Perspective Pane**

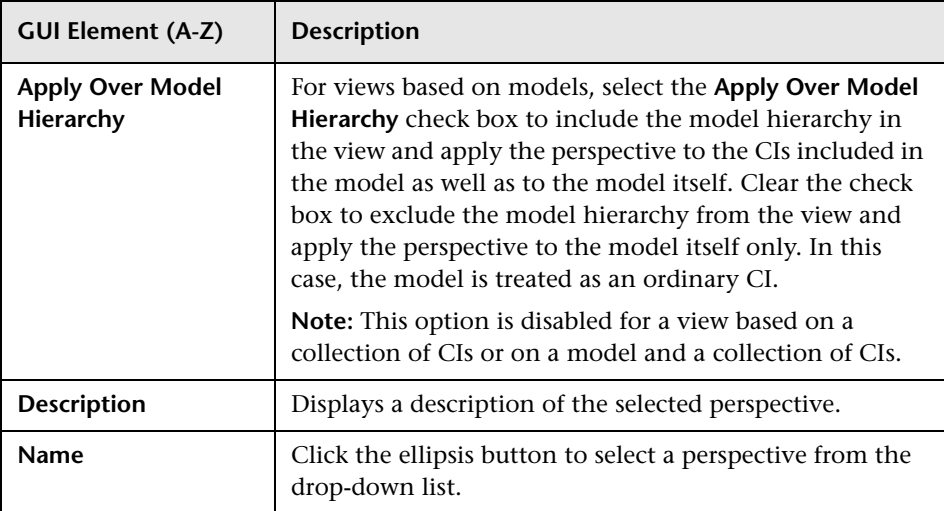
#### **View Results Pane**

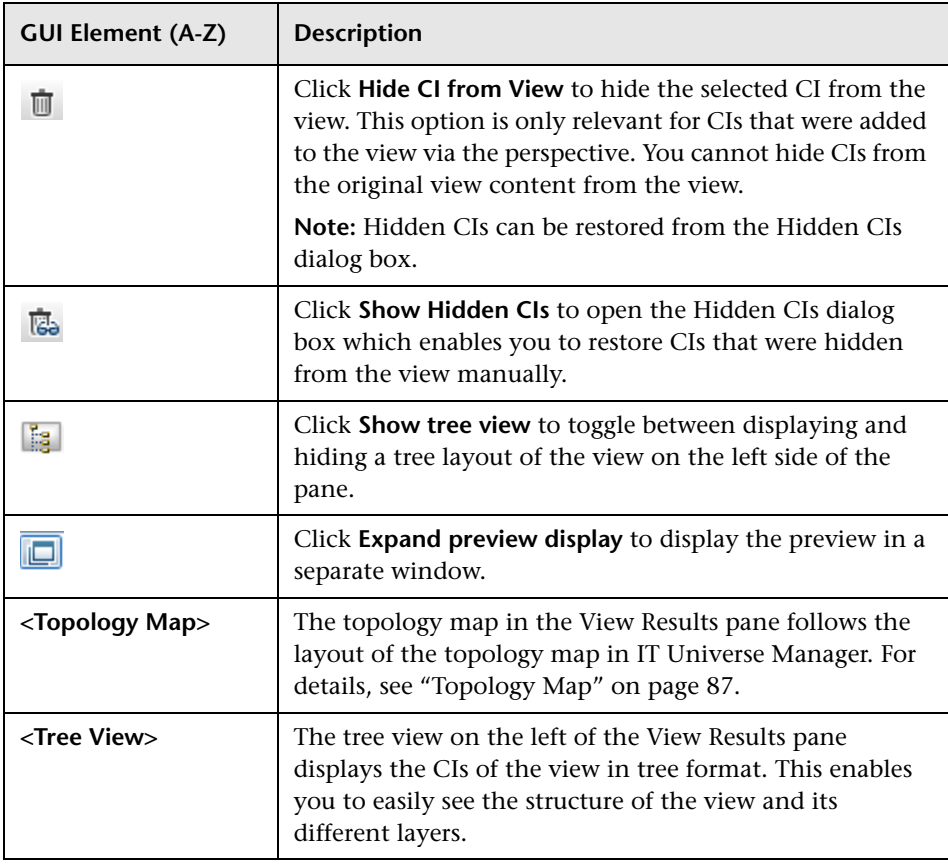

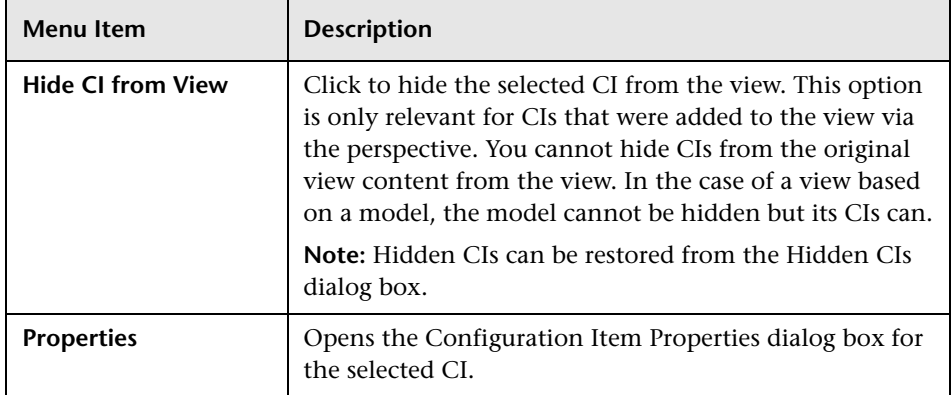

#### **Context Menu Options**

## **View Properties Dialog Box**

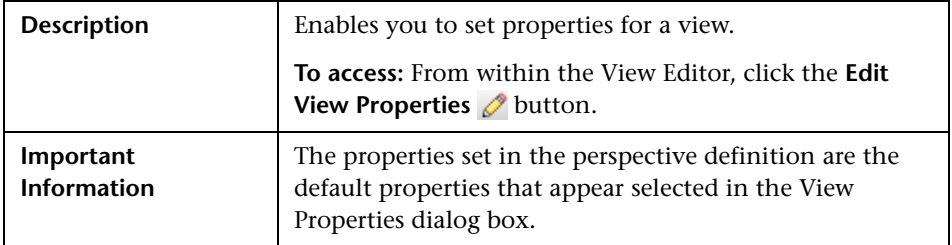

The following elements are included (unlabeled GUI elements are shown in angle brackets):

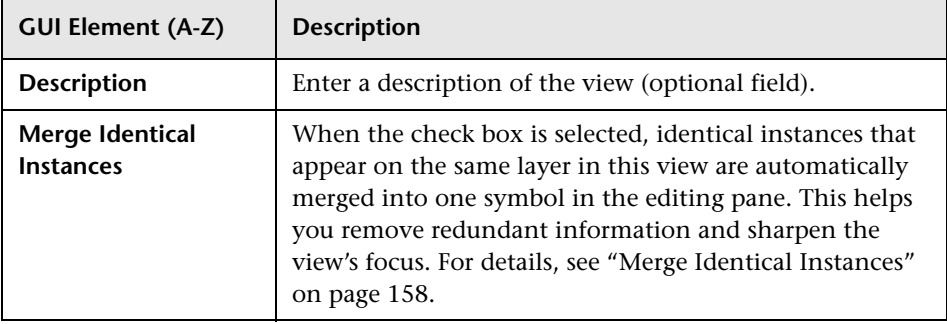

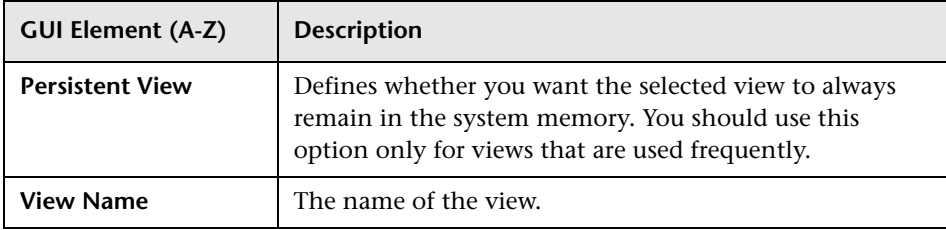

# **Watchpoints Updates Dialog Box**

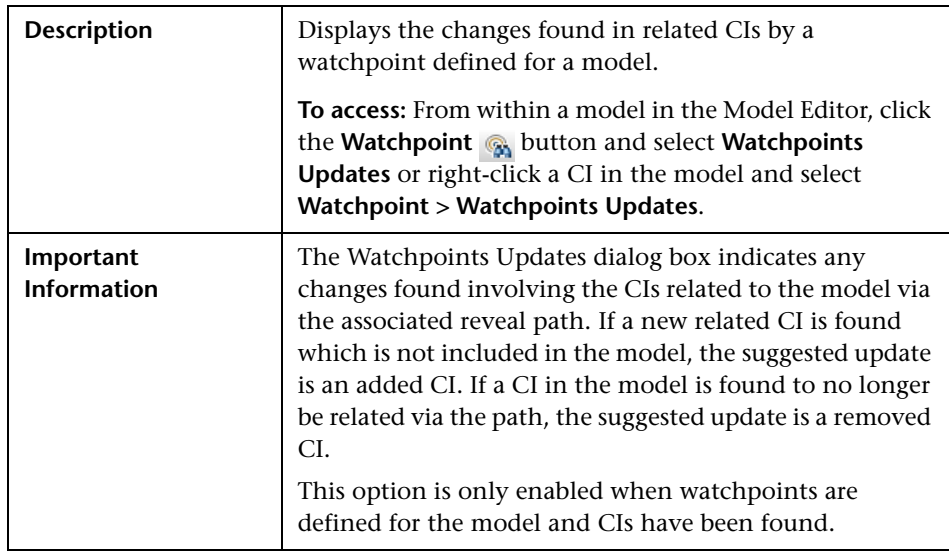

The following elements are included (unlabeled GUI elements are shown in angle brackets):

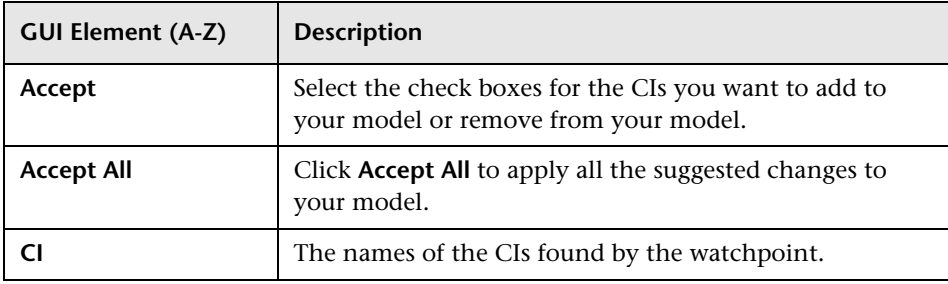

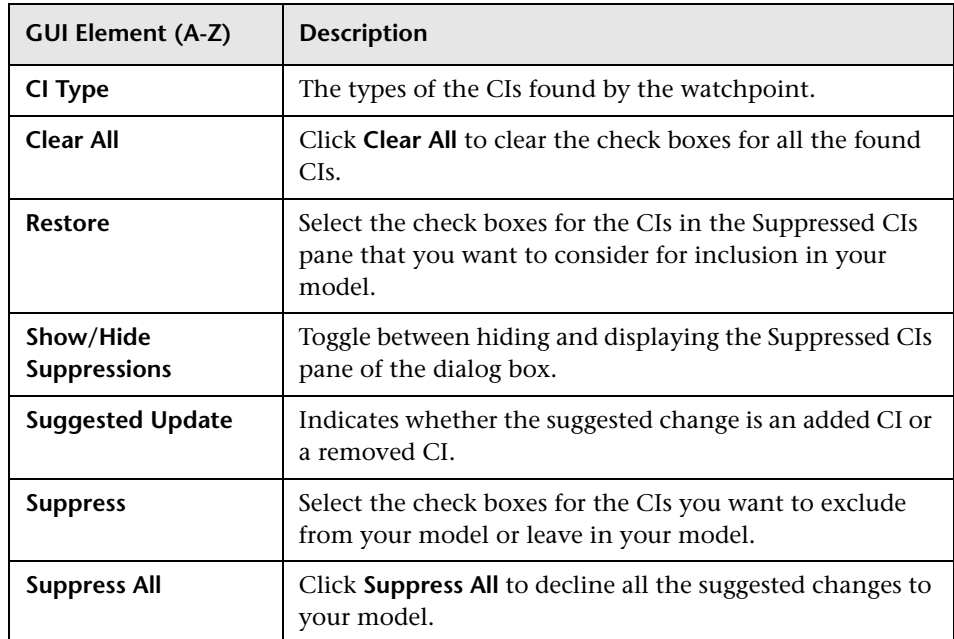

**4**

# **View Manager**

This chapter provides information on View Manager.

#### **This chapter includes:**

#### **Concepts**

- ➤ [View Manager Overview on page 150](#page-149-0)
- ➤ [View Formats on page 150](#page-149-1)
- ➤ [Templates and Perspectives on page 151](#page-150-0)
- ➤ [Predefined Folders and Views on page 152](#page-151-0)
- ➤ [Building a Business View on page 153](#page-152-0)
- ➤ [Link Nodes to Application CI on page 154](#page-153-0)
- ➤ [Grouping By Attribute Properties on page 157](#page-156-0)
- ➤ [Merge Identical Instances on page 158](#page-157-1) **Tasks**
- ➤ [Create a Parameterized Template on page 159](#page-158-0)
- ➤ [Create a Perspective on page 161](#page-160-0)
- ➤ [Create a Template Based View on page 162](#page-161-0)
- ➤ [Create a Pattern View on page 164](#page-163-0)

#### **Reference**

➤ [View Manager User Interface on page 165](#page-164-0)

**[Troubleshooting and Limitations](#page-194-0)** on page 195

## <span id="page-149-0"></span>*<b>W* View Manager Overview

View Manager is a tool for creating and managing views. You can create your own views, or work with the out-of-the-box (factory) views provided with your HP Universal CMDB installation.

The IT universe model in the configuration management database can be very large, holding thousands of configuration items (CIs). A view enables you to build a subset of the overall IT universe model, containing only those CIs relating to a specific area of interest. You can define your own views to display only the information that is relevant to your organization's business needs.

HP Universal CMDB supports three view formats, pattern views, template based views, and perspective based views, which are populated through different processes. For details, see ["View Formats" on page 150](#page-149-1).

## <span id="page-149-1"></span>**View Formats**

HP Universal CMDB supports three view formats, by which to populate your view:

- ➤ **Pattern views** are built from a Topology Query Language (TQL) query that defines the structure of the view. You can create the TQL query as you build the view from within View Manager or based on an existing query. The view displays only those CIs and relationships that satisfy the query definition. When the view is displayed or refreshed, View Manager queries the CMDB for all elements that fit the query, and automatically updates the view with those elements.
- ➤ **Template based views** are based on a TQL query, to which a template is then applied. The template is a reusable view that includes parameters, folding rules, and other settings, which are saved as part of the template. This enables you to build multiple views with the same settings without having to re-enter the setting information. The view displays only those CIs and relationships that satisfy the query definition and the conditions of the template. For details on templates, see ["Templates and Perspectives" on](#page-150-0)  [page 151.](#page-150-0)

➤ **Perspective based views** are built by selecting a collection of individual CIs and applying a special type of template, known as a perspective, to it. Instance views, which no longer exist, are replaced by perspective based views. Perspective based views cannot be viewed or edited in View Manager. When you select a perspective based view in View Manager, you are given the option to open the view in Modeling Studio, where you can edit it. For details, see ["Modeling Studio – Overview" on page 106](#page-105-0).

You can also create new views by selecting **Save As** from the context menu for an existing view and editing the view contents. You then follow the wizard to save the new view with a unique name.

### <span id="page-150-0"></span>*Templates and Perspectives*

The templates and perspectives which are used to build template based and perspective based views, respectively, are also defined and edited in View Manager. You can create a template using the New Template wizard. For details, see ["New Template/Template Properties/Save As Template Wizard"](#page-170-0)  [on page 171](#page-170-0). To create a perspective, use the New Perspective wizard. For details, see ["New Perspective/Perspective Properties/Save As Perspective](#page-167-0)  [Wizard" on page 168](#page-167-0).

Templates allow you to save the folding rules, relationship rules and parameters you have set in your definition. This makes it easier to build more views with the same settings. Any changes made to a template affect all existing views based on that template.

The templates you create in View Manager appear the same as pattern views in the editing pane. The same functionality applies to both pattern views and templates. The difference is that templates are reusable and they do not appear in the view list in IT Universe Manager.

Perspectives are a type of template designed to be applied to a specific collection of CIs. You create and edit perspectives in View Manager, but you can only apply them to content to build a view in the Modeling Studio. Perspective based views appear in the views tree in View Manager, but you must go to the Modeling Studio to edit them. For details, see ["Building a](#page-107-0)  [Perspective Based View" on page 108](#page-107-0).

In summary, the tree in the Views pane of View Manager can include five distinct entities:

- ➤ pattern views
- ➤ templates
- ➤ template based views
- ➤ perspectives
- ➤ perspective based views

The first four are created and edited in View Manager. Perspective based views are created and edited in the Modeling Studio.

You can filter the tree to select the types of views or templates to display. For details, see ["View Manager Window" on page 184.](#page-183-0)

## <span id="page-151-0"></span>*<b>Predefined Folders and Views*

The file folder system in View Manager includes predefined folders and views, as described in the following sections:

- ➤ ["Predefined Folders" on page 152](#page-151-1)
- ➤ ["Factory Views" on page 152](#page-151-2)
- <span id="page-151-1"></span>➤ ["Predefined Perspectives" on page 153](#page-152-1)

#### **Predefined Folders**

View Manager contains a hierarchical file folder system to help you organize your views and templates, displayed in the Views pane. Predefined folders are provided for the out-of-the-box views; you can modify these folders, or add additional folders according to your organization's requirements.

#### <span id="page-151-2"></span>**Factory Views**

Your HP Universal CMDB installation includes out-of-the-box pattern views, templates, and perspectives. These views provide a quick start for working with the CMDB.

The out-of-the-box views are initially empty. As soon as CIs are added to the CMDB by one of the CI generators, the TQL query built into each pattern view is able to identify the CIs that meet the pattern requirements, and add them to the view.

Views for CIs are created when a discovery process is run; the out-of-the-box views that are provided correspond to the relevant Discovery and Dependency Mapping (DDM) packages. For example, the Oracle view **(Root > Database > Oracle > Oracle)** is populated with CIs that are created when Discovery and Dependency Mapping activates the Database - Oracle module. For details on running DDM, see "Run Discovery – Advanced Mode Workflow" in *Discovery and Dependency Mapping Guide*.

Some of the out-of-the-box views are considered basic to the system and cannot be deleted from the folders.

#### <span id="page-152-1"></span>**Predefined Perspectives**

HP Universal CMDB also provides out-of-the-box perspectives. One example is the Content Only perspective, which includes only the elements of the view content itself, without any additional CIs.

### <span id="page-152-0"></span>**Building a Business View**

You can define your own views in View Manager to model your business environment. These views should provide the business users with logical representations of your company's structure, processes, and goals.

To meet these requirements, you generally build multiple views representing different aspects of your business; for example, you could build business views that revolve around any of the following:

- ➤ Company structure, so that data is organized by the geographical location of branches, or by data centers.
- ➤ Business processes, so that data is organized by line of business, or by applications.
- ➤ Business goals, so that data is organized by sales, or by key customers.

The views you create depend on the particular demands of your organization and the actual hierarchical structure of the views should reflect those demands.

The usual hierarchical format of a view is as follows:

- ➤ **Top level.** The highest levels of the view, consisting of the root CI and the branches below it, are normally built from logical **Business** CI types such as **Location, Line of Business, Customer, Application,** and so on.
- ➤ **Intermediate level.** The intermediate branches of the view normally consist of **System** CI types, representing actual hardware and software and/or monitoring group CI types, representing groups containing monitors.
- ➤ **Bottom level.** The lowest level of the view, consisting of leaf CIs at the ends of the subtrees, is built from the **Monitor** CI types.

**Note:** The bottom level is only relevant when a monitoring solution such as HP Business Availability Center is connected and modeled in the CMDB.

## <span id="page-153-0"></span>*<b>A* Link Nodes to Application CI

HP Universal CMDB enables you to define a node in a view to be linked to all the instances of that CIT in your IT universe. You can use this feature, for example, to show which hosts are serving a specific business service or to create Correlation rules that reflect problems at the business level.

When you select **Add to Applications** from the context menu for a node in View Manager, a new CI of type application is created. All instances of the selected node in any corresponding view are then linked to the new CI with **Contains** links. This CI is actually a model of type application which can be viewed in the Modeling Studio. The CIs in the model appear in read-only format. For details on models, see ["Business CI Models" on page 106.](#page-105-1)

If you make a change to the existing nodes of a view, such as selecting another node to be linked to the application CI or removing the link from a node to the application CI, the recalculation is performed immediately. However, if you add a node to the view, the recalculation is performed at the next scheduled update.

This functionality can be applied to any CI type except for: IT Universe, Business, Application, and all extended CI types (from running CMDB federation functionality).

This section includes the following topics:

- ➤ ["Linking a Node to an Application CI" on page 155](#page-154-0)
- <span id="page-154-0"></span>➤ ["Removing the Link between a Node and the Application CI" on page 157](#page-156-1)

### **Linking a Node to an Application CI**

To link a node to an application CI, select a node in the TQL in the editing pane of View Manager. Right-click the node and select **Add to Applications**. A dialog box opens with a default name for the new application CI, which is the name of the view from which you defined it followed by "\_Application." You can accept the default name or assign it a name of your choice. The new CI is connected by **Contains** links to all the instances of the node.

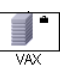

A small black briefcase icon appears to the right of the node. The creation of the application CI and the links occurs when you save the view.

If you select a different node and repeat the process, the dialog box does not open (only one application CI is created per view), but **Contains** links are created between that CI and the instances of the second node.

#### **Example**

In a view called Oracle, you select a host and click **Add to Applications** from the context menu. A new CI of type application named Oracle\_Application is created and all the hosts queried in this TQL are linked to the Oracle\_Application CI by Contains links.

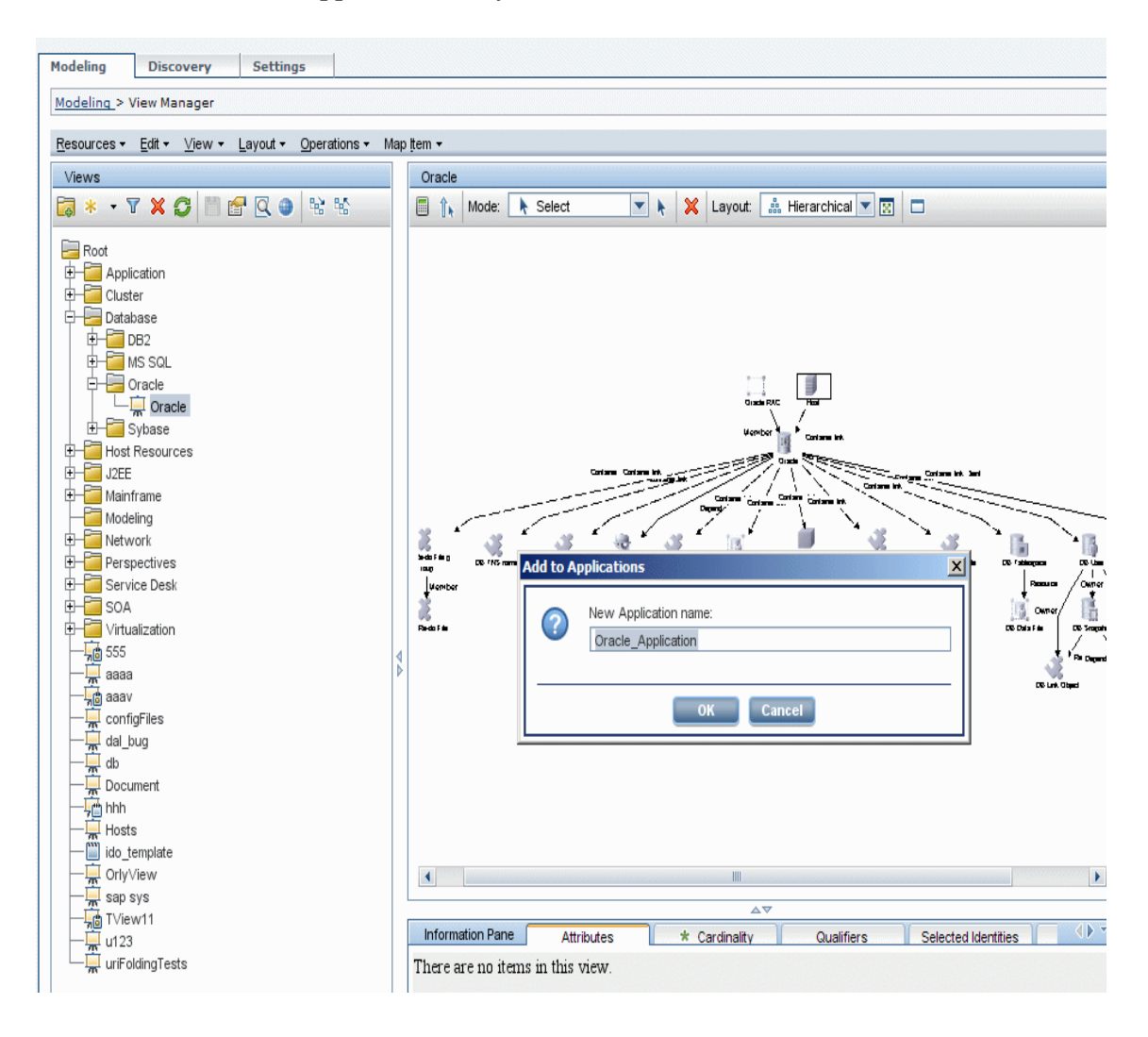

#### <span id="page-156-1"></span>**Removing the Link between a Node and the Application CI**

To remove the link between a node and the application CI, right-click the node you selected as **Add to Applications**, and select **Remove from Applications**. The briefcase icon disappears and the relationships to the application CI are removed. If there are no remaining nodes in the view selected for linking to the application CI, the application CI itself is deleted. The change takes effect when you save the view. When you delete a view, the application CI created from within the view is also deleted.

## <span id="page-156-0"></span>**Grouping By Attribute Properties**

When grouping CIs in View Manager by attribute using **Node Grouping**, you can group CIs of different types in the Topology Map by using a regular expression as described in ["Node/Relationship Grouping Dialog Box" on](#page-178-0)  [page 179](#page-178-0). Enter the expression in the **Mask to group by** field in the Advanced Attribute Properties page of the dialog box. For details about regular expressions, see "Regular Expression Examples" in *Reference Information*.

#### **Nested Groups**

You can create nested groups (a node group inside another node group) to help fine-tune the TQL results that are displayed in the Topology Map.

For example, after grouping host nodes by their CIT, you can use their **operation state** attribute to create more focused groups.

## <span id="page-157-1"></span><span id="page-157-0"></span>*Merge Identical Instances*

When defining a view, you can have identical instances that appear on the same layer in the view automatically merged into one symbol on the editing pane. This helps you remove redundant information and sharpen the view's focus.

For example, if you want to discover and display hosts that are connected to other hosts in a server-client relationship, you can create the following TQL:

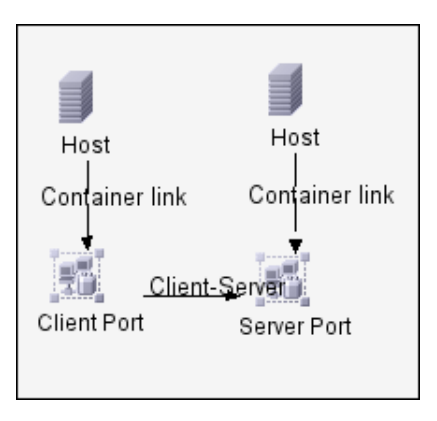

However, if both the server and the client are installed on the same host, one host appears twice.

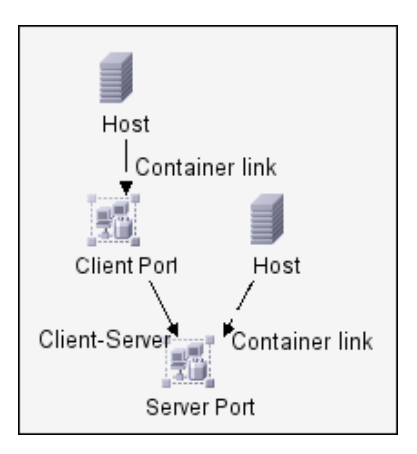

To overcome the redundant host display, you define that identical instances should be merged by selecting **Merge Identical Instances** on the **Advanced Properties** page of the New View wizard:

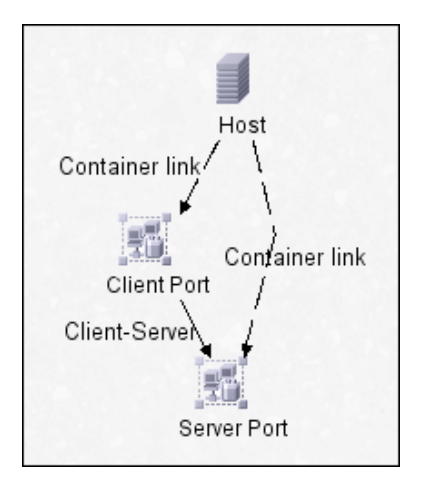

## <span id="page-158-0"></span>**Create a Parameterized Template**

This task describes how to define a new parameterized template.

This task includes the following steps:

- ➤ ["Define a Template" on page 160](#page-159-0)
- ➤ ["Define the Base TQL" on page 160](#page-159-1)
- ➤ ["Set the Advanced Properties" on page 160](#page-159-2)
- ➤ ["Add Nodes and Relationships to a TQL Query" on page 160](#page-159-3)
- ➤ ["Add Folding Rules to Relationships" on page 160](#page-159-4)
- ➤ ["Set Permissions" on page 161](#page-160-1)

#### <span id="page-159-0"></span> **1 Define a Template**

You define a new template using the New Template wizard. Enter the template name and description on the General Attributes page of the wizard. For details, see ["Template General Attributes Page" on page 172.](#page-171-0)

**Note:** The template is created in the same folder as the view currently selected in the views tree.

#### <span id="page-159-1"></span> **2 Define the Base TQL**

The TQL is assigned the same name as the template. For details, see ["Template Base TQL Page" on page 172.](#page-171-1)

#### <span id="page-159-2"></span> **3 Set the Advanced Properties**

On the Advanced Properties page of the wizard, enter the viewing options for the template. For details, see ["Advanced Properties Page" on page 173.](#page-172-0)

#### <span id="page-159-3"></span> **4 Add Nodes and Relationships to a TQL Query**

Add the nodes and relationships that define the query. For details on how to add nodes and relationships to a TQL query, see ["Add Nodes and](#page-347-0)  [Relationships to a TQL Query" on page 348.](#page-347-0)

**Note:** You must add at least one node in order to save your template.

#### <span id="page-159-4"></span> **5 Add Folding Rules to Relationships**

You can add folding rules to selected relationships by right-clicking the relationship you want and selecting **Add Rule**. For details, see **Add Rule** in ["Context Menu Options" on page 357.](#page-356-0)

#### <span id="page-160-1"></span> **6 Set Permissions**

Apply viewing and editing permissions to users and user groups for that template. You set permissions in **Admin** > **Settings** > **Users and Roles**. For details, see ["Users and Roles User Interface" on page 641.](#page-640-0)

## <span id="page-160-0"></span>**Create a Perspective**

This task describes how to define a new perspective.

This task includes the following steps:

- ➤ ["Define a Perspective" on page 161](#page-160-2)
- ➤ ["Define the Base TQL" on page 161](#page-160-3)
- ➤ ["Set the Advanced Properties" on page 162](#page-161-1)
- ➤ ["Select a Contact Node" on page 162](#page-161-5)
- ➤ ["Add Nodes and Relationships to a TQL Query" on page 162](#page-161-2)
- ➤ ["Add Folding Rules to Relationships" on page 162](#page-161-4)
- ➤ ["Set Permissions" on page 162](#page-161-3)

#### <span id="page-160-2"></span> **1 Define a Perspective**

You define a new perspective using the New Perspective wizard. Enter the perspective name and description on the General Attributes page of the wizard. For details, see ["Perspective General Attributes Page" on page 168](#page-167-1).

**Note:** The perspective is created in the same folder as the view currently selected in the views tree.

#### <span id="page-160-3"></span> **2 Define the Base TQL**

The TQL is assigned the same name as the perspective. For details, see ["Perspective Base TQL Page" on page 169](#page-168-0).

#### <span id="page-161-1"></span> **3 Set the Advanced Properties**

On the Advanced Properties page of the wizard, enter the viewing options for the perspective. For details, see ["Advanced Properties Page" on page 170.](#page-169-0)

#### <span id="page-161-5"></span> **4 Select a Contact Node**

On the Contact Node page of the wizard, select a CI type from the tree to serve as a contact node of your perspective. For details, see ["Contact Node](#page-168-1)  [Page" on page 169](#page-168-1).

#### <span id="page-161-2"></span> **5 Add Nodes and Relationships to a TQL Query**

Add the nodes and relationships that define the query. For details on how to add nodes and relationships to a TQL query, see ["Add Nodes and](#page-347-0)  [Relationships to a TQL Query" on page 348.](#page-347-0)

#### <span id="page-161-4"></span> **6 Add Folding Rules to Relationships**

You can add folding rules to selected relationships by right-clicking the relationship you want and selecting **Add Rule**. For details, see **Add Rule** in ["Context Menu Options" on page 357.](#page-356-0)

#### <span id="page-161-3"></span> **7 Set Permissions**

Apply viewing and editing permissions to users and user groups for that template. You set permissions in **Admin** > **Settings** > **Users and Roles**. For details, see ["Users and Roles User Interface" on page 641.](#page-640-0)

## <span id="page-161-0"></span>**Create a Template Based View**

This task describes how to define a new template based view.

This task includes the following steps:

- ➤ ["Prerequisites" on page 163](#page-162-0)
- ➤ ["Define a New Template Based View" on page 163](#page-162-1)
- ➤ ["Select a Template" on page 163](#page-162-2)
- ➤ ["Set the Advanced Properties" on page 163](#page-162-3)
- ➤ ["Set Parameters" on page 163](#page-162-4)
- ➤ ["Set Permissions" on page 164](#page-163-1)

#### <span id="page-162-0"></span> **1 Prerequisites**

If you want to base your view on a new template, create the template first. For details, see ["New Template/Template Properties/Save As Template](#page-170-0)  [Wizard" on page 171](#page-170-0).

#### <span id="page-162-1"></span> **2 Define a New Template Based View**

You define a new template based view using the New View wizard. Select **Template Based** as the view type on the General Attributes page of the wizard. For details, see ["View General Attributes Page" on page 175](#page-174-1).

**Note:** The view is created in the same folder as the view currently selected in the views tree.

#### <span id="page-162-2"></span> **3 Select a Template**

On the Available Templates page of the wizard, select a template on which to base your view. For details, see ["Available Templates Page" on page 175](#page-174-0).

#### <span id="page-162-3"></span> **4 Set the Advanced Properties**

On the Advanced Properties page of the wizard, enter the viewing options for the view. For details, see ["Advanced Properties Page" on page 177.](#page-176-0)

#### <span id="page-162-4"></span> **5 Set Parameters**

On the Set Parameters page, enter the parameter values for the view. A separate wizard page appears for each item in the template for which parameterized values were defined. For details, see ["Set Parameters Page" on](#page-177-0)  [page 178](#page-177-0).

#### <span id="page-163-1"></span> **6 Set Permissions**

Apply viewing and editing permissions to users and user groups for that view. You set permissions in **Admin** > **Settings** > **Users and Roles**. For details, see ["Users and Roles User Interface" on page 641.](#page-640-0)

## <span id="page-163-0"></span>**Create a Pattern View**

This task describes how to create a pattern view and define its TQL query.

This task includes the following steps:

- ➤ ["Define a Pattern View" on page 164](#page-163-2)
- ➤ ["Define the Base TQL" on page 164](#page-163-3)
- ➤ ["Set the Advanced Properties" on page 165](#page-164-4)
- ➤ ["Add Nodes and Relationships to a TQL Query" on page 165](#page-164-1)
- ➤ ["Add Folding Rules to Relationships" on page 165](#page-164-2)
- ➤ ["Define Multiple Relationship Rules" on page 165](#page-164-3)

#### <span id="page-163-2"></span> **1 Define a Pattern View**

You define a new pattern view using the New View wizard. Select **Pattern** as the view type on the General Attributes page of the wizard. For details, see ["View General Attributes Page" on page 175](#page-174-1).

**Note:** The view is created in the same folder as the view currently selected in the views tree.

#### <span id="page-163-3"></span> **2 Define the Base TQL**

If you are basing your view on a new TQL, the TQL is assigned the same name as the view. If you are basing your view on an existing TQL, select it from the drop-down list. For details, see ["View Base TQL Page" on page 176.](#page-175-0)

#### <span id="page-164-4"></span> **3 Set the Advanced Properties**

On the Advanced Properties page of the wizard, enter the viewing options for the view. For details, see ["Advanced Properties Page" on page 177.](#page-176-0)

#### <span id="page-164-1"></span> **4 Add Nodes and Relationships to a TQL Query**

Add the nodes and relationships that define the query. For details on how to add nodes and relationships to a TQL query, see ["Add Nodes and](#page-347-0)  [Relationships to a TQL Query" on page 348.](#page-347-0)

**Note:** You must add at least one node in order to save your view.

#### <span id="page-164-2"></span> **5 Add Folding Rules to Relationships**

You can add folding rules to selected relationships by right-clicking the relationship you want and selecting **Add Rule**. For details, see **Add Rule** in ["Context Menu Options" on page 357.](#page-356-0)

#### <span id="page-164-3"></span> **6 Define Multiple Relationship Rules**

You can define multiple relationship rules to define the structure between CITs in a view using the Relationship Folding Rules dialog box. For details, see ["Relationship Folding Rules Dialog Box" on page 182](#page-181-0).

## <span id="page-164-0"></span>**R** View Manager User Interface

#### **This section describes:**

- ➤ [Add/Edit Relationship Folding Rule Dialog Box on page 166](#page-165-0)
- ➤ [List of Dependent Views Dialog Box on page 167](#page-166-0)
- ➤ [New Perspective/Perspective Properties/Save As Perspective Wizard](#page-167-0)  [on page 168](#page-167-0)
- ➤ [New Template/Template Properties/Save As Template Wizard on page 171](#page-170-0)
- ➤ [New View/View Properties/Save As View Wizard on page 174](#page-173-0)
- ➤ [Node/Relationship Grouping Dialog Box on page 179](#page-178-0)
- ➤ [Relationship Folding Rules Dialog Box on page 182](#page-181-0)
- ➤ [Set View Parameters/Set View Element Parameters Dialog Box on page 183](#page-182-0)
- ➤ [View Manager Window on page 184](#page-183-0)

## <span id="page-165-0"></span>**Add/Edit Relationship Folding Rule Dialog Box**

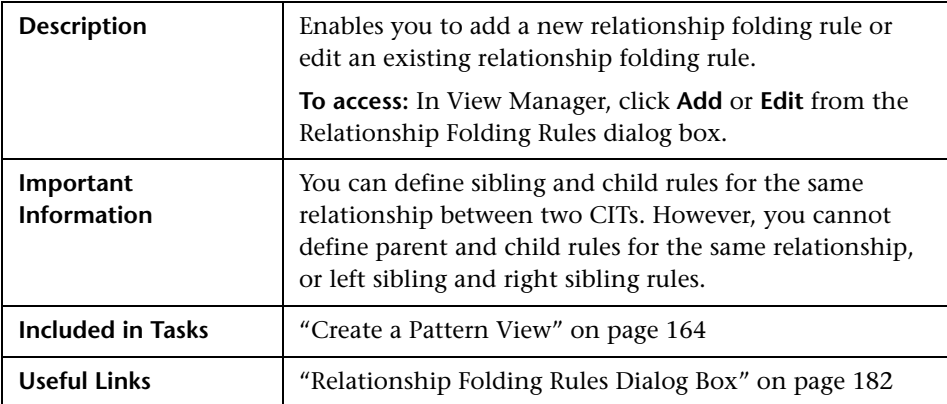

The following elements are included (unlabeled GUI elements are shown in angle brackets):

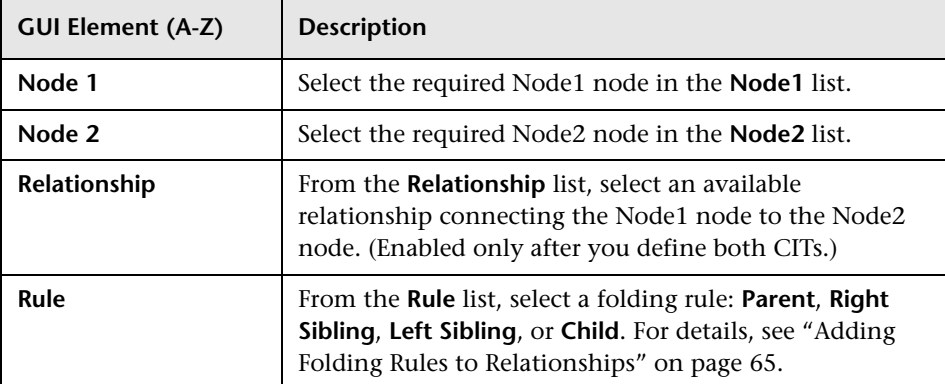

# <span id="page-166-0"></span>**R** List of Dependent Views Dialog Box

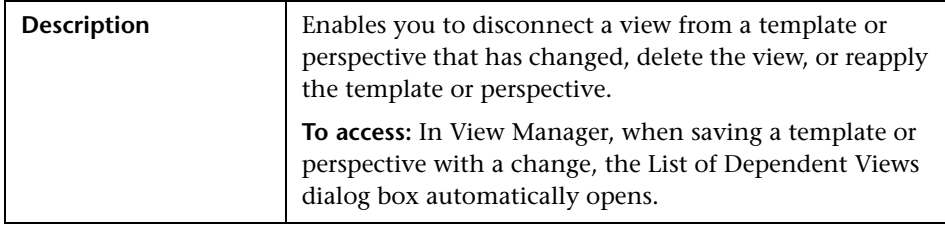

The following elements are included (unlabeled GUI elements are shown in angle brackets):

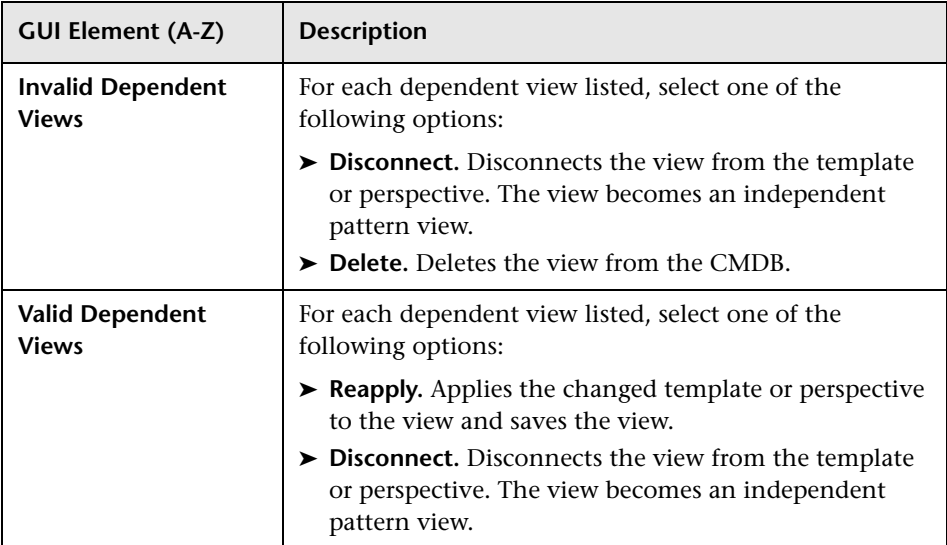

## <span id="page-167-0"></span>**R** New Perspective/Perspective Properties/Save As **Perspective Wizard**

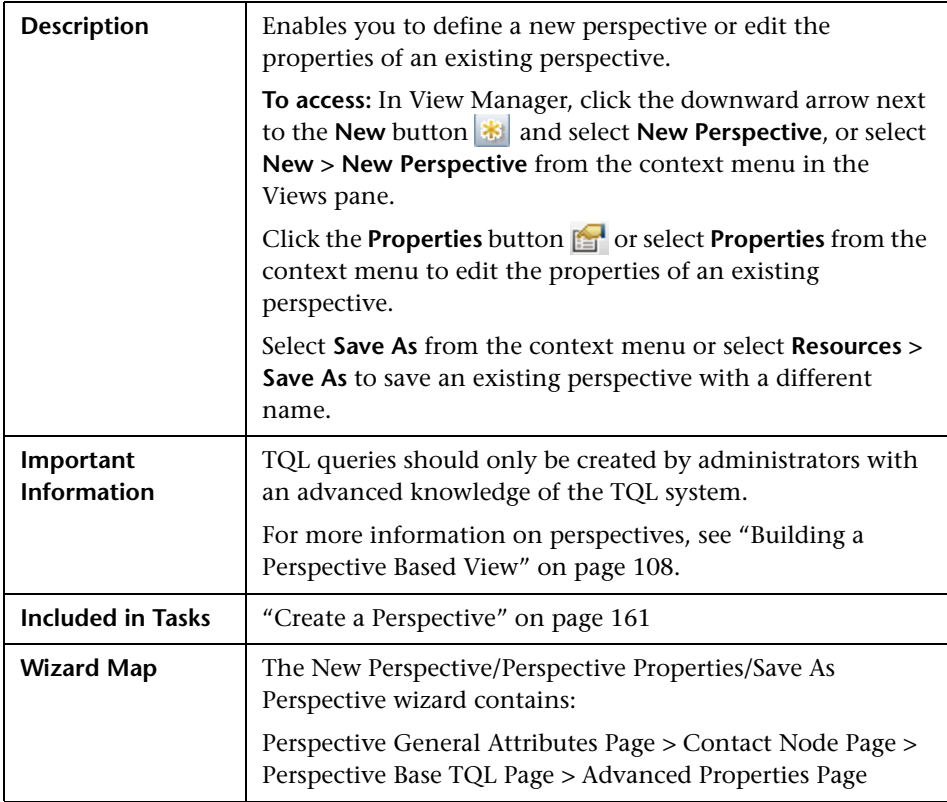

## <span id="page-167-1"></span>**Perspective General Attributes Page**

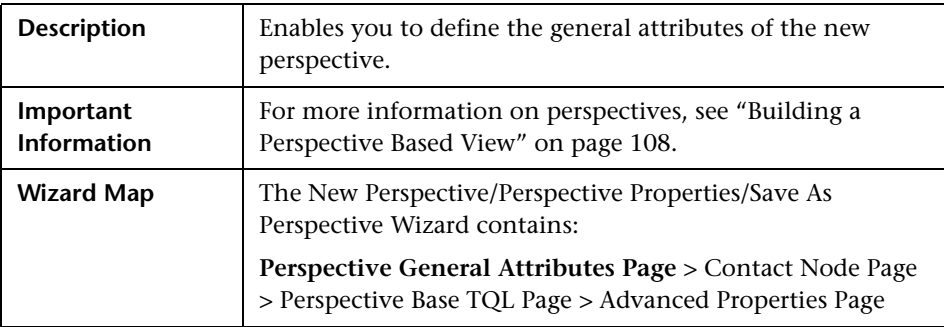

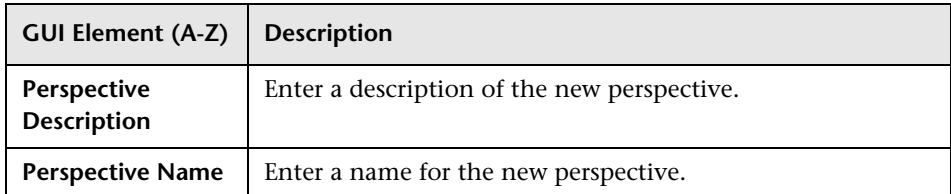

## <span id="page-168-1"></span>**R** Contact Node Page

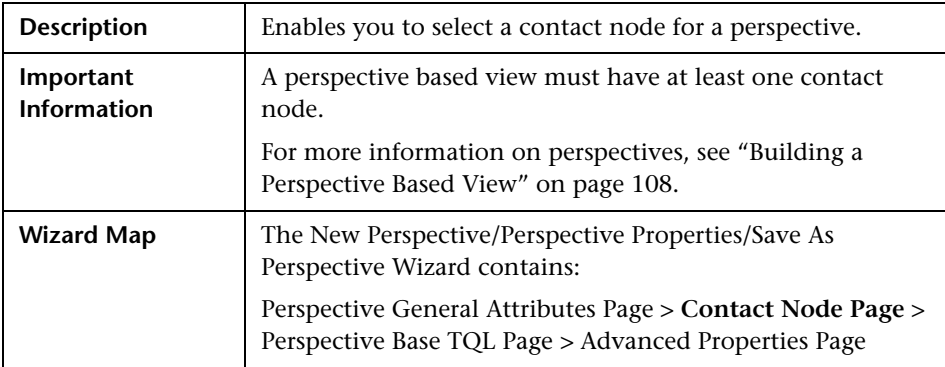

The following elements are included (unlabeled GUI elements are shown in angle brackets):

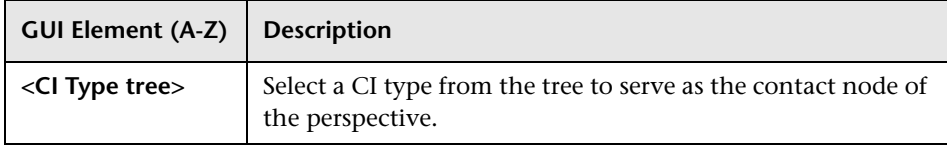

## <span id="page-168-0"></span>**Perspective Base TQL Page**

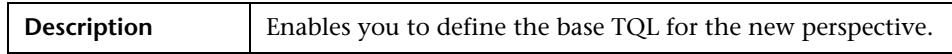

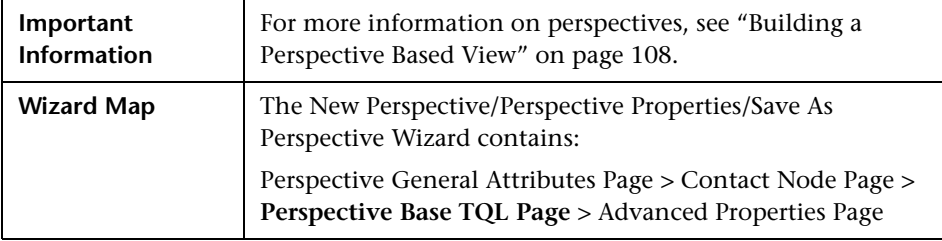

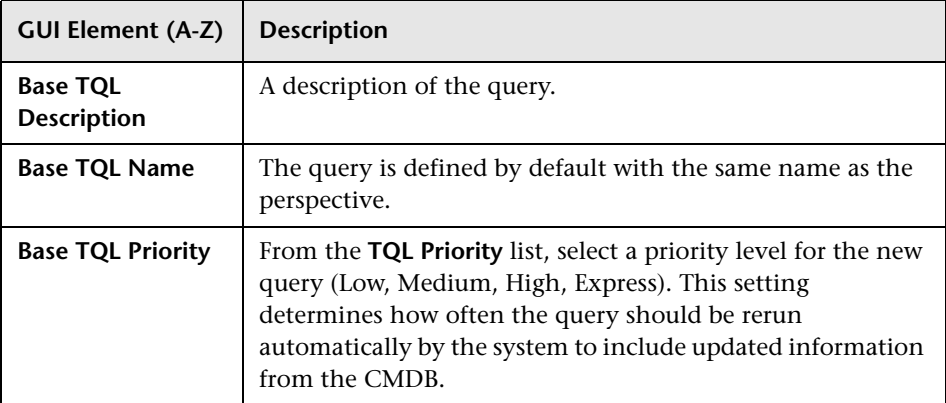

## <span id="page-169-0"></span>**Advanced Properties Page**

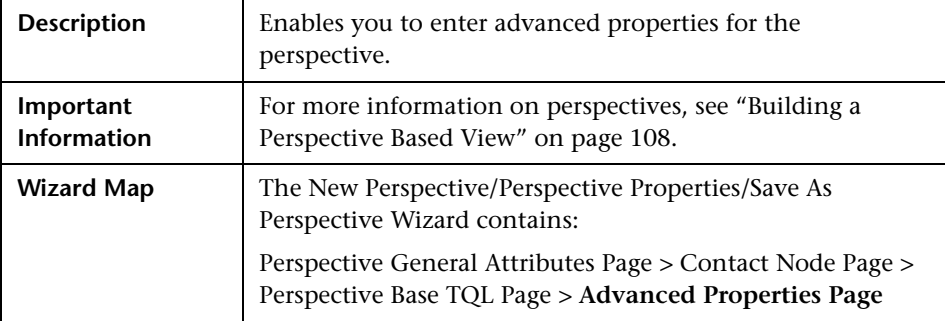

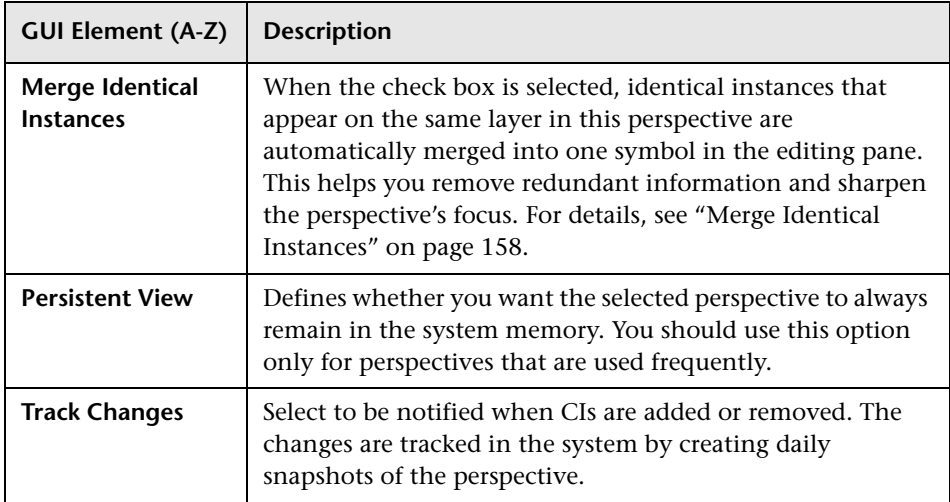

## <span id="page-170-0"></span>**R** New Template/Template Properties/Save As Template **Wizard**

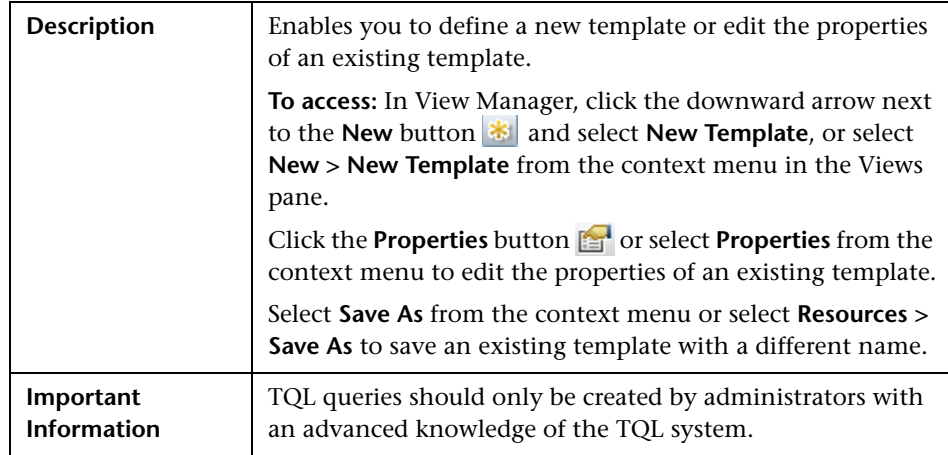

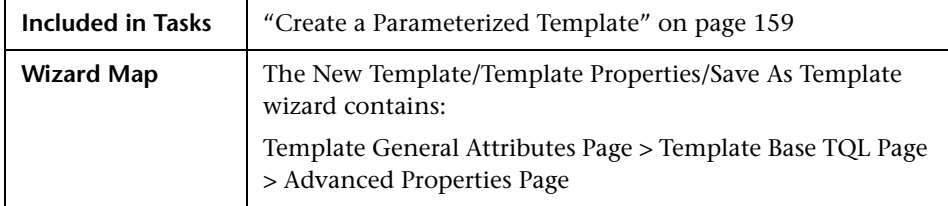

# <span id="page-171-0"></span>**R** Template General Attributes Page

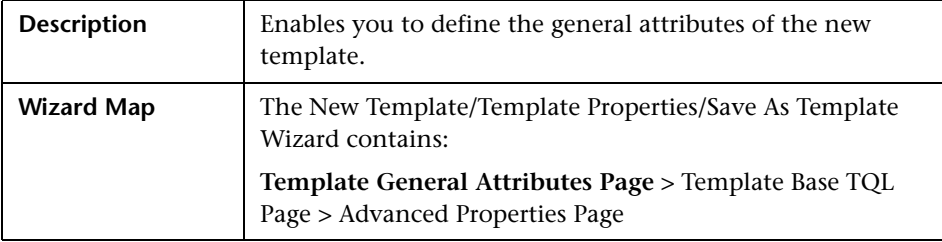

The following elements are included (unlabeled GUI elements are shown in angle brackets):

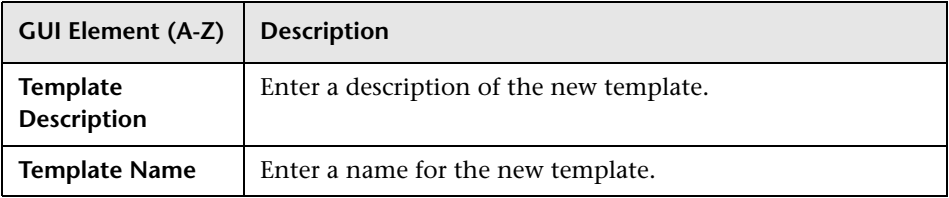

# <span id="page-171-1"></span>**R** Template Base TQL Page

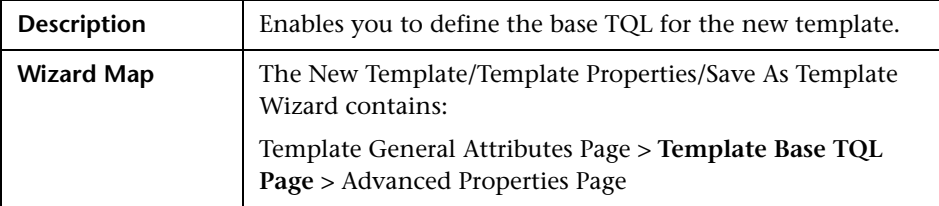

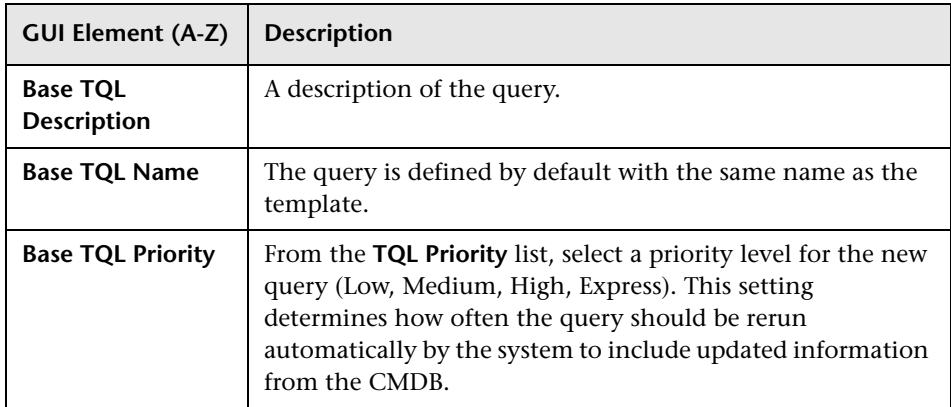

# <span id="page-172-0"></span>**Advanced Properties Page**

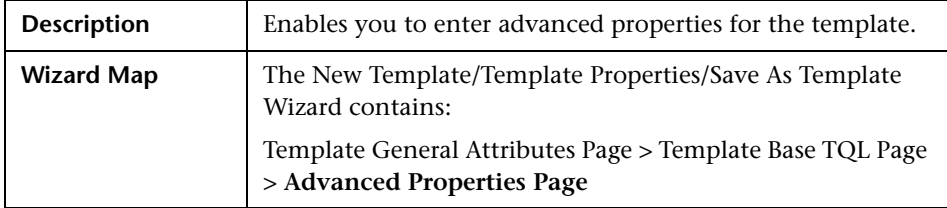

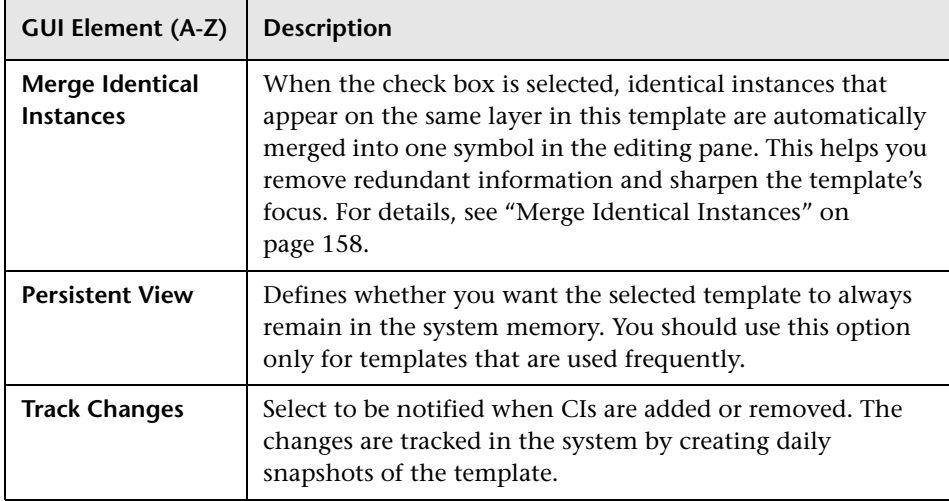

# <span id="page-173-0"></span>**R** New View/View Properties/Save As View Wizard

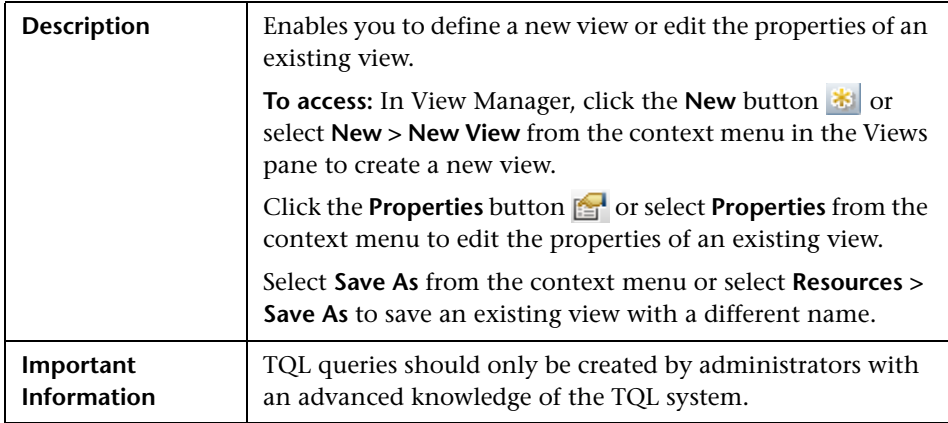

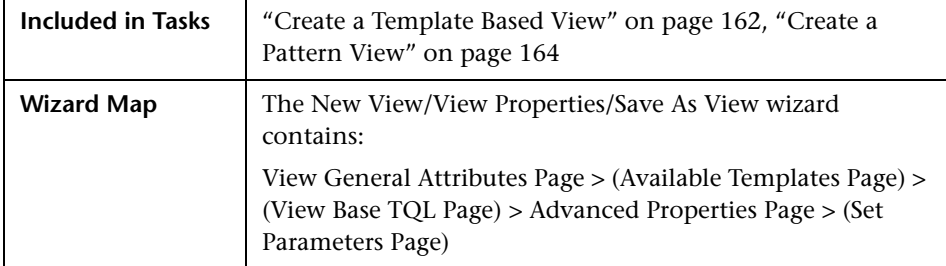

# <span id="page-174-1"></span>**View General Attributes Page**

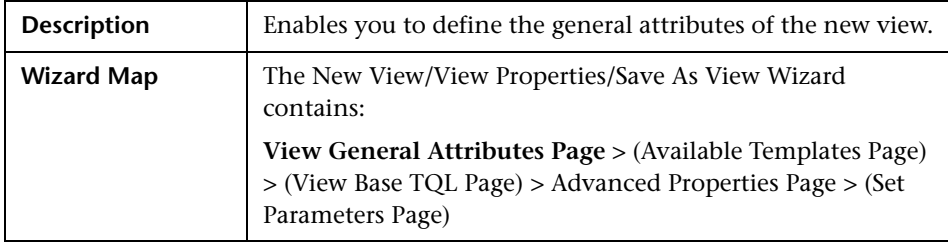

The following elements are included (unlabeled GUI elements are shown in angle brackets):

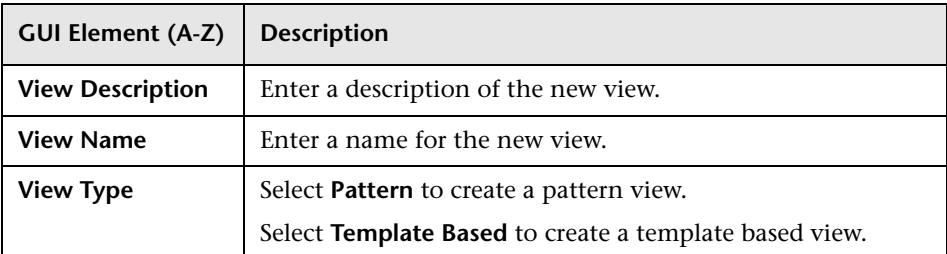

## <span id="page-174-0"></span>**Available Templates Page**

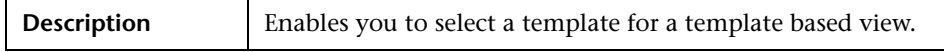

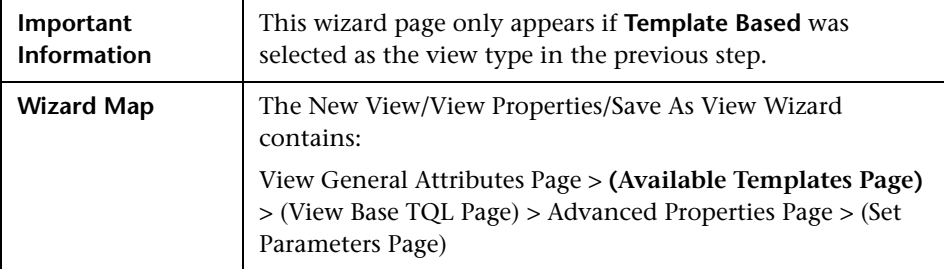

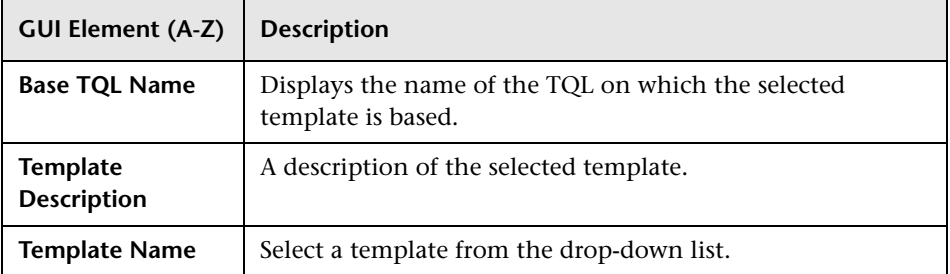

# <span id="page-175-0"></span>**View Base TQL Page**

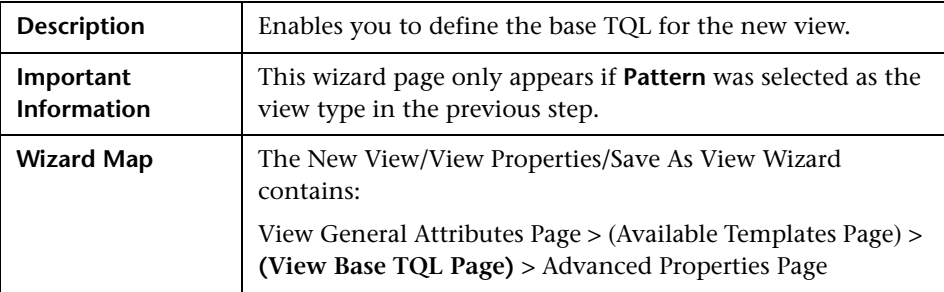

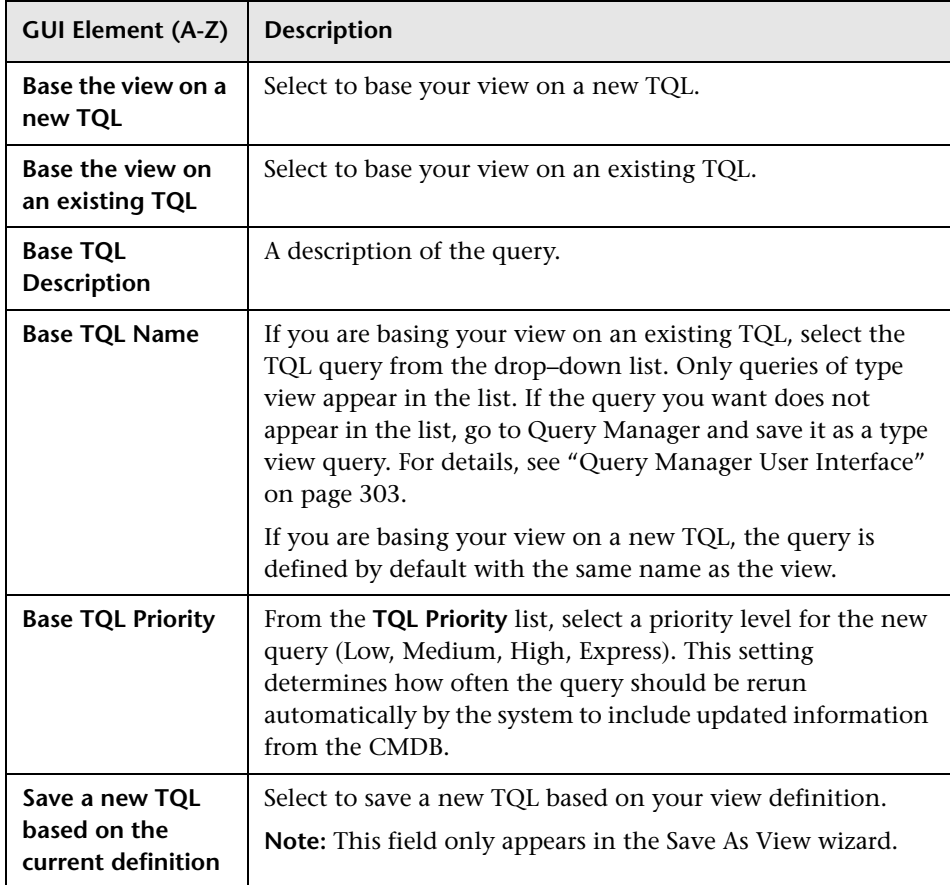

## <span id="page-176-0"></span>**Advanced Properties Page**

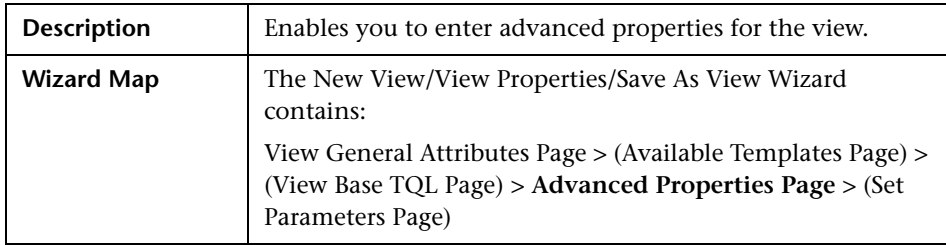

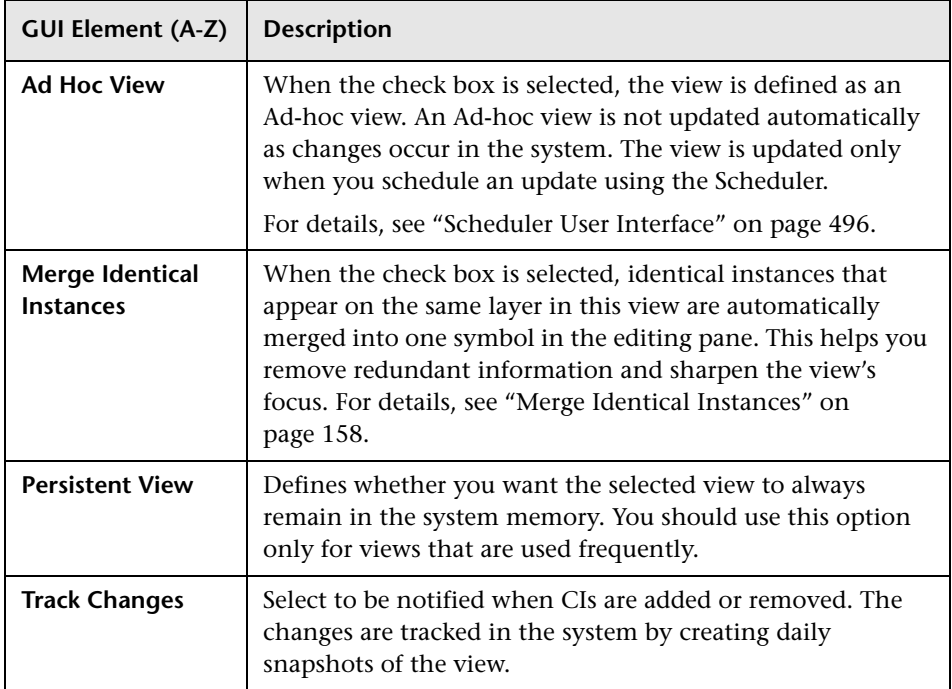

# <span id="page-177-0"></span>**Set Parameters Page**

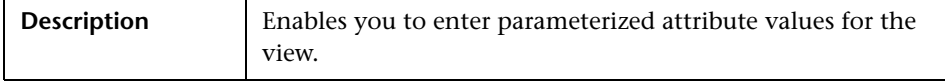

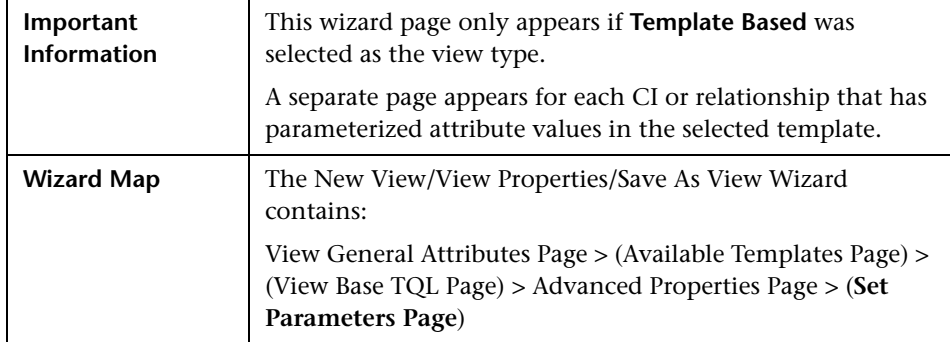

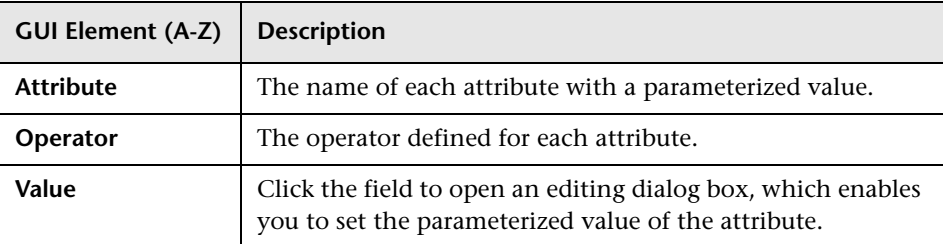

# <span id="page-178-0"></span>**Node/Relationship Grouping Dialog Box**

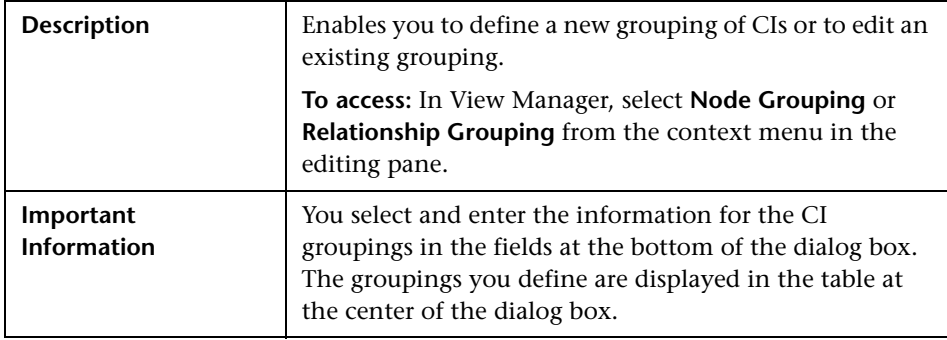

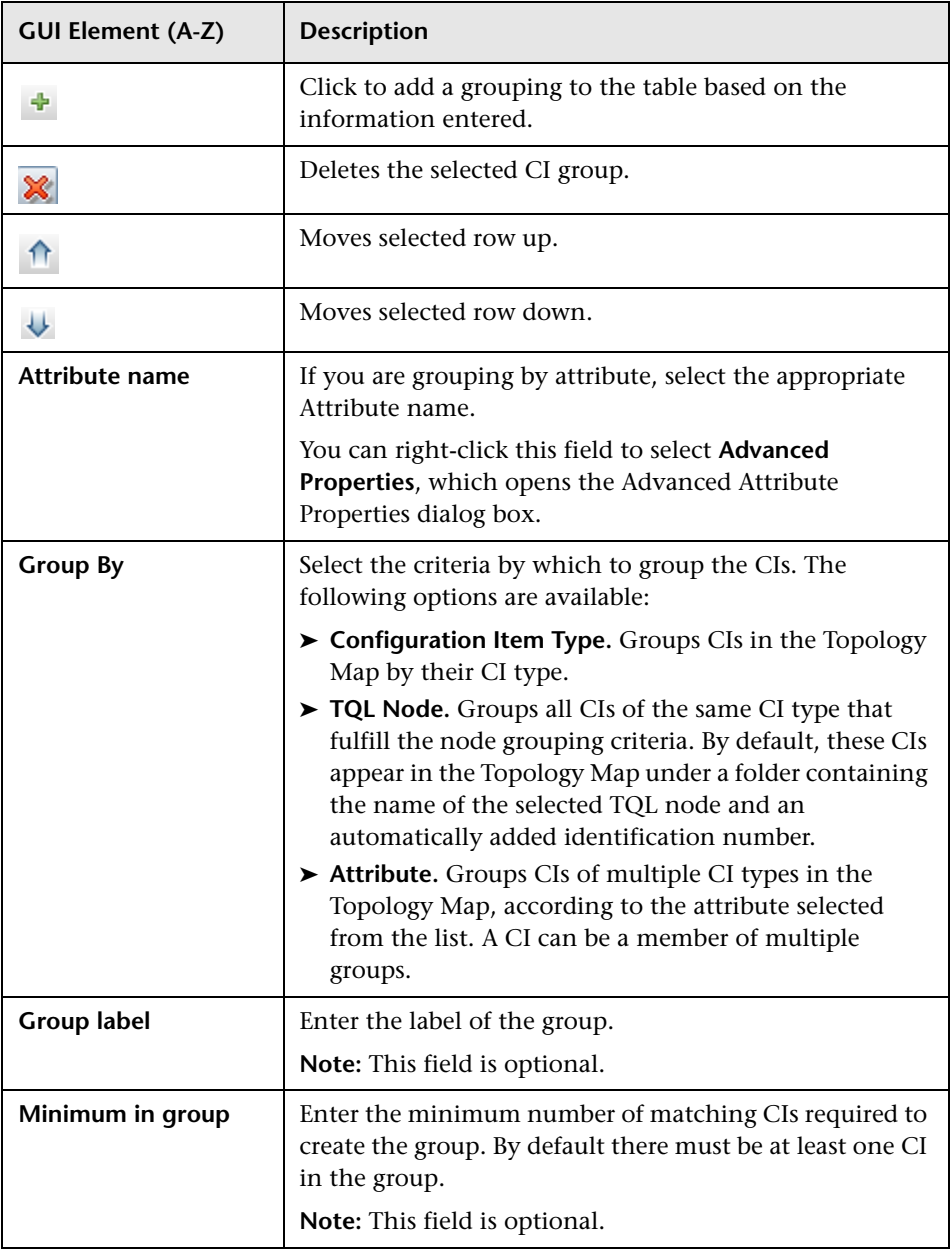
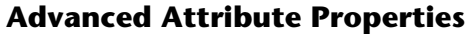

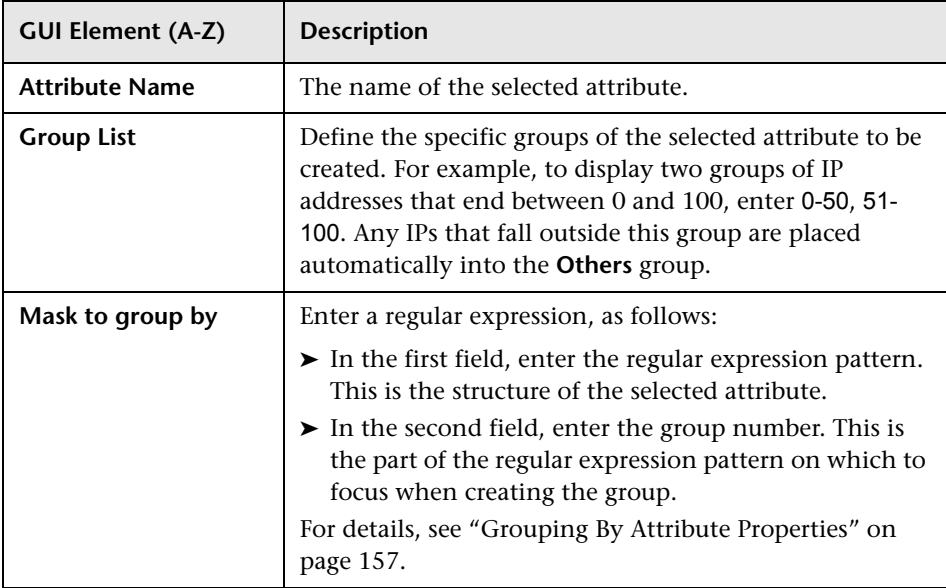

# <span id="page-181-0"></span>**Relationship Folding Rules Dialog Box**

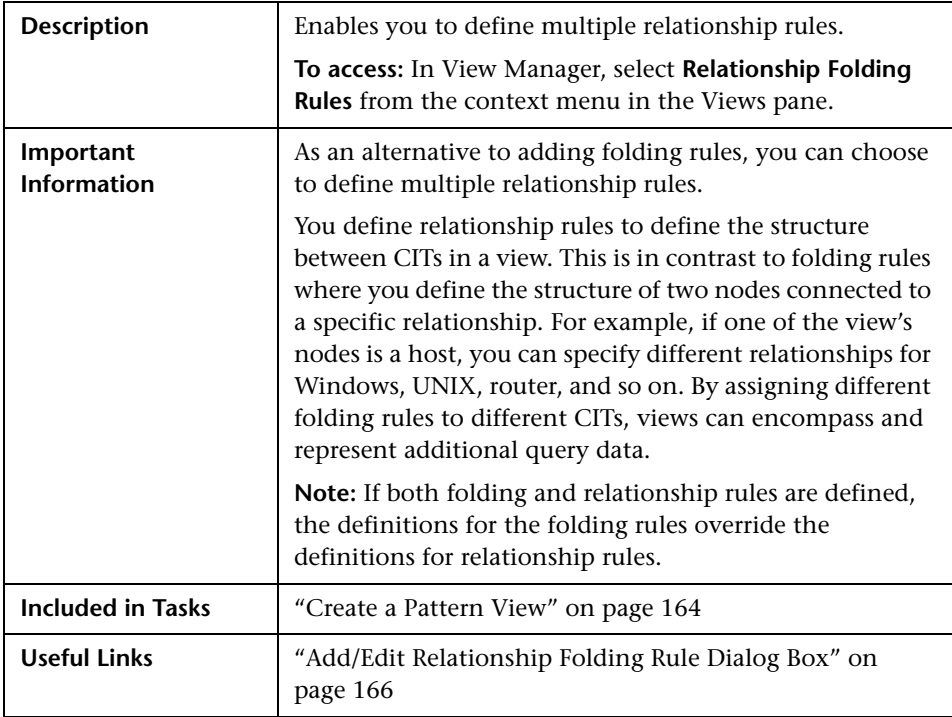

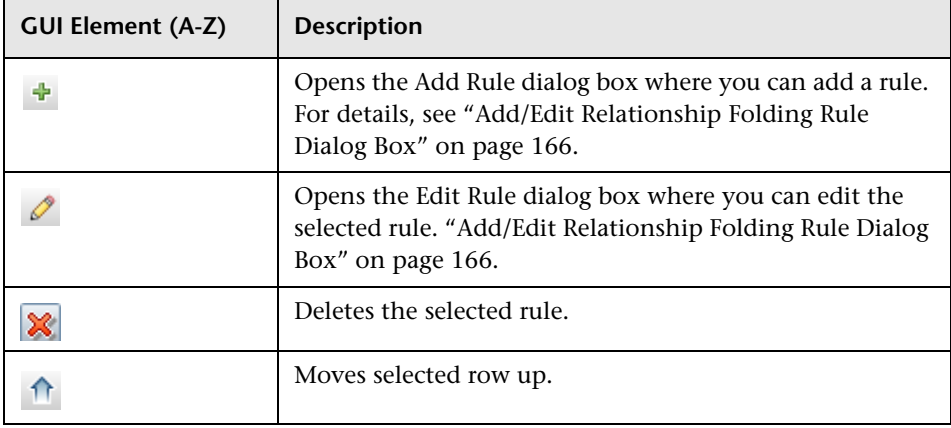

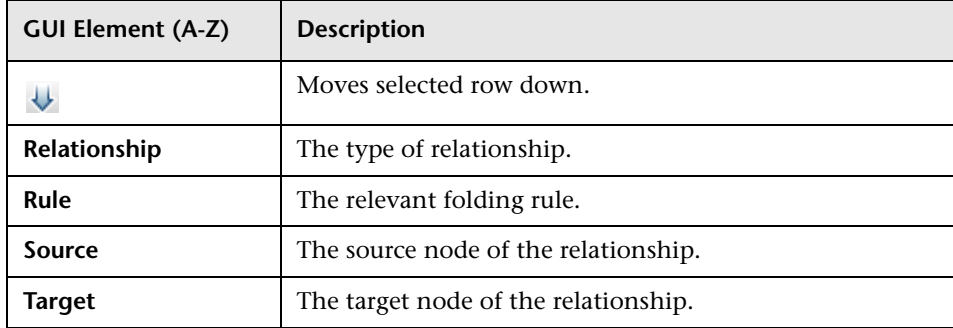

# <span id="page-182-0"></span>**R** Set View Parameters/Set View Element Parameters **Dialog Box**

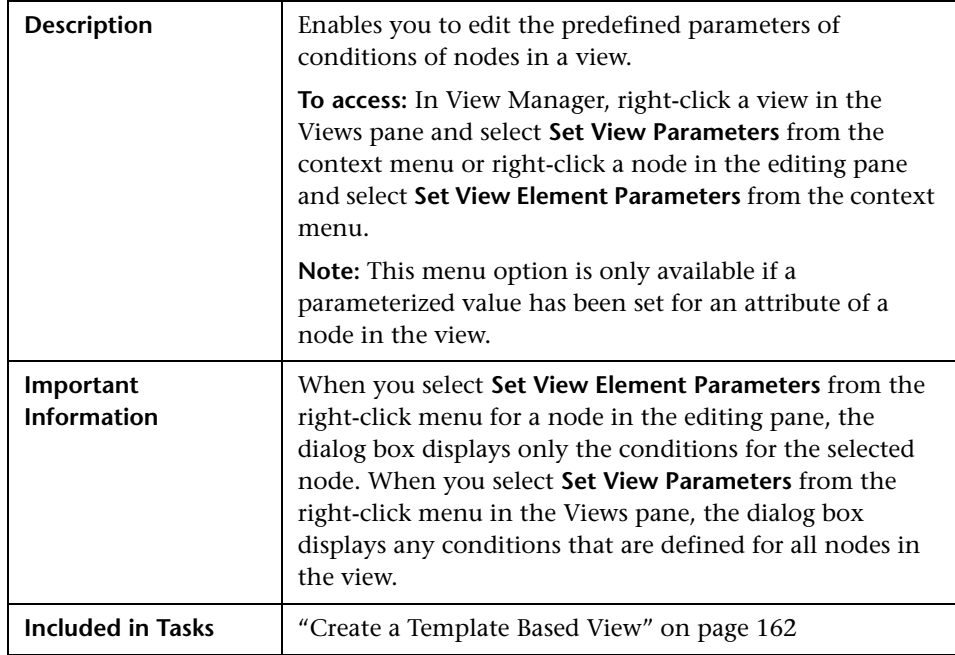

The following elements are included (unlabeled GUI elements are shown in angle brackets):

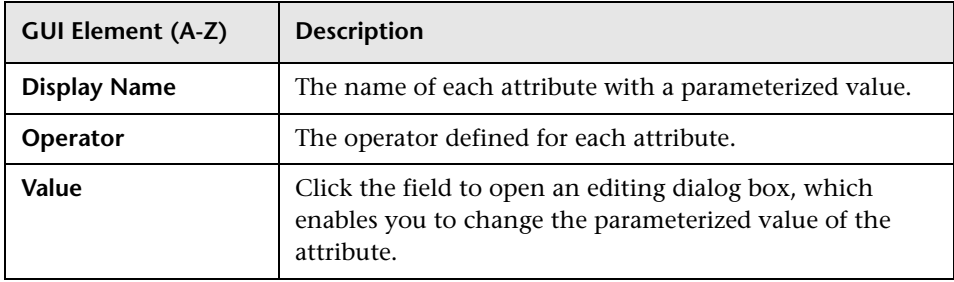

# **View Manager Window**

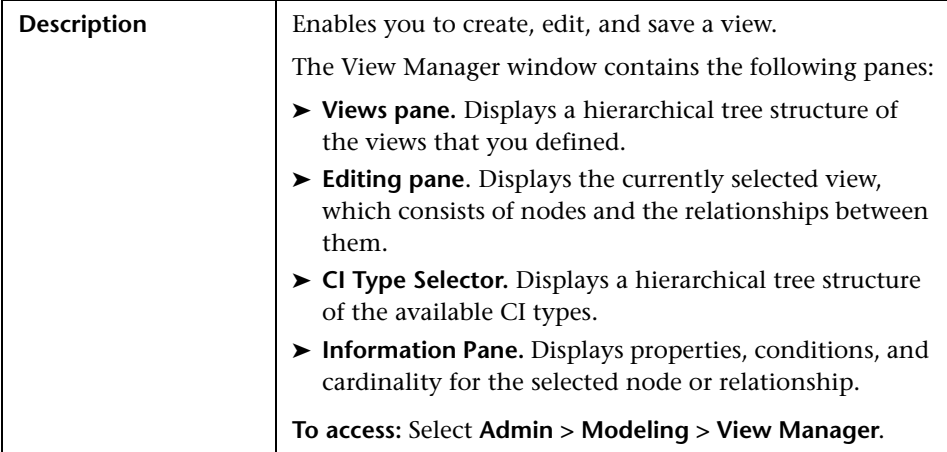

## **Views Pane**

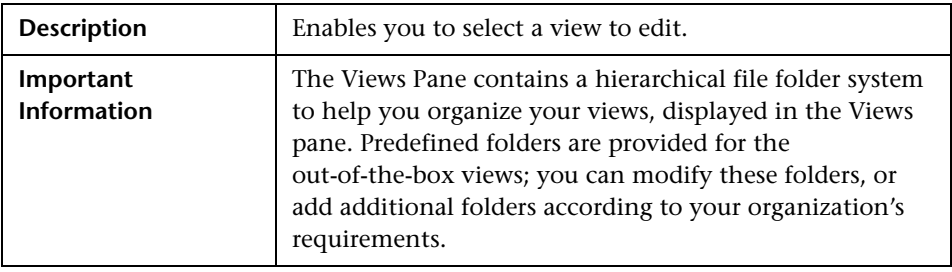

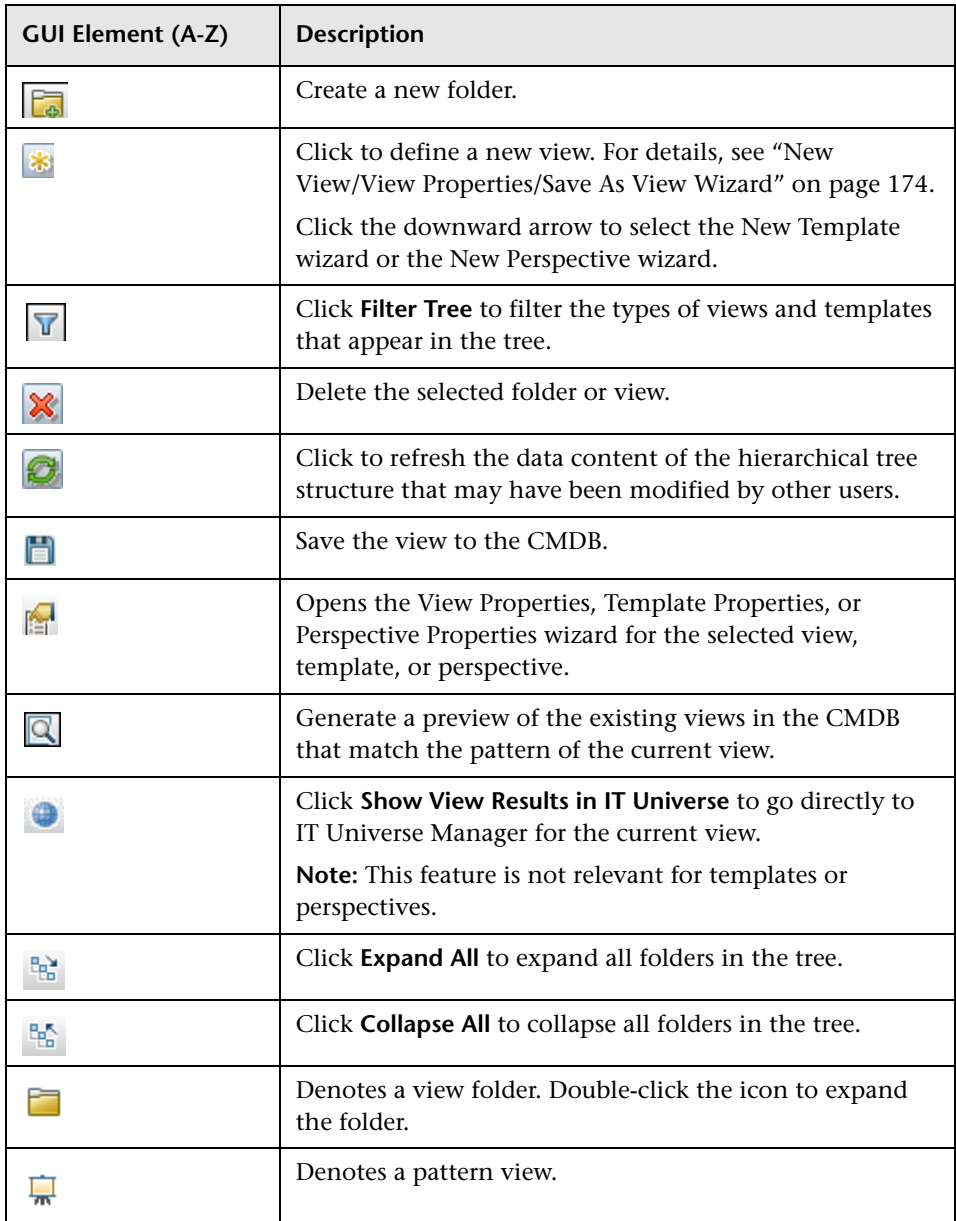

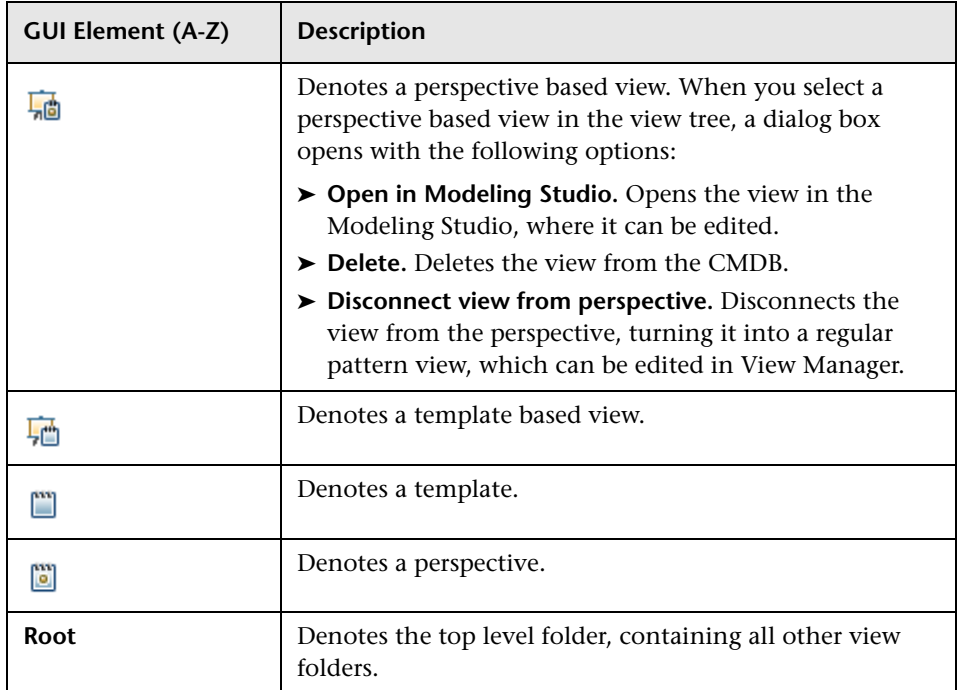

### **Context Menu Options**

The View Manager Window includes the following elements (listed alphabetically) available by right-clicking a folder or view in the Views pane:

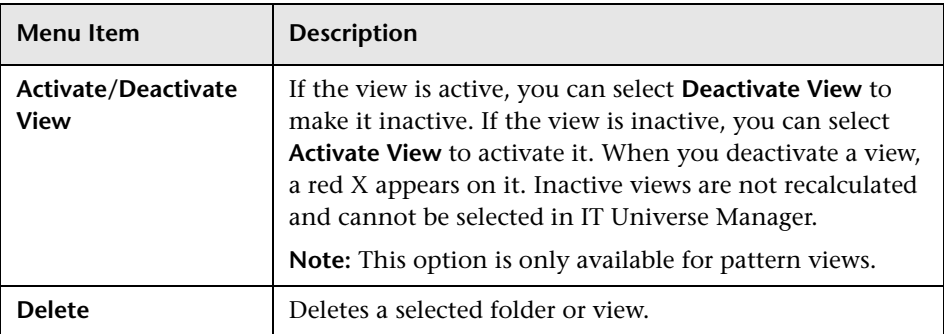

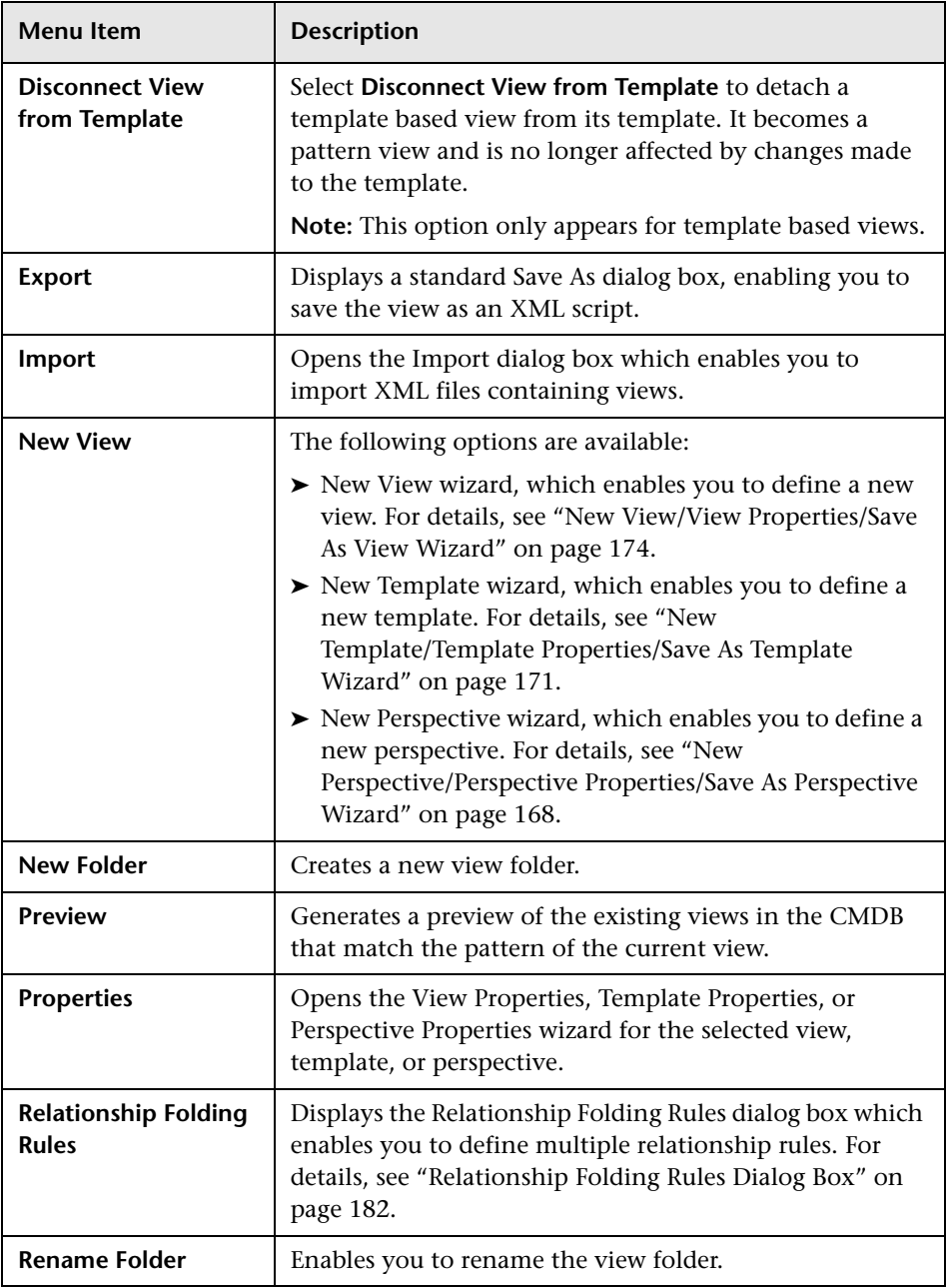

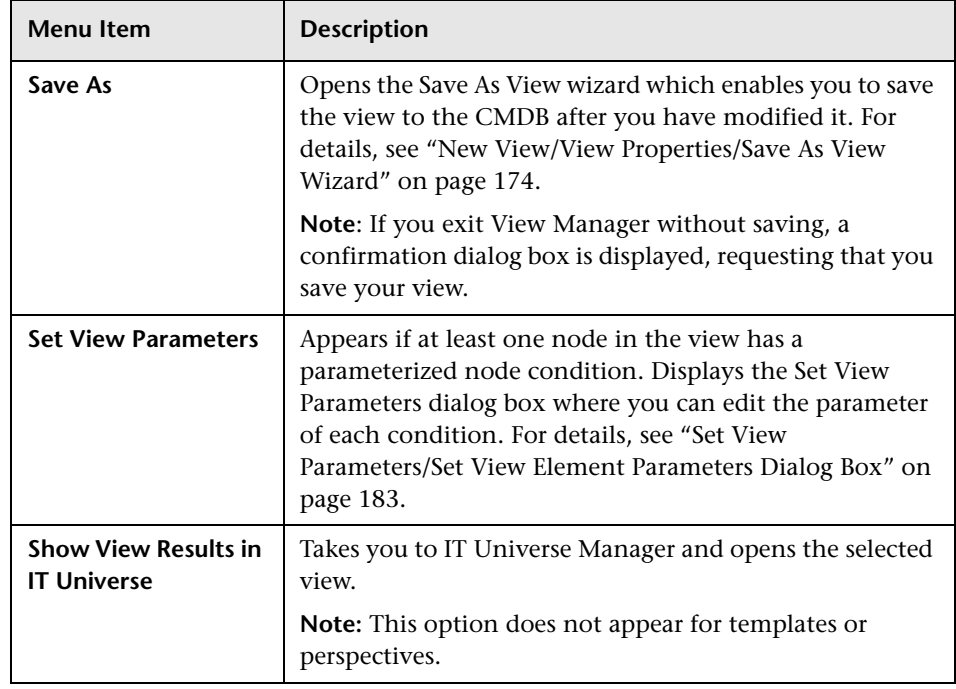

# **Editing Pane**

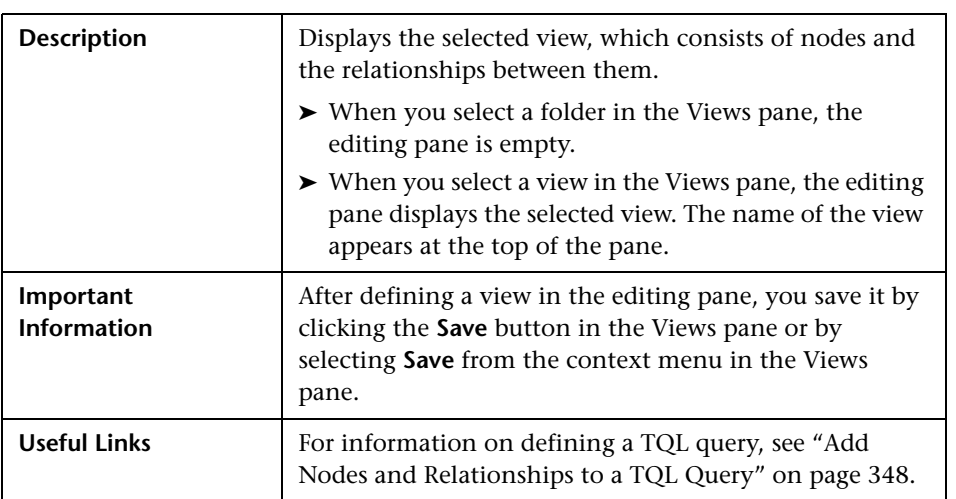

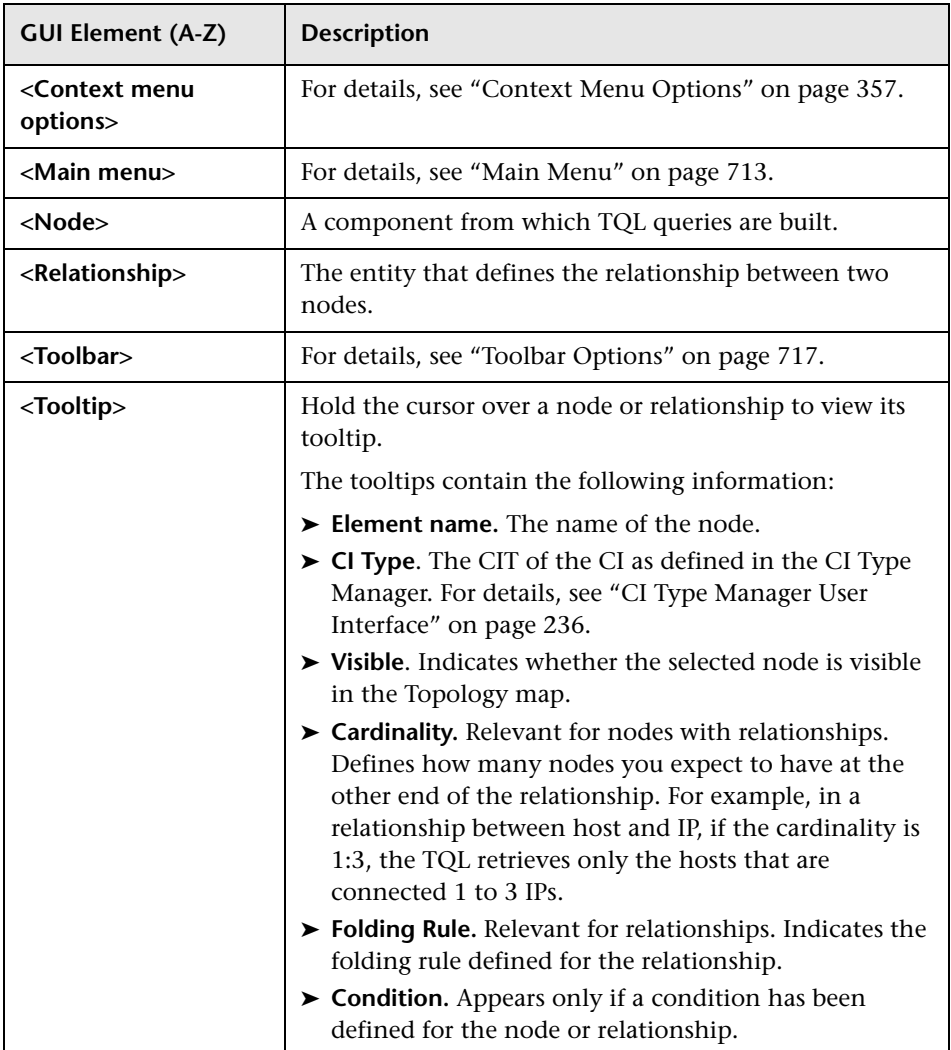

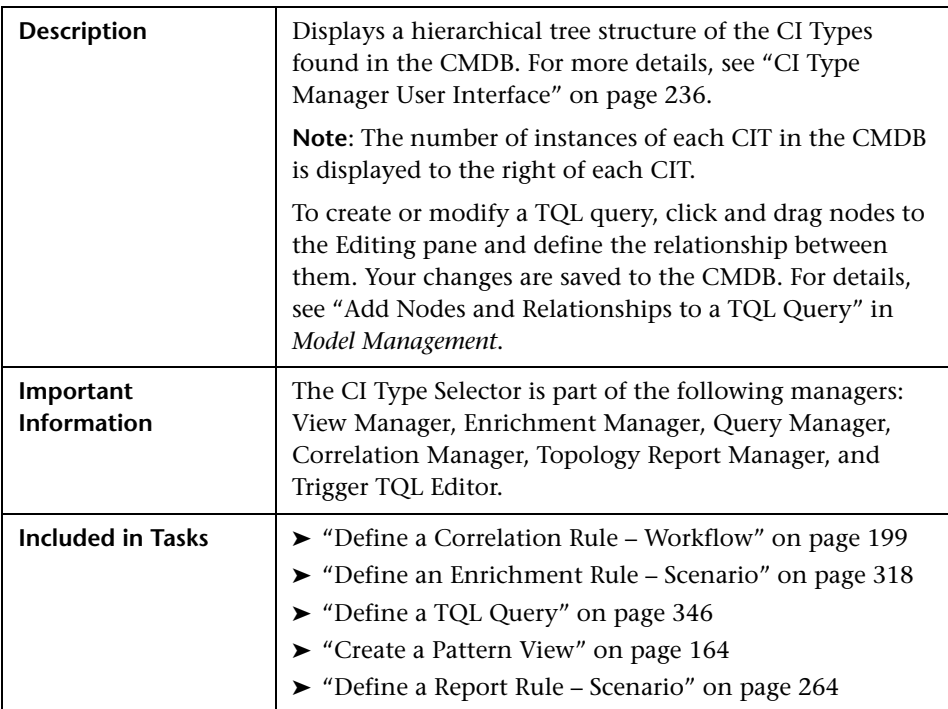

## **CI Type Selector**

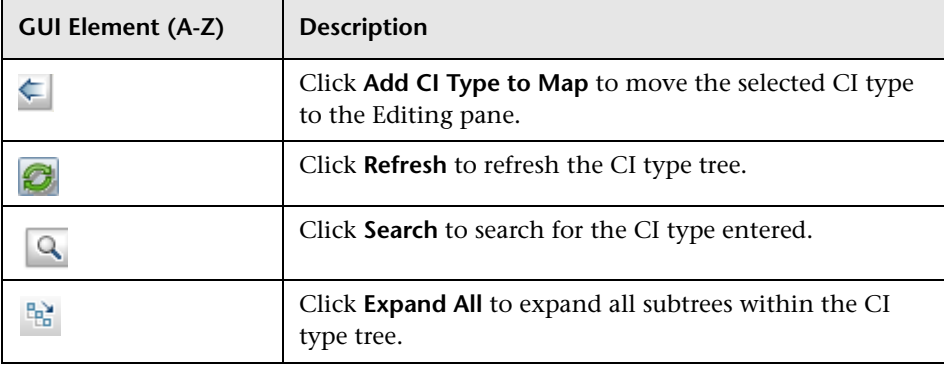

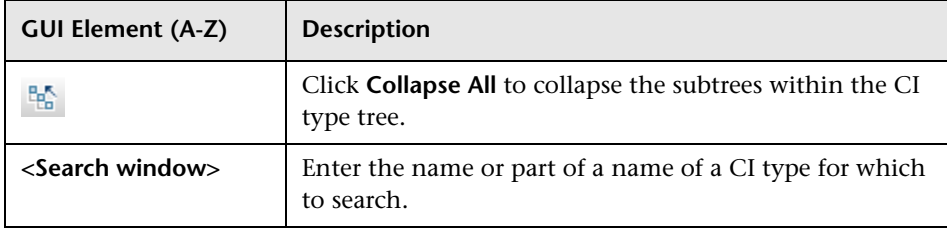

#### **Context Menu Options**

The CI Type Selector includes the following elements (listed alphabetically) available by right-clicking a CI Type:

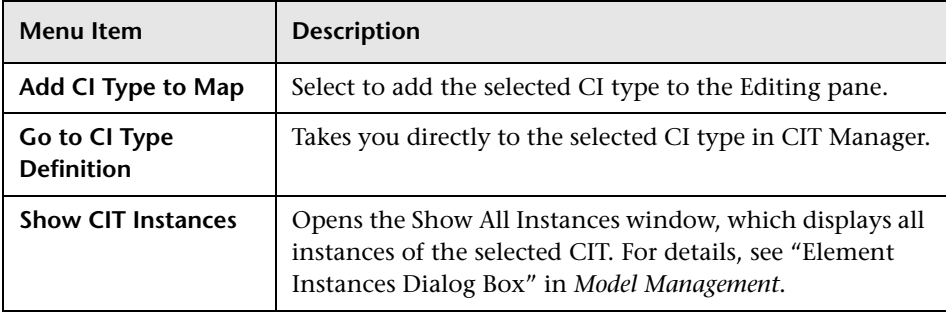

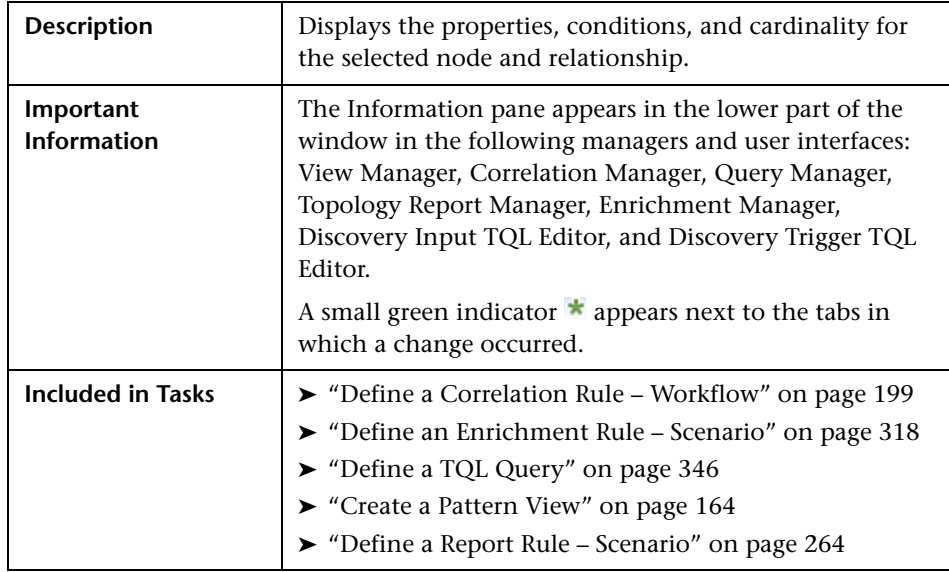

## **Information Pane**

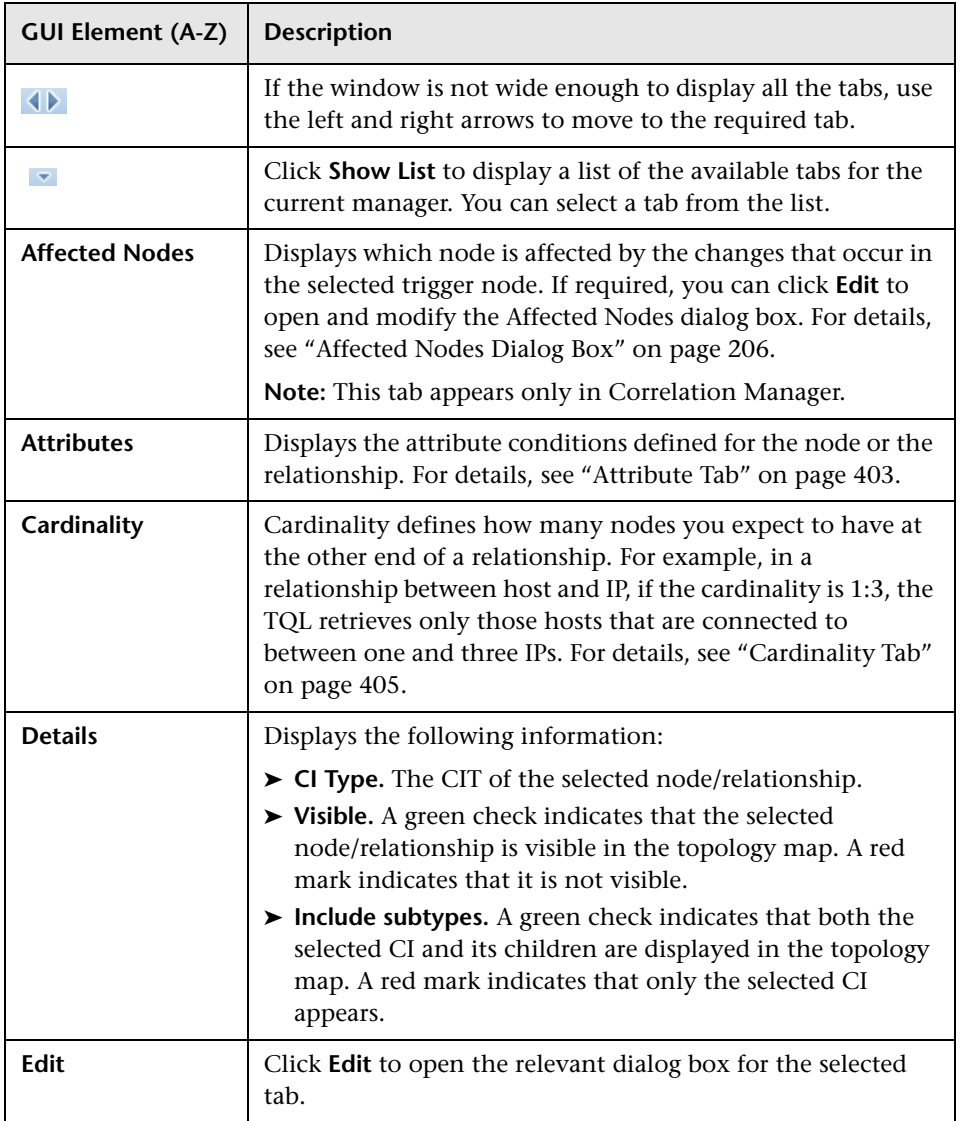

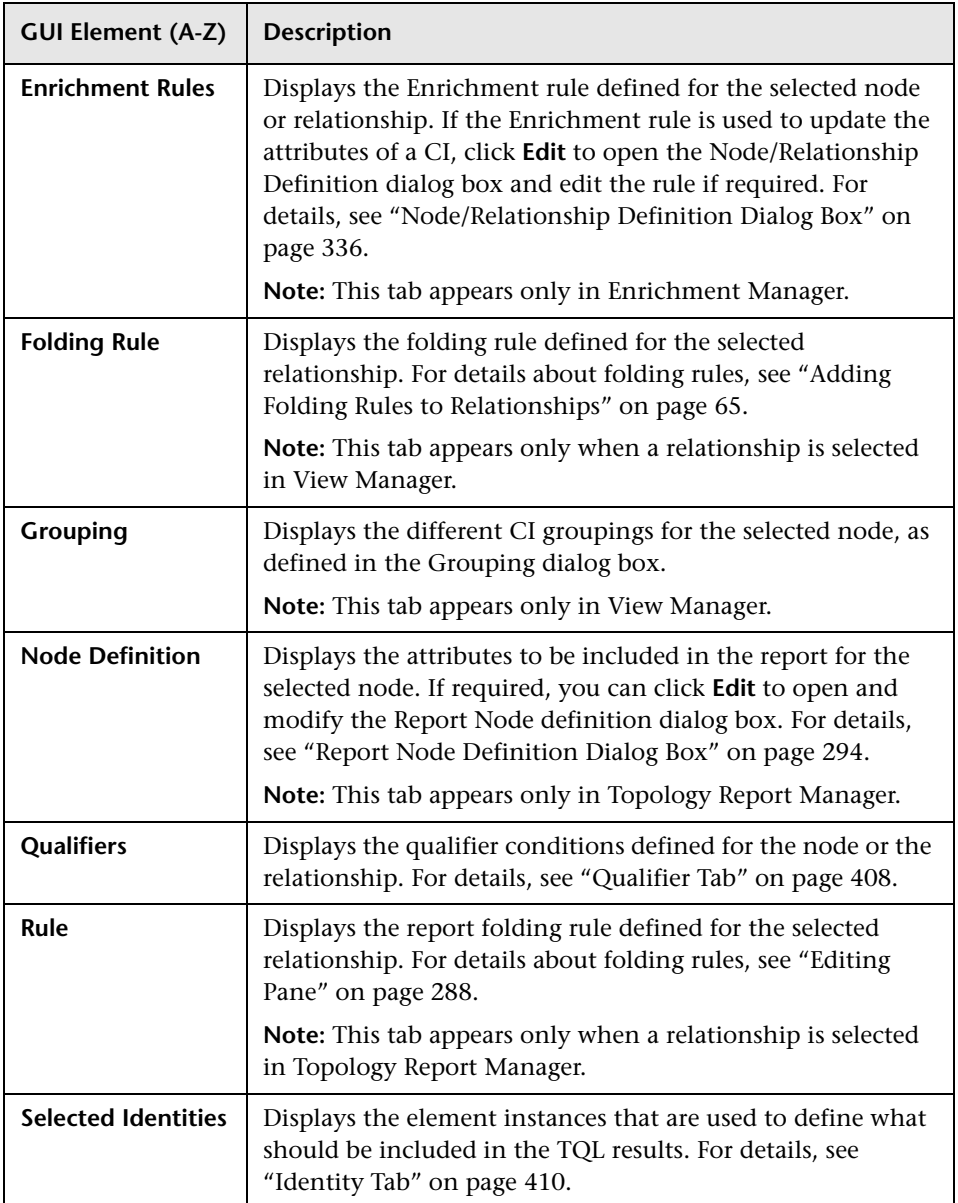

# **Troubleshooting and Limitations**

If a known folder does not appear in the Views pane in View Manager, or if a folder appears which should not be there, execute the following JMX command to refresh the folders:

MAM / Service=MAM New Folders Services / refresh()

**Chapter 4** • View Manager

# **Correlation Manager**

This chapter provides information on Correlation Manager.

#### **This chapter includes:**

**Concepts**

- ➤ [Correlation Manager Overview on page 197](#page-196-0) **Tasks**
- ➤ [Define a Correlation Rule Workflow on page 199](#page-198-0)

**Reference**

➤ [Correlation Manager User Interface on page 205](#page-204-0)

# <span id="page-196-0"></span>*Correlation Manager Overview*

Correlation Manager enables you to define the interdependencies between components in your IT infrastructure to simulate how infrastructure changes (for example, a new software installation or upgrade) can impact your system.

By creating Correlation rules based on TQL queries, you can determine the true origin of a problem and its business impact. Each Correlation rule you define is attached to a specific Correlation TQL query. For more information about TQL queries, see ["Topology Query Language" on page 341](#page-340-0).

You define Correlation rules to specify a causal relationship between two or more Correlation nodes. Define one node as the trigger, or the node that represents the changes you want to make to the system, and another node as the one that is affected. After the causal relationship is established, Correlation Manager enables you to determine the effect of the changes occurring in root cause nodes.

You then run the Correlation rules in the Topology View tab (go to **Applications > Topology View**) to simulate how the changes impact your system and discover the root causes of the changes (for details, see ["Run](#page-535-0)  [Correlation Dialog Box" on page 536\)](#page-535-0). This enables you to evaluate and handle accordingly, the possible implications of any action, update, new deployment, or a failure of the service delivery.

A simulated change in an affected CI can alter the CI's map status, which is manifested through an addition of a status icon to the CI's symbol. The Topology Map displays the statuses of the trigger CIs as well as all statuses of the CIs that are affected by it. Each color represents a different status.

For details about the status icons and the colors that represent them, see ["Correlation Rules Window" on page 535.](#page-534-0)

You can then generate a report displaying the following:

- $\triangleright$  CIs in the system that are impacted by the changes.
- ➤ Trigger CIs (the CIs that represent the changes you want to make to the system).
- ➤ CIs that belong to a specific business service. For details, see ["Link Nodes to](#page-153-0)  [Application CI" on page 154](#page-153-0).

# <span id="page-198-0"></span>**Define a Correlation Rule – Workflow**

This section describes how to define a Correlation rule whereby a change in CPU usage affects the Host node to which it is connected.

**Note:** To retrieve the required Correlation results, you must follow each step in this task.

This task includes the following steps:

- ➤ ["Create an Enumeration Definition" on page 200](#page-199-0)
- ➤ ["Define a State Optional" on page 202](#page-201-0)
- ➤ ["Create a Correlation TQL Query" on page 203](#page-202-0)
- ➤ ["Define a Correlation Rule" on page 203](#page-202-1)

### <span id="page-199-0"></span> **1 Create an Enumeration Definition**

**Note:** This step is optional. You can use the default Enumeration definitions that appear in the System Type Manager.

To retrieve Correlation results, you must create a Correlation rule in the Correlation Manager. A Correlation rule is based on a state that exists in the State Manager. For details, see ["State Manager" on page 507](#page-506-0).

A state is based on an Enumeration definition. Enumerations are designed to be used as severity value lists by states. You can either base a state on an existing Enumeration definition in the State Manager or, if required, create one by clicking the **New Enumeration** button. For details on creating Enumeration definitions, see ["Create/Update List/Enumeration Definition](#page-258-0)  [Dialog Box" on page 259](#page-258-0).

**Note:** Alternatively, you can create an Enumeration definition in the System Type Manager. For details, see ["System Type Manager" on page 228.](#page-227-0) The Enumeration definition you create appears in the State Manager.

#### **Example of an Enumeration Definition**

Select **Admin > Settings > State Manager** to open the State Manager. In the bottom-right corner, click the **New Enumeration** button to open the Create Enumeration Definition dialog box.

The following Enumeration definition creates a severity list that represents CPU usage of 10%, 20%, and 50%.

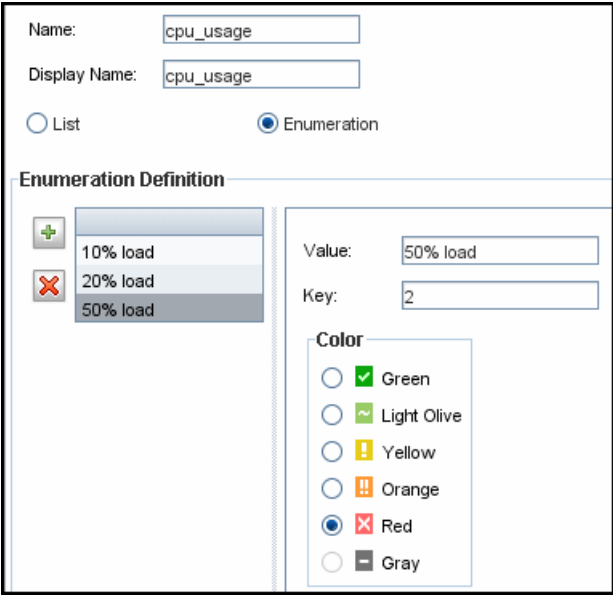

### <span id="page-201-0"></span> **2 Define a State — Optional**

**Note:** You can use the default states that appear in the State Manager or define another one if required.

When you create a Correlation Rule, you select the state on which the Correlation condition is based. The State Manager contains two default states — Change and Operation. Each one is based on its own severity list. You can use a default state, or if required, create one based on a severity list (Enumeration definition) that is more relevant to your needs.

To define a new state, select **Admin > Settings > State Manager** to open the State Manager. For details on defining a new state, see ["State Manager Dialog](#page-508-0)  [Box" on page 509.](#page-508-0)

#### **Example of a New State**

A new state called **cpu\_usage** is defined in the State Manager. Its Type Definition is based on the Enumeration definition called **cpu\_usage** defined in the previous task.

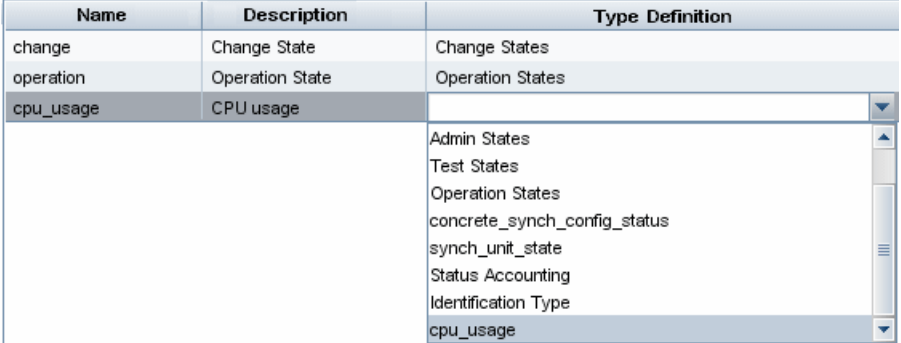

## <span id="page-202-0"></span> **3 Create a Correlation TQL Query**

To create a Correlation TQL query, you need to create a Correlation TQL and then add the TQL nodes and relationships that define the query.

Select **Admin > Modeling > Correlation Manager** to open the Correlation Manager. For details about how to create a Correlation TQL query, see ["New](#page-218-0)  [Correlation Rule/Correlation Rule Properties/Save As Correlation Rule](#page-218-0)  [Wizard" on page 219](#page-218-0). For details about how to add nodes and relationships to a query, see ["Add Nodes and Relationships to a TQL Query" on page 348.](#page-347-0)

### **Example of a Correlation TQL Query**

In this Correlation TQL query, a CPU and a Host node are linked by a Container Link relationship. The TQL results must comply with the direction of the arrows.

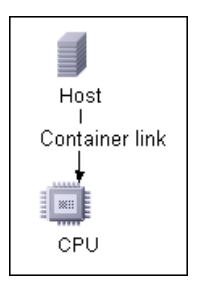

**Note:** A Correlation TQL query is subject to certain validation restrictions. For details, see ["Troubleshooting and Limitations" on page 427](#page-426-0).

## <span id="page-202-1"></span> **4 Define a Correlation Rule**

When you define a Correlation rule, you must specify the required causal relationship between the nodes. Define one node as the trigger, or the node that represents the changes you want to make to the system, and another node as the one that is affected.

Right-click the node you want to define as the trigger node and select **Define Affected** to open the Affected Nodes dialog box. In the Affected Nodes dialog box, select the node you want the trigger node to affect. Then click the **Add** button to open the Correlation Definition dialog box to set conditions for defining affected nodes. For details about how to define a Correlation rule, see ["Correlation Definition Dialog Box" on page 207.](#page-206-0)

#### **Example of a Correlation Rule**

The Conditions area in the Correlation Definition dialog box defines the conditions under which the simulated change in the system is triggered. The Affected Severity area defines the severity of the Correlation impact on the affected node.

The Correlation rule in this example states that when the CPU usage of the Host node to which the CPU node is connected does not equal 10%, the Host node is automatically assigned the 50% load status, which in this case, is the color red according to the severity list.

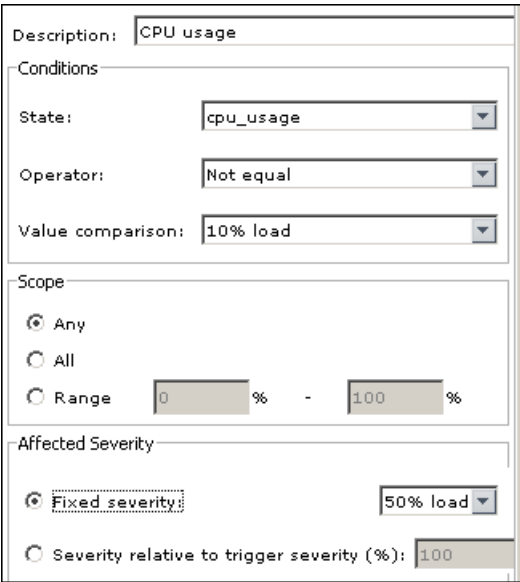

In the resulting TQL query, an upward arrow appears next to the node defined as the trigger node and a downward arrow appears next to the node defined as the affected node.

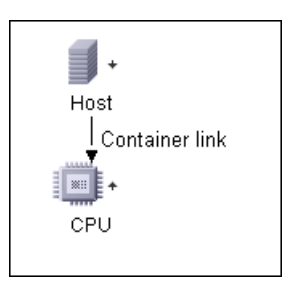

**Note:** To retrieve the Correlation results, you must run the Correlation rule in the Topology View tab. For details, see ["Retrieve Correlation Results –](#page-523-0)  [Scenario" on page 524.](#page-523-0)

# <span id="page-204-0"></span>**R** Correlation Manager User Interface

#### **This section describes:**

- ➤ [Affected Nodes Dialog Box on page 206](#page-205-0)
- ➤ [Correlation Definition Dialog Box on page 207](#page-206-0)
- ➤ [Correlation Manager Window on page 209](#page-208-0)
- ➤ [Details Dialog Box on page 218](#page-217-0)
- ➤ [New Correlation Rule/Correlation Rule Properties/Save As Correlation Rule](#page-218-0)  [Wizard on page 219](#page-218-0)

# <span id="page-205-0"></span>**R** Affected Nodes Dialog Box

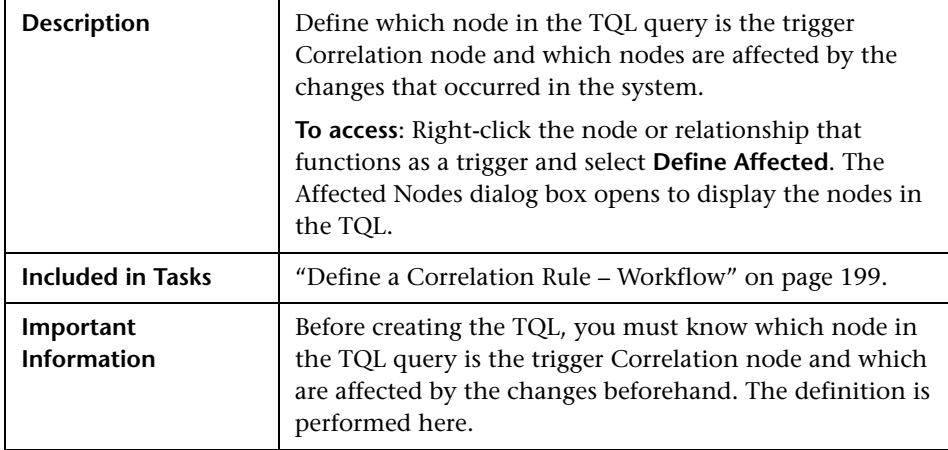

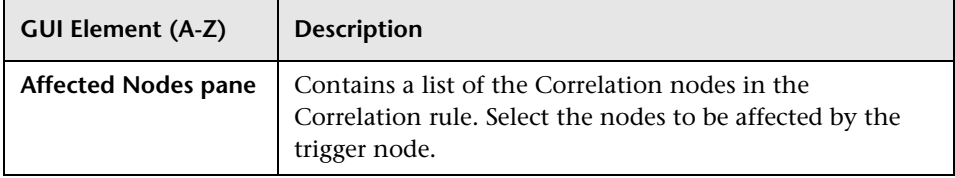

# <span id="page-206-0"></span>**R** Correlation Definition Dialog Box

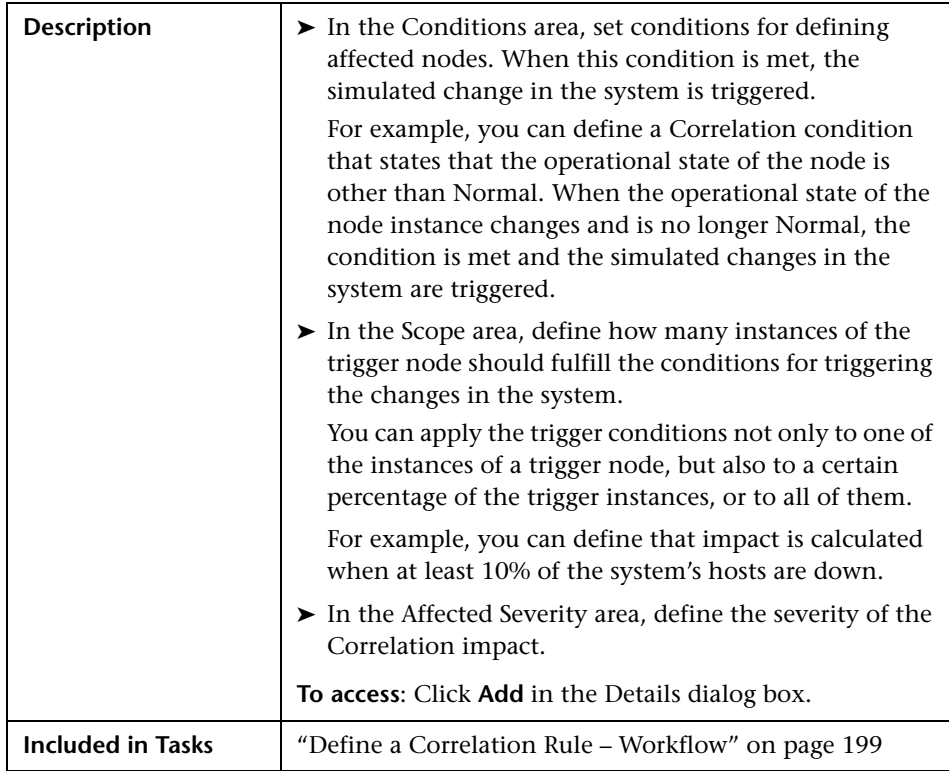

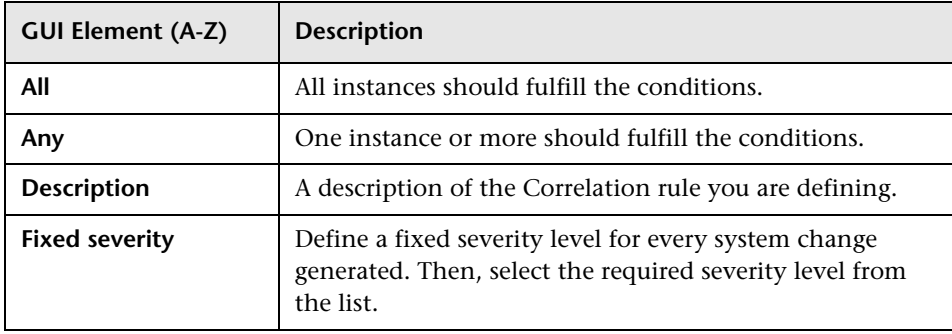

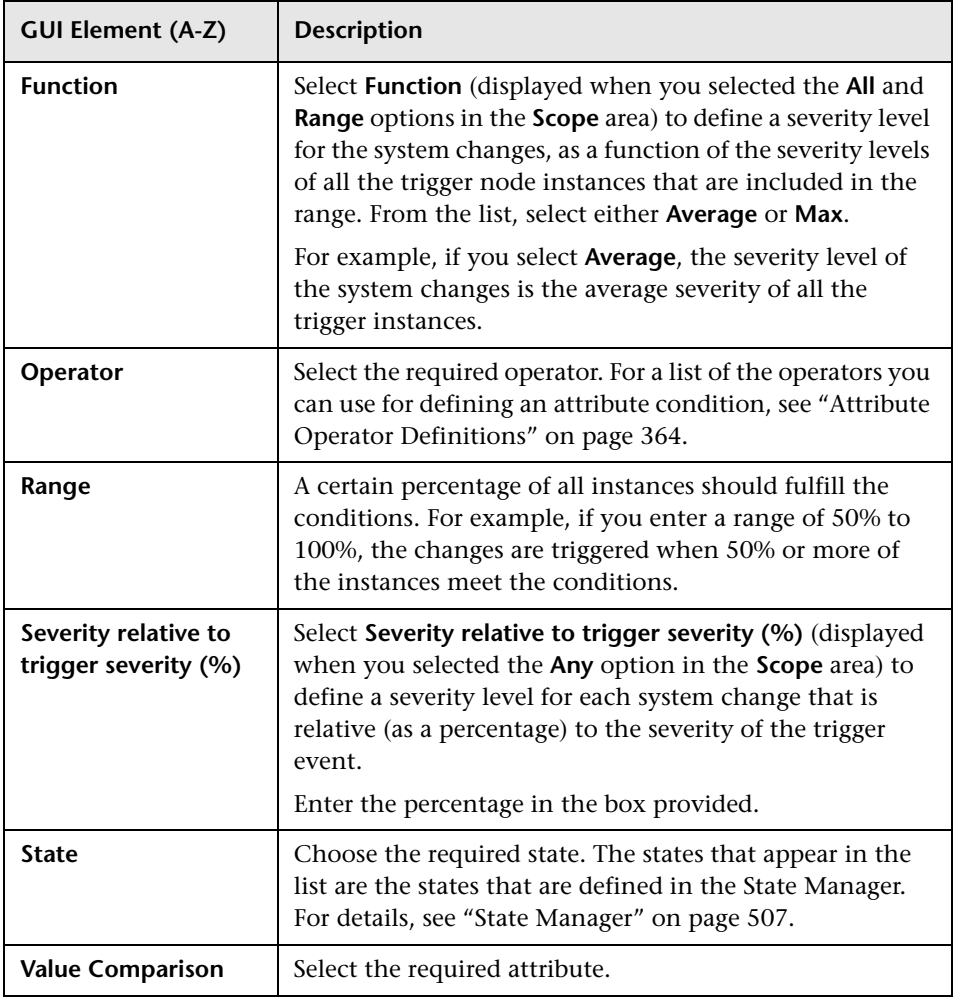

# <span id="page-208-0"></span>**R** Correlation Manager Window

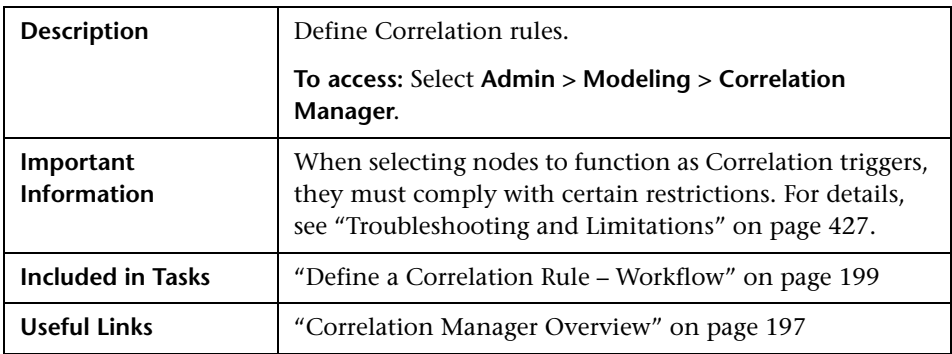

# **Correlation Rules Pane**

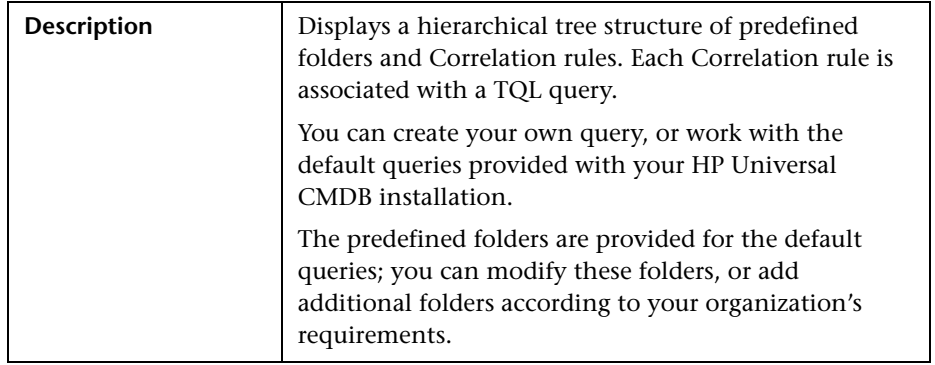

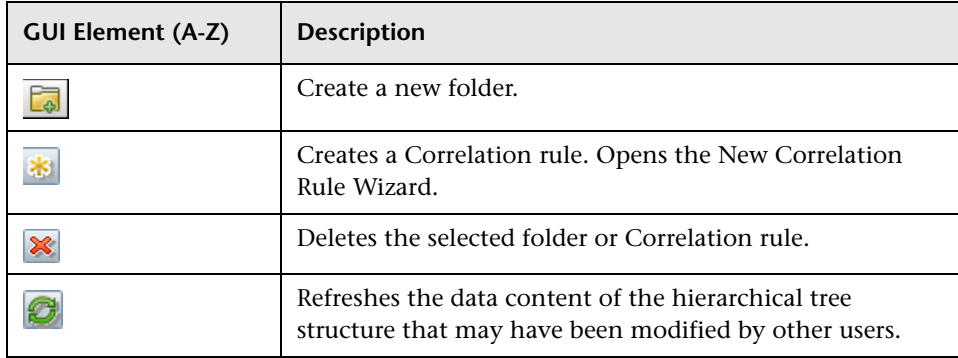

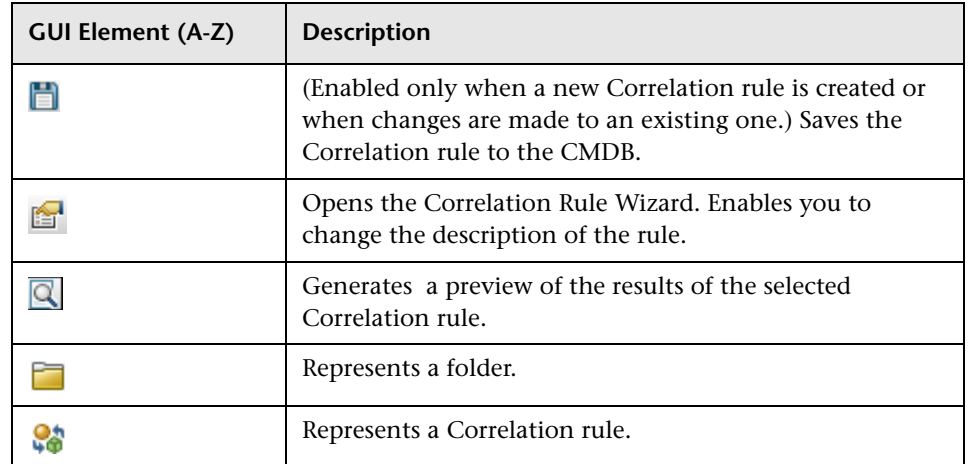

The following elements are available by right-clicking a folder or Correlation rule:

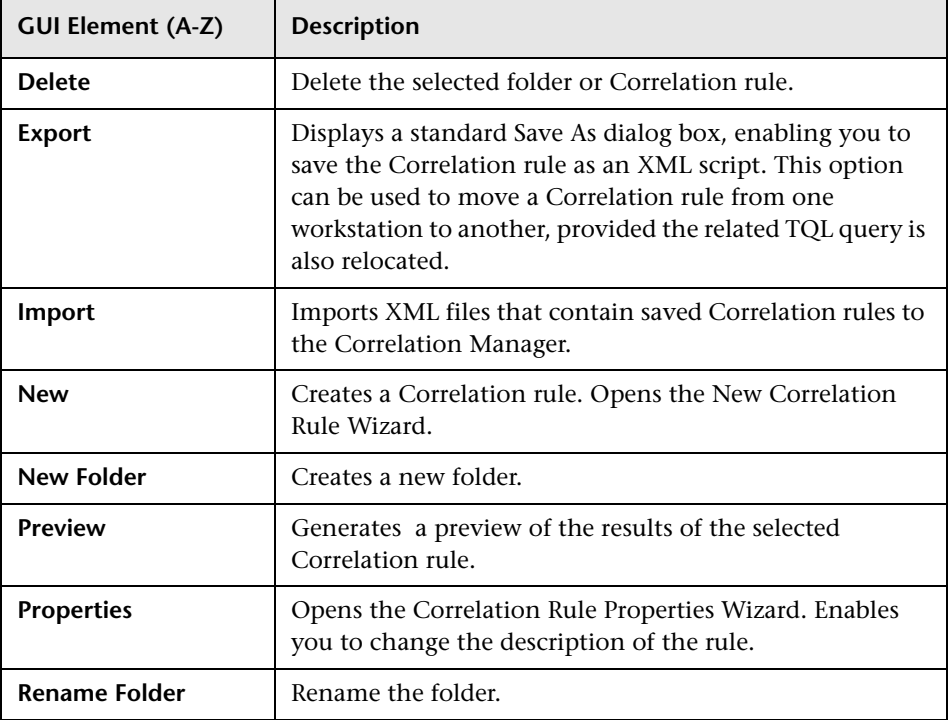

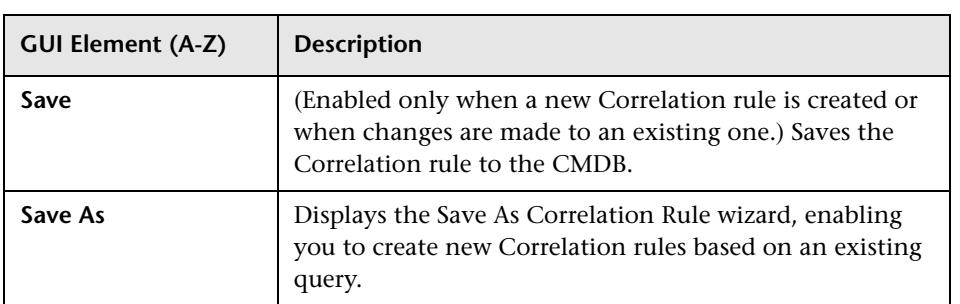

## **Editing Pane**

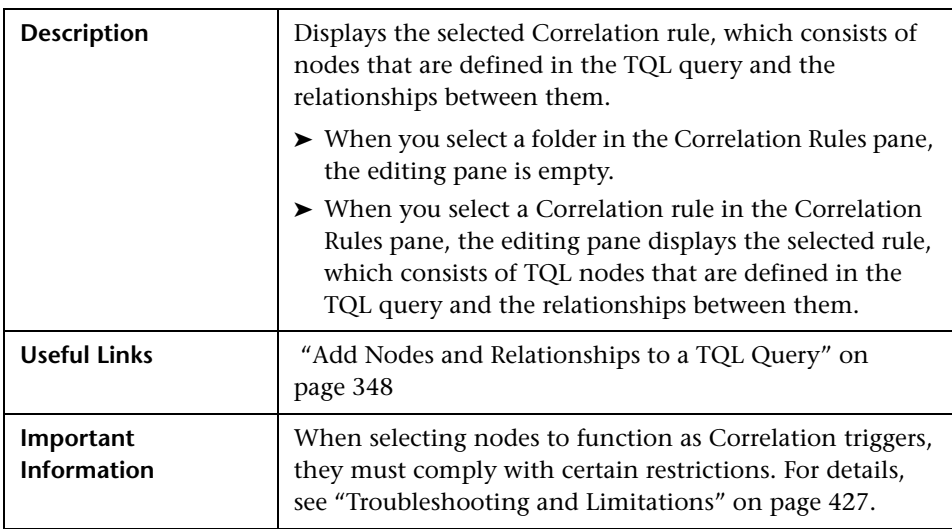

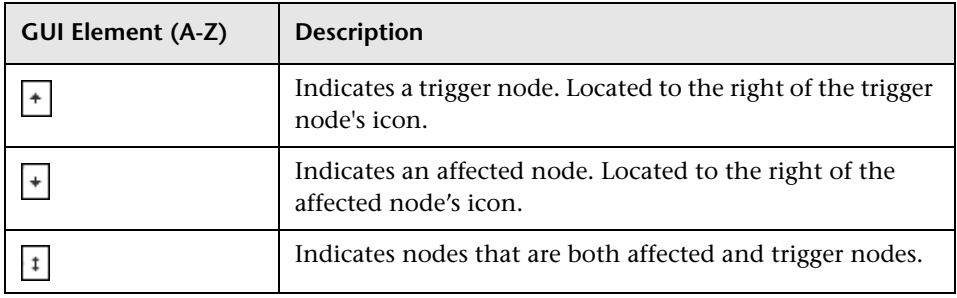

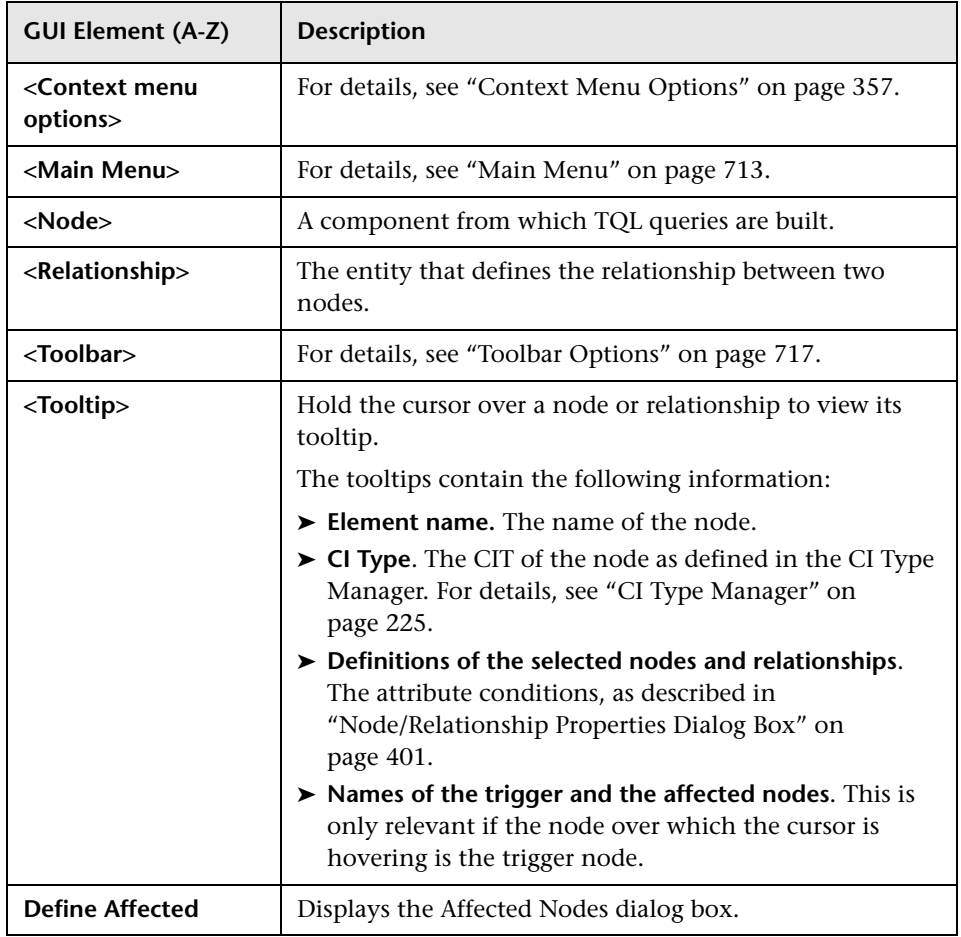

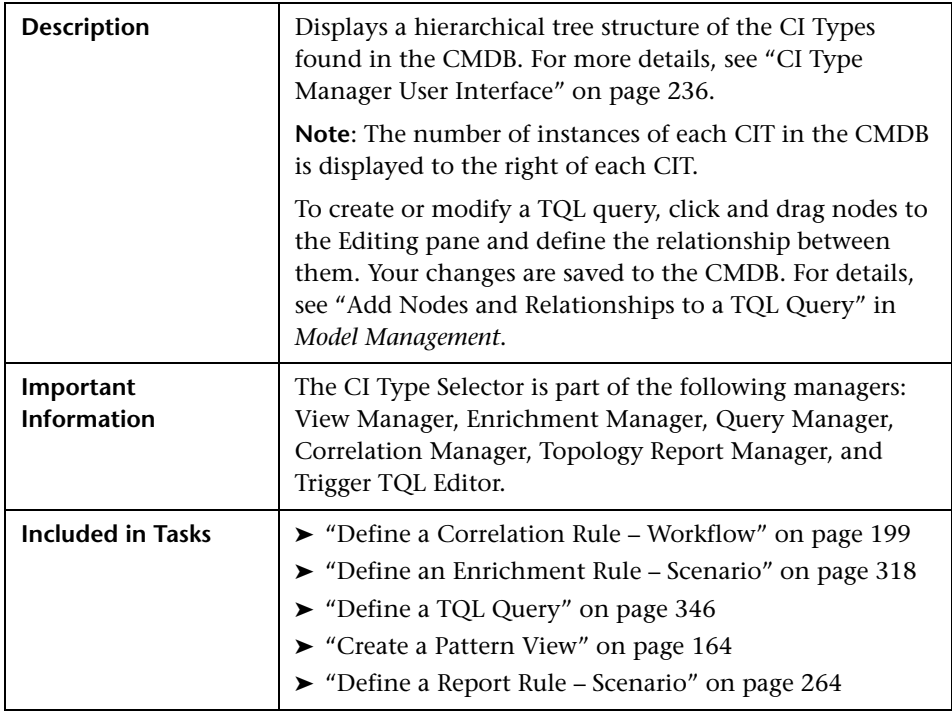

# **CI Type Selector**

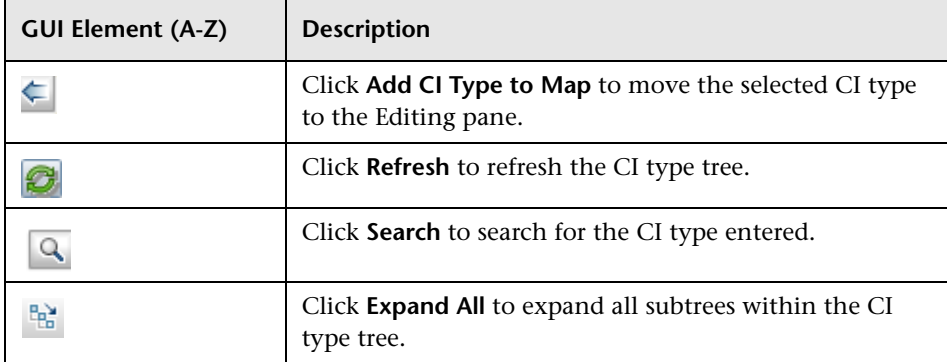

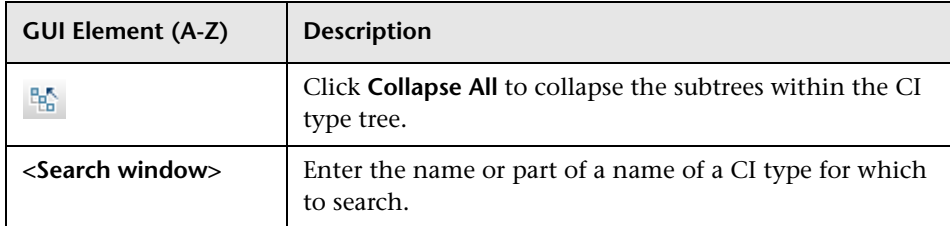

#### **Context Menu Options**

The CI Type Selector includes the following elements (listed alphabetically) available by right-clicking a CI Type:

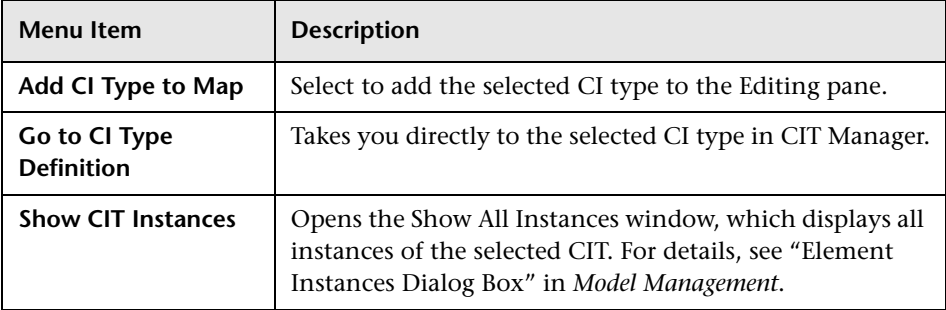

### **Information Pane**

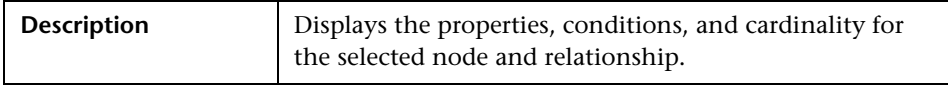

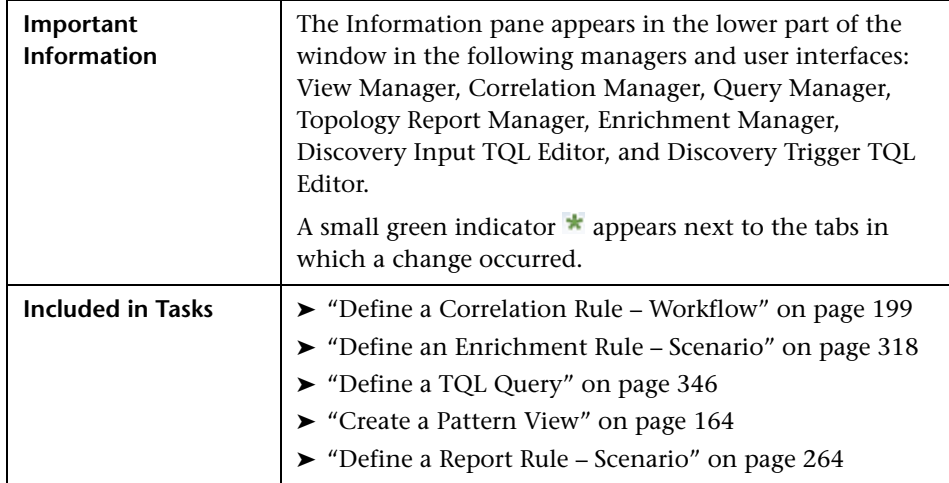

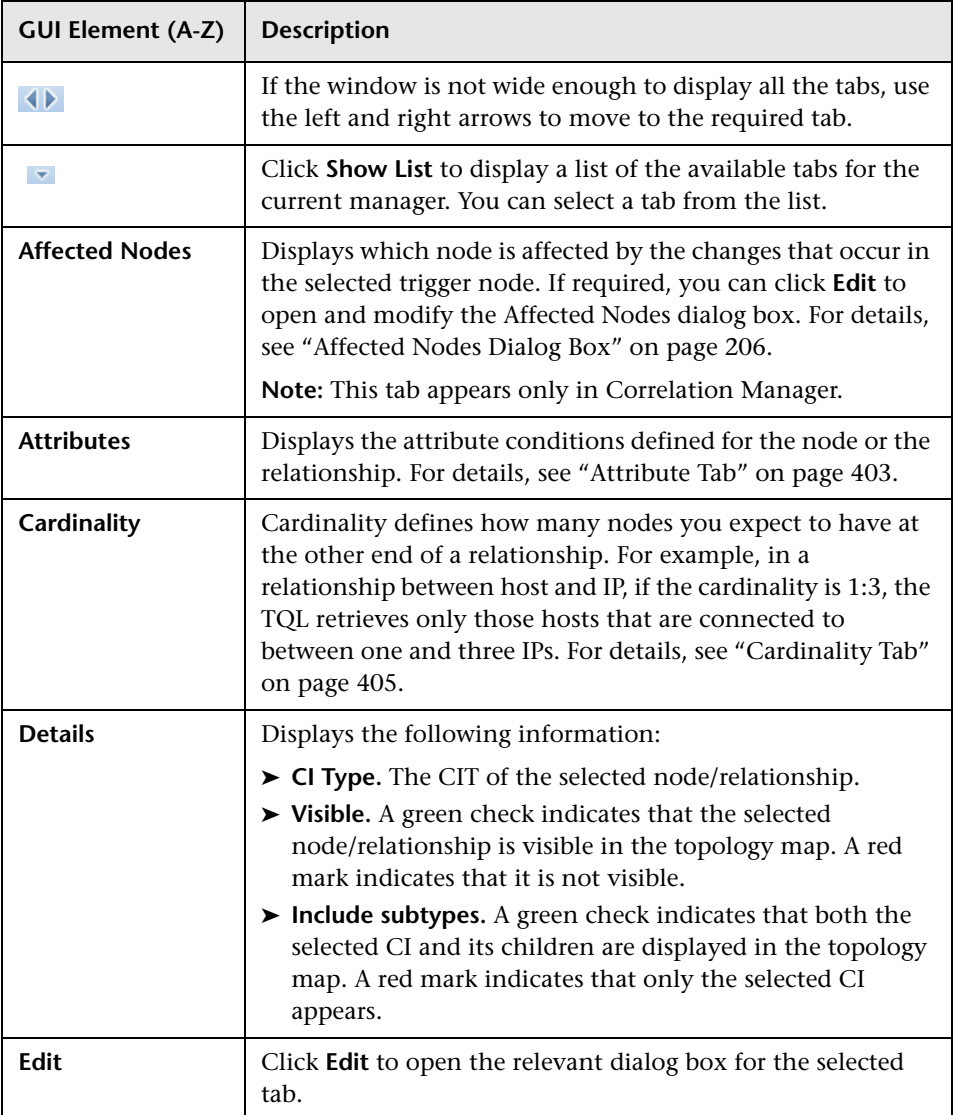
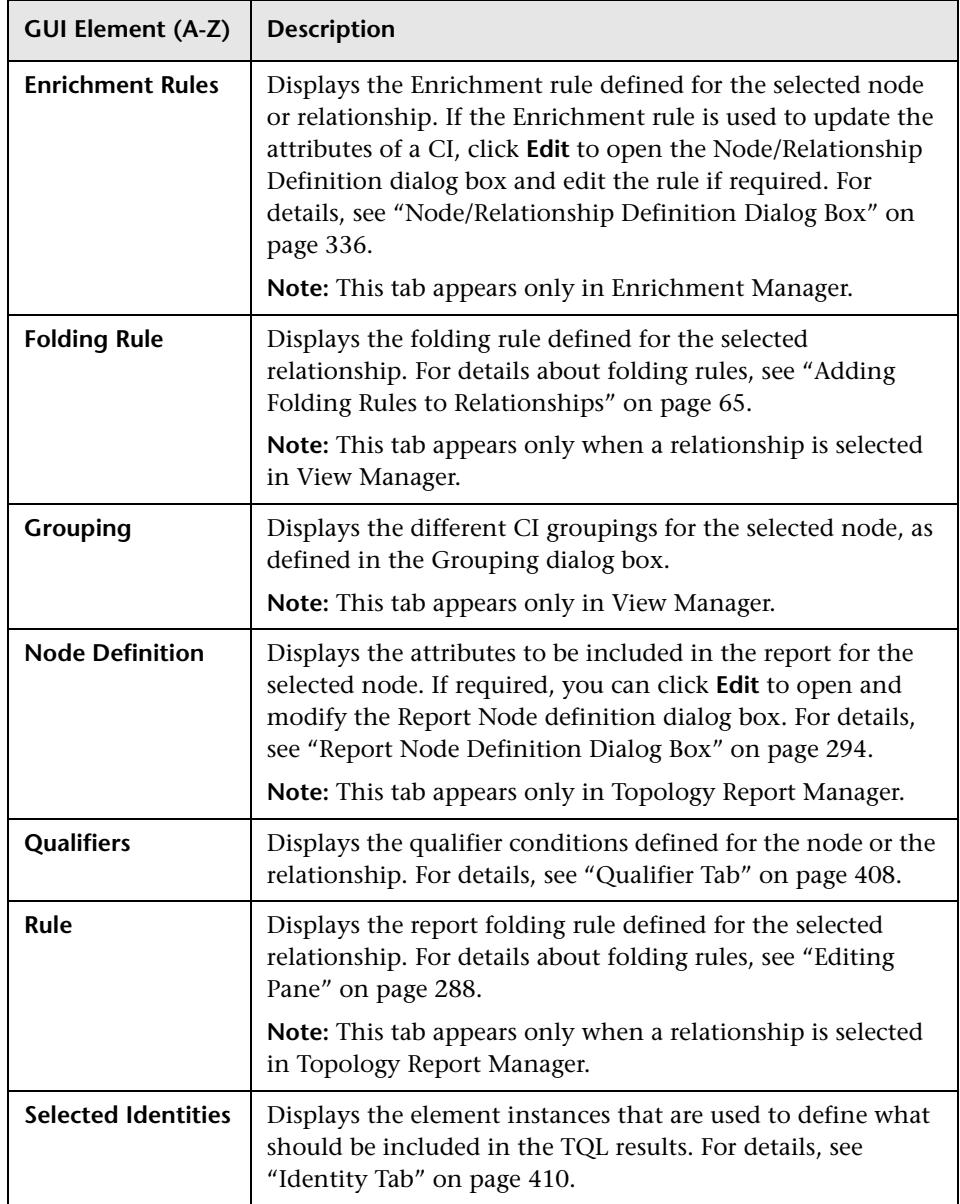

# **P** Details Dialog Box

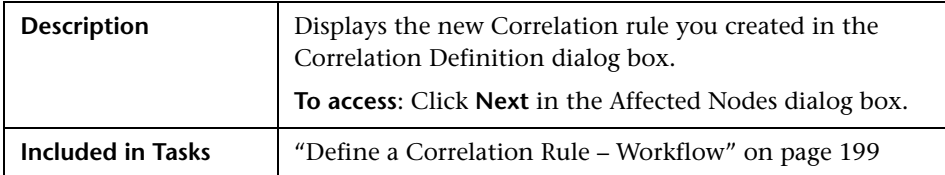

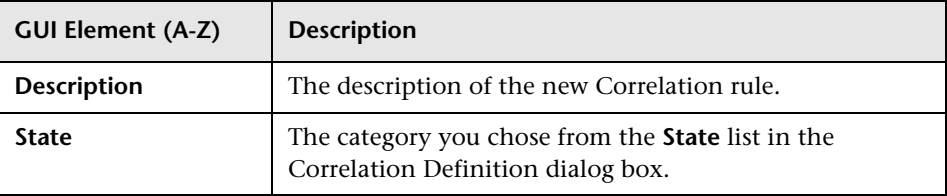

## <span id="page-218-0"></span>**New Correlation Rule/Correlation Rule Properties/Save As Correlation Rule Wizard**

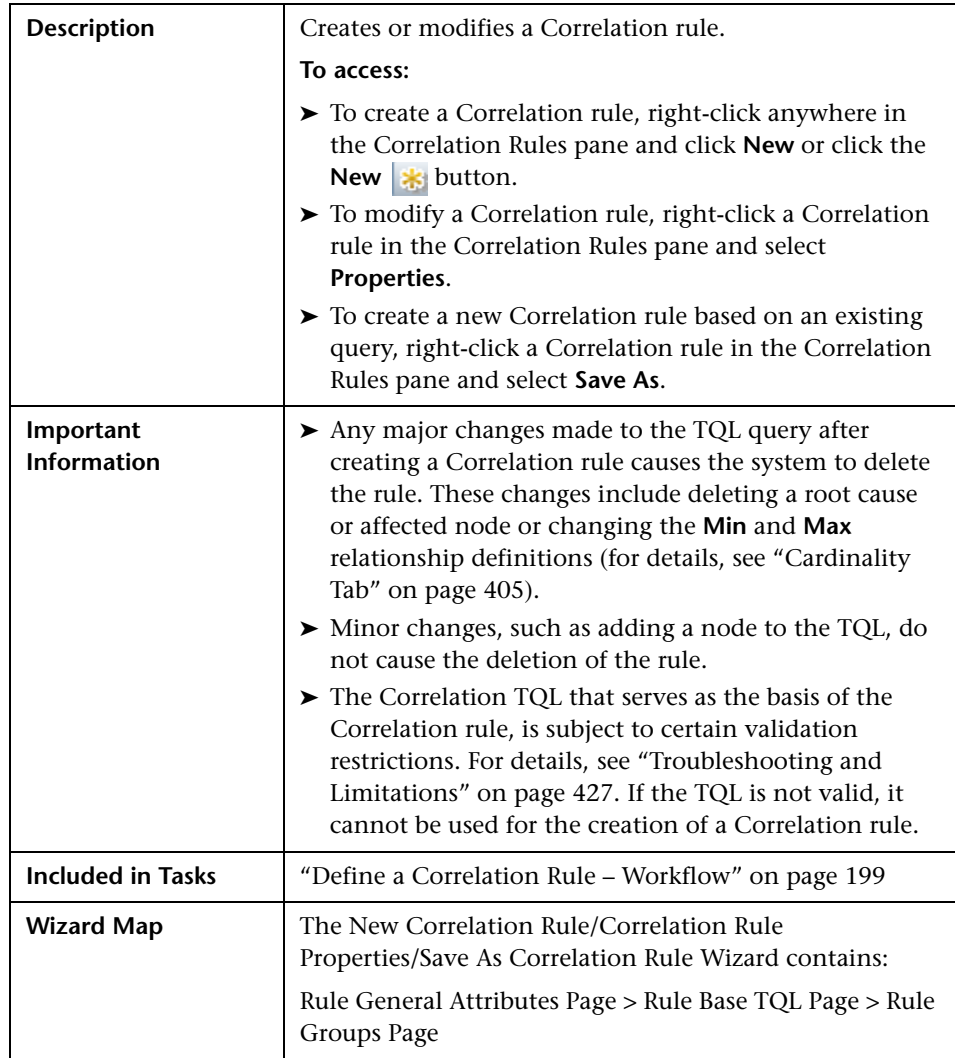

# <span id="page-219-0"></span>**Rule General Attributes Page**

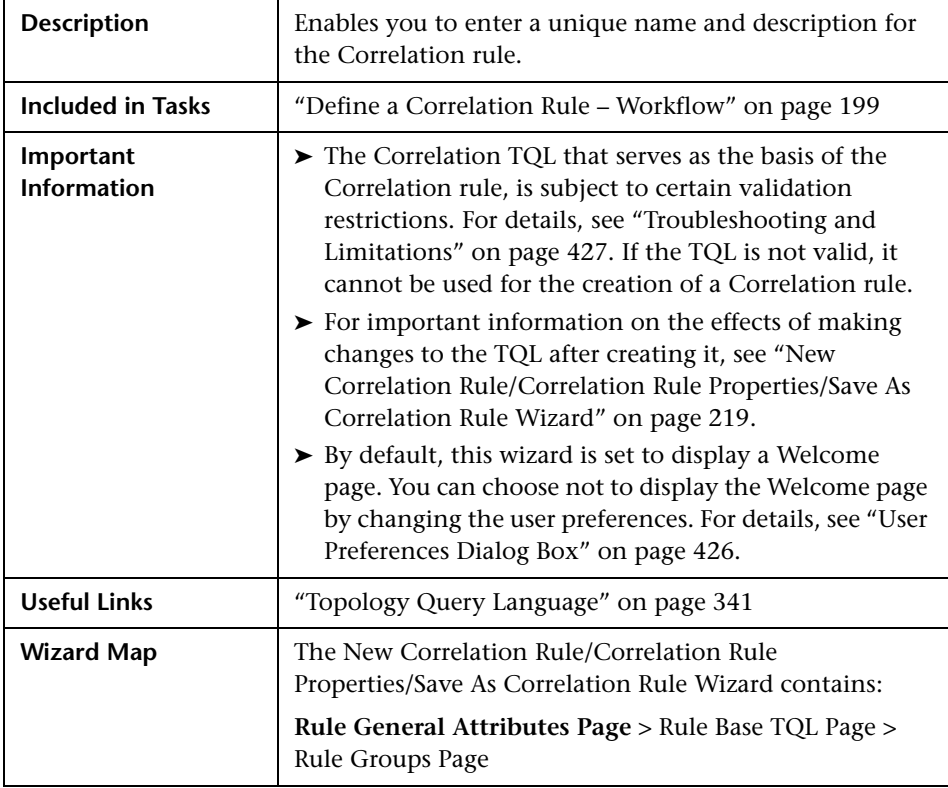

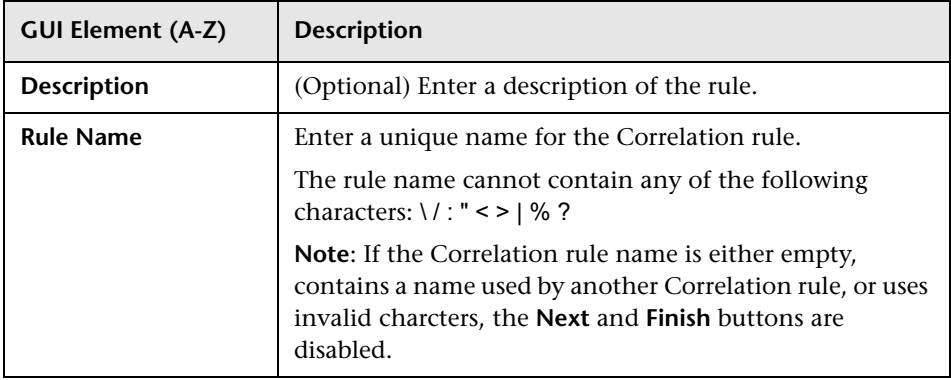

# <span id="page-220-0"></span>**Rule Base TQL Page**

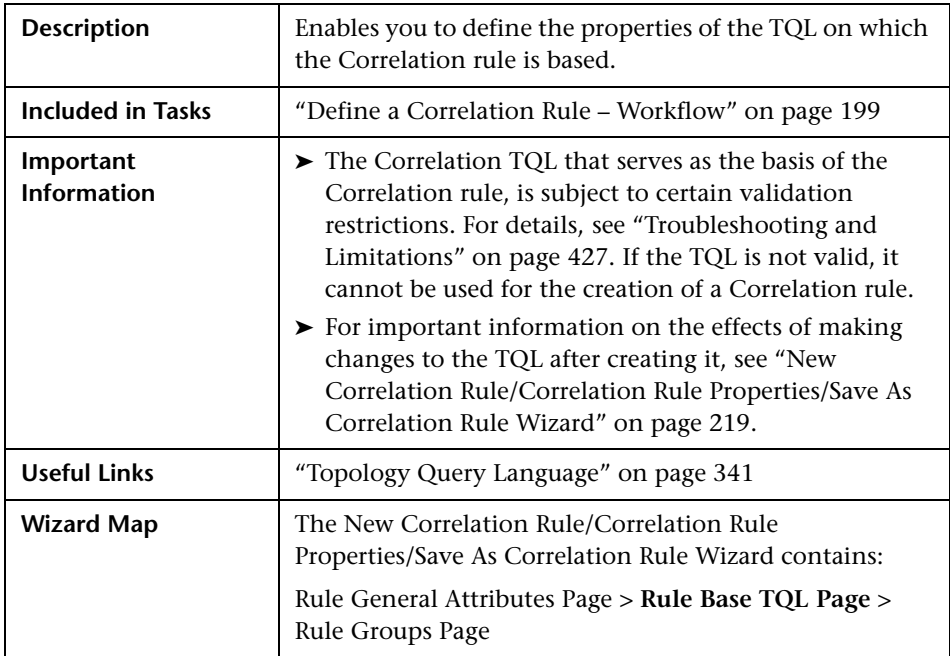

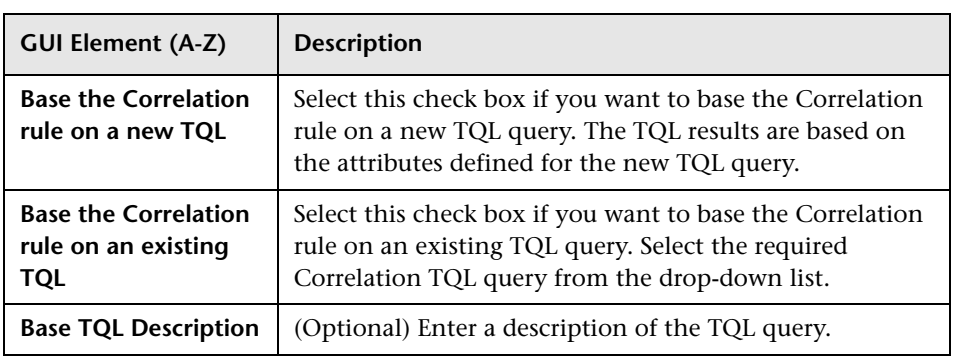

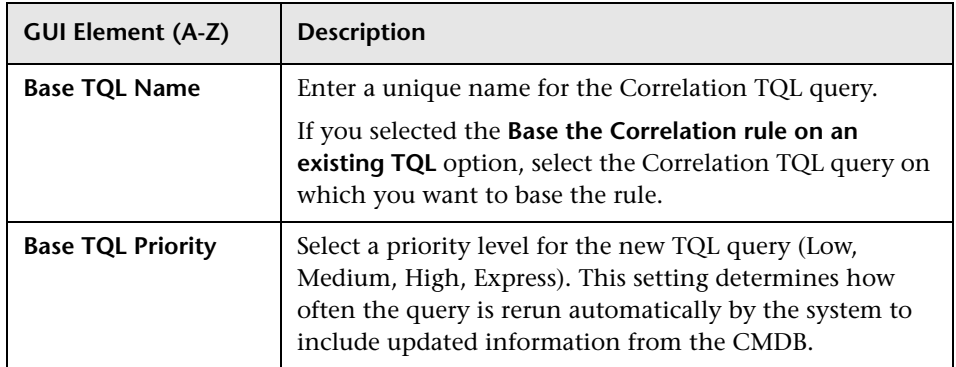

# <span id="page-221-0"></span>**Rule Groups Page**

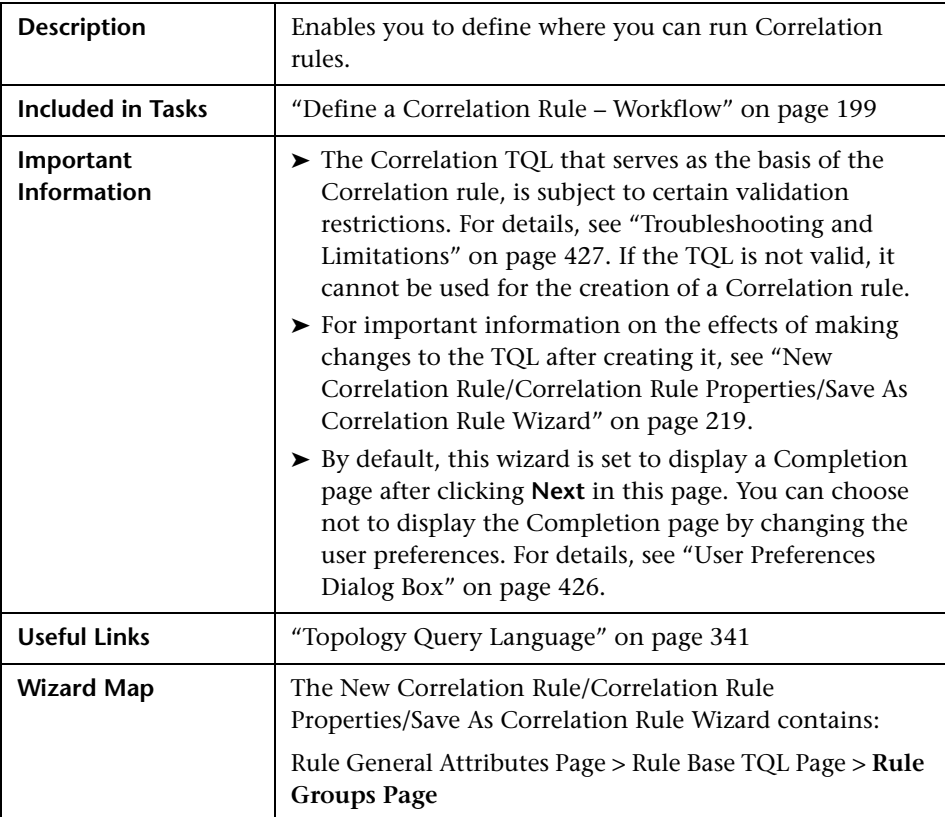

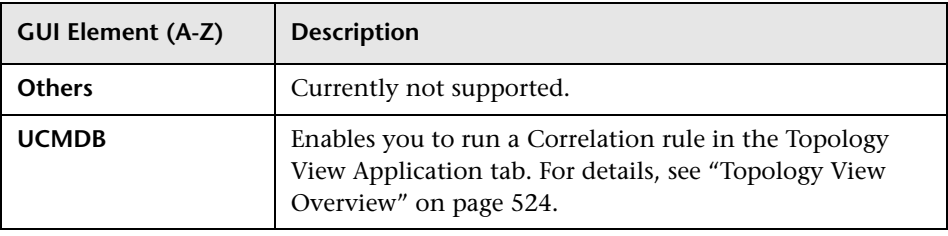

#### **Chapter 5** • Correlation Manager

**6**

# **CI Type Manager**

This chapter provides information on CI Type Manager.

**Note to HP Software-as-a-Service customers:** The data in CI Type Manager can be viewed but not edited.

#### **This chapter includes:**

#### **Concepts**

- ➤ [CI Types Overview on page 226](#page-225-0)
- ➤ [CI Type Attributes on page 227](#page-226-0)
- ➤ [CI Type Relationships on page 228](#page-227-0)
- ➤ [System Type Manager on page 228](#page-227-1) **Tasks**
- ➤ [Create a CI Type on page 229](#page-228-0)
- ➤ [Create a Relationship Type on page 230](#page-229-0)
- ➤ [Create a Calculated Relationship Type on page 232](#page-231-0)
- ➤ [Create List and Enumeration Definitions on page 233](#page-232-0)
- ➤ [Enumeration Definition Workflow on page 234](#page-233-0) **Reference**
- ➤ [View Descriptions for CI Types and Relationships on page 236](#page-235-0)
- ➤ [CI Type Manager User Interface on page 236](#page-235-1)

## <span id="page-225-0"></span>*C* CI Types Overview

A configuration item (CI) can represent hardware, software, services, business processes, or any component of your IT infrastructure. CIs with similar properties are grouped under a CI type (CIT). Each CIT provides a template for creating a CI and its associated properties.

Every CI must belong to a CI type. The following are the main categories of CITs:

- ➤ **Business.** CITs that correspond to the logical elements of your business, such as processes and organizational groups.
- ➤ **IT Process.** CITs that correspond to changes that occur in your IT infrastructure.
- ➤ **Monitor.** CITs that handle incoming metrics collected from your business universe.
- ➤ **System.** CITs that correspond to the physical elements (hardware and software) installed in your business environment.

The CITs are arranged in a tree structure under these categories in the CI Types pane. You can browse the CI Type model by expanding the tree in the CI Types pane. The CIT selected in the left pane is displayed in the topology map along with all the potential valid relationships to other CITs.

You can also define new CITs to match your business needs. For details on defining new CITs, see ["Create Configuration Item](#page-244-0)  [Type/Relationship/Calculated Relationship Wizard" on page 245](#page-244-0).

## <span id="page-226-0"></span>**CI Type Attributes**

Every CI type has attributes which define it such as name, description, and default value. The CITs grouped under other CITs in the CI Type tree inherit attributes from the higher-level CITs.

When you define a new CI type, you first select a Base Configuration Item Type from a list of existing CITs. Your new CIT inherits the attributes of the existing CIT. You can then set the attributes for the new CIT. You edit the attributes of an existing CIT by selecting a CIT from the tree in the CI Types pane and selecting the Attributes tab of the topology map. For details on CIT attributes, see ["Attributes Page" on page 247.](#page-246-0)

Every CIT must have at least one key attribute. A key attribute is an attribute that is used as an identifier of the CIT. When you define an instance of a CIT, the CIT's key attributes are mandatory fields for CIs of that type. You can assign as many key attributes as you want to a given CIT. If you do not assign a key attribute when defining a new CIT, the CIT is created, but it remains abstract, that is, you are unable to create instances of it (you are prompted to include the ABSTRACT\_CLASS qualifier on the Qualifier page of the wizard).

Entity names in HP Universal CMDB for CMDB-based applications follow the conventions described below:

- ➤ **CIT attributes values.** All primitive types are supported: long, double, float, string, and so on.
- ➤ **CIT attributes values-type string.** All special characters are supported. The maximum length is 4000 characters.
- ➤ **CIT names and attributes names.** The following are permitted: a-z, A-Z, and underscore  $(.)$ . The length is limited to 200 characters. The CIT name must be in English.
- ➤ **CIT attribute length.** The total length of all the attributes in one CIT cannot exceed 8K due to a Microsoft SQL Server limitation.

## <span id="page-227-0"></span>**<sup>***A***</sup> CI Type Relationships**

A relationship defines the link between two CIs. Relationships represent the dependencies and connections between the entities in your IT environment. When you select relationships or calculated relationships in the drop-down box in the CI Types pane, the topology map displays all the valid instances of CITs linked by the selected relationship. For details about calculated relationships, see ["Using Calculated Relationships" on page 433.](#page-432-0)

The same attributes defined for CITs are also defined for relationships. You can also assign key attributes for relationships but it is not required. For details on defining new relationship types, see ["Create Configuration Item](#page-244-0)  [Type/Relationship/Calculated Relationship Wizard" on page 245](#page-244-0).

### <span id="page-227-1"></span>**System Type Manager**

System Type Manager enables you to create a predefined list whose values define an attribute type. For more details on System Type Manager, see ["System Type Manager Dialog Box" on page 262](#page-261-0).

You can create the following attribute types:

- ➤ **List**. Enables you to create a predefined list of values, for example, Location.
- ➤ **Enumeration**. Enables you to create a predefined list of values, as well as assign each value a color. Enumerations are designed to be used as severity value lists by states. For details, see ["State Manager" on page 507.](#page-506-0)

Severity lists are used for:

- ➤ Retrieving Correlation results in Topology View Application. For details, see ["Topology View Application" on page 523](#page-522-0).
- ➤ Creating a Correlation rule. For details, see ["Correlation Manager" on](#page-196-0)  [page 197.](#page-196-0)

You can use both List and Enumeration values for:

➤ Editing the attributes of a CIT. For details, see ["Create a CI Type" on](#page-228-0)  [page 229.](#page-228-0)

➤ Defining an attribute condition for a TQL node or relationship. For details, see ["Node/Relationship Properties Dialog Box" on page 401](#page-400-0).

## <span id="page-228-0"></span>**Create a CI Type**

This task describes the process you follow to create a CIT using the Create CI Type wizard.

This task includes the following steps:

- ➤ ["Prerequisites" on page 229](#page-228-1)
- ➤ ["Define the CI Type" on page 229](#page-228-2)
- ➤ ["Set the CI Type Attributes" on page 229](#page-228-3)
- ➤ ["Assign Qualifiers to the CI Type" on page 230](#page-229-1)
- ➤ ["Assign an Icon to the CI Type" on page 230](#page-229-2)
- ➤ ["Customize the CI Type Menu" on page 230](#page-229-3)
- ➤ ["Define the CI Type Default Label" on page 230](#page-229-4)

### **1 Prerequisites**

<span id="page-228-2"></span><span id="page-228-1"></span>率

From the CI Type Manager, select **CI Types** from the list box in the CI Types pane. Then select **New** to start the Create CI Type Wizard.

### **2 Define the CI Type**

Enter the name, description and base configuration item type for the new CI type. For details, see ["Details Page" on page 246.](#page-245-0)

### <span id="page-228-3"></span> **3 Set the CI Type Attributes**

Edit the attributes of the new CI type and define key attributes for it. For details, see ["Attributes Page" on page 247.](#page-246-0)

**Note:** List and Enumeration definitions are created in the System Type Manager. If required, you can create additional List and Enumeration definitions. For details, see ["Create List and Enumeration Definitions" on](#page-232-0)  [page 233.](#page-232-0)

#### <span id="page-229-1"></span> **4 Assign Qualifiers to the CI Type**

Assign qualifiers to the definition of the new CI type. For details, see ["Qualifiers Page" on page 249](#page-248-0).

#### <span id="page-229-2"></span> **5 Assign an Icon to the CI Type**

Select an icon to assign to the new CI type. For details, see ["Icon Page" on](#page-251-0)  [page 252.](#page-251-0)

#### <span id="page-229-3"></span> **6 Customize the CI Type Menu**

Select the menu items and commands to appear in the shortcut menu for the new CI type. For details, see ["Attached Menu Page" on page 254.](#page-253-0)

#### <span id="page-229-4"></span> **7 Define the CI Type Default Label**

Define the attributes to appear in the CI type label. For details, see ["Default](#page-256-0)  [Label Page" on page 257.](#page-256-0)

### <span id="page-229-0"></span>**Create a Relationship Type**

This task describes the process you follow to create a relationship type using the Create Relationship wizard.

This task includes the following steps:

- ➤ ["Prerequisites" on page 231](#page-230-0)
- ➤ ["Define the Relationship" on page 231](#page-230-1)
- ➤ ["Set the CI Type Attributes" on page 231](#page-230-2)
- ➤ ["Assign Qualifiers to the Relationship" on page 231](#page-230-3)
- ➤ ["Customize the Relationship Menu" on page 231](#page-230-4)
- ➤ ["Define the Relationship Default Label" on page 232](#page-231-1)

#### **1 Prerequisites**

<span id="page-230-1"></span><span id="page-230-0"></span>88

From the CI Type Manager, select **Relationships** from the list box in the CI Types pane. Then select **New** to start the Create Relationship Wizard.

#### **2 Define the Relationship**

Enter the name, description and base CI type for the new relationship. For details, see ["Details Page" on page 246.](#page-245-0)

#### <span id="page-230-2"></span> **3 Set the CI Type Attributes**

Edit the attributes of the new relationship and define key attributes for it. For details, see ["Attributes Page" on page 247.](#page-246-0)

**Note:** List and Enumeration definitions are created in the System Type Manager. If required, you can create additional List and Enumeration definitions. For details, see ["Create List and Enumeration Definitions" on](#page-232-0)  [page 233](#page-232-0).

#### <span id="page-230-3"></span> **4 Assign Qualifiers to the Relationship**

Assign qualifiers to the definition of the new relationship. For details, see ["Qualifiers Page" on page 249](#page-248-0).

#### <span id="page-230-4"></span> **5 Customize the Relationship Menu**

Select the menu items and commands to appear in the shortcut menu for the new relationship. For details, see ["Attached Menu Page" on page 254.](#page-253-0)

#### <span id="page-231-1"></span> **6 Define the Relationship Default Label**

Define the attributes to appear in the relationship label. For details, see ["Default Label Page" on page 257](#page-256-0).

## <span id="page-231-0"></span>**Create a Calculated Relationship Type**

This task describes the process you follow to create a calculated relationship type using the Create Calculated Relationship wizard.

This task includes the following steps:

- ➤ ["Prerequisites" on page 232](#page-231-3)
- ➤ ["Define the Calculated Relationship" on page 232](#page-231-4)
- ➤ ["Assign Qualifiers to the Relationship" on page 232](#page-231-2)
- ➤ ["Add Required Triplets" on page 232](#page-231-5)

#### **1 Prerequisites**

<span id="page-231-4"></span><span id="page-231-3"></span>\*

From the CI Type Manager, select **Calculated Relationships** from the list box in the CI Types pane. Then select **New** to start the Create Calculated Relationship Wizard.

#### **2 Define the Calculated Relationship**

Enter the name, description and base CI type for the new calculated relationship. For details, see ["Details Page" on page 246](#page-245-0).

#### <span id="page-231-2"></span> **3 Assign Qualifiers to the Relationship**

Assign qualifiers to the definition of the new relationship. For details, see ["Qualifiers Page" on page 249](#page-248-0).

#### <span id="page-231-5"></span> **4 Add Required Triplets**

Add the required triplets. For details, see see ["Triplets Page" on page 251.](#page-250-0)

### <span id="page-232-0"></span>**Create List and Enumeration Definitions**

This section describes the tasks for creating List and Enumeration definitions.

This task includes the following steps:

- ➤ ["Create a List Definition" on page 233](#page-232-1)
- ➤ ["Create an Enumeration Definition" on page 233](#page-232-2)

#### <span id="page-232-1"></span> **1 Create a List Definition**

You can create a **List** definition of predefined values. For example, a List definition called Location might contain:

- ➤ New York
- ➤ Boston
- ➤ Baltimore

For details, see ["Create/Update List/Enumeration Definition Dialog Box" on](#page-258-0)  [page 259](#page-258-0).

#### <span id="page-232-2"></span> **2 Create an Enumeration Definition**

You can create an **Enumeration** definition, which enables you to assign a color for each value on the list. For details, see ["Create/Update](#page-258-0)  [List/Enumeration Definition Dialog Box" on page 259](#page-258-0). For an example of an Enumeration definition, see ["Enumeration Definition – Workflow" on](#page-233-0)  [page 234](#page-233-0).

吾

### <span id="page-233-0"></span>**Enumeration Definition – Workflow**

The following steps describe how to create an Enumeration definition.

**Note:** To retrieve the required results, you must follow each step in this task.

**To create an Enumeration definition:**

- **1** Select **Admin > Modeling > CI Type Manager**.
- **2** In the left pane, click the **System Type Manager** button to open the System Type Manager dialog box.
- **3** Click the **Add** button to open the Create List/Enumeration Definition dialog box.

**Note:** Alternatively, you can select **Admin > Settings > State Manager** and then click the **New Enumeration** button to open the Create List/Enumeration Definition dialog box.

#### **4** Select **Enumeration**.

- **5** In the **Name** box, enter the required name.
- **6** (Optional) In the **Display Name** box, enter the required display name.

This example describes how to create the following severity list:

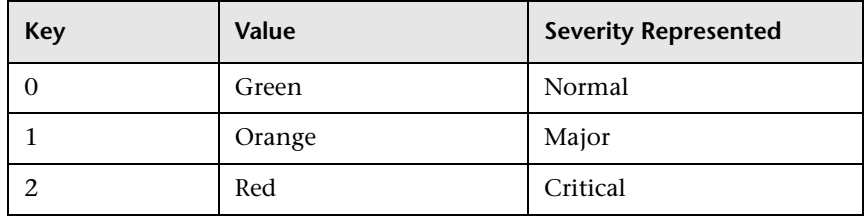

- **7** Click the **Add** button to create a new row. ÷
	- **8** In the **Value** box, enter Normal.
- In the **Key** box, enter 0.
- In the **Color** section, select **Green**.
- $\Phi$  Click the **Add** button to create another row.
	- In the **Value** box, enter Major.
	- In the **Key** box, enter 1.
	- In the **Color** section, select **Orange**.
- Click the **Add** button to create another row.  $\Phi$ 
	- In the **Value** box, enter Critical.
	- In the **Key** box, enter 2.
	- In the **Color** section, select **Red**.

The following image shows the Enumeration Definition section after the changes:

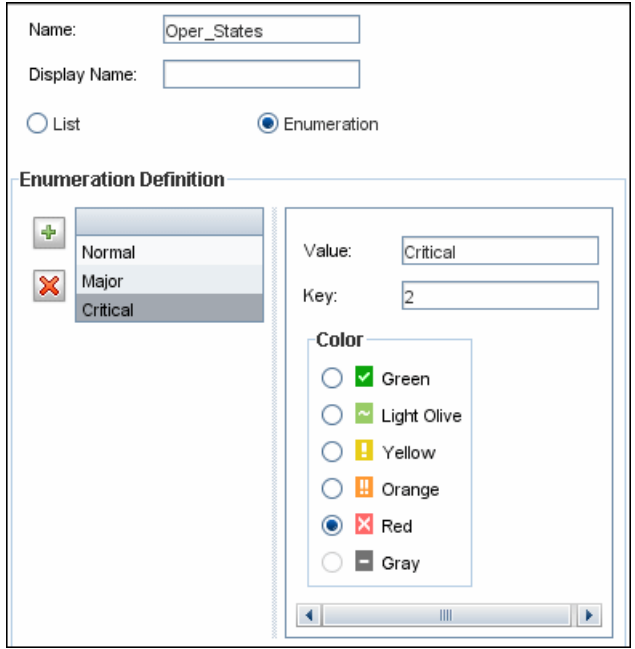

Click **OK** to save your changes.

## <span id="page-235-0"></span>**View Descriptions for CI Types and Relationships**

You can view a complete list of available CI types in tree format in the left pane of CI Type Manager. You can search incrementally for a specific CI type as described in ["CI Type Manager" on page 240.](#page-239-0) To see a description for a particular CI type, select it from the tree and hold the pointer over the icon which corresponds to it in the Topology Map. A tooltip containing a description of the CI type is displayed.

For relationships, select **Relationships** in the left pane and search incrementally by the first letter of the relationship. Select the relationship you want and hold the pointer over its icon in the Topology Map to display a tooltip containing a description of the relationship.

You can also view a list of relationships in "Relationship Definitions" in *Reference Information*.

## <span id="page-235-1"></span>**R** CI Type Manager User Interface

#### **This section describes:**

- ➤ [Add/Edit Attribute Dialog Box on page 237](#page-236-0)
- ➤ [Add/Remove Relationship Dialog Box on page 240](#page-239-1)
- ➤ [CI Type Manager on page 240](#page-239-0)
- ➤ [Create Configuration Item Type/Relationship/Calculated Relationship](#page-244-0)  [Wizard on page 245](#page-244-0)
- ➤ [Create/Update List/Enumeration Definition Dialog Box on page 259](#page-258-0)
- ➤ [System Type Manager Dialog Box on page 262](#page-261-0)

# <span id="page-236-0"></span>**Add/Edit Attribute Dialog Box**

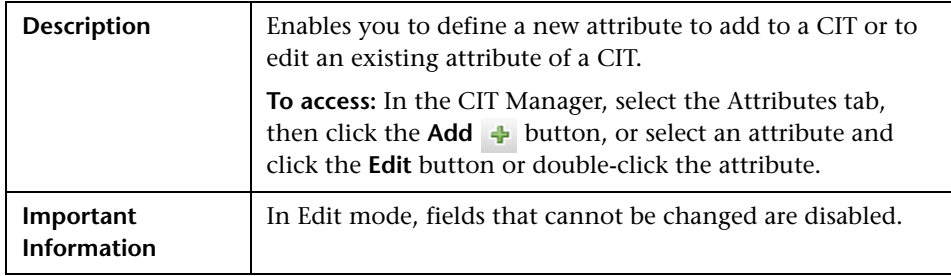

### **Details Tab**

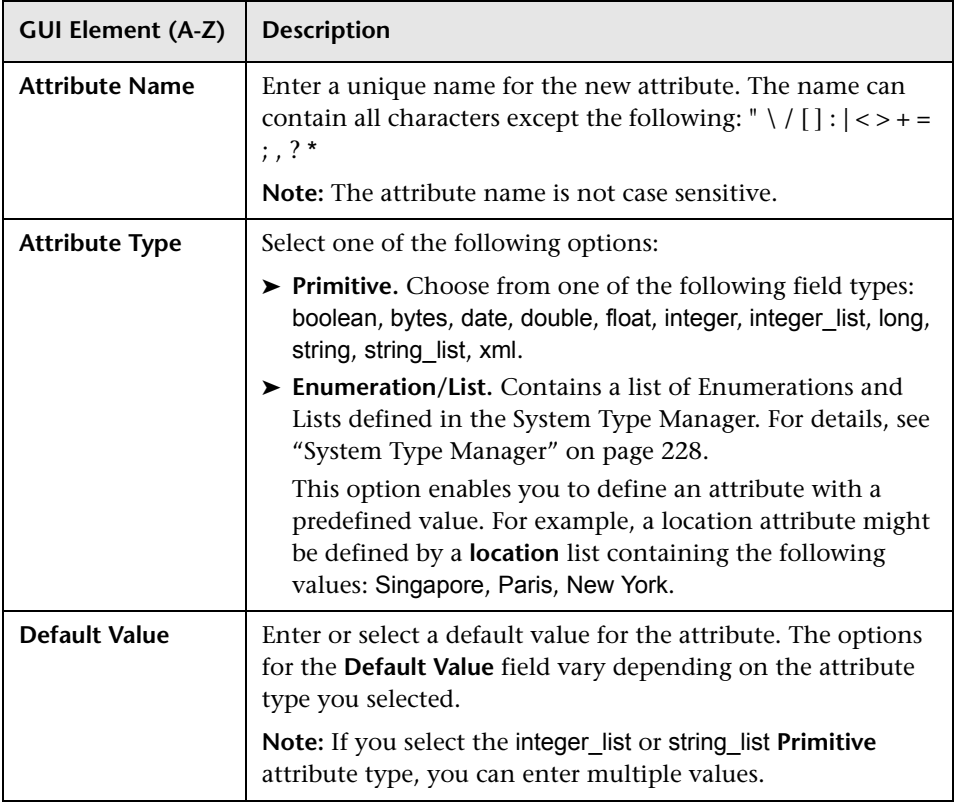

#### **Chapter 6** • CI Type Manager

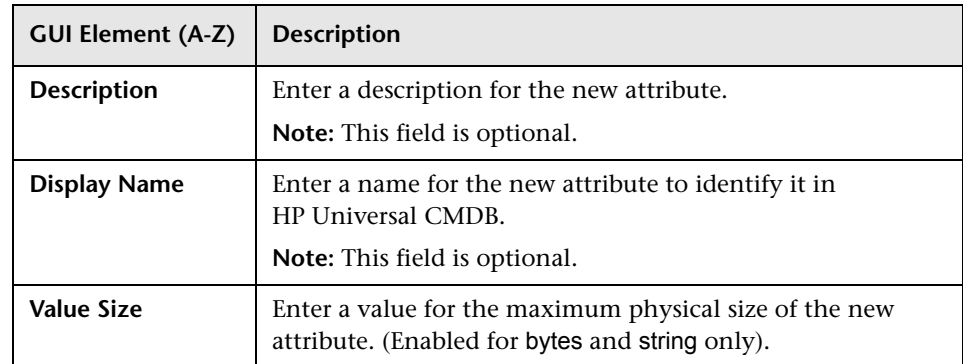

### **Advanced Tab**

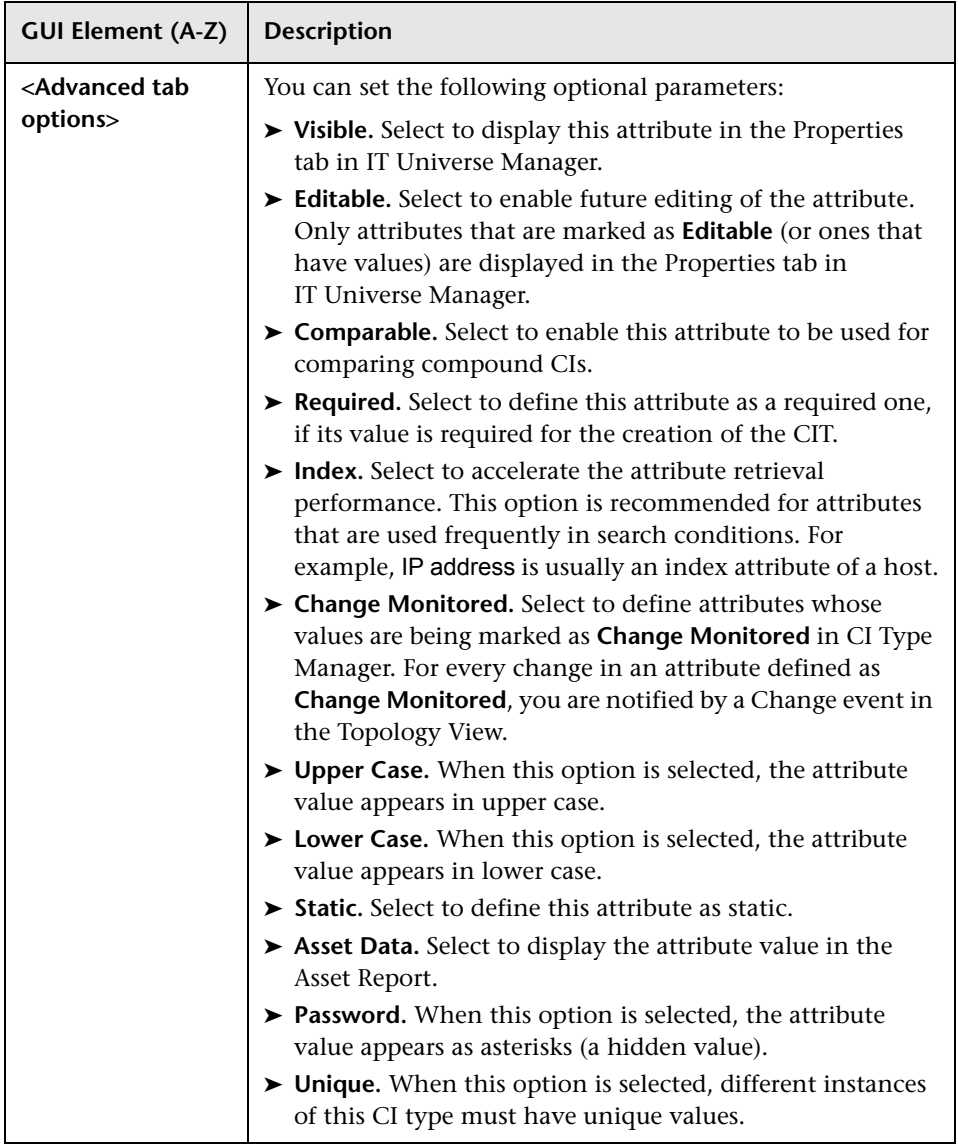

# <span id="page-239-1"></span>**Add/Remove Relationship Dialog Box**

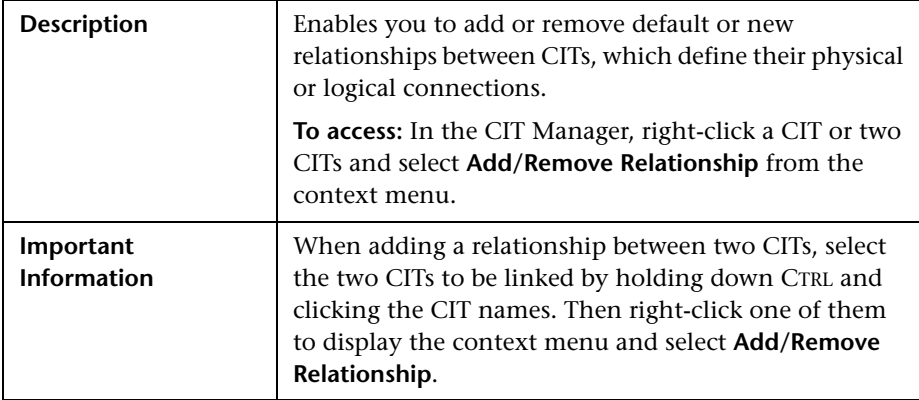

The following elements are included (unlabeled GUI elements are shown in angle brackets):

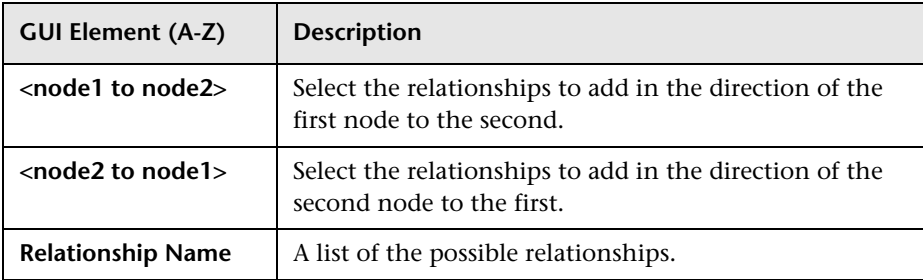

# <span id="page-239-0"></span>**CI Type Manager**

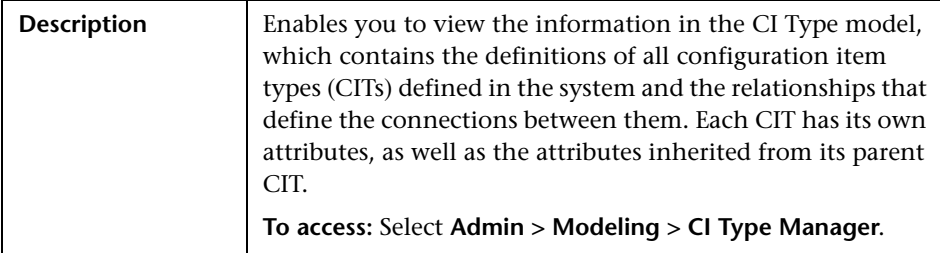

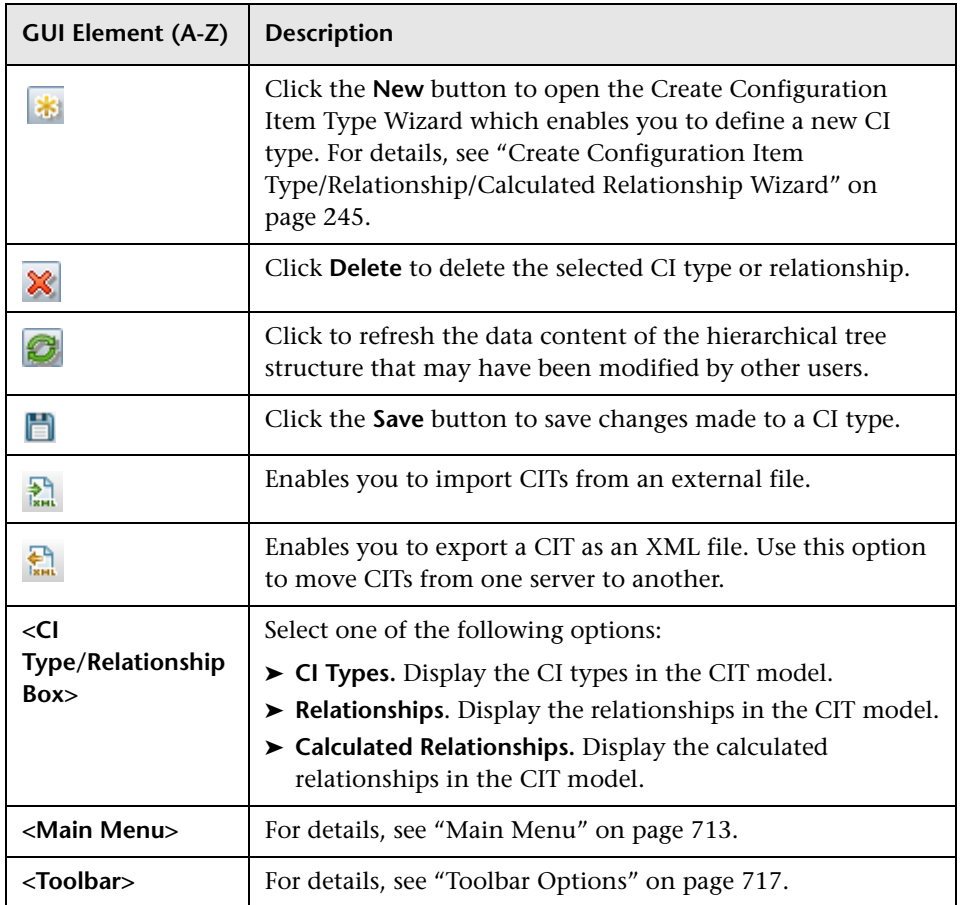

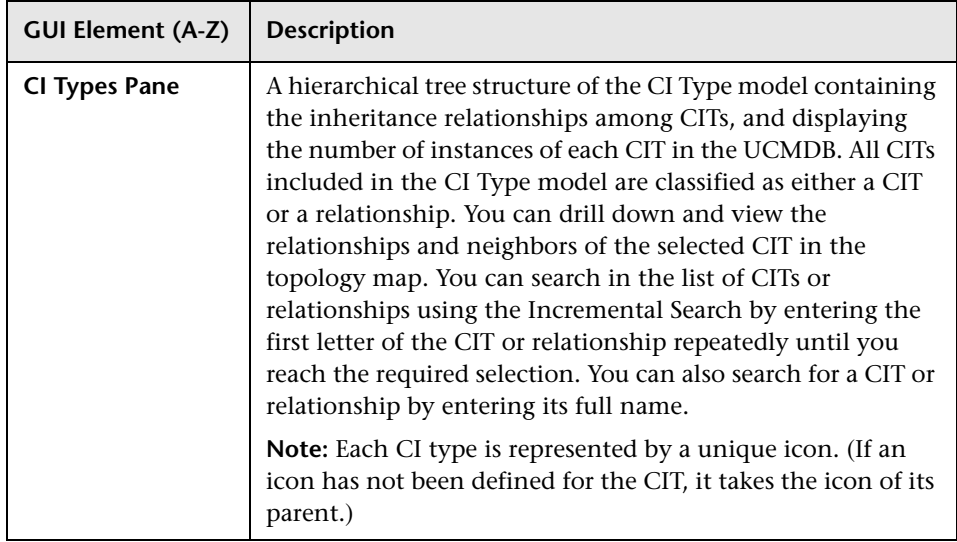

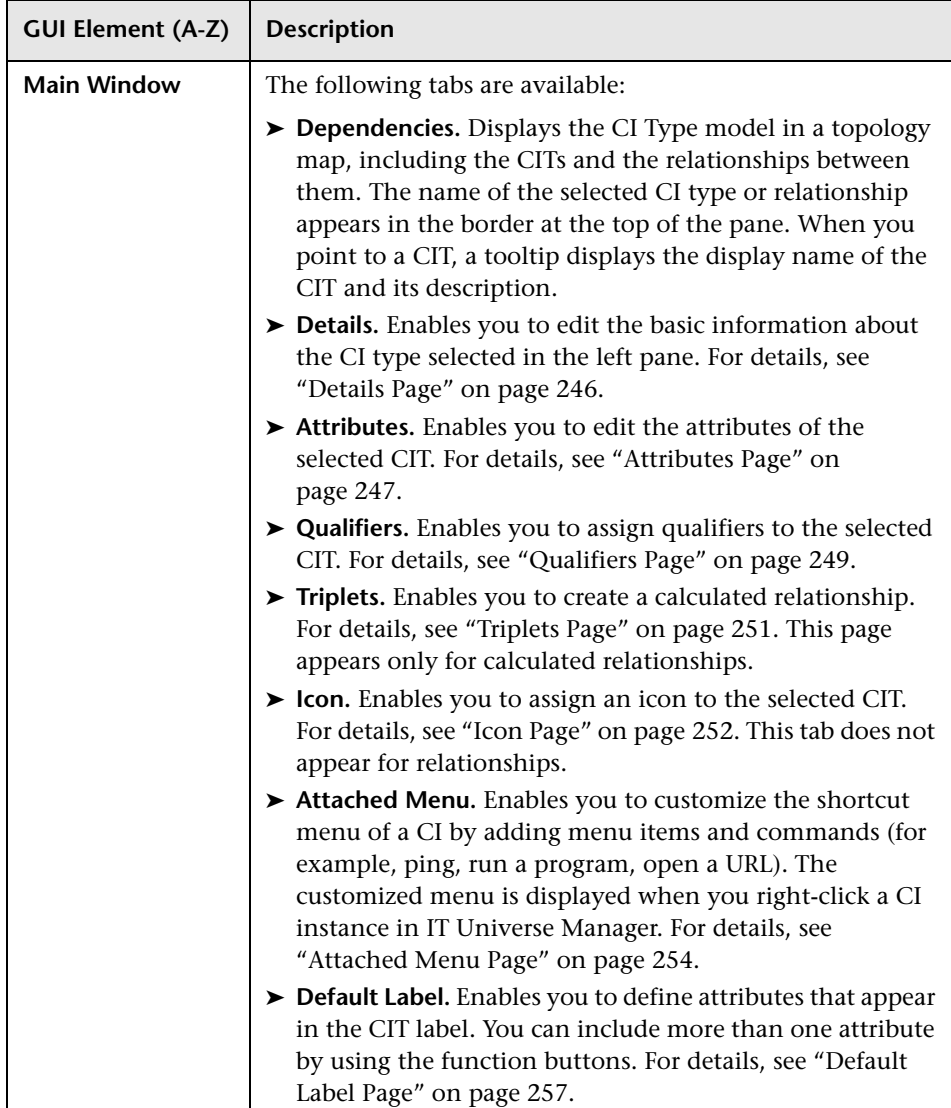

### **Context Menu**

CI Type Manager includes the following context menu options available by right clicking a CI type in the CI Types pane or the Dependencies map:

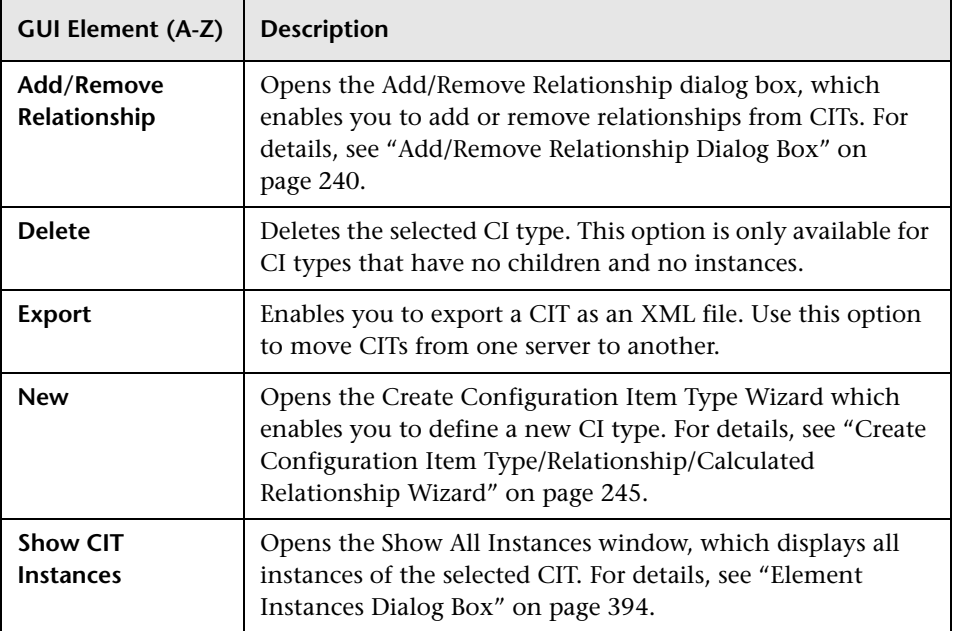

## <span id="page-244-0"></span>**Create Configuration Item Type/Relationship/Calculated Relationship Wizard**

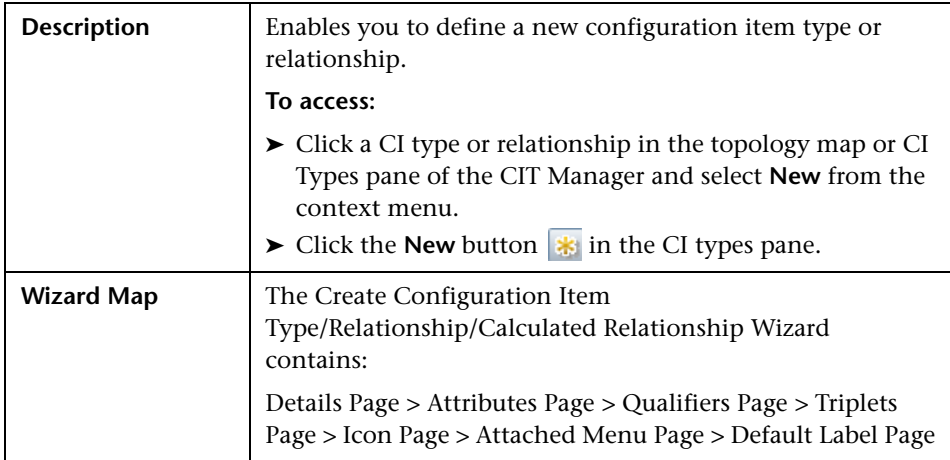

The Create Configuration Item Type wizard includes the following pages:

- ➤ ["Details Page" on page 246](#page-245-0)
- ➤ ["Attributes Page" on page 247](#page-246-0)
- ➤ ["Qualifiers Page" on page 249](#page-248-0)
- ➤ ["Triplets Page" on page 251](#page-250-0)
- ➤ ["Icon Page" on page 252](#page-251-0)
- ➤ ["Attached Menu Page" on page 254](#page-253-0)
- ➤ ["Default Label Page" on page 257](#page-256-0)

# <span id="page-245-0"></span>**Details Page**

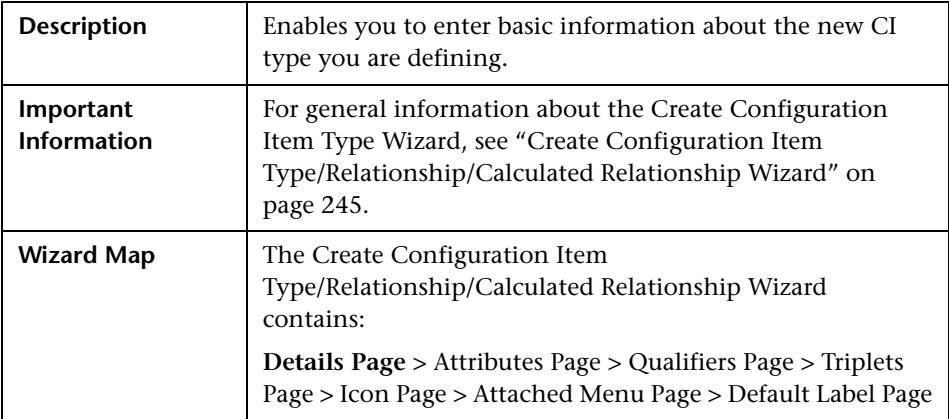

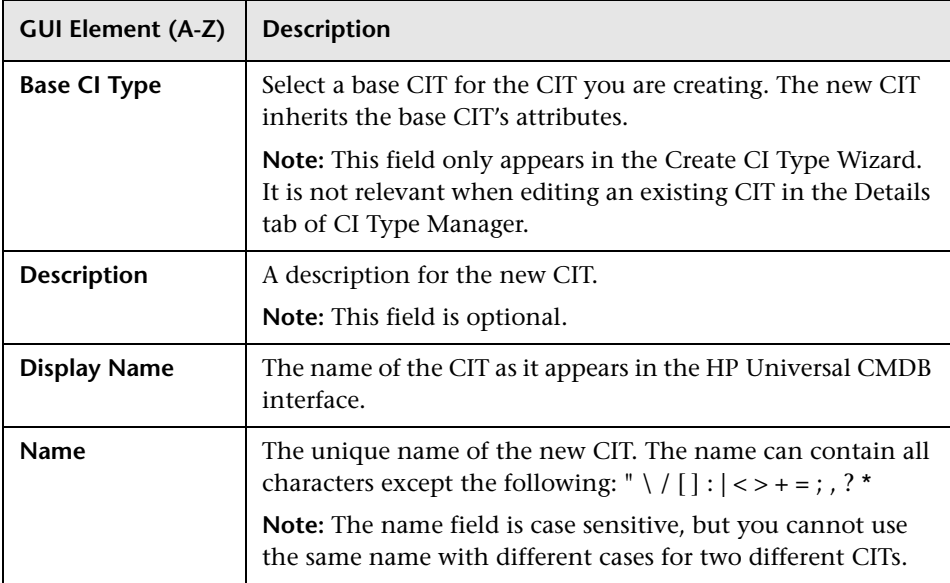

# <span id="page-246-0"></span>**Attributes Page**

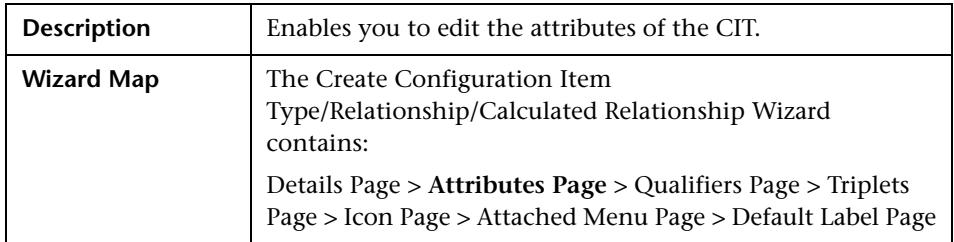

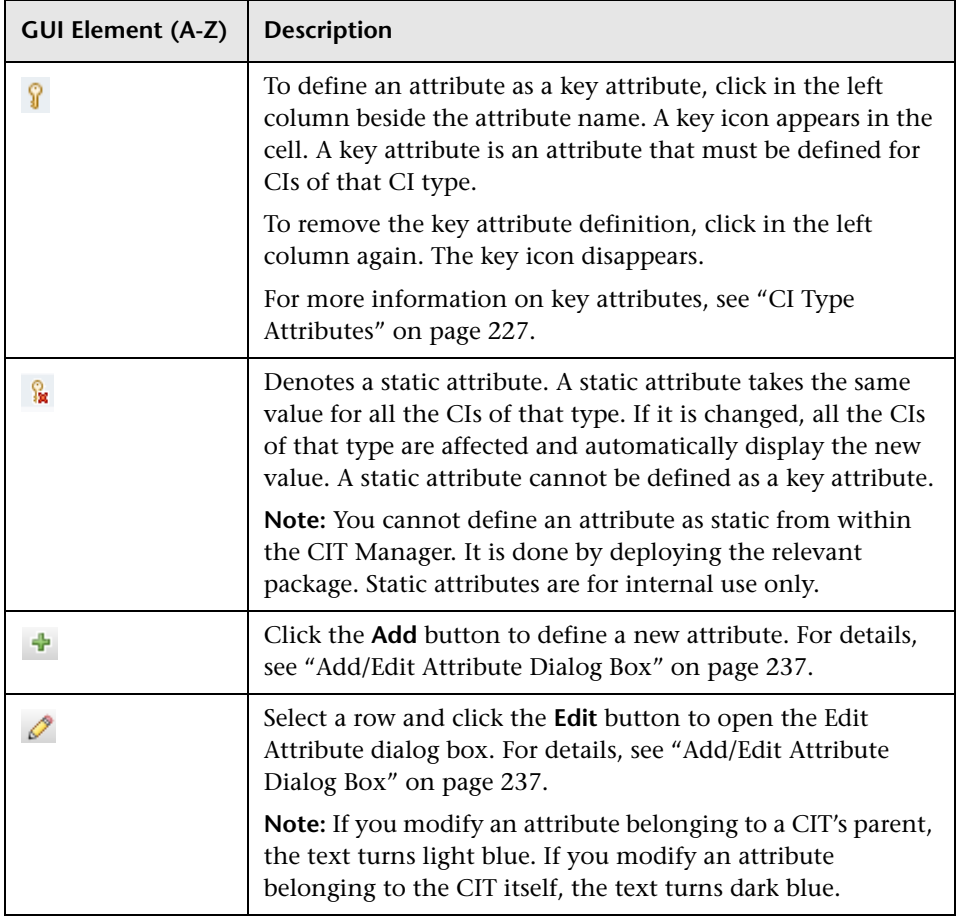

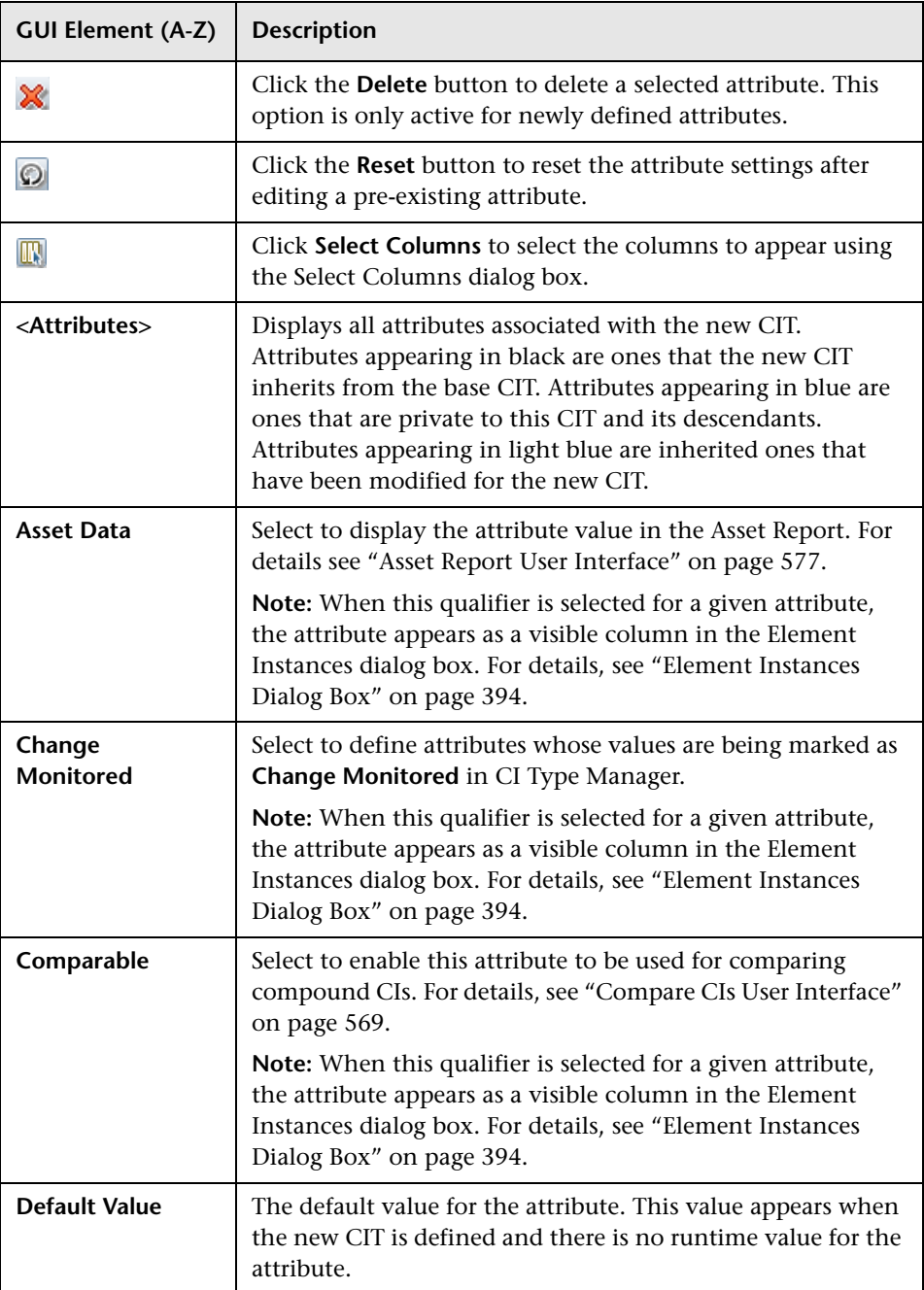

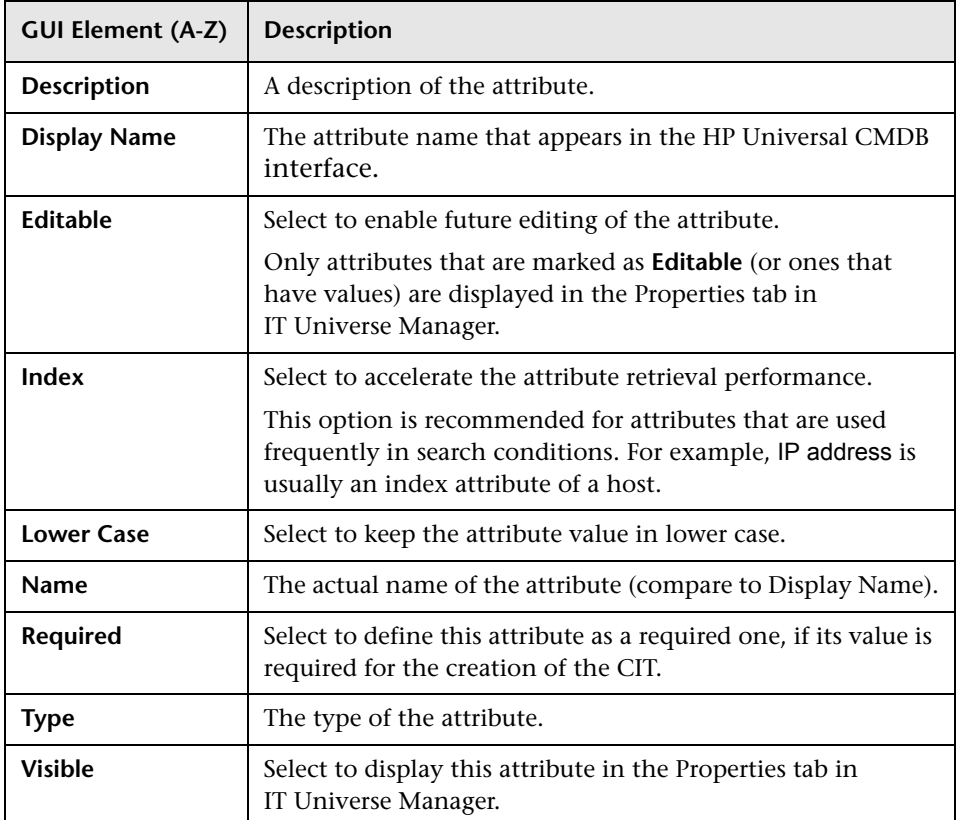

# <span id="page-248-0"></span>**Qualifiers Page**

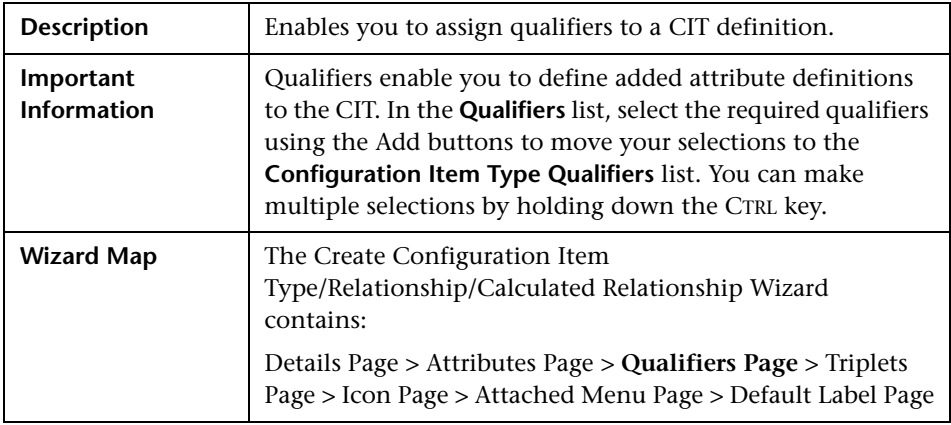

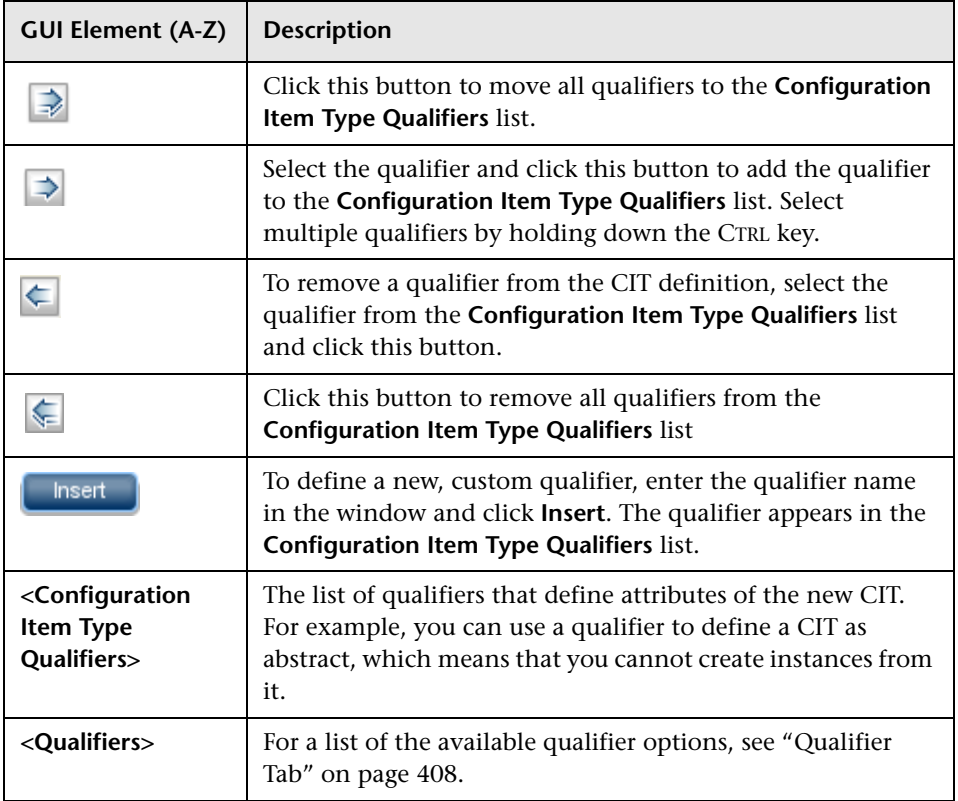

# <span id="page-250-0"></span>**R** Triplets Page

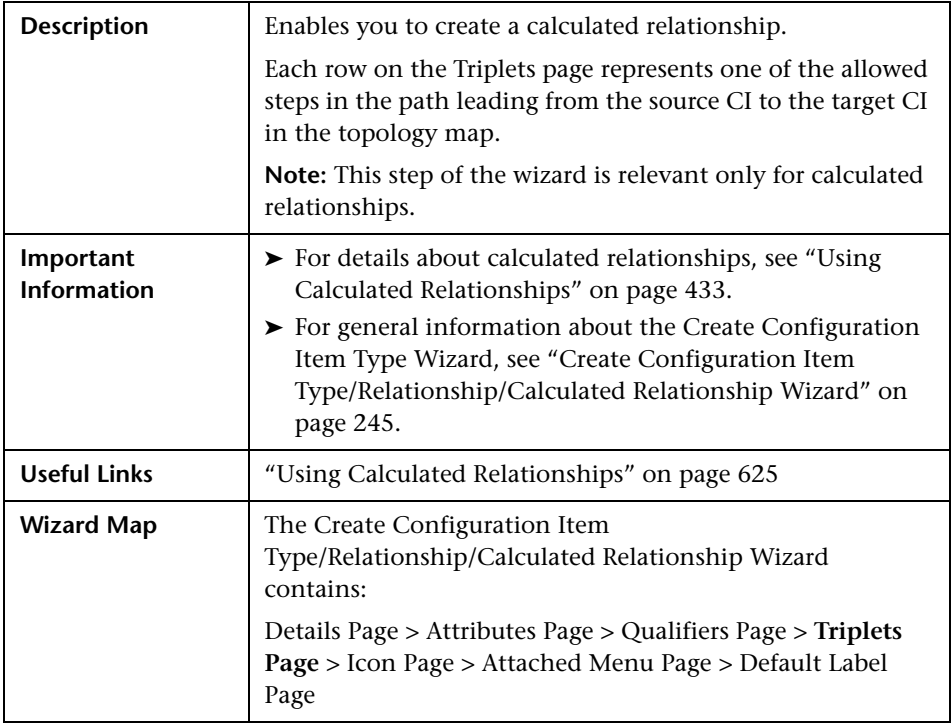

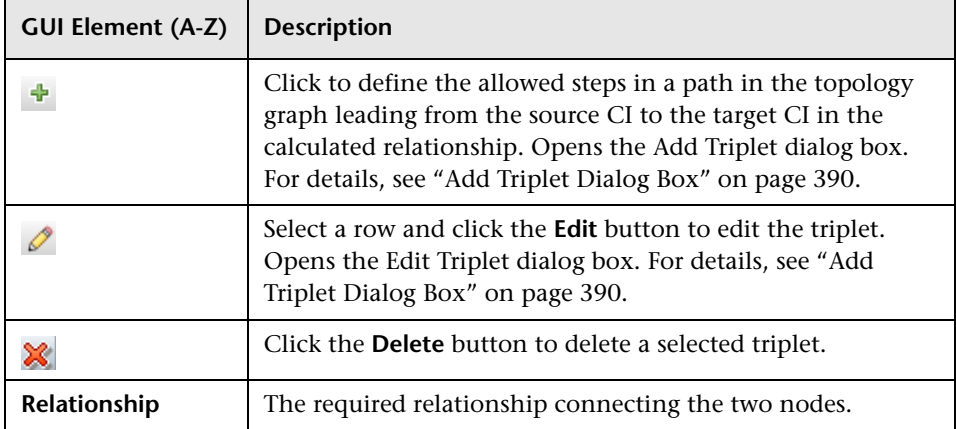

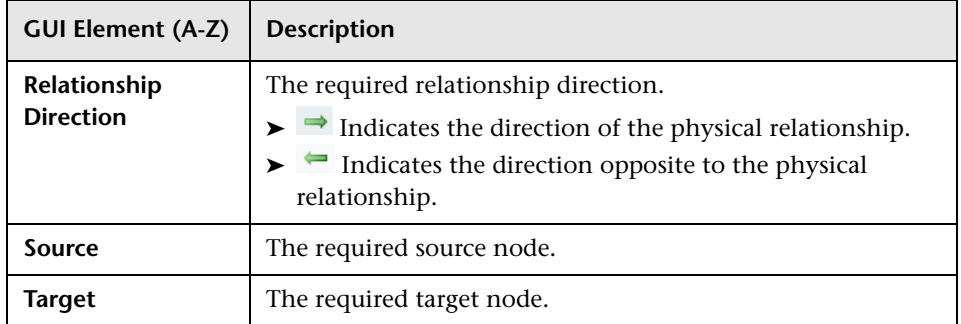

# <span id="page-251-0"></span>**Icon Page**

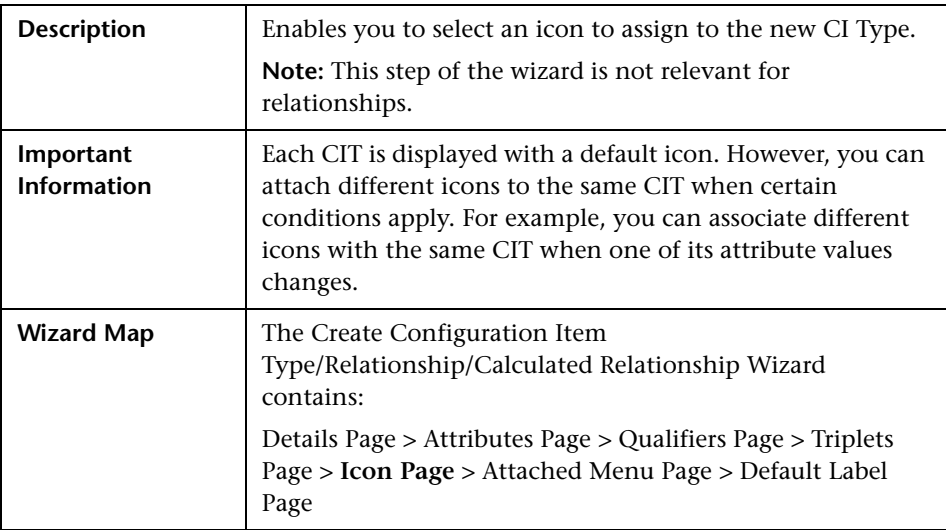
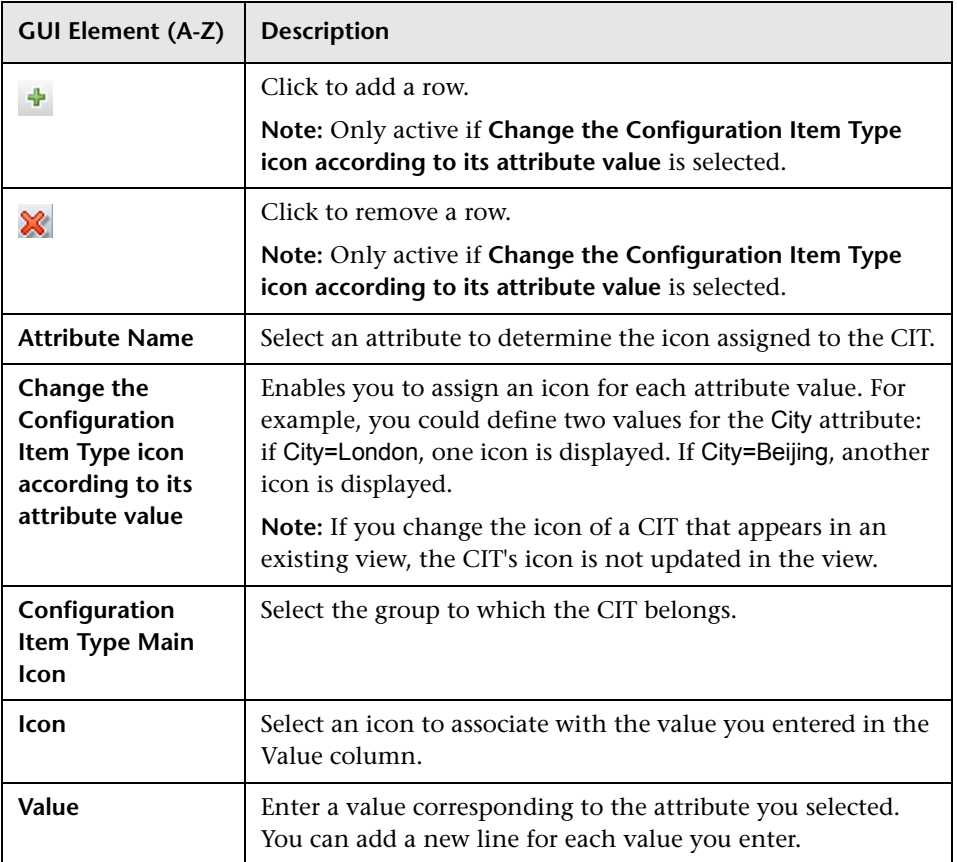

# <span id="page-253-0"></span>**Attached Menu Page**

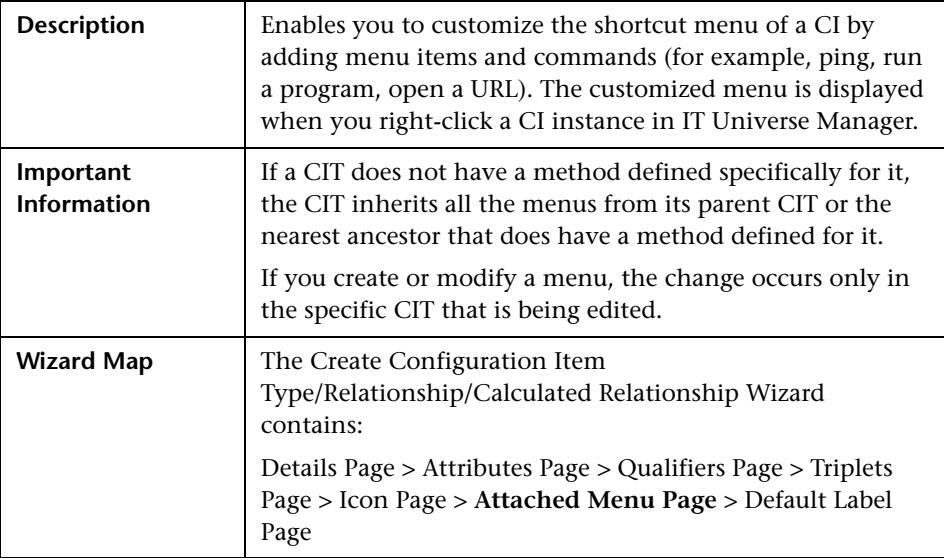

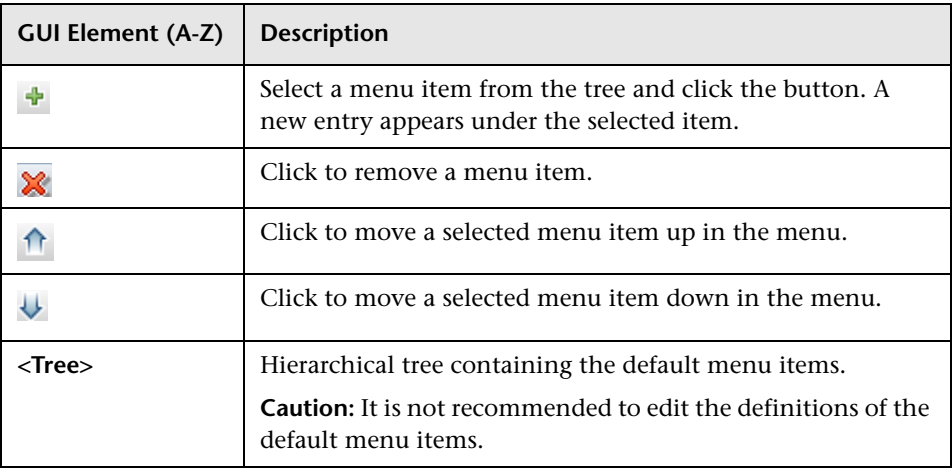

<span id="page-254-0"></span>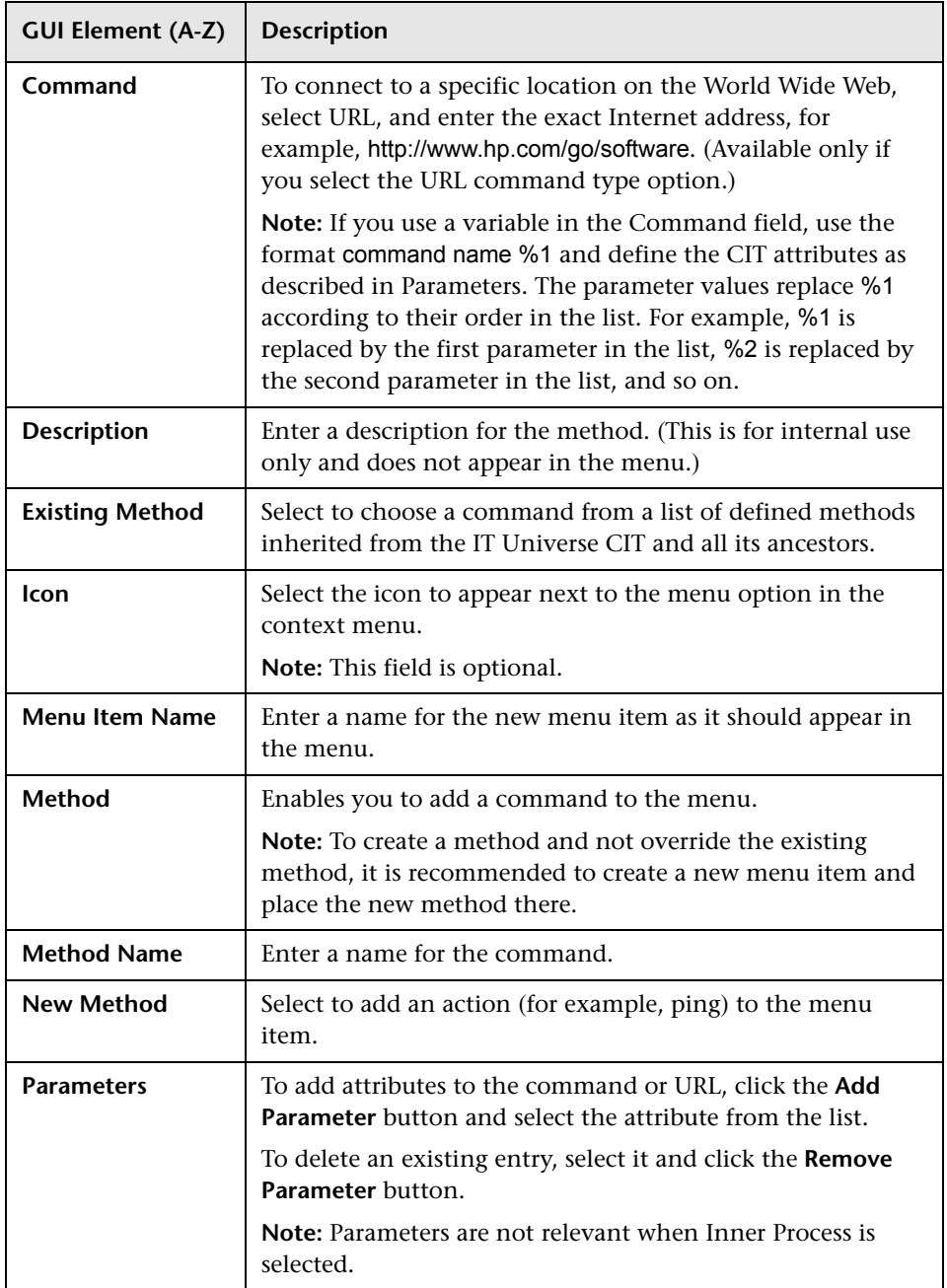

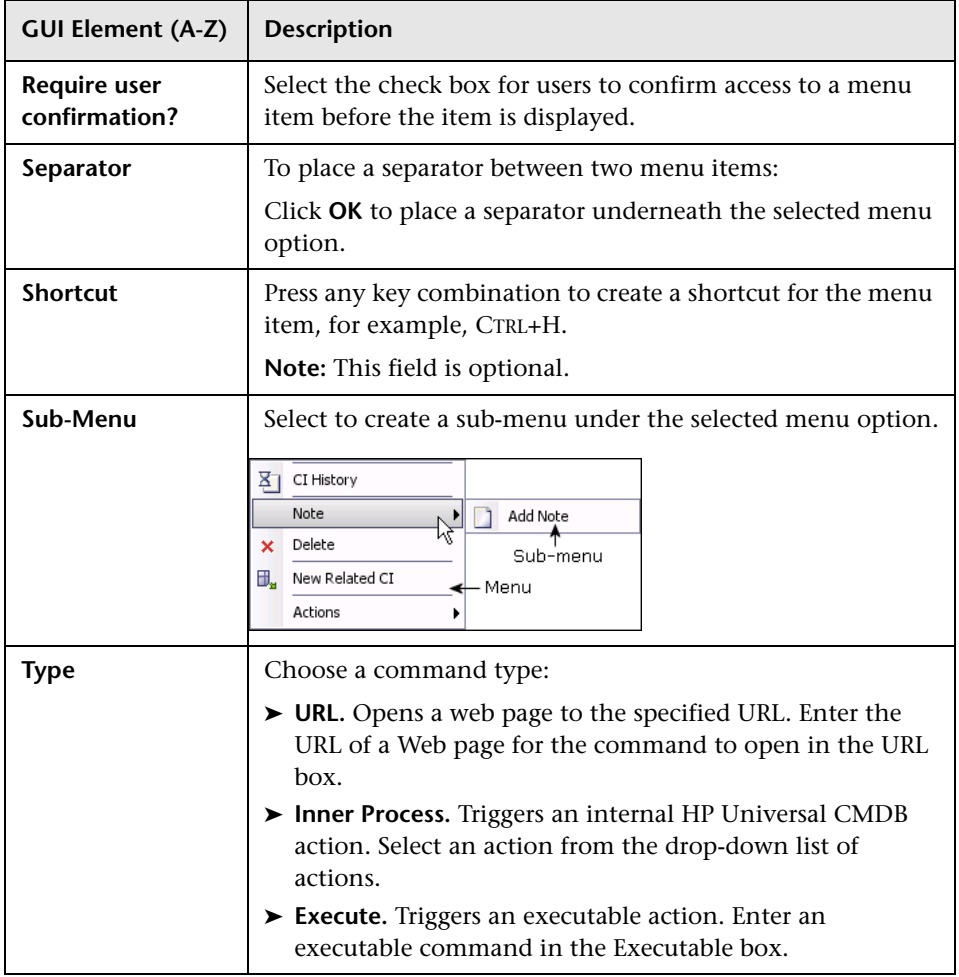

# <span id="page-256-0"></span>**Default Label Page**

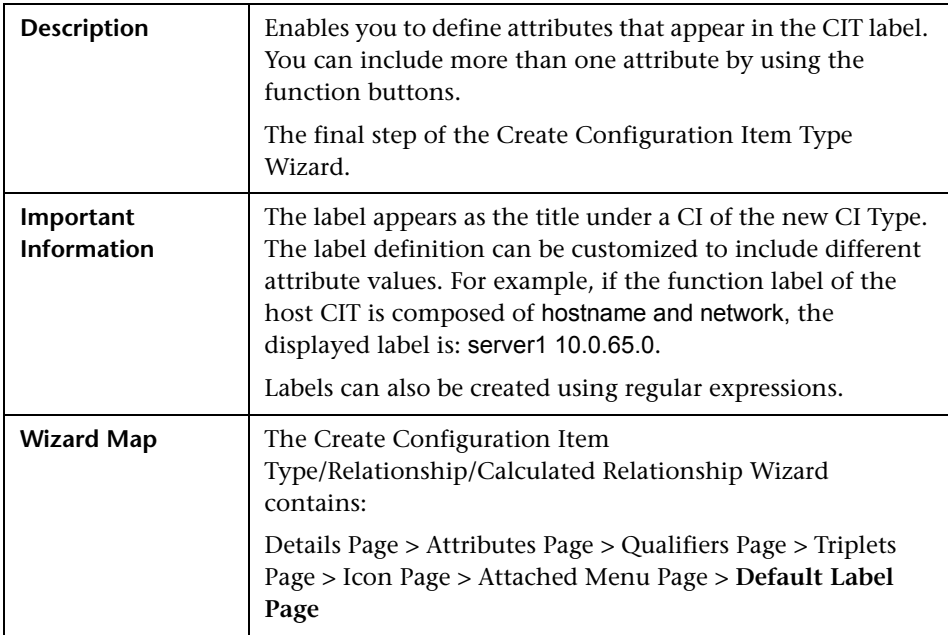

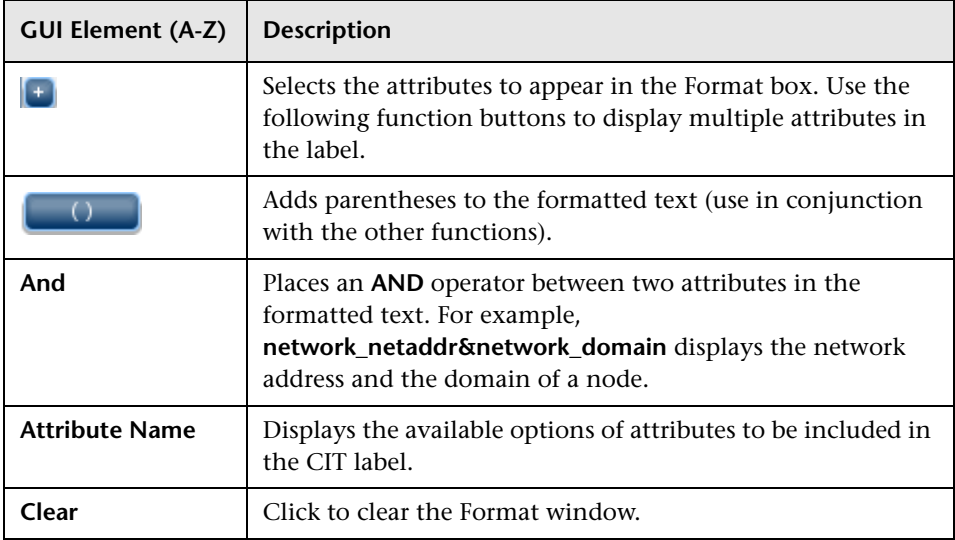

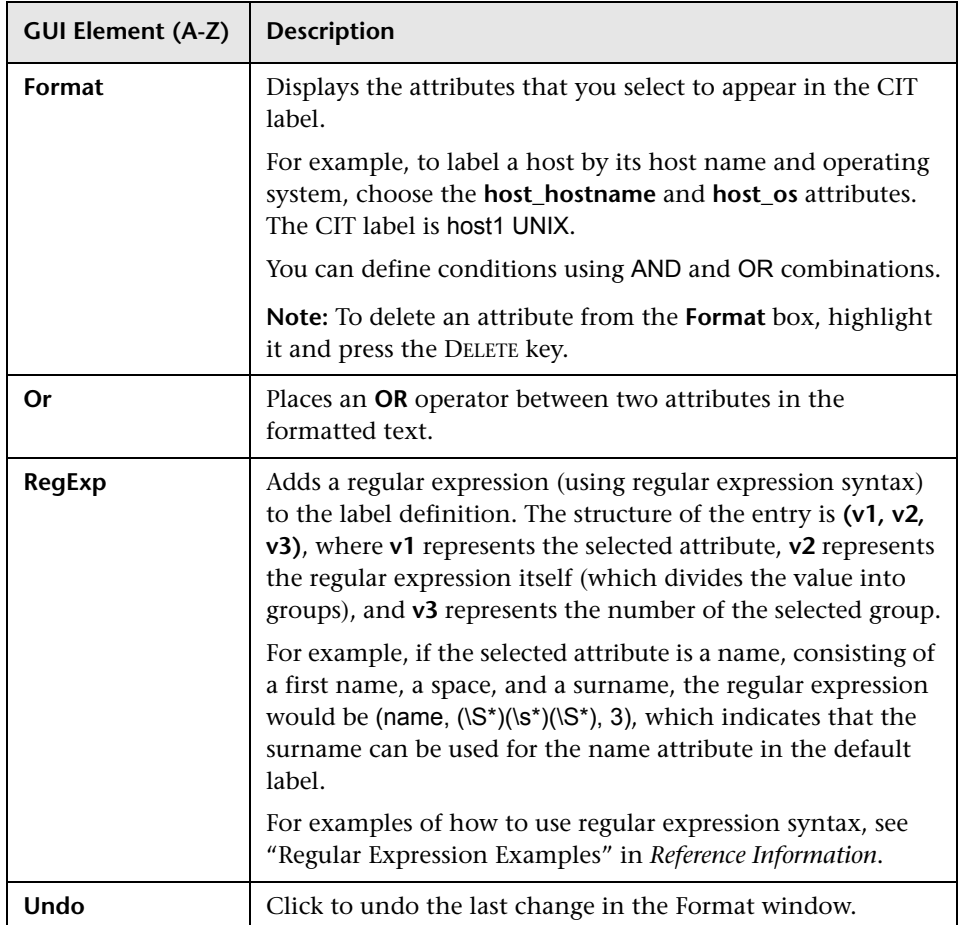

# <span id="page-258-0"></span>**Create/Update List/Enumeration Definition Dialog Box**

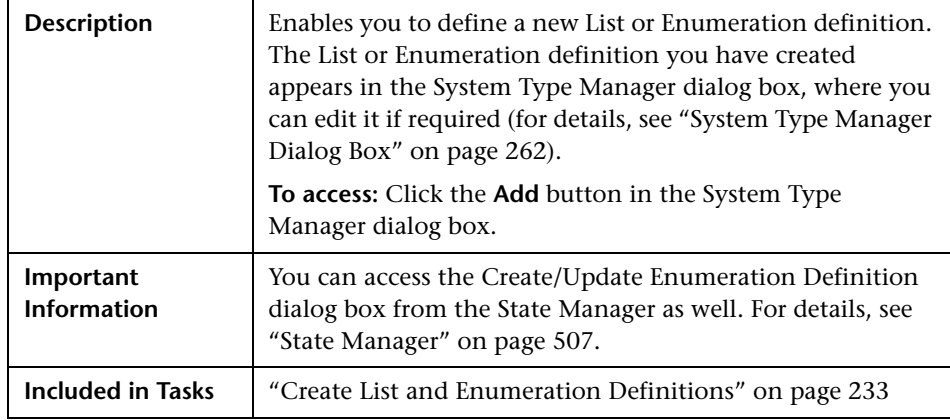

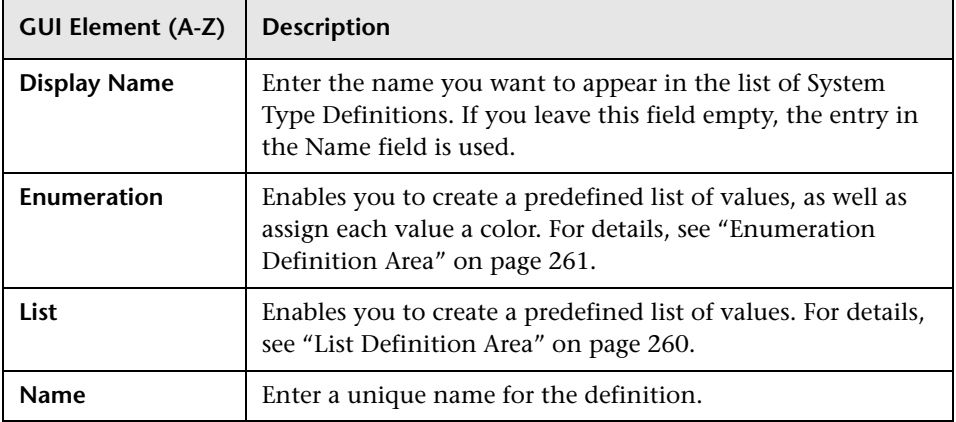

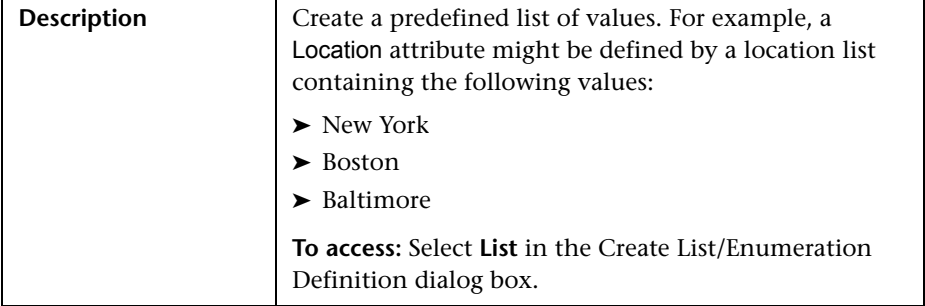

## <span id="page-259-0"></span>**List Definition Area**

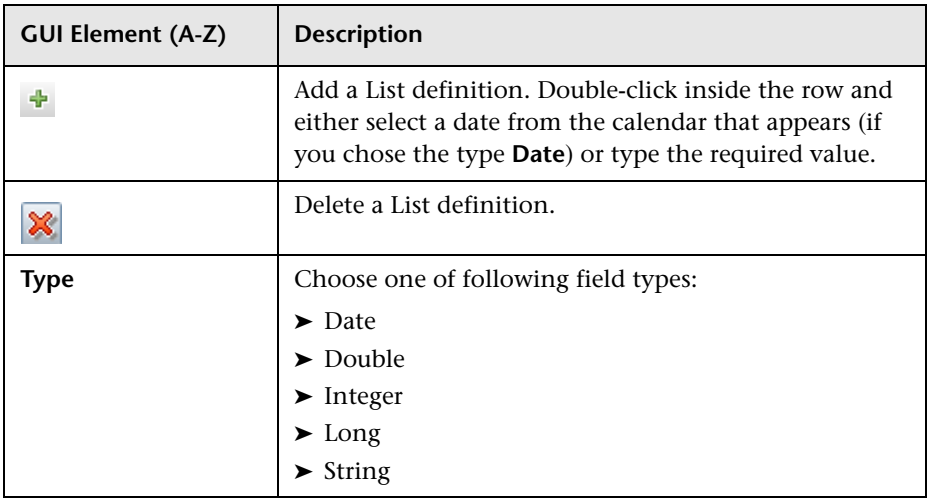

## <span id="page-260-0"></span>**Enumeration Definition Area**

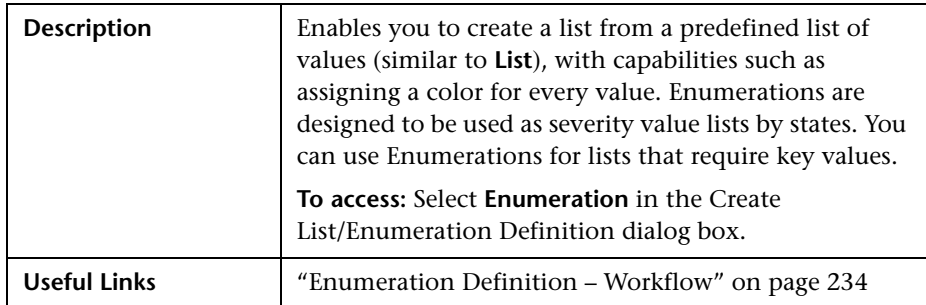

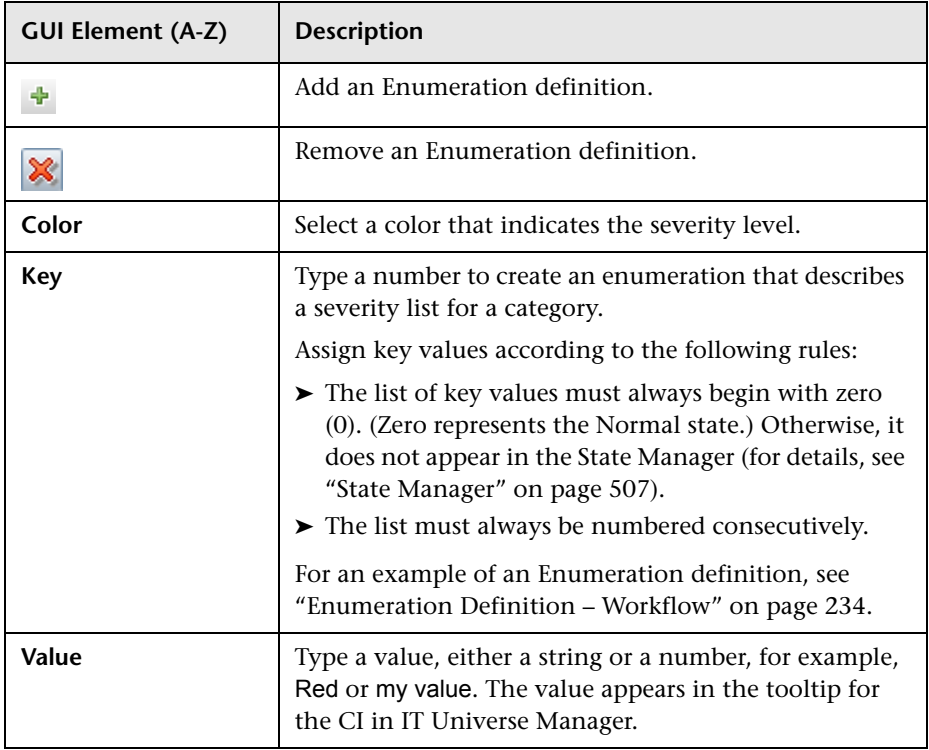

# <span id="page-261-0"></span>**& System Type Manager Dialog Box**

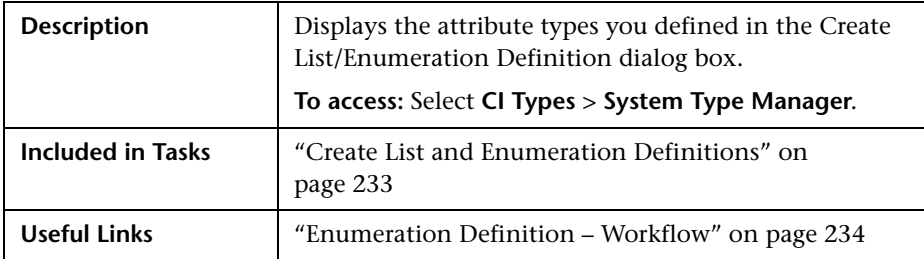

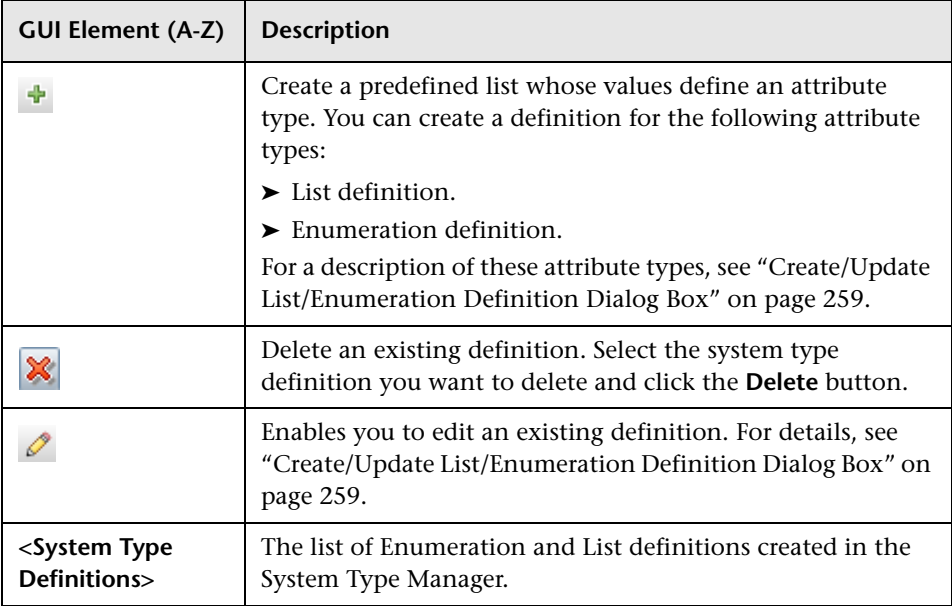

**7**

# **Topology Report Manager**

This chapter provides information on Topology Report Manager.

### **This chapter includes:**

**Concepts**

- ➤ [Topology Report Manager Overview on page 264](#page-263-0) **Tasks**
- ➤ [Define a Report Rule Scenario on page 264](#page-263-1)
- ➤ [Compare a CI Configuration to a Gold Master Template on page 274](#page-273-0) **Reference**
- ➤ [Topology Report Manager User Interface on page 274](#page-273-1)

**[Troubleshooting and Limitations](#page-298-0)** on page 299

## <span id="page-263-0"></span>*<b>Topology Report Manager Overview*

Topology Report Manager enables you to define the following reports:

- ➤ **Topology reports**. Contains information about selected Report nodes in the managed world. Each report is based on a specific Report TQL query, which is created especially for it. (If required, you can define multiple reports for each query.) For more information about TQL queries, see ["Topology Query](#page-340-0)  [Language" on page 341](#page-340-0). Topology Report Manager enables you to define exactly which information appears in each report, including the order in which nodes are listed and their placement relative to other nodes, and how the information within each report is sorted. For details, see ["Topology](#page-284-0)  [Report Manager Window" on page 285](#page-284-0).
- ➤ **Gold Master reports**. Compares the configuration of a Gold Master CI to other CIs of the same CI type. Select the CI you want to use as the Gold Master CI, and then the CIs whose configuration you want to compare to the Gold Master template. You can choose the CIs from existing views or from the CMDB. The report that is generated specifies which of the selected CIs are configured differently. For details, see ["Gold Master Report Pane" on](#page-278-0)  [page 279.](#page-278-0)

## <span id="page-263-1"></span>**Define a Report Rule – Scenario**

This scenario describes how to create a Report TQL definition whose query results retrieve hosts that run on a Windows operating system. Then, by changing a report's parameterized values, you can generate a report from that same TQL query displaying hosts that run on a Linux operating system.

**Note:** To retrieve the required query results, you must follow each step in this scenario.

This task includes the following steps:

- ➤ ["Create a Report TQL Query" on page 265](#page-264-0)
- ➤ ["Set TQL Node Definitions" on page 266](#page-265-0)
- ➤ ["Define the Column Content of the Selected Node" on page 267](#page-266-0)
- ➤ ["Sort the Column Information" on page 268](#page-267-0)
- ➤ ["Set the Node Order" on page 269](#page-268-0)
- ➤ ["Refine the Report Layout" on page 270](#page-269-0)
- ➤ ["View a Topology Report Displaying Hosts that Run on a Windows](#page-271-0)  [Operating System" on page 272](#page-271-0)
- ➤ ["View a Topology Report Displaying Hosts that Run on a Linux Operating](#page-272-0)  [System" on page 273](#page-272-0)

## <span id="page-264-0"></span> **1 Create a Report TQL Query**

To create a Report TQL query, you need to define a Report rule and then add the TQL nodes and relationships that define the query.

Select **Admin > Modeling > Topology Report Manager** to open Topology Report Manager. For details about how to create a Report TQL query, see ["New Report/Report Properties/Save As Report Wizard" on page 281](#page-280-0). For details about how to add nodes and relationships to a query, see ["Add Nodes](#page-347-0)  [and Relationships to a TQL Query".](#page-347-0)

### **Example of a Report TQL Query**

In this Report TQL query, a Network and a Host node are linked by a Member relationship and the Host node is linked to an IP node by a Contained relationship. The TQL results must comply with the direction of the arrows.

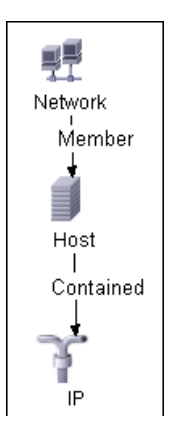

**Note:** A TQL query is subject to certain validation restrictions. For details, see ["Troubleshooting and Limitations" on page 427](#page-426-0).

## <span id="page-265-0"></span> **2 Set TQL Node Definitions**

You can set attribute definitions for the nodes and relationships you added to the TQL query. In the editing pane, right-click the required node, and select **Node Properties** to open the Node Properties dialog box. Then click the Attribute tab. For details on how to define node and relationship definitions, see ["Node/Relationship Properties Dialog Box" on page 401.](#page-400-0)

### **Example of a TQL Node Definition**

In Topology Report Manager, the attribute condition of the Host node are defined in the Attribute tab in the Node Properties dialog box to retrieve only hosts that run on a Windows operating system.

To do this, in the Attribute tab, select the following:

- ➤ **Attribute name** Host Operating System
- ➤ **Operator** Like ignore case
- ➤ **Parameterized Value**
- ➤ **Value** %windows%

When the **Parameterized Value** equals **%windows%**, all hosts that run on a Windows operating system are displayed in the query results.

### <span id="page-266-0"></span> **3 Define the Column Content of the Selected Node**

Define which nodes to include in the report, and which attributes and functions to display for each node. In the editing pane, right-click the required node, and select **Report Node Definition** to open the Report Node Definition dialog box. Click the **Add Attributes** button to select the required attributes. For details, see ["Report Node Definition Dialog Box" on page 294](#page-293-0).

#### **Example of Nodes to Be Included in a Report**

➤ The attributes **Network Address** and **Network Class** are selected for the Network node.

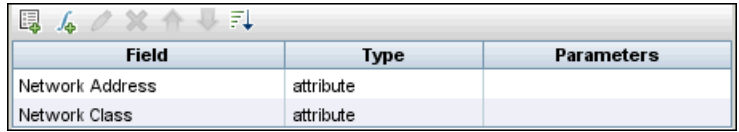

➤ The attributes **Host DNS Name** and **Host Operating System** are selected for the Host node.

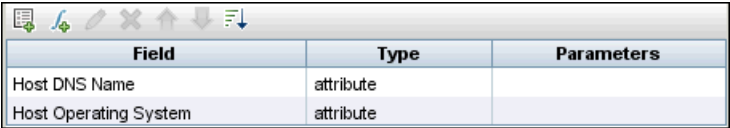

➤ The attributes **IP Network Address, IP Network Mask,** and **Last Access Time**  are selected for the IP node.

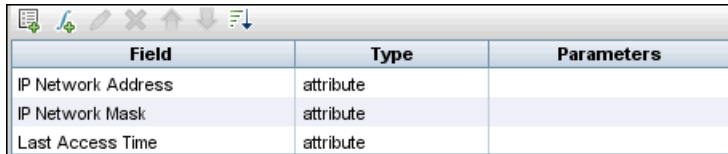

### <span id="page-267-0"></span> **4 Sort the Column Information**

Determine the order of the information displayed for each node, and the method by which the data is sorted in each column. In the editing pane, right-click the appropriate node and select **Report Node Definition** to open the Report Node Definition dialog box. Then click **Sort** to open the Attribute Column dialog box to define the order in which the node's attributes appear in the Topology report. For details, see ["Attribute Columns](#page-276-0)  [Dialog Box" on page 277](#page-276-0).

### **Example of the Order in Which the Node Information is Displayed in a Report**

In the Attribute Columns dialog box, the attributes for the Network node are defined to appear in the Topology report in the following order:

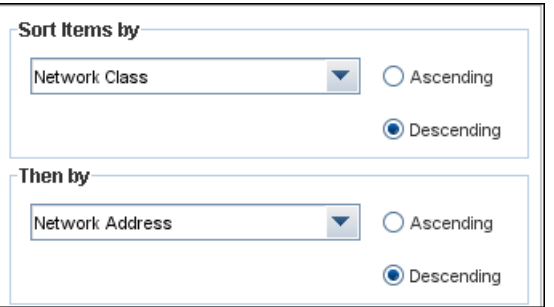

In the Attribute Columns dialog box, the attributes for the Host node are defined to appear in the Topology report in the following order:

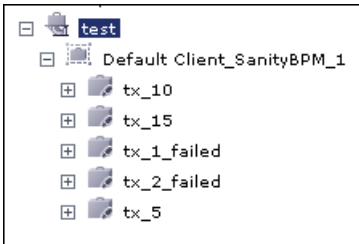

In the Attribute Columns dialog box, the attributes for the IP node are defined to appear in the Topology report in the following order:

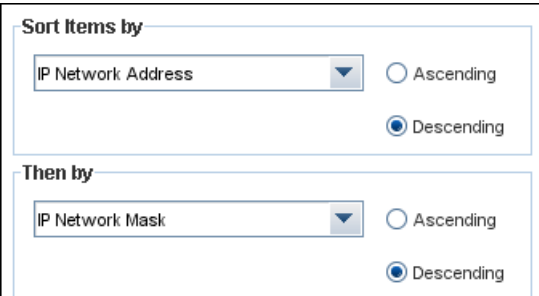

### <span id="page-268-0"></span> **5 Set the Node Order**

Determine the order of the nodes in the report. Right-click any node from the query and select **Node Order** to open the Set Node Order dialog box. The Set Node Order dialog box displays a row for each node that is included in the report. Use the up and down arrows to move the nodes to the required location in the report. For details, see ["Set Node Order Dialog Box"](#page-295-0)  [on page 296](#page-295-0).

### **Example of How the Order of the Nodes is Displayed in a Report**

Use the up and down arrows to move the **Network** node to the beginning of the list and the **IP** node to the bottom. The **Network** node is the parent node, so it should appear at the beginning of the report. The data of the **Host** node is displayed next, followed by the **IP** node.

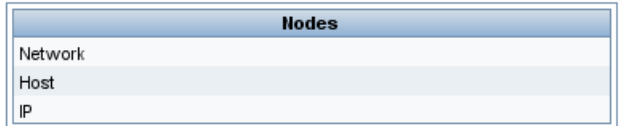

## <span id="page-269-0"></span> **6 Refine the Report Layout**

You can display nodes dependent on other nodes either aligned underneath or indented underneath the parent node a generated report. Displaying nodes indented beneath one another enables you to better distinguish between parent nodes and their children.

The editing pane enables you to define how nodes are displayed in a generated report in relation to one another. For details about the editing pane, see ["Topology Report Manager Window" on page 285](#page-284-0).

### **Example of How Nodes are Displayed in Relation to One Another**

➤ In this report, the **IP** CI is defined as the child of the **Host** CI, and the **Host** CI is defined as the child of the **Network** CI. As a result, the **IP** CI is indented underneath the **Host** CI and the **Host** CI is indented under the **Network** CI in the generated report.

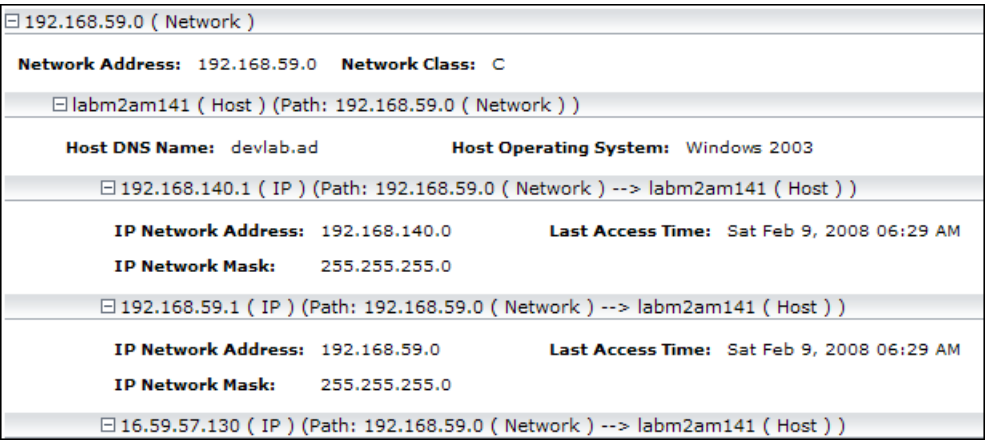

➤ In this report, the **IP**, **Host,** and **Network** CIs are defined as siblings, so all the CIs are displayed aligned with one another.

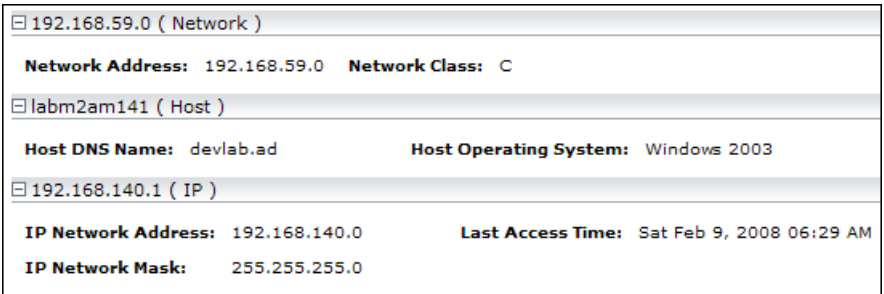

### <span id="page-271-0"></span> **7 View a Topology Report Displaying Hosts that Run on a Windows Operating System**

In the Reports pane, right-click the Report TQL query definition and select **Generate**.

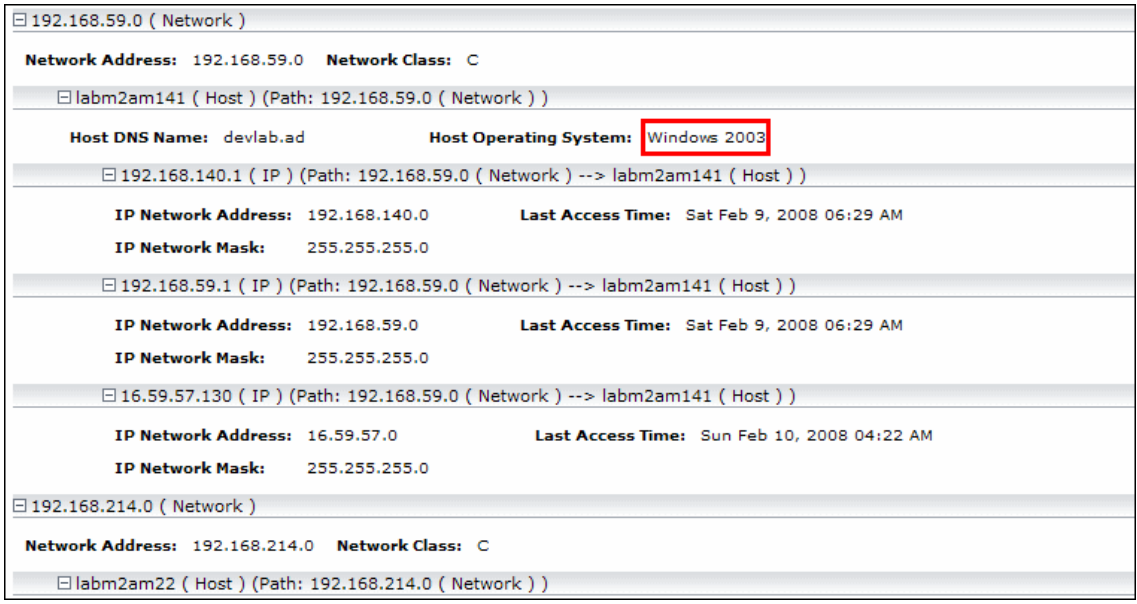

This report displays an instance of a host CI that runs on a Windows 2003 operating system.

### <span id="page-272-0"></span> **8 View a Topology Report Displaying Hosts that Run on a Linux Operating System**

In the Reports pane, right-click the Report TQL query and select **Set Report Parameters** to open the **Set Report Parameters** wizard. Click **%windows%**, and in the Editing window that opens, enter %linux%. Save the new definition. Then right-click the **Hosts** report definition and select **Generate.**

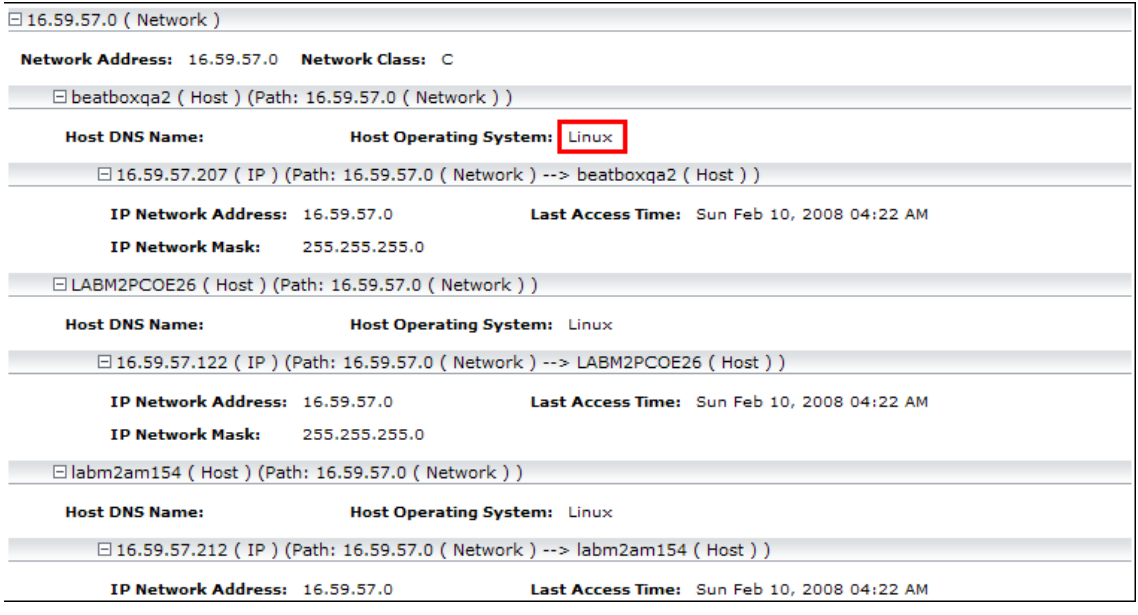

This report displays an instance of a host CI that runs on a Linux operating system.

## <span id="page-273-0"></span>**Compare a CI Configuration to a Gold Master Template**

This task describes how to create a Gold Master report definition and then generate a Gold Master report.

This task includes the following steps:

- ➤ ["Create a Gold Master Report Definition" on page 274](#page-273-2)
- ➤ ["Generate a Gold Master Report" on page 274](#page-273-3)

### <span id="page-273-2"></span> **1 Create a Gold Master Report Definition**

Define a Gold Master report that compares the configuration of a Gold Master CI to other CIs of the same CI type, or a child of the CI type. Select the CI you want to use as the Gold Master CI and then the CIs whose configuration you want to compare to the Gold Master template. You can select the CIs from existing views or from the CMDB. For details, see ["Gold](#page-278-0)  [Master Report Pane" on page 279](#page-278-0).

### <span id="page-273-3"></span> **2 Generate a Gold Master Report**

Generate a report that specifies which of the selected CIs are configured differently. For details, see ["Gold Master Report Pane" on page 279](#page-278-0).

## <span id="page-273-1"></span>**R** Topology Report Manager User Interface

#### **This section describes:**

- ➤ [Add Attributes Dialog Box on page 275](#page-274-0)
- ➤ [Add/Edit Function Dialog Box on page 276](#page-275-0)
- ➤ [Attribute Columns Dialog Box on page 277](#page-276-0)
- ➤ [Edit Attribute Dialog Box on page 278](#page-277-0)
- ➤ [Filter CITs Dialog Box on page 278](#page-277-1)
- ➤ [Gold Master Report Pane on page 279](#page-278-0)
- ➤ [New Report/Report Properties/Save As Report Wizard on page 281](#page-280-0)
- ➤ [Topology Report Manager Window on page 285](#page-284-0)
- ➤ [Report Node Definition Dialog Box on page 294](#page-293-0)
- ➤ [Set Node Order Dialog Box on page 296](#page-295-0)
- ➤ [Set Report Parameters Wizard on page 297](#page-296-0)
- ➤ [Set View-specific Report Dialog Box on page 298](#page-297-0)

## <span id="page-274-0"></span>**Add Attributes Dialog Box**

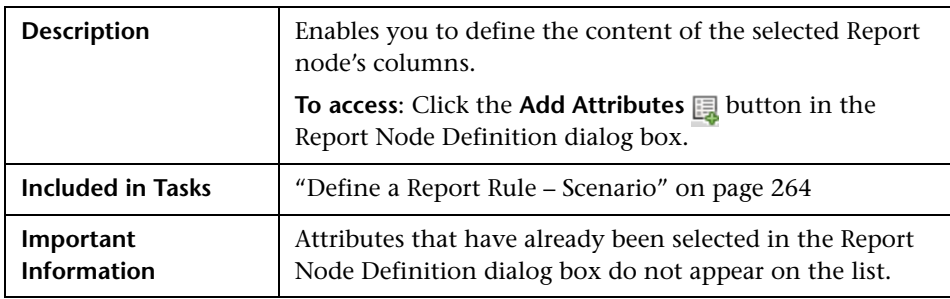

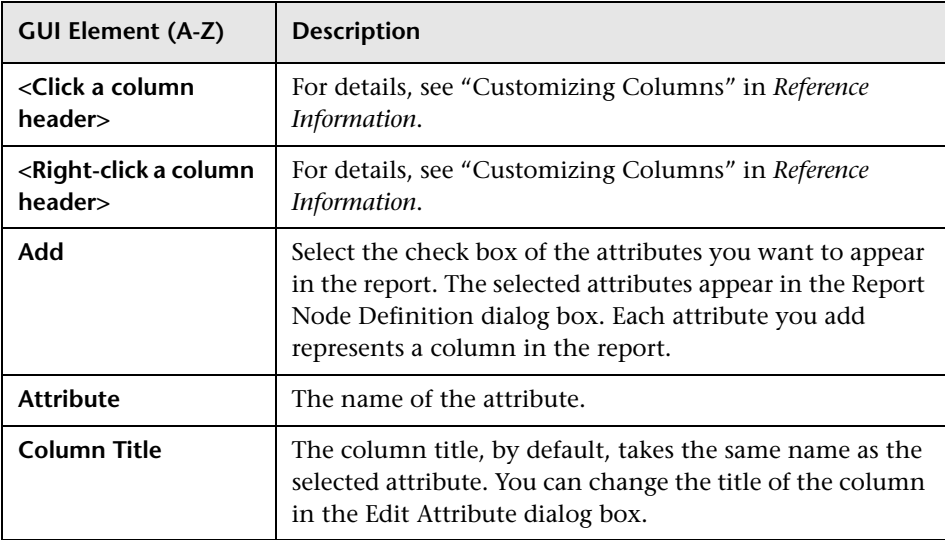

# <span id="page-275-0"></span>**Add/Edit Function Dialog Box**

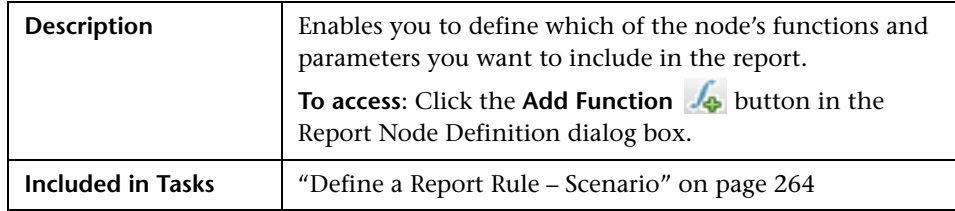

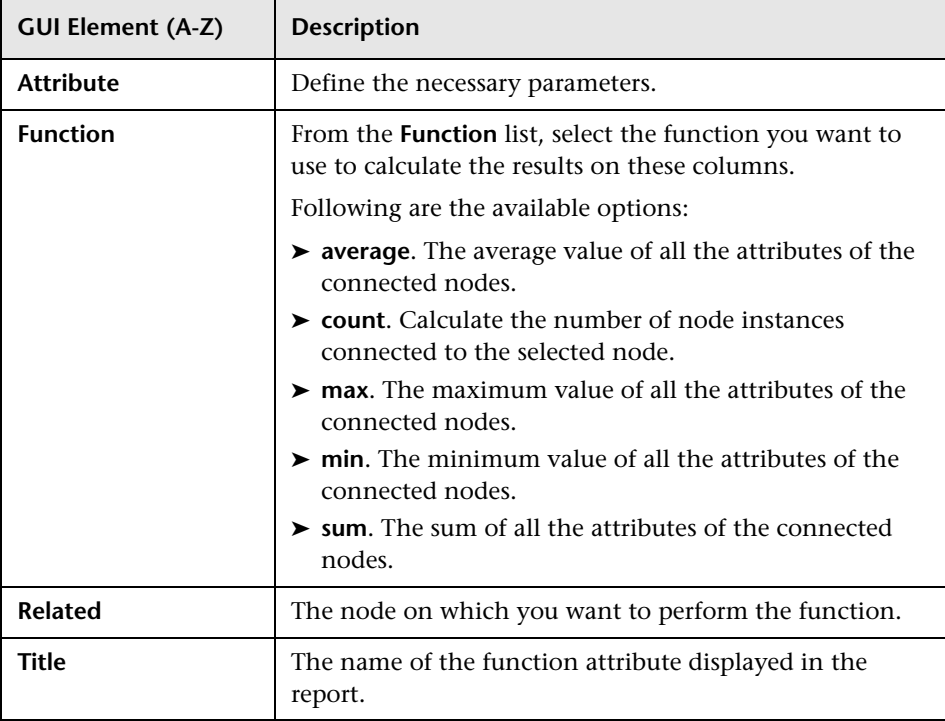

# <span id="page-276-0"></span>**Attribute Columns Dialog Box**

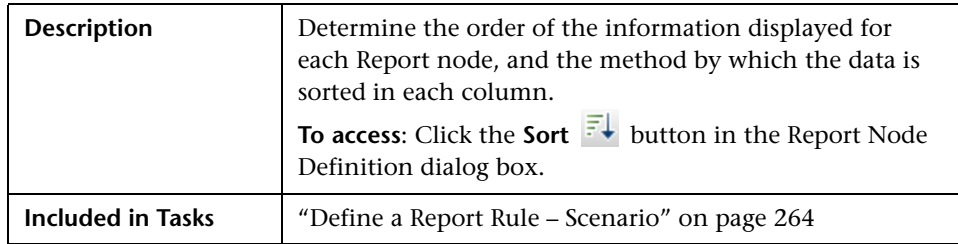

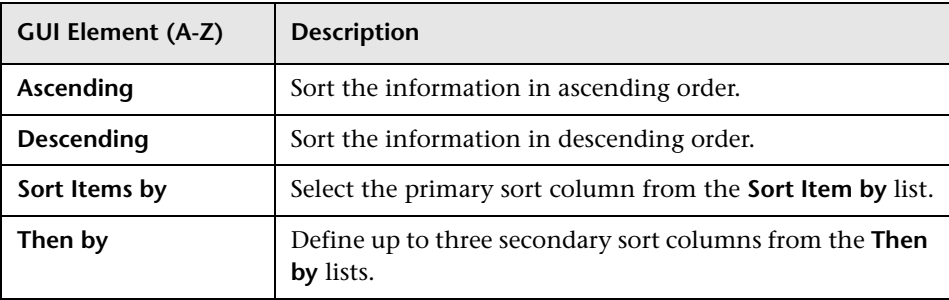

## <span id="page-277-0"></span>**Edit Attribute Dialog Box**

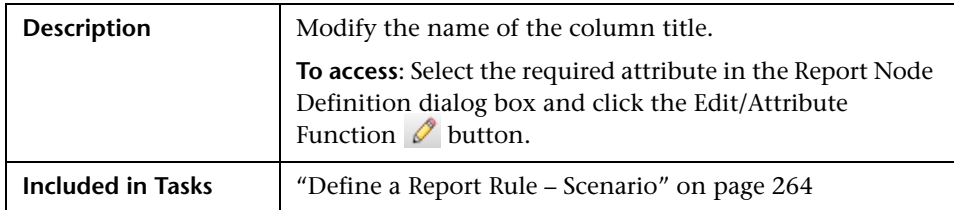

The following elements are included (unlabeled GUI elements are shown in angle brackets):

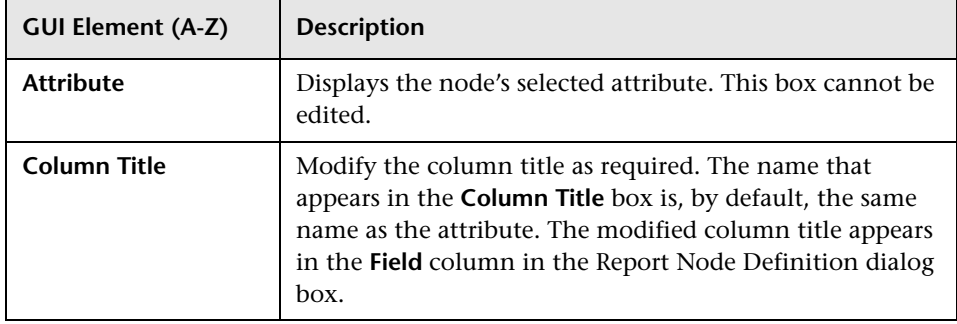

# <span id="page-277-1"></span>**R** Filter CITs Dialog Box

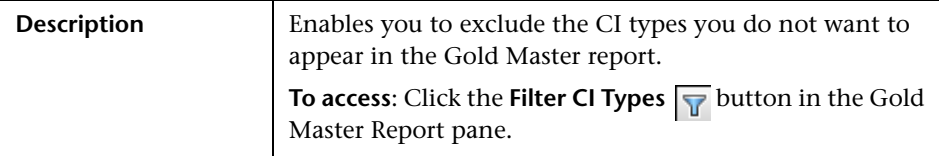

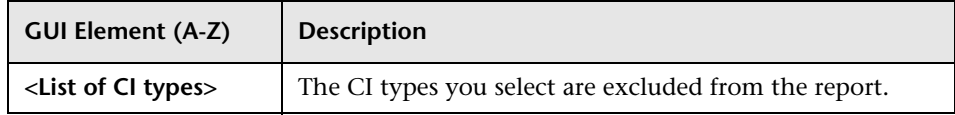

# <span id="page-278-0"></span>**R** Gold Master Report Pane

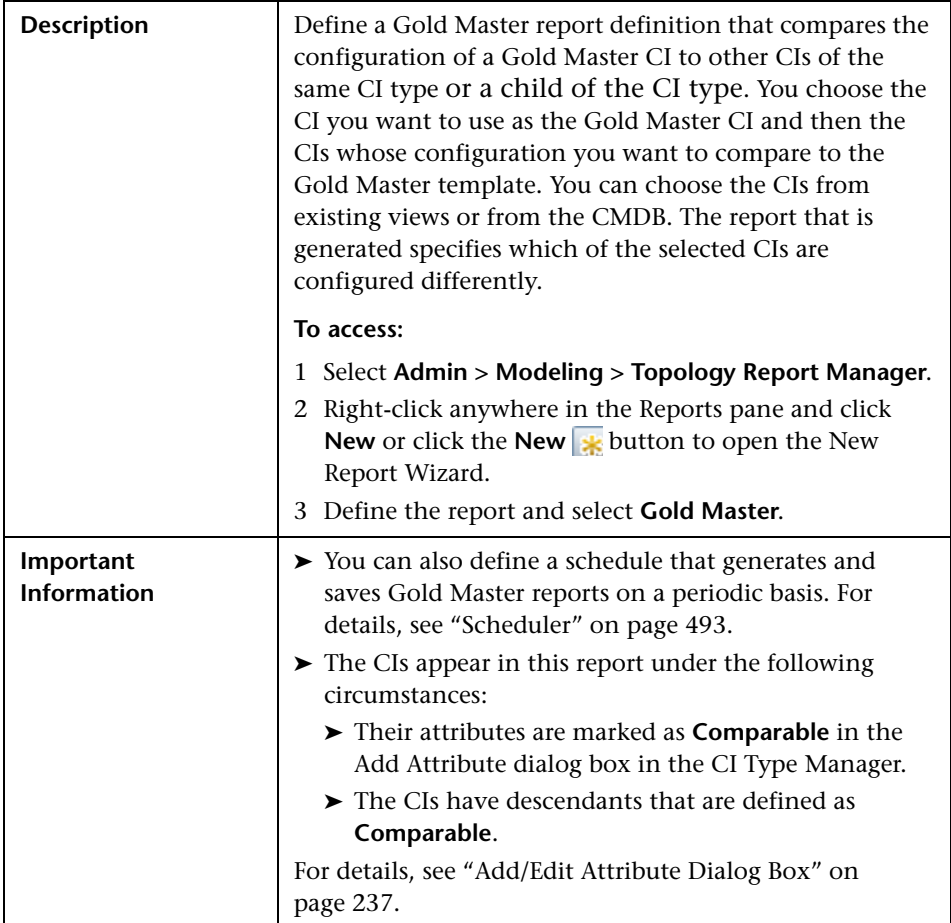

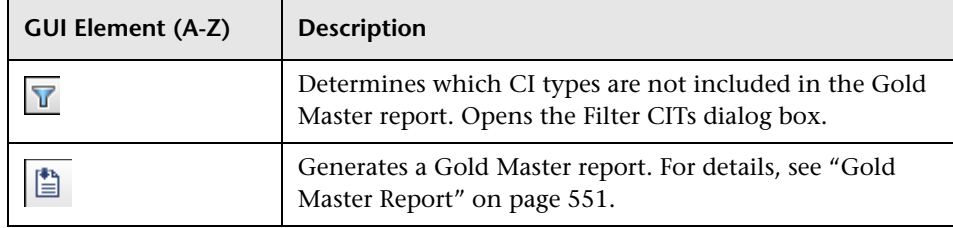

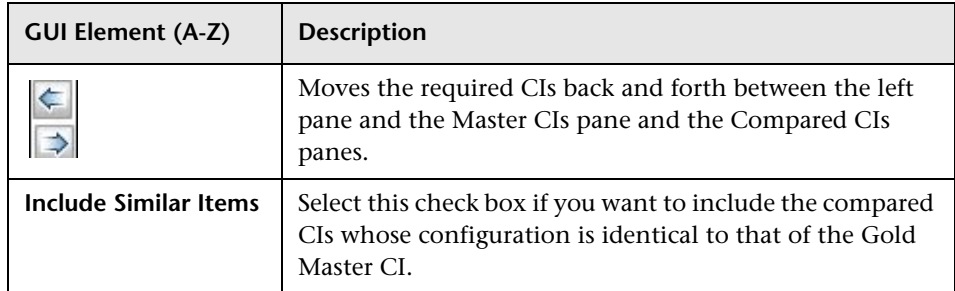

## **Compared CIs Pane**

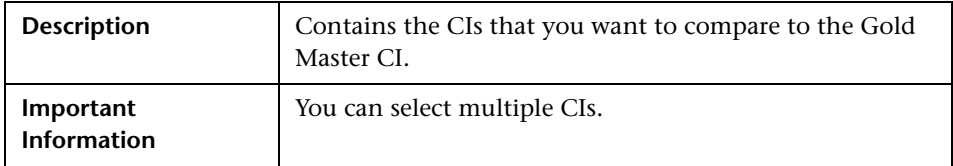

## **Master CI Pane**

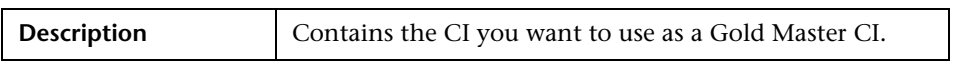

## **Left Pane**

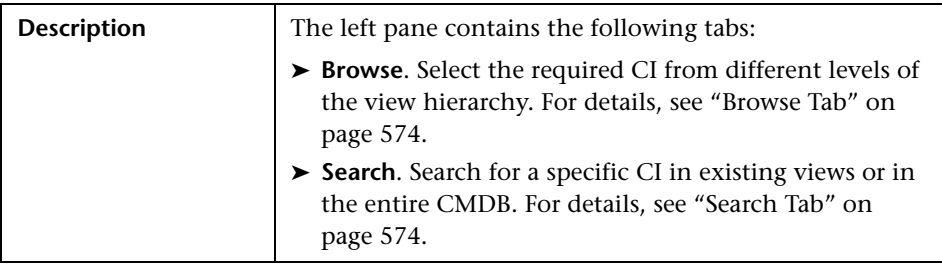

## <span id="page-280-0"></span>**R** New Report/Report Properties/Save As Report Wizard

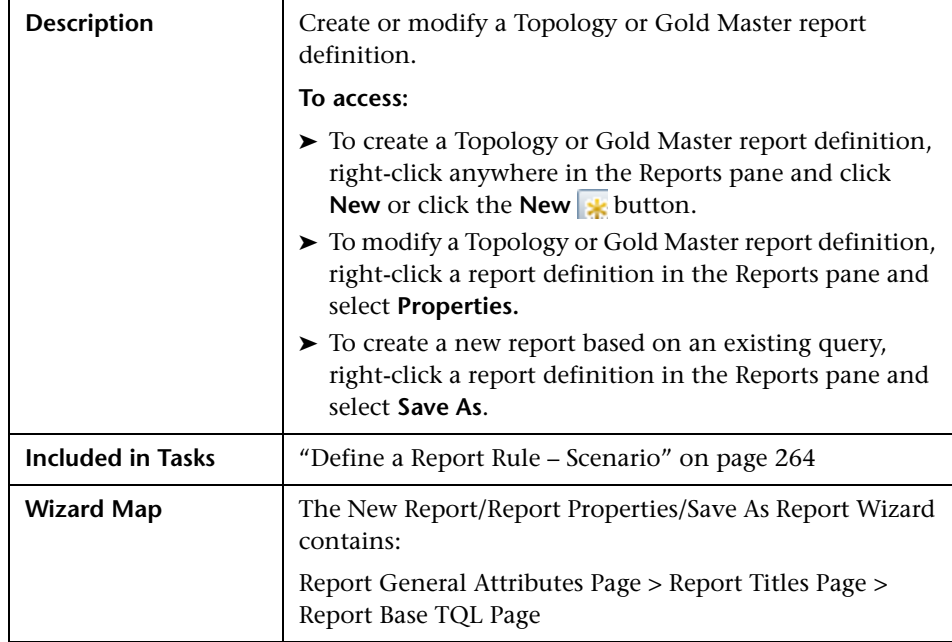

# <span id="page-280-1"></span>**Report General Attributes Page**

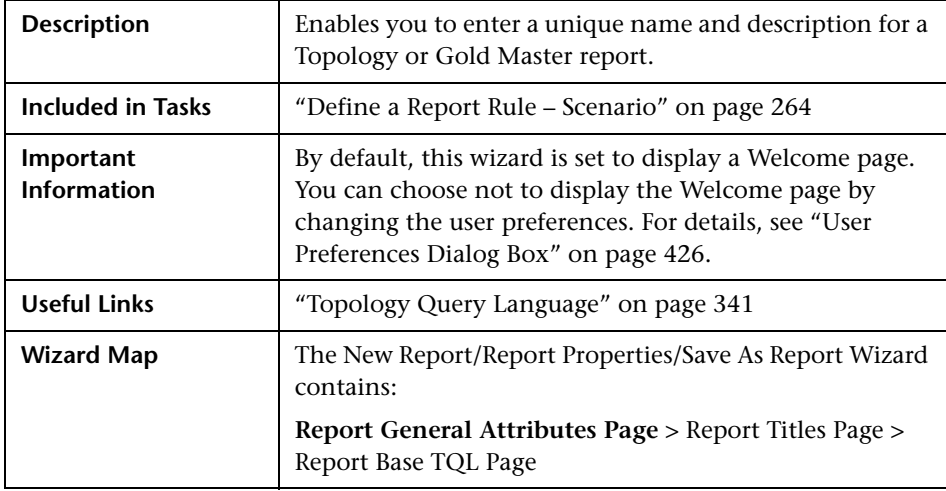

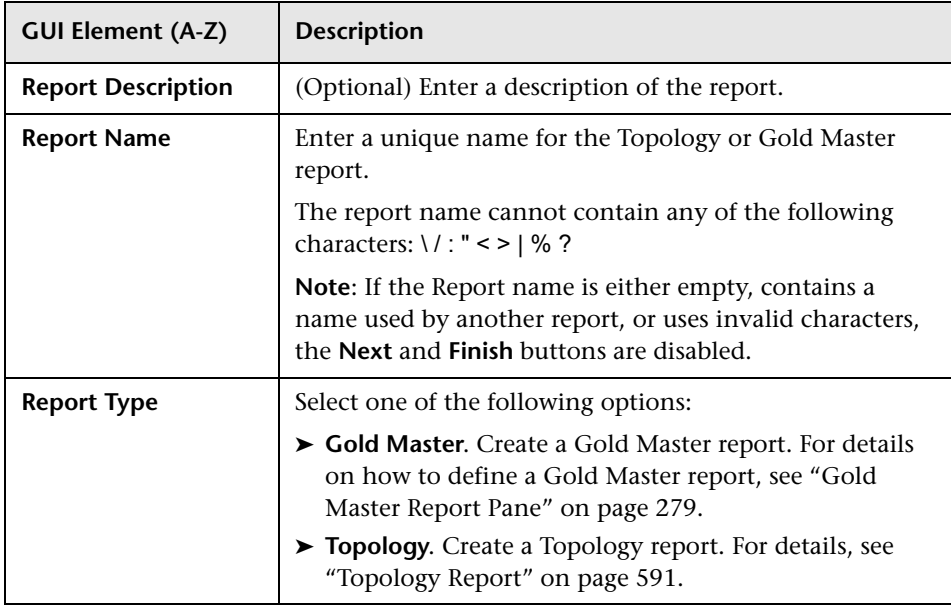

# <span id="page-281-0"></span>**Report Titles Page**

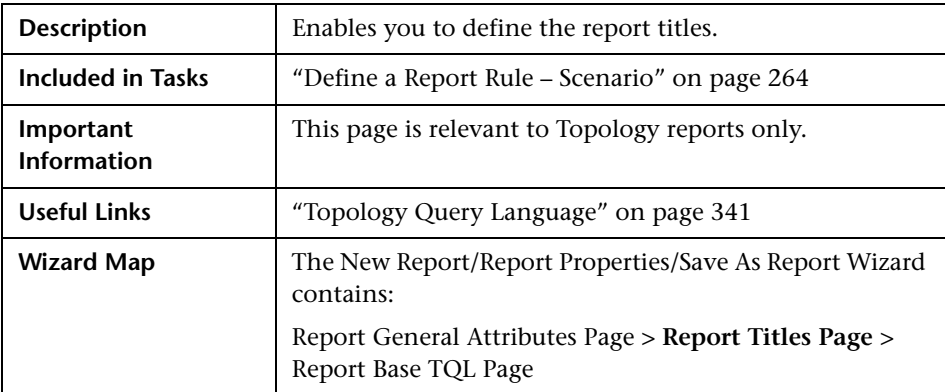

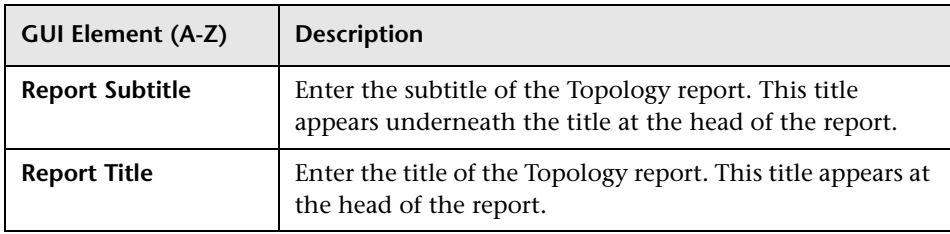

# <span id="page-282-0"></span>**Report Base TQL Page**

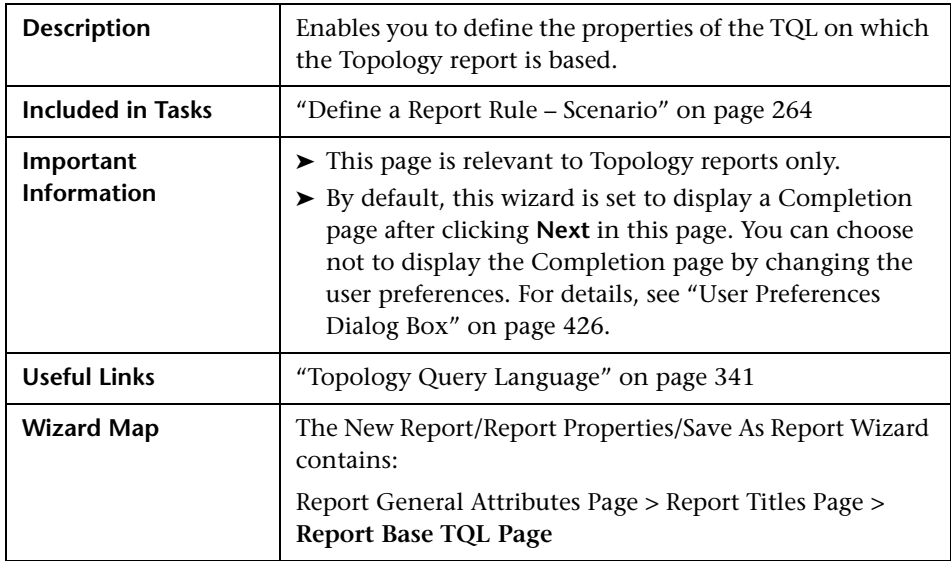

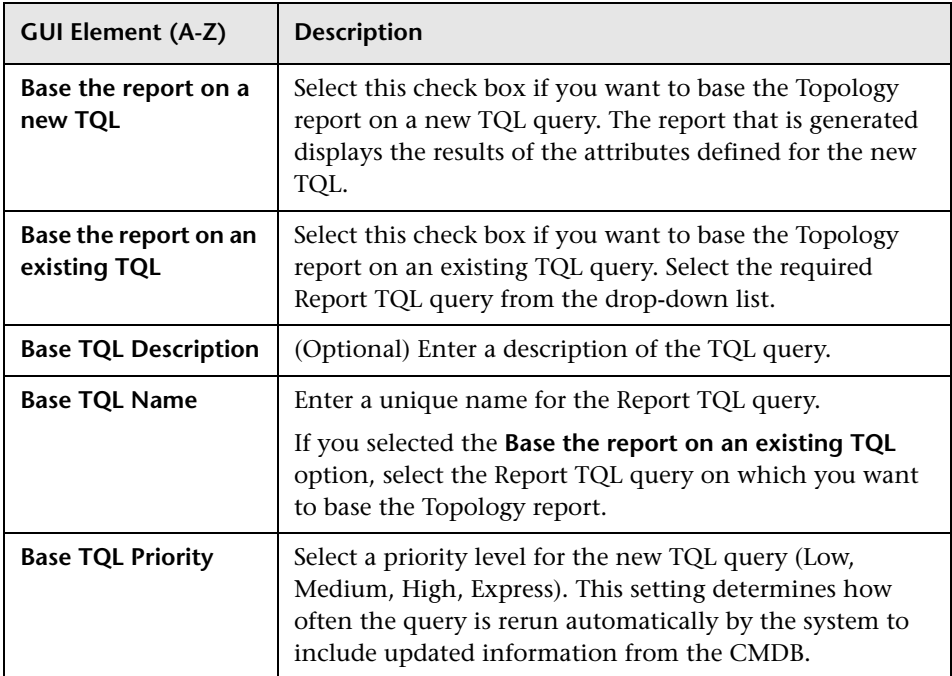

# <span id="page-284-0"></span>**Topology Report Manager Window**

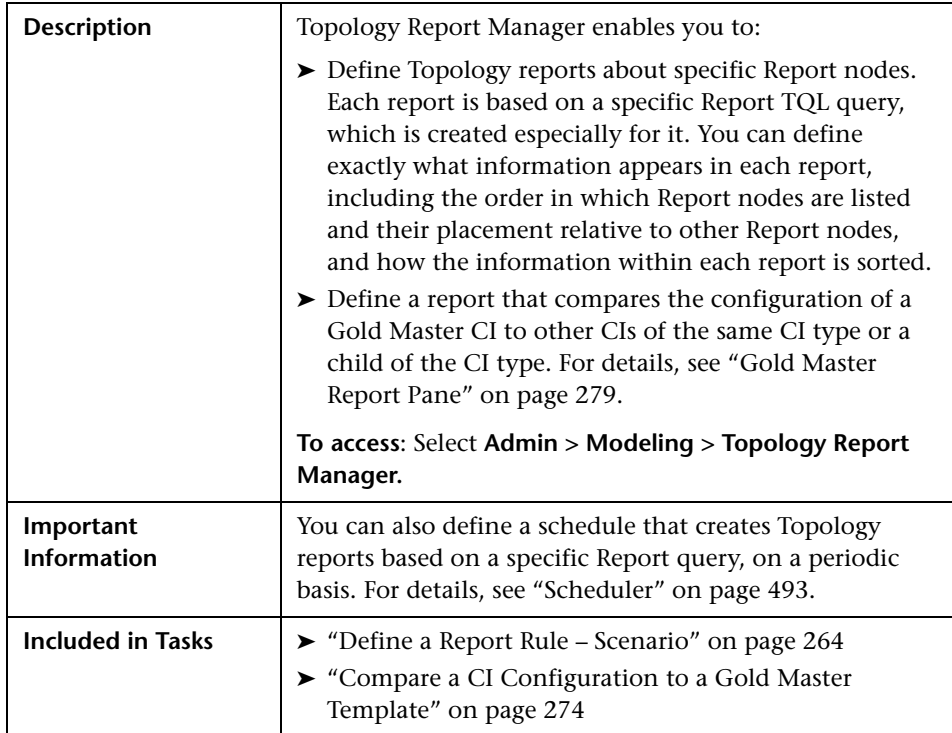

## **Reports Pane**

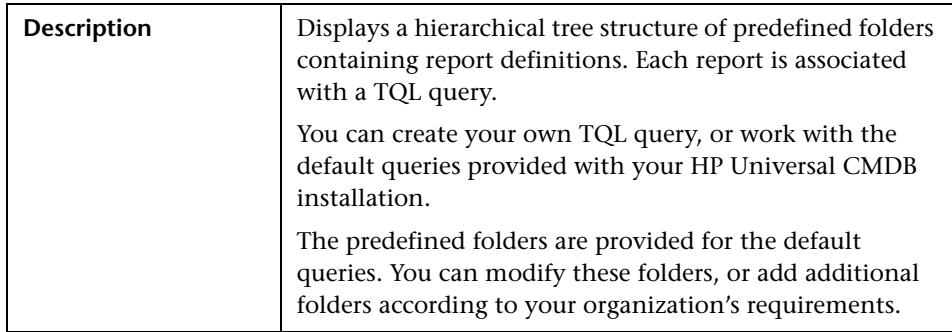

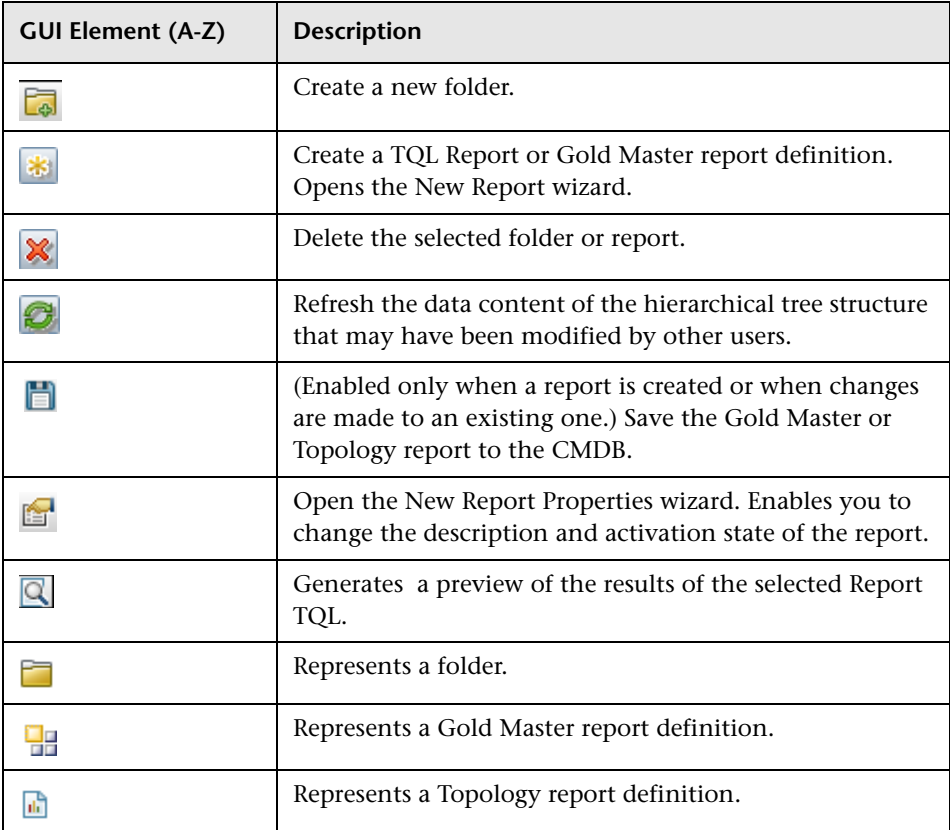

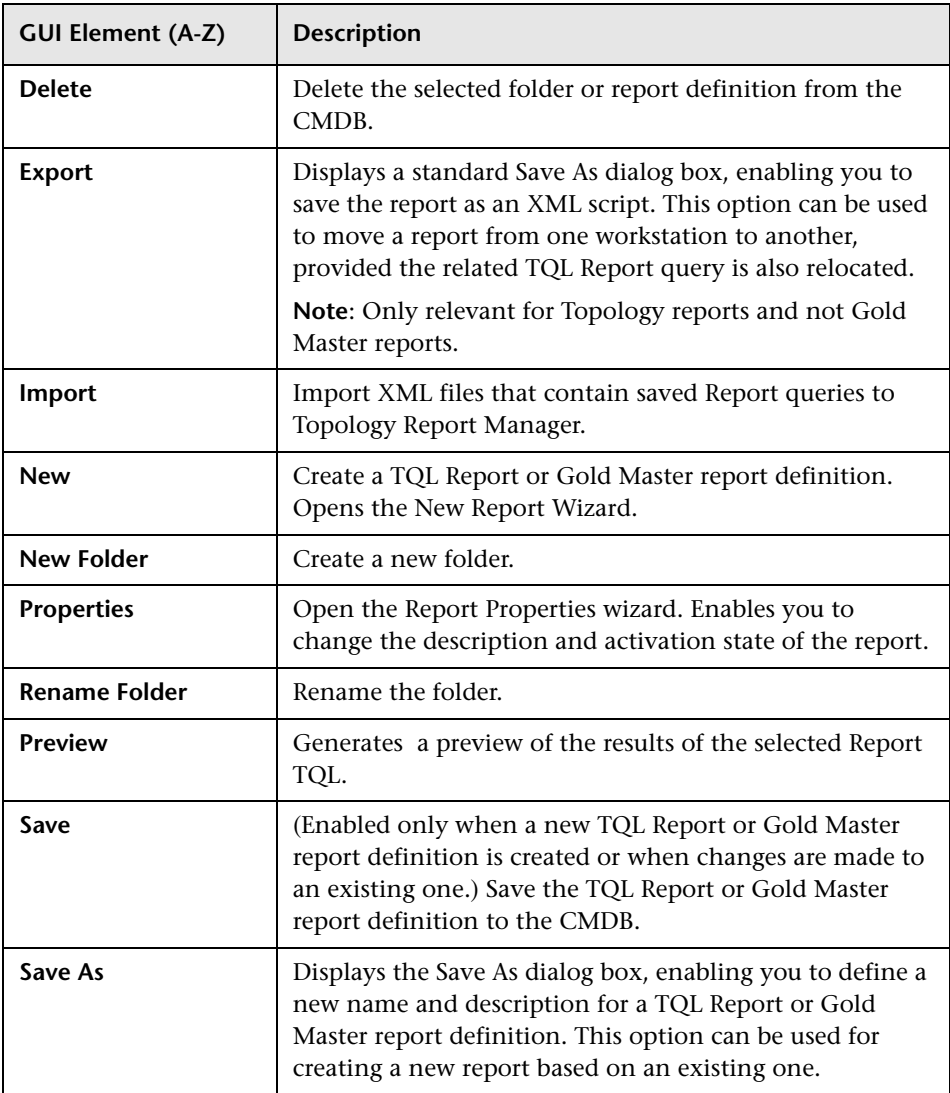

The following elements are available by right-clicking a folder or report:

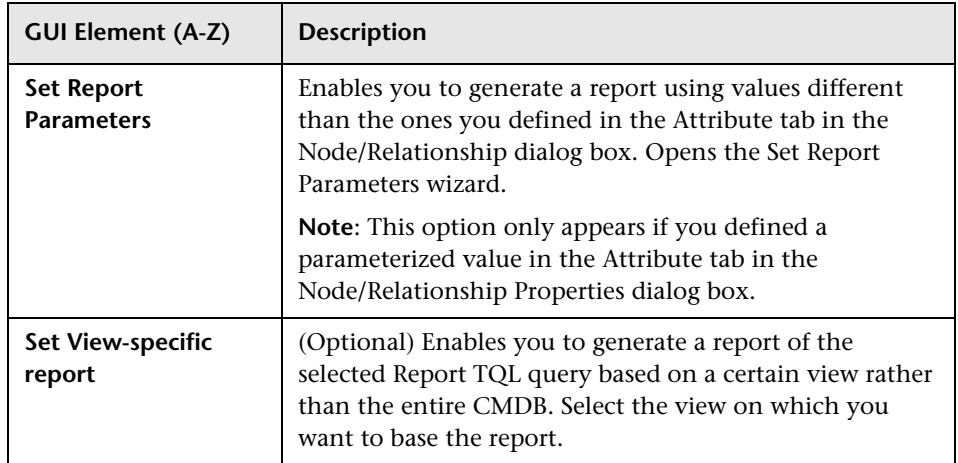

## **Editing Pane**

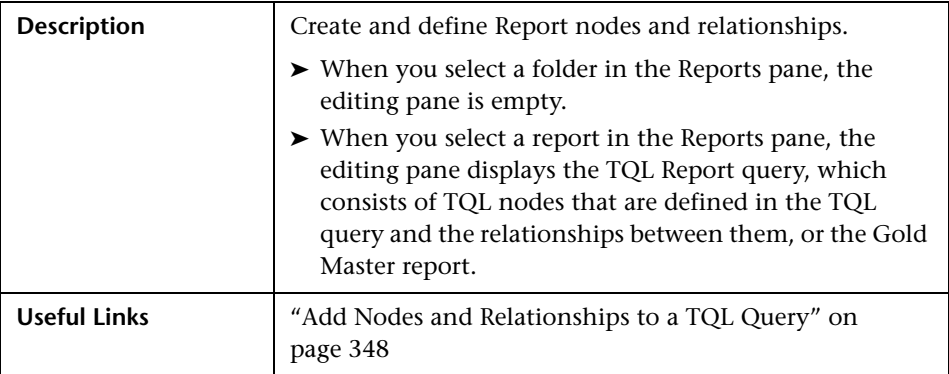

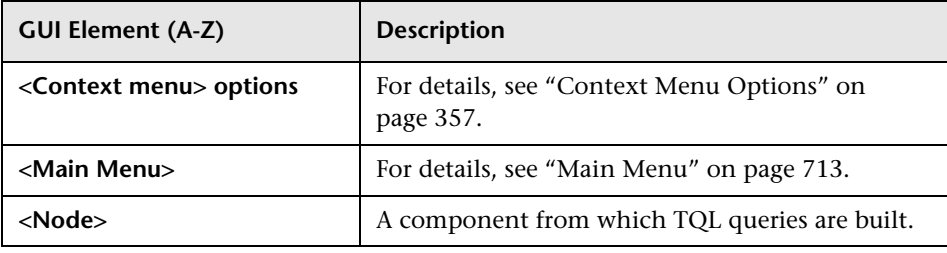
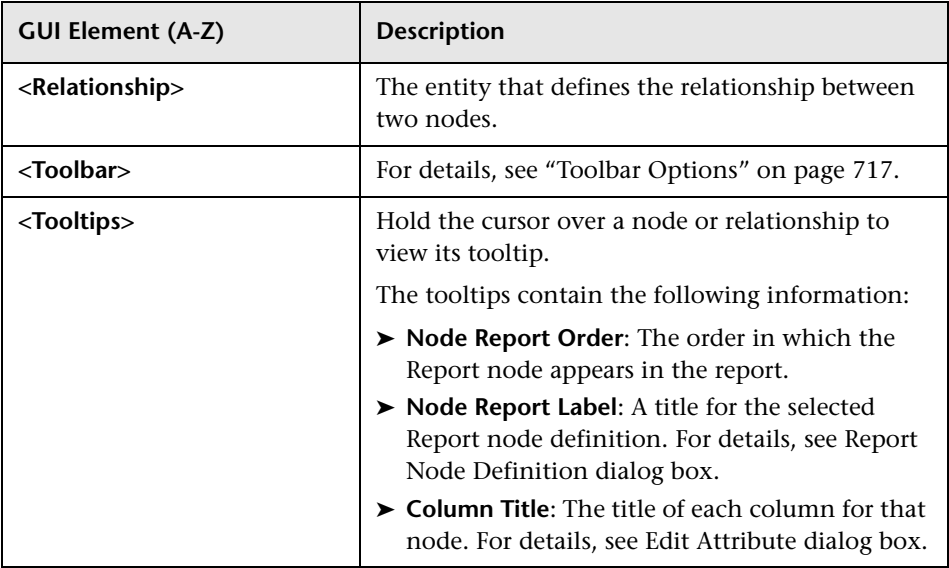

The following elements are available by right-clicking a relationship. These options define how nodes are displayed in a generated report in relation to one another.

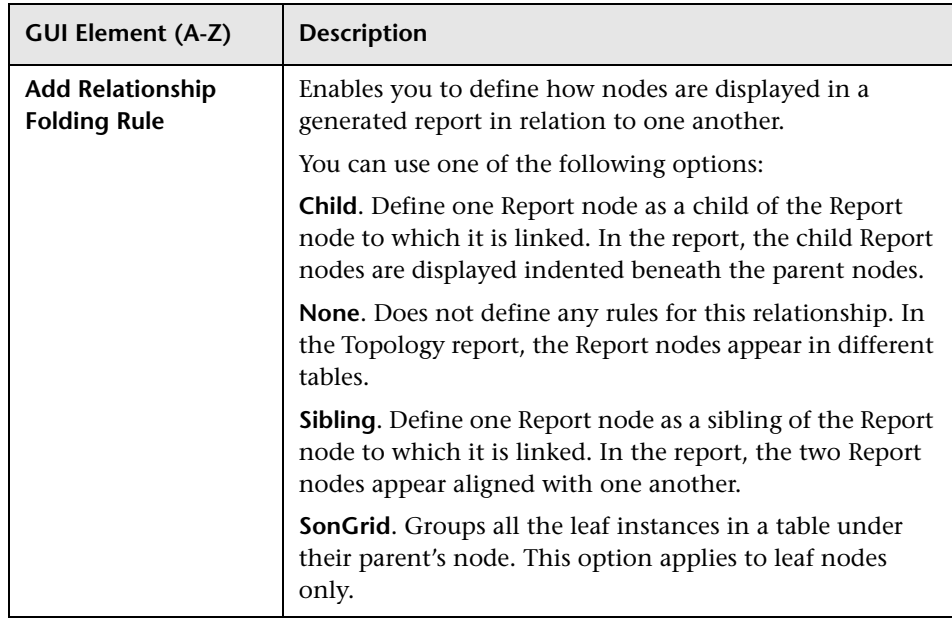

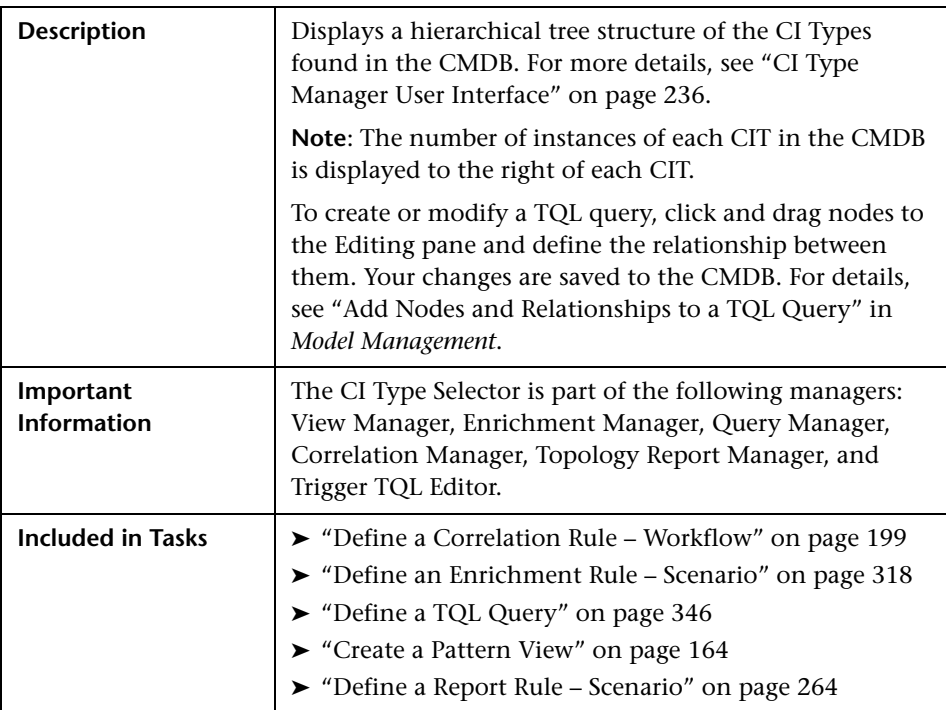

### **CI Type Selector**

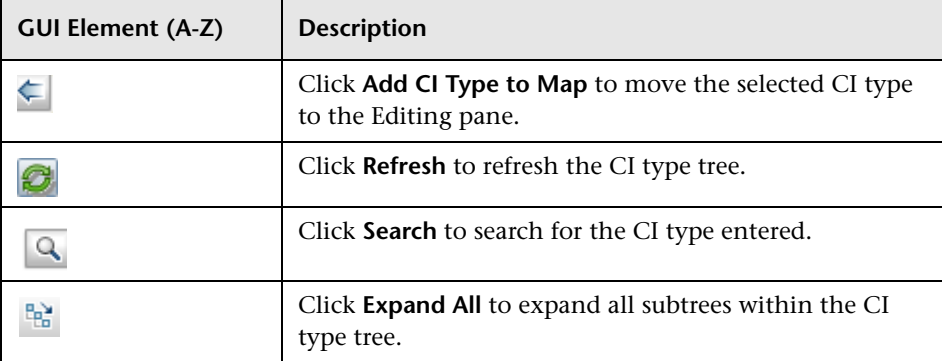

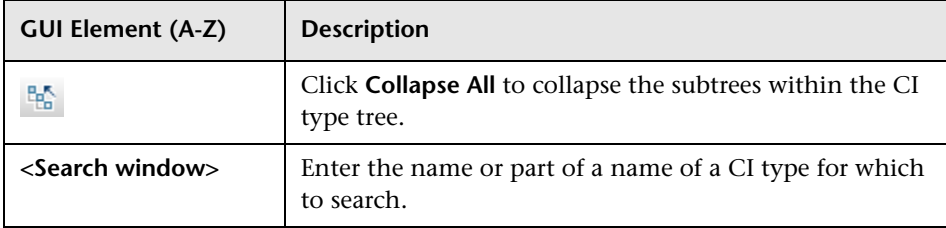

#### **Context Menu Options**

The CI Type Selector includes the following elements (listed alphabetically) available by right-clicking a CI Type:

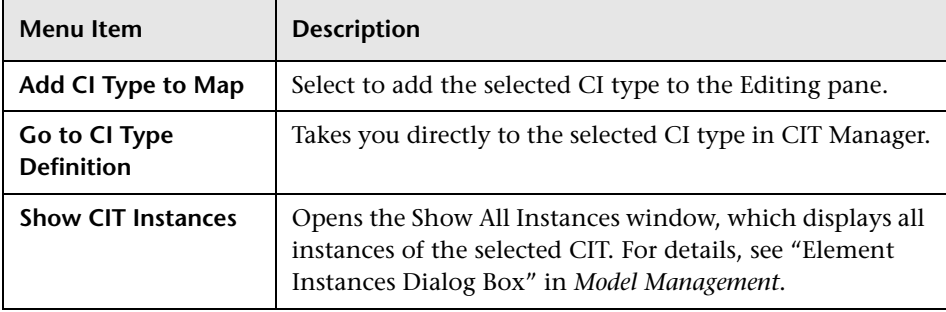

#### **Information Pane**

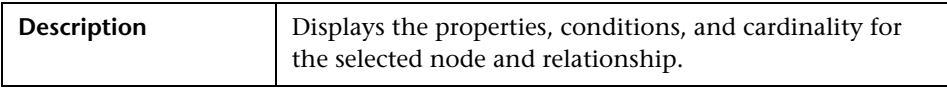

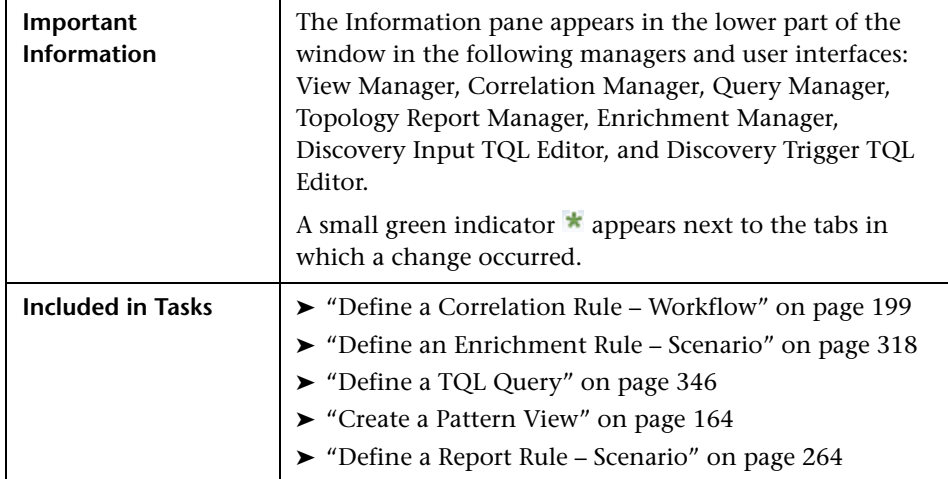

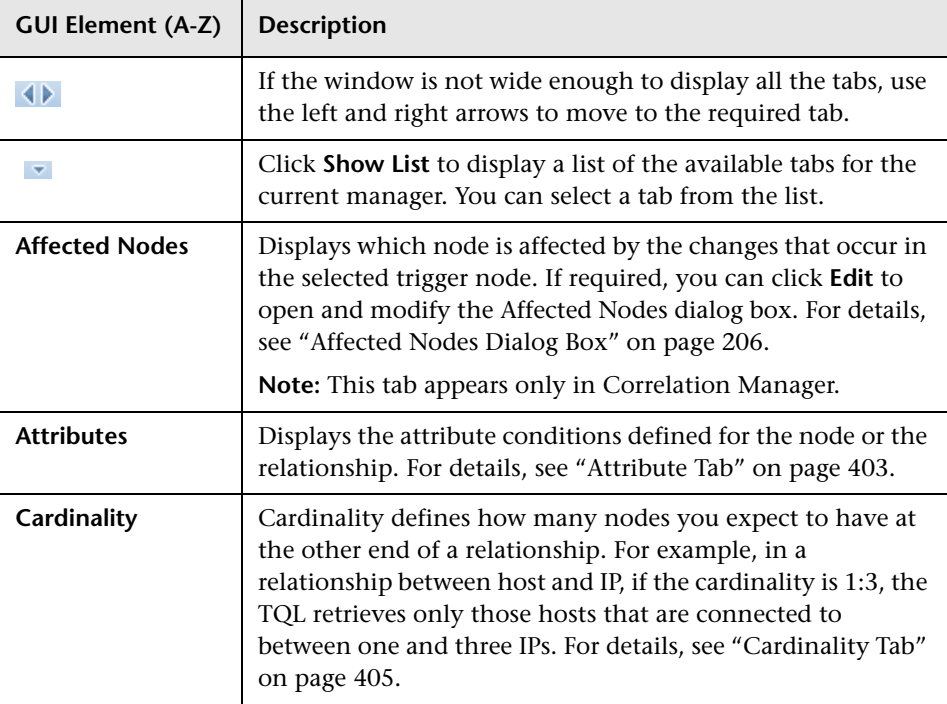

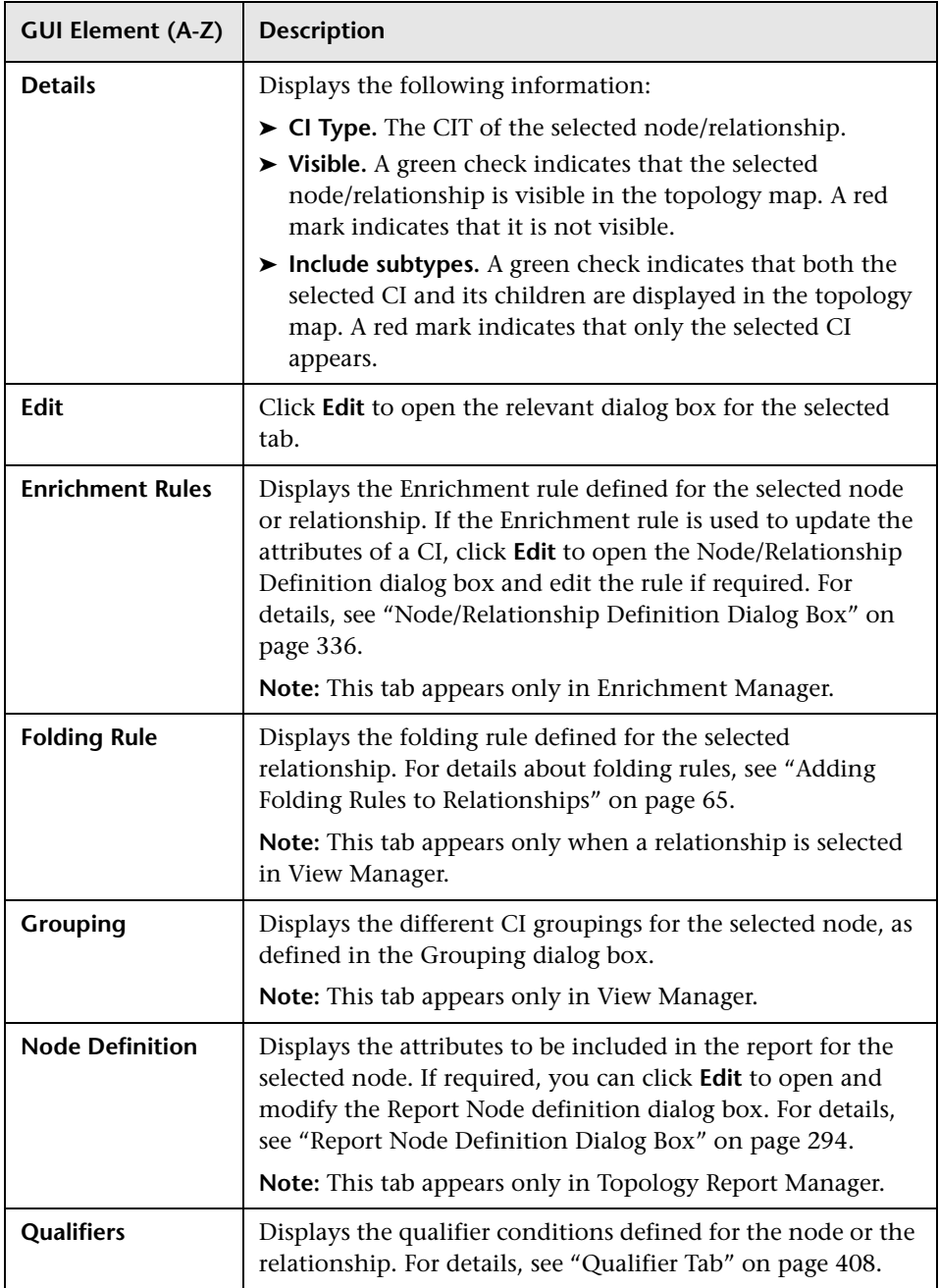

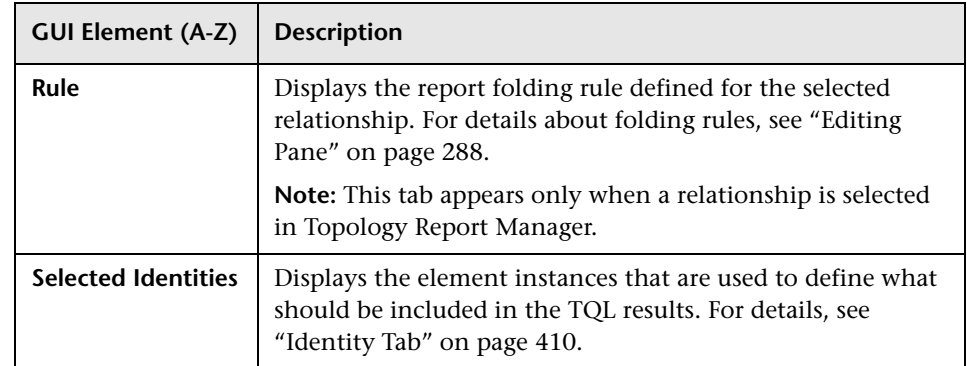

# **Report Node Definition Dialog Box**

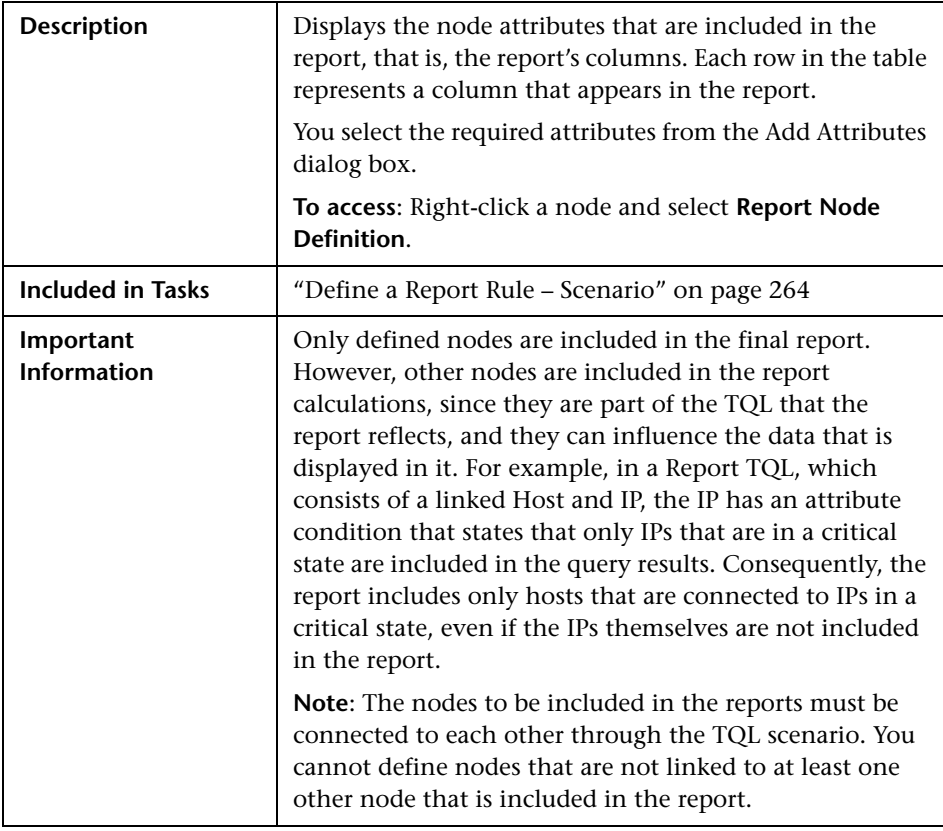

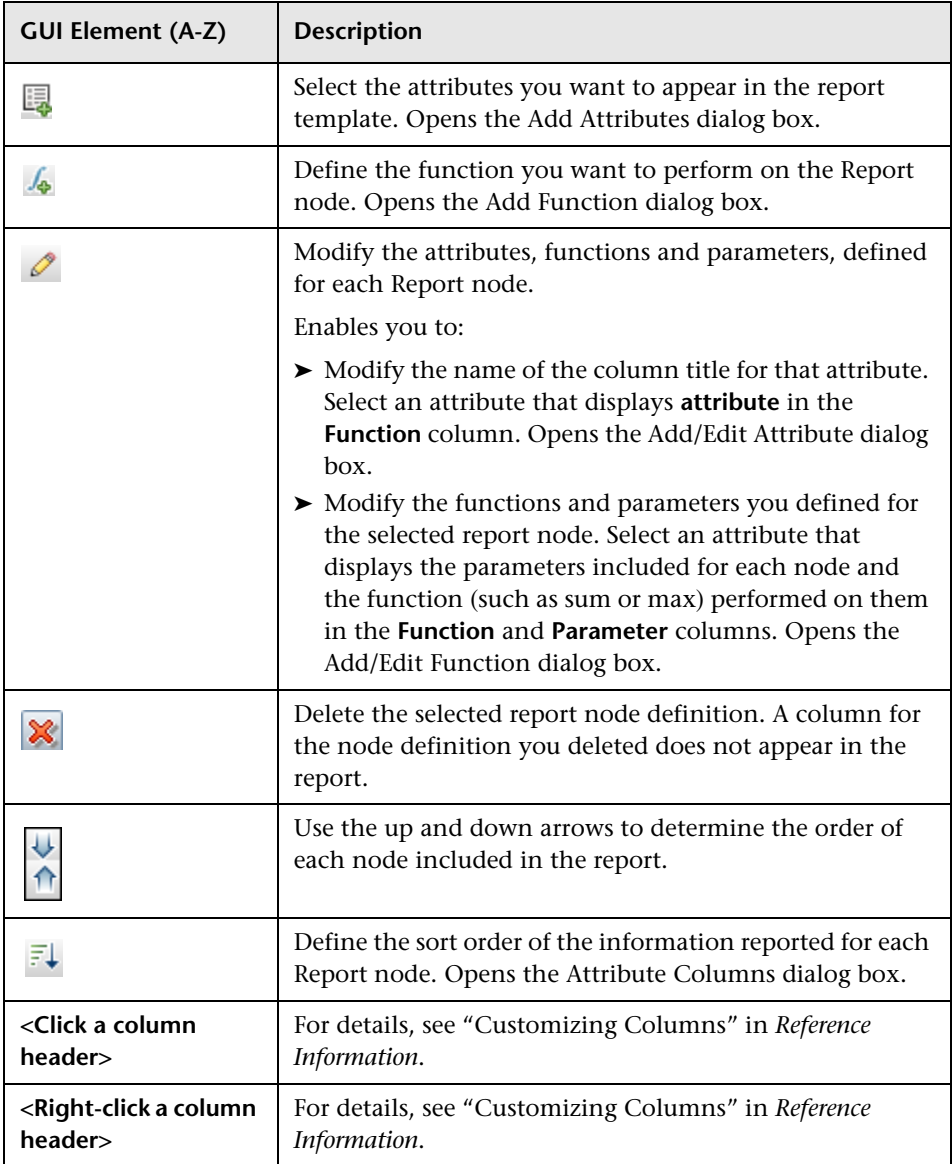

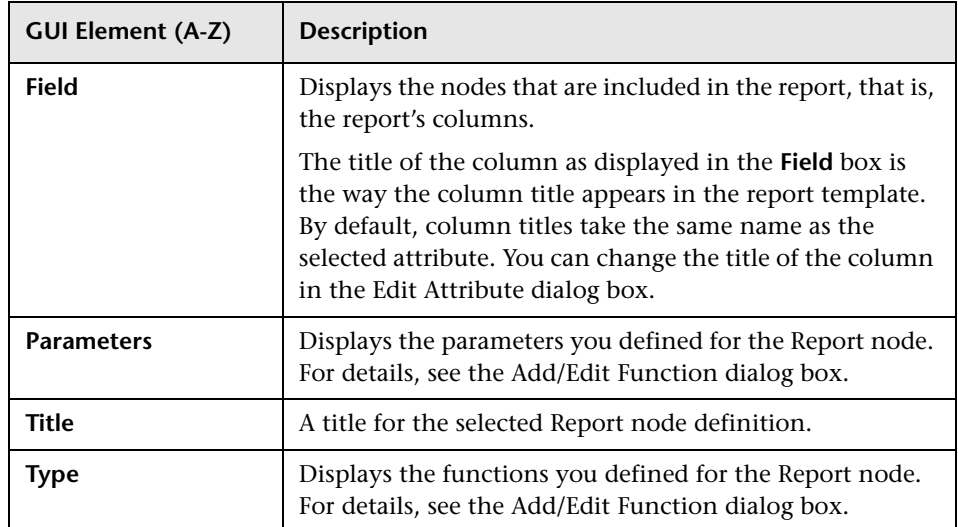

## **R** Set Node Order Dialog Box

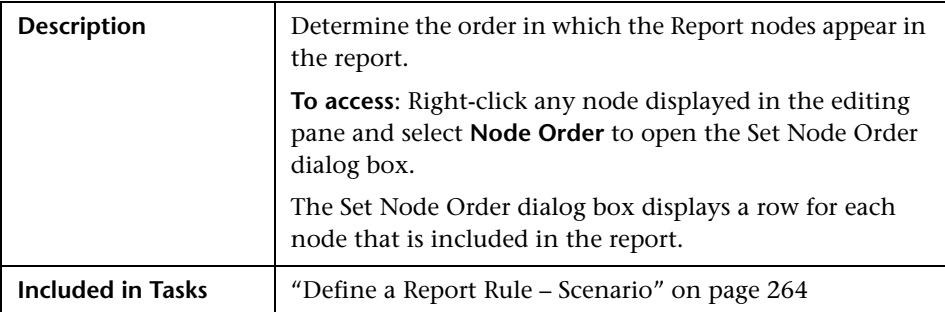

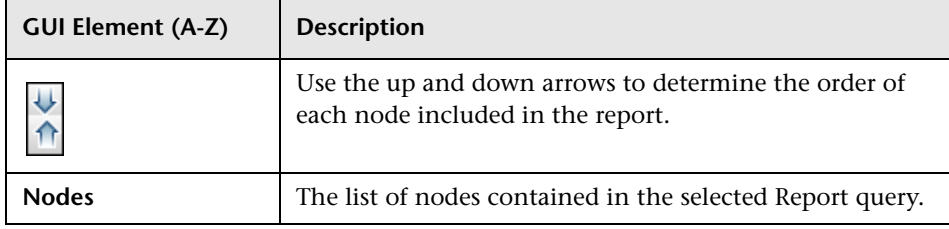

# <span id="page-296-0"></span>**R** Set Report Parameters Wizard

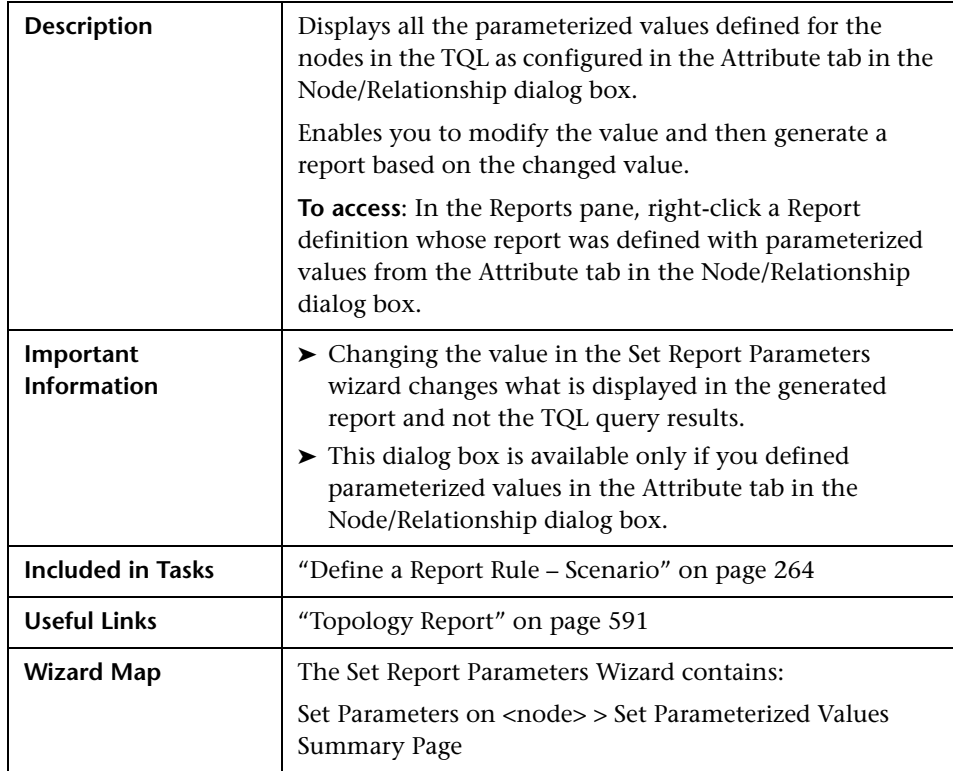

# <span id="page-296-1"></span>**Set Parameters on <node>**

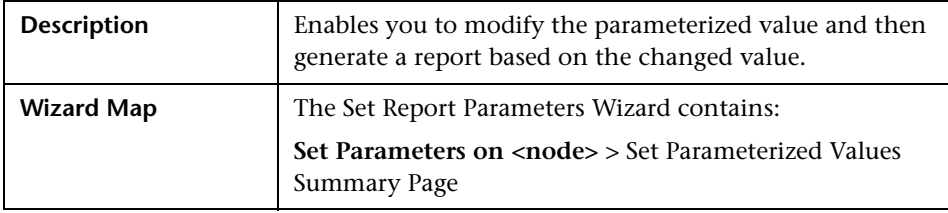

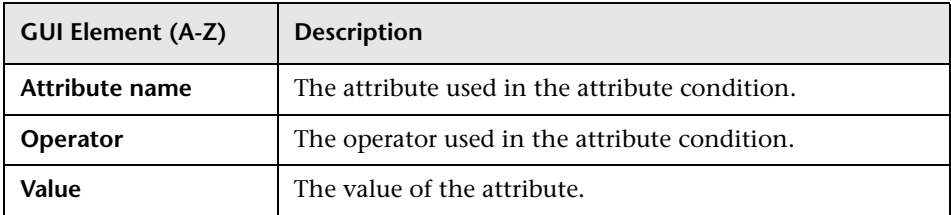

## <span id="page-297-0"></span>**8 Set Parameterized Values Summary Page**

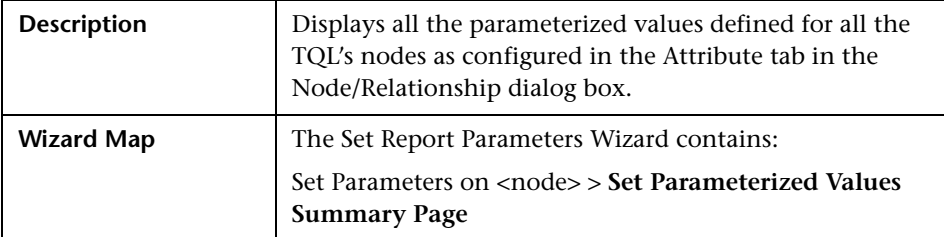

The following elements are included (unlabeled GUI elements are shown in angle brackets):

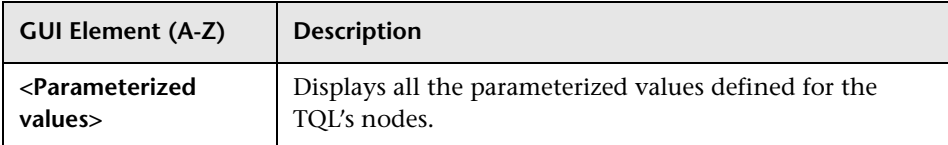

## **R** Set View-specific Report Dialog Box

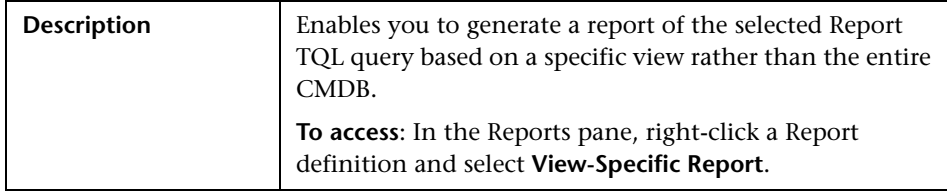

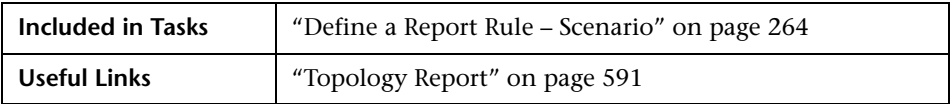

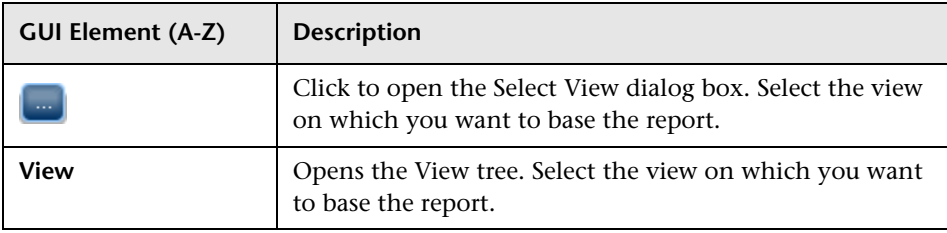

## **Troubleshooting and Limitations**

You cannot create a new report if the report's name contains more than 16 Japanese characters. For details, see ["New Report/Report Properties/Save As](#page-280-0)  [Report Wizard" on page 281](#page-280-0).

#### **Chapter 7** • Topology Report Manager

**8**

# **Query Manager**

This chapter provides information on Query Manager.

#### **This chapter includes:**

**Concepts**

- ➤ [Query Manager Overview on page 301](#page-300-0) **Tasks**
- ➤ [Create a TQL Query on page 303](#page-302-0)

**Reference**

➤ [Query Manager User Interface on page 303](#page-302-1)

### <span id="page-300-0"></span>*Query Manager Overview*

Query Manager enables you to create TQL queries that can be used in other managers.

It is recommended to use the relevant managers (Correlation Manager, Enrichment Manager, View Manager, Topology Report Manager, Trigger TQL Editor) to create your TQL queries, rather than Query Manager. All TQL queries that are created in the other managers automatically appear in Query Manager.

You can use the Save As option in Query Manager to change the type of a TQL, so you do not have to recreate it. For details, see ["Queries Pane" on](#page-306-0)  [page 307](#page-306-0). Then, to see the query results in the Topology Map, you can create, in View Manager, a view based on the TQL query created in Query Manager.

Once you create and save a TQL query of the types View, Correlation, Enrichment, and Report, you cannot edit it. To edit a TQL of these types, you can go to the relevant manager, for example, the View Manager, and create a new view based on the TQL query that you created in Query Manager. Then you can edit the TQL query which was created in Query Manager, in the View Manager. Any changes you make to the query in the View Manager appear in the TQL query in Query Manager. You can only edit queries of the types Integration or Discovery in Query Manager.

You can display the retrieved data of the view's TQLs in a topology map where you can monitor the data. For details, see ["Topology View](#page-522-0)  [Application" on page 523.](#page-522-0) The TQL resides in the system's memory and generates updated results automatically. For more information about Topology Query Language, see ["Topology Query Language" on page 341.](#page-340-0)

## <span id="page-302-0"></span>**Create a TQL Query**

To create a TQL query, you need to create a TQL and then add the TQL nodes and relationships that define the query.

Select **Admin > Modeling > Query Manager** to open Query Manager. For details about how to create a TQL query, see ["New Query/Save Query](#page-302-2)  [As/Query Properties Dialog Box" on page 303.](#page-302-2)

For details about how to add nodes and relationships to a query, see ["Add](#page-347-0)  [Nodes and Relationships to a TQL Query" on page 348](#page-347-0).

## <span id="page-302-1"></span>**Query Manager User Interface**

#### **This section describes:**

- ➤ [New Query/Save Query As/Query Properties Dialog Box on page 303](#page-302-2)
- ➤ [Query Manager Window on page 306](#page-305-0)

## <span id="page-302-2"></span>**& New Query/Save Query As/Query Properties Dialog Box**

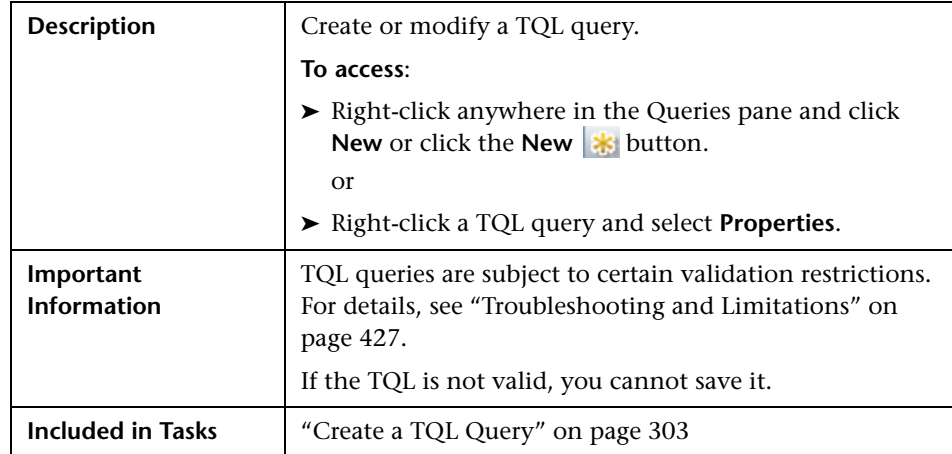

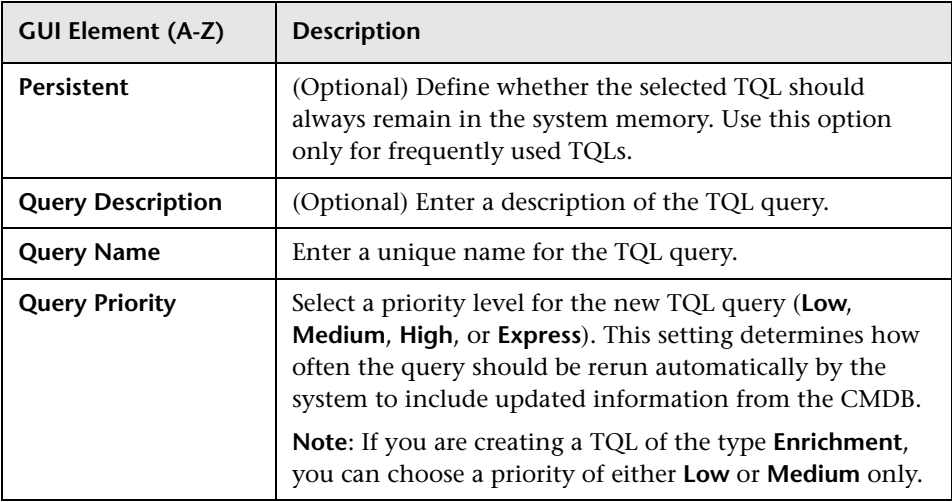

<span id="page-304-0"></span>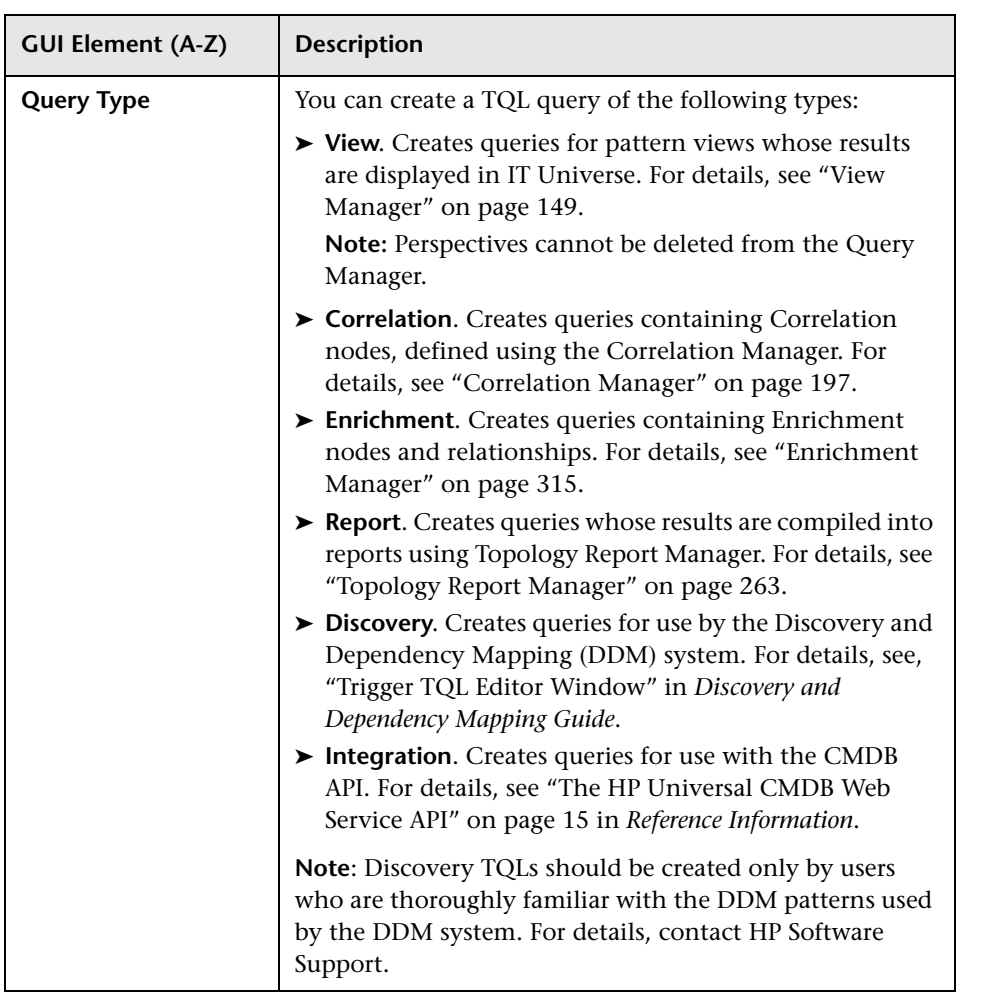

# <span id="page-305-0"></span>**Query Manager Window**

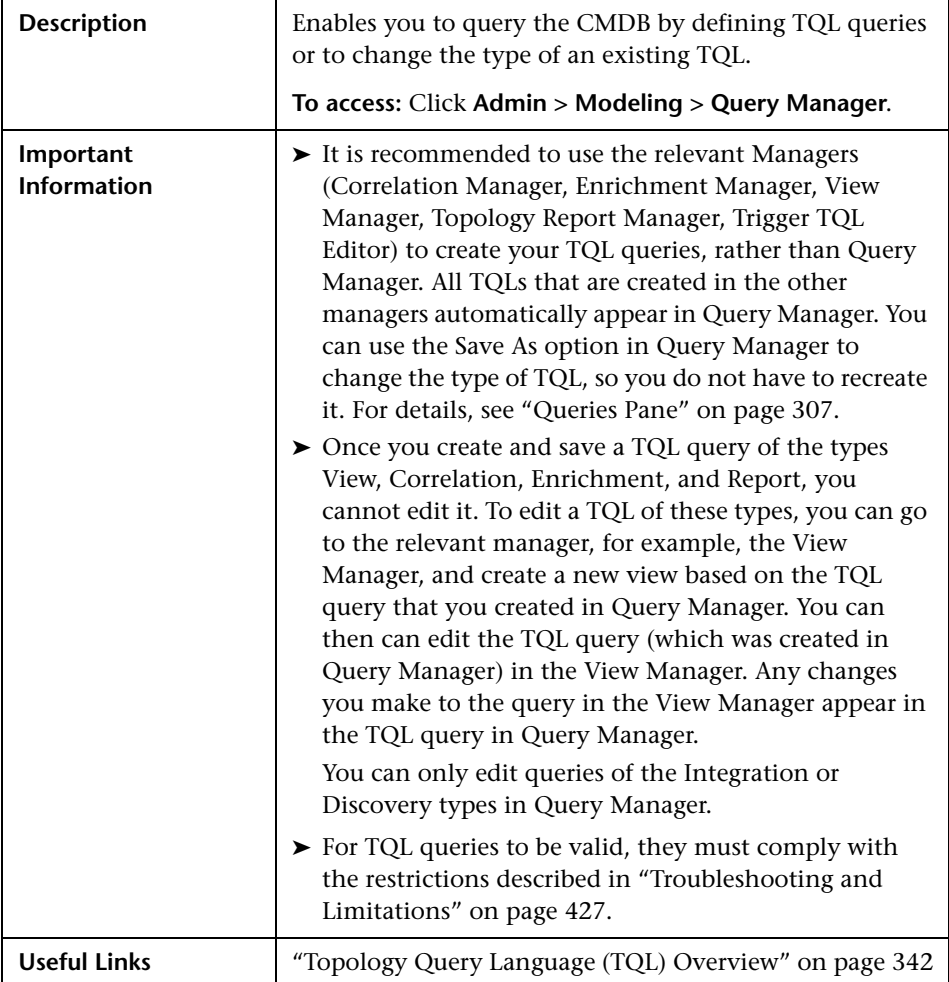

### <span id="page-306-0"></span>**Queries Pane**

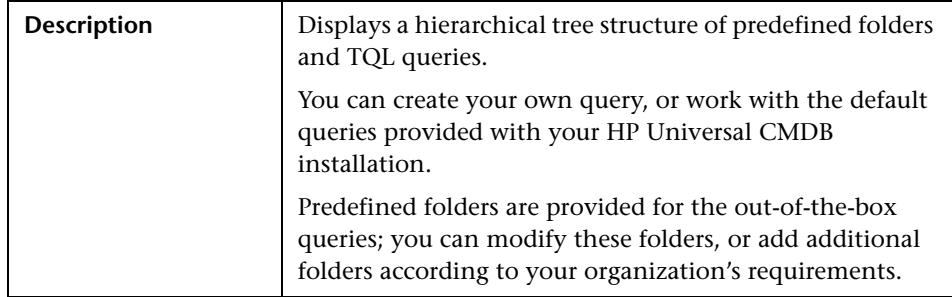

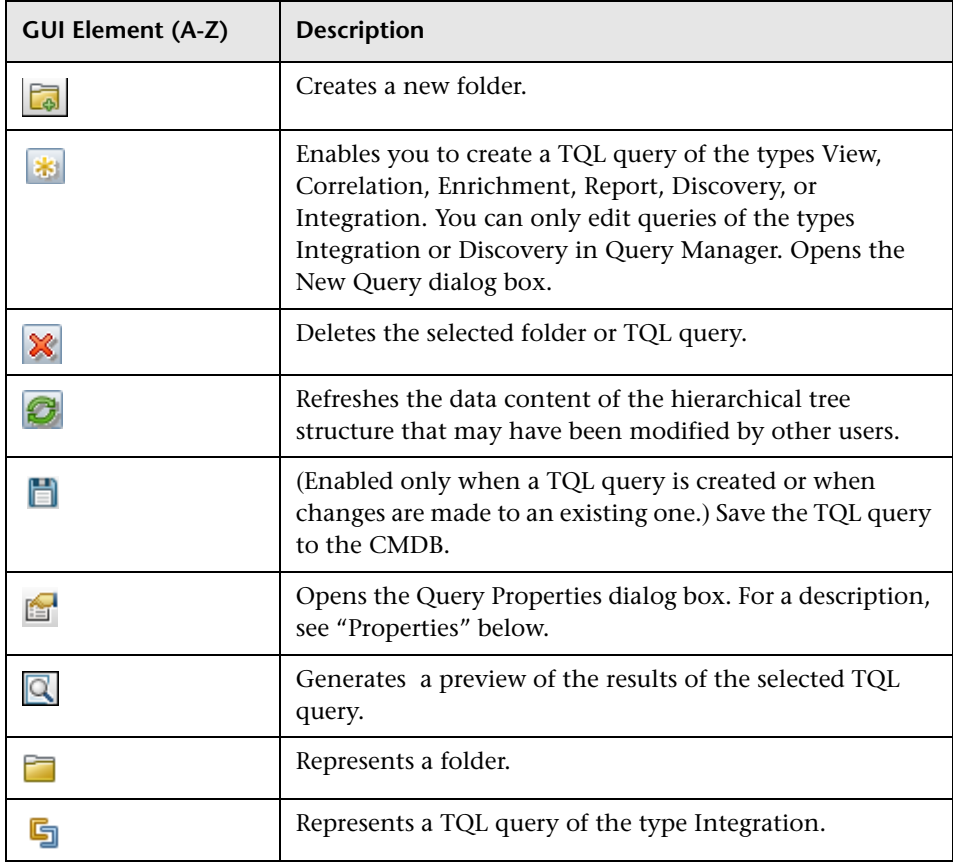

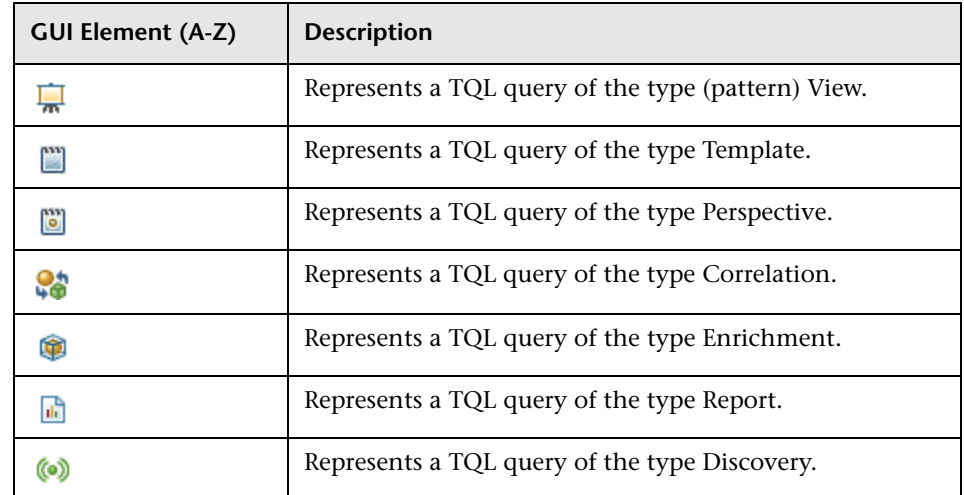

The following elements are available by right-clicking a folder or a TQL query:

<span id="page-307-0"></span>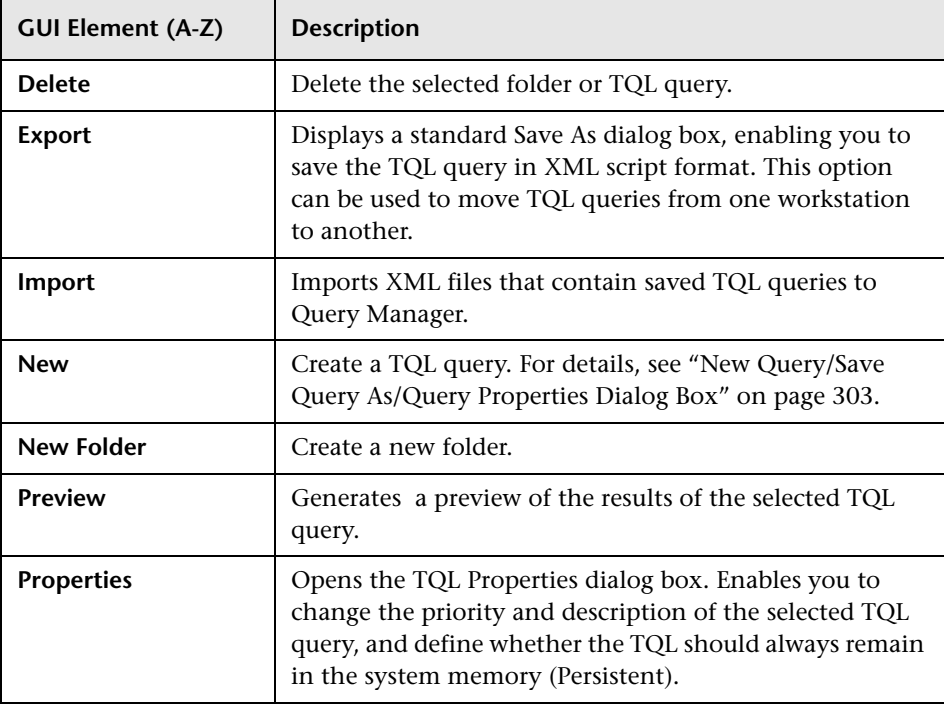

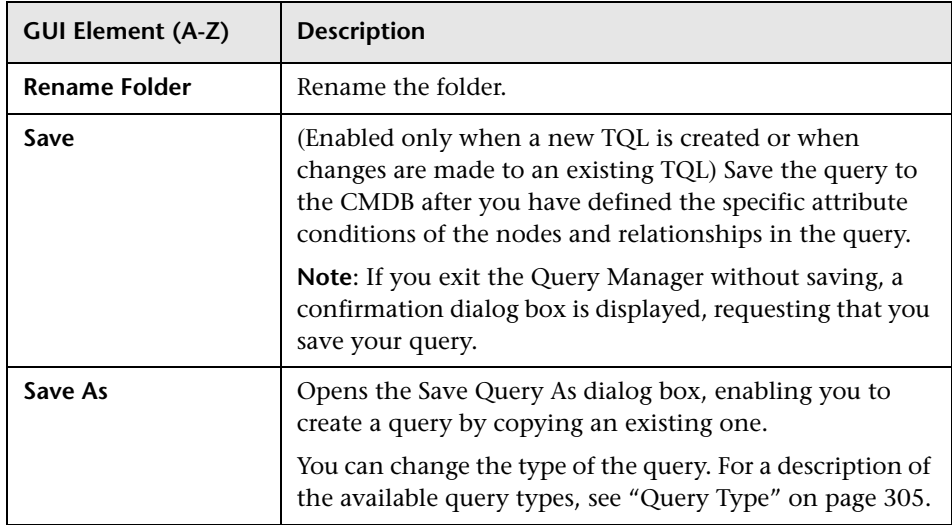

### **Editing Pane**

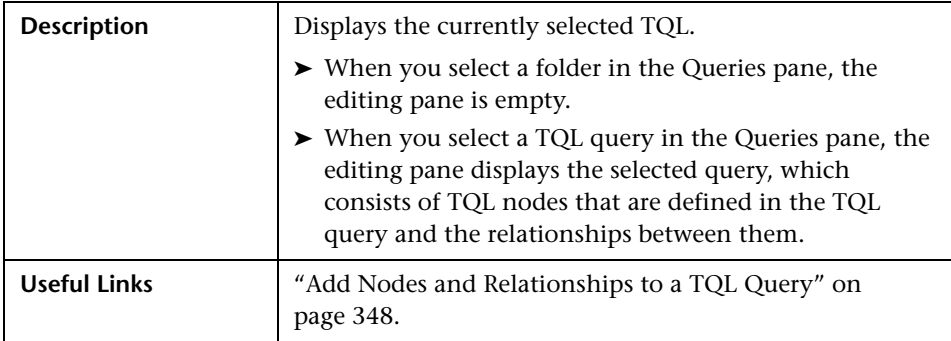

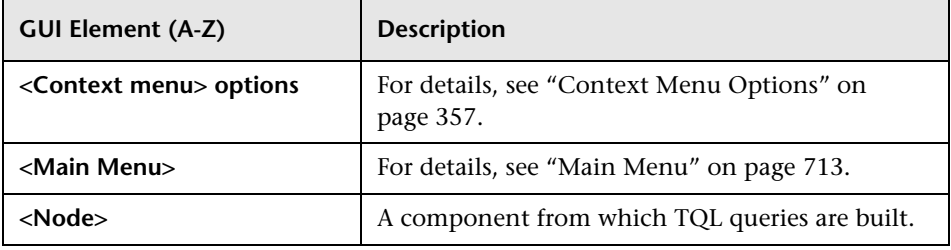

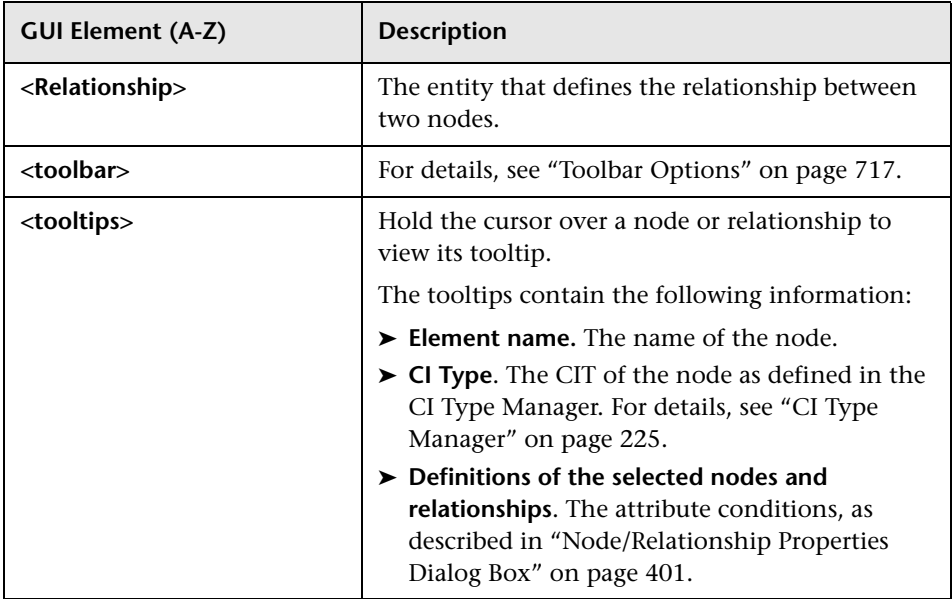

### **CI Type Selector**

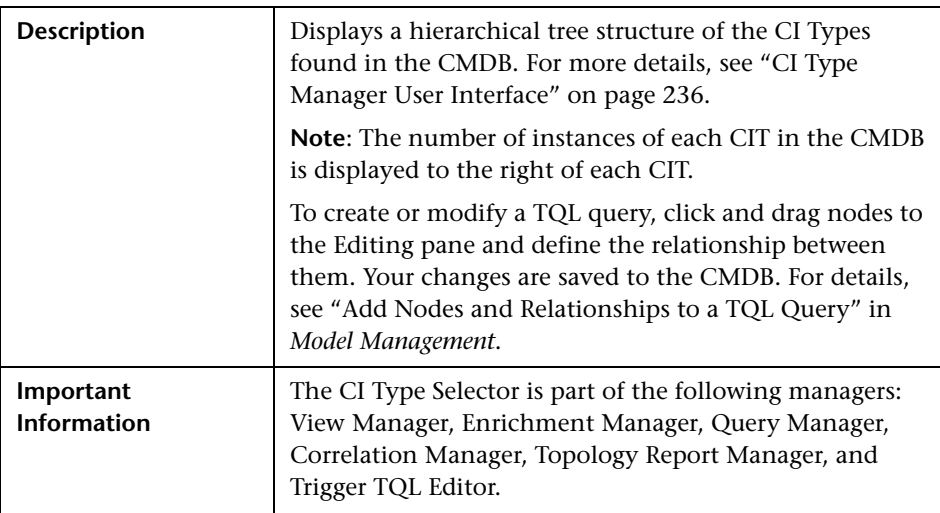

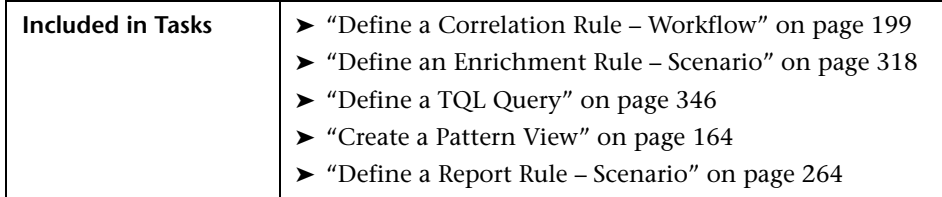

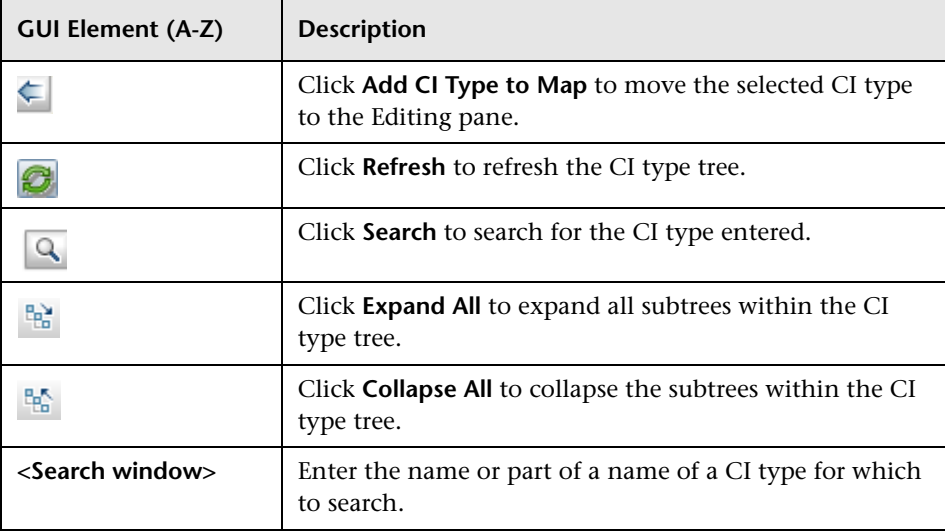

#### **Context Menu Options**

The CI Type Selector includes the following elements (listed alphabetically) available by right-clicking a CI Type:

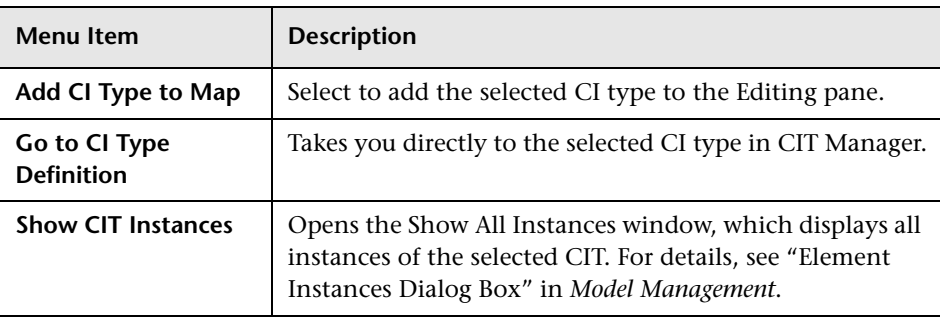

### **Information Pane**

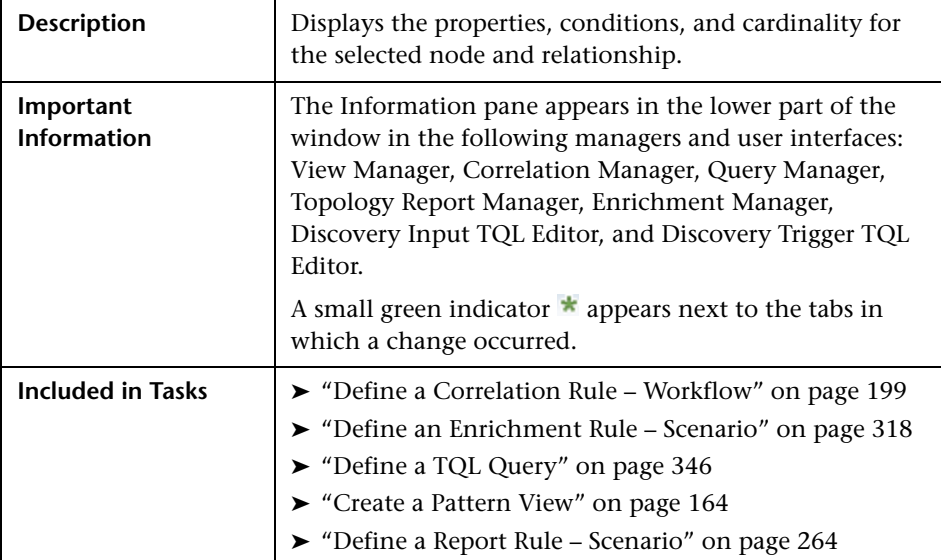

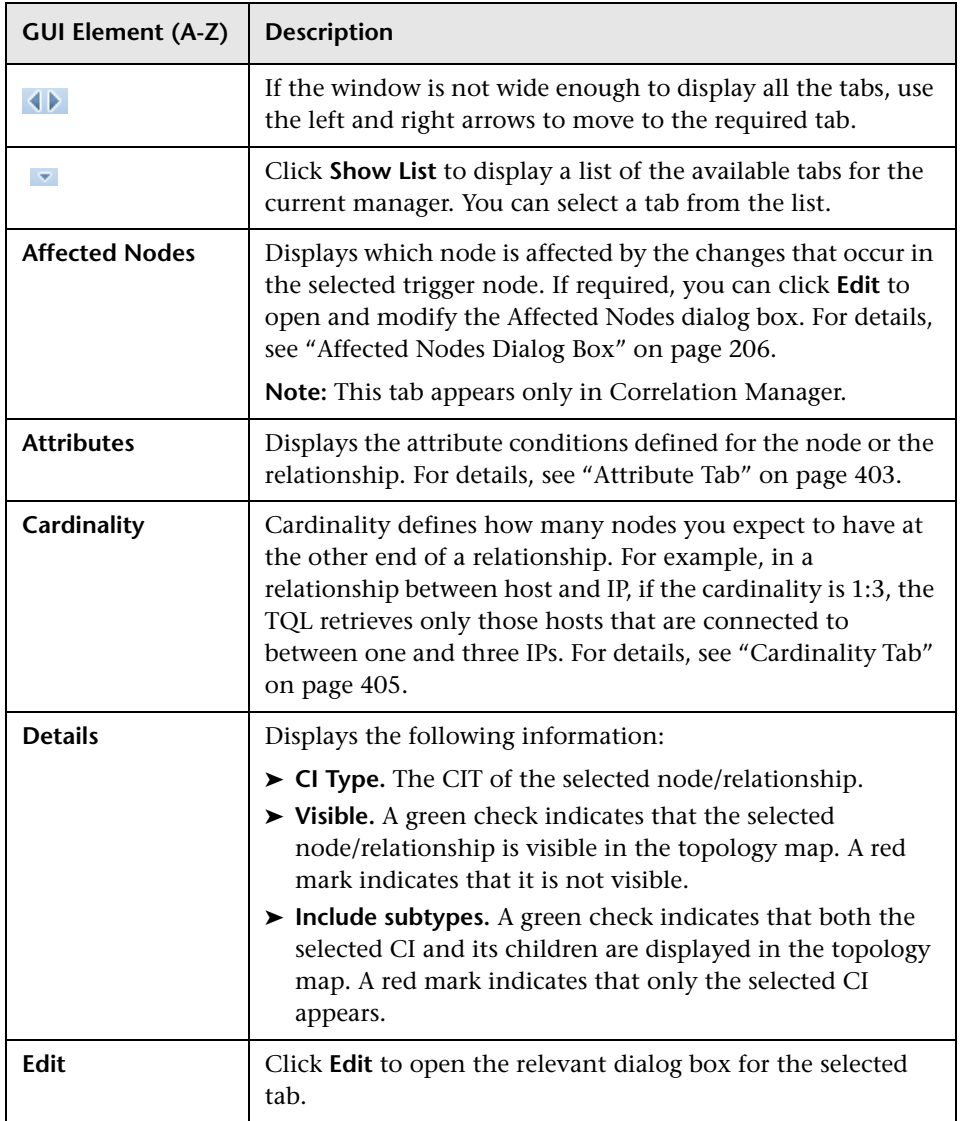

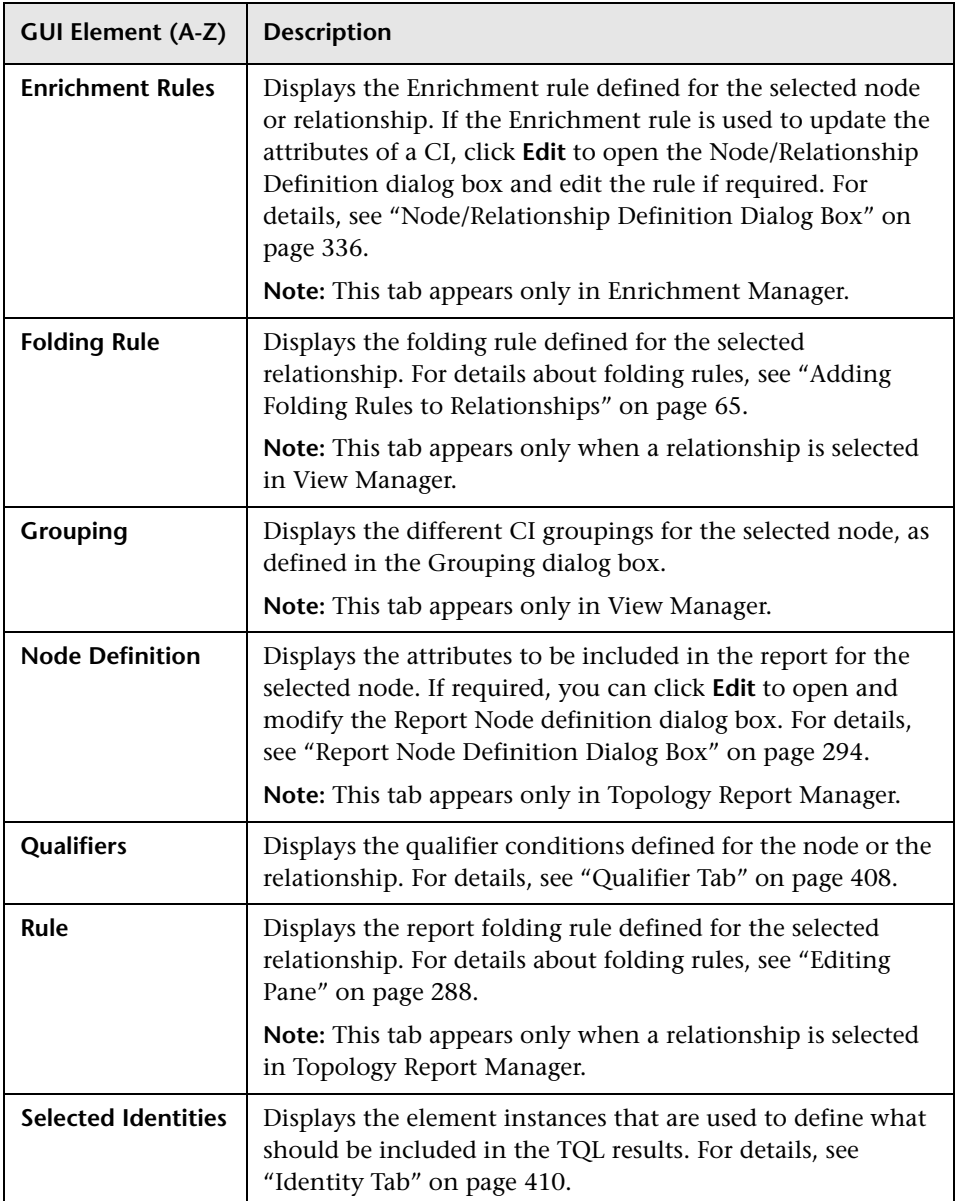

# <span id="page-314-0"></span>**Enrichment Manager**

This chapter provides information on Enrichment Manager.

#### **This chapter includes:**

**Concepts**

- ➤ [Enrichment Manager Overview on page 315](#page-314-1) **Tasks**
- ➤ [Define an Enrichment Rule Scenario on page 318](#page-317-0) **Reference**
- ➤ [Enrichment Manager User Interface on page 321](#page-320-0)

### <span id="page-314-1"></span>*<b>A* Enrichment Manager Overview

Enrichment rules can be used for several purposes:

- ➤ Adding new CIs and relationships to the CMDB.
- ➤ Deleting specific CI instances from the CMDB.
- ➤ Updating the attribute values of specific CI instances in the CMDB.

Enrichment nodes and relationships differ from other nodes and relationships in that they are conceptual deductions that represent real relationships and CIs that cannot be discovered automatically by the discovery process.

Enrichment nodes and relationships are created as part of a TQL, whose other TQL nodes are regular ones, meaning TQL nodes that already exist in the CMDB. For more information about TQL queries, see ["Topology Query](#page-340-0)  [Language" on page 341](#page-340-0).

The following example displays a regular **Host** node linked to an **IBM Websphere MQ Enrichment** node by an Enrichment **Container link** relationship.

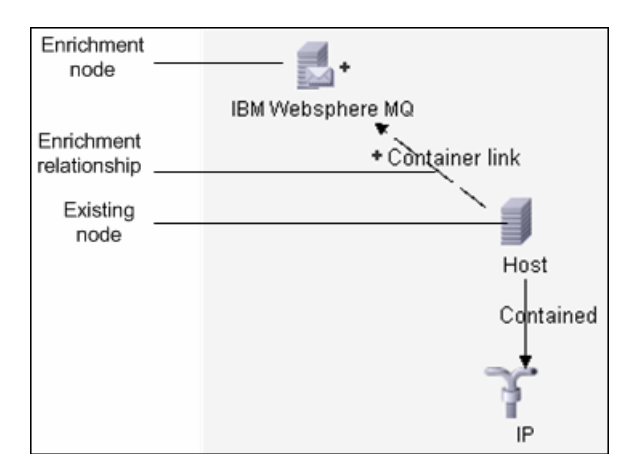

By placing an Enrichment node within a TQL query context, the query receives data from its attributes, and uses it to insert new information into the CMDB.

When you create Enrichment rules, the following results can occur:

➤ **The CMDB is enlarged**. Add Enrichment nodes and relationships that are currently not included in the CMDB.

The following Enrichment rule example displays a regular **Windows** node (that already exists in the CMDB) connected to a **File** Enrichment node by an Enrichment **Container link** relationship.

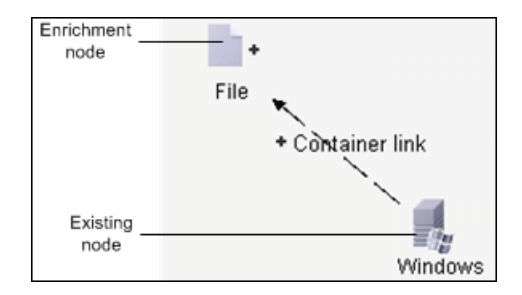

This Enrichment rule states that for every **Windows** CI instance that is found in the CMDB, a new **File** CI instance is created, and linked to the **Windows** CI with a **Container link** relationship.

- ➤ **Specific CI instances are deleted from the CMDB**. For an example, see ["Define an Enrichment Rule – Scenario" on page 318](#page-317-0).
- ➤ **The values of CI attributes are updated.** Use an Enrichment rule to update the attributes of a CI that already exists in the CMDB.

The following Enrichment rule example illustrates that a regular **File System**  node (that already exists in the CMDB) has been updated with an Enrichment rule.

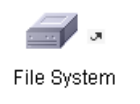

This Enrichment rule states that every **File System** CI found in the CMDB is updated with the attribute value defined in the Enrichment rule.

### <span id="page-317-0"></span>**Define an Enrichment Rule – Scenario**

This task describes how to create an Enrichment rule where, for every instance in the CMDB in which an **IP** CI is connected to two identical **Host** CIs, but one **Host** CI is identified by its IP address and the other host is identified by its lowest MAC address, the **Host** CI that is identified by its IP address is deleted from the CMDB.

**Note:** To reach the required result, you must implement each one of the following steps.

This task includes the following steps:

- ➤ ["Create an Enrichment TQL Query" on page 318](#page-317-1)
- ➤ ["Define the Host Node that Is Identified by its Lowest MAC Address" on](#page-319-0)  [page 320](#page-319-0)
- ➤ ["Define the Host Node that is Identified by its IP Address" on page 320](#page-319-1)
- ➤ ["Define the Enrichment Rule" on page 321](#page-320-1)

#### <span id="page-317-1"></span> **1 Create an Enrichment TQL Query**

To create an Enrichment TQL query, you need to define an Enrichment rule and then add the regular TQL nodes and relationships that define the query.

**Note:** You can add Enrichment nodes and relationships only after at least one regular node has been added to the query. In this task then, you must first add regular nodes and relationships.

Select **Admin > Modeling > Enrichment Manager**. For details about how to create an Enrichment TQL query, see ["New Enrichment Rule/Enrichment](#page-331-0)  [Rule Properties/Save As Enrichment Rule Wizard" on page 332](#page-331-0). For details about how to add nodes and relationships to a query, see ["Add Nodes and](#page-347-0)  [Relationships to a TQL Query" on page 348.](#page-347-0)

#### **Example of an Enrichment TQL Query**

A new Enrichment TQL query called doubleHosts1 (located under the **Network** folder) is created in the Enrichment Manager.

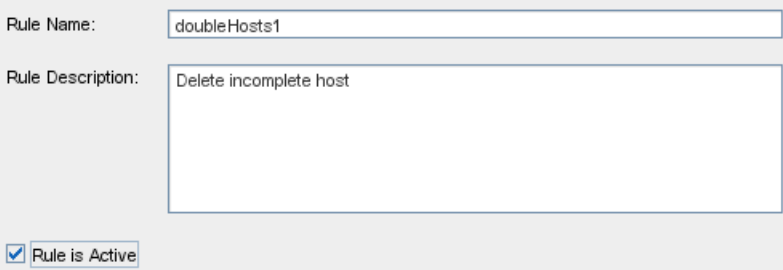

The **doubleHosts1** Enrichment rule is displayed in the Enrichment Rules pane.

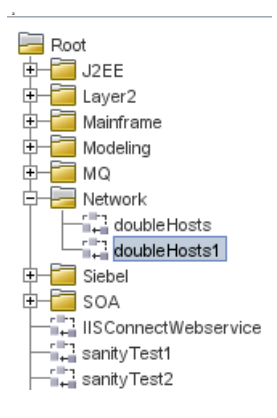

In this Enrichment TQL query, an **IP** node is linked to two **Host** nodes by a **Contained** relationship. The TQL results must comply with the direction of the arrows.

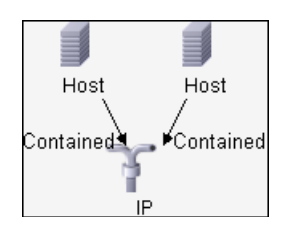

**Note:** A TQL query is subject to certain validation restrictions. For details, see ["Troubleshooting and Limitations" on page 427](#page-426-0).

#### <span id="page-319-0"></span> **2 Define the Host Node that Is Identified by its Lowest MAC Address**

At the top of the Enrichment Manager window, select **TQL** mode. In the editing pane, right-click the required **Host** node, select **Node Properties** to open the Node Properties dialog box. Then define an attribute condition in the Attribute tab. For details on how to define an attribute condition, see ["Attribute Tab" on page 403](#page-402-0).

#### **Example of an Attribute Condition Definition that Identifies the Host by its Lowest Mac Address**

In the Attribute tab, this attribute condition definition identifies the required Host by its lowest MAC address.

- ➤ **Attribute name** Host is Complete
- ➤ **Operator** Equal
- ➤ **Value** True

#### <span id="page-319-1"></span> **3 Define the Host Node that is Identified by its IP Address**

At the top of the Enrichment Manager window, select **TQL** mode. In the editing pane, right-click the required **Host** node, and select **Node Properties** to open the Node Properties dialog box. Then define two attribute conditions in the Attribute tab. For details on how to define an attribute condition, see ["Attribute Tab" on page 403](#page-402-0).

#### **Example of an Attribute Condition that Enables a Host to Be Identified by its IP Address**

This attribute condition is the first attribute condition you need to define in the Attribute tab to enable the Host node to be identified by its IP address.

- ➤ **Attribute name** Host is Complete
- ➤ **Operator** Equal

#### ➤ **Value** — False

This is the second attribute condition you need to define in the Attribute tab to enable the Host node to be identified by its IP address.

- ➤ **Attribute name** Host is Complete
- ➤ **Operator** Is null
- ➤ **Value** Value cannot be changed

#### <span id="page-320-1"></span> **4 Define the Enrichment Rule**

Define the Enrichment rule that deletes all instances of the **Host** node that are identified by their IP address. From the Enrichment Manager window toolbar, select **Enrichment** mode. In the Enrichment Rules pane, select the **doubleHosts1** Enrichment rule. Then right-click the **Host** node that is identified by its IP address and select **Delete Relationship/Node Item**.

#### **Example of a Host Node Containing a Removed Indicator**

The **Host** node now has a removed indicator to denote that all host instances that have identical attribute and cardinality settings are removed from the CMDB. The Enrichment query now looks like this.

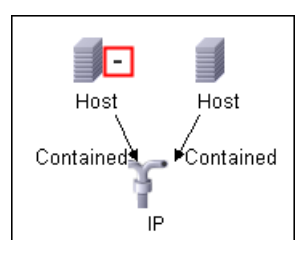

## <span id="page-320-0"></span>**& Enrichment Manager User Interface**

#### **This section describes:**

- ➤ [Enrichment Manager Window on page 322](#page-321-0)
- ➤ [New Enrichment Rule/Enrichment Rule Properties/Save As Enrichment Rule](#page-331-0)  [Wizard on page 332](#page-331-0)
- ➤ [Node/Relationship Definition Dialog Box on page 336](#page-335-0)
- ➤ [Node Definition Advanced Attribute Dialog Box on page 338](#page-337-0)

# <span id="page-321-0"></span>**Enrichment Manager Window**

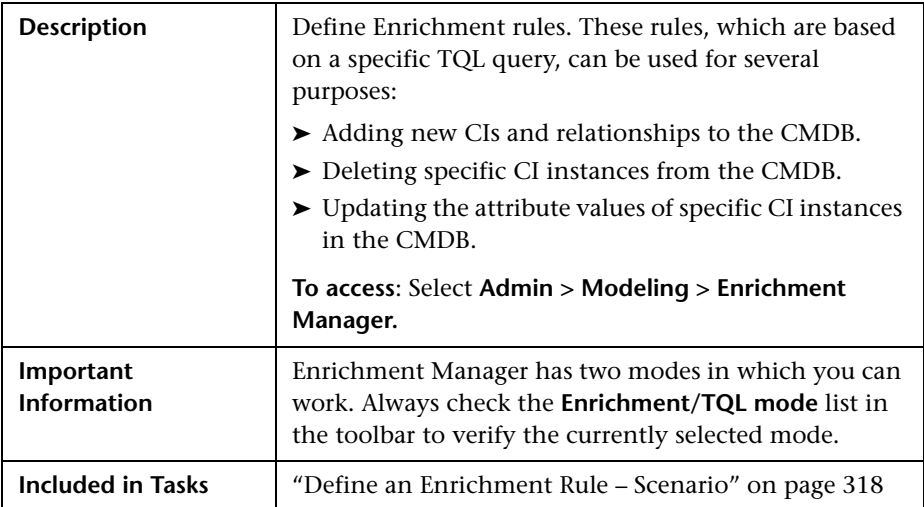

#### **Enrichment Rules Pane**

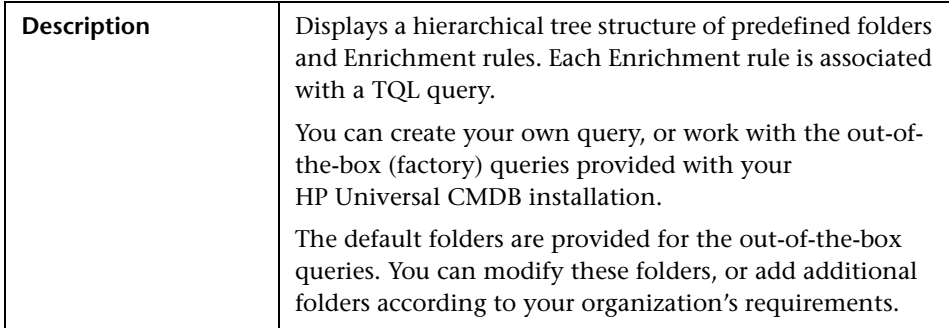

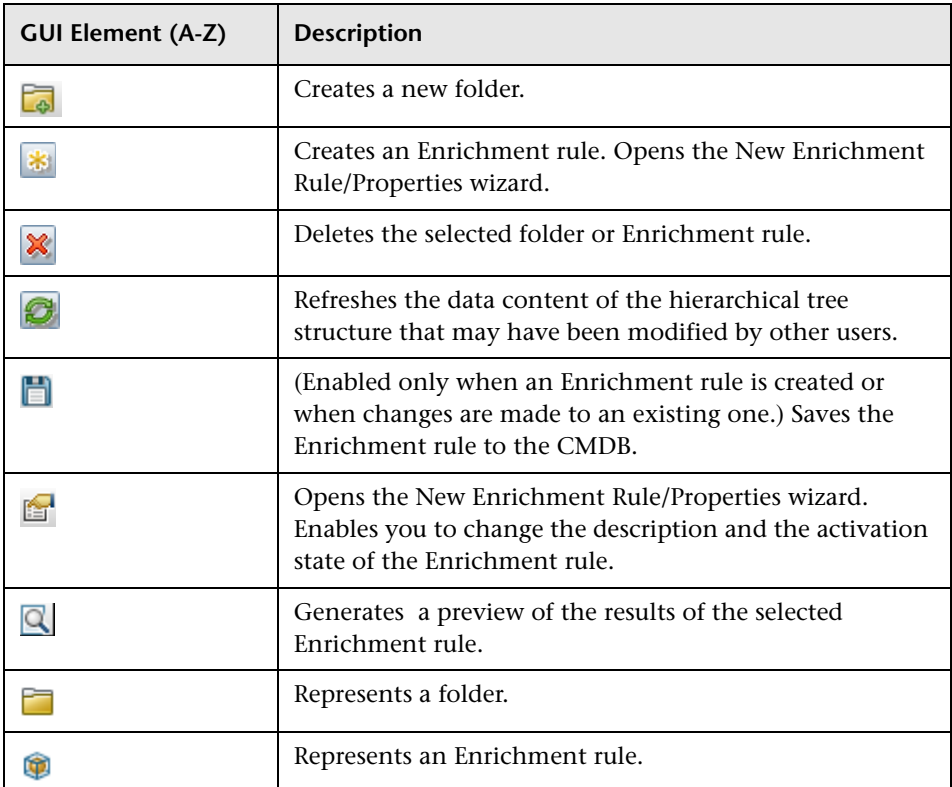

The following elements are available by right-clicking a folder or Enrichment rule:

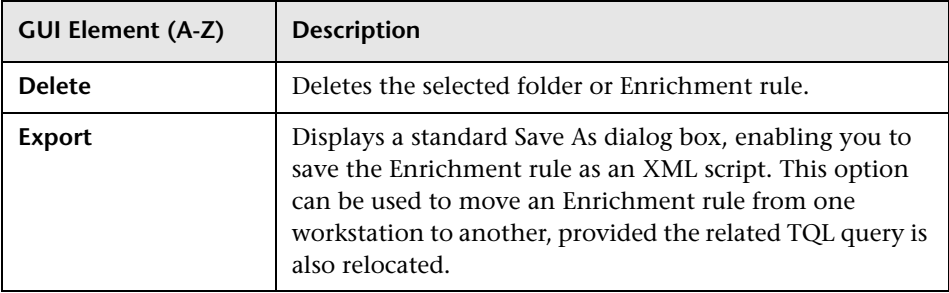

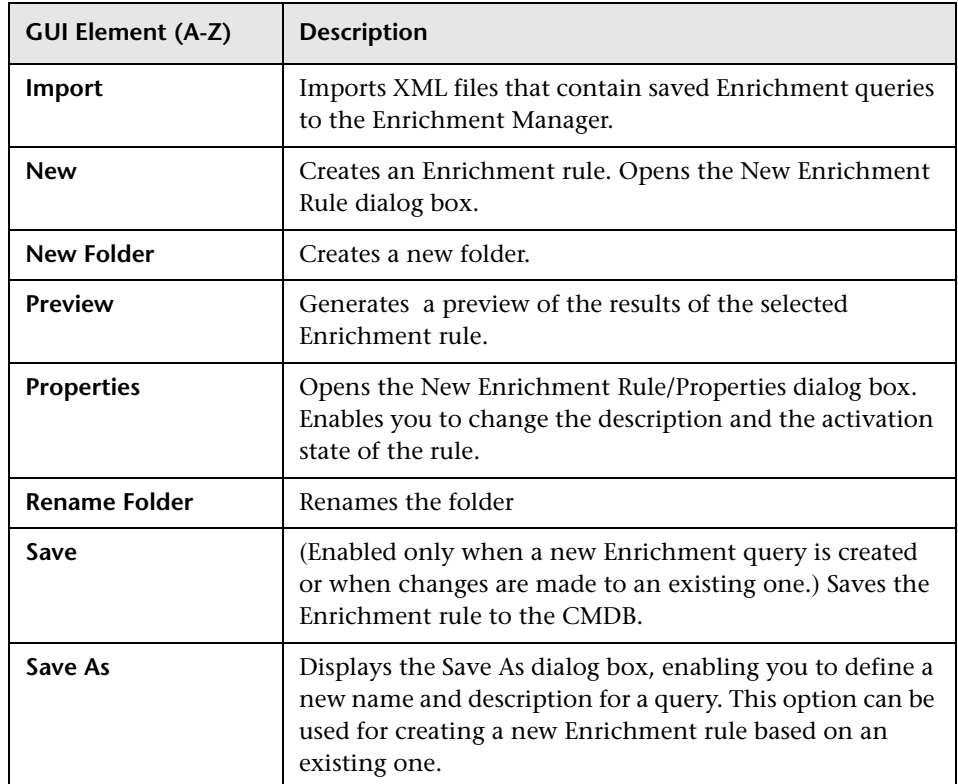
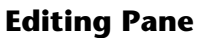

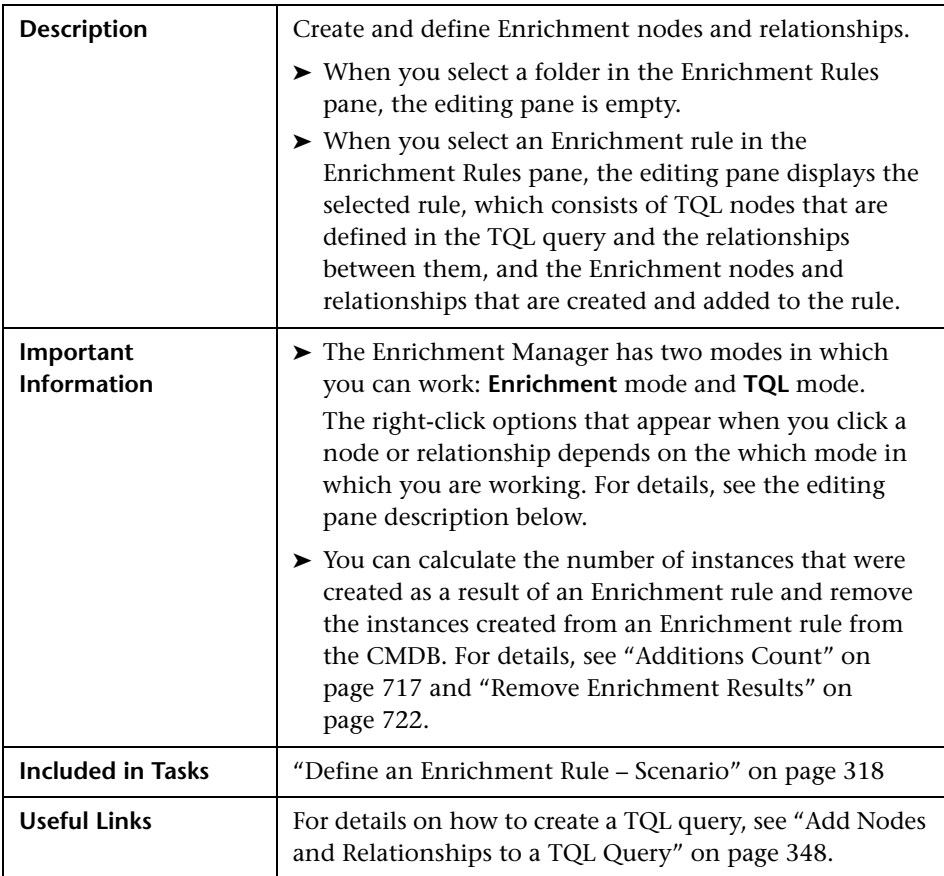

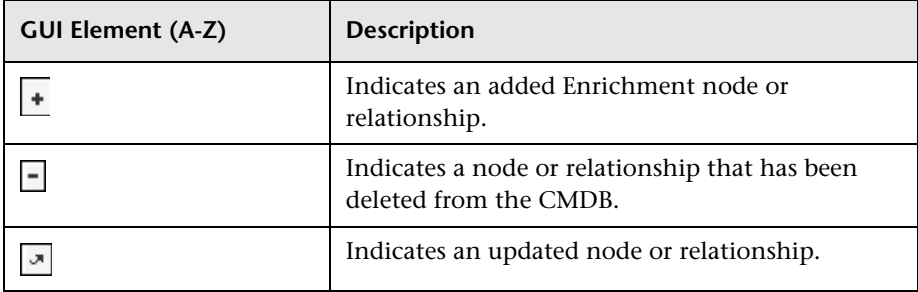

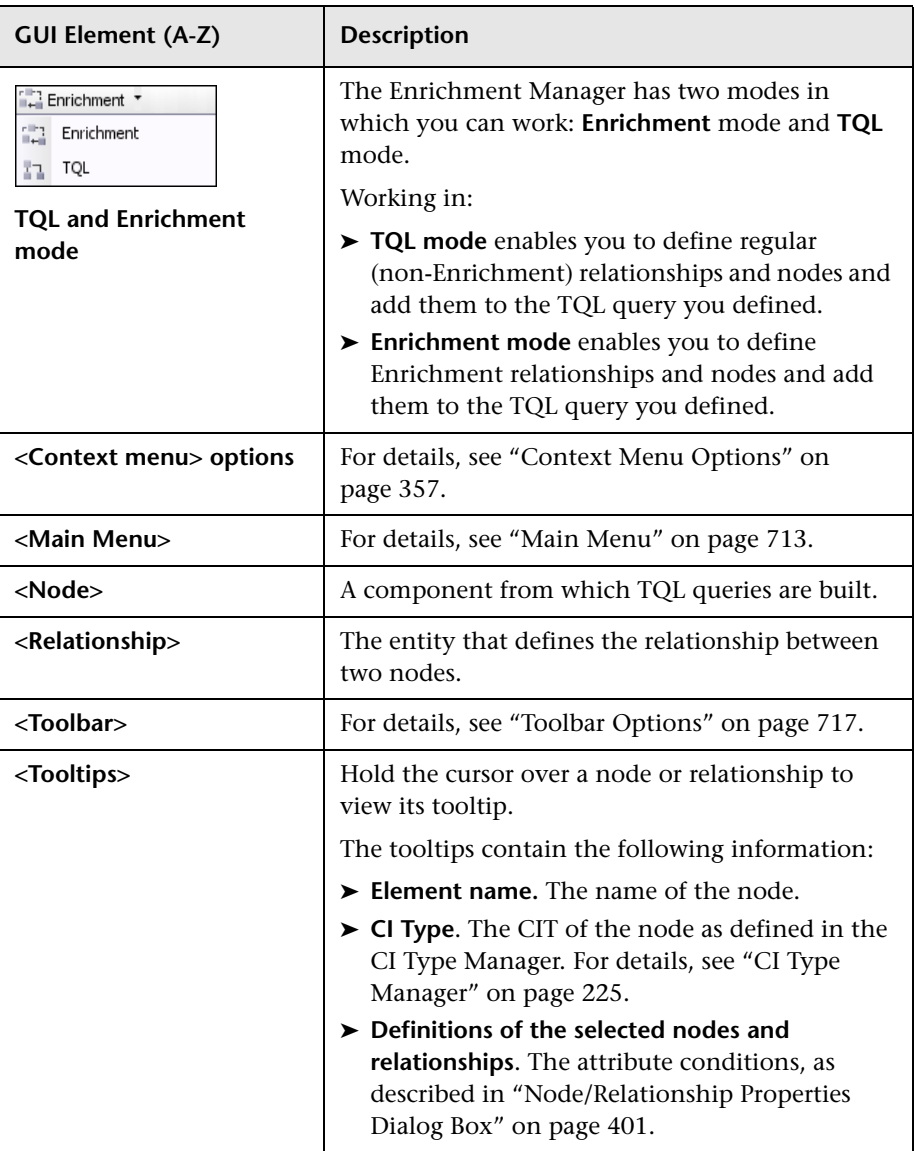

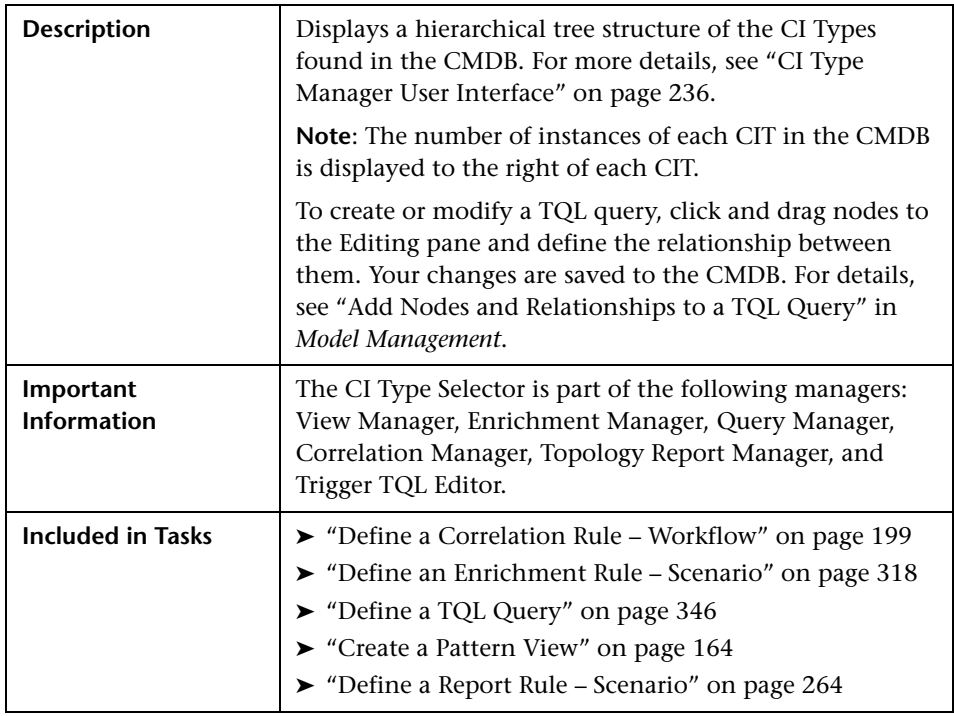

#### **CI Type Selector**

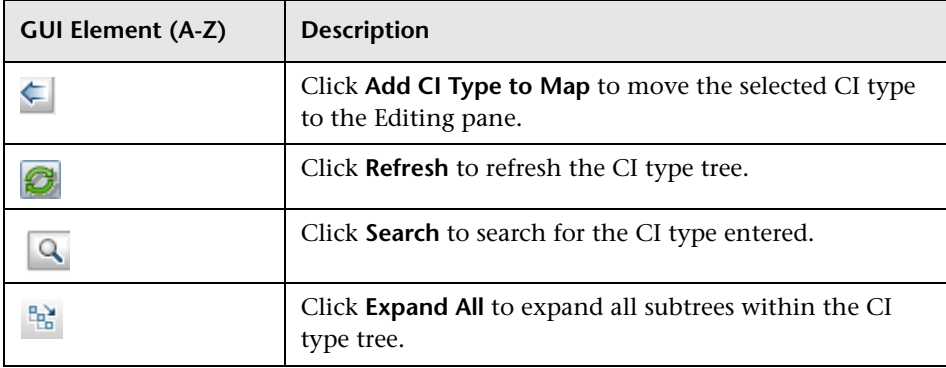

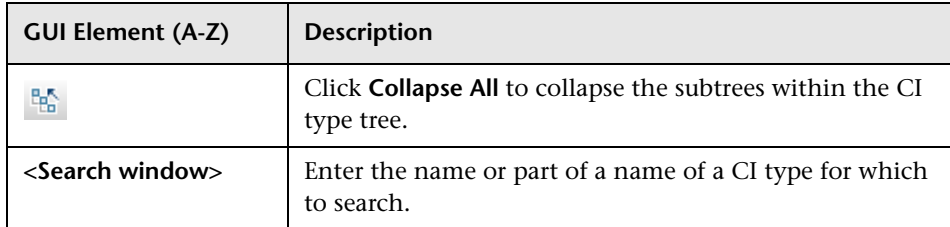

#### **Context Menu Options**

The CI Type Selector includes the following elements (listed alphabetically) available by right-clicking a CI Type:

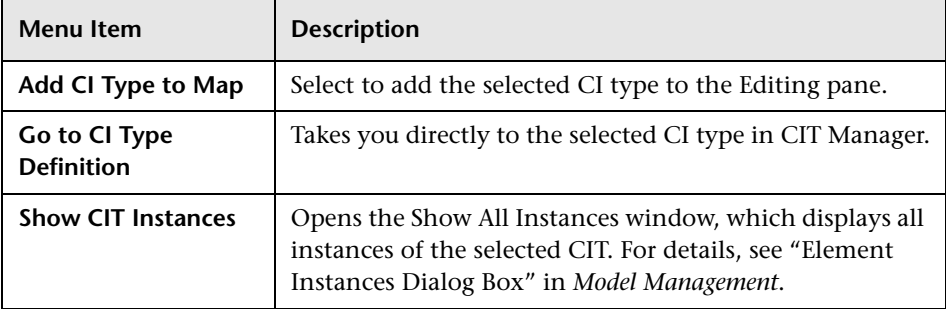

#### **Information Pane**

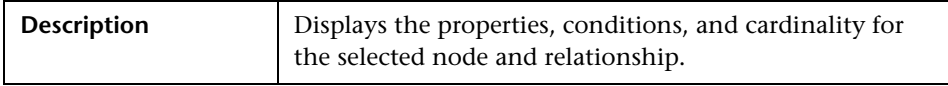

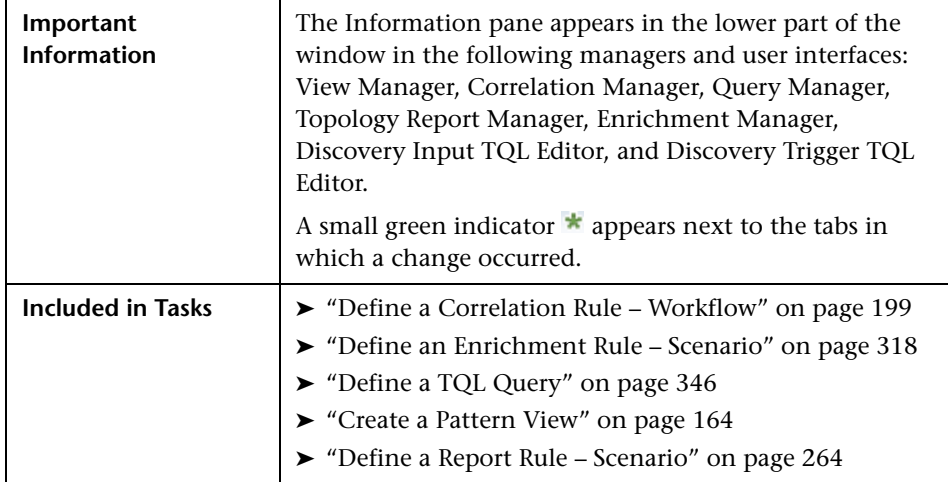

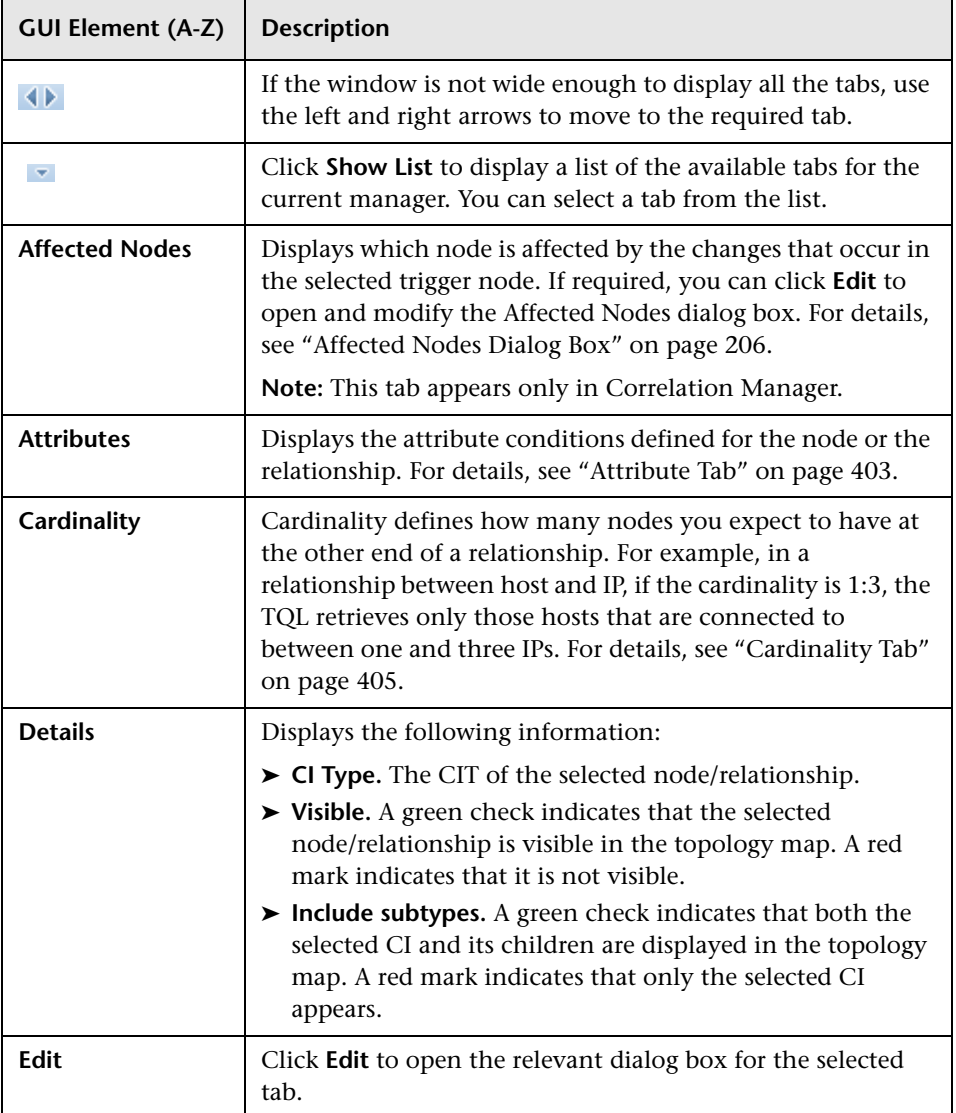

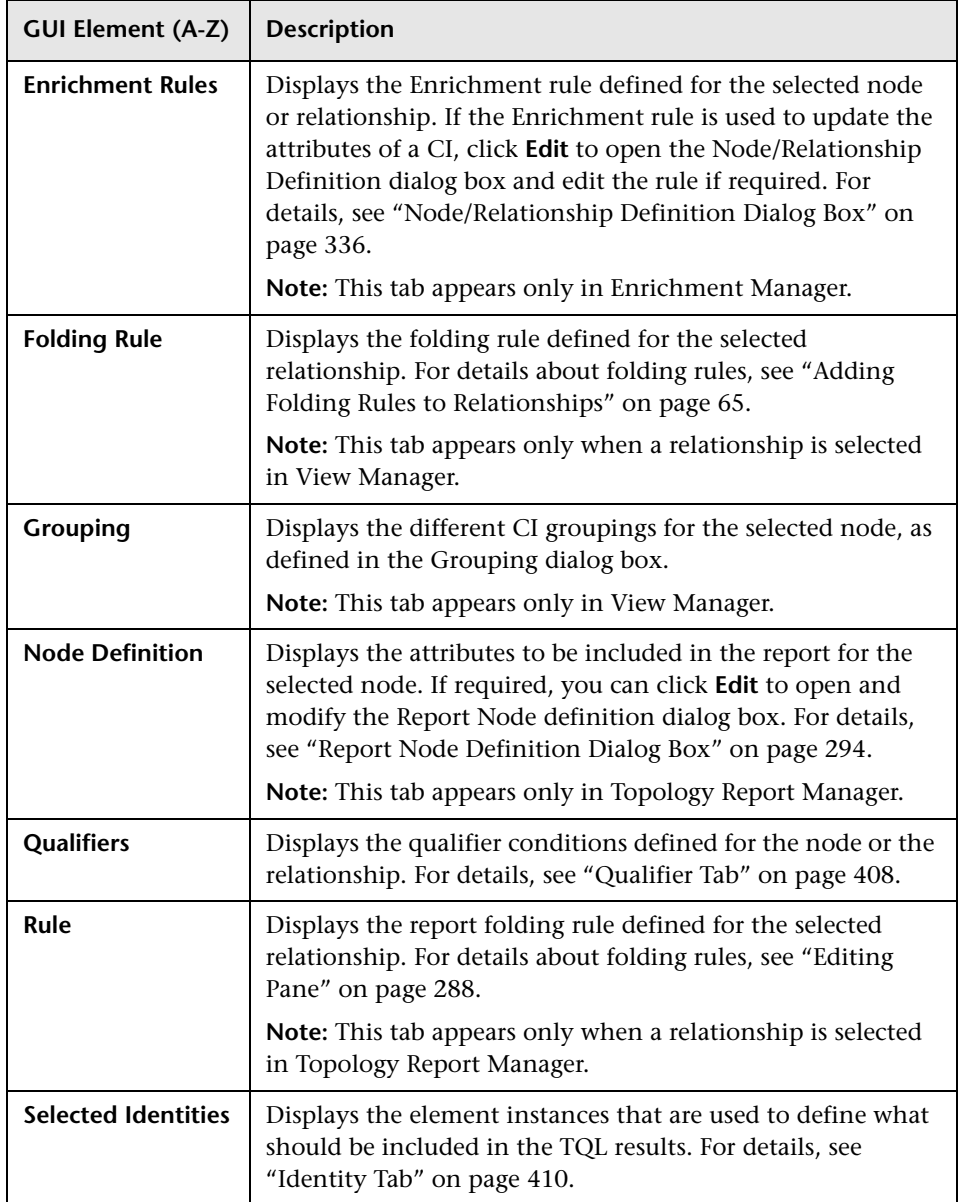

## <span id="page-331-1"></span><span id="page-331-0"></span>**R** New Enrichment Rule/Enrichment Rule Properties/Save **As Enrichment Rule Wizard**

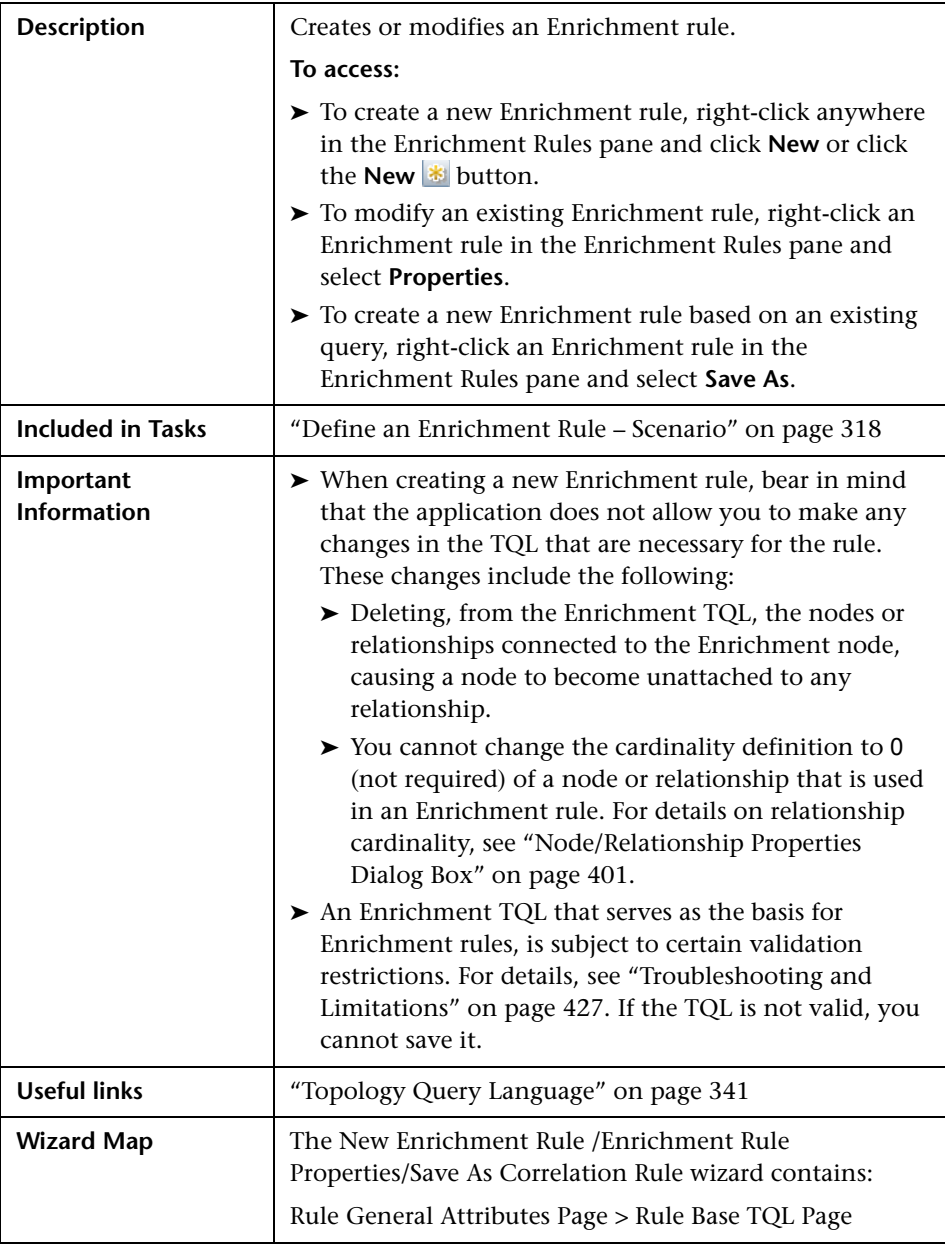

<span id="page-332-0"></span>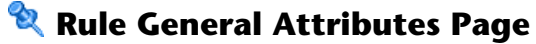

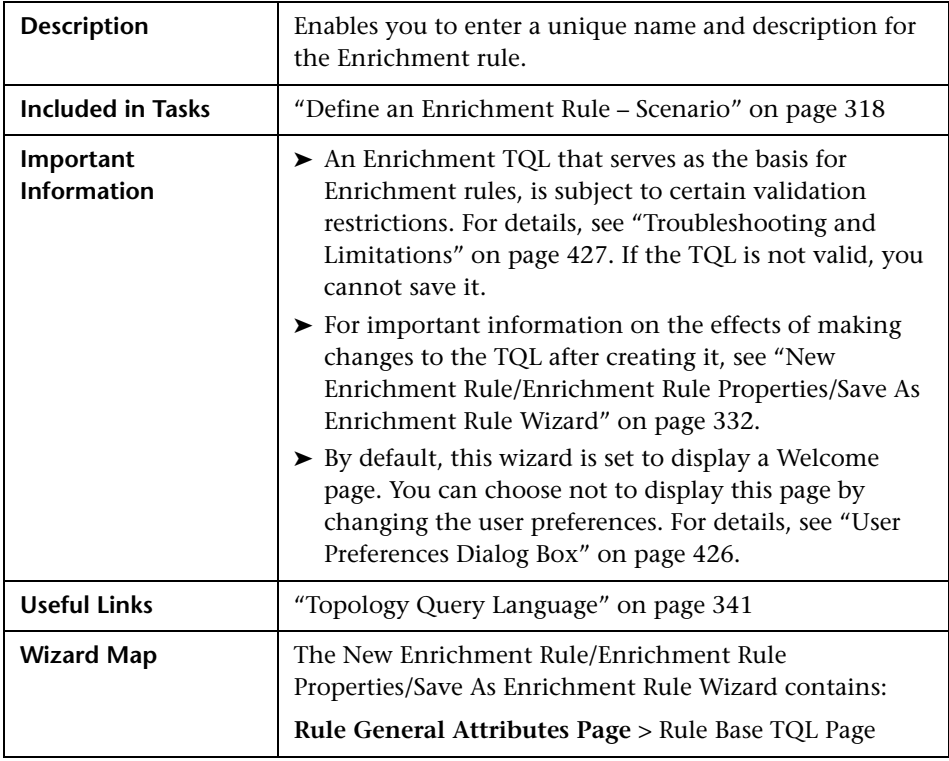

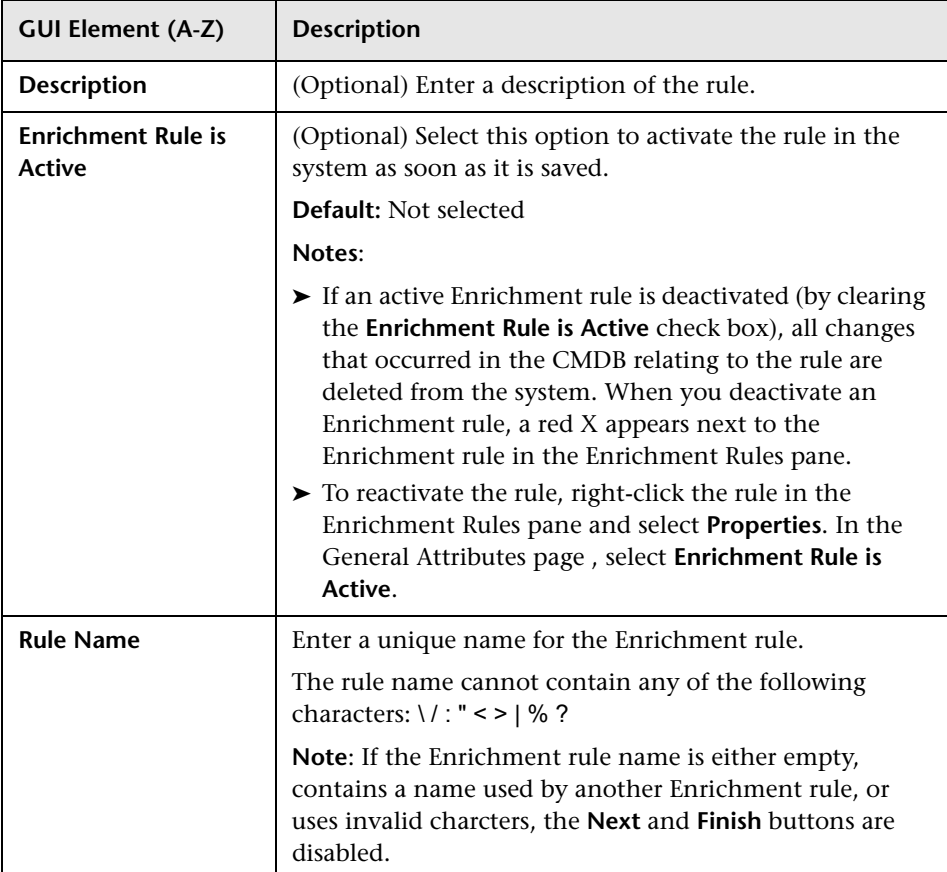

## <span id="page-334-0"></span>**Rule Base TQL Page**

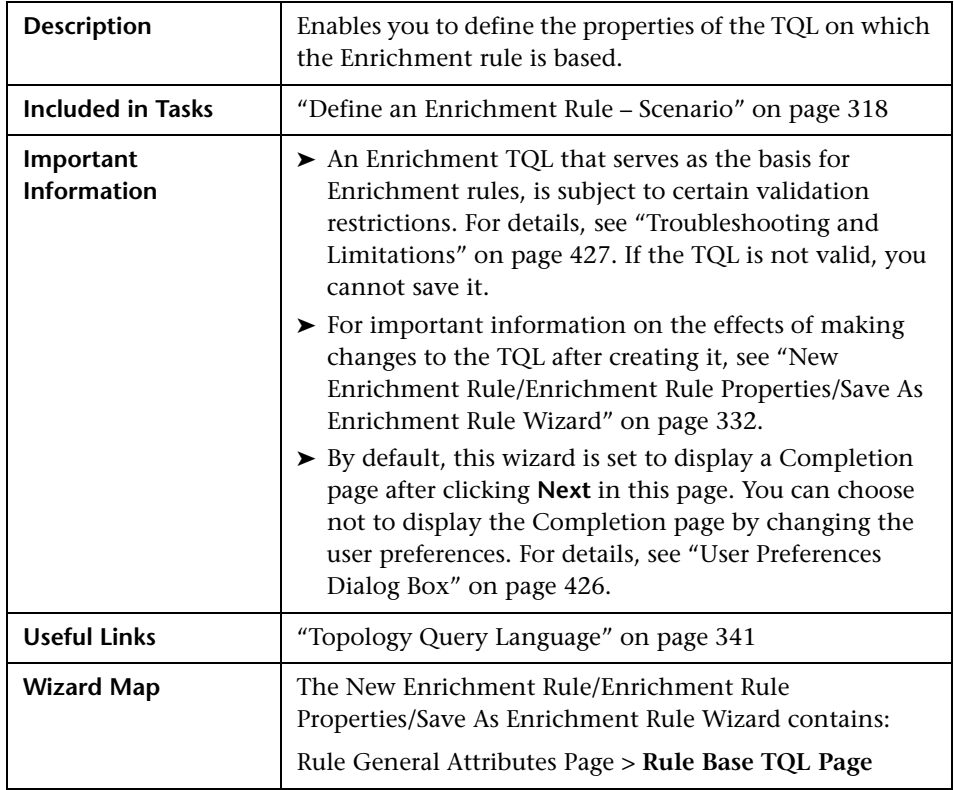

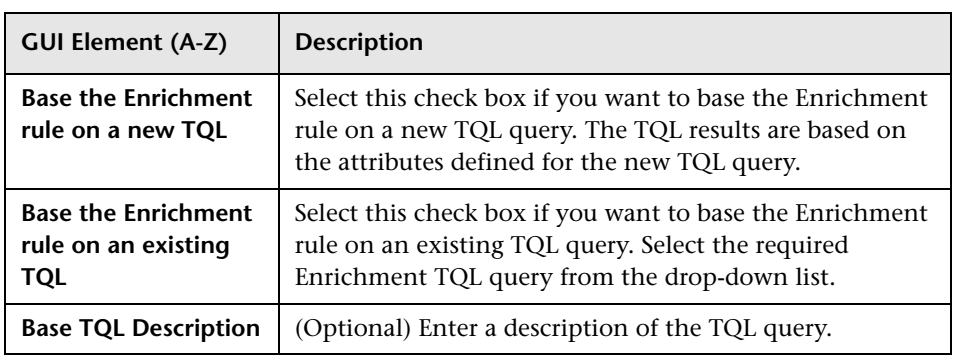

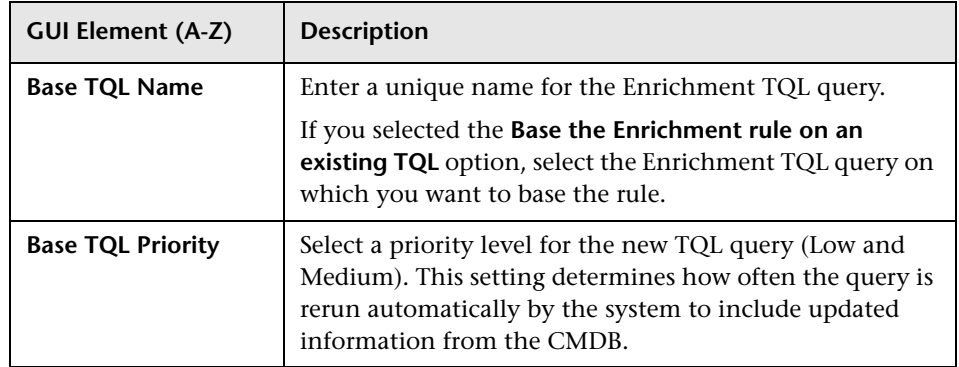

# **Node/Relationship Definition Dialog Box**

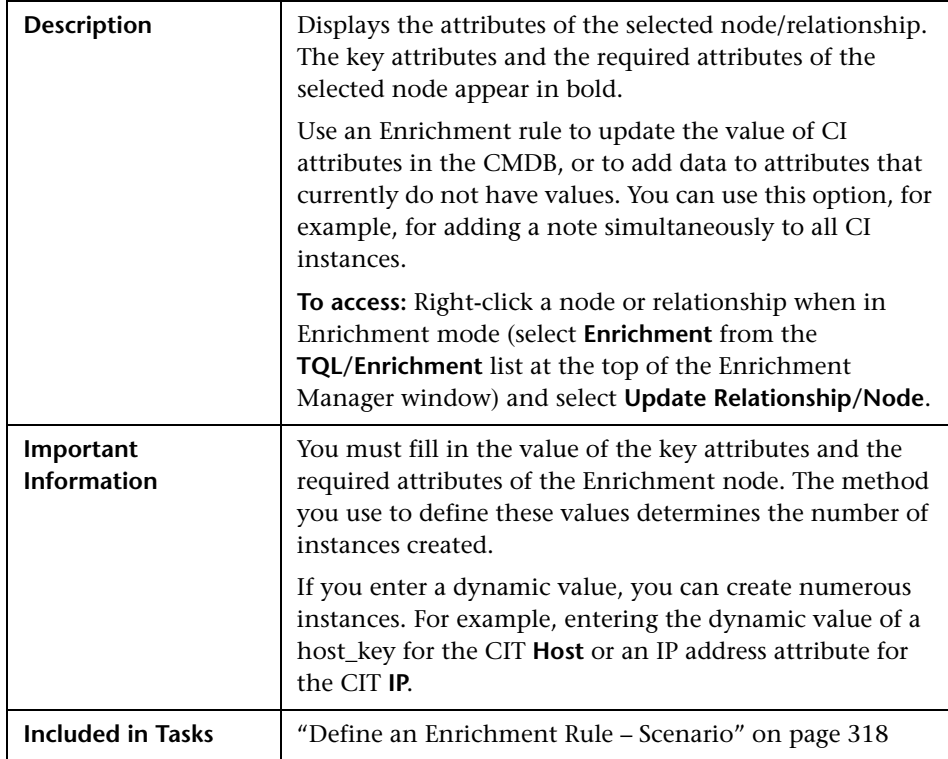

#### **Attributes Area**

The following elements are included (unlabeled GUI elements are shown in angle brackets):

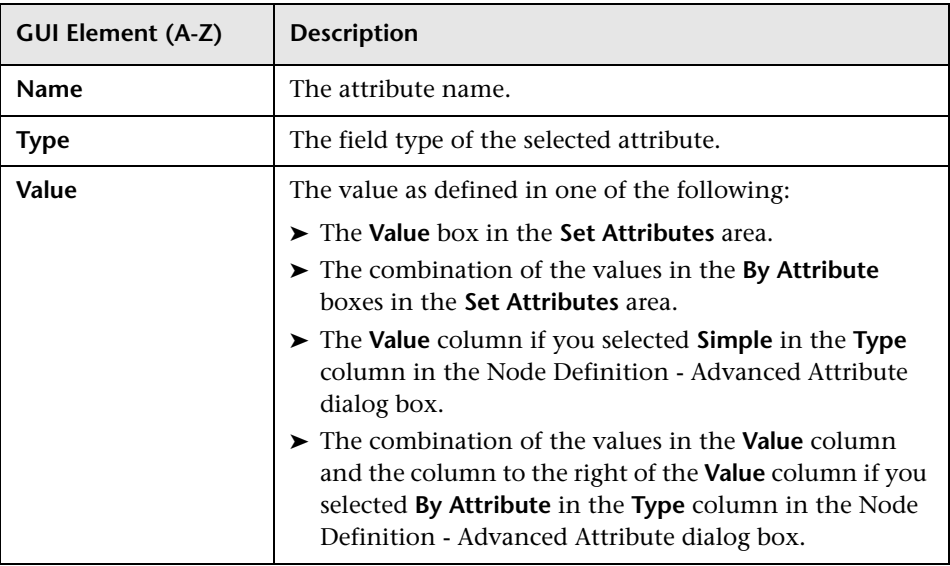

#### **Set Attributes Area**

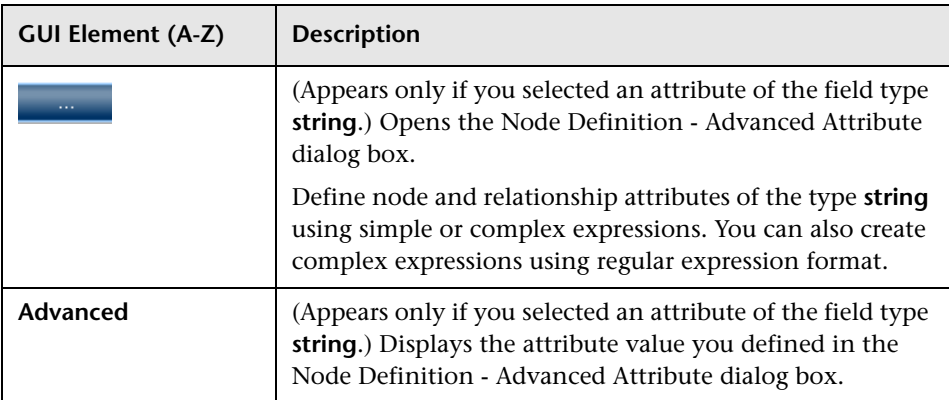

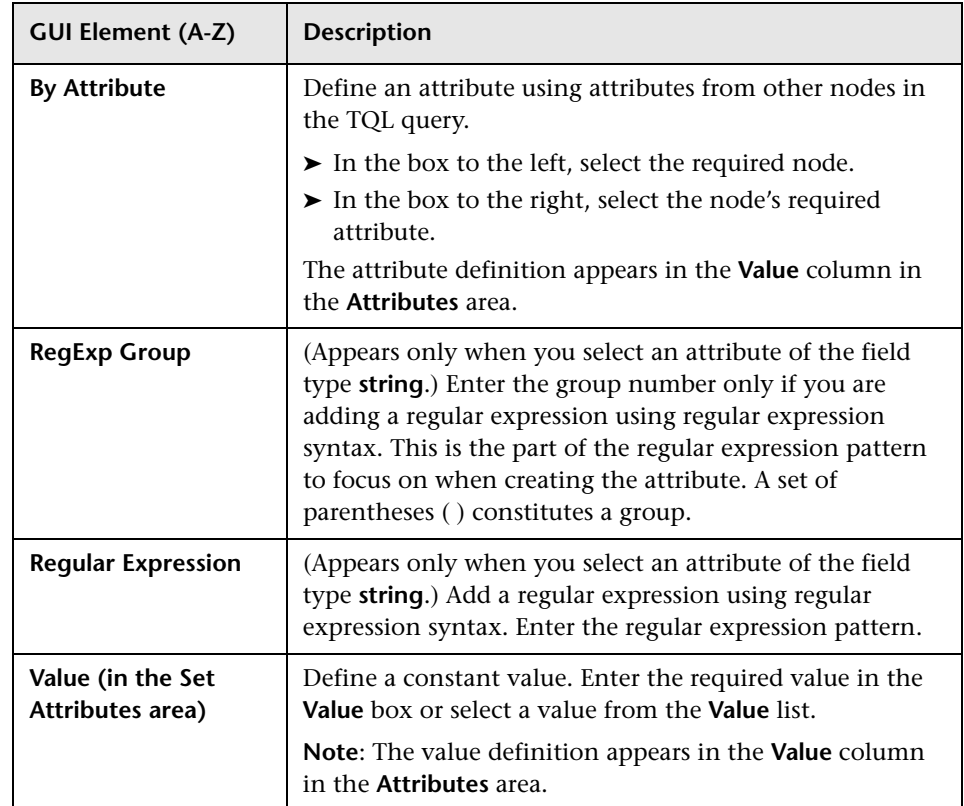

# **R** Node Definition – Advanced Attribute Dialog Box

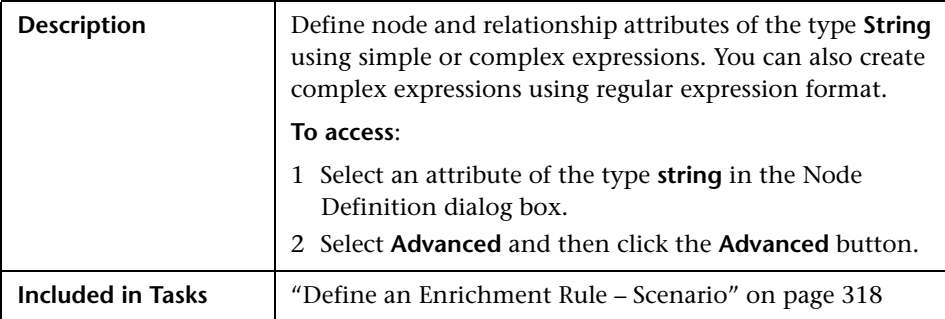

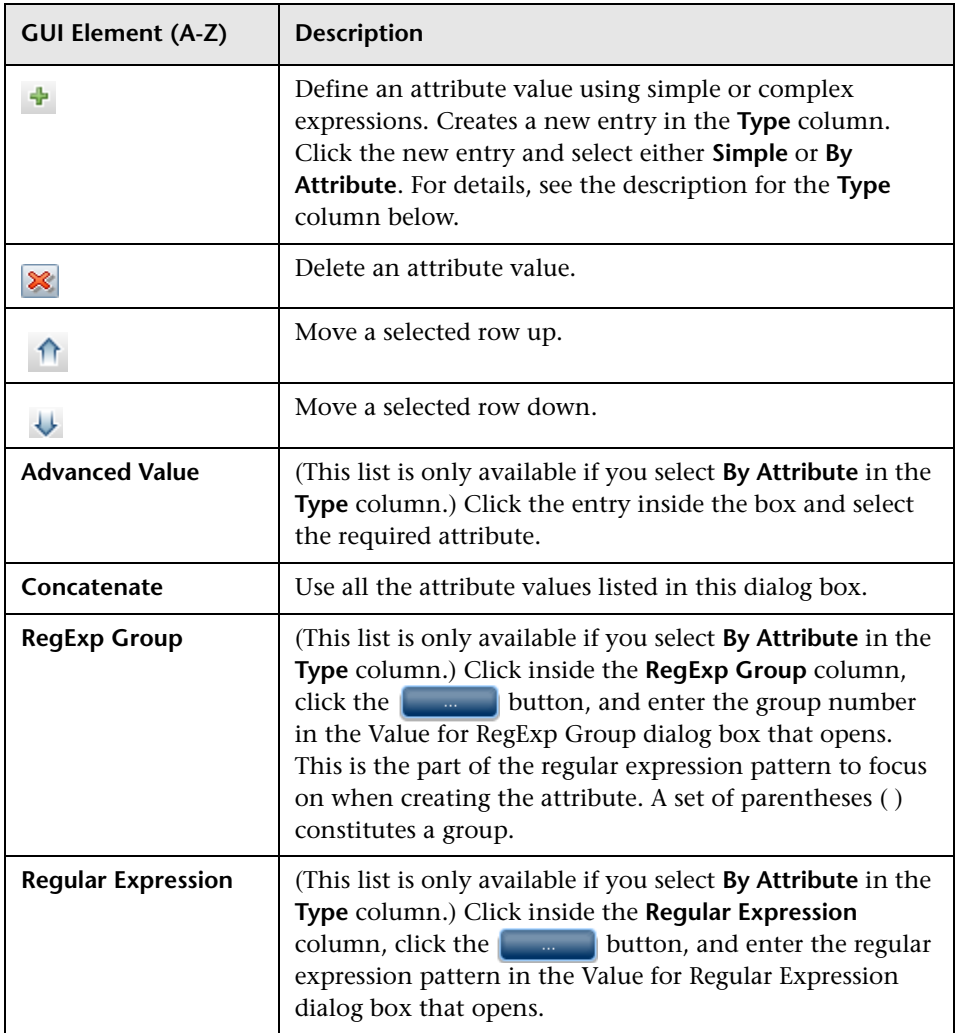

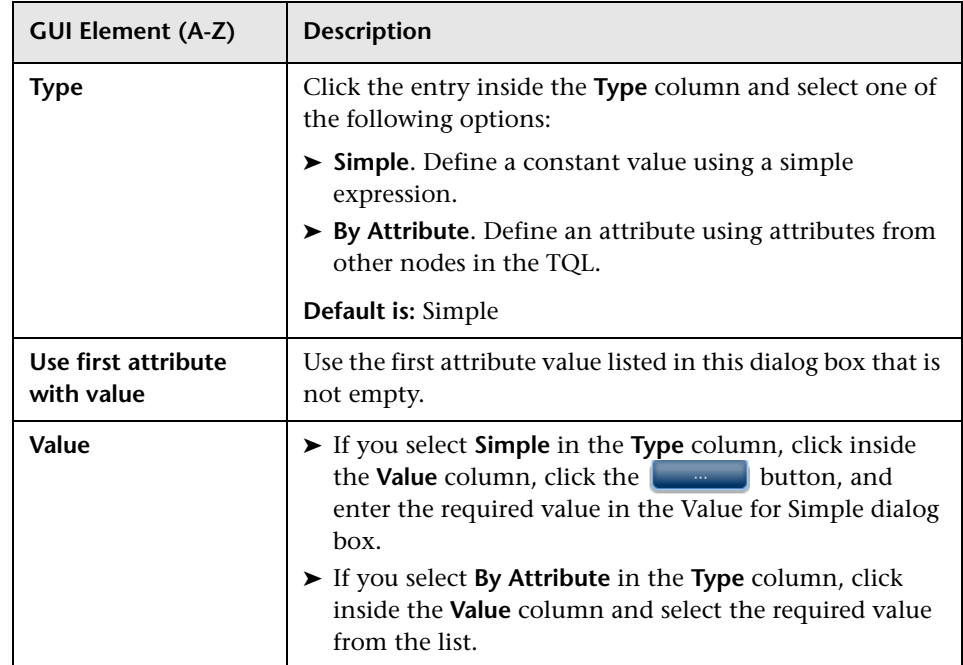

# **10**

# <span id="page-340-0"></span>**Topology Query Language**

This chapter provides information on Topology Query Language (TQL).

#### **This chapter includes:**

#### **Concepts**

- ➤ [Topology Query Language \(TQL\) Overview on page 342](#page-341-0)
- ➤ [Topology Query Language on page 342](#page-341-1)
- ➤ [The Roles of TQL on page 343](#page-342-0)
- ➤ [Where TQL Queries Are Created on page 343](#page-342-1)
- ➤ [Viewing TQL Query Results on page 344](#page-343-0)
- ➤ [Compound Relationship on page 344](#page-343-1)
- ➤ [Join Relationship on page 345](#page-344-0)
- ➤ [Subgraph Definition on page 346](#page-345-0)

#### **Tasks**

- ➤ [Define a TQL Query on page 346](#page-345-1)
- ➤ [Add Nodes and Relationships to a TQL Query on page 348](#page-347-1)
- ➤ [Add Enrichment Nodes and Relationships to an Enrichment TQL Query](#page-348-0)  [on page 349](#page-348-0)
- ➤ [Define a Compound Relationship Scenario on page 350](#page-349-0)
- ➤ [Define a Join Relationship Scenario on page 353](#page-352-0)
- ➤ [Create a Subgraph Definition Scenario on page 355](#page-354-0) **Reference**
- ➤ [Context Menu Options on page 357](#page-356-1)
- ➤ [Attribute Operator Definitions on page 364](#page-363-0)
- ➤ [TQL Logs on page 366](#page-365-0)
- ➤ [TQL Parameters on page 370](#page-369-0)
- ➤ [Topology Query Language User Interface on page 378](#page-377-0)

**[Troubleshooting and Limitations](#page-426-1)** on page 427

### <span id="page-341-0"></span>**Topology Query Language (TQL) Overview**

Topology Query Language (TQL) is a language and tool for discovering, organizing, and managing IT infrastructure data. It enables you to create TQL queries that retrieve business service data from the configuration management database (CMDB) and displays the data in a visual representation that facilitates data monitoring and managing. For details on CMDB, see ["Configuration Management Database \(CMDB\)" on page 19](#page-18-0).

## <span id="page-341-1"></span>*Topology Query Language*

TQL extends the standard SQL language by adding two important capabilities:

- ➤ TQL enables you to draw conceptual relationships between configuration items (CIs), which represent their actual interdependencies. Using predefined operators, the different types of interconnections (relationships) that exist between CIs can be established, and consequently the infrastructure design and performance are more accurately represented. This representation serves as a basis and a model for the discovery, arrangement, query, and management of complex infrastructures.
- ➤ TQL includes a graphical aspect, consisting of visual symbols and syntax, that represents the resources and their interconnections. This visualization of an IT infrastructure simplifies the understanding, monitoring, and managing of the IT business operations.

## <span id="page-342-0"></span>*<b>A* The Roles of TQL

TQL plays several roles:

- ➤ Builds a business service model that defines and delineates the interconnection between IT assets that function together as business services. The business service model guides the discovery and identification of these business services, from the ever-increasing number and complexity of infrastructure resources. After the resources that comprise the business services are discovered, the business service model structures the way they are organized and managed in the CMDB.
- ➤ Constantly searches the CMDB for changes that occur in the state of managed resources. When such changes are detected, the relevant subsystems are informed and updated.
- ➤ Creates queries that retrieve business service data from the CMDB, and displays the data in a visual representation that facilitates data monitoring and managing.

## <span id="page-342-1"></span>*<b>Where TQL Queries Are Created*

The following managers use TQL:

- ➤ **Correlation Manager**. Create a Correlation TQL query to simulate how infrastructure changes can impact your system. A Correlation rule is based on either a Correlation TQL query created from within the Correlation Manager, or on an existing query. By creating Correlation rules based on TQL queries, you can determine the true origin of a problem and its business impact. For details, see ["Correlation Manager" on page 197.](#page-196-0)
- ➤ **Enrichment Manager**. Create an Enrichment rule based on either an Enrichment TQL query from within the Enrichment Manager, or on an existing query. An Enrichment rule enables you to either enlarge the CMDB, delete CI instances from the CMDB, or update the attributes of a CI that already exists in the CMDB. For details, see ["Enrichment Manager" on](#page-314-0)  [page 315](#page-314-0).
- ➤ **Query Manager**. Create TQL queries that can be used in other managers. For details, see ["Query Manager" on page 301](#page-300-0).
- ➤ **Topology Report Manager**. Create a report definition based on either a Report TQL query from within the Topology Report Manager, or on an existing query. You can define exactly which information appears in each report, including the order in which nodes are listed and their placement relative to other nodes, and how the information within each Report is sorted. For details, see ["Topology Report Manager" on page 263](#page-262-0).
- ➤ **View Manager**. Create a pattern view, template, or perspective based on a TQL query, or create a template based view using an existing template. For details, see ["View Manager" on page 149](#page-148-0).

## <span id="page-343-0"></span>**Viewing TQL Query Results**

You view the resulting data in a visual representation in the Topology View application. The queries define the structure of the resulting topology view. The view displays only those CIs and relationships that meet the query definition. For more details about Topology View application, see ["Topology](#page-522-0)  [View Application" on page 523](#page-522-0).

## <span id="page-343-1"></span>*Compound Relationship*

A compound relationship represents a path in the topological graph. You use a compound relationship to define the allowed steps in the path between the source and the target CIs.

Each row represents one of the allowed steps in the path leading from the source CI to the target CI in the topology map.

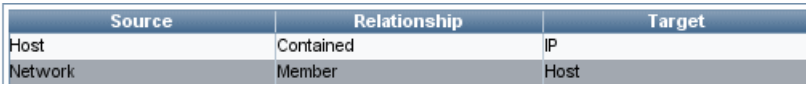

For an example of a compound definition, see ["Define a Compound](#page-349-0)  [Relationship — Scenario" on page 350.](#page-349-0) For details on defining compound relationships, see ["Add/Edit Compound Relationship Dialog Box" on](#page-380-0)  [page 381.](#page-380-0)

## <span id="page-344-0"></span>*A* Join Relationship

A join relationship is a logical connection, which appears only in the topology view containing the TQL query results, and represents the relationship between two CIs. It does not exist in the CMDB. A join relationship is created by defining an attribute for each node, whose values are used for comparison.

The TQL results retrieve all CIs whose attribute values meet the conditions defined in the join definition.

For example, you can create a join definition that links all **Host** CIs connected to **IP** CIs whose **Created by** attribute values are equal (see the example below).

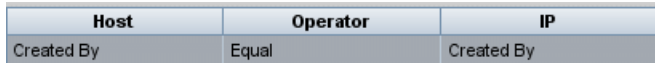

Each join definition represents one condition defined for the join relationship.

**Note:** You can define multiple conditions.

For an example of a join definition, see ["Define a Join Relationship —](#page-352-0)  [Scenario" on page 353.](#page-352-0) For details on defining join relationships, see ["Add/Edit Join Relationship Dialog Box" on page 385.](#page-384-0)

## <span id="page-345-0"></span>*S* Subgraph Definition

A subgraph definition enables you to create a graph that represents additional TQL query data related to a specific CI. The DDM job searches for the results from both the TQL query and the subgraph definitions. The query recursively retrieves all the related CIs by a defined depth. For details on defining subgraph definitions, see ["Subgraph Definition Dialog Box" on](#page-415-0)  [page 416.](#page-415-0)

In the graph, you can define the relationship that is connected to a specific node. For example, if one of the nodes is a host, you can specify different relationships for Windows, router, and IP. You can also define attribute conditions for nodes. For details, see ["Subgraph Condition Definition](#page-413-0)  [Dialog Box" on page 414](#page-413-0).

The DDM job retrieves data that meets the criteria that is defined in the subgraph.

For an example of a subgraph definition, see ["Create a Subgraph Definition](#page-354-0)  [— Scenario" on page 355](#page-354-0).

## <span id="page-345-1"></span>**Define a TQL Query**

This task describes how to create a TQL query in Correlation Manager, Query Manager, View Manager, Topology Report Manager, and Enrichment Manager.

This task includes the following steps:

- ➤ ["Create a TQL Query" on page 346](#page-345-2)
- ➤ ["Add Nodes and Relationships to the Query" on page 347](#page-346-0)

#### <span id="page-345-2"></span> **1 Create a TQL Query**

Create a new query by giving the query a unique name in the relevant manager. For details about the managers in which you can create a TQL query, see ["Where TQL Queries Are Created" on page 343.](#page-342-1) In this task, you create a TQL query in the Query Manager. For details, see ["New Query/Save](#page-302-0)  [Query As/Query Properties Dialog Box" on page 303](#page-302-0).

#### <span id="page-346-0"></span> **2 Add Nodes and Relationships to the Query**

Add the TQL nodes and relationships that define the query. The TQL nodes represent the CITs, as defined in the CI Type Manager, and the relationships represent the connections between them. Relationships are defined one at a time for each pair of TQL nodes in the query. For details, see ["Add Nodes](#page-347-1)  [and Relationships to a TQL Query" on page 348](#page-347-1). For details on the CI Type Manager, see ["CI Type Manager" on page 225](#page-224-0).

#### **Example of a TQL Query Definition**

The direction of the relationship indicates which node is dependent on the other. The following example displays two hosts, a Server Port, and a Client Port, which are linked to one another via a client/server connection. The TQL results must comply with the direction of the arrows.

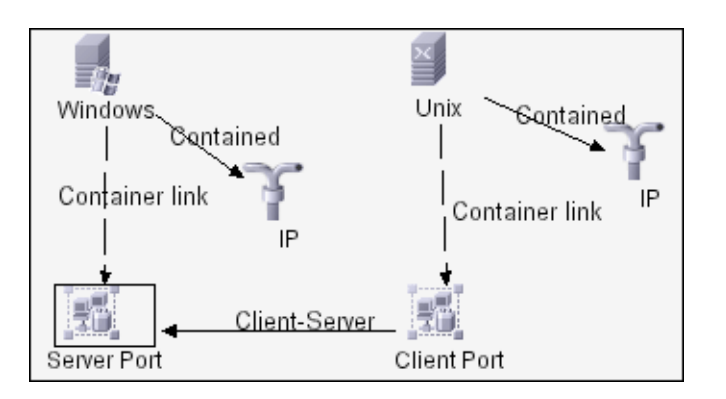

**Note:** A TQL query is subject to certain validation restrictions. For details, see ["Troubleshooting and Limitations" on page 427.](#page-426-1)

## <span id="page-347-1"></span><span id="page-347-0"></span>**Add Nodes and Relationships to a TQL Query**

This section explains how to add nodes and relationships to a TQL query. It is relevant for View Manager, Query Manager, Correlation Manager, Enrichment Manager, and Topology Report Manager.

**Note:** For TQL queries to be valid, they must comply with certain restrictions. For details, see ["Troubleshooting and Limitations" on page 427.](#page-426-1)

#### **To add nodes and relationships to a TQL query:**

- 率
- **1** From the tree in the left pane, select the required query or click the **New**  button to create one.
- **2** From the tree displayed in the CI Type Selector, click and drag one or more required TQL nodes on to the editing pane. These are the TQL nodes that are included in the query.
- **3** To add a relationship between two nodes:
	- ➤ Select the required TQL nodes by holding down CTRL and clicking the TQL nodes, right-click and select **Add Relationship**.

or

- ੀ⊧
- ➤ Click the **Create Relationship** icon and draw a line between the required nodes.

The Select Relationship Type dialog box opens. Select the required relationship type. For details, see ["Select Relationship Type Dialog Box" on](#page-412-0)  [page 413.](#page-412-0)

 **4** Click **OK**. The selected nodes are linked by the relationship you have selected.

## <span id="page-348-0"></span>**Add Enrichment Nodes and Relationships to an Enrichment TQL Query**

This section describes how to add Enrichment nodes and relationships to an Enrichment TQL query in the Enrichment Manager. For more information on Enrichment Manager, see ["Enrichment Manager" on page 315](#page-314-0).

#### **To add Enrichment nodes and relationships to a TQL query:**

- **1** From the tree in the Enrichment Rules pane, select the Enrichment rule to which you want to add Enrichment nodes and relationships or create a new one. For details, see ["New Enrichment Rule/Enrichment Rule](#page-331-1)  [Properties/Save As Enrichment Rule Wizard" on page 332](#page-331-1).
- **2** From the **TQL/Enrichment** list at the top of the Enrichment Manager window, select **Enrichment** mode.

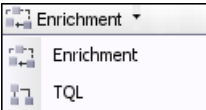

 $+$ 

 **3** From the tree displayed in the CI Type Selector, click and drag the nodes you want to function as an Enrichment node on to the editing pane. These are the TQL nodes that are included in the query. Added Enrichment nodes are displayed by an added indicator.

**Note:** You can add more than one Enrichment node to a rule.

 **4** The next step is to link the Enrichment node to an existing TQL node or nodes, to provide the Enrichment node with the needed context for its operation.

Following are the Enrichment rule validations:

- ➤ You must link the new Enrichment node to at least one of the existing TQL nodes in the rule.
- ➤ Enrichment nodes can only be linked to one another with an Enrichment relationship.
- ➤ If the new Enrichment node must be contained (according to its CIT definition) in another node, you must use the **Container link** relationship to connect this Enrichment node to an existing TQL node.
- ➤ You cannot link an Enrichment node to a TQL node that is not visible.
- **5** To add a relationship between two nodes:
	- ➤ Select the required nodes by holding down CTRL and clicking the TQL nodes, right-click and select **Add Relationship**.

or

- ੀક  $\pm$
- ➤ Click the **Create Relationship** icon and draw a line between the required nodes.

Added Enrichment relationships are displayed by an added indicator.

The Add Relationship dialog box opens. For details, see ["Add/Edit](#page-387-0)  [Relationship Dialog Box" on page 388.](#page-387-0)

 **6** Click **OK**. The selected nodes are linked by the relationship you have selected.

## <span id="page-349-0"></span>**Define a Compound Relationship — Scenario**

This section describes how to define the allowed steps that form a compound relationship between a **Network** and an **IP** CI.

**Note:** To reach the required result, you must implement each one of the following steps.

#### **To define a compound relationship between a Network CI and an IP CI:**

- **1** Create a TQL query and drag the following nodes from the CI Type Selector onto the editing pane:
	- ➤ Network
	- $\blacktriangleright$  IP
- **2** Right-click the **Network** and **IP** nodes and select **Add Compound Relationship** to open the Add Compound Relationship dialog box.
- **3** Click the **Add** button to open the Add Triplet dialog box and do the ÷ following.
	- ➤ From the **Source** list, select **Network**.
	- ➤ From the **Target** list, select **Host**.
	- ➤ From the **Relationship** list, select **Member**.
	- ➤ Select the required **Relationship** direction.
	- **4** Click **OK** to save your changes.
- **5** Click the **Add** button to open the Add Triplet dialog box and do the ÷ following:
	- ➤ From the **Source** list, select **Host**.
	- ➤ From the **Target** list, select **IP**.
	- ➤ From the **Relationship** list, select **Contained**.
	- ➤ Select the required **Relationship** direction.
	- **6** Click **OK** to save your changes.

The compound definitions now look like this.

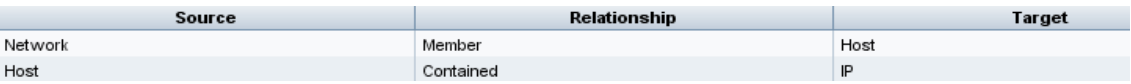

**7** Click **OK** to save your changes.

The TQL query in the editing pane now looks like this:

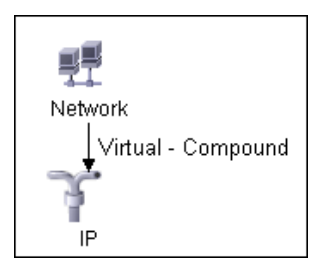

 **8** Go to the required view in IT Universe to view the results. If you did not select the **Show full path between source and target CIs** option, then the results display the names of the relationships that link the CIs as **Virtual-Compound** rather than the actual names of the relationships. See the illustration below:

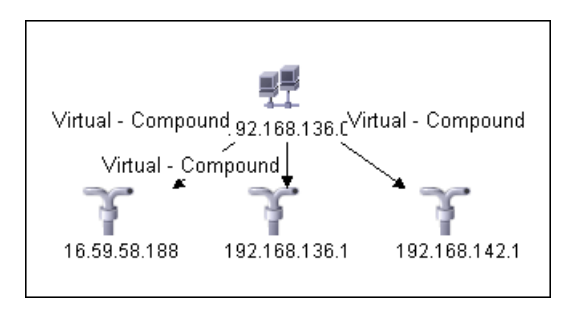

You can double-click the **Virtual - Compound** relationship in IT Universe to open the Link Map, which displays the CIs and relationships that comprise the allowed steps used to link the **Network** and **IP** CIs.

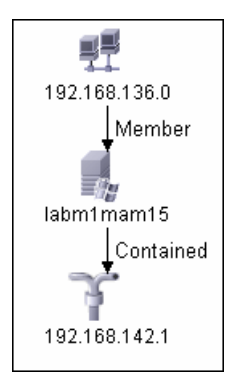

In the example above, the **192.168.136.0** (Network) CI is linked to the **192.168.142.1** (IP) CI through the **labm1mam15** (Host) CI.

If you did select the **Show full path between source and target CIs** option, then the results in IT Universe display the actual names of the relationships that link the CIs and the full path between the source and target CIs. See the illustration below:

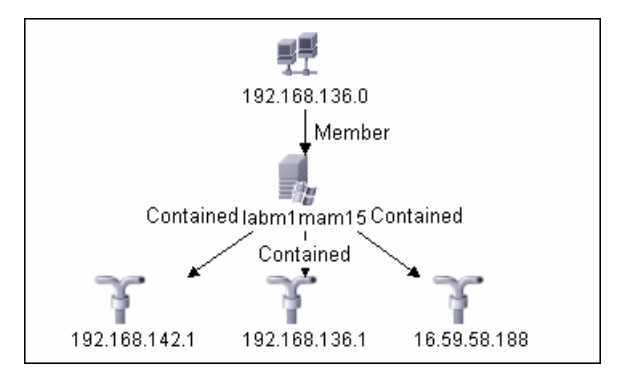

## <span id="page-352-0"></span>**Define a Join Relationship — Scenario**

This section explains how to define a join relationship that links **Host** CIs to **IP** CIs whose **Created by** attribute values are equal.

**Note:** To reach the required result, you must implement each one of the following steps.

**To define a join relationship that links all IP and Host CIs whose Created by attribute values are equal:**

- **1** Create a TQL query and drag the following nodes from the CI Type Selector onto the editing pane:
	- ➤ Host
	- $\blacktriangleright$  IP
- **2** Select the **Host** and **IP** nodes and right-click to open the Add Join Relationship dialog box.
- **3** Click the **Add** button to open the Join Relationship Condition dialog box ÷ and do the following:
	- ➤ In the **Host Attribute** box, select **Created by**.
	- ➤ In the **Operator** box, select **Equal**.
	- ➤ In the **IP Attribute** box, select **Created by**.
	- **4** Click **OK** to save your changes.

The Join Definition area now looks like this.

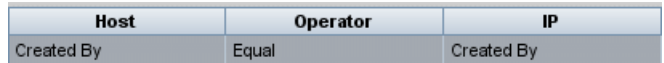

 **5** Click **OK** to save your changes.

The TQL query in the editing pane now looks like this:

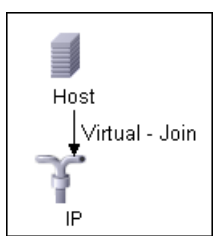

Go to the required view in IT Universe to view the results. Double-click the **Virtual - Join** relationship in IT Universe to open the Link Map (as seen below), which displays all the **Host** CIs that are connected to an **IP** CI whose **Created by** attribute values are equal.

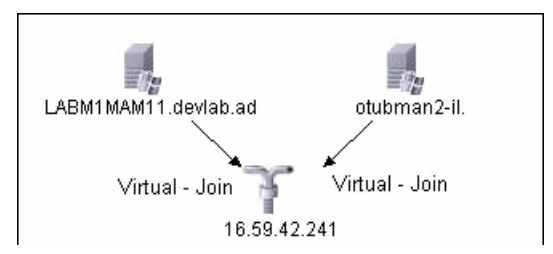

## <span id="page-354-0"></span>**Create a Subgraph Definition — Scenario**

This section describes how to create a subgraph definition. In this example, the TQL query results retrieve all CIs that are connected to a host whose host's display label is <host display label> by either a **Container link** or a **Contained** relationship.

**Note:** To reach the required result, you must implement each one of the following steps.

#### **To create this sample subgraph definition:**

- **1** Create a TQL query and drag a **Host** node from the CI Type Selector onto the editing pane.
- **2** Right-click the **Host** node and select **Subgraph Definition** to open the Subgraph Definition dialog box.
- **3** Select the default subgraph definition that appears and delete it.
- **4** Click the **Add** button to open the Add Triplet dialog box and do the ÷ following:
	- ➤ From the **Source** list, select **IT Universe**.
	- ➤ From the **Target** list, select **IT Universe**.
	- ➤ From the **Relationship** list, select **Contained**.
	- **5** Click **OK** to save your changes.
- **6** Click the **Add** button to open the Add Triplet dialog box and do the ÷ following:
	- ➤ From the **Source** list, select **IT Universe**.
	- ➤ From the **Target** list, select **IT Universe**.
	- ➤ From the **Relationship** list, select **Container link**.
	- **7** Click **OK** to save your changes.
- **8** Click the **Add** button to open the Add Triplet dialog box and do the ÷ following:
	- ➤ From the **Source** list, select **IT Universe**.
	- ➤ From the **Target** list, select **IT Universe**.
	- ➤ From the **Relationship** list, select **Contains**.
	- **9** Click **OK** to save your changes.

The Add Triplet dialog box now looks like this.

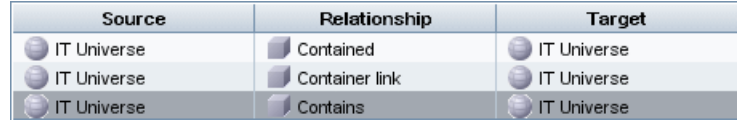

- **10** Click **OK** in the Subgraph Definition dialog box.
- **11** Right-click the **Host** node and select **Node Properties** to open the Node Properties dialog box.
- **12** Click the **Attribute** tab.
- **13** From the **Attribute Name** list, select **Display Label**.
- **14** From the **Operator** list, select **Equal**.
- **15** Select **Fixed Value**.
- **16** In the **Value** box, enter <host display label>.
- **17** Click **OK** to save your changes.

The Attribute tab now looks like this.

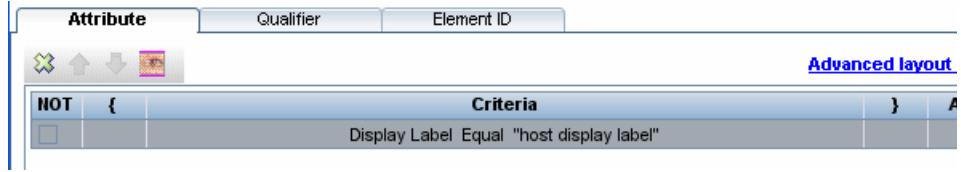

**E** labm1ammd06 Contained Container link 벌 16.59.61.134 0016353E6EA2

Go to the required view in IT Universe to view the results.

The results show that the **labm1amrnd06** (Host) CI is linked to the **16.59.61.134** (IP) CI by the **Contained** relationship and to the **0016353E6EA2** (Interface) CI by the **Container link** relationship.

## <span id="page-356-1"></span><span id="page-356-0"></span>**R** Context Menu Options

This section includes a list of TQL context menu options (listed alphabetically):

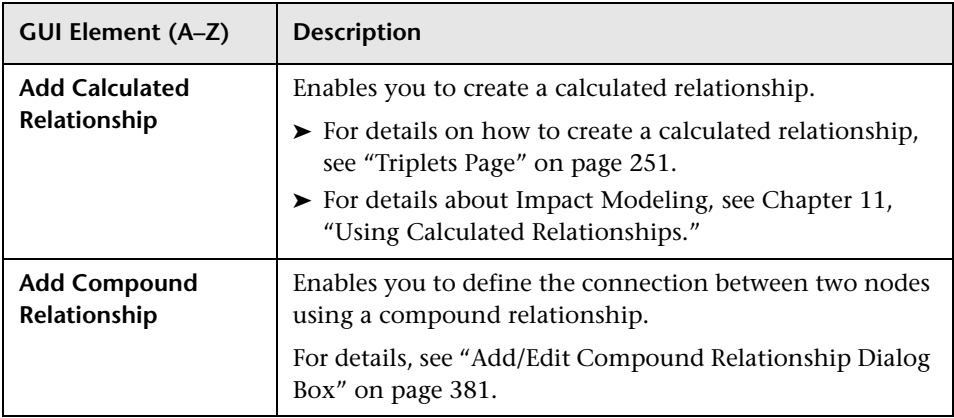

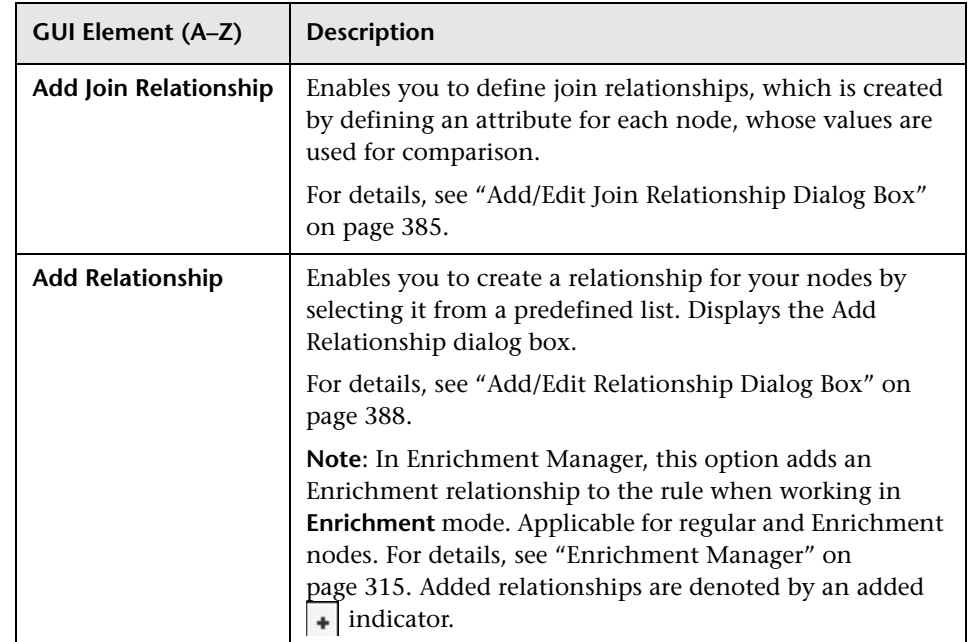

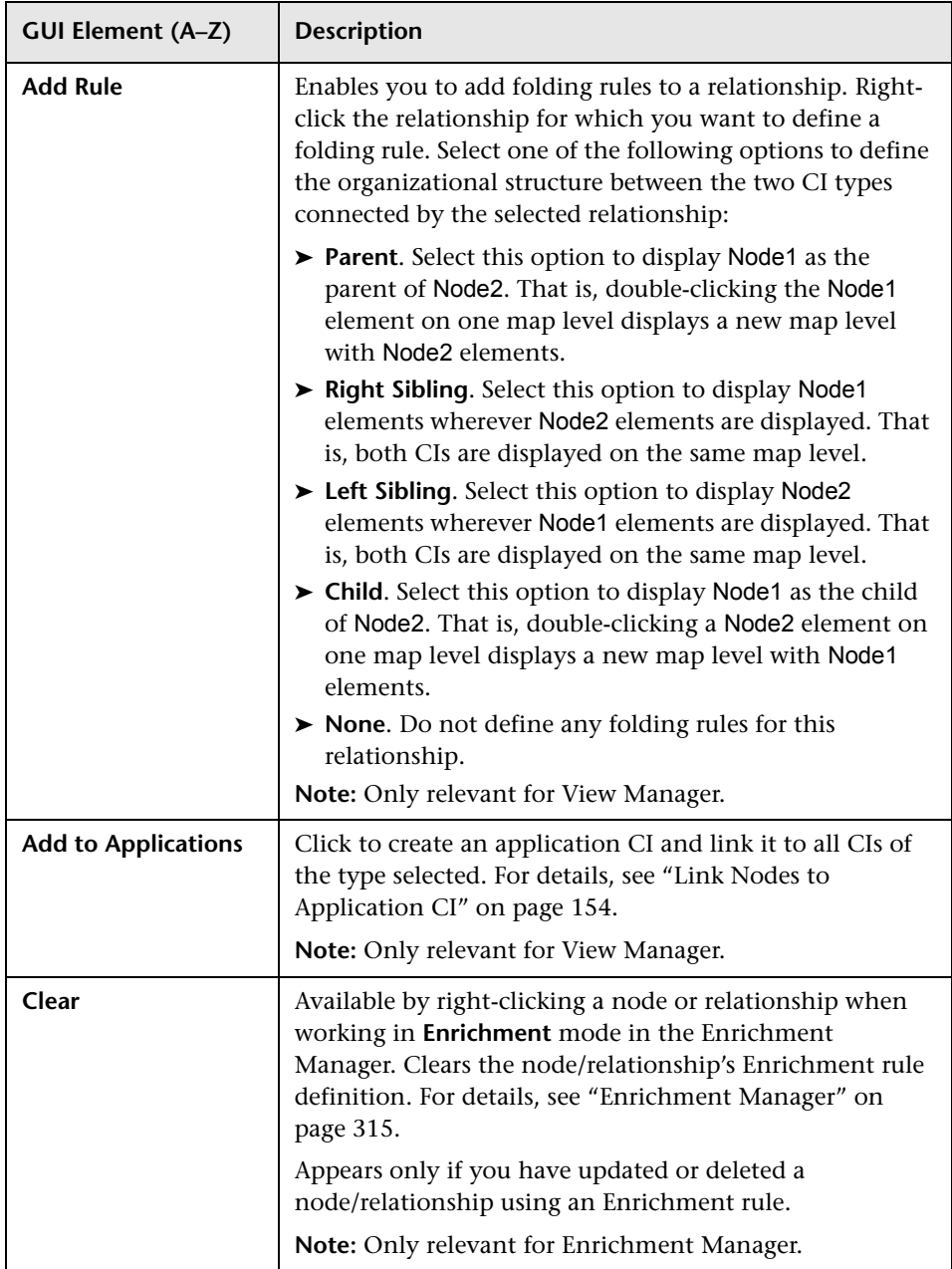

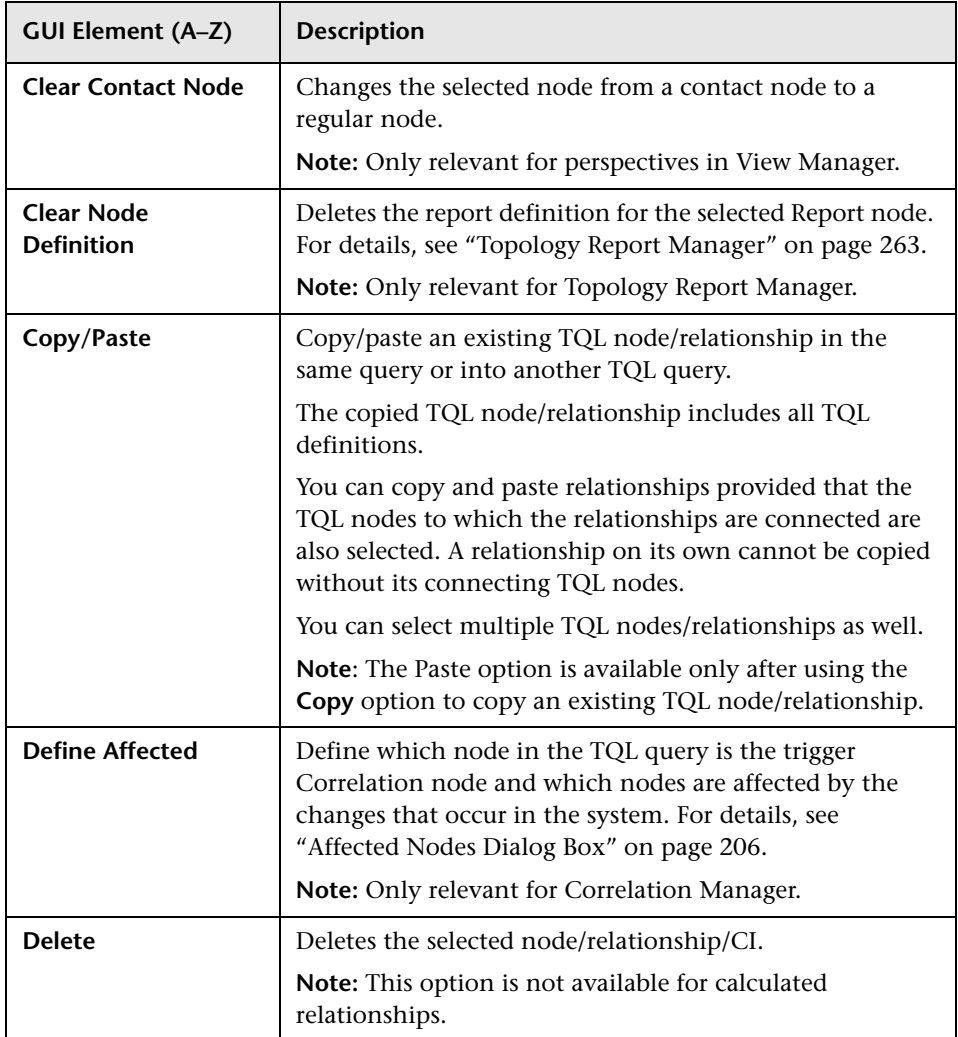
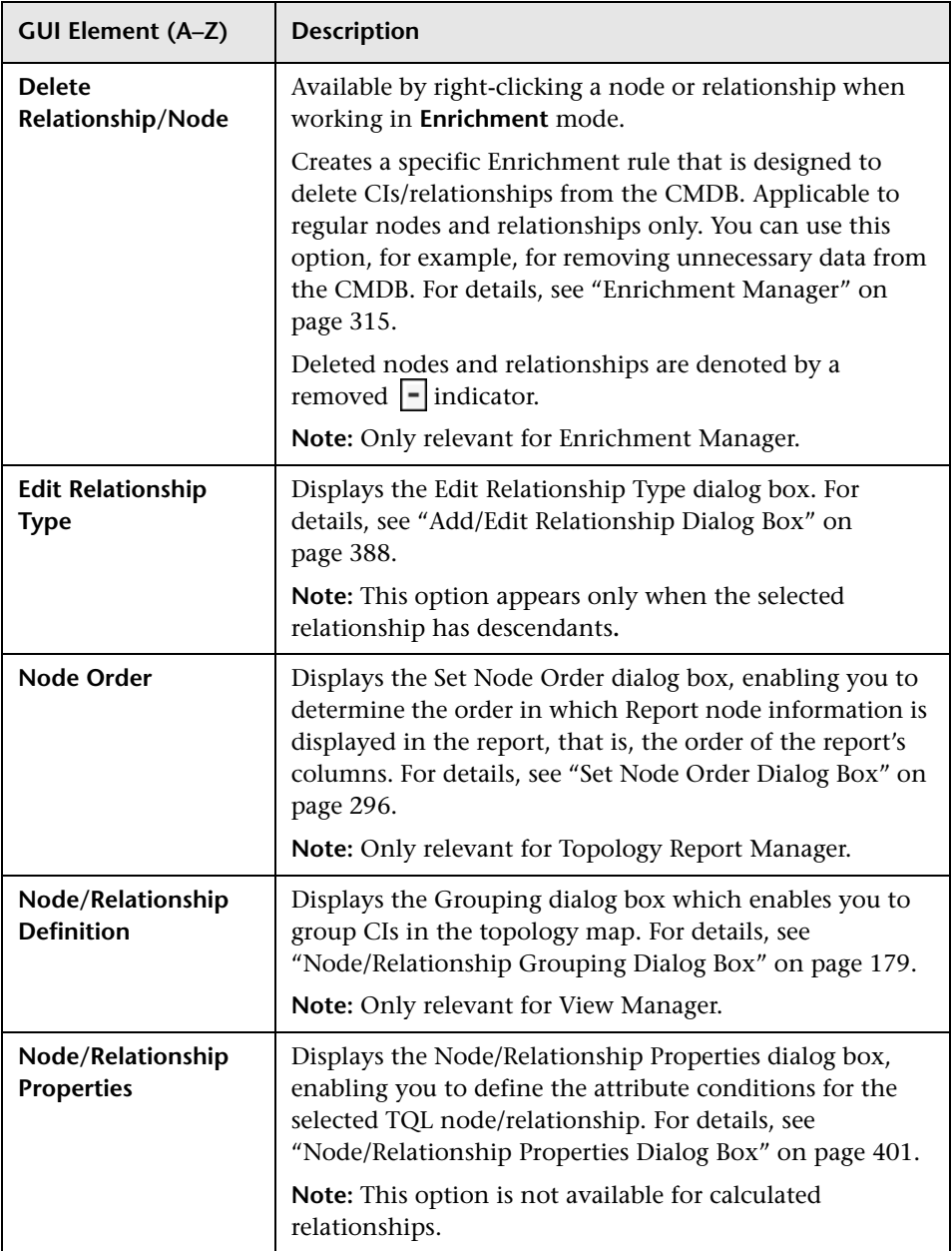

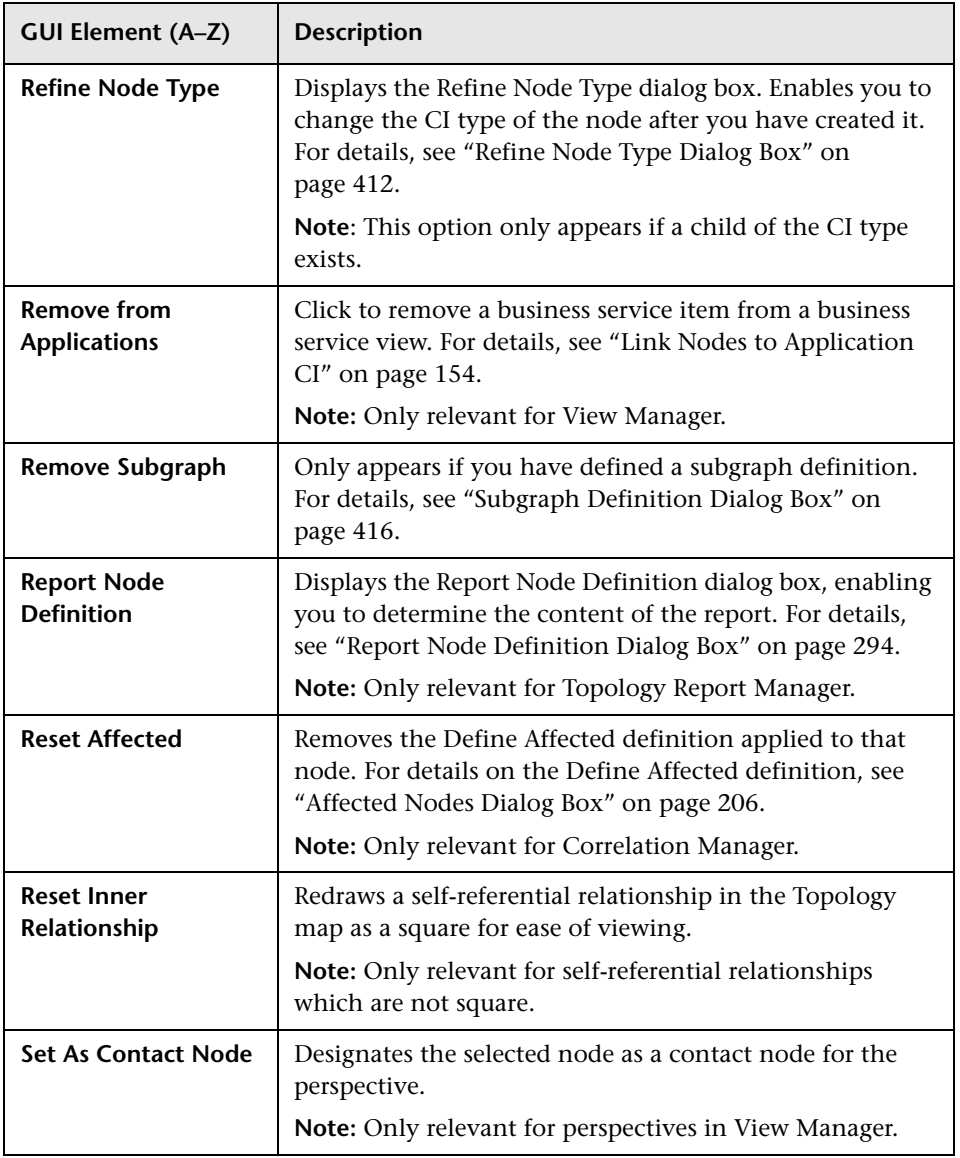

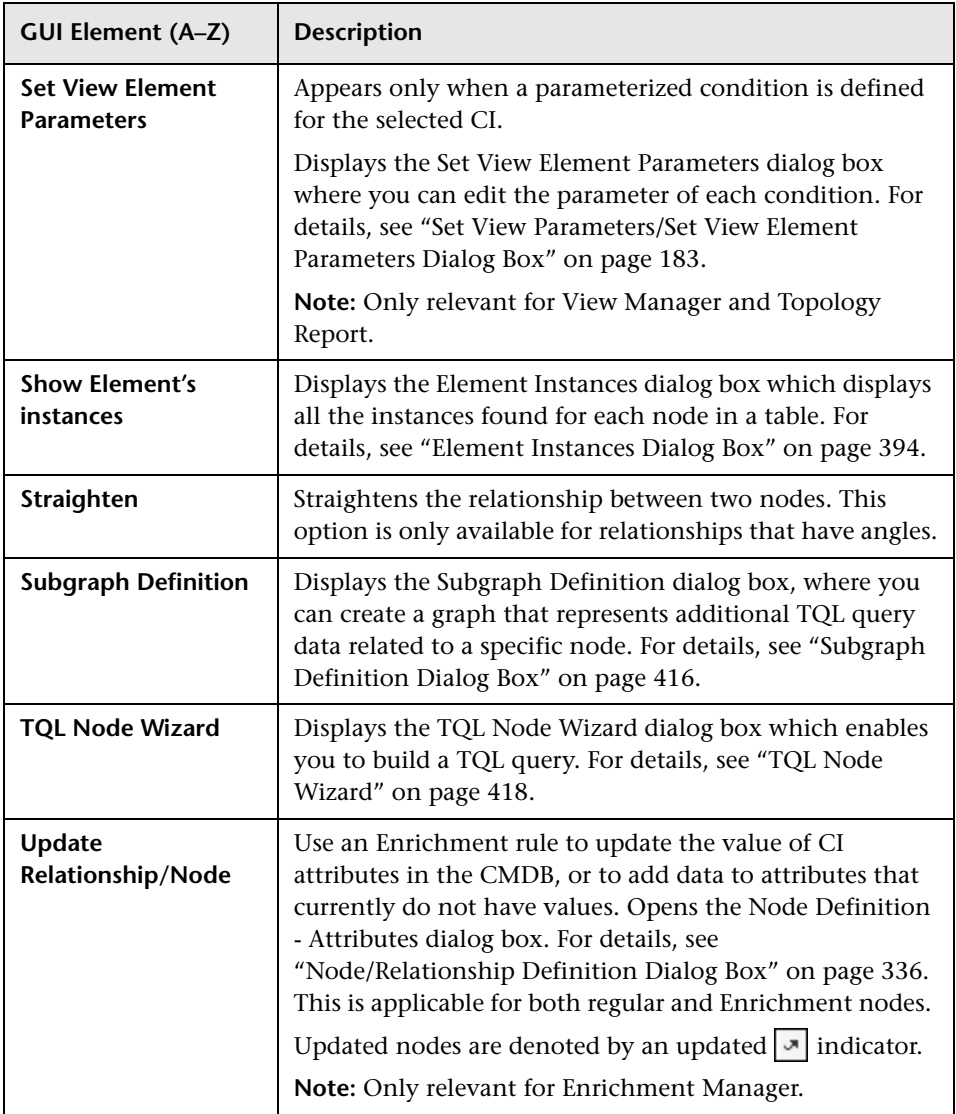

## <span id="page-363-0"></span>**Attribute Operator Definitions**

This section contains a list of operators used to define attribute conditions in various dialog boxes, such as the Subgraph Condition dialog box, the Add Relationship dialog box, Correlation Definition dialog box, or the Node/Relationship Properties dialog box.

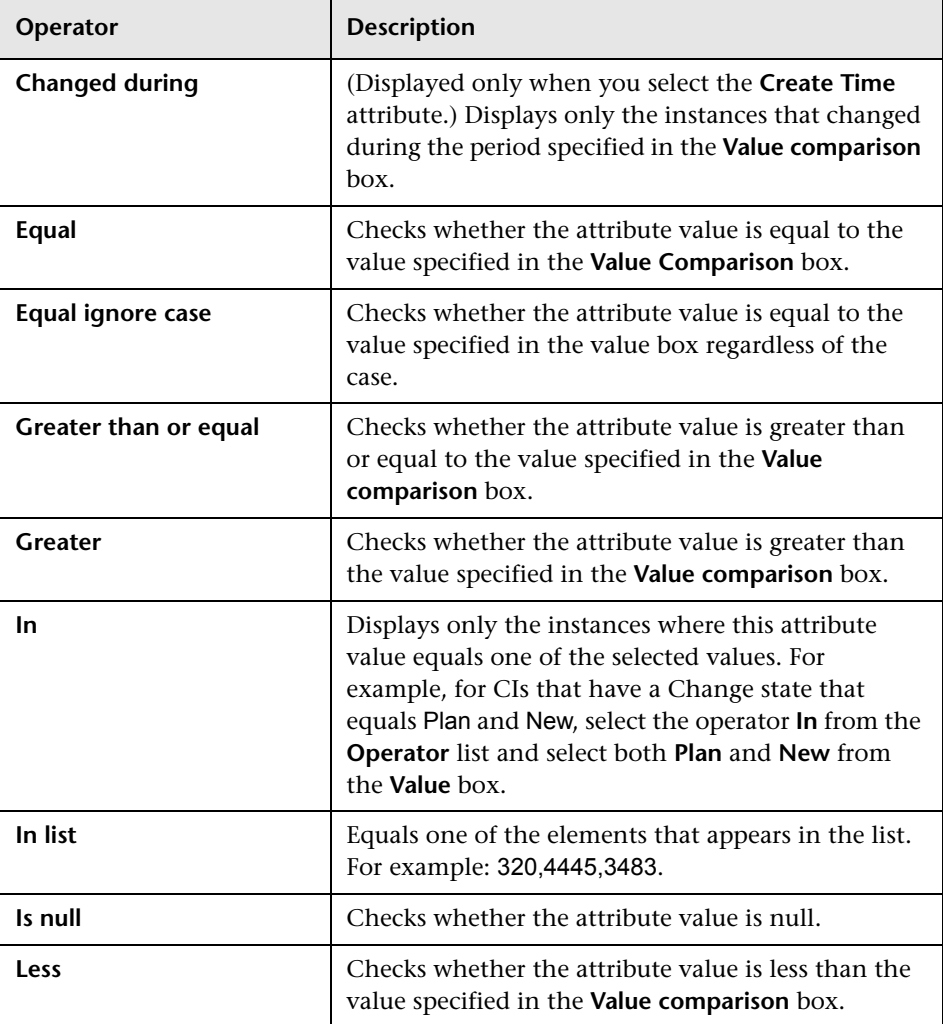

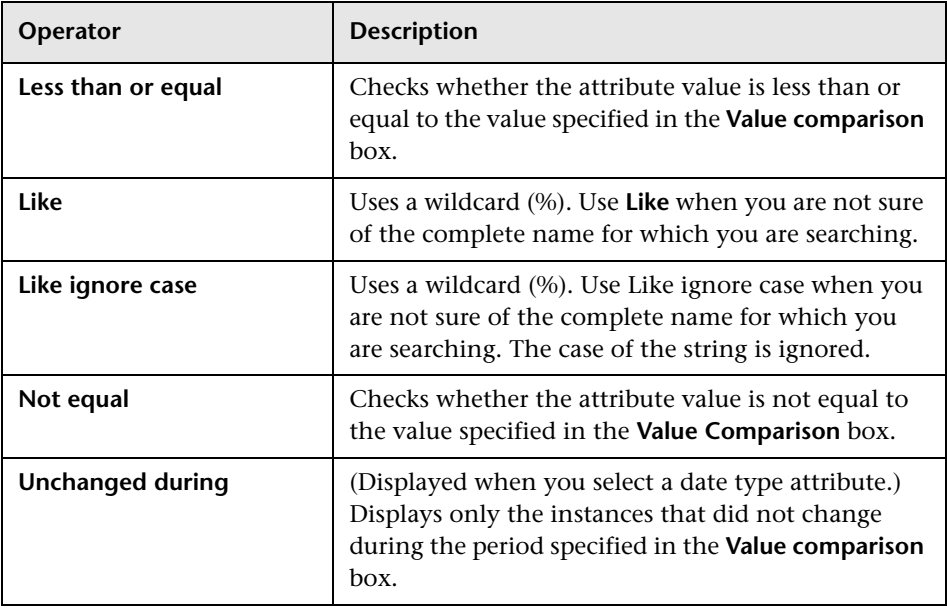

**Note:** 

- ➤ For **Not equal** or **Not like** operators, query results do not include data from the CI instances that are not assigned a value. For example, a system contains three hosts: Host1 is assigned the value A, Host2 is assigned the value B, and Host3 is not assigned a value. If you create a query to retrieve all hosts that are **Not equal** to A, the results of your query include Host2 only, because Host3 is not assigned a value.
- ➤ HP Universal CMDB supports both Microsoft SQL Server and Oracle Server servers. Microsoft SQL Server is not case sensitive by default (unlike Oracle Server which is case sensitive). Consequently, if you are using Microsoft SQL Server, the **Equal** operator retrieves the same query results as the **Equal ignore case** operator. For example, if you select the attribute **City**, the operator **Equal**, and type **NEW YORK** in the **Value comparison** box, case differences are ignored and query results include **NEW YORK**, **New York** and **new york**.

## **TQL Logs**

This section contains definitions for TQL parameter log files.

This section includes the following topics:

- ➤ ["Pattern Log" on page 366](#page-365-0)
- ➤ ["Pattern Statistics Log" on page 367](#page-366-0)
- ➤ ["Audit Short/Detailed Log \(TQL Perspective\)" on page 368](#page-367-0)
- ➤ ["Incremental Statistics Log" on page 368](#page-367-1)
- ➤ ["Incremental Splitter Log" on page 369](#page-368-0)
- <span id="page-365-0"></span>➤ ["Incremental Detailed Log" on page 370](#page-369-0)

### **Pattern Log**

The log name is **cmdb.pattern.log**.

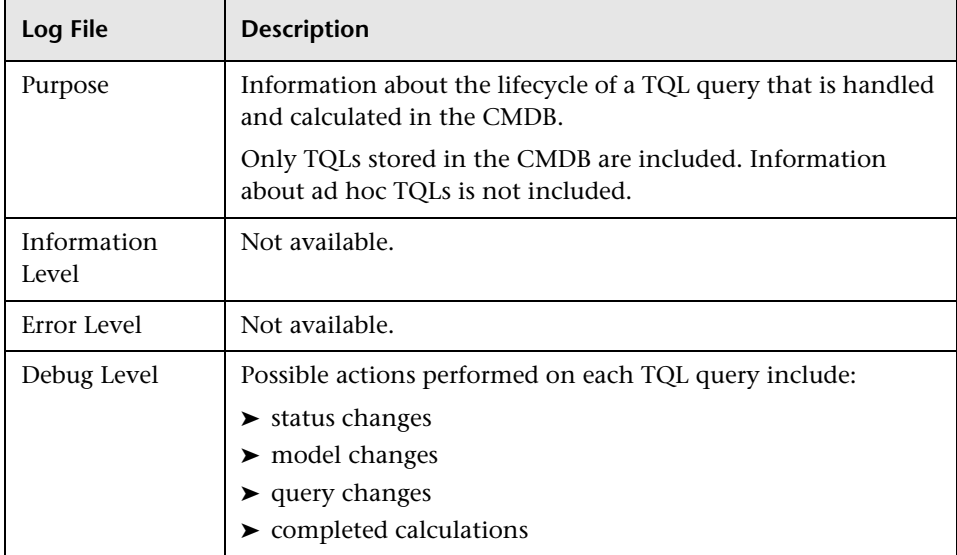

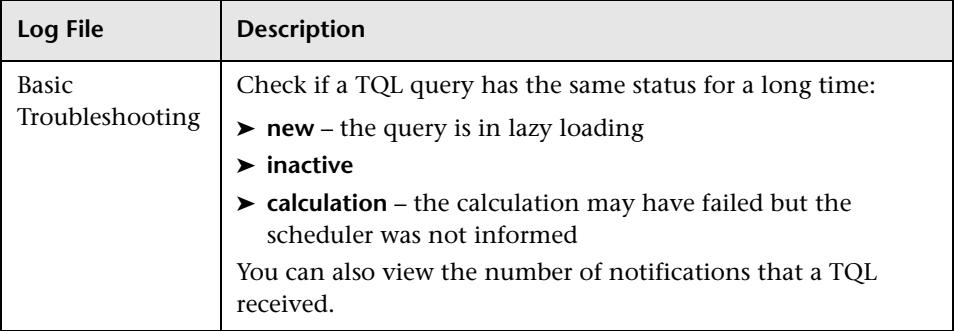

### <span id="page-366-0"></span>**Pattern Statistics Log**

The log name is **cmdb.pattern.statistics.log**.

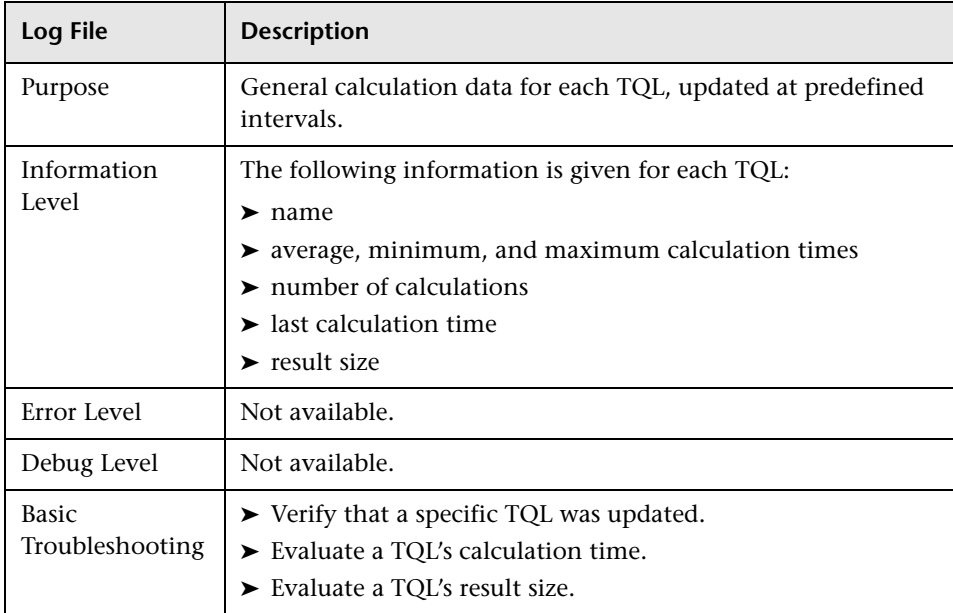

### <span id="page-367-0"></span>**Audit Short/Detailed Log (TQL Perspective)**

The log name is **cmdb.audit.short.log**.

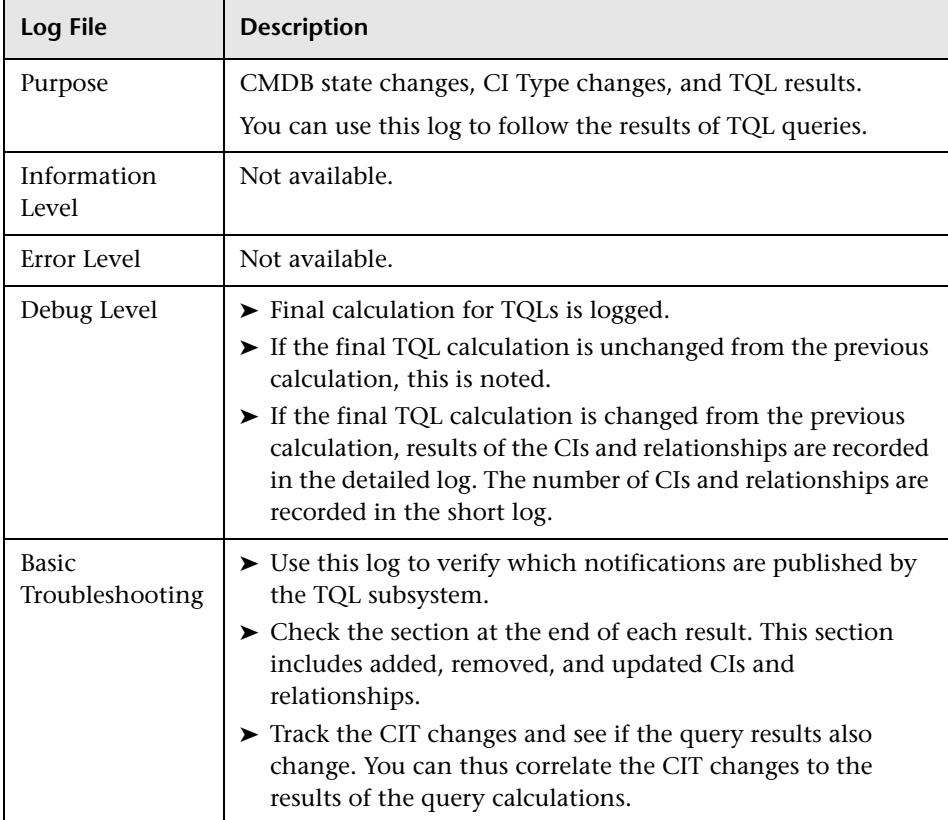

### <span id="page-367-1"></span>**Incremental Statistics Log**

The log name is **cmdb.incremental.statistics.log**.

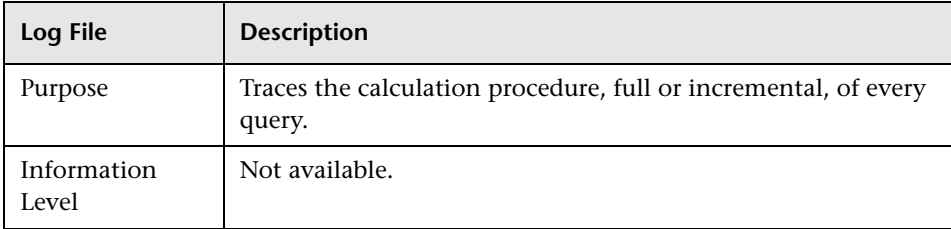

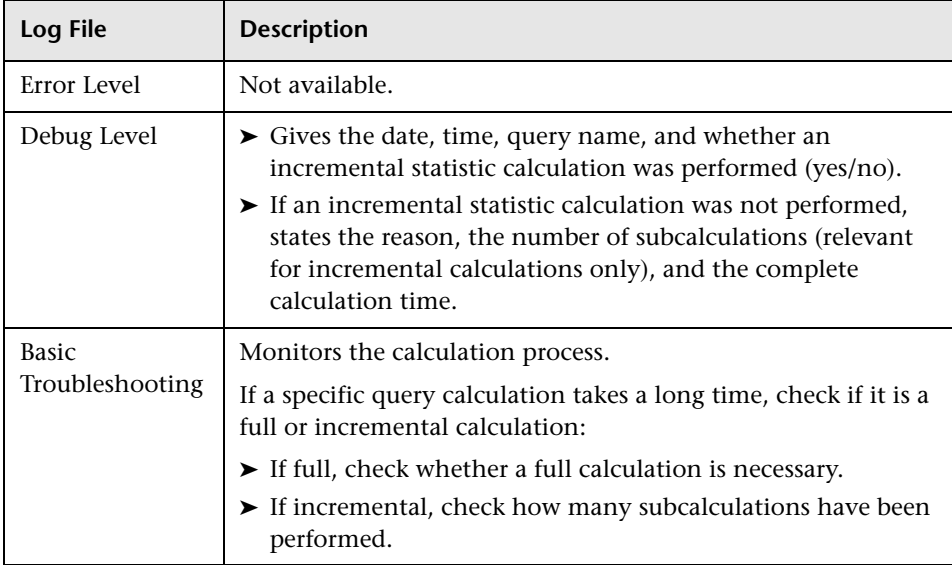

### <span id="page-368-0"></span>**Incremental Splitter Log**

The log name is **cmdb.incremental.splitter.log**.

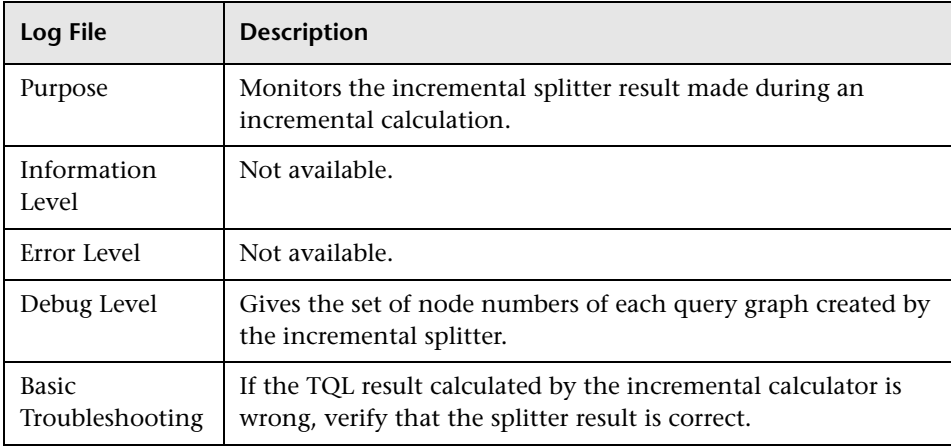

#### <span id="page-369-0"></span>**Incremental Detailed Log**

The log name is **cmdb.incremental.detailed.log**.

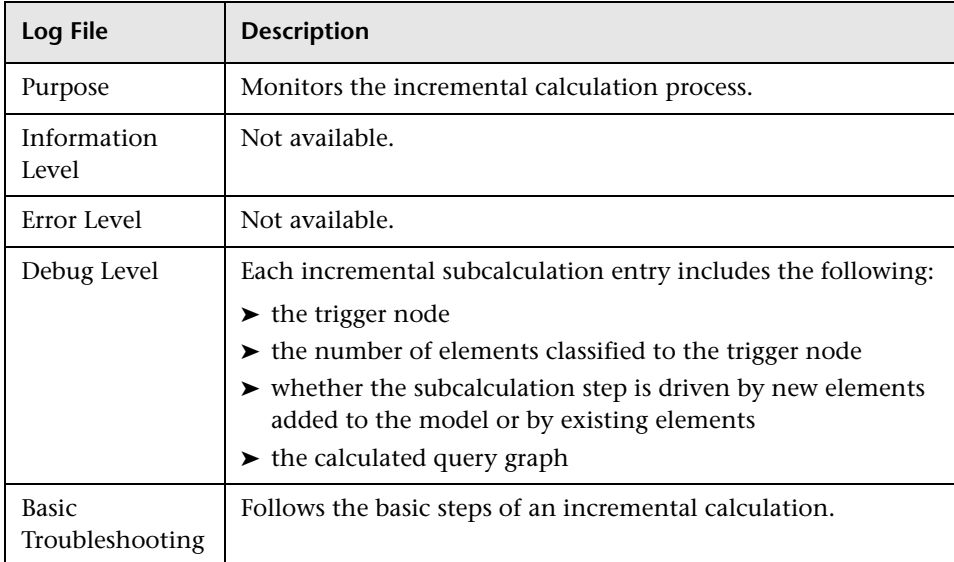

## **TQL Parameters**

This section describes the TQL parameters needed for configuring the CMDB.

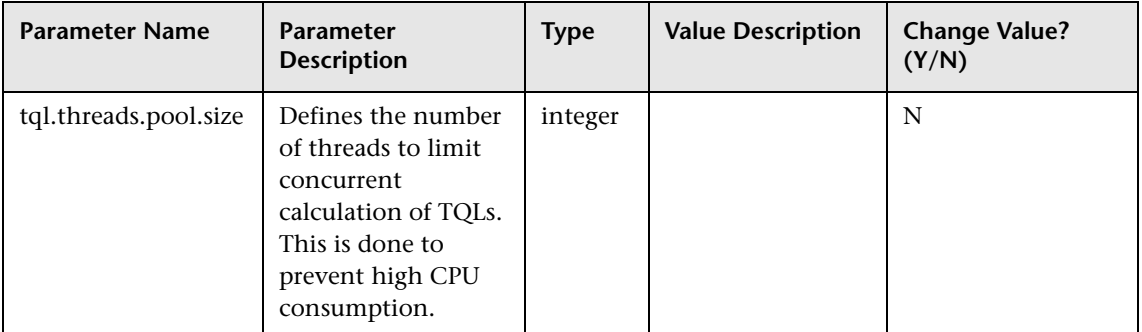

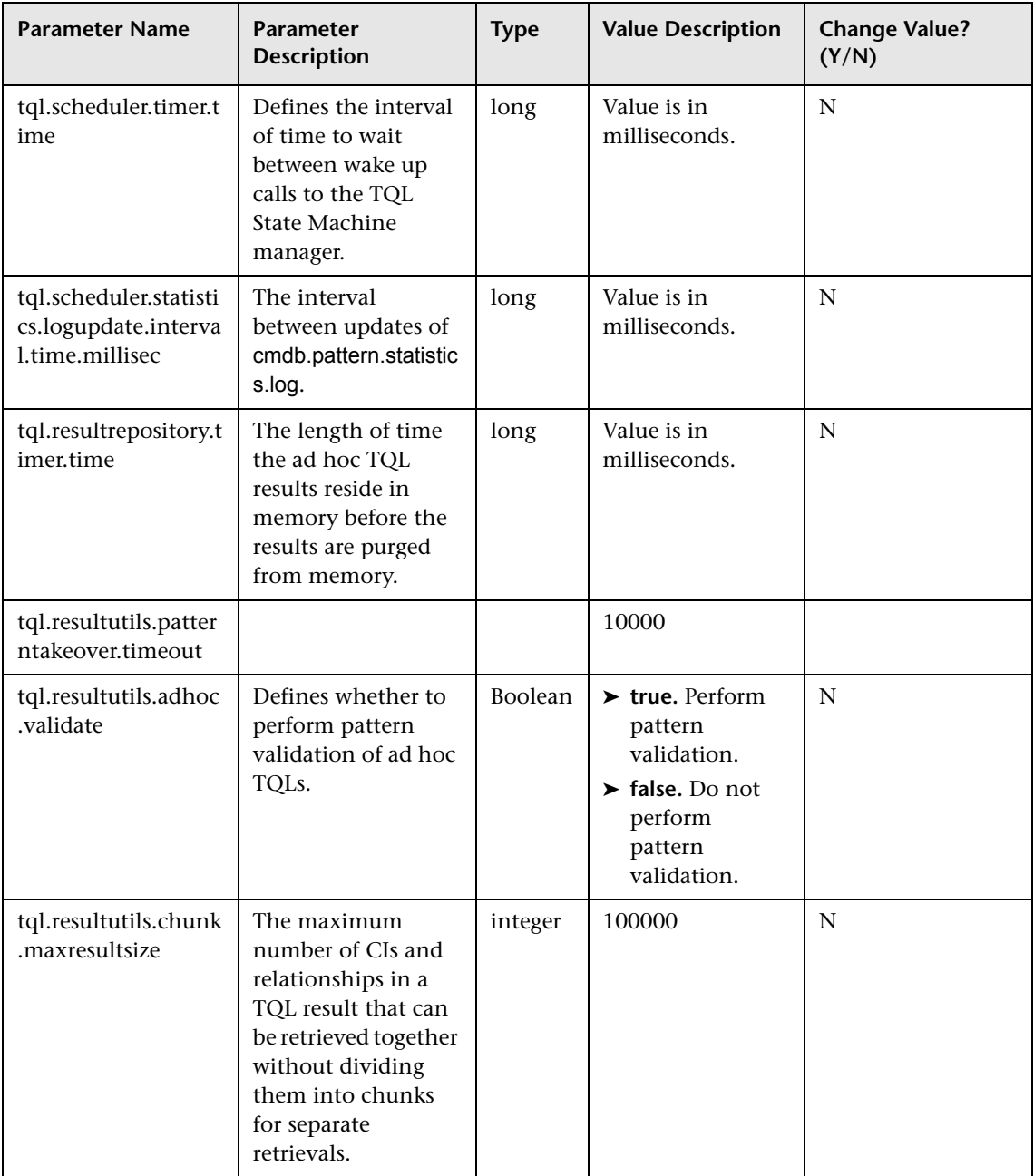

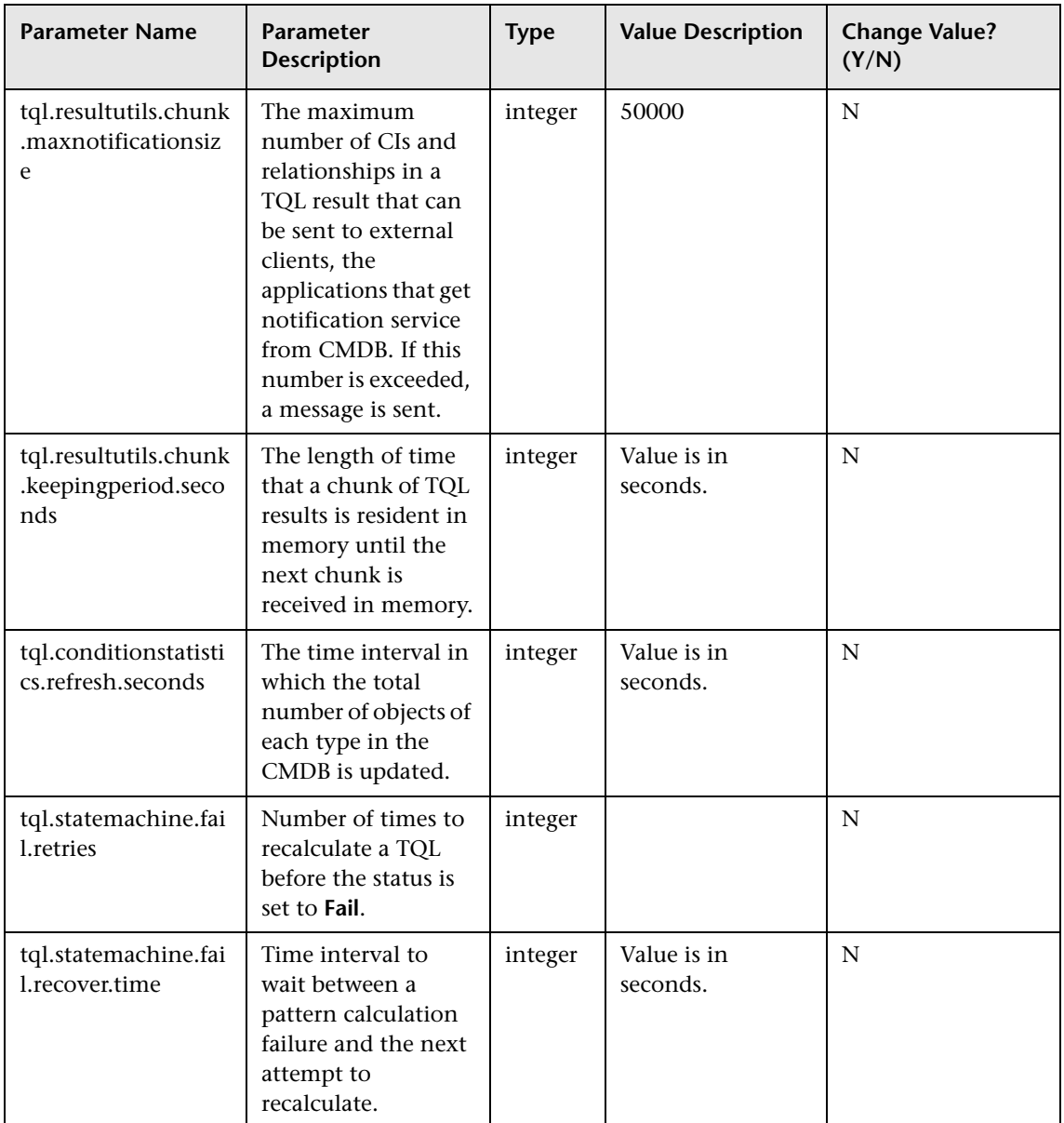

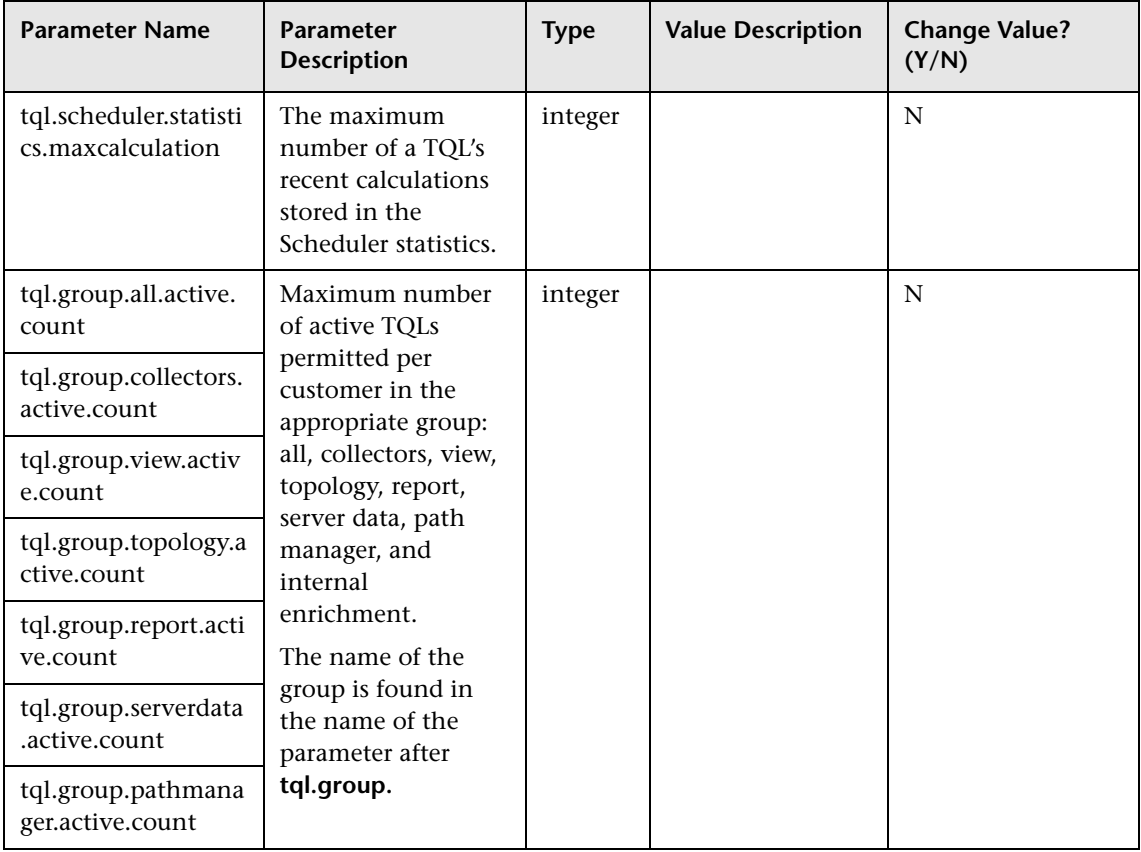

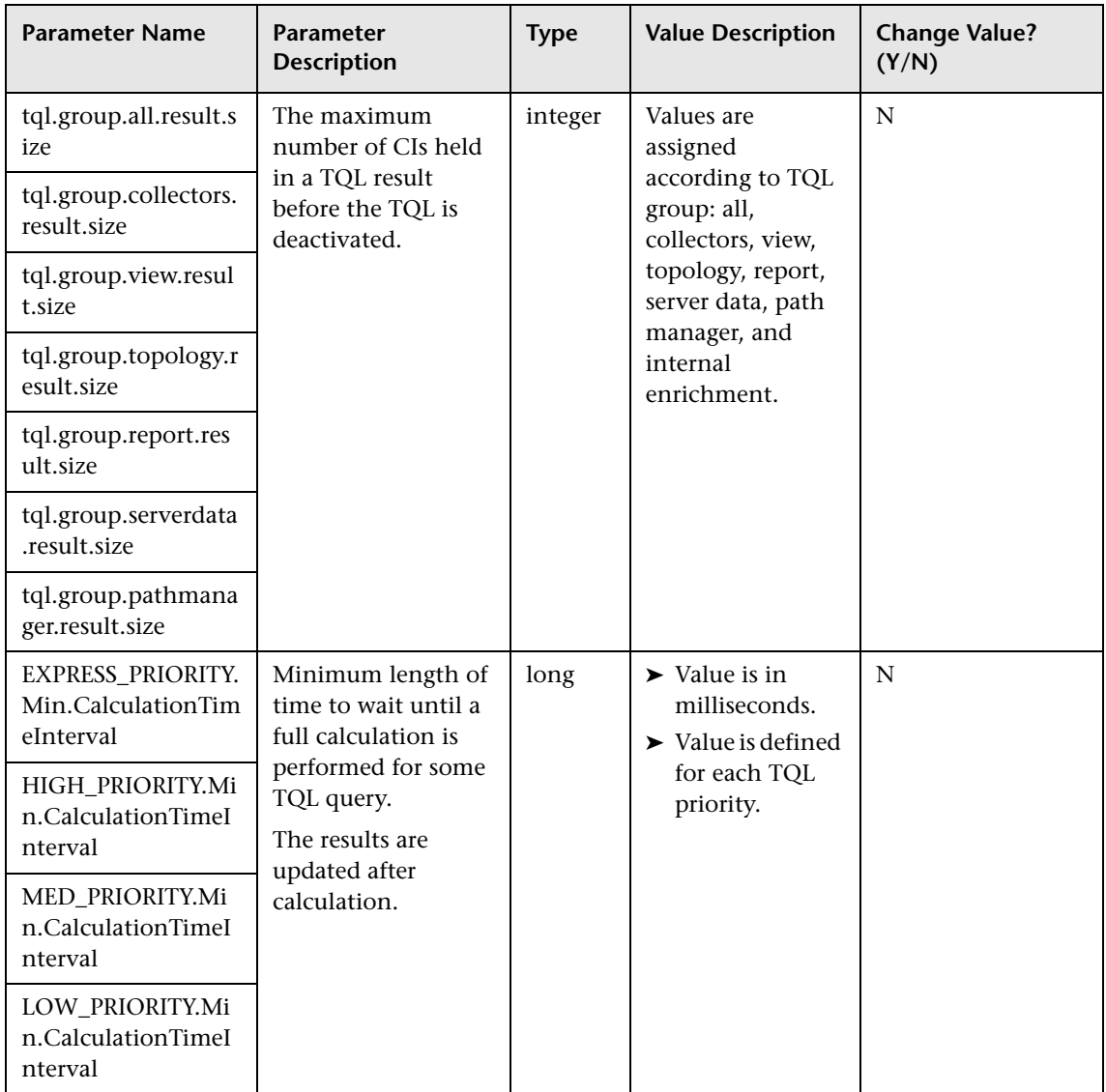

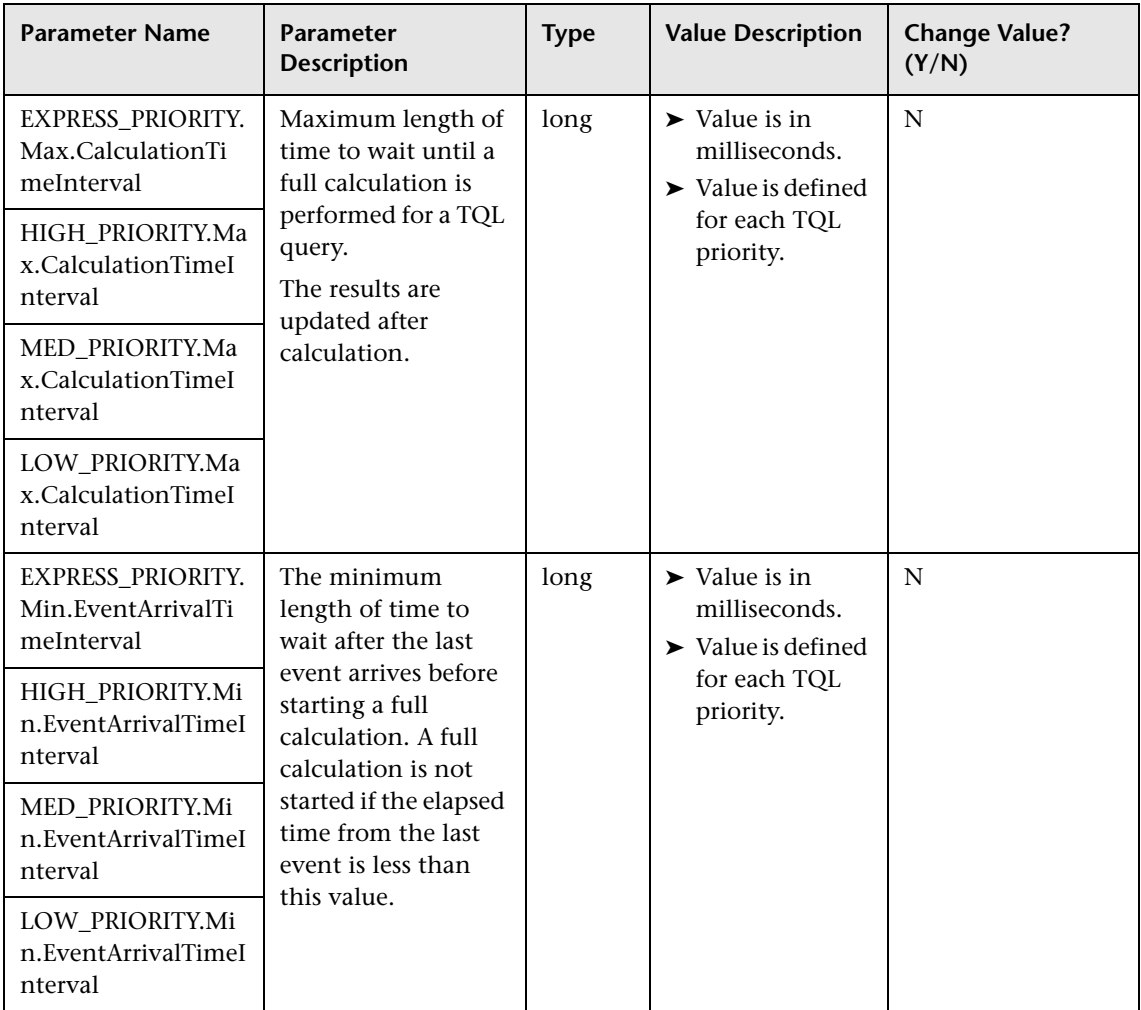

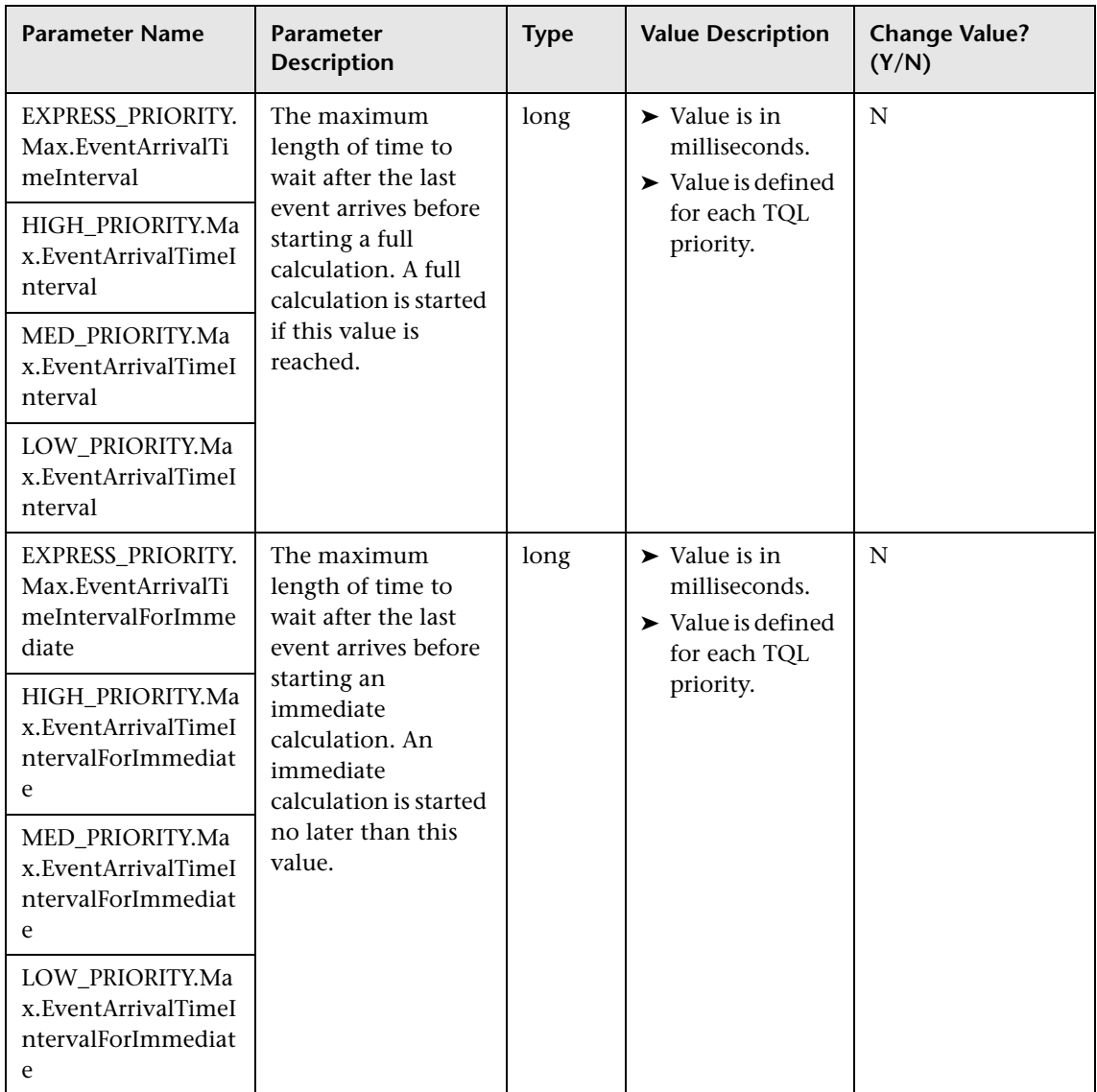

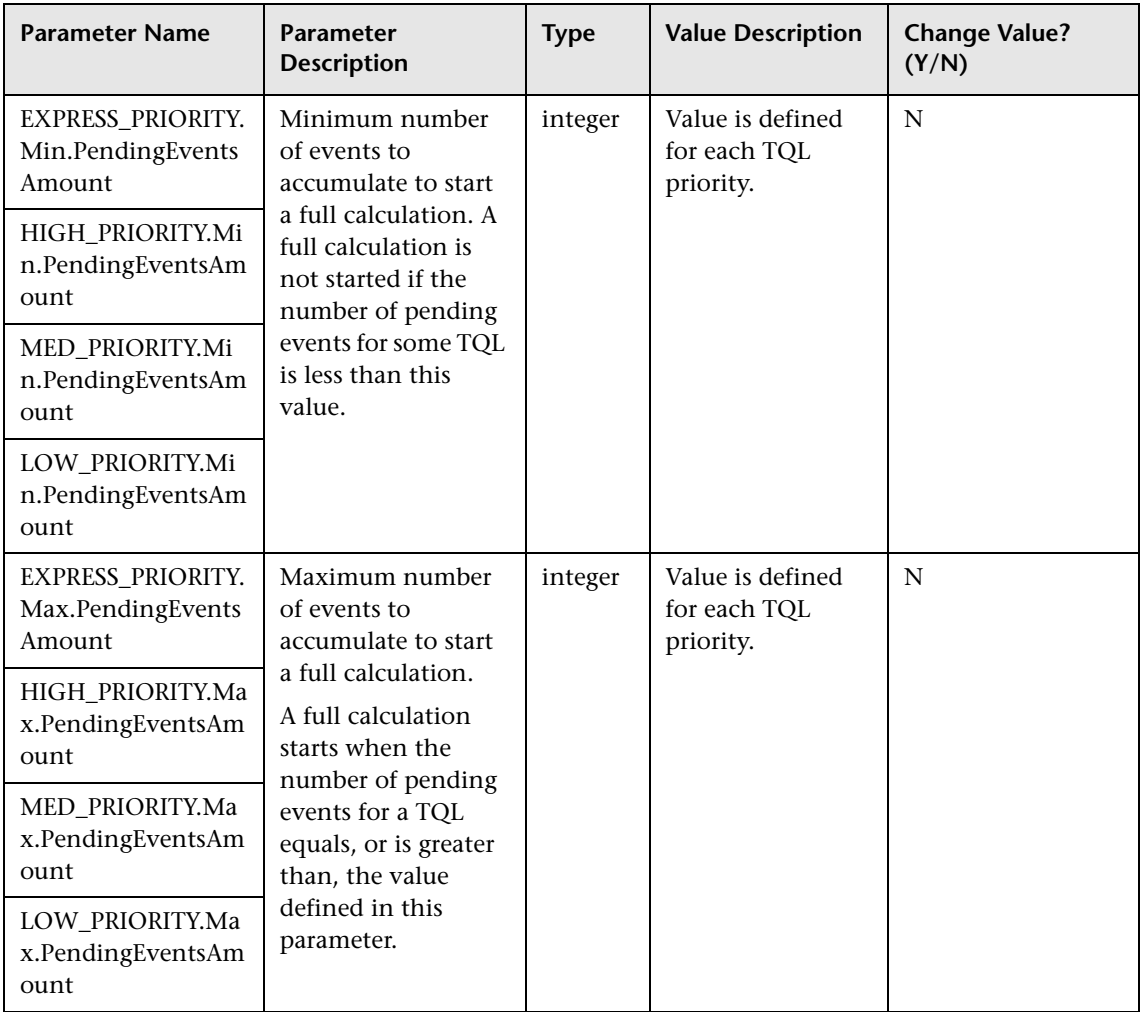

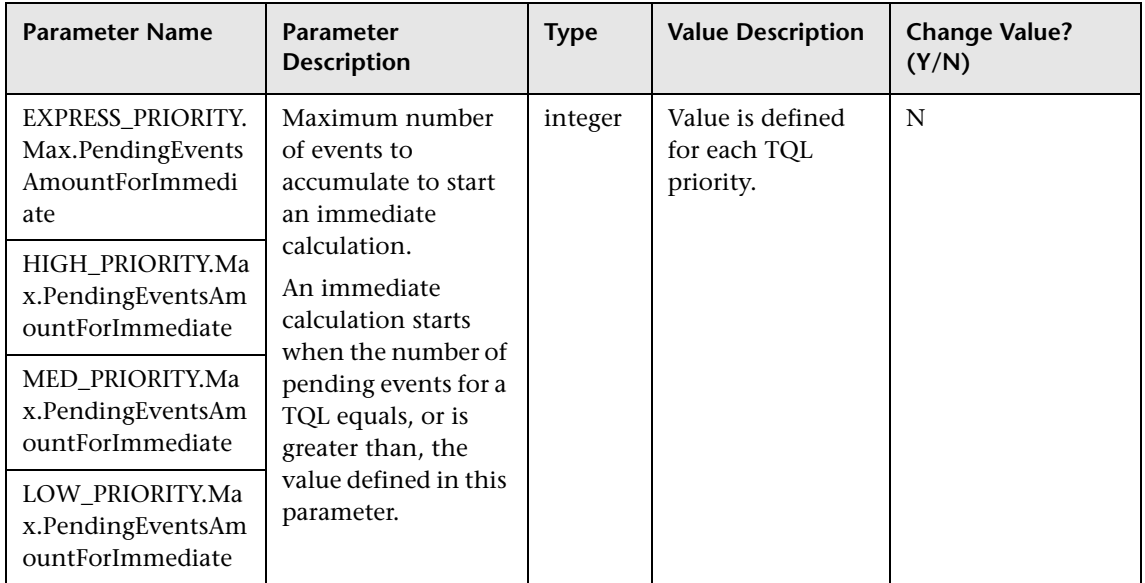

## **R** Topology Query Language User Interface

#### **This section describes:**

- ➤ [Add/Edit Calculated Relationship Dialog Box on page 379](#page-378-0)
- ➤ [Add/Edit Compound Relationship Dialog Box on page 381](#page-380-0)
- ➤ [Add/Edit Join Relationship Dialog Box on page 385](#page-384-0)
- ➤ [Add/Edit Relationship Dialog Box on page 388](#page-387-0)
- ➤ [Add Triplet Dialog Box on page 390](#page-389-0)
- ➤ [Element Instances Dialog Box on page 394](#page-393-0)
- ➤ [Filter CI Instances Dialog Box on page 397](#page-396-0)
- ➤ [Join Relationship Condition Dialog Box on page 398](#page-397-0)
- ➤ [Layout Settings Dialog Box on page 400](#page-399-0)
- ➤ [Node/Relationship Properties Dialog Box on page 401](#page-400-0)
- ➤ [Refine Node Type Dialog Box on page 412](#page-411-0)
- ➤ [Select Relationship Type Dialog Box on page 413](#page-412-0)
- ➤ [Subgraph Condition Definition Dialog Box on page 414](#page-413-0)
- ➤ [Subgraph Definition Dialog Box on page 416](#page-415-0)
- ➤ [TQL Node Wizard on page 418](#page-417-0)
- ➤ [User Preferences Dialog Box on page 426](#page-425-0)

## <span id="page-378-0"></span>**Add/Edit Calculated Relationship Dialog Box**

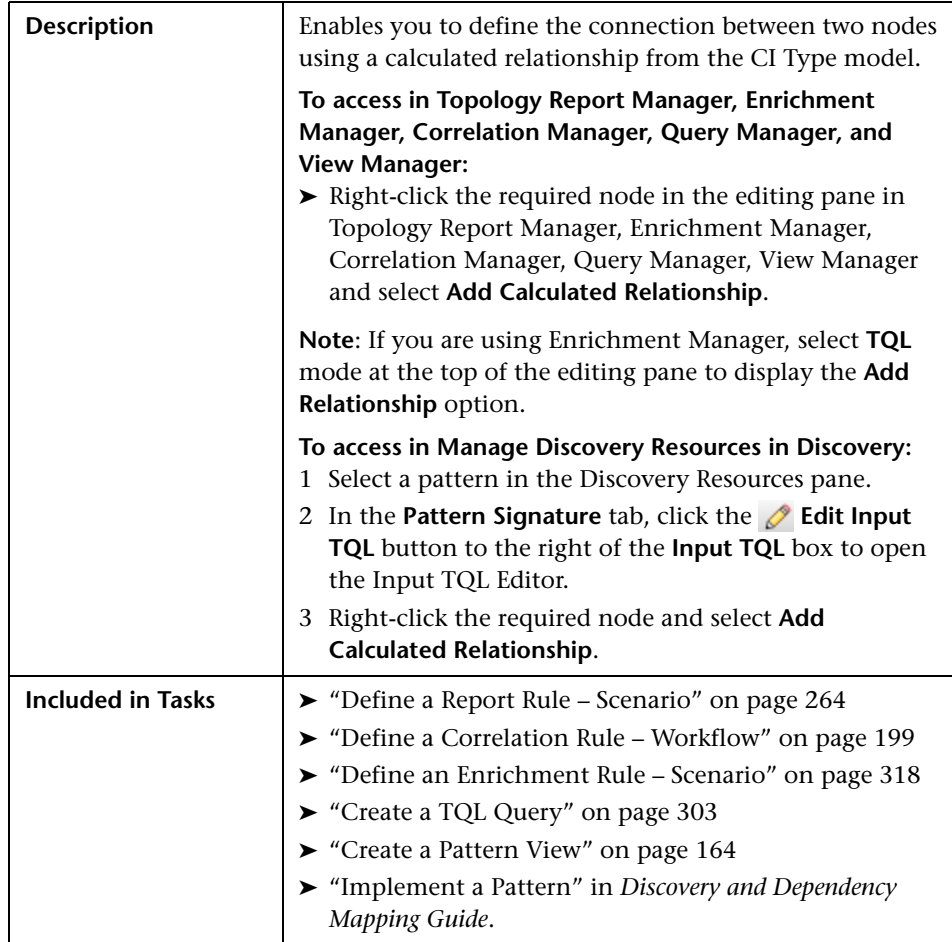

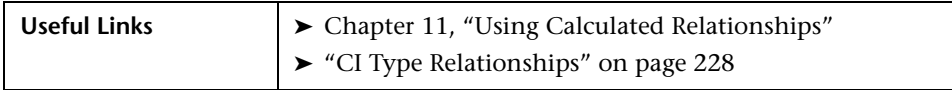

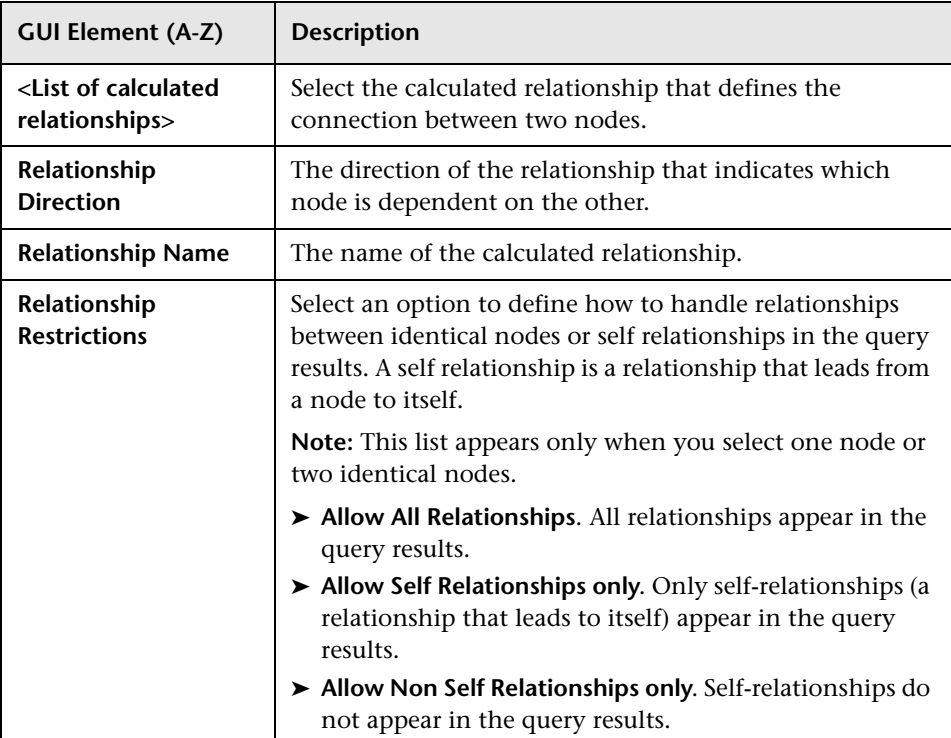

# <span id="page-380-0"></span>**Add/Edit Compound Relationship Dialog Box**

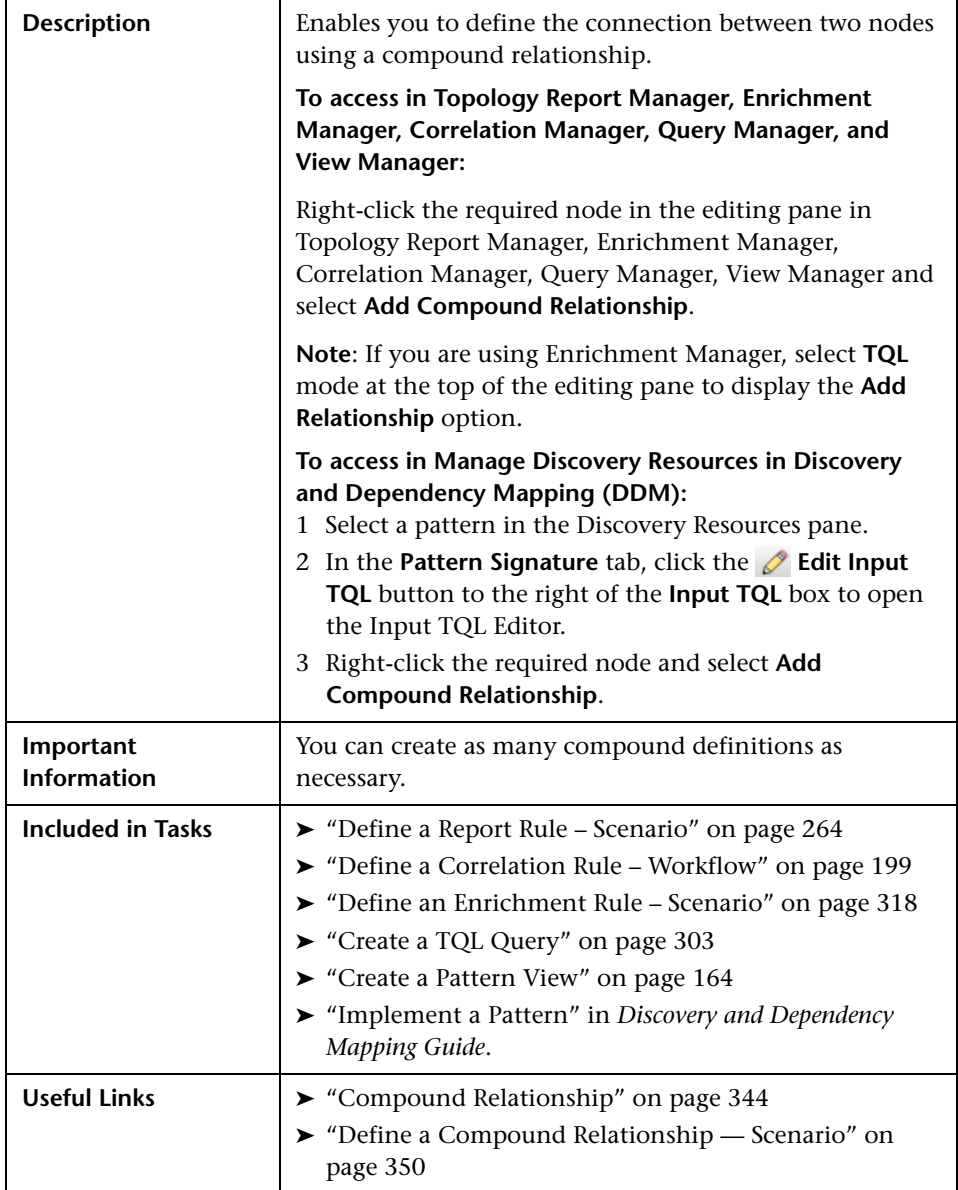

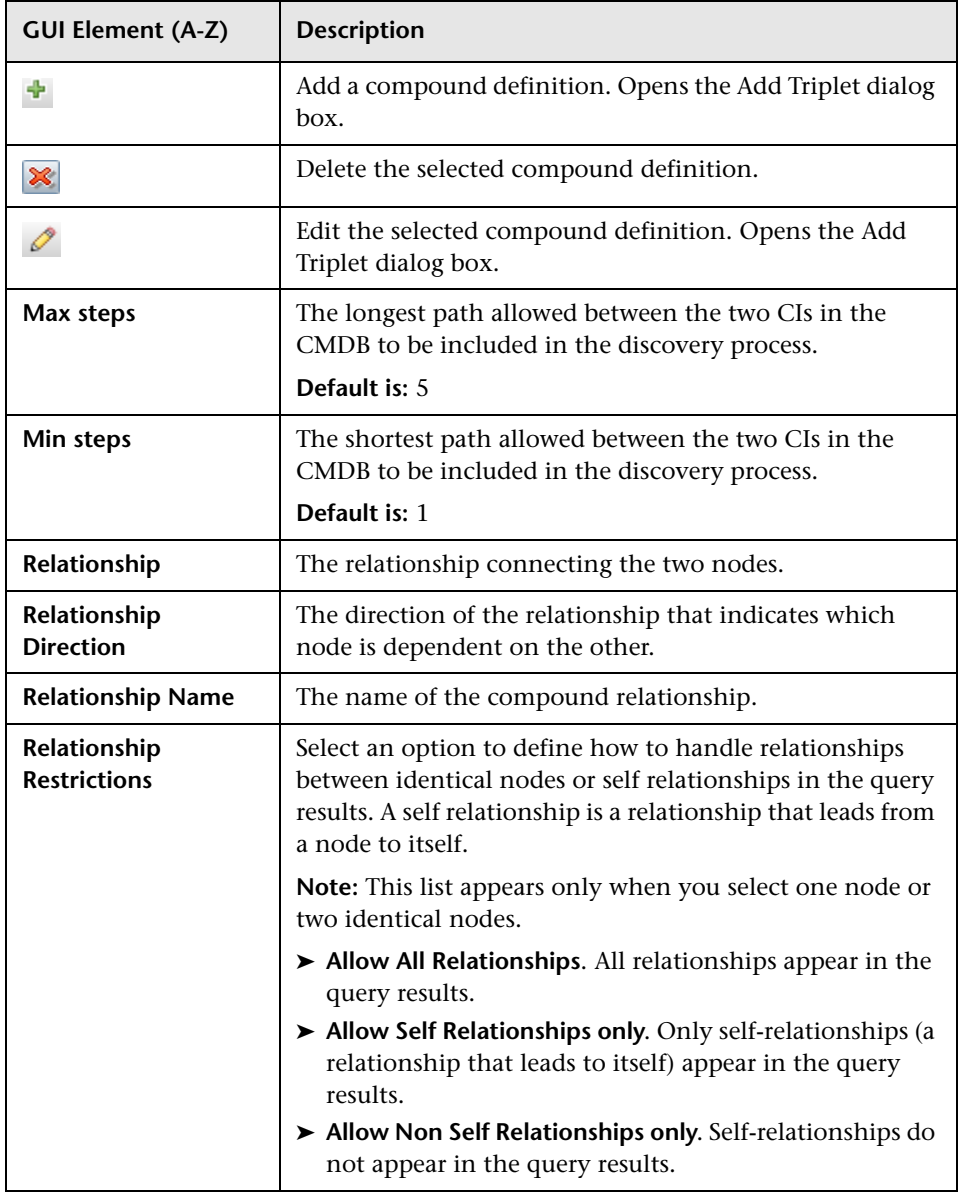

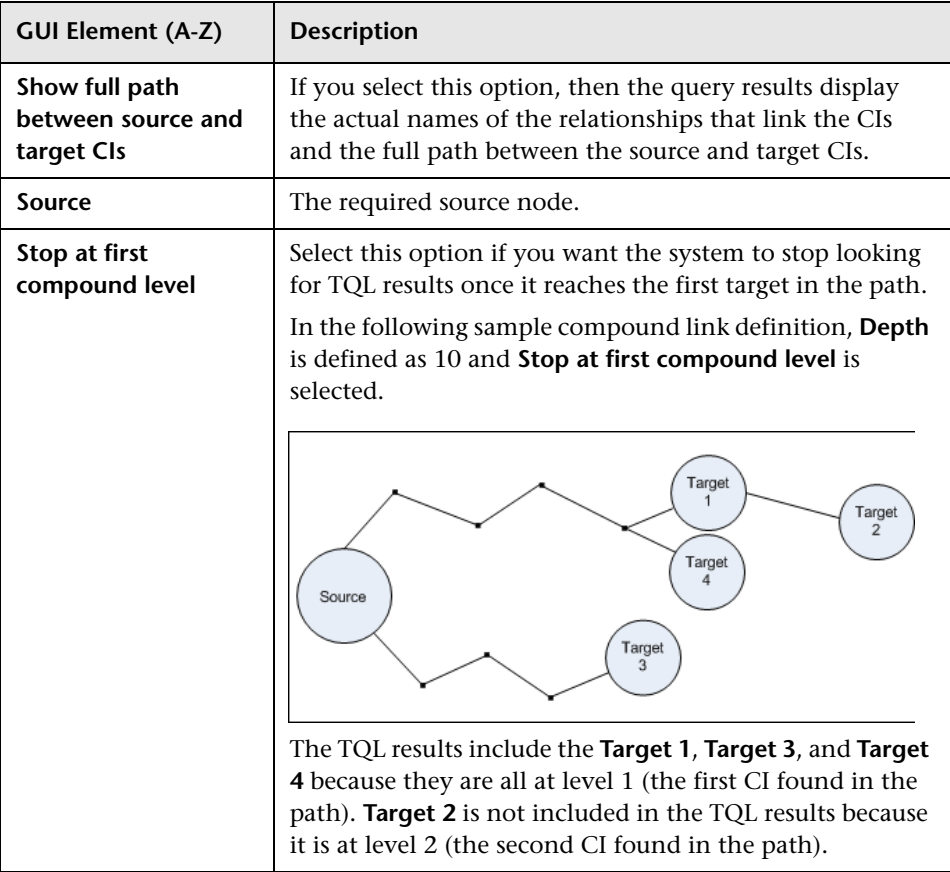

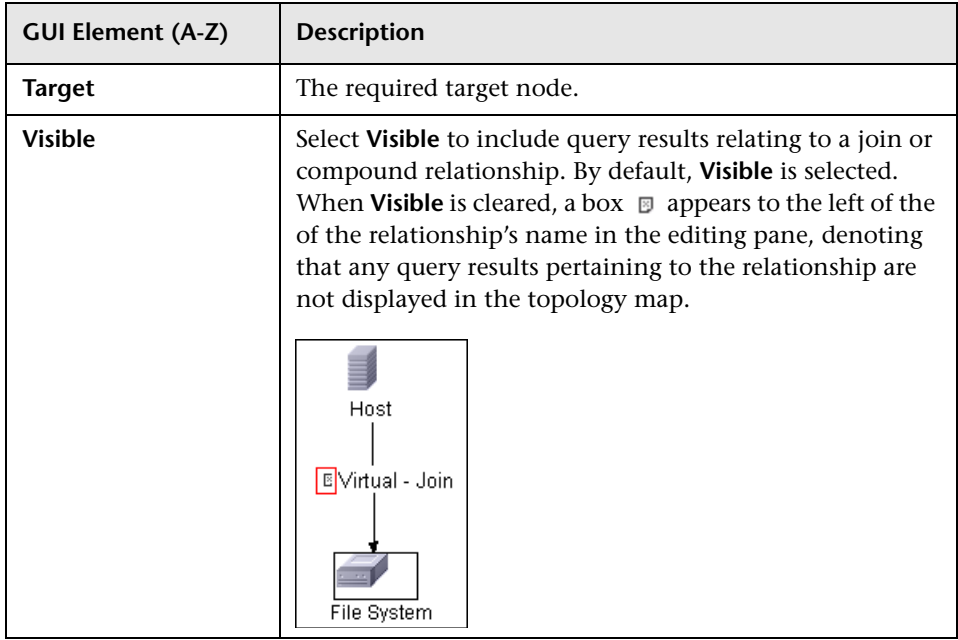

## <span id="page-384-0"></span>**Add/Edit Join Relationship Dialog Box**

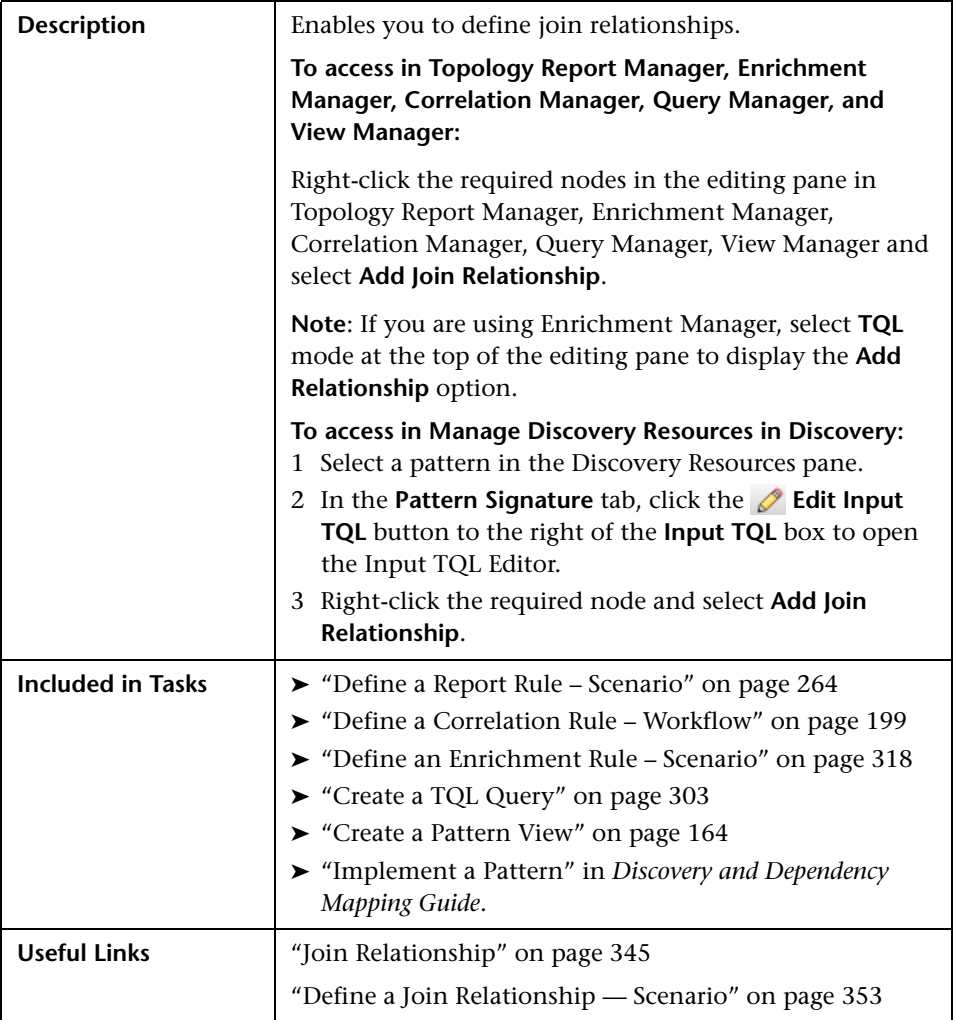

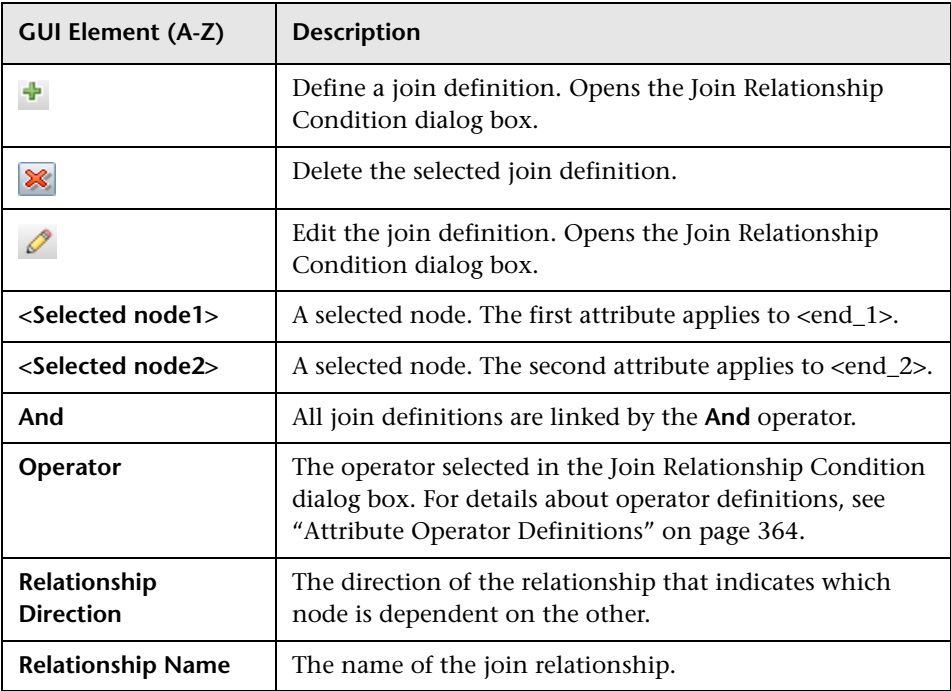

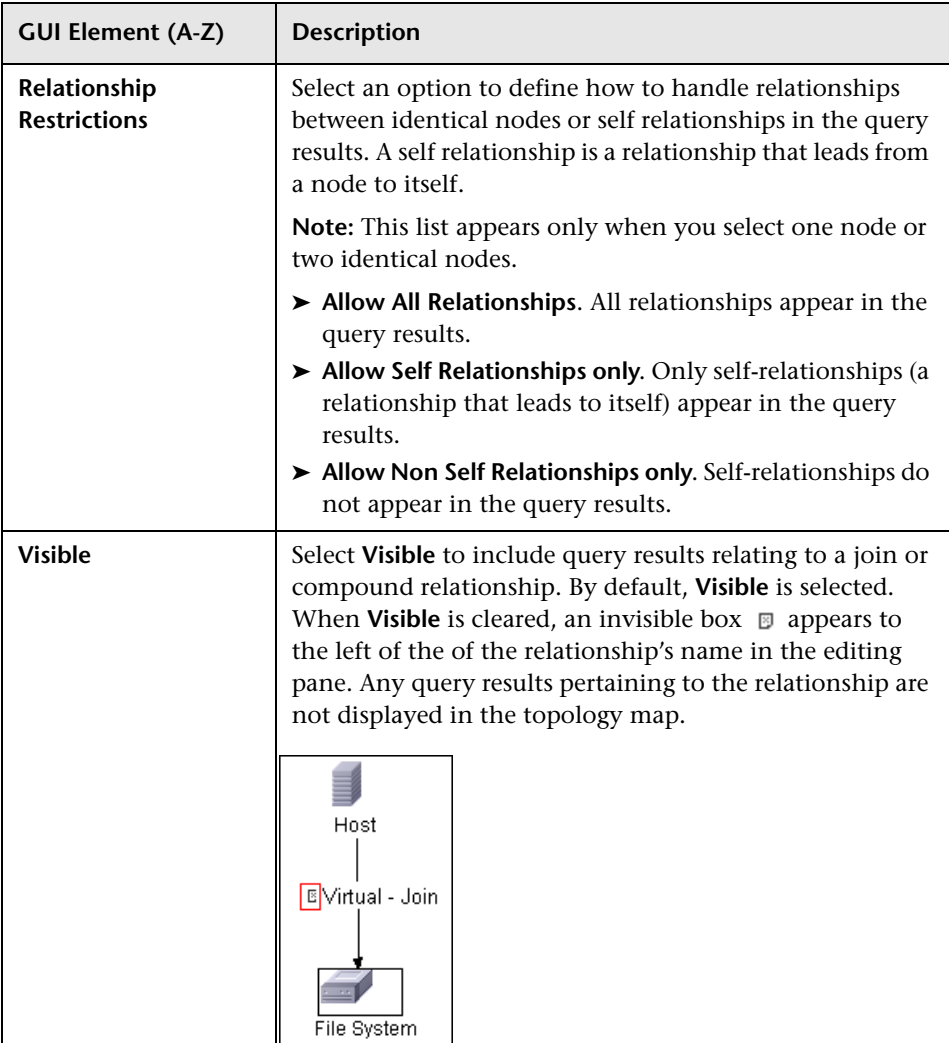

## <span id="page-387-0"></span>**Add/Edit Relationship Dialog Box**

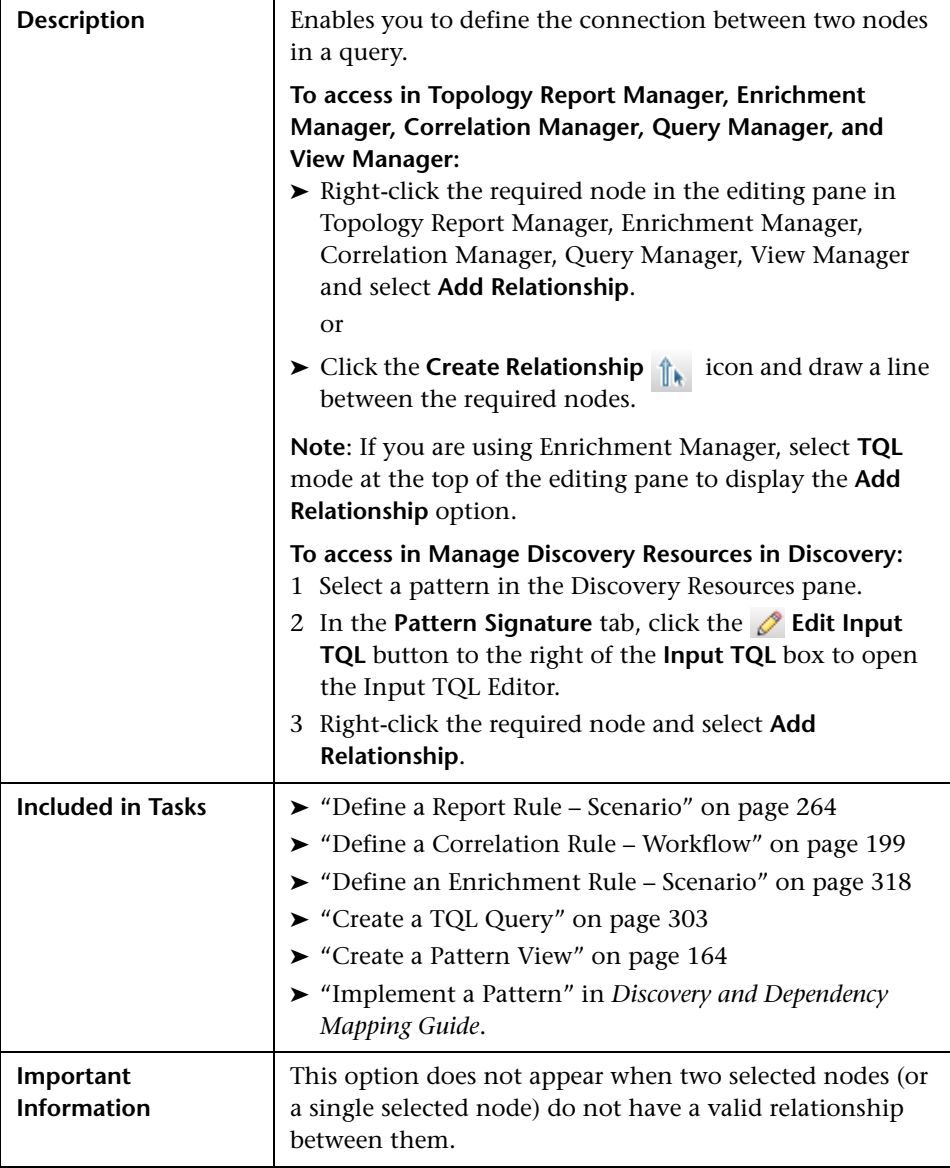

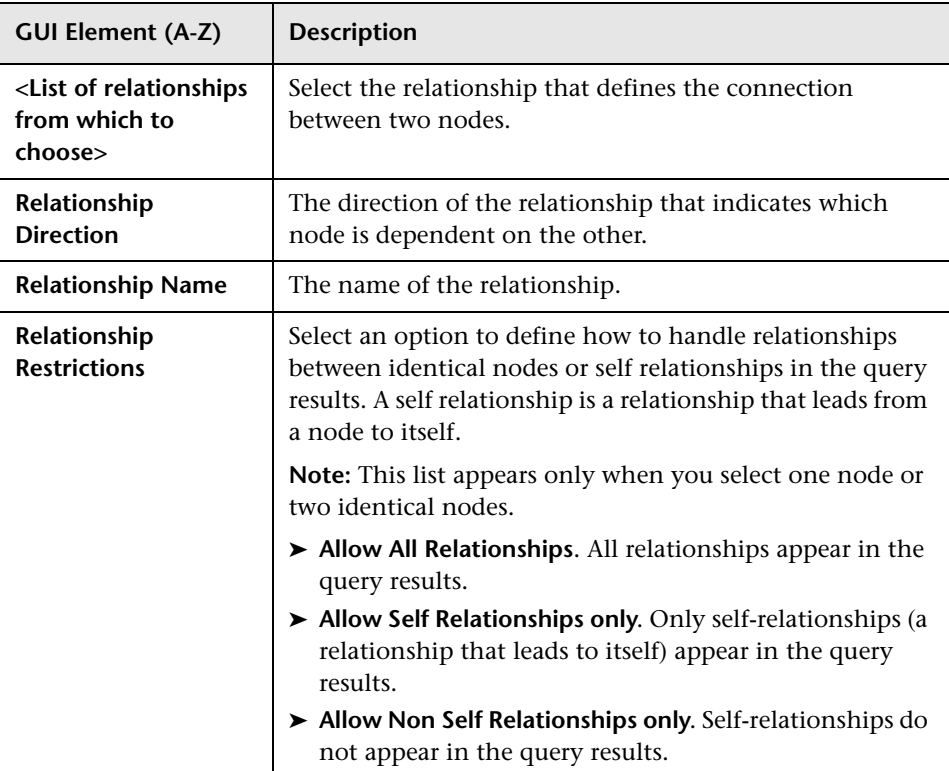

## <span id="page-389-0"></span>**Add Triplet Dialog Box**

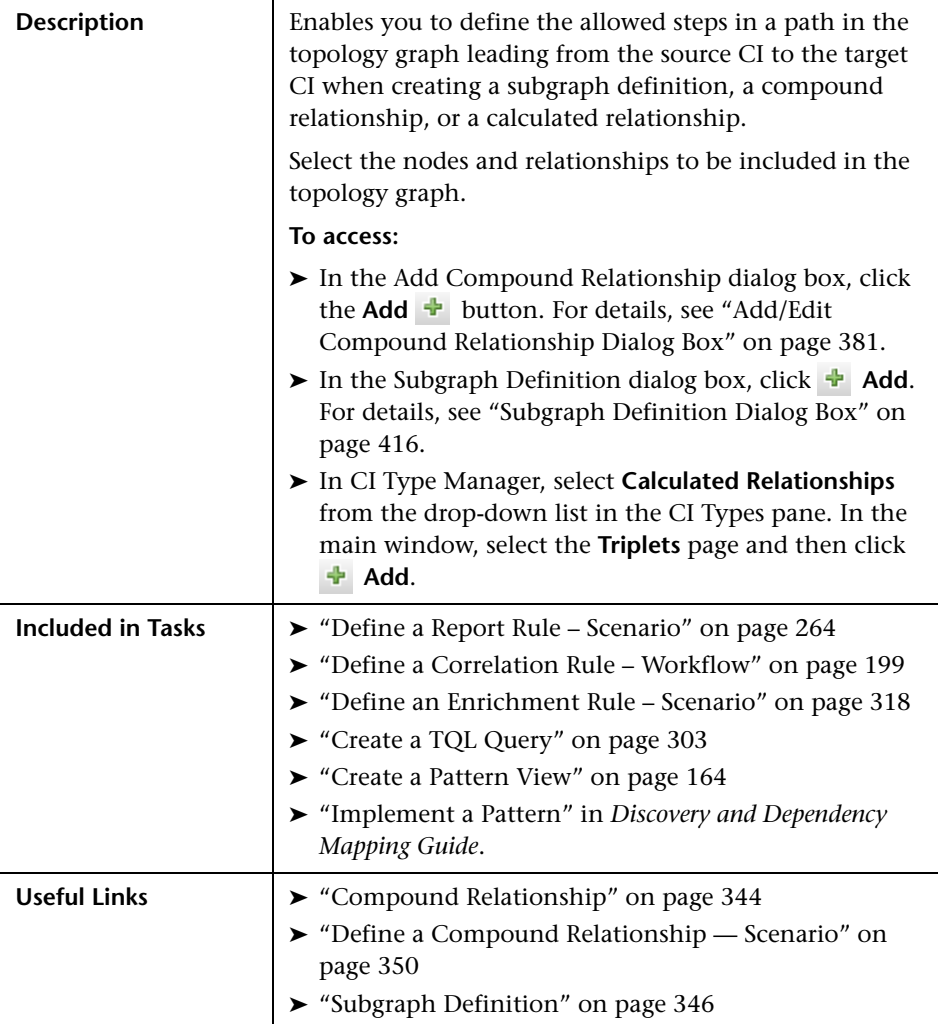

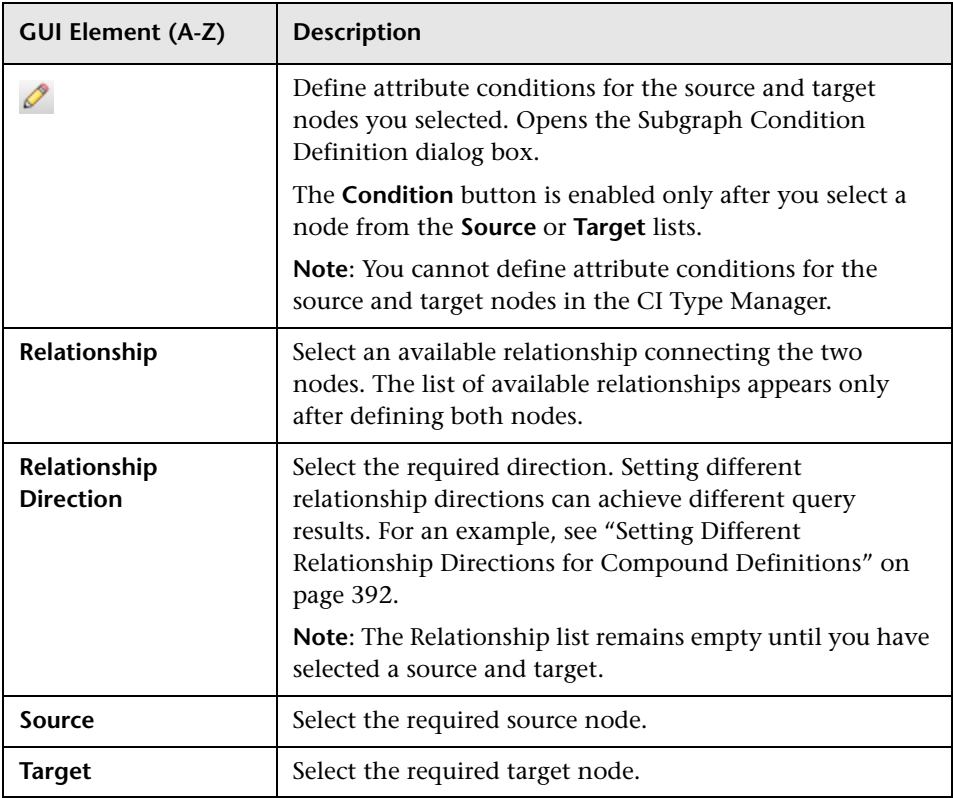

#### <span id="page-391-0"></span>**Setting Different Relationship Directions for Compound Definitions**

You can achieve different TQL results by setting different relationship directions. For example, in your business world, as illustrated below, you want to create a compound relationship that connects between a node of the CIT **a** and a node of the CIT **b**. Depth is defined at 5 (for details, see ["Depth" on page 417](#page-416-0)).

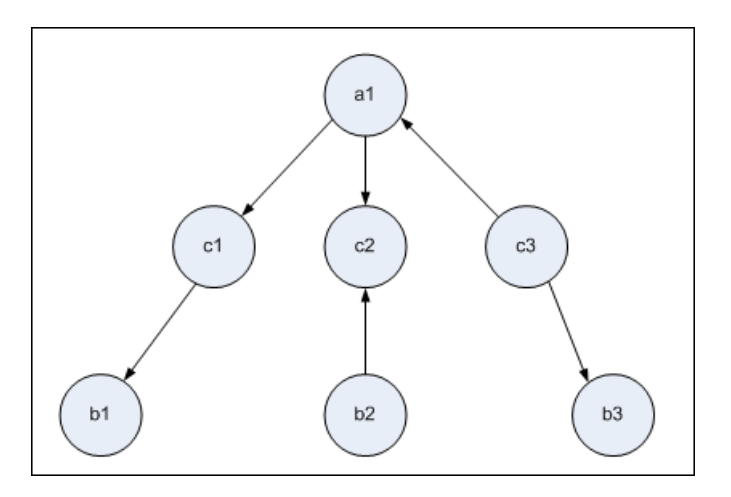

In the Add Triplet dialog box, you can create compound definitions to link nodes **a** and **b** using different relationship directions.

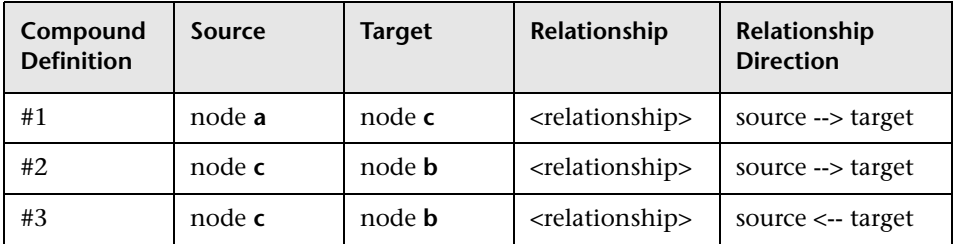

➤ Compound definitions 1 and 2 result in the following query:

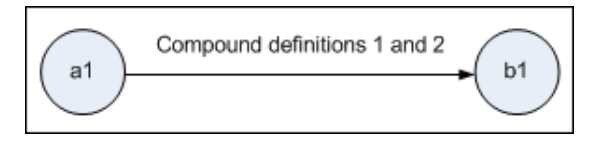

➤ Compound definitions 1 and 3 result in the following query:

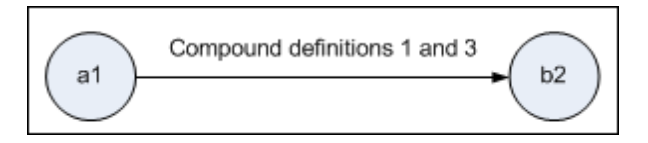

➤ Compound definitions 1, 2, and 3 result in the following query:

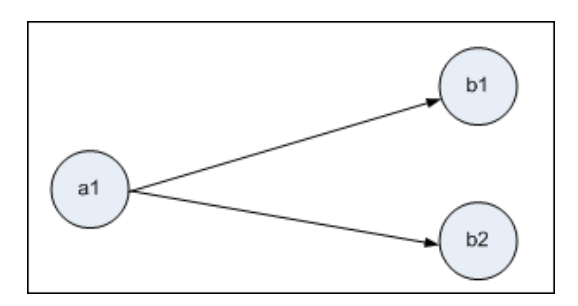

## <span id="page-393-0"></span>**R** Element Instances Dialog Box

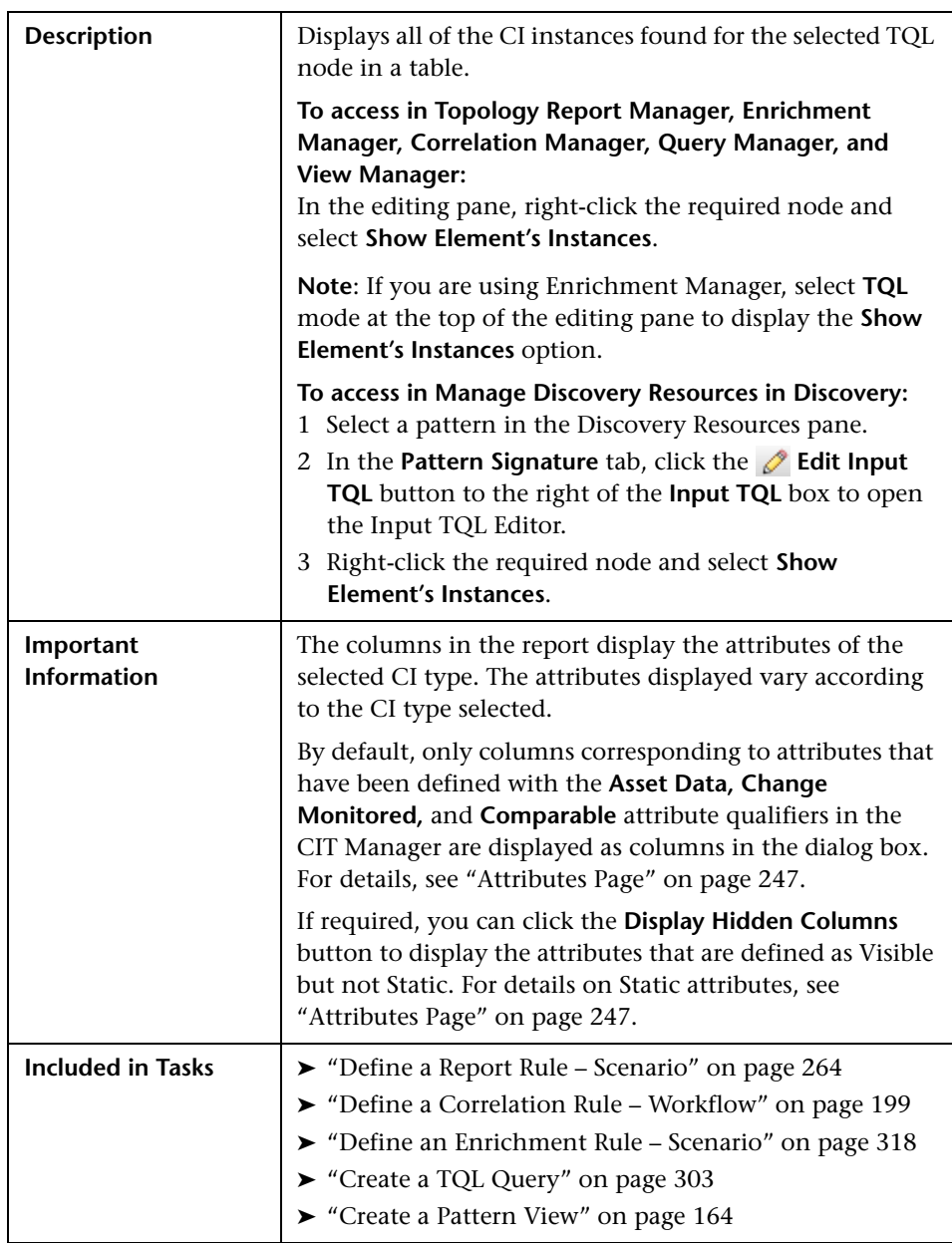

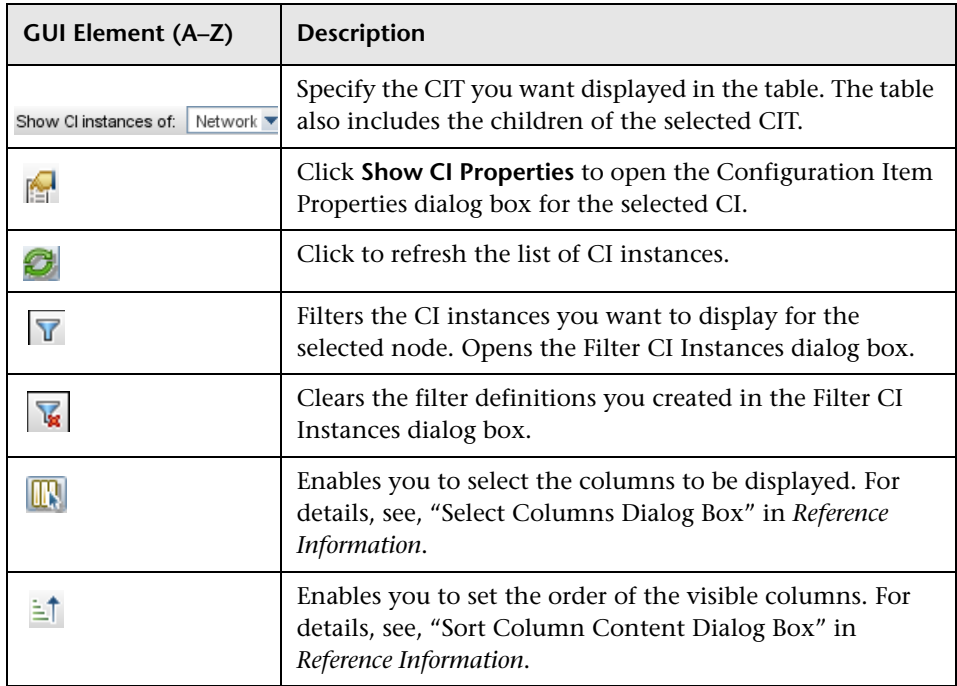

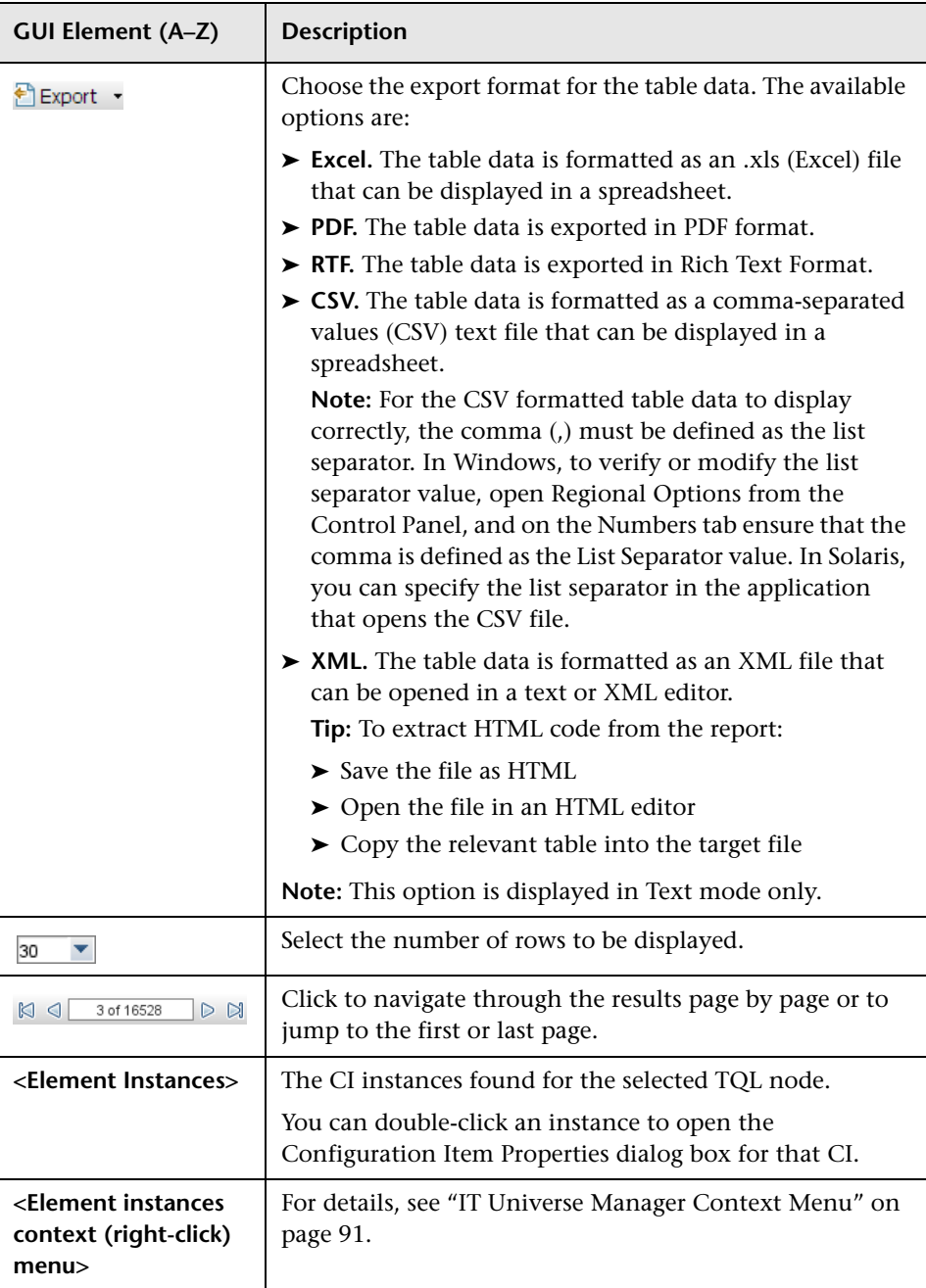
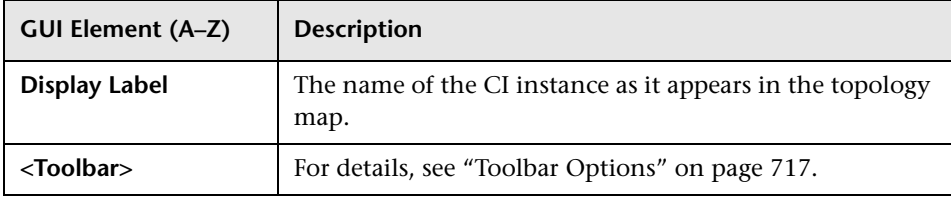

# **R** Filter CI Instances Dialog Box

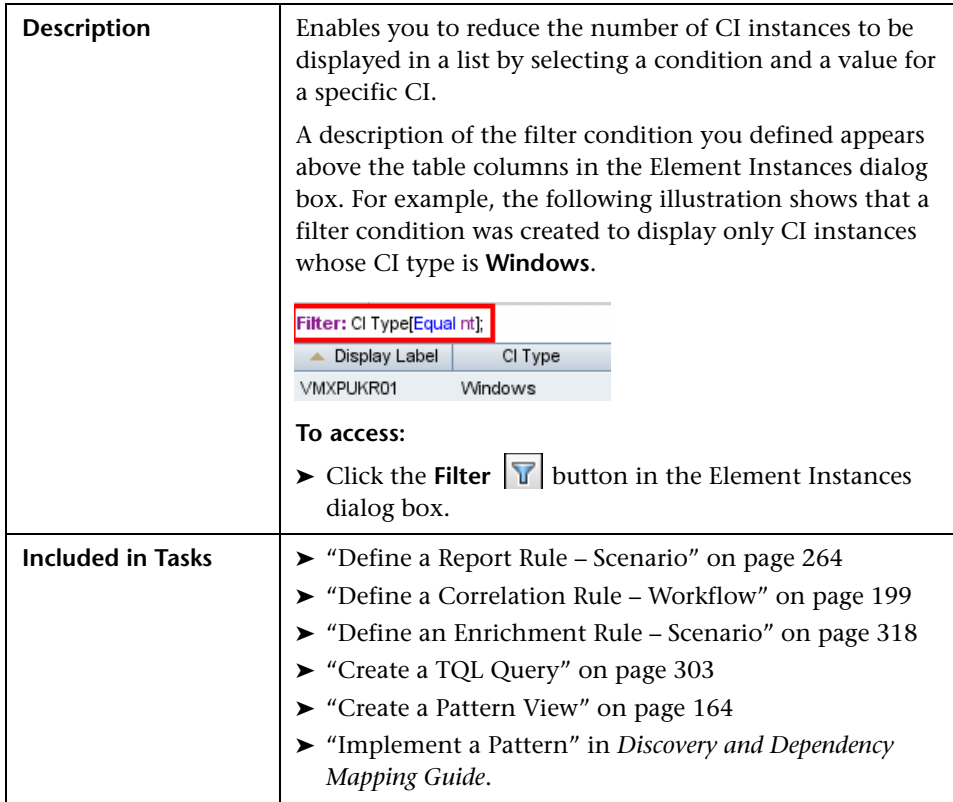

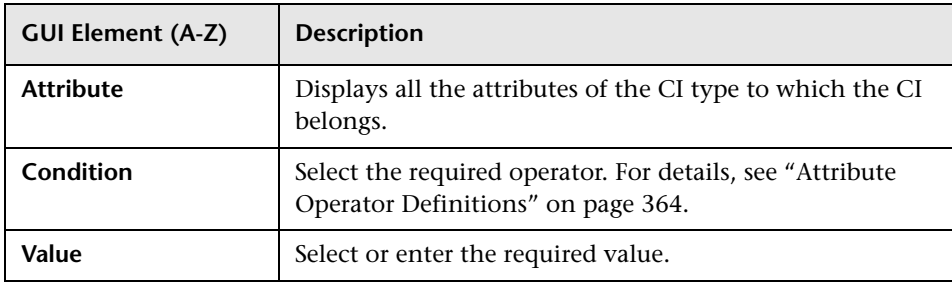

#### **Join Relationship Condition Dialog Box**

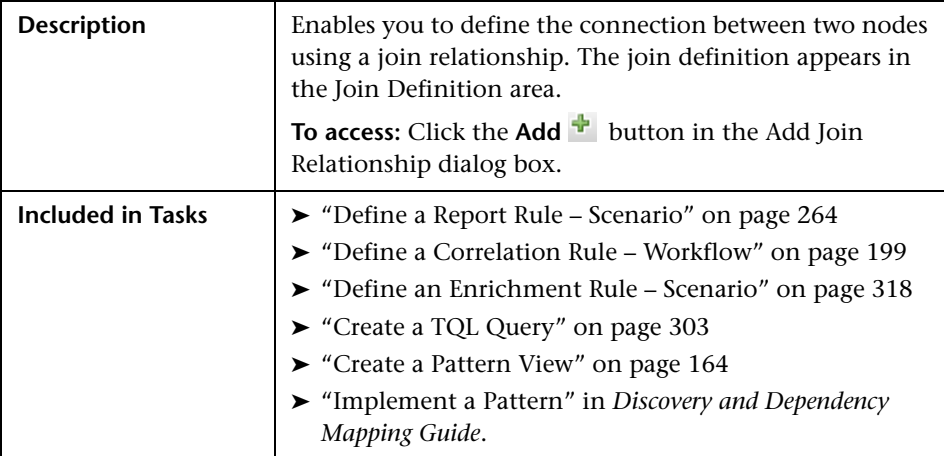

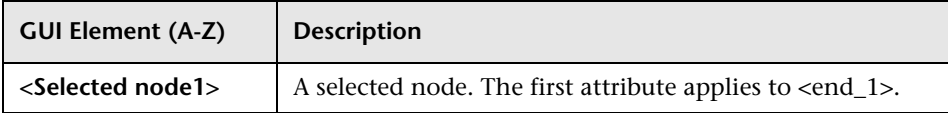

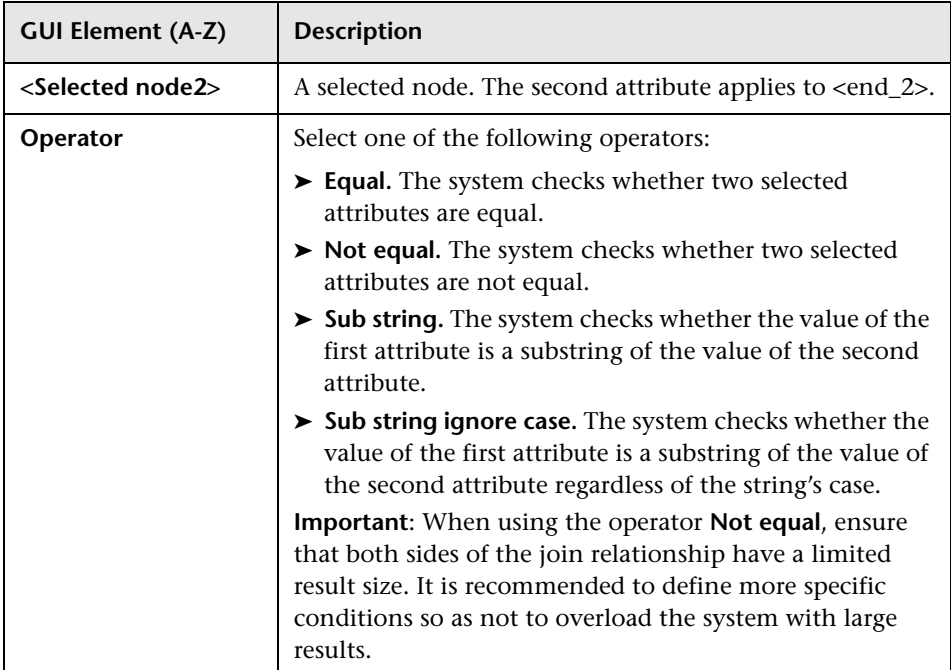

### <span id="page-399-0"></span>**Layout Settings Dialog Box**

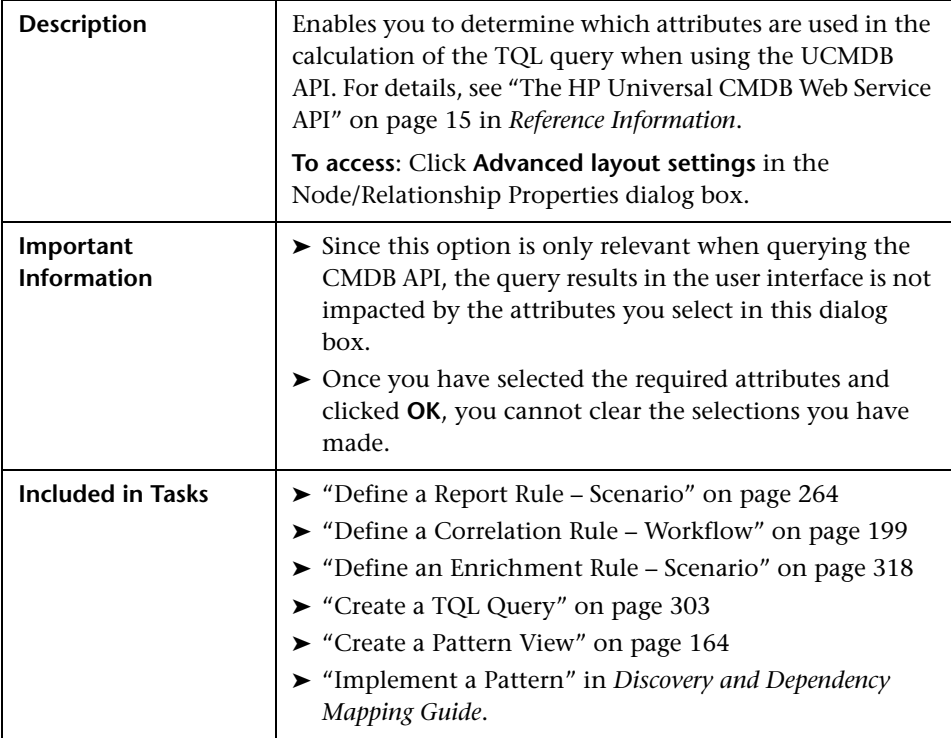

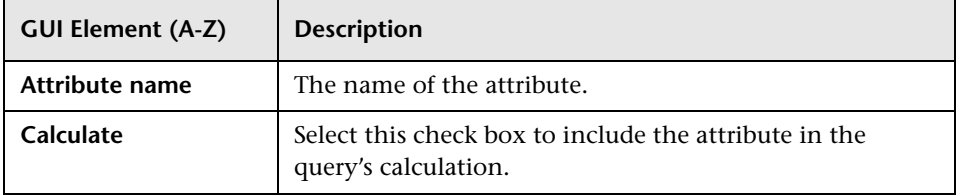

### **Node/Relationship Properties Dialog Box**

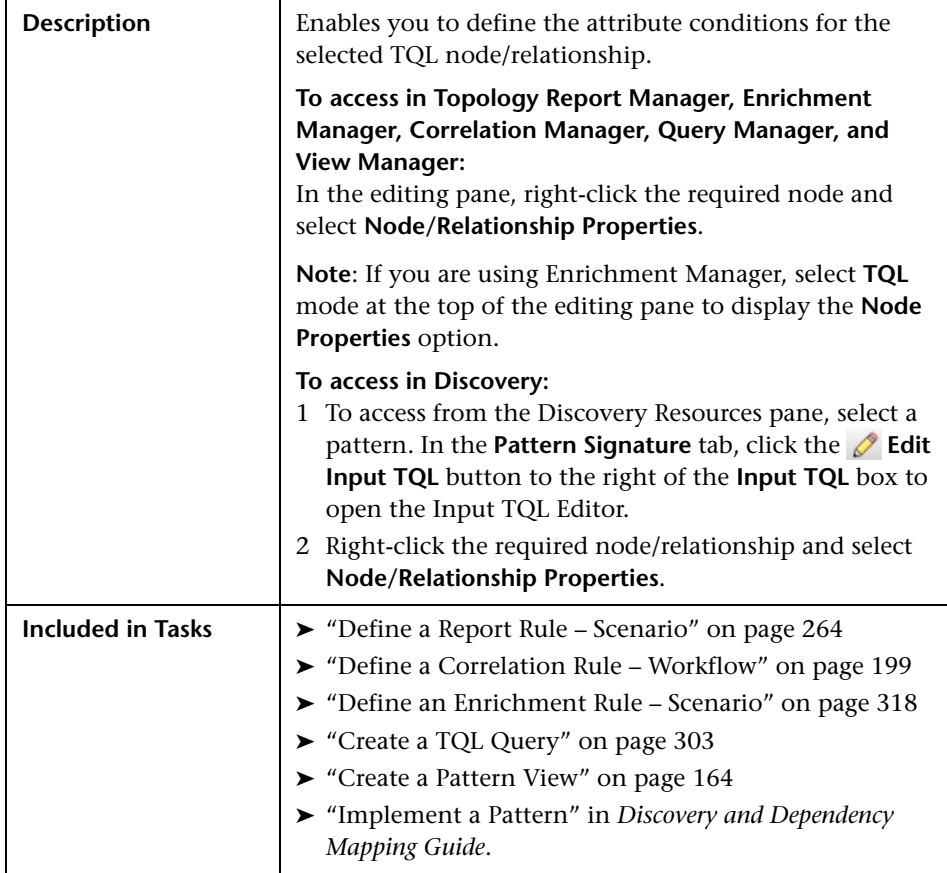

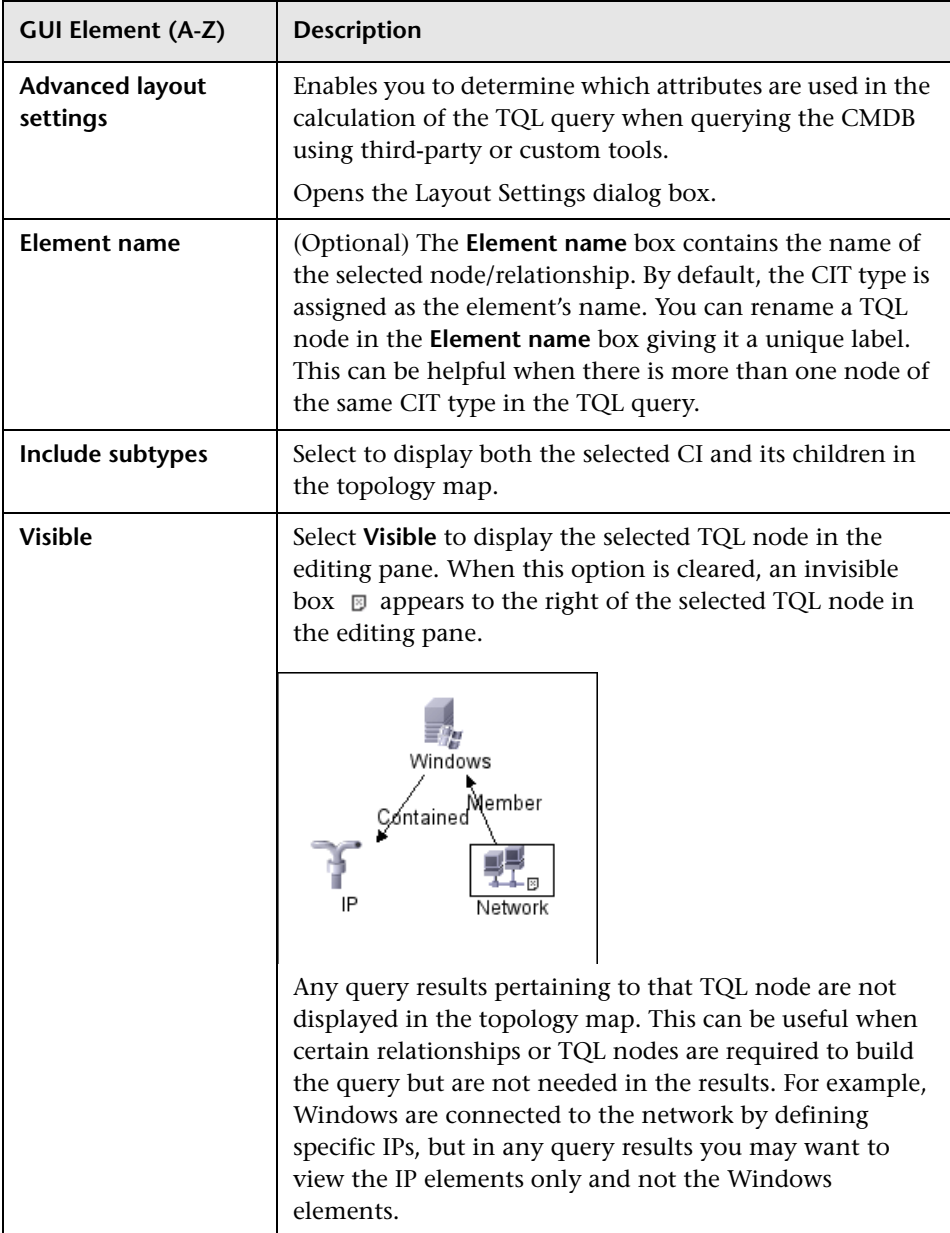

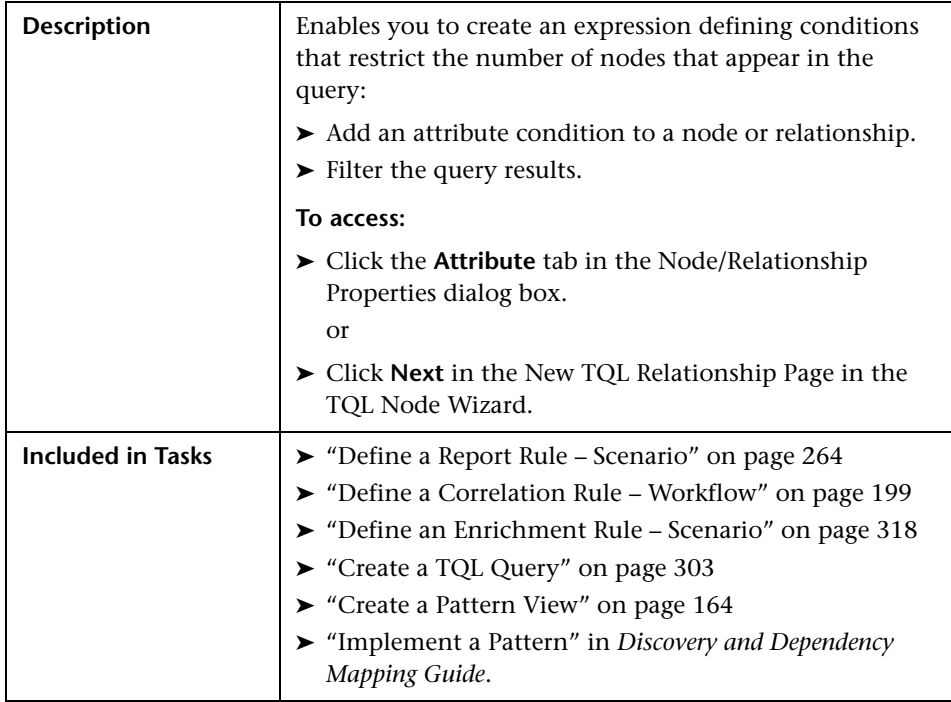

#### **Attribute Tab**

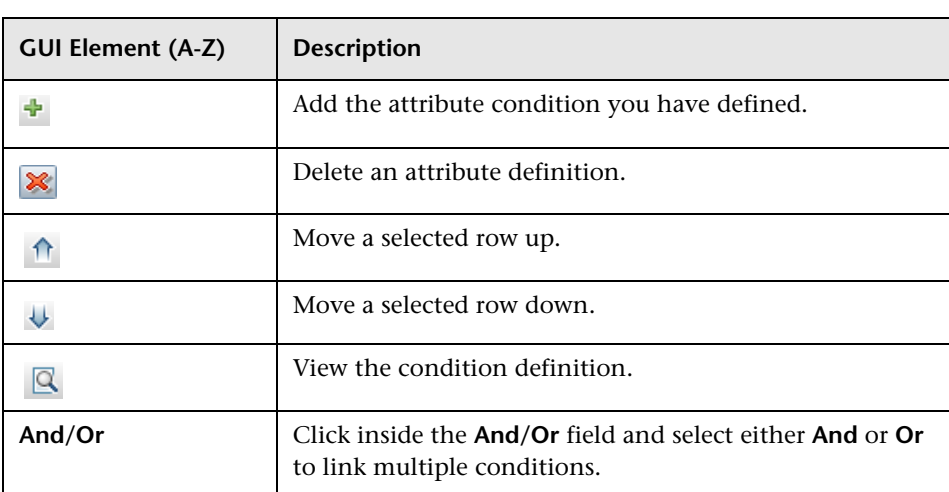

#### **Chapter 10** • Topology Query Language

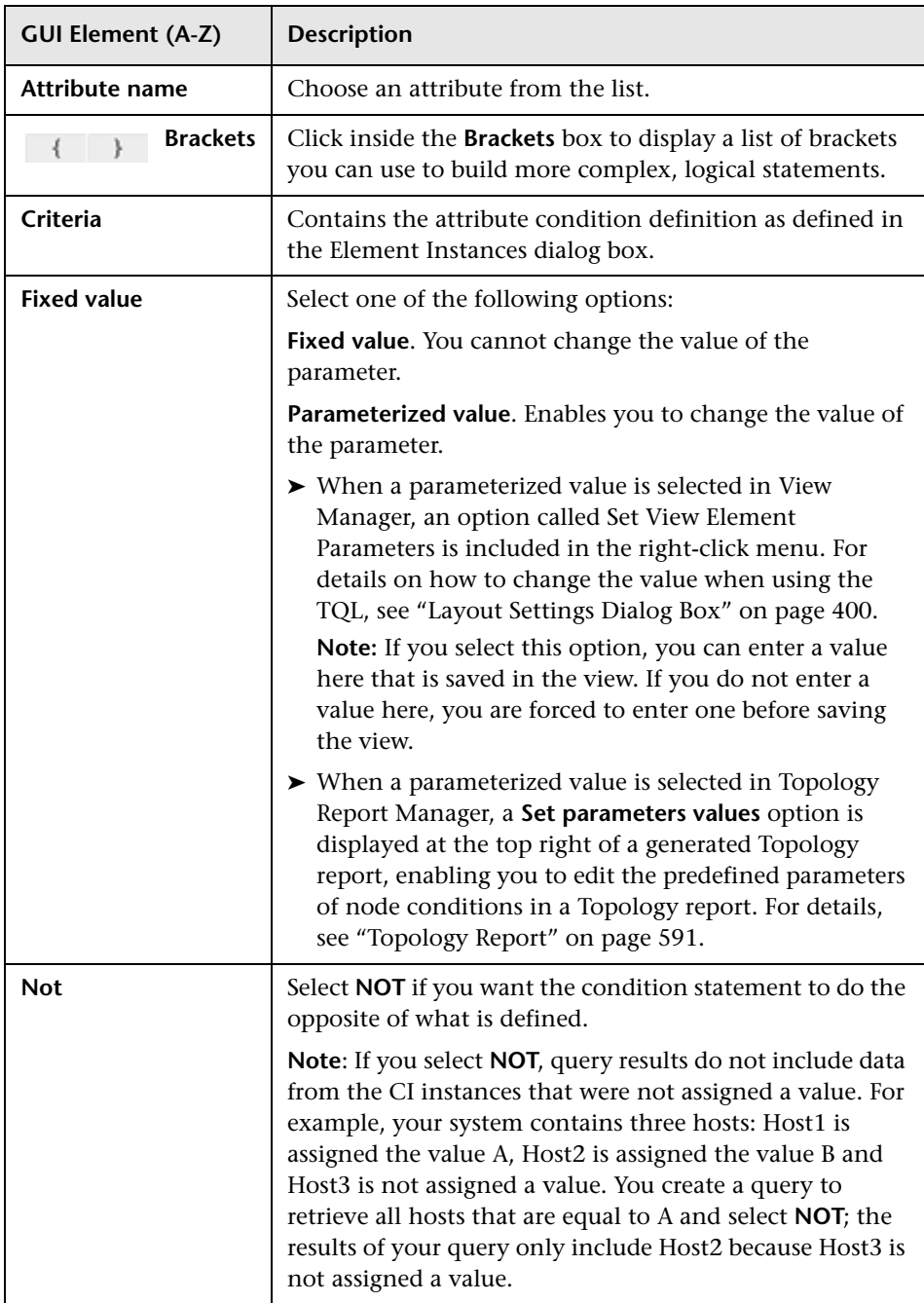

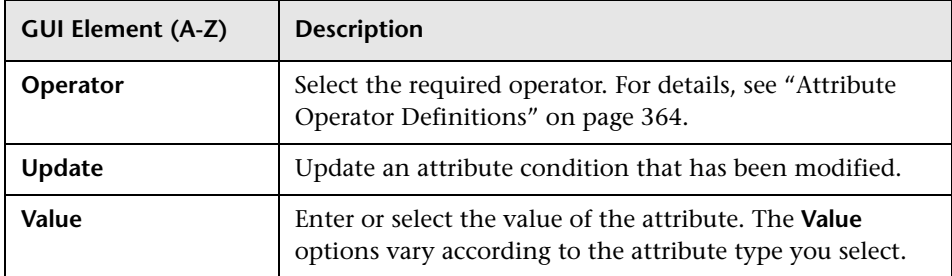

#### <span id="page-404-0"></span>**Cardinality Tab**

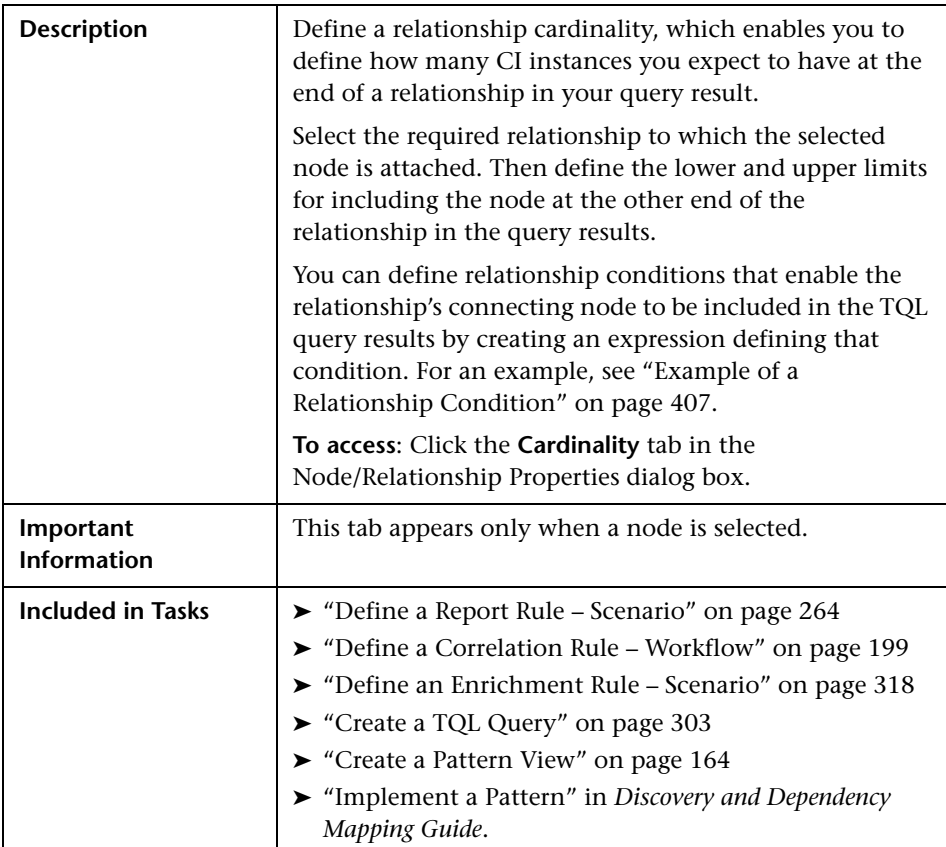

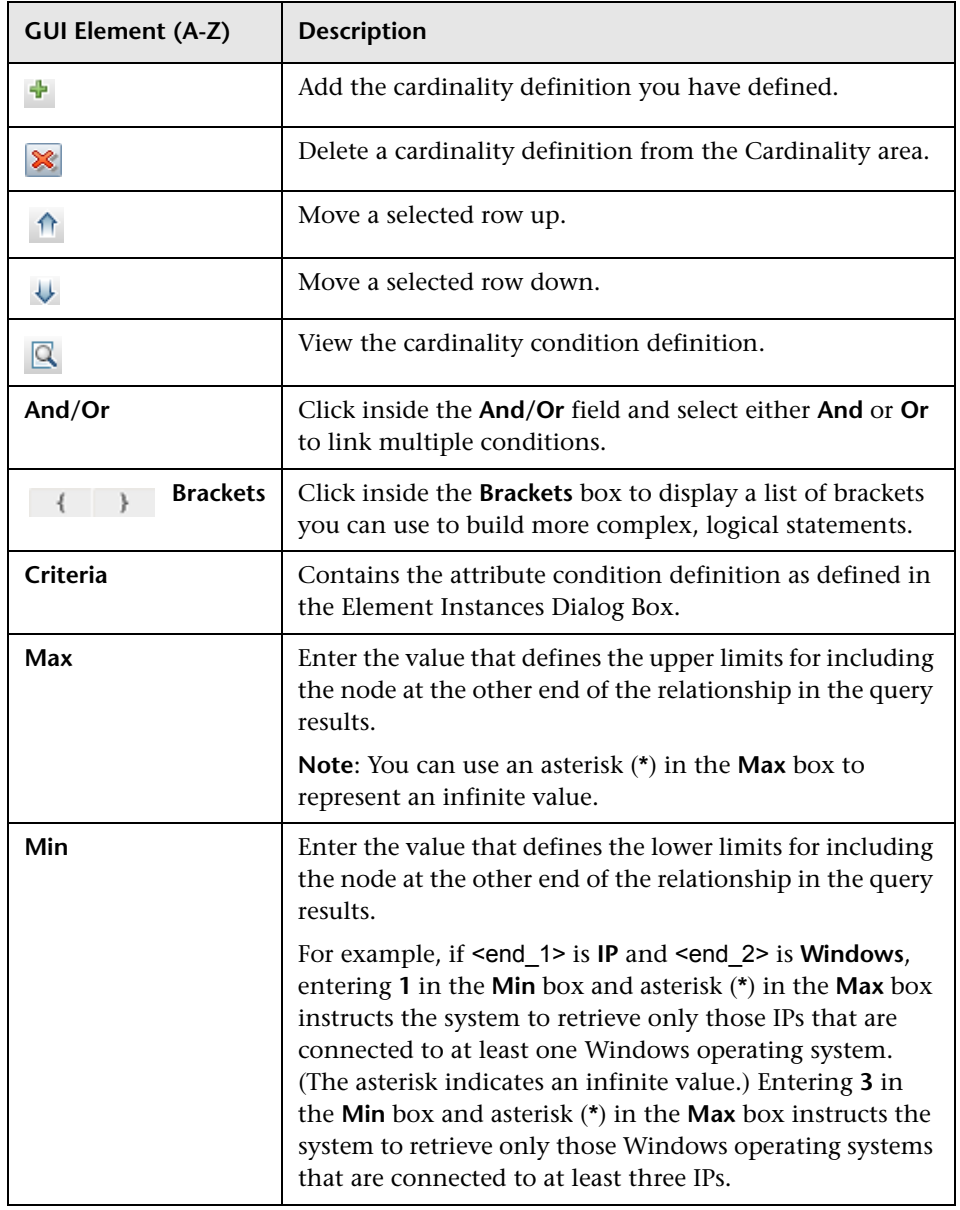

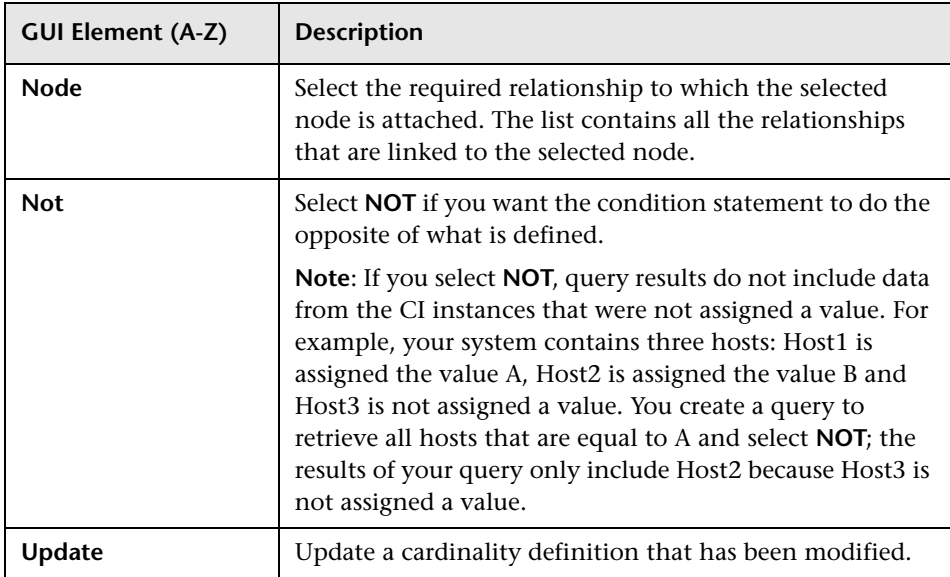

#### <span id="page-406-0"></span>**Example of a Relationship Condition**

The example of relationship conditions is based on the following TQL query:

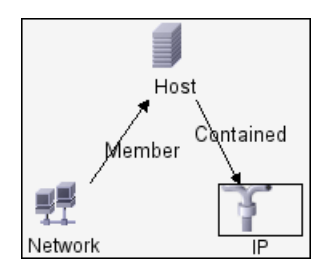

In the Relationship Cardinality dialog box, the following relationship conditions are defined for the TQL:

- ➤ Member **Min: 1, Max: \***
- ➤ Contained **Min: 2, Max: 4**

Using the OR operator, the definitions appear in the **Cardinality** section, as follows:

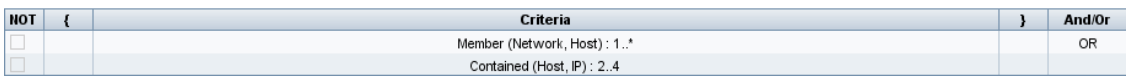

➤ [member (Network, Host)] OR [contained (Host, IP)] means that the host must either have between two and four IPs OR be a member of the network.

Using the AND operator, the definitions appear in the **Cardinality** section, as follows:

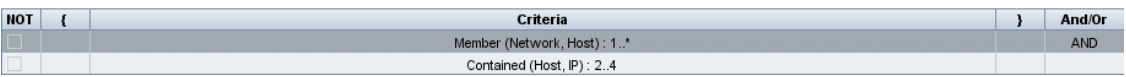

<span id="page-407-0"></span>➤ [member (Network, Host)] AND [contained (Host, IP)] means that the host must have between two and four IPs AND also be a member of the network.

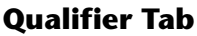

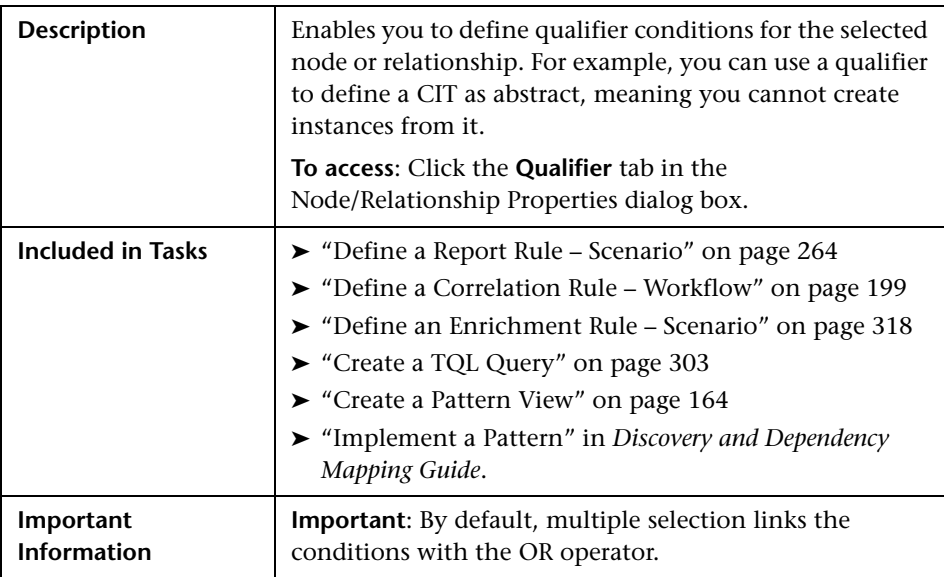

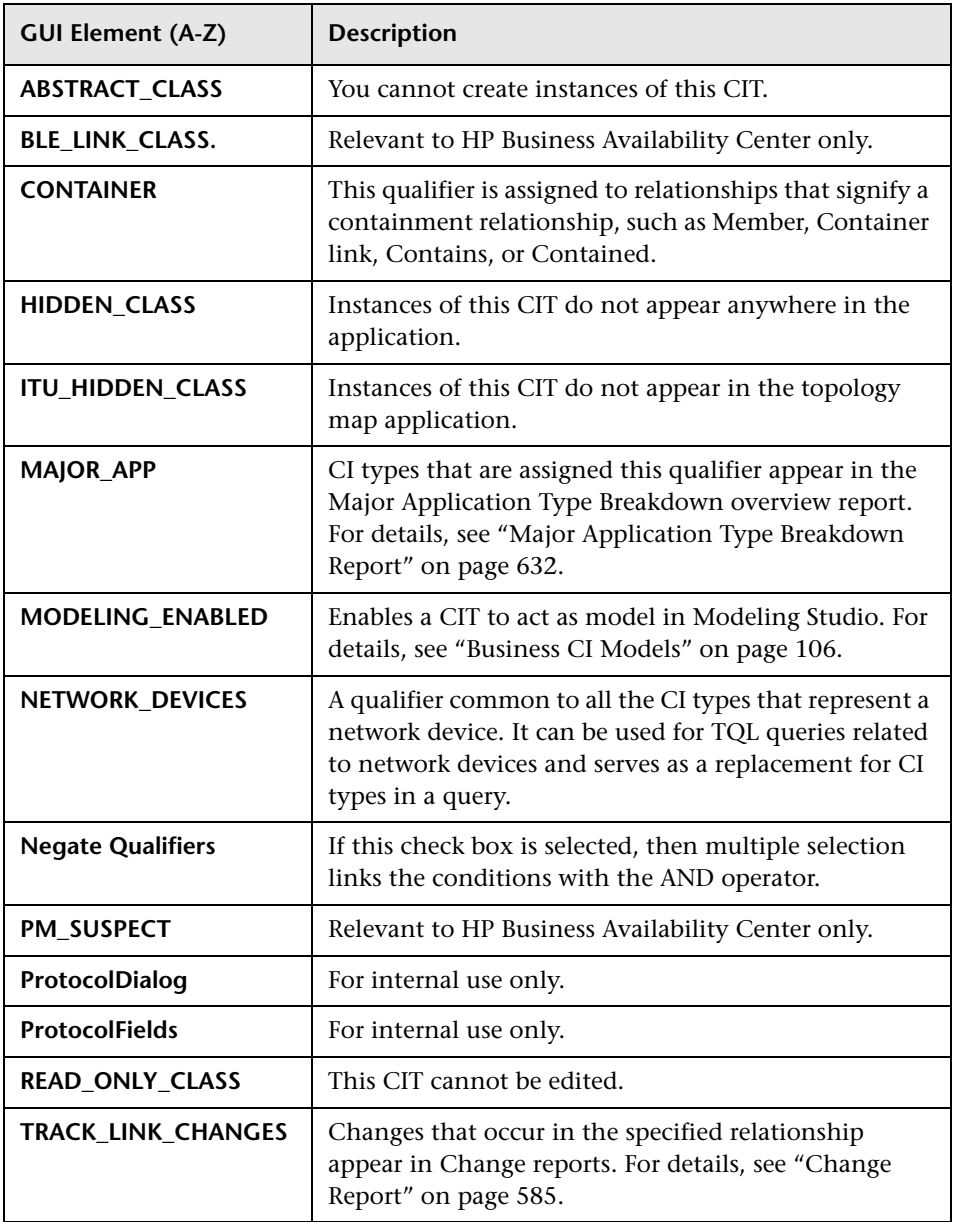

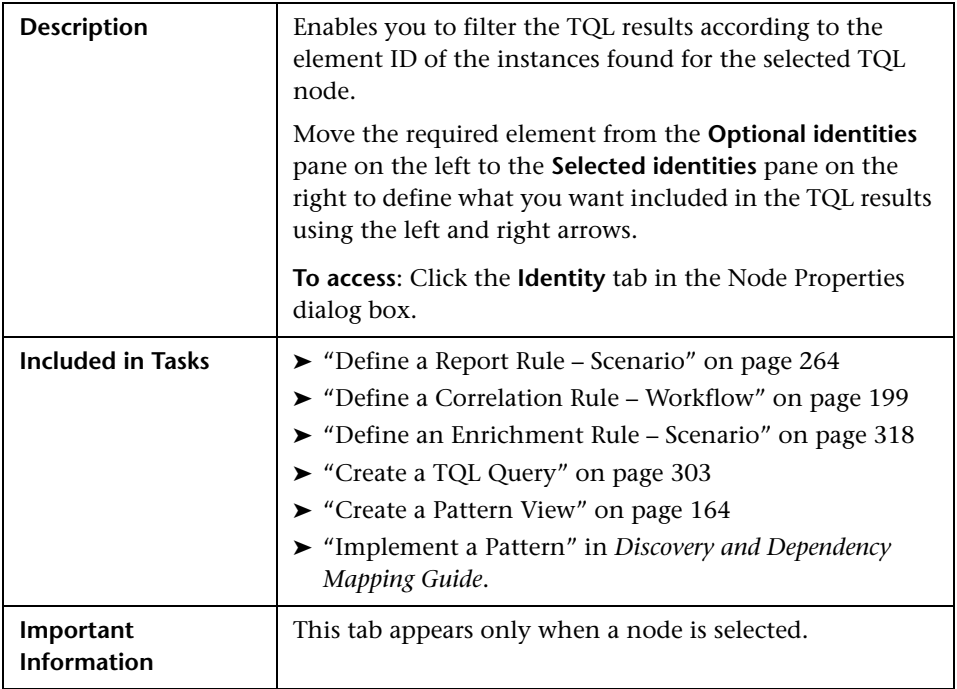

#### **Identity Tab**

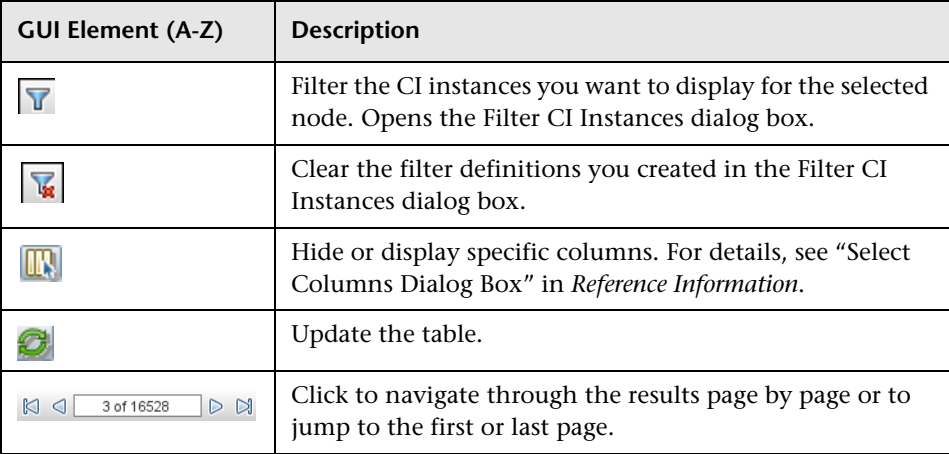

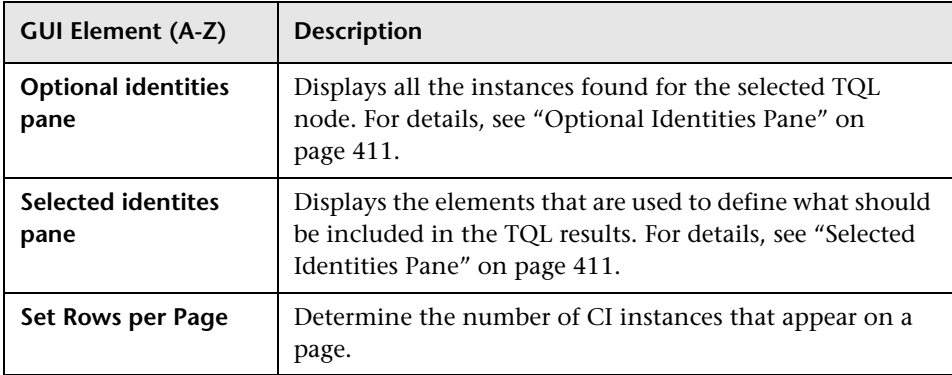

#### <span id="page-410-0"></span>**Optional Identities Pane**

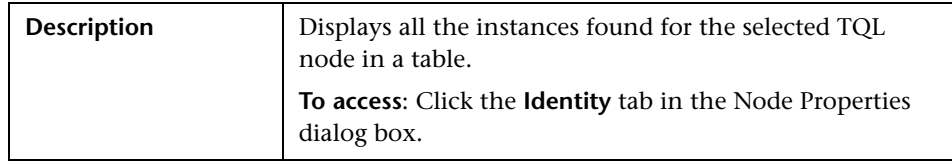

The following elements are included (unlabeled GUI elements are shown in angle brackets):

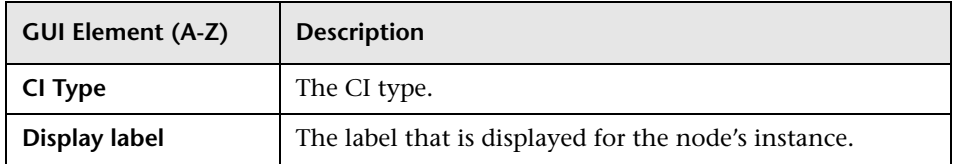

#### <span id="page-410-1"></span>**Selected Identities Pane**

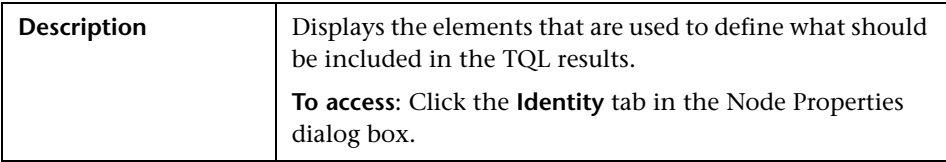

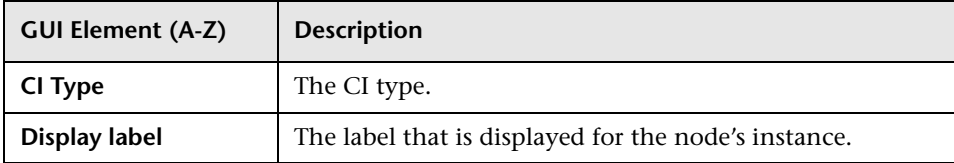

### **Refine Node Type Dialog Box**

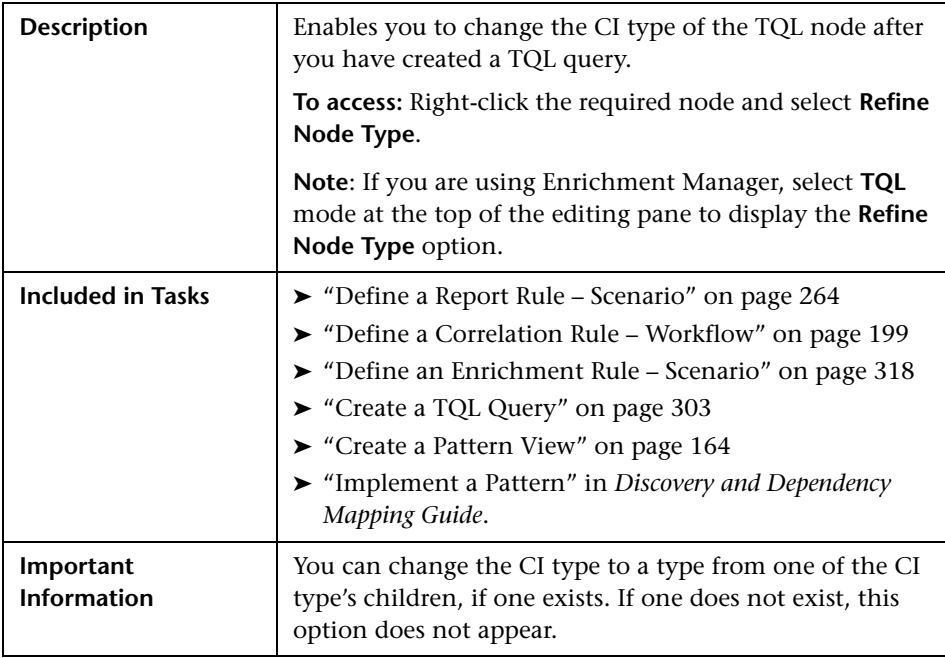

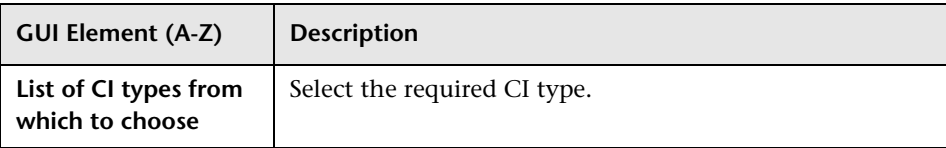

### **R** Select Relationship Type Dialog Box

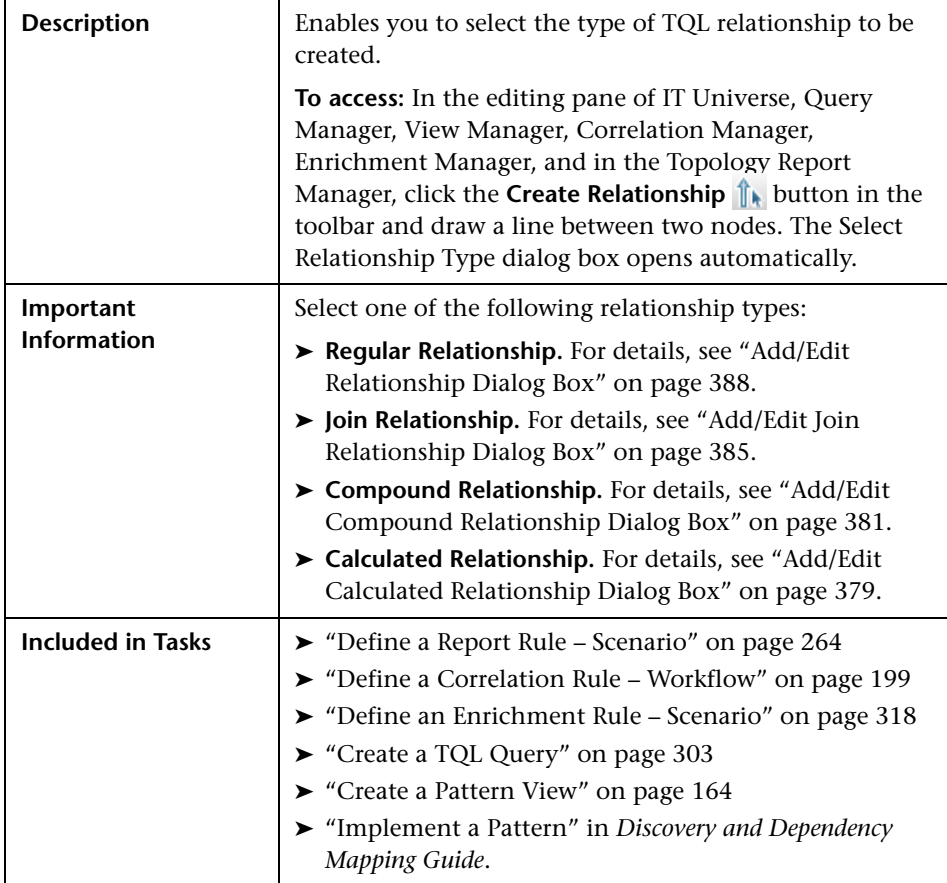

### <span id="page-413-0"></span>**Subgraph Condition Definition Dialog Box**

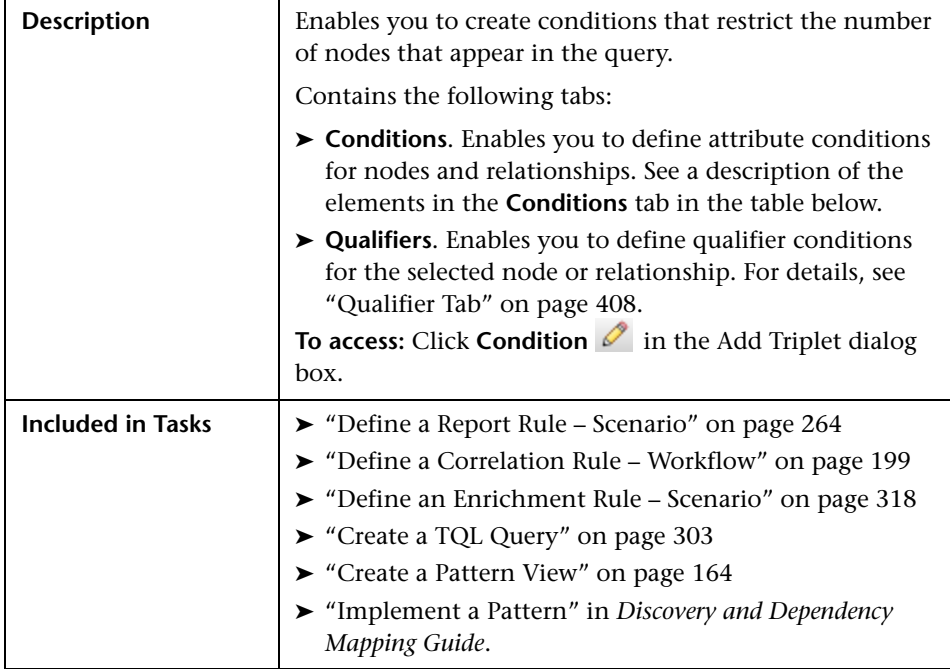

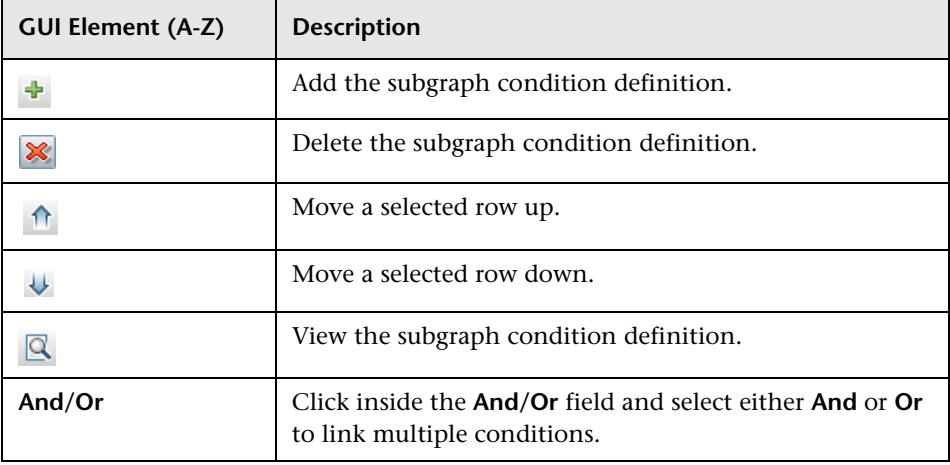

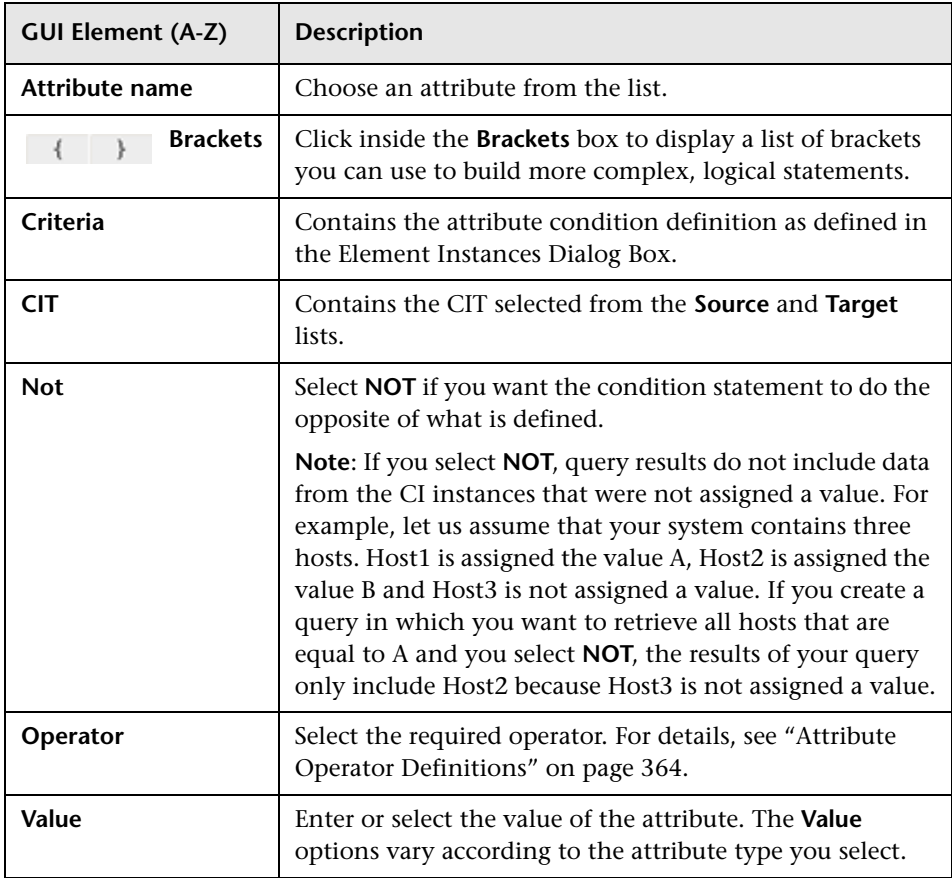

# **Subgraph Definition Dialog Box**

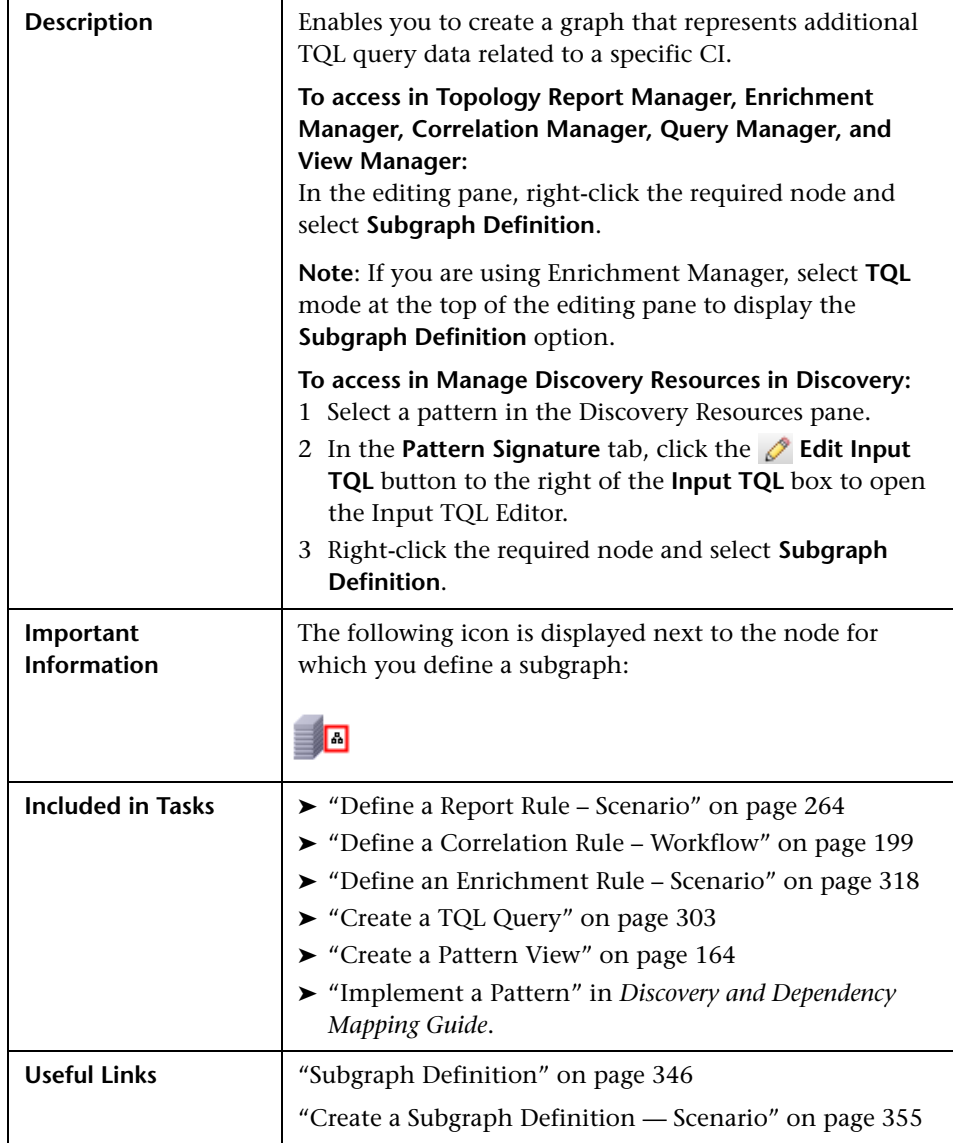

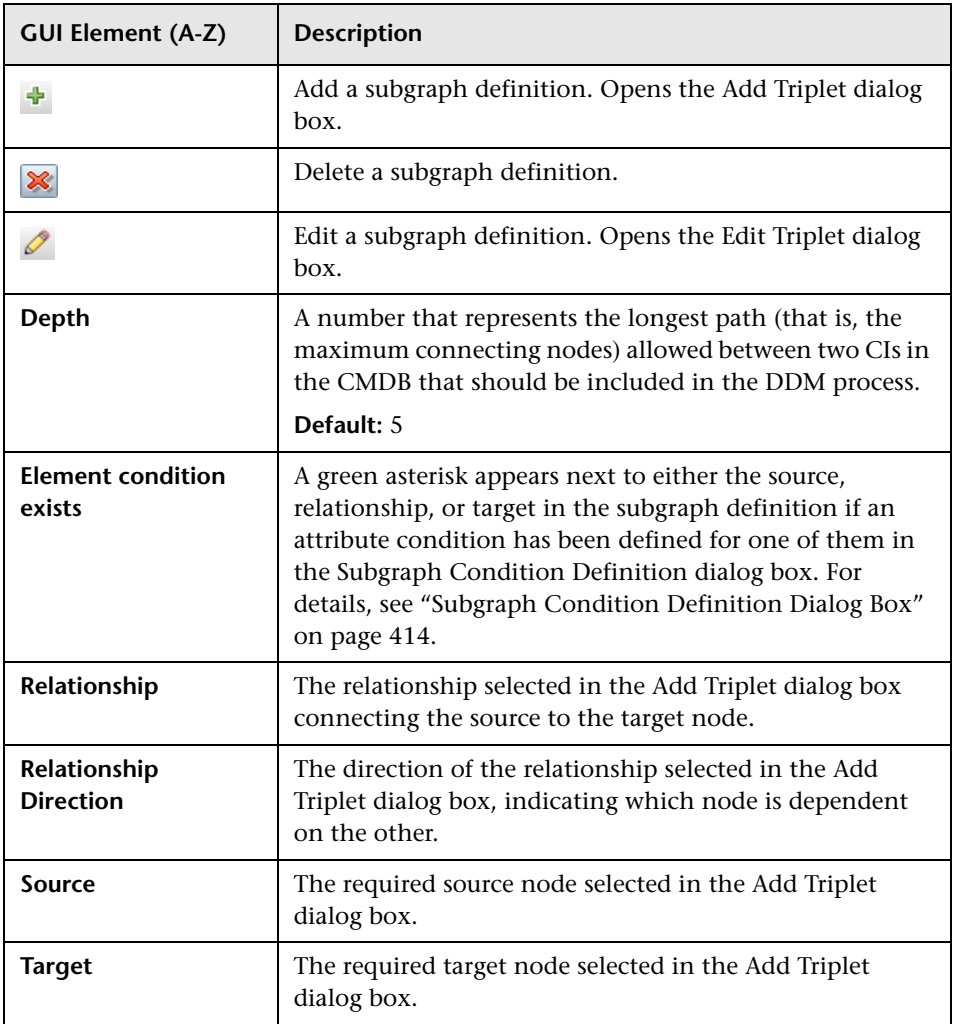

### <span id="page-417-0"></span>**R** TQL Node Wizard

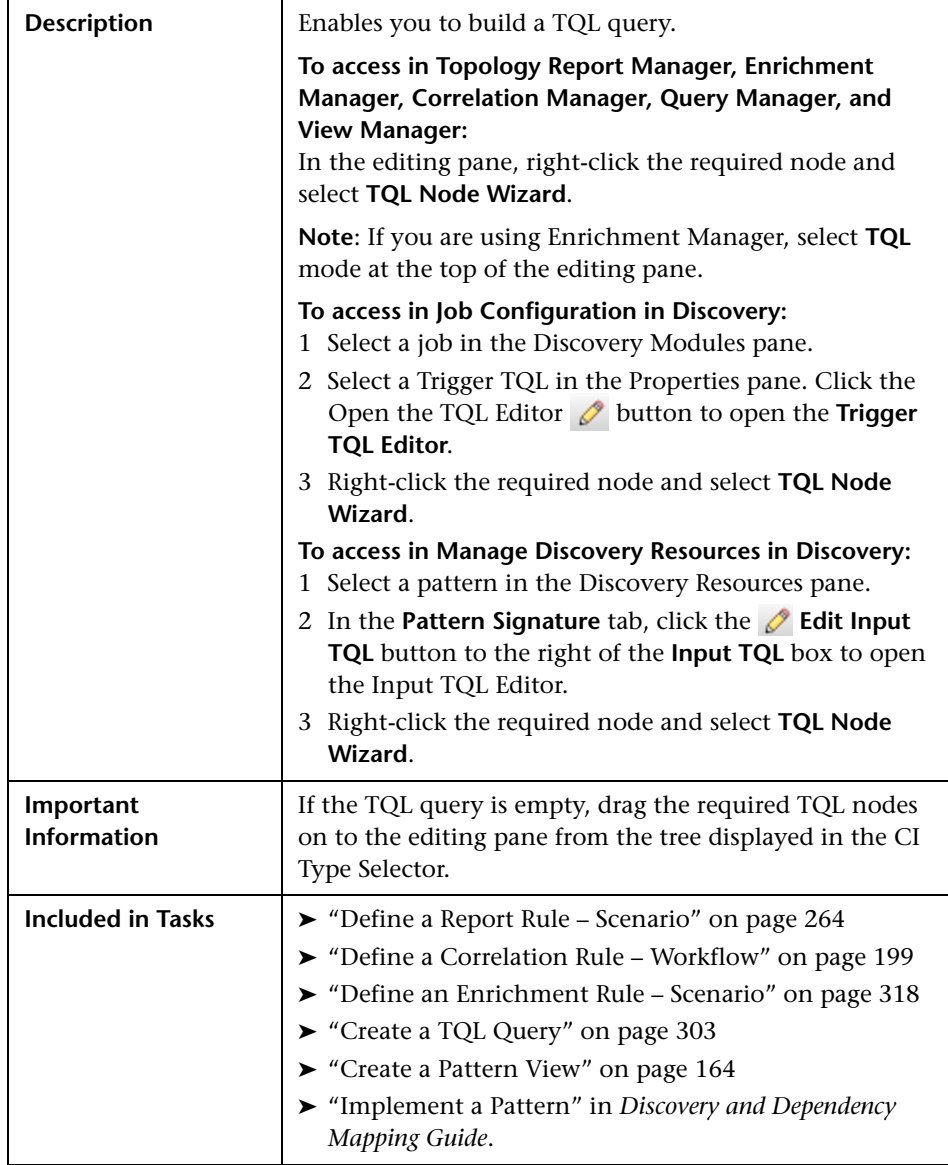

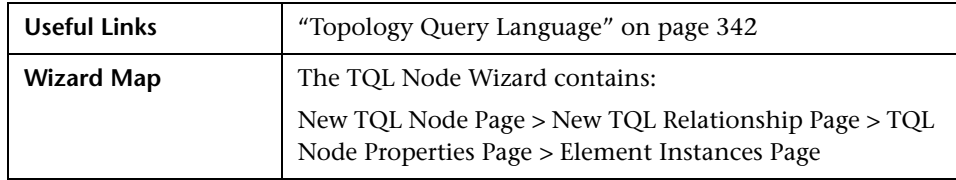

# <span id="page-418-0"></span>**R** New TQL Node Page

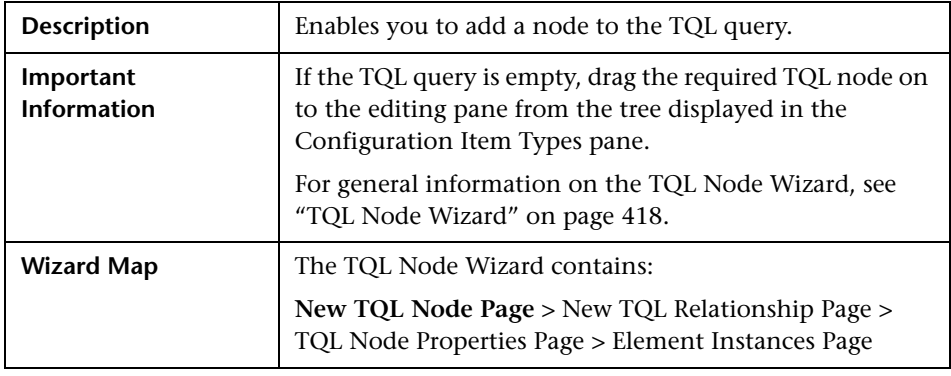

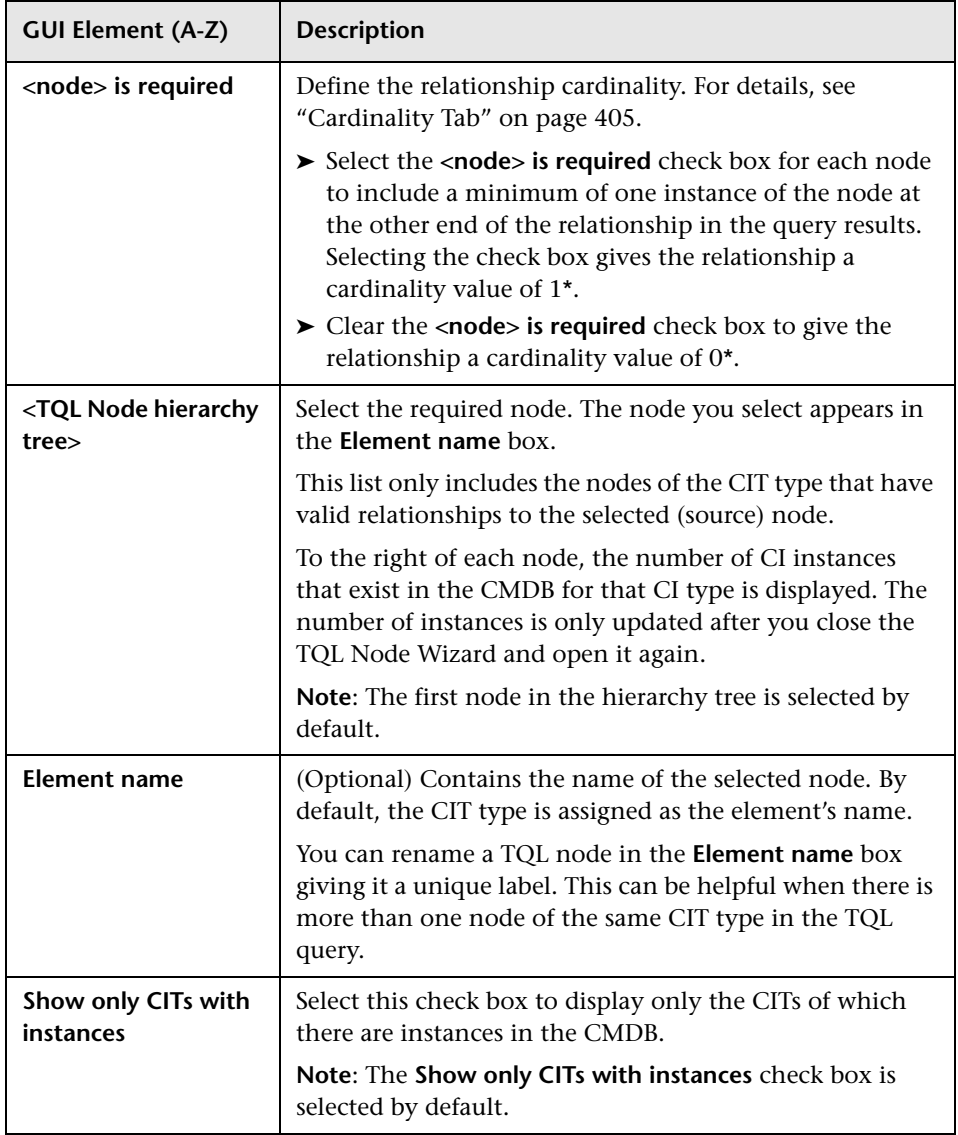

# <span id="page-420-0"></span>**R** New TQL Relationship Page

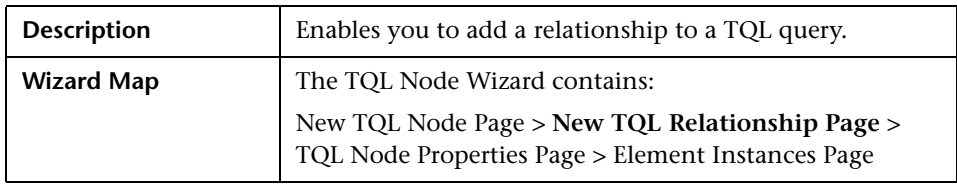

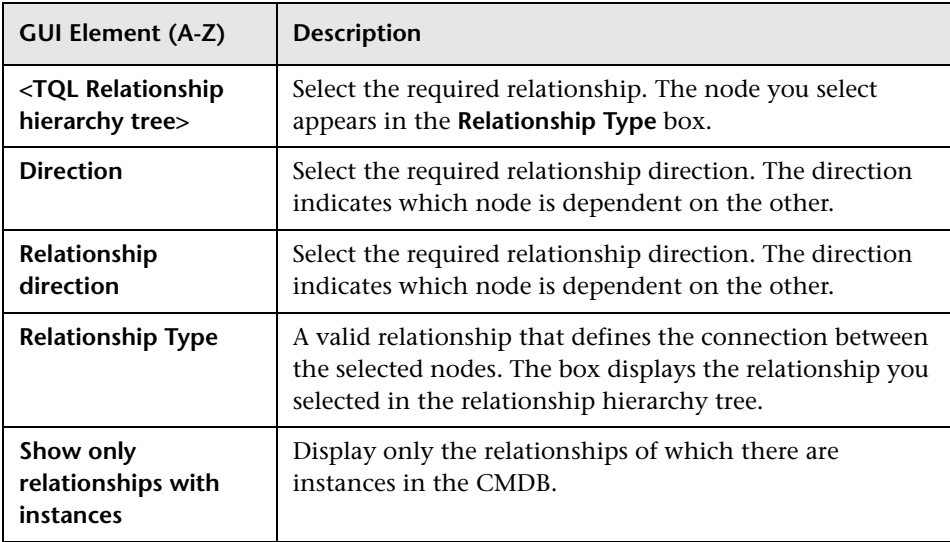

### <span id="page-421-0"></span>**TQL Node Properties Page**

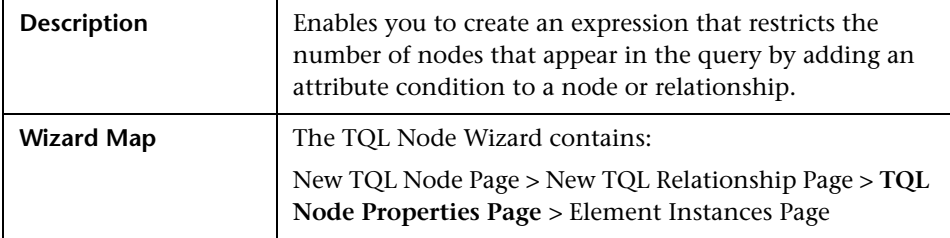

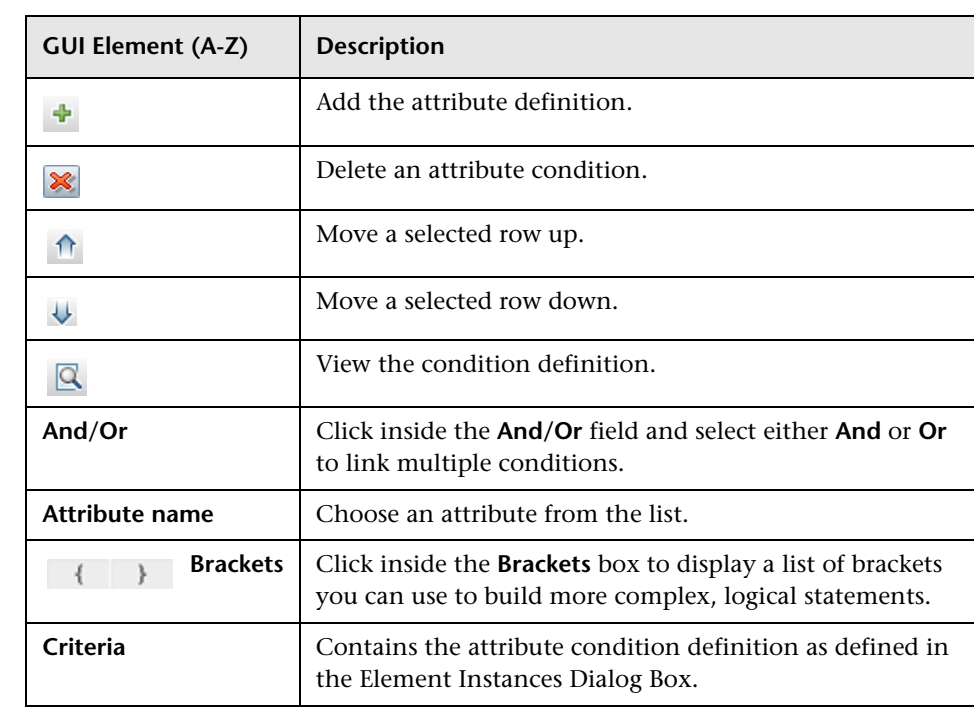

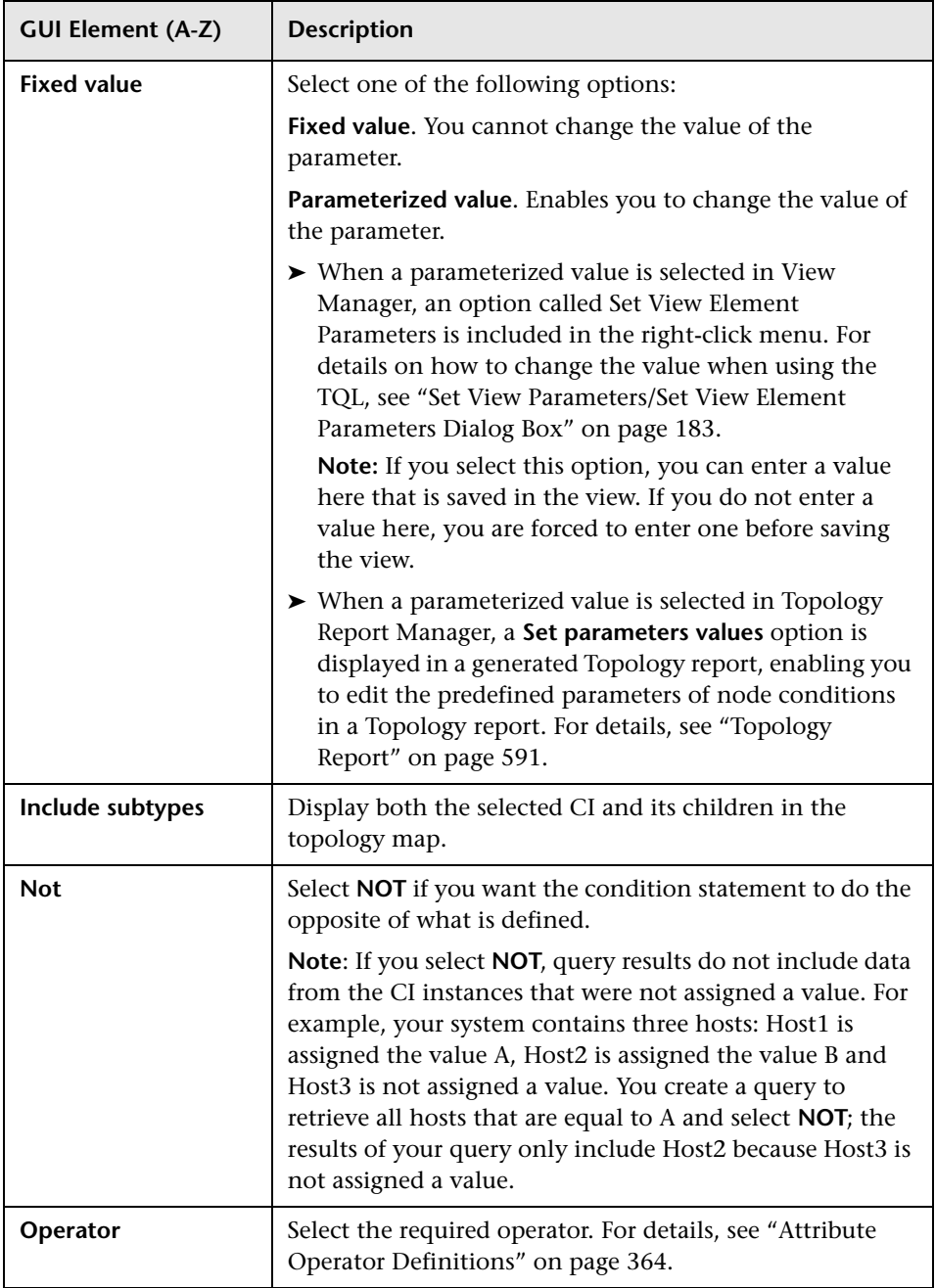

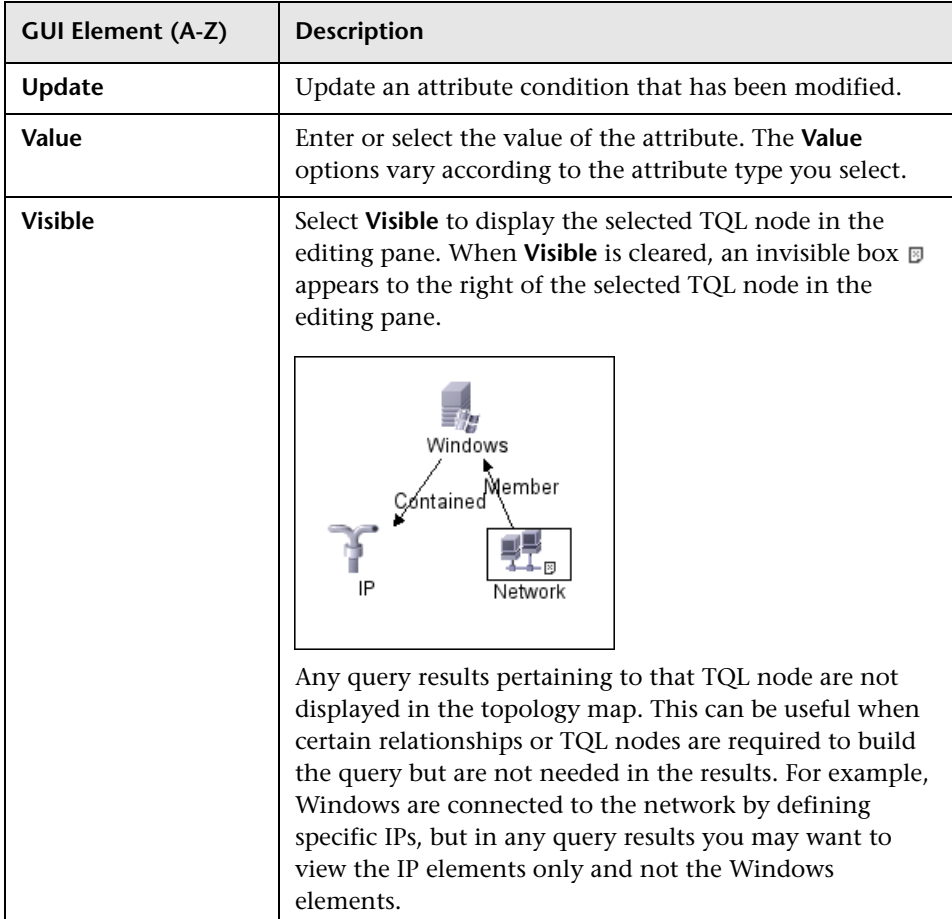

# <span id="page-424-0"></span>**Element Instances Page**

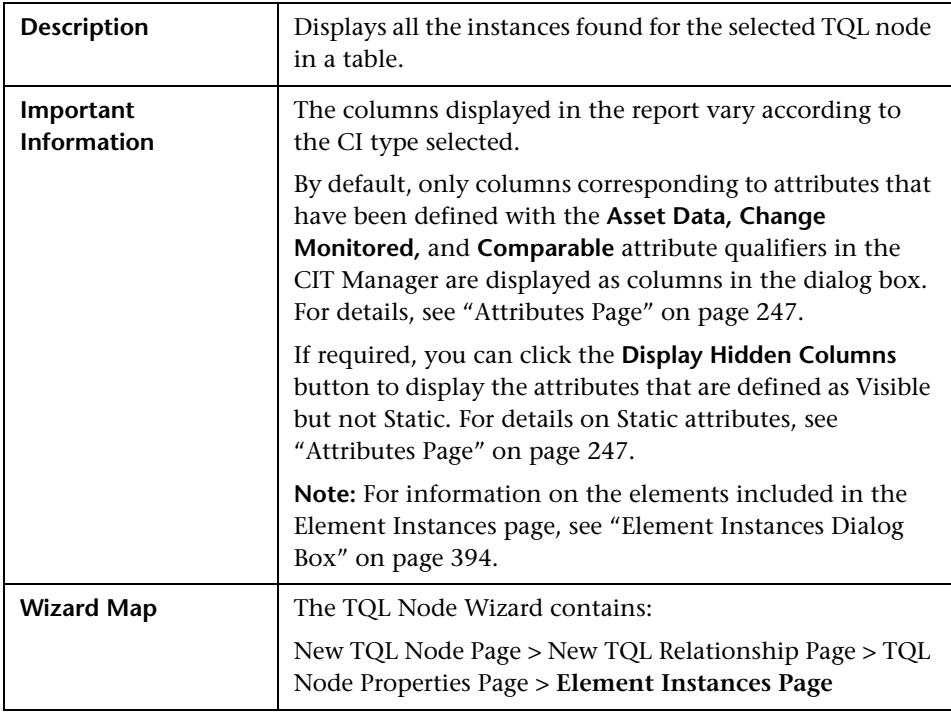

### **User Preferences Dialog Box**

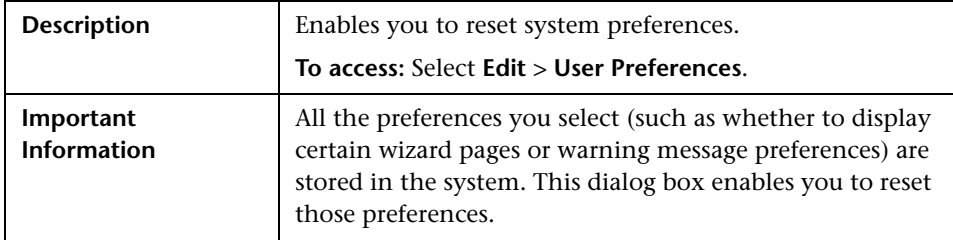

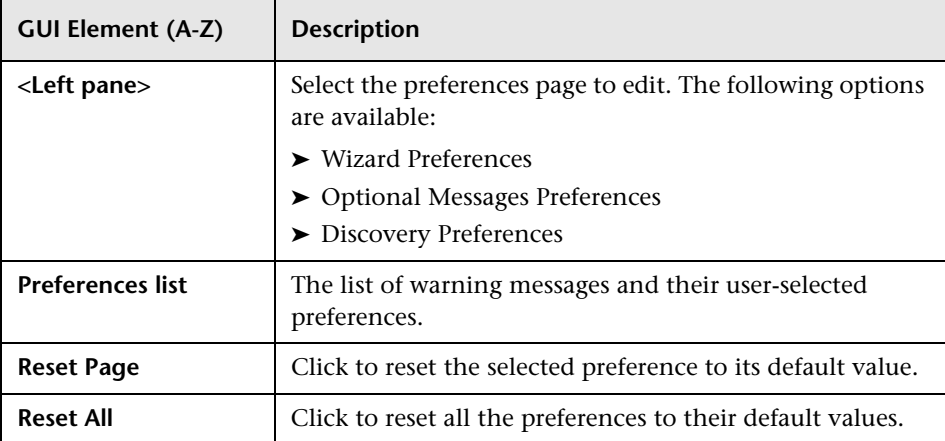

#### **Q** Troubleshooting and Limitations

For TQL queries to be valid, they must comply with certain restrictions.

This section includes the following topics:

- ➤ ["Understanding Validation Restrictions" on page 427](#page-426-0)
- ➤ ["Correlation TQL Validation" on page 429](#page-428-0)
- <span id="page-426-0"></span>➤ ["Enrichment TQL Validation" on page 430](#page-429-0)

#### **Understanding Validation Restrictions**

For Correlation, Enrichment, and DDM TQL types to be valid, they must comply with the following restrictions:

➤ **Self Relationships**. A TQL must not contain self relationships, that is, a relationship must not lead from a node to itself, as the following example illustrates:

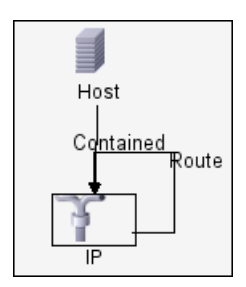

➤ **Cyclic Graph**. The TQL structure cannot be a closed circle, as shown in the following example:

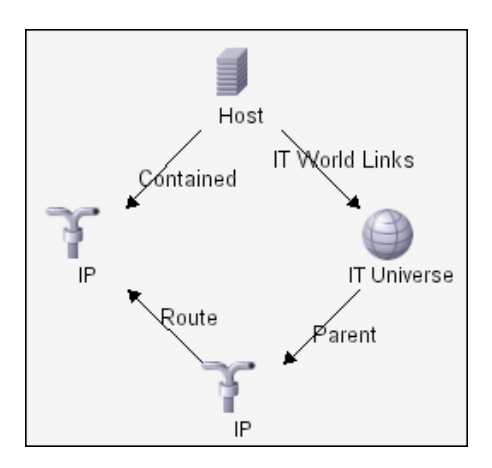

➤ **Separate Nodes and Groups**. All the TQL nodes must be linked to one another, that is, the TQL cannot contain separate nodes or groups, as the following example illustrates:

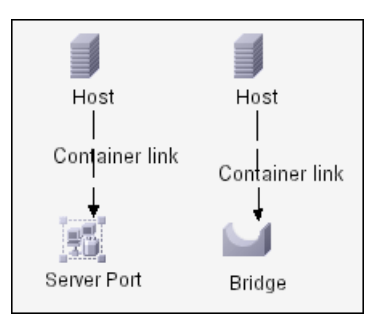

**Note:** This restriction also applies to Report TQLs.

#### <span id="page-428-0"></span>**Correlation TQL Validation**

A Correlation TQL must also comply with the following restrictions:

- ➤ **Number of nodes**. A Correlation TQL must consist of at least two nodes.
- ➤ **Trigger and affected nodes must be connected**. There must be a path of relationships from the triggered node to the affected nodes.
- ➤ **Selecting nodes to function as Correlation triggers**. When selecting nodes to function as Correlation triggers, the nodes must comply with the following restrictions:
	- ➤ You can select more than one node as a trigger. However, you cannot define a node as affected and as a trigger.
	- $\triangleright$  If a node has a relationship whose minimum limit is 0 (meaning that one of its ends does not necessarily have a node linked to it), the node that is linked to its other end cannot be a root cause node (because it may or may not exist in the TQL). For details about minimum limits, see ["Cardinality Tab" on page 405](#page-404-0). For example, **IT Universe** cannot be either a root cause or affected node because it is connected to the host with a **Min** limit of 0.

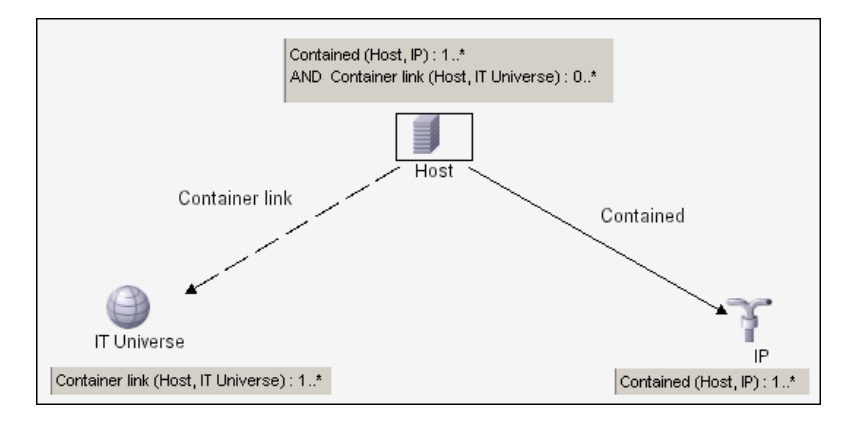

**Note:** A node that is not visible cannot be a root cause or an affected node.

➤ **The connection between trigger and affected nodes**. The trigger node and affected nodes you define must be connected by a path of relationships from the triggered node to the affected nodes.

#### <span id="page-429-0"></span>**Enrichment TQL Validation**

Enrichment TQL queries must comply with the following restriction:

➤ **Required elements**. You cannot perform Enrichment on a non-required node, that is, a node that does not necessarily appear in the TQL results.

**Example 1.** In this example, the TQL results can be either **A** and **B** or **A** and **C**. Therefore, you cannot add an Enrichment node to nodes **B** or **C** because they are not required elements. You can add an Enrichment node to node **A** because it always appears in the TQL results. For details on how to add Enrichment nodes and relationships, see ["Add Enrichment Nodes and](#page-348-0)  [Relationships to an Enrichment TQL Query" on page 349](#page-348-0).

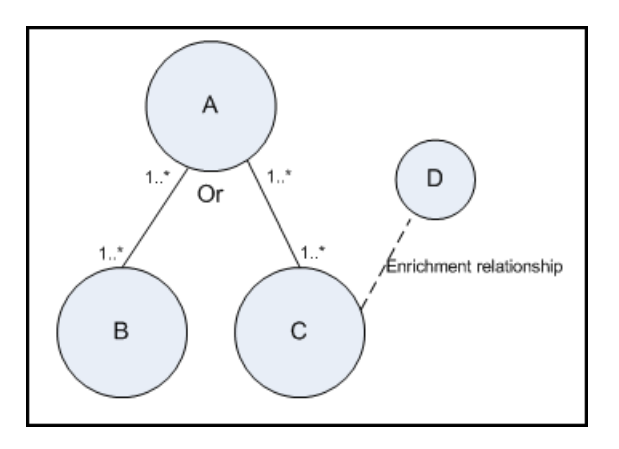

**Example 2.** In this example, both **A** and **B** are required elements that always appear in the TQL results. Only **C** is not a required element because it has a cardinality of 0. Therefore, you cannot add an Enrichment node to it.

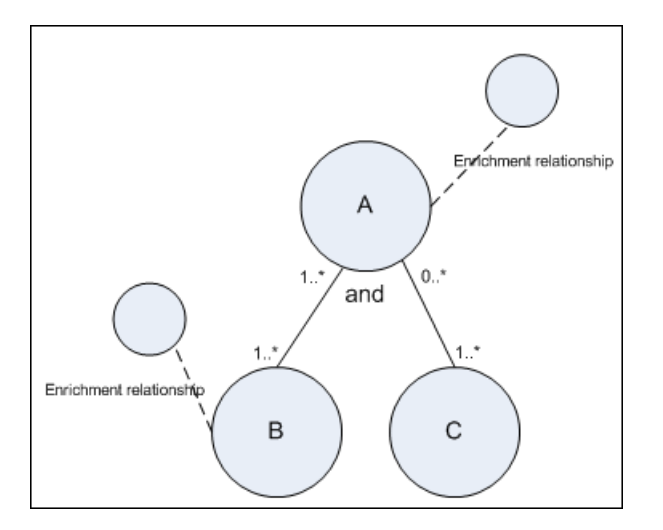

**Chapter 10** • Topology Query Language
# **11**

# **Using Calculated Relationships**

This chapter provides information on calculated relationships.

#### **This chapter includes:**

**Concepts**

- ➤ [Calculated Relationships Overview on page 433](#page-432-0)
- ➤ [Calculated Relationships on page 434](#page-433-0)
- ➤ [Calculated Relationship Types on page 435](#page-434-0)

### <span id="page-432-0"></span>*Calculated Relationships Overview*

You can use calculated relationships to create TQL queries just like any other relationship in the CI Type model. This enables you to base Enrichment rules, Correlation rules, Report rules, and views on calculated relationships.

Calculated relationships affect the results of all TQLs that use that calculated relationship since calculated relationships are part of the class model.

### <span id="page-433-0"></span>*<b>Calculated Relationships*

Calculated relationships are defined by one or more triplets. For details, see ["Triplets Page" on page 251.](#page-250-0) Each triplet is defined by the following components:

- ➤ One source CI type
- ➤ One target CI type
- ➤ A physical relationship that links the two CI types
- ➤ The required direction. The direction can be identical to or opposite from the direction of the relationship in the class model.

Since calculated relationships are defined by physical relationships from within the class model, their lifetime is determined by the lifetime of the physical relationships. When the physical relationship in the class model is removed, the corresponding calculated relationship is removed from all view results as well.

**Note:** If you create a new CI type or relationship in the CI Type Manager, you need to define the required triplets. For example, Change report displays changes based on calculated relationships. To include the changes for the new CI type in the Change report, you need to define the appropriate triplet.

#### **Example of a Triplet Definition**

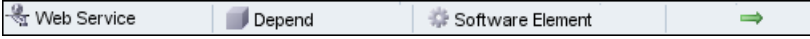

### <span id="page-434-0"></span>*Calculated Relationship Types*

There are two types of out-of-the-box calculated relationships. Each one represents a different type of relation.

➤ **Impacted by (Directly)**

#### ➤ **Impacted By (Potentially)**

The example below illustrates the difference between the Impacted By (Directly) and Impacted By (Potentially) relationships.

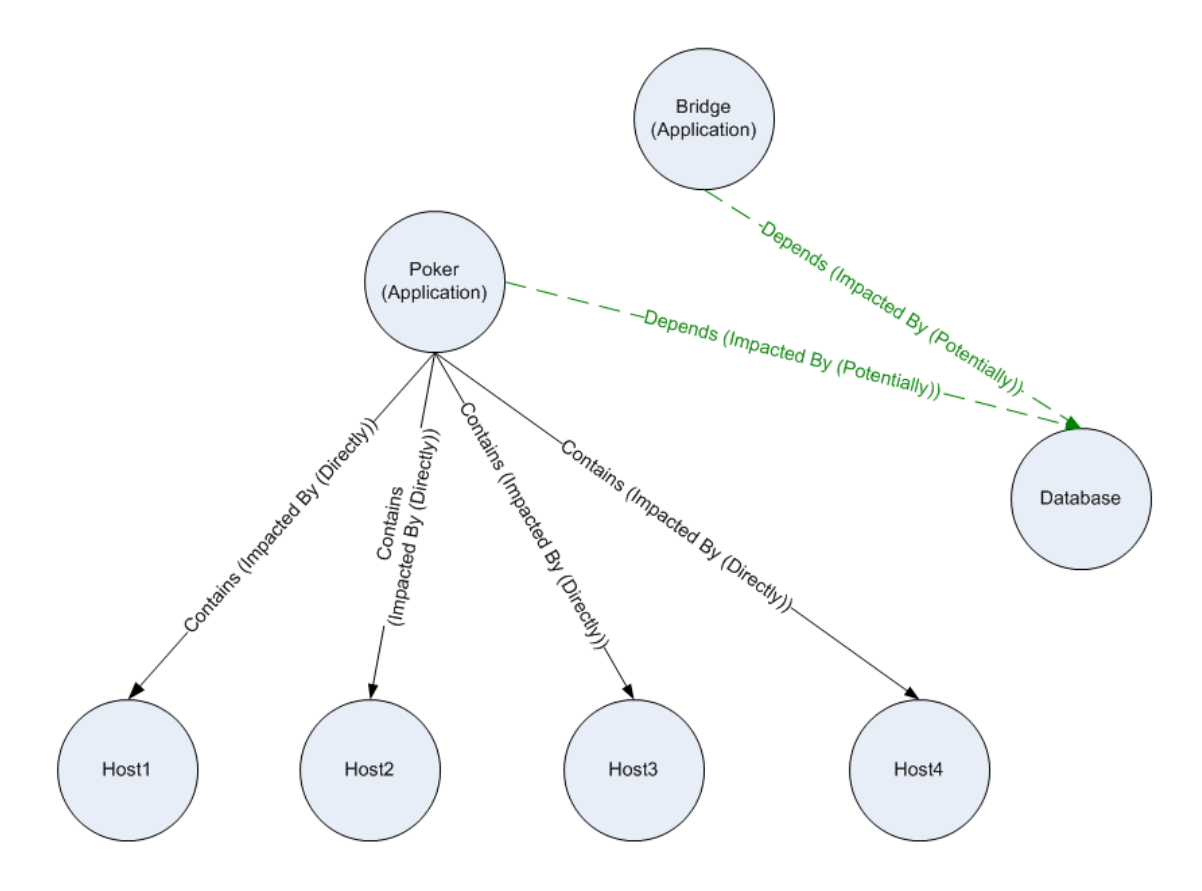

- ➤ If **Host4** experiences downtime, it impacts only the **Poker** application.
- ➤ If the **Database** CI experiences downtime, it impacts both the **Poker** and **Bridge** applications.
- ➤ If there is a planned downtime for **Poker**:
	- ➤ The four hosts are also in downtime because they are contained within the **Poker** application.
	- ➤ The **Database** CI continues to be active.

Although this illustration maps a **Contains** relationship to an **Impacted By (Directly)** relationship and a **Depends** relationship to an **Impacted By (Potentially)** relationship, you can use calculated relationships to replace a number of relationships. This enables you to reduce the number of relationships you need to include when creating TQLs.

For details on defining the connection between two nodes using a calculated relationship, see ["Add/Edit Calculated Relationship Dialog Box"](#page-378-0)  [on page 379](#page-378-0).

You can also define new calculated relationships to suit your business needs. For details, see ["Triplets Page" on page 251.](#page-250-0)

**12**

# **Direct Links to an Application Page**

This chapter provides information on how to create a URL that either opens a specific HP Universal CMDB page directly in your browser, or directly embeds a UCMDB applet into external applications.

#### **This chapter includes:**

**Concepts**

➤ [Direct Links Overview on page 437](#page-436-0)

**Tasks**

➤ [Work with Direct Links — Scenario on page 439](#page-438-0)

**Reference**

➤ [Direct Links User Interface on page 439](#page-438-1)

#### <span id="page-436-0"></span>*<b>B* Direct Links Overview

Direct Links enable you to create a URL that:

➤ Opens a specific HP Universal CMDB view, or CI, directly in HP Universal CMDB. This enables users to retrieve information from HP Universal CMDB without being located in the HP Universal CMDB context.

**Note:** To open a specific view or CI directly in HP Universal CMDB, use the Open in context link option. For details, see ["Select Command Page"](#page-440-0)  [on page 441.](#page-440-0)

- ➤ Enables integration with HP Universal CMDB:
	- ➤ If you create a URL using the Embedded links option, the URL takes you first to the HP Universal CMDB login page. After you enter your login name and password, the target page opens in your browser.

**Note:** To open the target page in your browser, use the Embedded links option. For details, see ["Select Command Page" on page 441.](#page-440-0)

➤ (Intended for integration developers only) You can directly embed a UCMDB applet into external applications.

For details on how to embed UCMDB applets directly into an external application using direct links, see "Embedding UCMDB Applets Using Direct Links" in *Solutions and Integrations*.

You can create a URL in Topology View (select **Applications > Topology View**) and all the TQL editors in **Admin > Modeling**.

For details on the user interface for the Direct Links option, see ["Direct Links](#page-438-1)  [User Interface" on page 439.](#page-438-1)

When you create a URL, you can:

- ➤ Send the URL to an email recipient
- ➤ Copy the URL to the clipboard
- ➤ Test the URL to ensure that the target application page can be found

The user to whom you are sending the URL must have an account with sufficient privileges to open the target page. You must apply the appropriate viewing and editing permissions to the users and user groups that want to access the target view. You set permissions in **Admin** > **Settings** > **Users and Roles**. For details, see ["Users and Roles User Interface" on page 641.](#page-640-0)

#### <span id="page-438-0"></span>**Work with Direct Links — Scenario**

This scenario describes how to use Direct Links to email the URL of a specific CI to another person.

Jane Harrison is a senior engineer in the ABC Software company. She has encountered a problematic CI in a view she has created. She wants to inform Henry Jones, who is working with the same view through HP ServiceCenter, about the problematic CI. Since the view Jane has created contains many hundreds of CIs, she decides to email Henry the URL of the CI so that he does not have to spend a lot of time searching for that specific CI.

In IT Universe, Jane selects **Direct Links Wizard** from the **Edit** menu. In the Select Command page of the Direct Links Wizard, she selects the **Show View** option and clicks **Next**.

In the Direct Link Parameters — Show View page, she selects the view she created, the problematic CI, and IT Universe as the mode in which Henry opens the CI. When the URL is created, she emails Henry the link to the problematic CI.

For details on the Direct Links Wizard, see ["Direct Links Wizard" on](#page-440-1)  [page 441](#page-440-1).

### <span id="page-438-1"></span>**<sup><sup>2</sup>**</sup> Direct Links User Interface

#### **This section describes:**

- ➤ [Direct Link Dialog Box on page 440](#page-439-0)
- ➤ [Direct Links Wizard on page 441](#page-440-1)
- ➤ [Select CIs Dialog Box on page 455](#page-454-0)

# <span id="page-439-0"></span>**Direct Link Dialog Box**

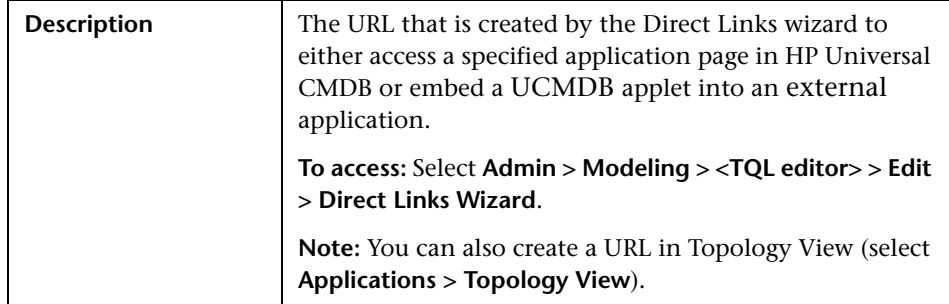

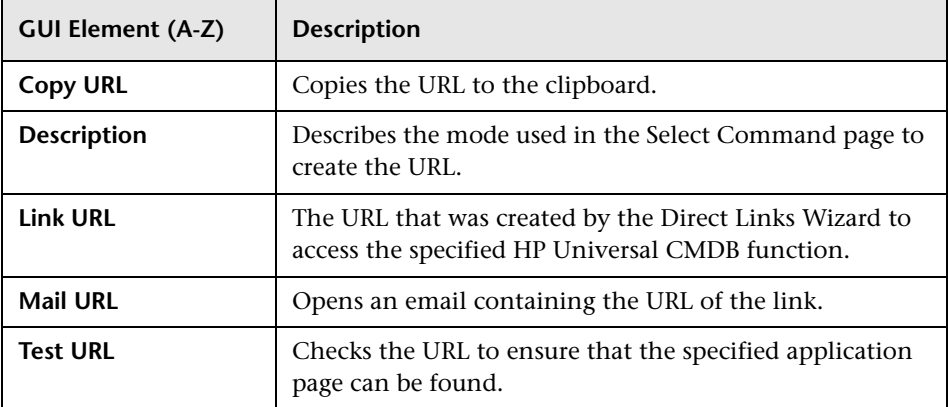

### <span id="page-440-1"></span>**<sup>2</sup>** Direct Links Wizard

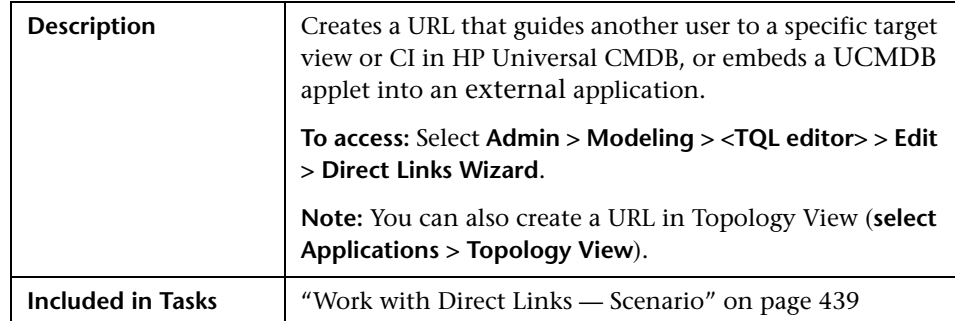

# <span id="page-440-0"></span>**Select Com[mand Page](#page-444-0)**

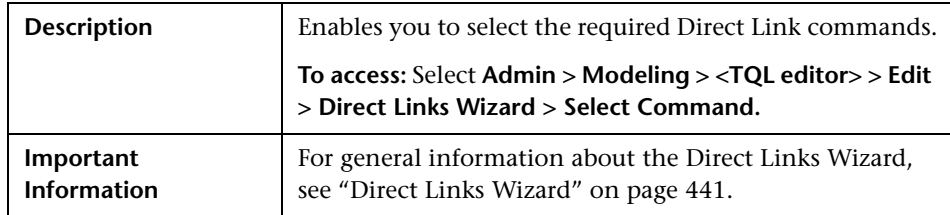

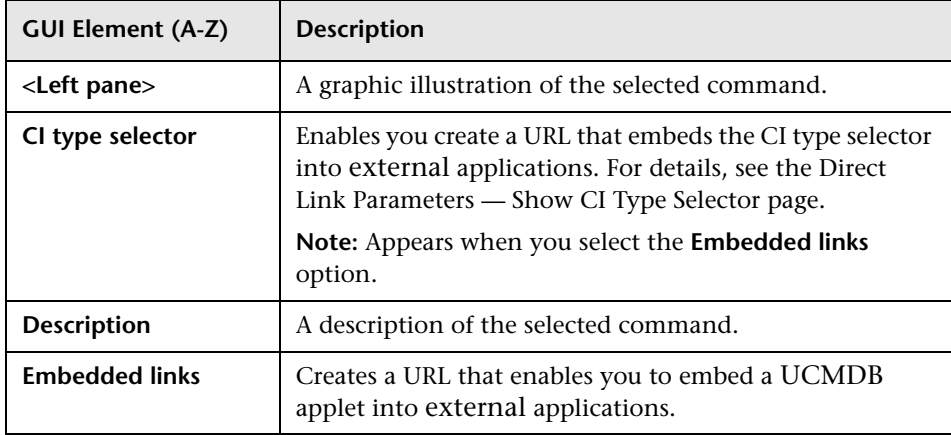

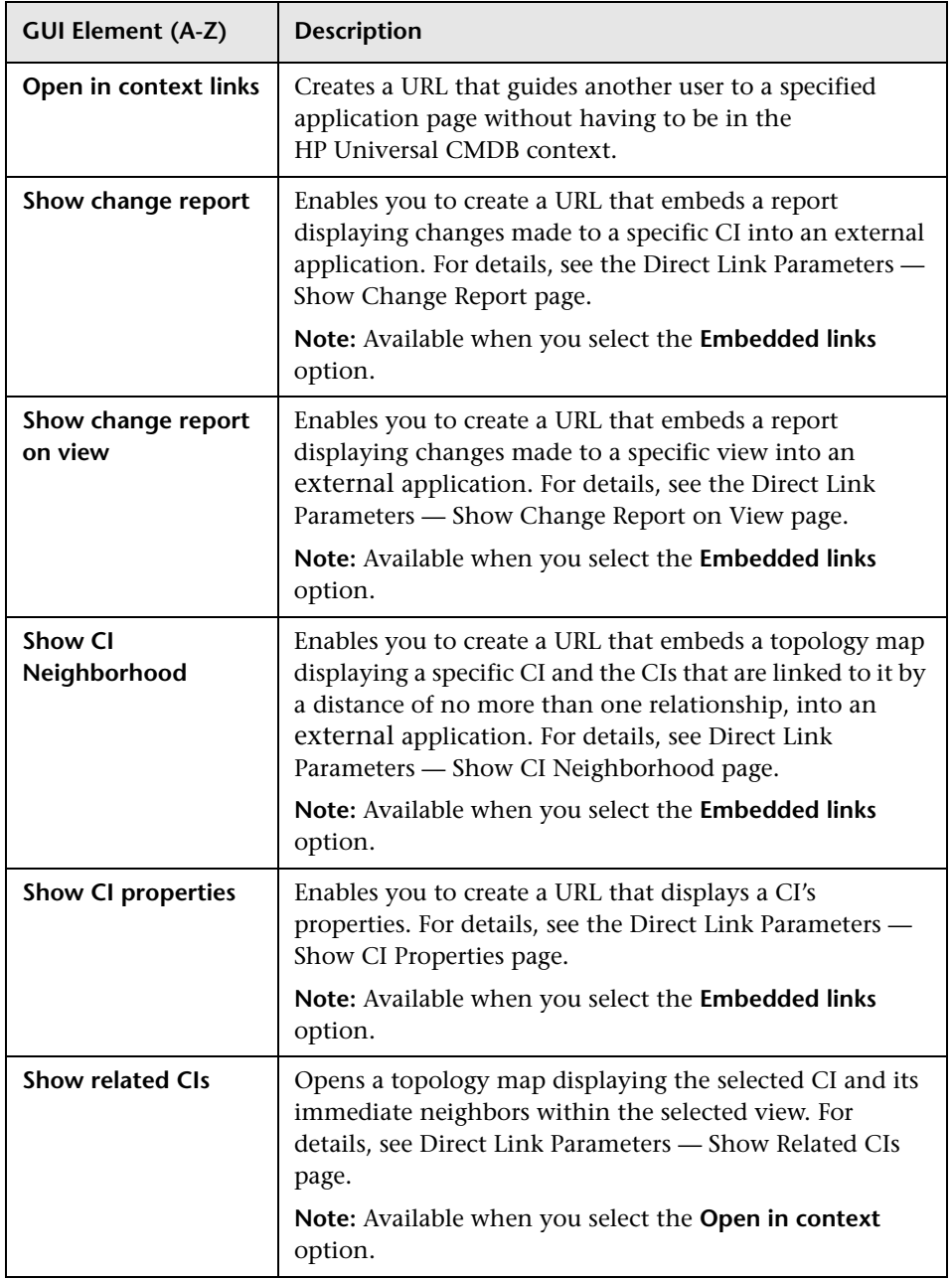

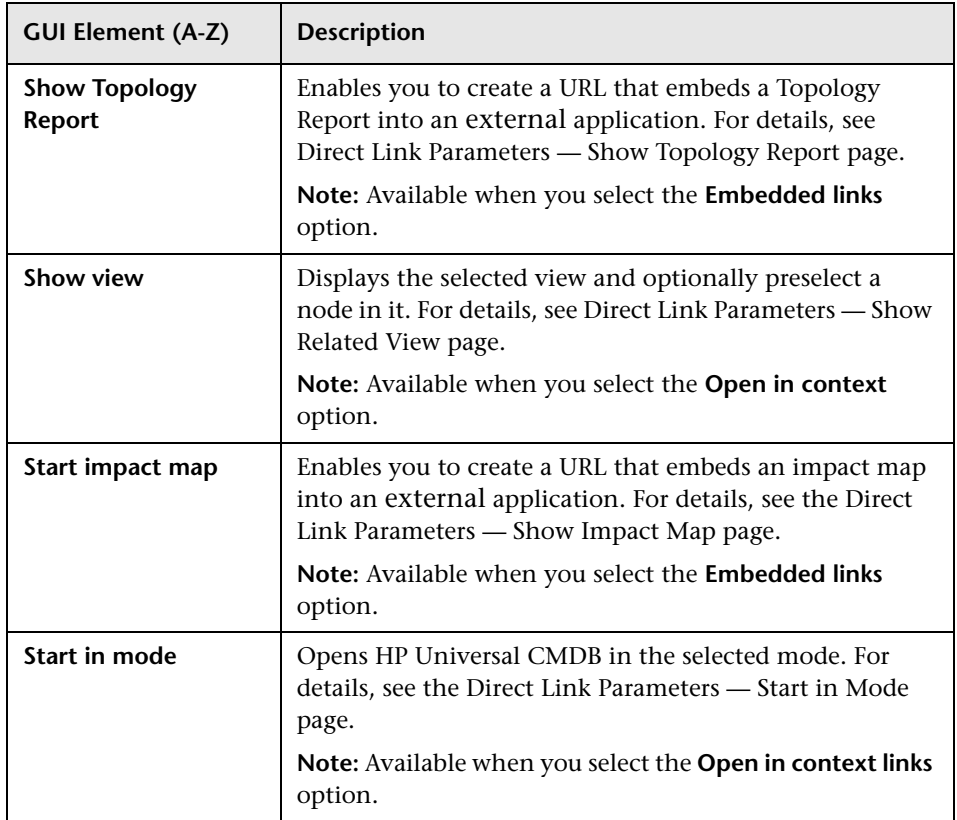

# <span id="page-442-0"></span>**R** Direct Link Parameters — CI Type Selector Page

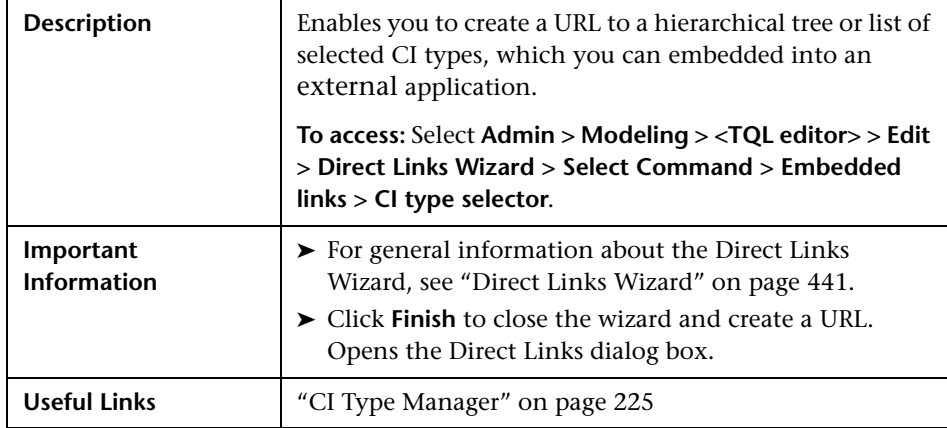

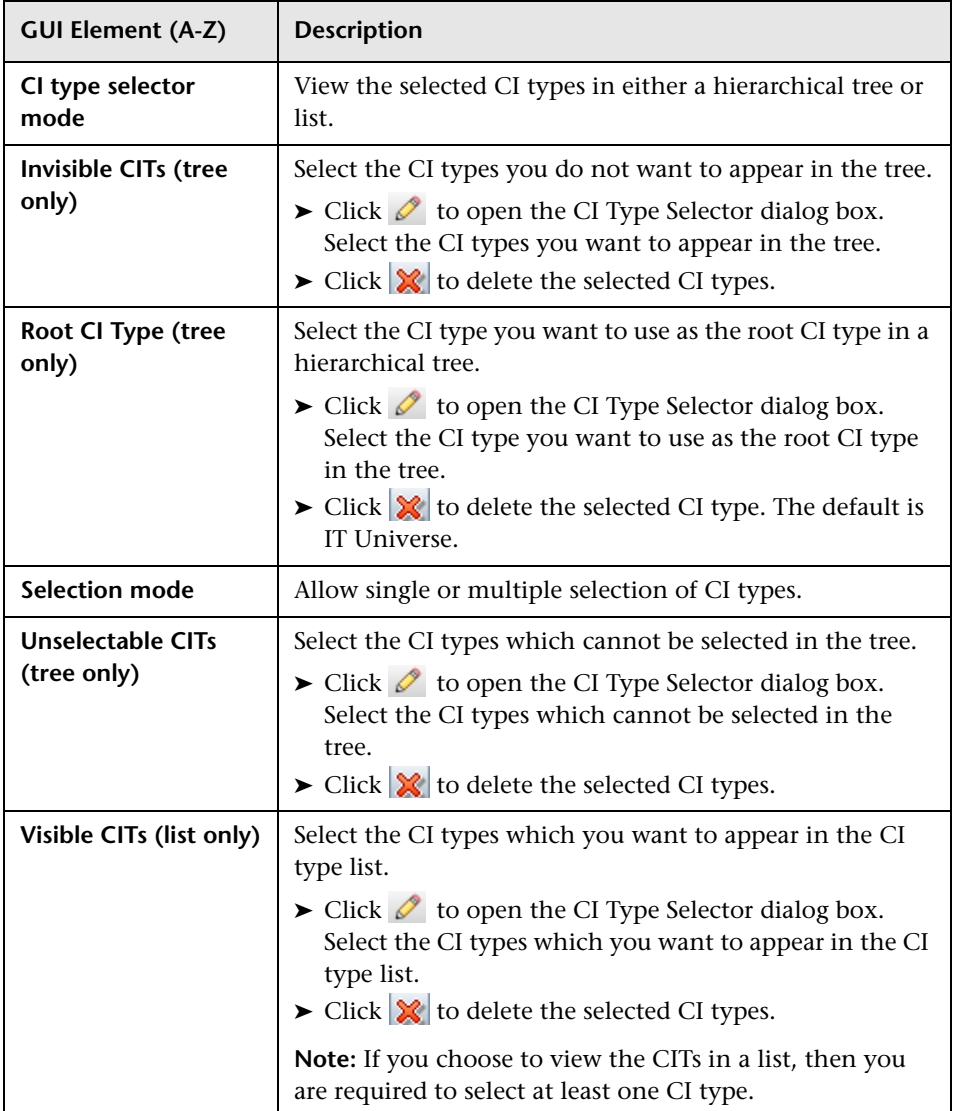

# <span id="page-444-0"></span>**2 Direct Link Parameters — Show Change Report Page**

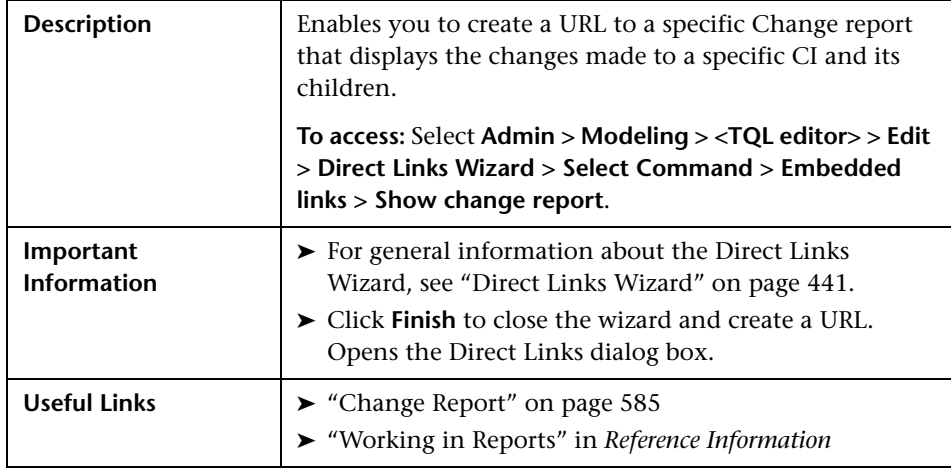

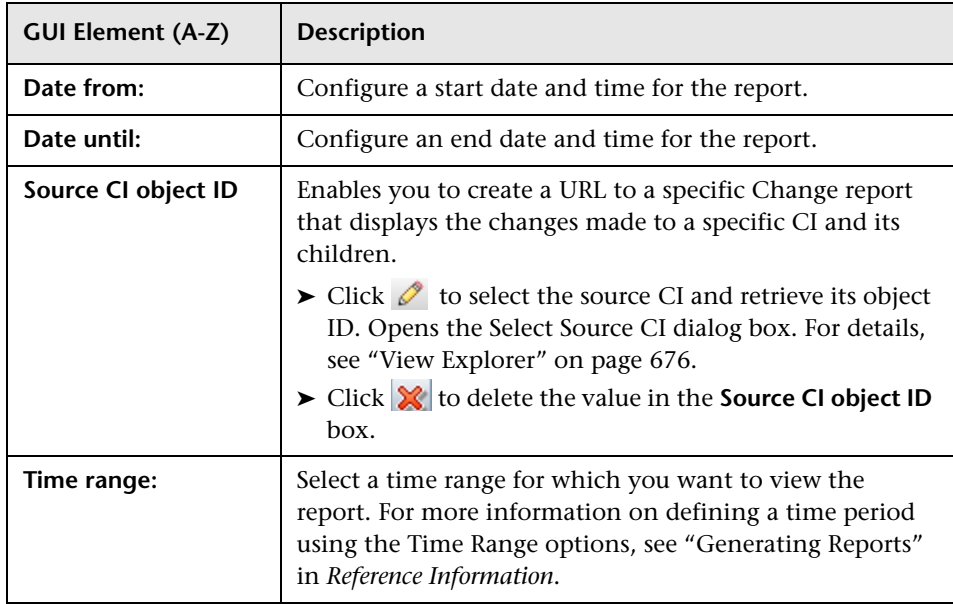

#### <span id="page-445-0"></span>**R** Direct Link Parameters — Show Change Report on **View Page**

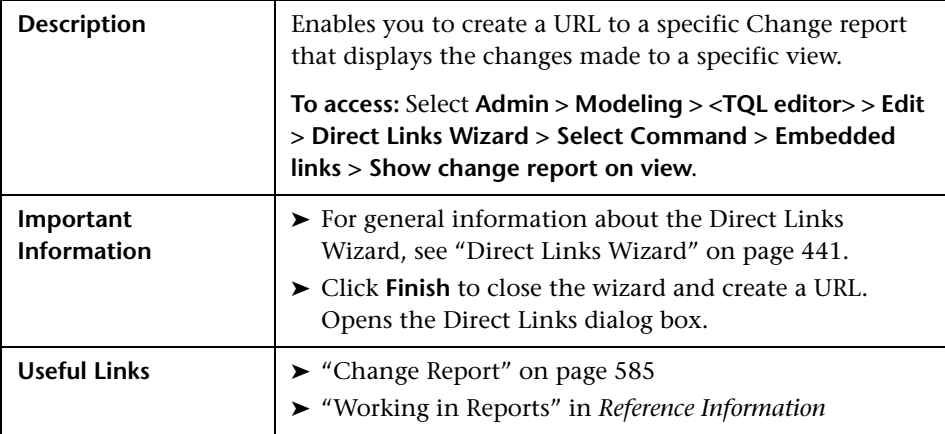

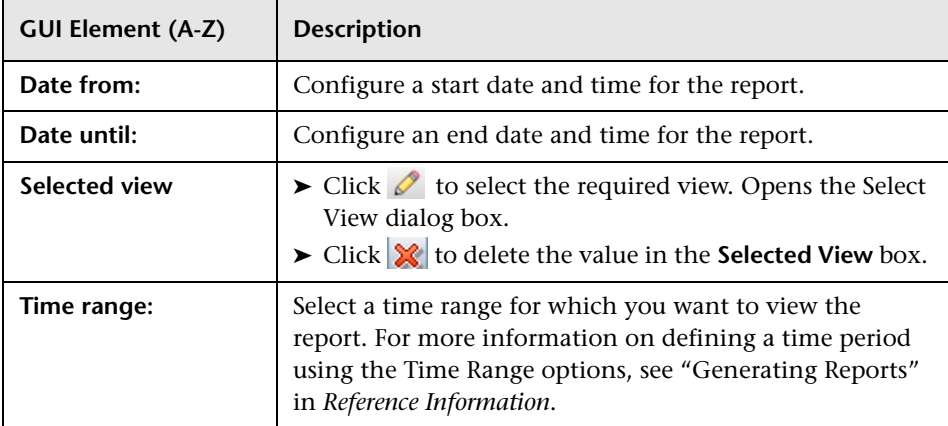

# **R** Direct Link Parameters — Show CI Neighborhood Page

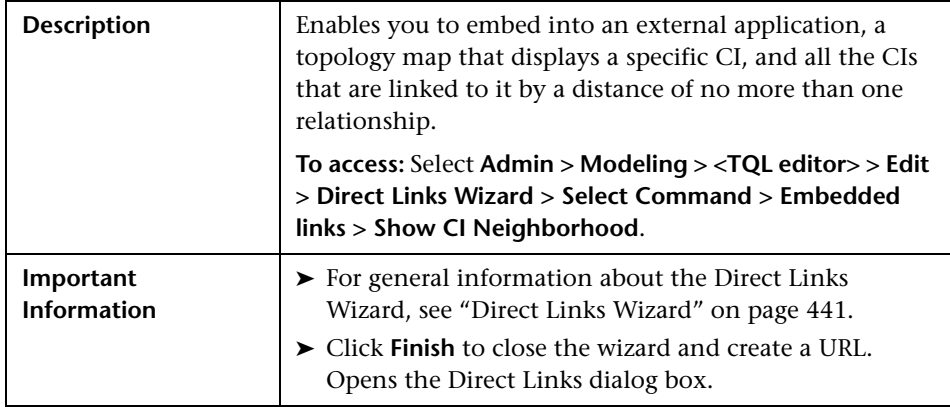

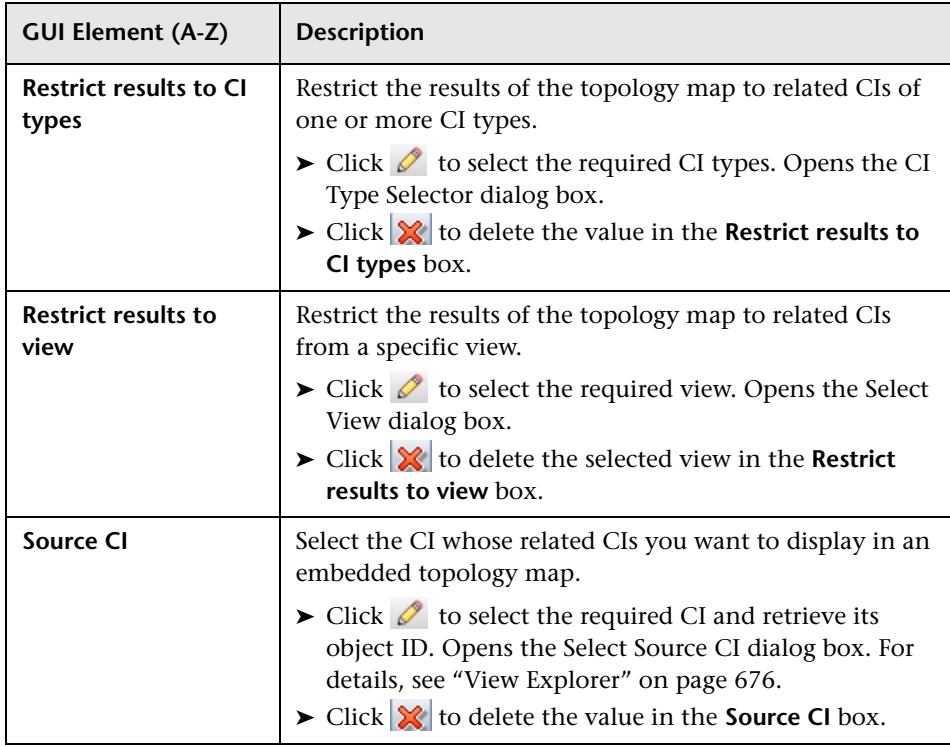

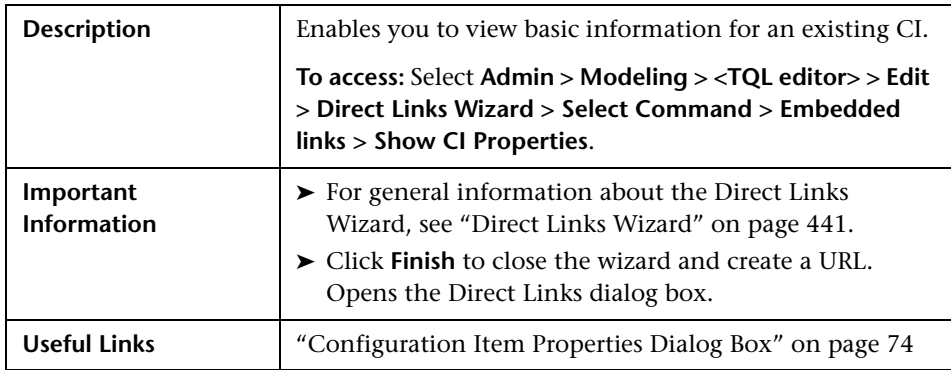

# <span id="page-447-0"></span>**2** Direct Link Parameters — Show CI Properties Page

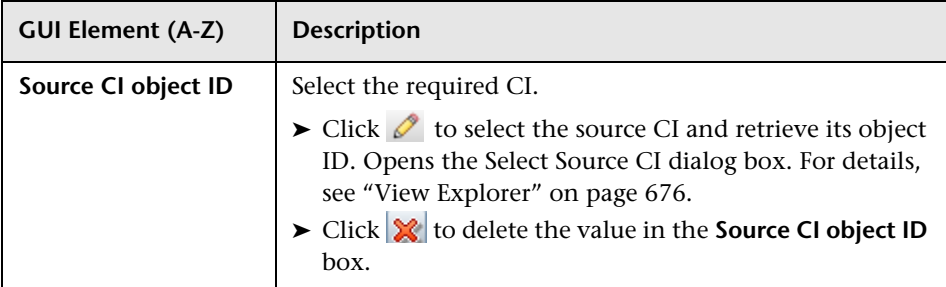

# <span id="page-448-0"></span>**2** Direct Link Parameters — Show Impact Map Page

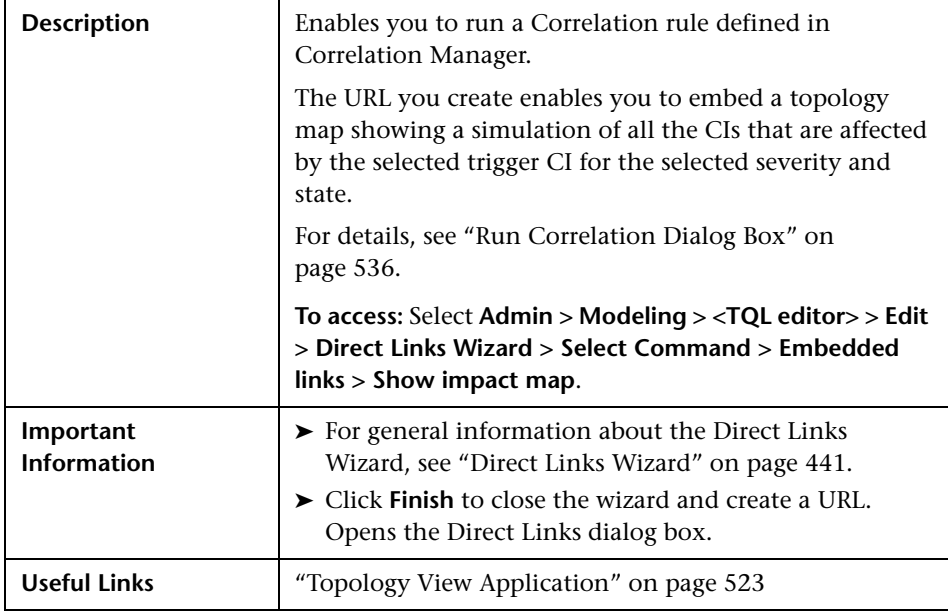

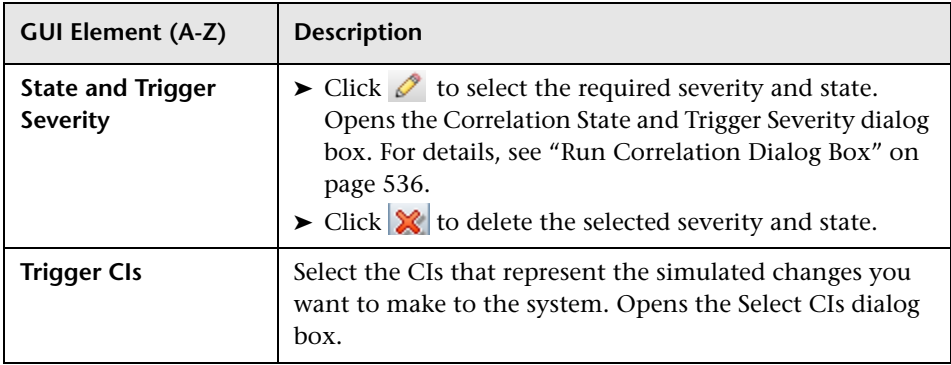

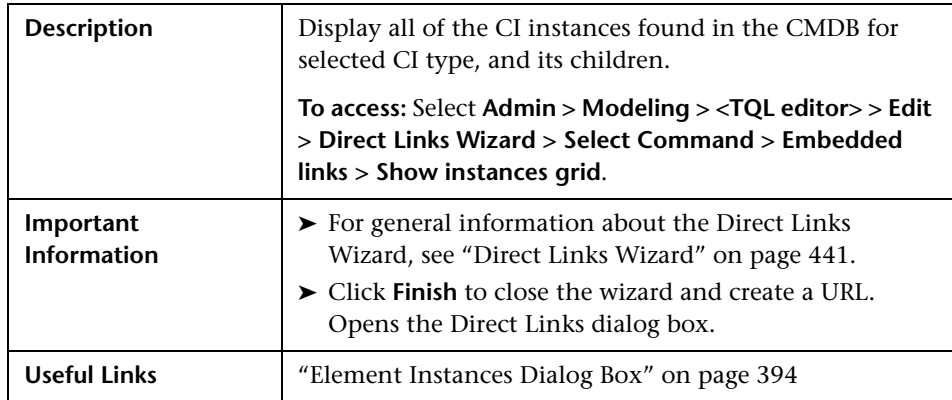

### <span id="page-449-1"></span>**2** Direct Link Parameters — Show Instances Grid Page

The following elements are included (unlabeled GUI elements are shown in angle brackets):

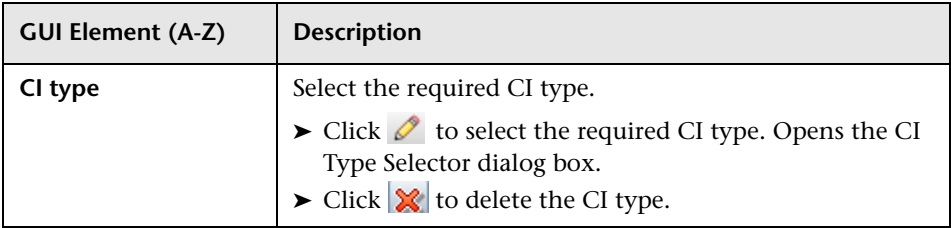

# <span id="page-449-0"></span>**R** Direct Link Parameters — Show Related CIs Page

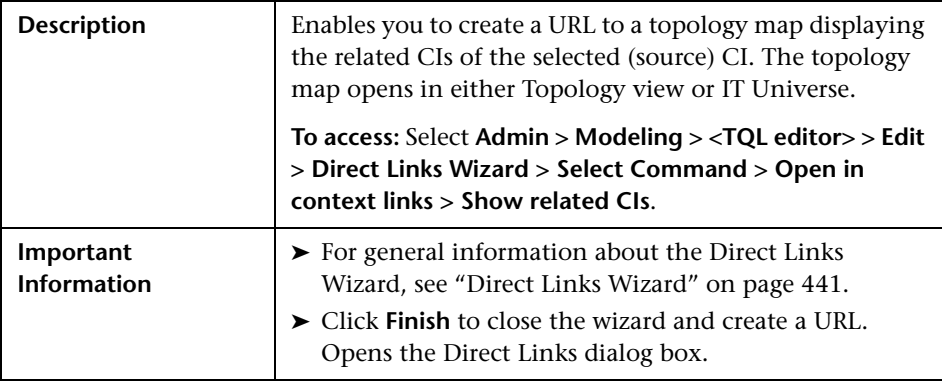

The following elements are included (unlabeled GUI elements are shown in angle brackets):

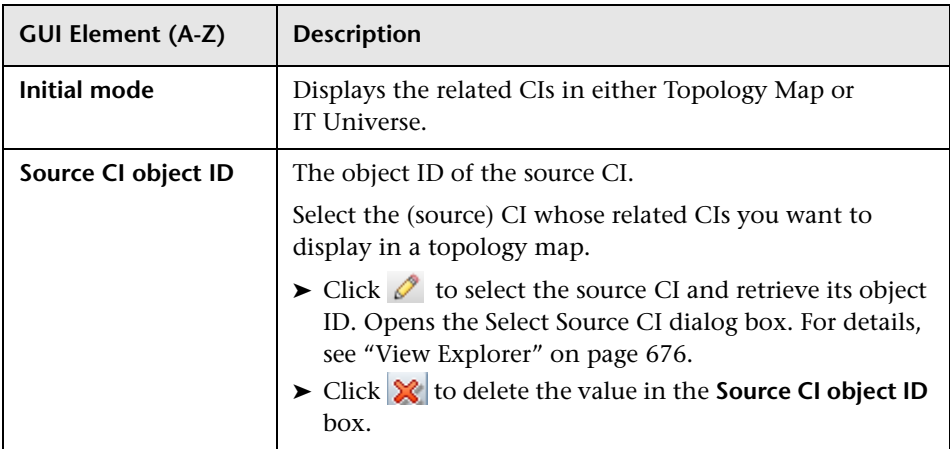

# <span id="page-450-0"></span>**2 Direct Link Parameters — Show Topology Report Page**

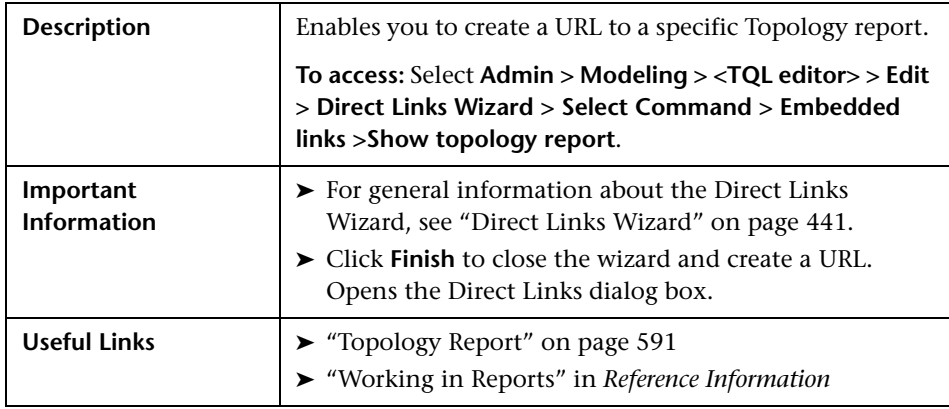

The following elements are included (unlabeled GUI elements are shown in angle brackets):

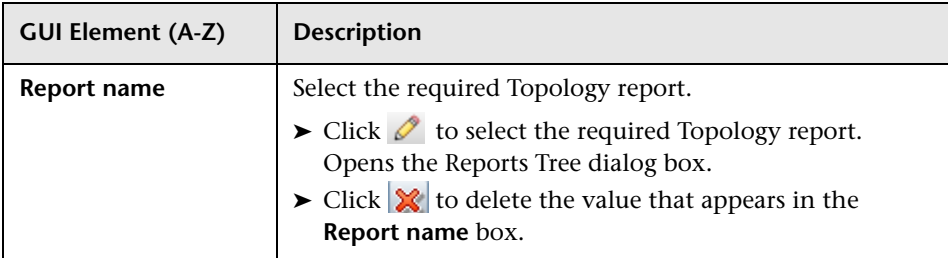

# <span id="page-451-0"></span>**2** Direct Link Parameters — Show View Page

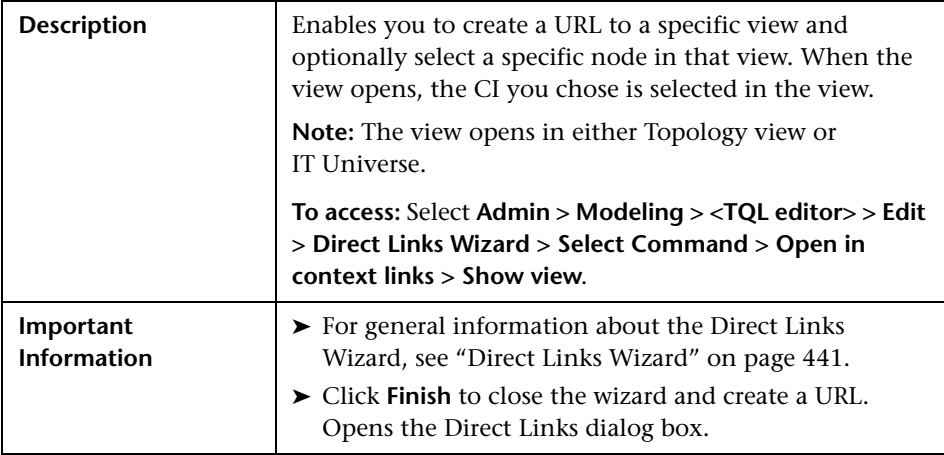

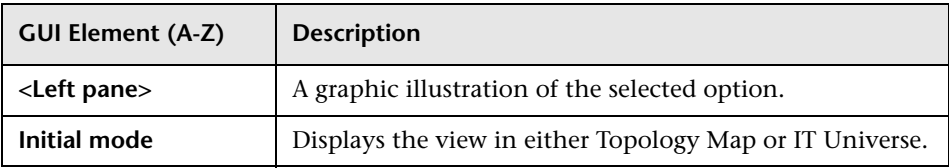

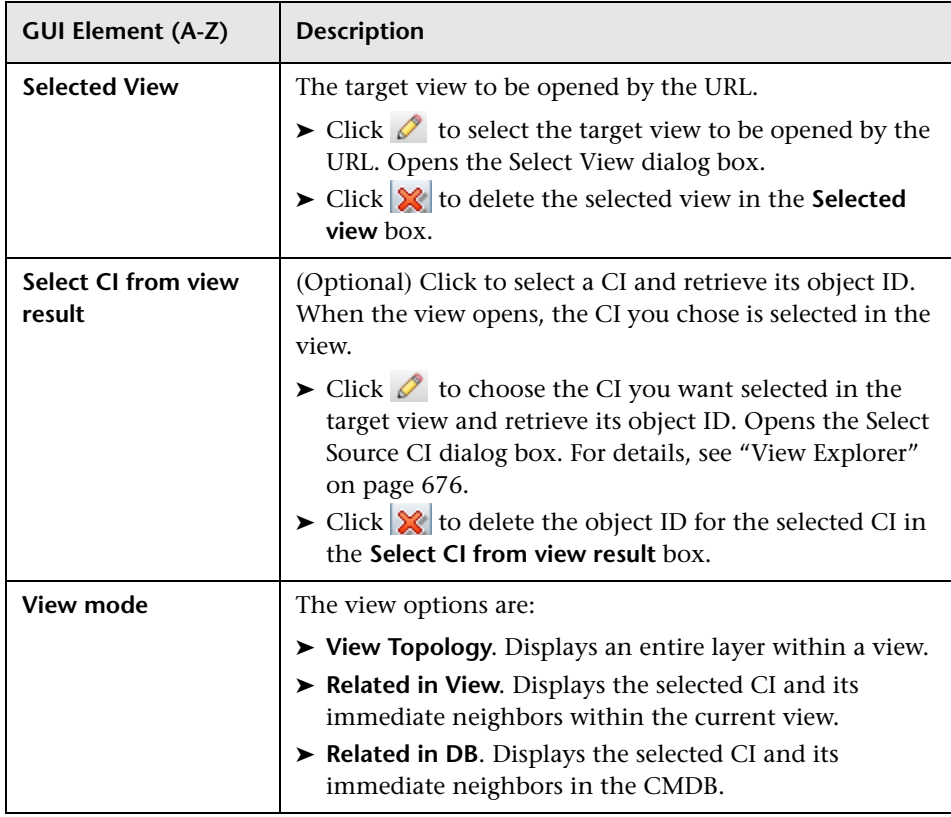

# **R** Direct Link Parameters — Show View Topology Page

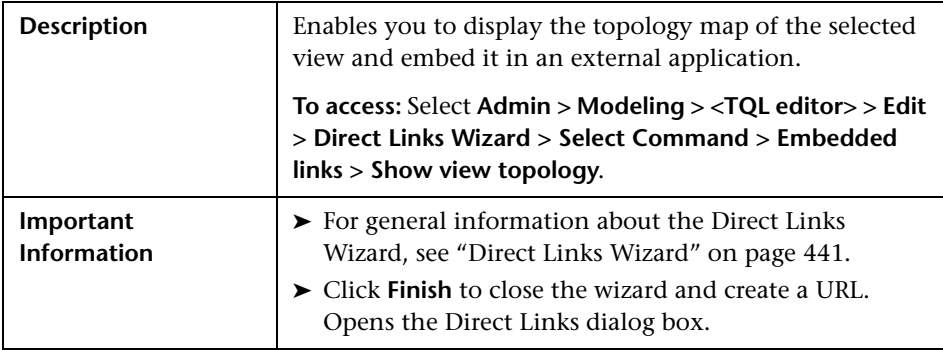

The following elements are included (unlabeled GUI elements are shown in angle brackets):

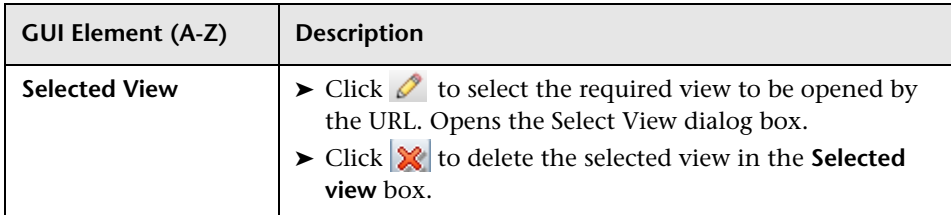

# <span id="page-453-0"></span>**Direct Link Parameters — Start in Mode Page**

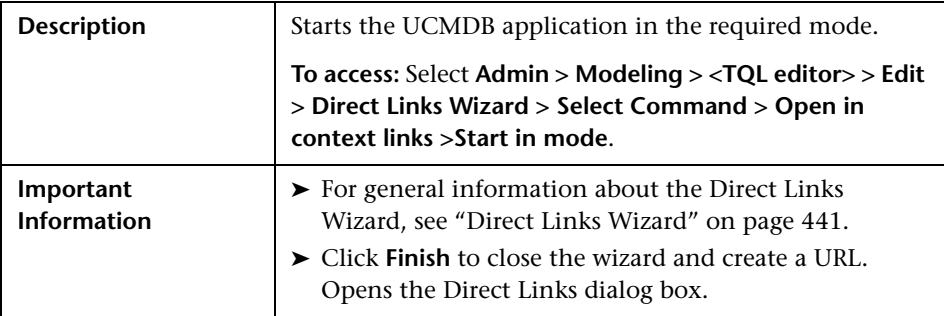

The following elements are included (unlabeled GUI elements are shown in angle brackets):

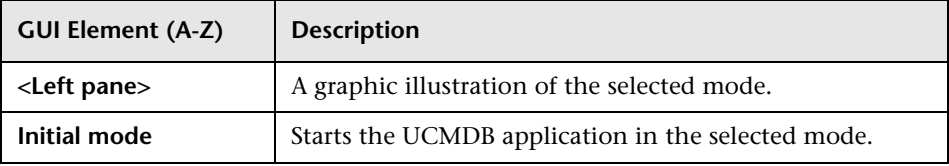

# **Finish Page**

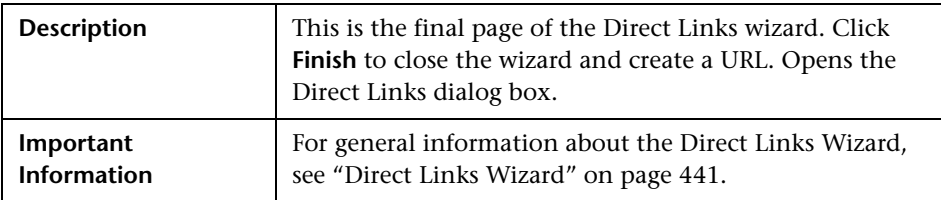

# <span id="page-454-0"></span>**R** Select CIs Dialog Box

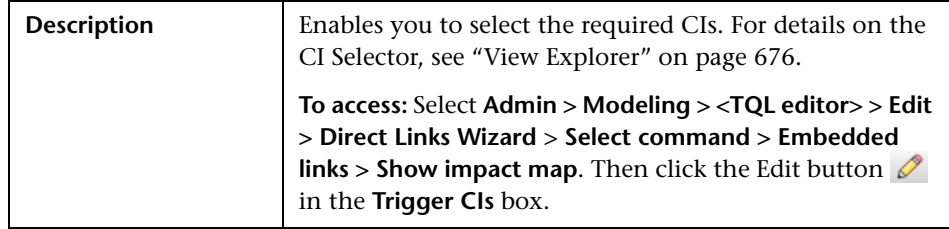

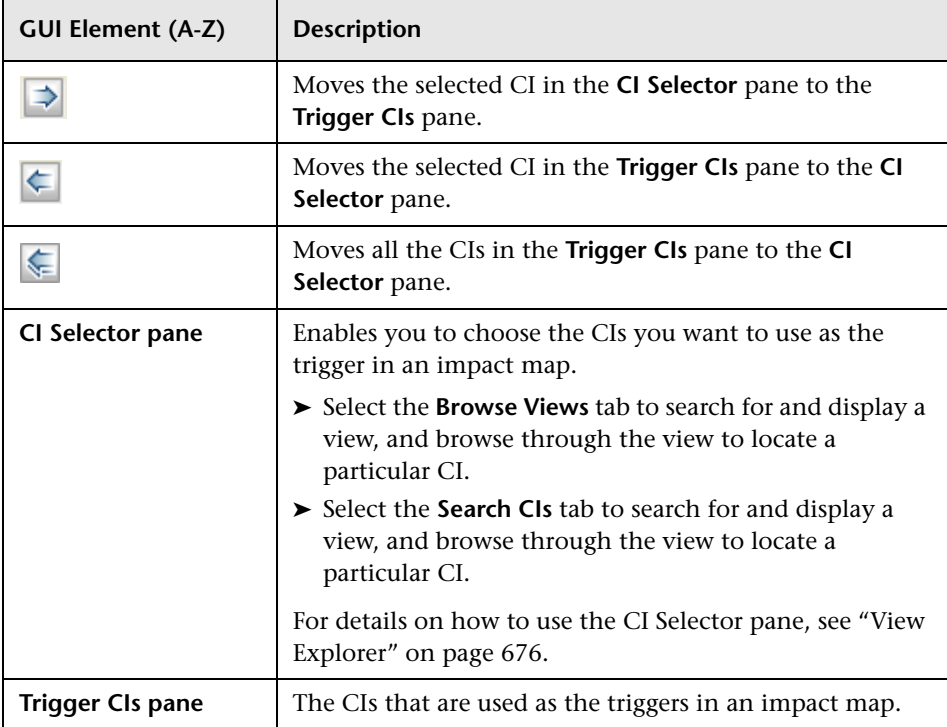

**Chapter 12** • Direct Links to an Application Page

# **Part II**

# **Settings**

# **Infrastructure Settings Manager**

This chapter provides information on the Infrastructure Settings Manager.

#### **This chapter includes:**

**Concepts**

- ➤ [Infrastructure Settings Manager Overview on page 459](#page-458-0) **Reference**
- ➤ [Infrastructure Settings Manager User Interface on page 460](#page-459-0)

### <span id="page-458-0"></span>*<b>A* Infrastructure Settings Manager Overview

HP Universal CMDB enables you to define the value of many settings that determine how HP Universal CMDB and its applications run.

**Important:** Modifying certain settings can adversely affect the performance of HP Universal CMDB. It is highly recommended not to modify any settings without first consulting HP Software Support or your HP Services representative.

In the Infrastructure Settings Manager, you can select different contexts from which to view and edit settings. These contexts are split into two groups:

#### ➤ **Applications**

This list includes those contexts that determine how the various applications running within HP Universal CMDB behave.

#### ➤ **Foundations**

This list includes those contexts that determine how the administration tools of HP Universal CMDB run.

Descriptions of the individual settings appear in the **Description** column of the table on the Infrastructure Settings page.

### <span id="page-459-0"></span>**R** Infrastructure Settings Manager User Interface

#### **This section describes:**

- ➤ [Infrastructure Settings Manager Window on page 460](#page-459-1)
- ➤ [Edit Setting Dialog Box on page 461](#page-460-0)

### <span id="page-459-1"></span>**<sup>8</sup>** Infrastructure Settings Manager Window

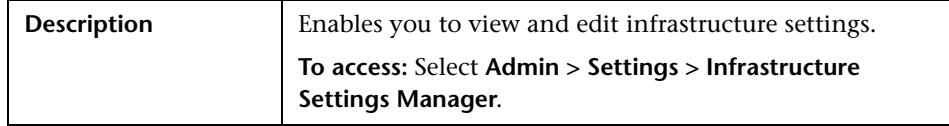

The following elements are included (unlabeled GUI elements are shown in angle brackets):

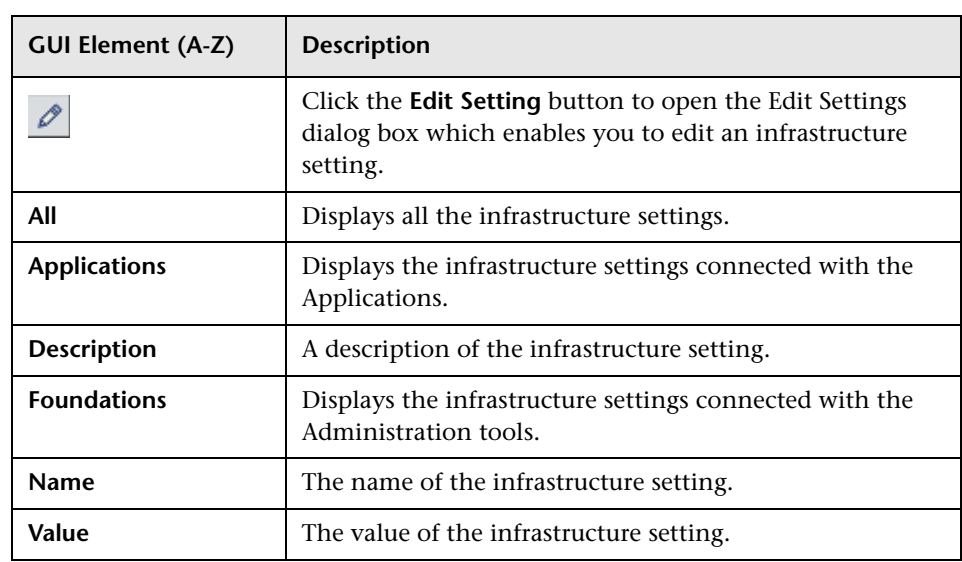

# <span id="page-460-0"></span>**Edit Setting Dialog Box**

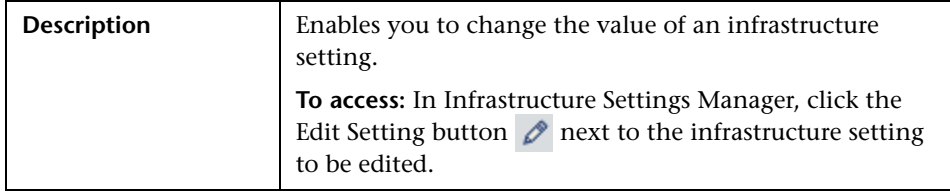

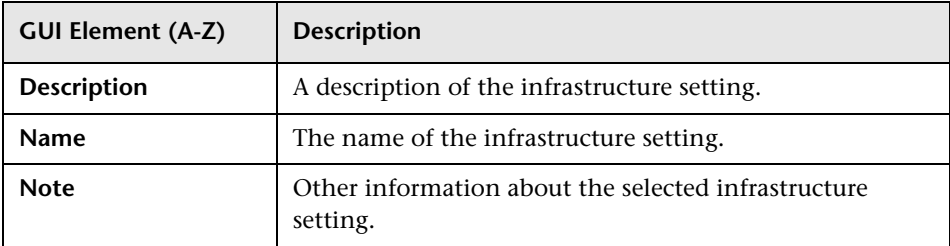

#### **Chapter 13** • Infrastructure Settings Manager

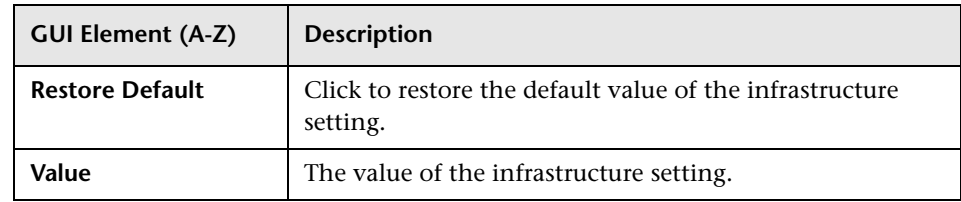

# **14**

# **Package Manager**

This chapter provides information on Package Manager.

#### **This chapter includes:**

#### **Concepts**

- ➤ [Package Administration Overview on page 464](#page-463-0)
- ➤ [Package Zip File Contents and Format on page 465](#page-464-0)
- ➤ [Packages for Federated CMDB Adapters on page 466](#page-465-0) **Tasks**
- ➤ [Create a Custom Package on page 467](#page-466-0)
- ➤ [Deploy a Package on page 468](#page-467-0)
- ➤ [Export a Package on page 468](#page-467-1) **Reference**
- ➤ [Package Resources on page 469](#page-468-0)
- ➤ [Using the JMX Console to Perform Package Manager Tasks on page 471](#page-470-0)
- ➤ [Package Manager User Interface on page 475](#page-474-0)

**[Troubleshooting and Limitations](#page-489-0)** on page 490

### <span id="page-463-0"></span>*<b>Package Administration Overview*

A package is a subset of resources grouped together by a defined criteria. For a list of the predefined resource types, see ["Resource Types" on page 481](#page-480-0).

Package Manager fulfills several functions:

- ➤ Enables the discovery of specific IT infrastructure assets. For example, HP Universal CMDB deploys the SQL\_Server package to discover Microsoft SQL servers.
- ➤ Enables you to define the CI Type model through the CI types that are included in the packages. For example, some of the CI types included in the package Host\_Resources\_Basic are Disk, CPU,Process, and Print Queue.
- ➤ Enables you to move groups of resources from one system to another. For example, from a test to a production environment.

There are two types of packages:

➤ **Factory package**. Contains resources that are deployed with the installation and are used to initialize HP Universal CMDB.

By default, factory packages are located in: **<HP Universal CMDB root folder>\UCMDBServer\root\lib\factory\_packages**.

**Note:** Some of the factory packages that are deployed with the installation are not visible in the list of packages that appear in Package Manager. To display the hidden packages, right-click anywhere in the Package Manager Window and select **Show Hidden Packages**.

➤ **Custom package**. A package that is user created. You may want to create a custom package if the factory packages do not contain the resources needed for the tool you are developing, or if you want to export resources from system to system. For details, see ["Create Custom Package/Edit Package](#page-476-0)  [Wizard" on page 477](#page-476-0).

**Important:** If you create custom packages for the resources or tools you develop, do not place them in the **<HP Universal CMDB root folder>\UCMDBServer\root\lib\factory\_packages** folder. This folder is only for factory packages.

Export and deployment of packages from system to system is performed through the Package Manager interface.

You can:

- ➤ Export some or all of a package's resources to your local directory. For details, see ["Export a Package" on page 468](#page-467-1).
- ➤ Deploy some or all of a package's resources to the CMDB from your local directory. For details, see ["Deploy a Package" on page 468.](#page-467-0)

### <span id="page-464-0"></span>*<b>Package Zip File Contents and Format*

A package's resources are stored in the CMDB. To export a package from system to system, you use the Package Manager interface (for details, see ["Package Manager Window" on page 486](#page-485-0)). Package Manager creates a zip file containing the resources to enable the export of the resources.

When you export resources from the Package Manager to your local directory, the resource definitions are stored in various formats, for example, XML format.

In the sample **Network.zip** below, the **router.xml** file contains a Router CIT definition and the **Switch.xml** file contains a Switch CIT definition.

.

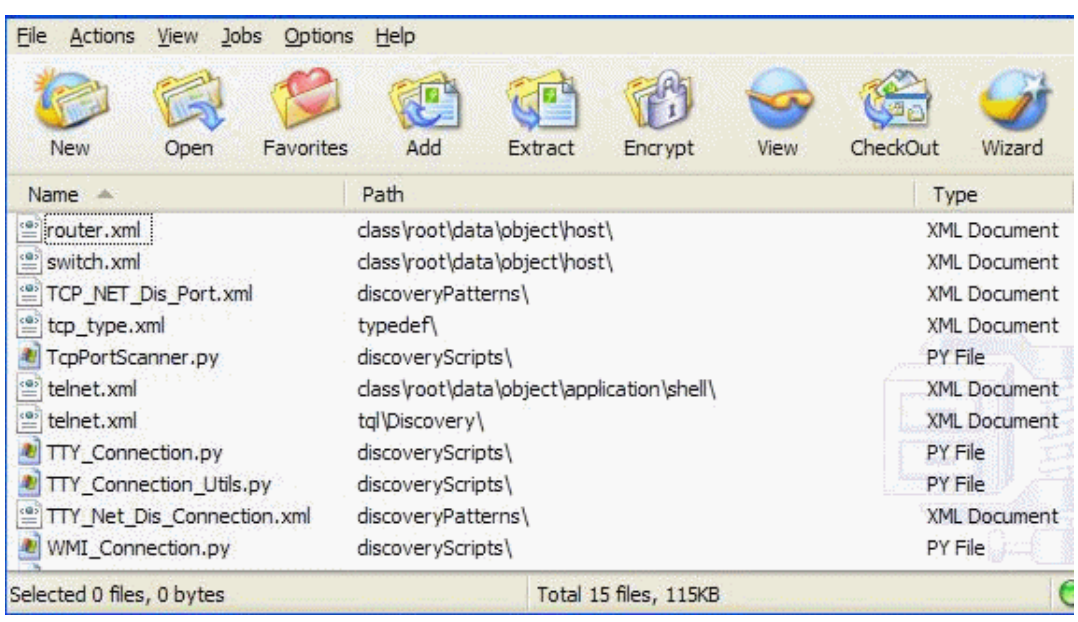

### <span id="page-465-0"></span>*<b>A* Packages for Federated CMDB Adapters

You deploy Federated CMDB adapters by creating a package and placing them in the appropriate folder. For details, see "Deploy the Adapter" in the *Integrations* PDF.

### <span id="page-466-0"></span>**Create a Custom Package**

When you create a new package, you give the package a unique name and description, and then select the resources you want included in the package. For details, see ["Create Custom Package/Edit Package Wizard" on page 477](#page-476-0).

#### **Example of Resources Selected to Be Included in a Package**

The summary page in the Create Custom Package wizard displays the resources selected to be included in the package, as shown in the illustration below:

The package contains resources from the following resource groups:

- ➤ Relationships
- ➤ Valid Links
- ➤ Configuration Item Types

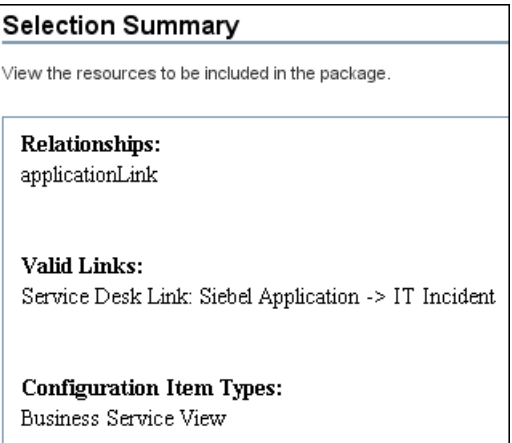

### <span id="page-467-0"></span>**Deploy a Package**

You can deploy some or all of a package's resources to the CMDB from your local directory. For details, see ["Package Manager Window" on page 486](#page-485-0).

#### **Example of Deploying Only Specific Resources in a Package**

You want to deploy only some of the resources contained in the package called **ticket2.zip**. Click the  $\mathbb{Z}$  button. In the Deploy Specific Resources dialog box, browse to the package's location and select the resources from the package you want to deploy. See the following illustration:

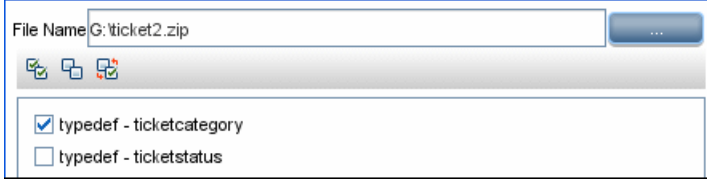

### <span id="page-467-1"></span>**Export a Package**

You can export some or all of a package's resources to your local directory. For details, see ["Package Manager Window" on page 486](#page-485-0).

#### **Example of Exporting Only Specific Resources in a Package**

You want to export only some of the resources contained in a package called **ticket2.zip** to your local directory. Click the  $\rightarrow$ <sup>1</sup> button. In the Export Package dialog box, select the **Export Resources** option and select the resources you want to export. See the following illustration:

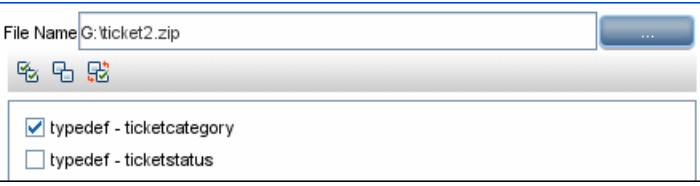
## <span id="page-468-0"></span>**Package Resources**

This section contains a list of the resources a package can contain. For a list of the available resource types and their descriptions, see ["Resource Types"](#page-480-0)  [on page 481](#page-480-0).

- ➤ **acl**. The definition of a role such as Administrator or Guest. For details, see ["Users and Roles" on page 639.](#page-638-0)
- ➤ **adapter**. Contains a description and the capabilities of the deployed federated adapter.
- ➤ **adapterCode.** Contains compiled classes (normally a jar), based-on \*.jar files, and configuration files needed for federated adapters. Place these files in the **adapterCode\<adapter ID>** folder in the zip package. For details, see "Deploy the Adapter" in *Discovery and Dependency Mapping Guide*.
- ➤ **calculatedLinks subsystem**. Contains the calculated relationships and their triplets as defined in the CI Type Manager.
- ➤ **categories**. Contains the State definitions used by Correlation Manager. For details on States, see ["State Manager" on page 507](#page-506-0). For details on Correlation Manager, see ["Correlation Manager" on page 197](#page-196-0).
- ➤ **class.** CI type descriptions, such as host, file, switch, and so on. For details, see ["CI Type Manager" on page 225.](#page-224-0)
- ➤ **correlation**. Correlation rule definitions. For details, see ["Correlation](#page-196-0)  [Manager" on page 197.](#page-196-0)
- ➤ **datamodel.** Used to import CI instances into the system. If the CI does not exist in the CMDB, an instance of the CI is created. If a CI type already exists in the CMDB, the values of the CI from the package resource overwrites the values of the CI in the CMDB.
- ➤ **datamodelcreateonly**. Used to import CI instances into the system. If the CI does not exist in the CMDB, an instance of the CI is created. If a CI type already exists in the CMDB, the values of the CI from the package resource does not overwrite the values of the CI in the CMDB.
- ➤ **datamodelgenerateids**. Used to import CI instances into the system for CITs that require the ID to be calculated dynamically upon deployment (such as CITs with no key attributes).
- ➤ **discoveryConfigFiles**. Configuration files include properties and parameters that are needed to discover components on the system. For details, see "Manage Discovery Resources" in *Discovery and Dependency Mapping Guide*.
- ➤ **discoveryJobs**. A Discovery and Dependency Mapping (DDM) job includes configuration data, scheduling information, and TQL assignments needed to activate discovery of components. For details, see "Run Discovery" in *Discovery and Dependency Mapping Guide*.
- ➤ **discoveryModules**. A DDM module includes all the jobs needed to discover a specific component in the system. For details, see "Run Discovery" in *Discovery and Dependency Mapping Guide*.
- ➤ **discoveryPatterns**. DDM patterns define what scripts need to be run and in which order, declare the input and output CI Types and parameters to be configurable on the DDM jobs related to them. For details, see "Manage Discovery Resources" in *Discovery and Dependency Mapping Guide*.
- ➤ **discoveryResources**. External resources include all external resources that are needed in DDM, for example, a Visual Basic file, a credentials file, and so on. For details, see "Manage Discovery Resources" in *Discovery and Dependency Mapping Guide*.
- ➤ **discoveryScripts**. DDM scripts enable navigating to, and accessing, components that must be discovered. For details, see "Manage Discovery Resources" in *Discovery and Dependency Mapping Guide*.
- ➤ **discoveryWizard**. Used to define the Discovery Wizard dialog box contents. For details, see "Run Discovery" in *Discovery and Dependency Mapping Guide*.
- ➤ **enrichment**. Enrichment rule definitions. For details, see ["Enrichment](#page-314-0)  [Manager" on page 315.](#page-314-0)
- ➤ **modelnotification**. Contains filter definitions for CMDB model notifications. The data model notification system gives notification of changes that occurred in the CMDB. For example, items in the CMDB that have been removed, updated, or added.
- ➤ **report**. Report rule definitions, as described in ["Topology Report Manager"](#page-262-0)  [on page 263](#page-262-0).
- ➤ **schedulerJobs.** Tasks that have been defined to run in the Scheduler. For details, see ["Scheduler" on page 493](#page-492-0).
- ➤ **tql**. TQL query definitions. For details, see ["Query Manager" on page 301](#page-300-0).
- ➤ **typedef**. Predefined Enumeration definitions that relate to attributes of type Enumeration, such as severity levels, admin states, and so on. For details, see ["System Type Manager" on page 228.](#page-227-0)
- ➤ **users.** The definition of a user and the user's role. For details, see ["Security](#page-653-0)  [Manager User Interface" on page 654](#page-653-0).
- ➤ **validlinks.** All predefined, valid connections (relationships) between CITs.
- ➤ **view**. View Manager definitions. For details, see ["View Manager" on](#page-148-0)  [page 149](#page-148-0).

## **Using the JMX Console to Perform Package Manager Tasks**

This section describes the Package Manager tasks you can perform using the JMX console.

**Note:** It is recommended that you use the Package Manager to perform these tasks instead of the JMX console. View Package Deployment History cannot be performed by the Package Manager.

This section includes the following tasks:

- ➤ ["Deploy a Package" on page 472](#page-471-1)
- ➤ ["View Package Deployment History" on page 472](#page-471-0)
- ➤ ["Undeploy a Package" on page 473](#page-472-0)
- ➤ ["Display Currently Deployed Packages" on page 474](#page-473-0)
- ➤ ["Export Packages" on page 474](#page-473-1)

## <span id="page-471-1"></span> **1 Deploy a Package**

Follow these steps to deploy a package using the JMX console.

- **a** Launch your Web browser and enter the following address: **http://<server\_name>:8080/jmx-console**, where **<server\_name>** is the name of the machine on which HP Universal CMDB is installed.
- **b** Under **MAM**, click **service=MAM Packaging Services** to open the JMX MBEAN View page.
- **c** Locate **java.lang.String deployPackages**.
- **d** In the **ParamValue** box for the parameter **customerId**, enter the <customer id>.
- **e** In the **ParamValue** box for the parameter **dir**, enter the name of the folder that contains the package's zip file. Ensure that you include the full path to the folder.

**Note:** To deploy the package from the **factory\_packages** directory, leave this box empty.

 **f** In the **ParamValue** box for the parameter **packagesNames**, enter the name of the packages.

The rules for entering a package name are as follows:

- ➤ Wildcard characters (\*) are not supported.
- ➤ The package name is case sensitive.
- ➤ The package name must have a **.zip** extension.
- **g** Select **True** to override DDM job configurations changed in the DDM user interface. For details, see the *Discovery and Dependency Mapping Guide*.
- **h** Click **Invoke** to deploy the package.

### <span id="page-471-0"></span> **2 View Package Deployment History**

Each time you deploy packages, a report is created displaying the deployment status of those packages. Use the JMX console to view the deployment status report.

- **a** Launch the Web browser and navigate to: **http://<server\_name>:8080/jmx-console**, where **<server\_name>** is the name of the machine on which HP Universal CMDB is installed.
- **b** Under **MAM**, click **service=MAM Packaging Services** to open the JMX MBEAN View page.
- **c** Locate **java.lang.String displayResourcesDeploymentHistory.**
- **d** In the **ParamValue** box for the parameter **customerId**, enter the <customer id>.
- **e** In the **ParamValue** box for the parameter **reportNum**, enter the number of the report you want to view.
- **f** Click **Invoke** to view the deployment status report of the packages.

### <span id="page-472-0"></span> **3 Undeploy a Package**

Follow these steps to undeploy a package using the JMX console.

- **a** Launch the Web browser and navigate to: **http://<server\_name>:8080/jmx-console**, where **<server\_name>** is the name of the machine on which HP Universal CMDB is installed.
- **b** Under **MAM**, click **service=MAM Packaging Services** to open the JMX MBEAN View page.
- **c** Locate **java.lang.String undeployPackages**.
- **d** In the **ParamValue** box for the parameter **customerId**, enter the <customer id>.
- **e** In the **ParamValue** box for the parameter **packagesNames**, enter the name of the package you want to remove.

The rules for entering a package name are as follows:

- ➤ Wildcard characters (\*) are not supported.
- ➤ The package name is case sensitive.
- ➤ The package name must have a **.zip** extension.
- **f** Click **Invoke** to undeploy the package.

## <span id="page-473-0"></span> **4 Display Currently Deployed Packages**

Follow these steps to display currently deployed packages using the JMX console.

- **a** Launch the Web browser and navigate to: **http://<server\_name>:8080/jmx-console**, where **<server\_name>** is the name of the machine on which HP Universal CMDB is installed.
- **b** Under **MAM**, click **service=MAM Packaging Services** to open the JMX MBEAN View page.
- **c** Locate **java.lang.String displayDeployedPackages.**
- **d** In the **ParamValue** box for the parameter **customerId**, enter the <customer id>.
- **e** In the **ParamValue** box for the parameter **packagesNames**, specify the names of the packages you want to display.

The rules for entering a package name are as follows:

- ➤ Wildcard characters (\*) are not supported.
- $\blacktriangleright$  The package name is case sensitive.
- ➤ The package name must have a **.zip** extension.
- **f** Click **Invoke** to display the packages that are currently deployed.

## <span id="page-473-1"></span> **5 Export Packages**

Follow these steps to export resources from the CMDB to the server on which HP Universal CMDB is installed using the JMX console.

- **a** Launch the Web browser and navigate to: **http://<server\_name>:8080/jmx-console**, where **<server\_name>** is the name of the machine on which HP Universal CMDB is installed.
- **b** Under **MAM**, click **service=MAM Packaging Services** to open the JMX MBEAN View page.
- **c** Locate **java.lang.String exportPackages**.
- **d** In the **ParamValue** box for the parameter **customerId**, enter the <customer id>.

 **e** In the **ParamValue** box for the parameter **packagesName**, enter the name of the package you want to export.

The rules for entering a package name are as follows:

- ➤ Wildcard characters (\*) are not supported.
- ➤ The package name is case sensitive.
- ➤ The package name must have a **.zip** extension.
- **f** In the **ParamValue** box for the parameter **outputDir**, enter the name of the folder on the HP Universal CMDB server to which you want to export the package's zip file. Ensure that you include the full path to the folder.
- **g** In the **ParamValue** box for the parameter **userOnly**, select one of the following:
	- ➤ **True**. Export only the custom packages.
	- ➤ **False**. Export both custom and factory packages.
- **h** Click **Invoke** to export the package.

## *<b>&* Package Manager User Interface

### **This section describes:**

- ➤ [Choose Resources to Export Dialog Box on page 476](#page-475-0)
- ➤ [Create Custom Package/Edit Package Wizard on page 477](#page-476-0)
- ➤ [Export Package Dialog Box on page 483](#page-482-0)
- ➤ [Filter Dialog Box on page 484](#page-483-0)
- ➤ [Find Dialog Box on page 485](#page-484-0)
- ➤ [Package Manager Window on page 486](#page-485-0)
- ➤ [Undeploy Package Resource Wizard on page 488](#page-487-0)

# <span id="page-475-0"></span>**R** Choose Resources to Export Dialog Box

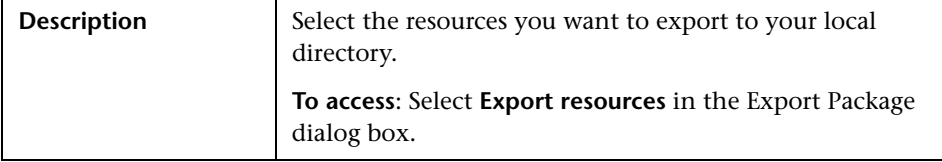

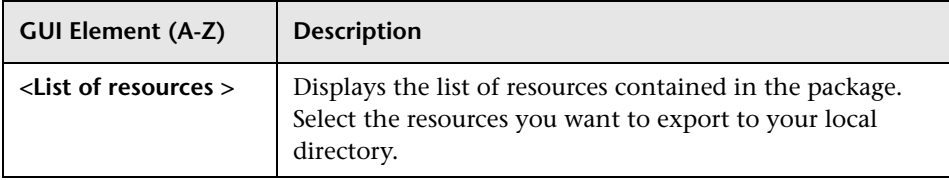

# <span id="page-476-0"></span>**R** Create Custom Package/Edit Package Wizard

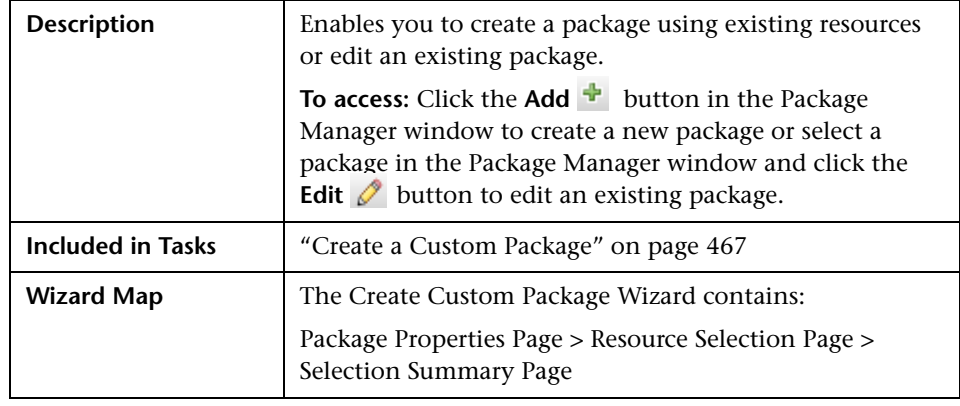

## <span id="page-476-1"></span>**Package Properties Page**

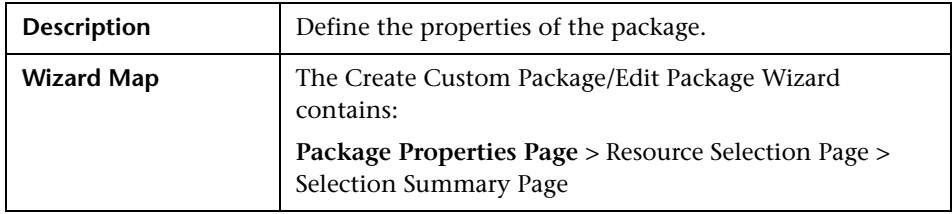

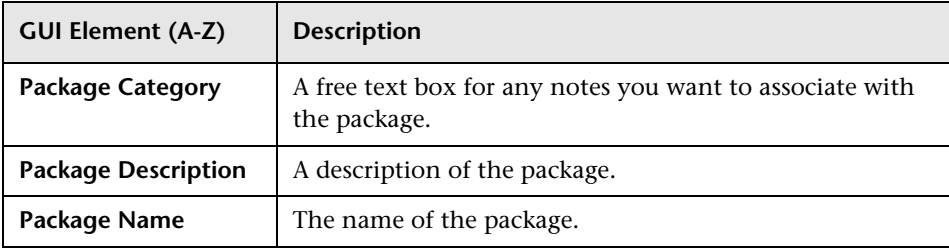

# <span id="page-477-0"></span>**Resource Selection Page**

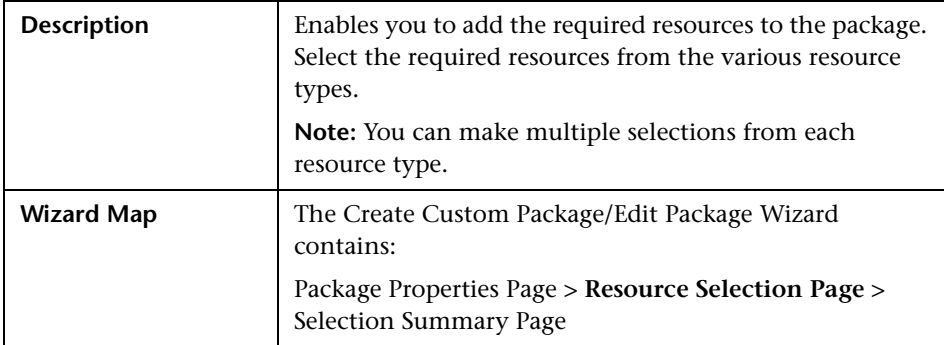

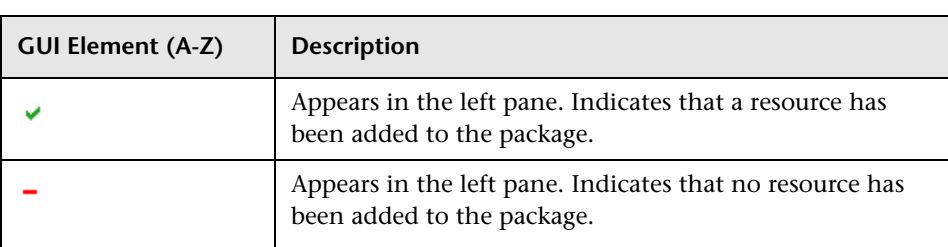

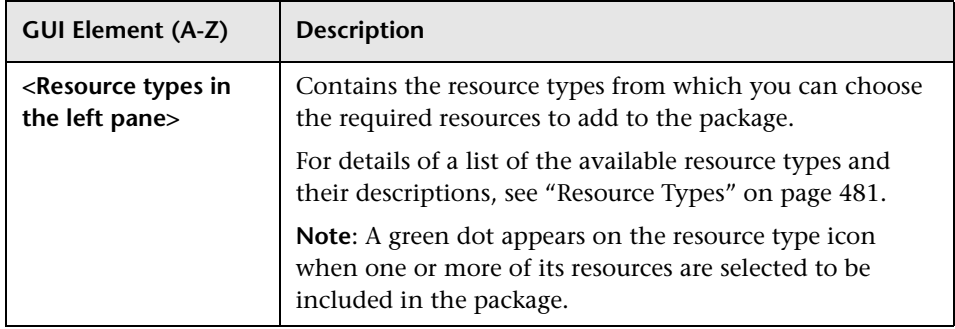

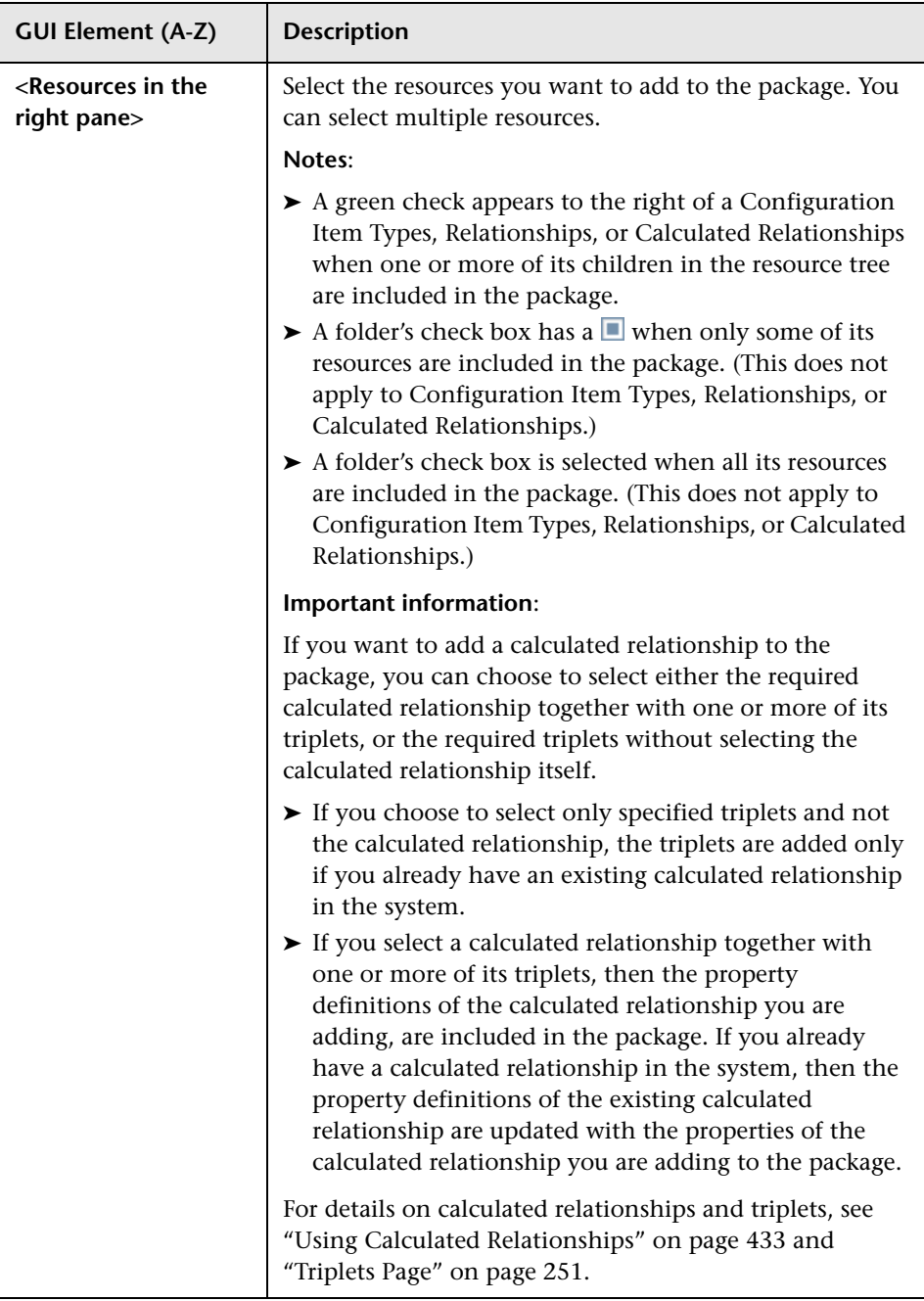

## <span id="page-480-0"></span>**Resource Types**

This section contains a list of the available resource types and their descriptions. For a list of the resources a package can contain, see ["Package](#page-468-0)  [Resources" on page 469](#page-468-0).

- ➤ **Calculated Relationships**. Contains the calculated relationships and their triplets as defined in the CI Type Manager.
- ➤ **Configuration Item Types**. The CITs defined in the CI Type Manager. For details, see ["CI Types Overview" on page 226](#page-225-0).
- ➤ **Correlations**. The Correlation rules defined in the Correlation Manager. For details, see ["Correlation Manager" on page 197.](#page-196-0)
- ➤ **Discovery Configuration Files**. Configuration files include properties and parameters that are needed to discover components on the system. For details, see "Resource Files" in the *Discovery and Dependency Mapping Guide*.
- ➤ **Discovery External Resource**. Includes resources not used by the DDM Probe directly, but rather indirectly by the DDM scripts. It can contain binary executable files or DLLs, XML configuration files, or any other essential resource needed for the discovery to function properly. For details, see "Manage Discovery Resources" in the *Discovery and Dependency Mapping Guide*.
- ➤ **Discovery Jobs**. A DDM job includes configuration data, scheduling information, and TQL assignments needed to activate discovery of components. For details, see "Run Discovery" in the *Discovery and Dependency Mapping Guide*.
- ➤ **Discovery Jython Script**. DDM Jython Scripts are Jython scripts used by the discovery process to discover and map the various network entities.
- ➤ **Discovery Modules**. A DDM module includes all the jobs needed to discover a specific component on the system. For details, see "Discovery Modules Pane" in the *Discovery and Dependency Mapping Guide*.
- ➤ **Discovery Wizard Resource**. Used to define the Discovery Wizard dialog box contents. For details, see "Basic Mode Window" in the *Discovery and Dependency Mapping Guide*.
- ➤ **Discovery Patterns**. DDM patterns define what scripts need to be run and in which order, declare the input and output CI Types and the parameters to be configurable on the DDM jobs related to them. For details, see "Manage Discovery Resources" in the *Discovery and Dependency Mapping Guide*.
- ➤ **Enrichments**. The Enrichment rules defined in the Enrichment Manager. For details, see ["Enrichment Manager" on page 315.](#page-314-0)
- ➤ **Job Scheduler**. Tasks that have been defined to run in the Scheduler. For details, see ["Scheduler" on page 493](#page-492-0).
- ➤ **Relationships**. The relationships defined in the CI Type Manager. For details, see ["CI Type Relationships" on page 228.](#page-227-1)
- ➤ **Reports**. Report rules definitions, as described in ["Topology Report](#page-262-0)  [Manager" on page 263.](#page-262-0)
- ➤ **State Categories**. The states defined in the State Manager. For details, see ["State Manager" on page 507.](#page-506-0)
- ➤ **TQLs**. The TQL queries defined in the Query Manager. For details, see ["Query Manager" on page 301](#page-300-0).
- ➤ **Type Definitions**. Predefined Enumeration definitions that relate to attributes of enumeration type, such as severity levels, admin states, and so on. For details, see ["System Type Manager" on page 228](#page-227-0).
- ➤ **Users**. The definition of a user and the user's role. For details, see ["Security](#page-653-0)  [Manager User Interface" on page 654](#page-653-0).
- ➤ **Valid Links**. All possible predefined valid connections (relationships) between the CITs that are defined in the CIT folder.
- ➤ **Views**. The views defined in the View Manager. For details, see ["View](#page-148-0)  [Manager" on page 149.](#page-148-0)

# <span id="page-482-1"></span>**R** Selection Summary Page

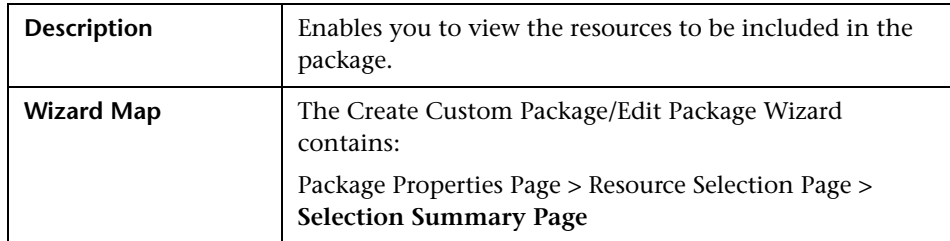

The following elements are included (unlabeled GUI elements are shown in angle brackets):

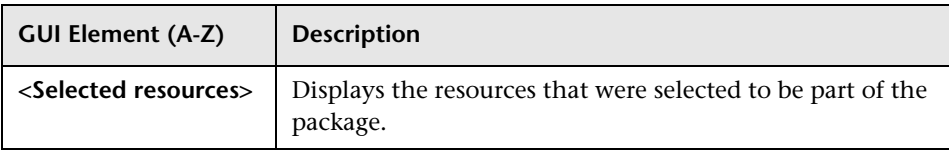

# <span id="page-482-0"></span>**Export Package Dialog Box**

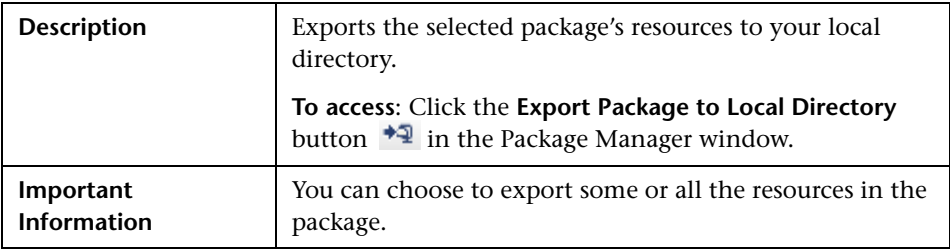

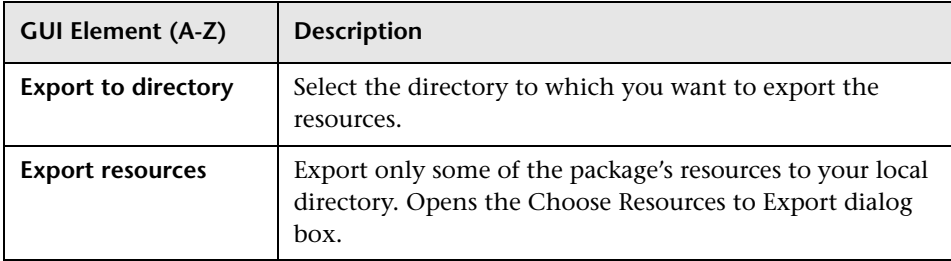

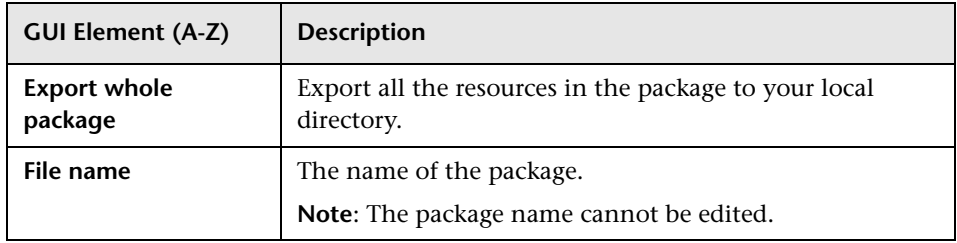

# <span id="page-483-0"></span>**Filter Dialog Box**

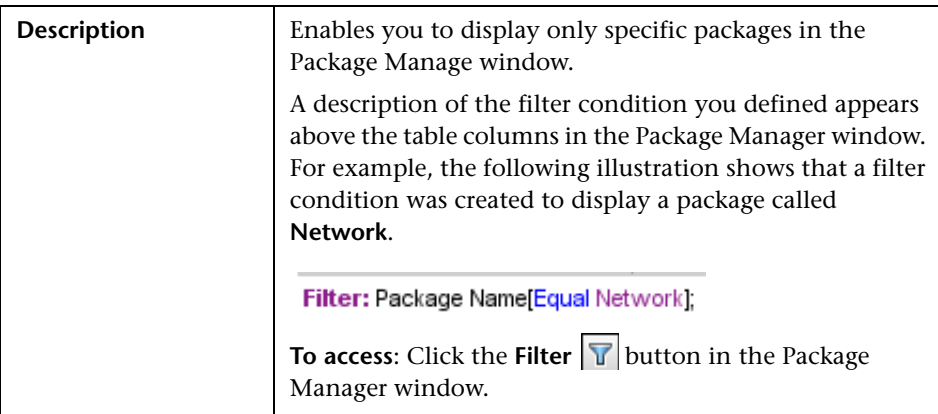

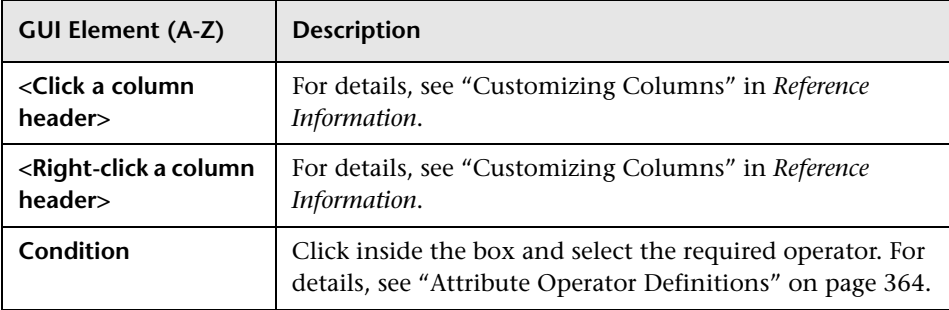

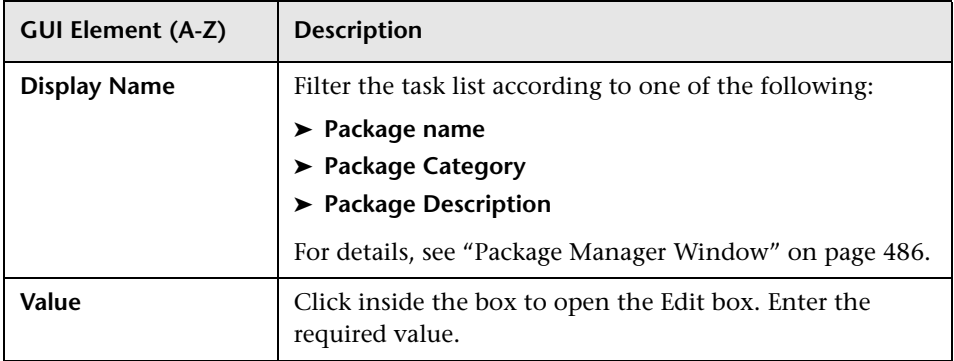

# <span id="page-484-0"></span>**Find Dialog Box**

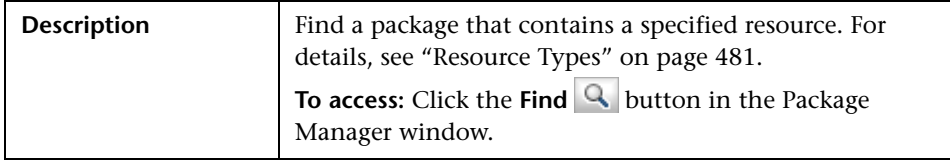

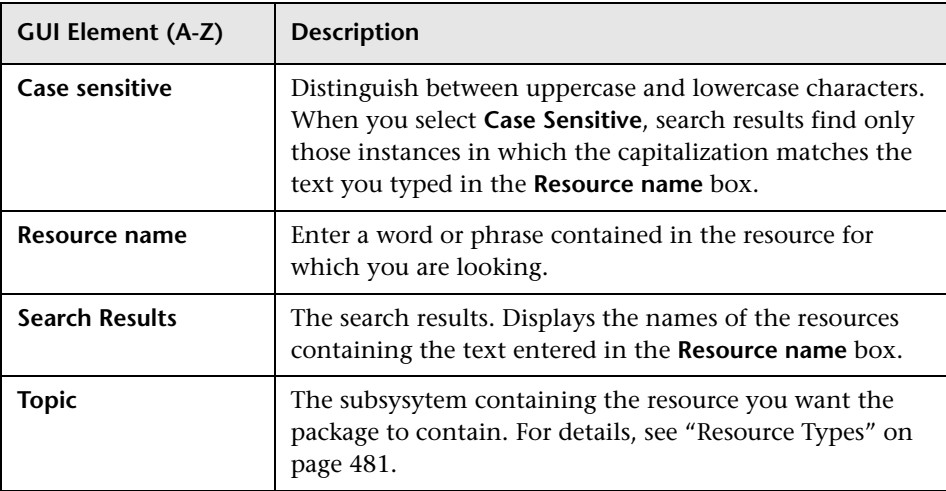

# <span id="page-485-0"></span>**Package Manager Window**

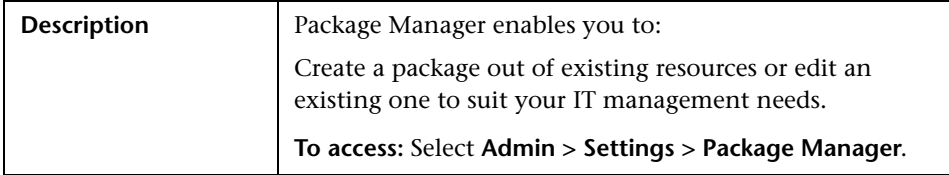

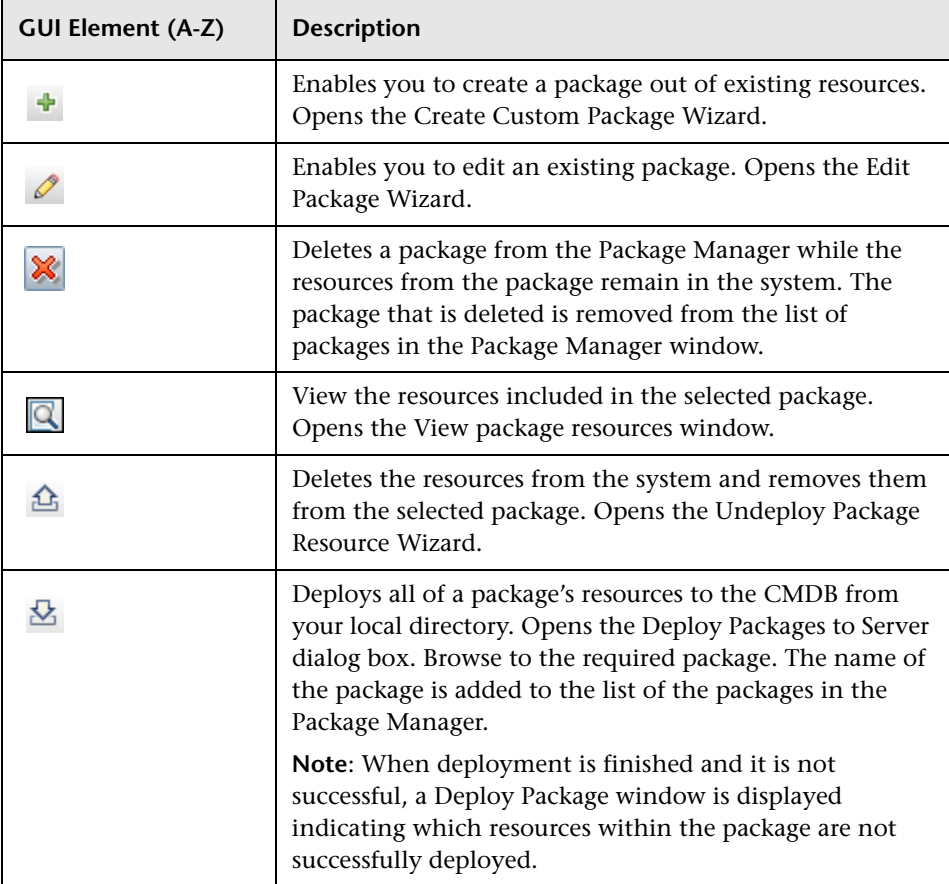

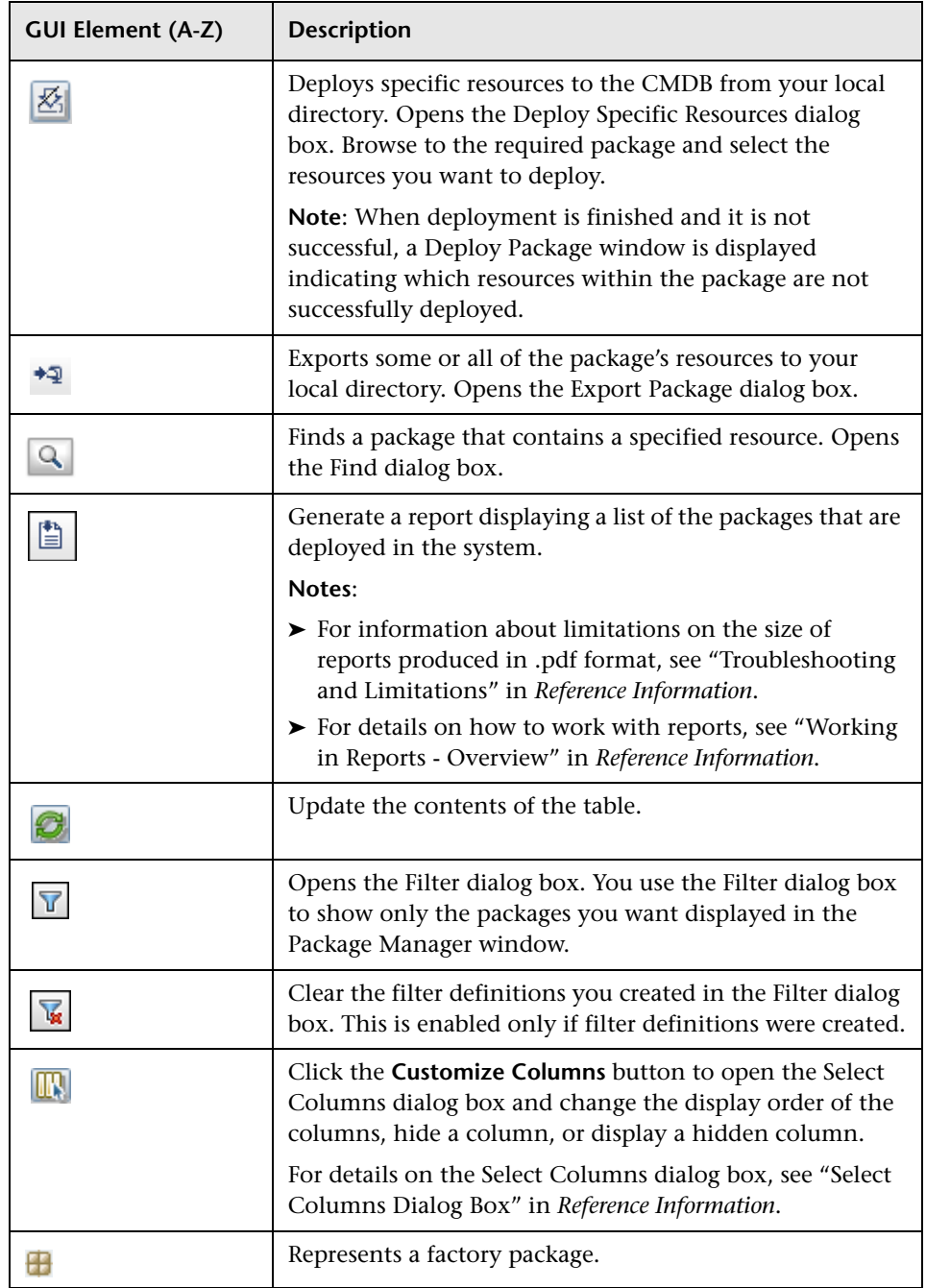

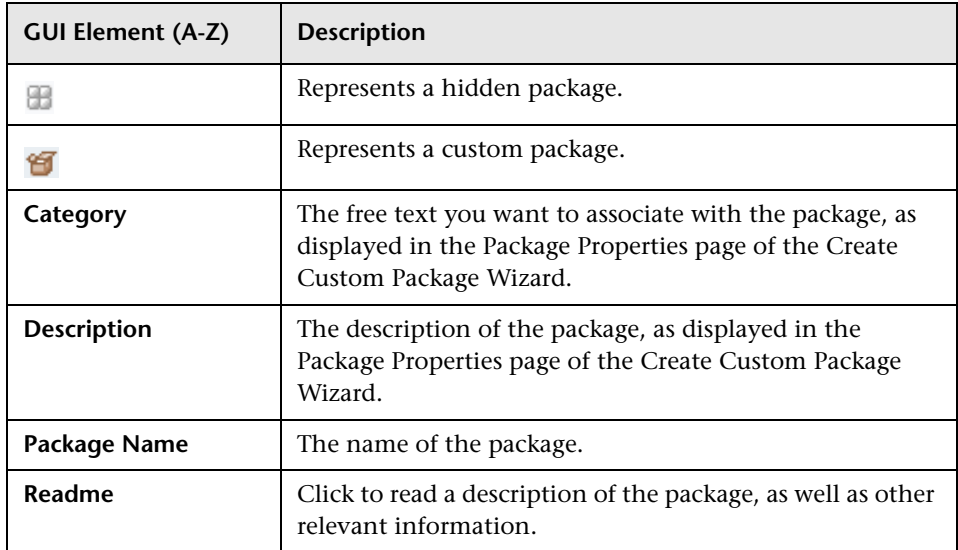

# <span id="page-487-0"></span>**R** Undeploy Package Resource Wizard

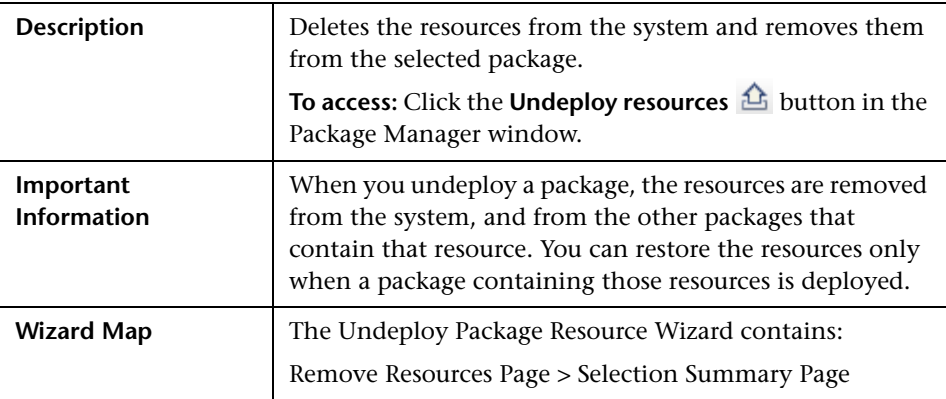

## <span id="page-488-0"></span>**Remove Resources Page**

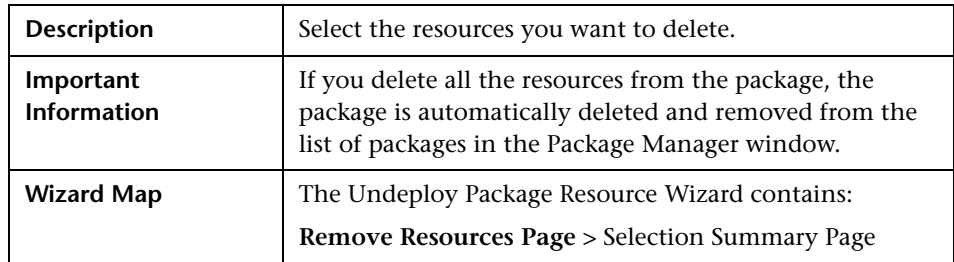

The following elements are included (unlabeled GUI elements are shown in angle brackets):

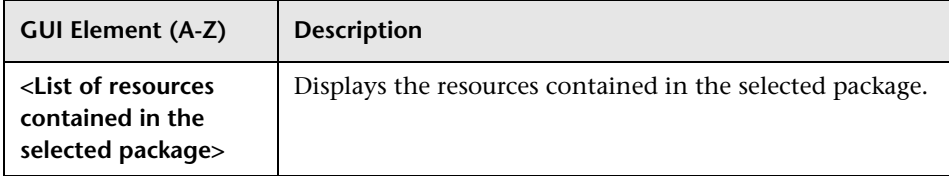

# <span id="page-488-1"></span>**8 Selection Summary Page**

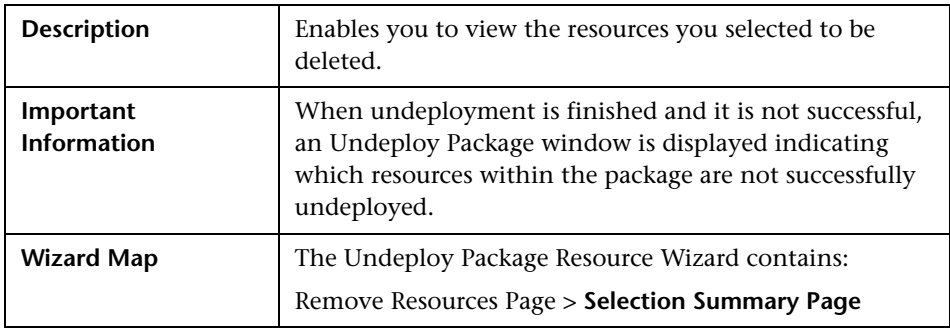

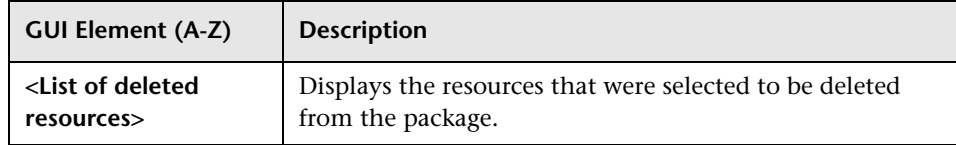

## **Q** Troubleshooting and Limitations

This section describes some of the troubleshooting issues that might arise when deploying and undeploying packages.

This section includes the following topics:

- ➤ ["Gold Master Reports Cannot be Deployed by Package Manager" on](#page-489-0)  [page 490](#page-489-0)
- ➤ ["Datamodel Resources Cannot Be Undeployed" on page 490](#page-489-2)
- ➤ ["Additional Information on Package Deployment Failure" on page 490](#page-489-1)
- <span id="page-489-0"></span>➤ ["Package Creation and Deployment in a Non-English Locale" on page 491](#page-490-0)

## **Gold Master Reports Cannot be Deployed by Package Manager**

If you export a package's resources from Package Manager that includes a Gold Master report definition, and then export those resources again to another system, the Gold Master report definition is not deployed.

## <span id="page-489-2"></span>**Datamodel Resources Cannot Be Undeployed**

For a list of the package resources, see ["Package Resources" on page 469](#page-468-0).

## <span id="page-489-1"></span>**Additional Information on Package Deployment Failure**

If package deployment fails, you can check the following Package Manager log files for additional information on why the deployment failure occurred.

- ➤ The **mam.packaging.log** file is located in:**<HP Universal CMDB root directory>\UCMDBServer\j2f\log\mam**.
- ➤ The **cmdb.classmodel.log** file is located in:**<HP Universal CMDB root directory>\UCMDBServer\j2f\log\cmdb**.
- ➤ The **mam.log** file is located in:**<HP Universal CMDB root directory>\UCMDBServer\j2f\log\mam**.
- ➤ The **cmdb.log** file is located in:**<HP Universal CMDB root directory>\UCMDBServer\j2f\log\cmdb**.

**Note:** If a **log\mam** or a **log\cmdb folder** does not exist, look for the log files under **log\EJBContainer**.

## <span id="page-490-0"></span>**Package Creation and Deployment in a Non-English Locale**

This section describes the limitations when working in a non-English locale.

- ➤ You cannot deploy a package if the server locale is different than the client locale and the package name contains non-English characters.
- ➤ You cannot create a package that contains resources (for example, views and TQLs) having non-English characters in their names, if the server locale is different from the client locale.

**Chapter 14** • Package Manager

# **15**

# <span id="page-492-0"></span>**Scheduler**

This chapter provides information on Scheduler.

### **This chapter includes:**

**Concepts**

 ➤ [Scheduler Overview on page 493](#page-492-1) **Tasks**

➤ [Define Tasks that Are Activated on a Periodic Basis on page 494](#page-493-0)

### **Reference**

- ➤ [Cron Expressions on page 495](#page-494-0)
- ➤ [Scheduler User Interface on page 496](#page-495-0)

## <span id="page-492-1"></span>*<b>S* Scheduler Overview

You can define tasks to run periodically. For example, you can define a schedule for taking snapshots of a specific view on a daily basis.

## <span id="page-493-0"></span>**Define Tasks that Are Activated on a Periodic Basis**

This task describes how to run jobs on a periodic basis.

This section includes the following tasks:

- ➤ ["Create a Job Definition" on page 494](#page-493-1)
- ➤ ["Choose an Action" on page 494](#page-493-2)
- ➤ ["Schedule a Task" on page 494](#page-493-3)

## <span id="page-493-1"></span> **1 Create a Job Definition**

Define a job definition. Add actions to the job you created and define how often they run. The Job Definition dialog box displays the tasks that are defined. For details, see ["Job Definitions Dialog Box" on page 499.](#page-498-0)

### **Example of a Job Definition**

The illustration below shows that two Enrichment rules are set to run — one at a set interval and one on a daily basis.

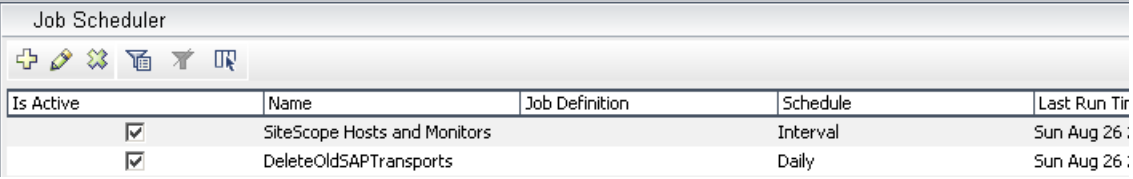

## <span id="page-493-2"></span> **2 Choose an Action**

Select the actions that you want the Scheduler to run. For details, see ["Action Definition Dialog Box" on page 497](#page-496-0).

## <span id="page-493-3"></span> **3 Schedule a Task**

Set the schedule for activating a task in the Scheduler pane. For details, see ["Job Definitions Dialog Box" on page 499.](#page-498-0)

### **Example of a Scheduled Task**

The illustration below shows that the Scheduler is set to take a snapshot of the View called **Host Resources** every day at 1:00 AM.

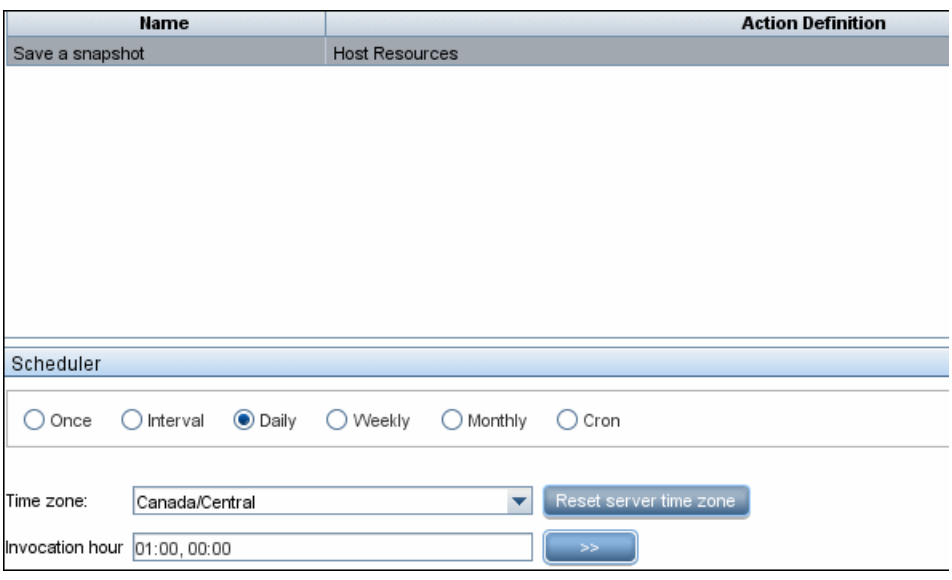

# <span id="page-494-0"></span><sup>2</sup> Cron Expressions

A Cron Expression is a string composed of six or seven fields separated by white space. Six of the fields are mandatory, and one is optional.

The following table contains the fields used in a Cron Expression.

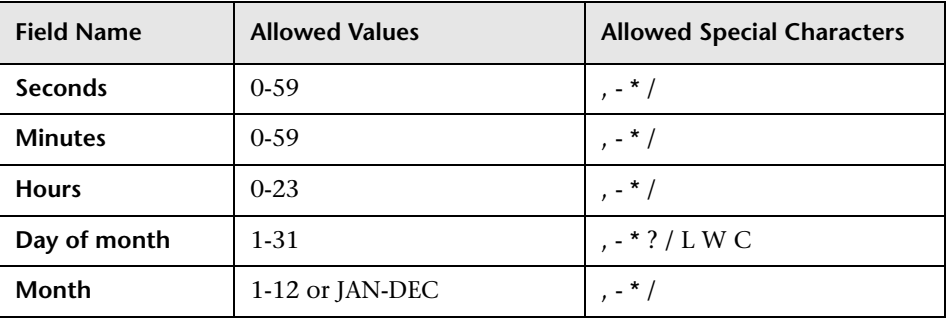

#### **Chapter 15** • Scheduler

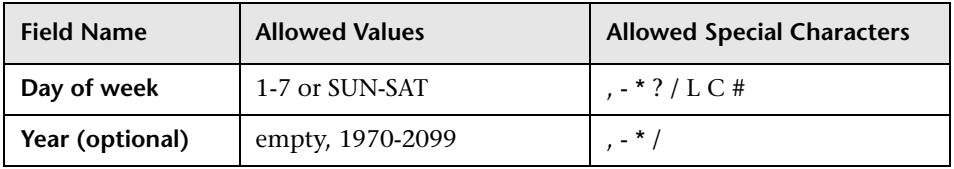

The following table contains examples of how to use Cron expressions.

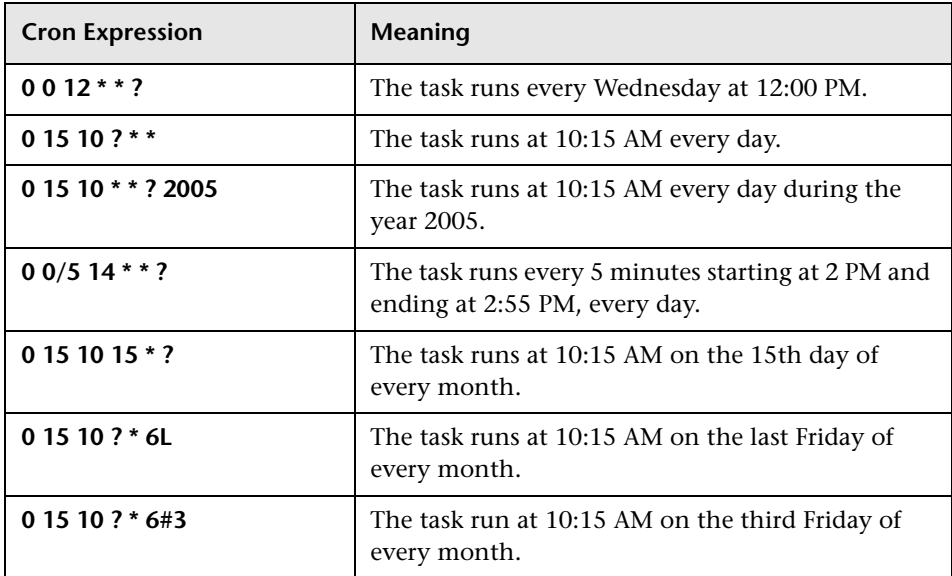

For more details about Cron expressions, go to http://quartz.sourceforge.net/javadoc/org/quartz/CronTrigger.html.

## <span id="page-495-0"></span>**8** Scheduler User Interface

### **This section describes:**

- ➤ [Action Definition Dialog Box on page 497](#page-496-0)
- ➤ [Filter Dialog Box on page 498](#page-497-0)
- ➤ [Job Definitions Dialog Box on page 499](#page-498-0)
- ➤ [Job Scheduler Window on page 503](#page-502-0)
- ➤ [Select Days Dialog Box on page 504](#page-503-0)
- ➤ [Select Hours Dialog Box on page 505](#page-504-0)

# <span id="page-496-0"></span>**Action Definition Dialog Box**

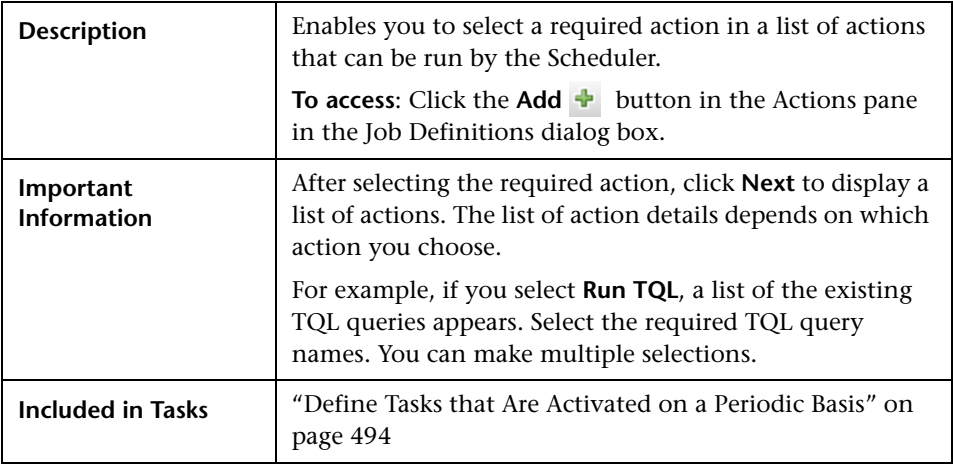

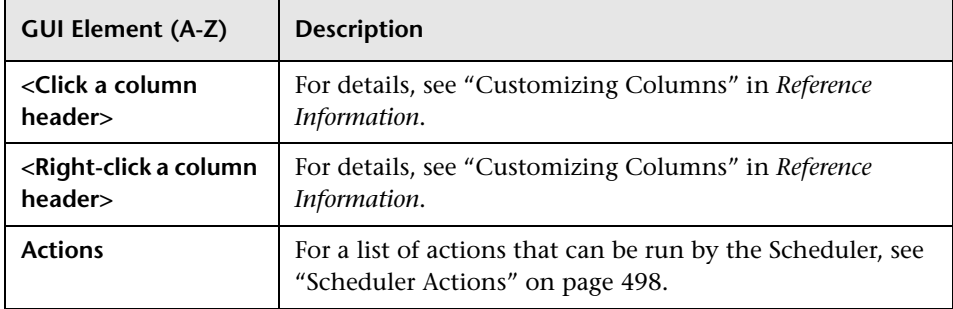

## <span id="page-497-1"></span>**Scheduler Actions**

This section contains a list of actions that can be run by the Scheduler.

- ➤ **Rerun Discovery on View**. Runs a discovery on the CIs in a selected view. This enables you to configure a general discovery for the entire infrastructure on a less frequent basis, such as once a week, while updating the CIs in important views more frequently, for example, on a daily basis.
- ➤ **Run an Enrichment rule**. Activates the selected Enrichment rule according to its set schedule. Click **Next** to display a list of the available Enrichment rules and select the required ones. For details, see ["Enrichment Manager" on](#page-314-0)  [page 315](#page-314-0)**.**
- ➤ **Run a Replication job**. You can set a schedule for running a replication job. A replication job contains all the information needed to federate data from an external data source. You can use this option only if a suitable data source has been defined. Click **Next** to display a list of replication jobs and select the required ones. For details, see "Replication Jobs Tab" on page 126.
- ➤ **Run a TQL.** Run the selected TQL query according to its set schedule. Click **Next** to display a list of the available TQL queries and select the required ones. For details, see ["Query Manager" on page 301](#page-300-0).
- ➤ **Run a view.** Recalculate the selected view according to its set schedule. Click **Next** to display a list of the available views and select the required ones. For details, see ["View Manager" on page 149](#page-148-0).
- ➤ **Save a snapshot.** Save a snapshot of the selected view according to its set schedule. Click **Next** to display a list of the saved snapshots and select the required ones. For details, see ["Compare Snapshots" on page 557](#page-556-0).

## <span id="page-497-0"></span>**R** Filter Dialog Box

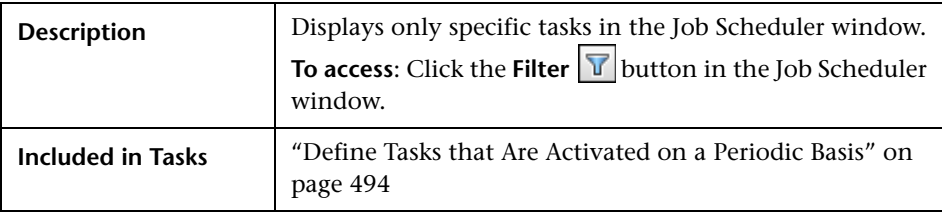

The following elements are included (unlabeled GUI elements are shown in angle brackets):

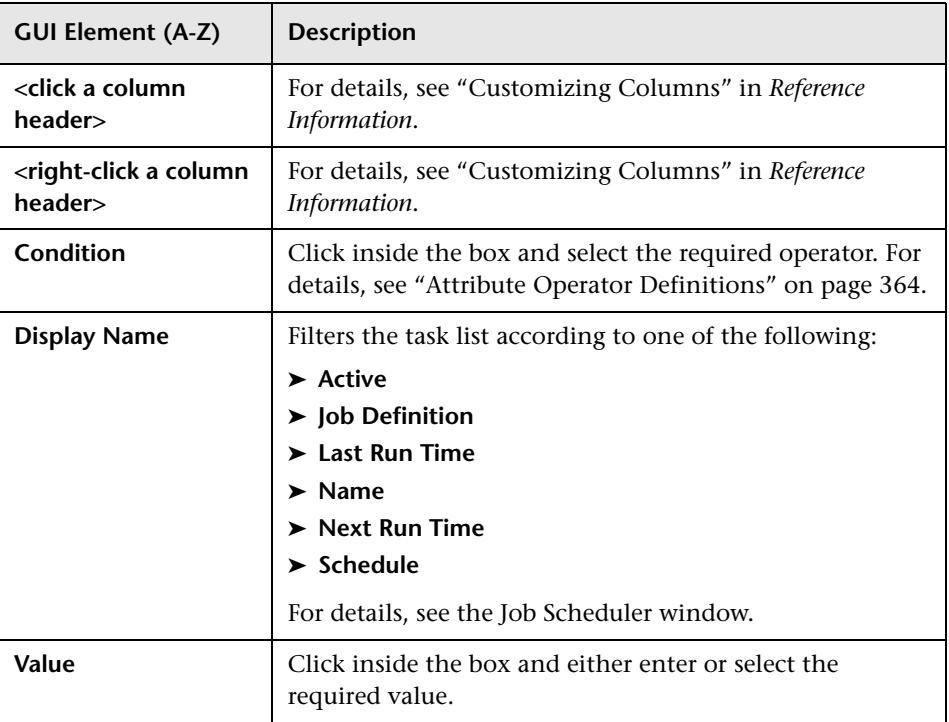

# <span id="page-498-0"></span>**Job Definitions Dialog Box**

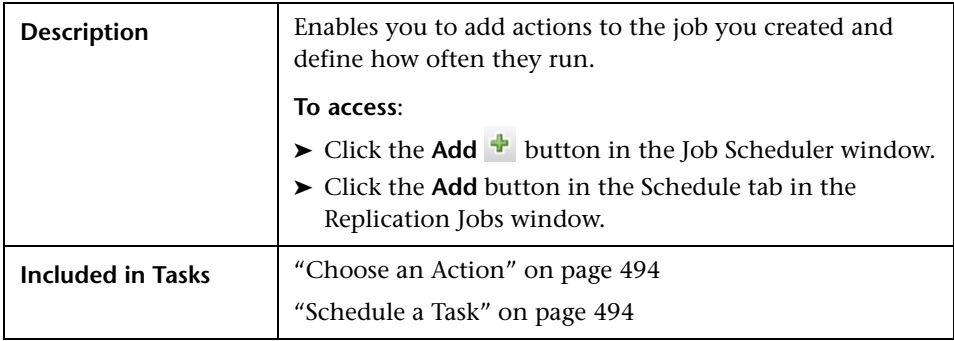

The following elements are included (unlabeled GUI elements are shown in angle brackets):

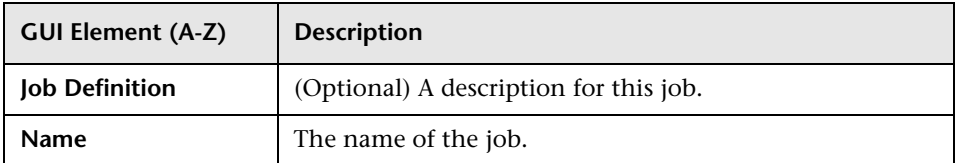

## **Actions Pane**

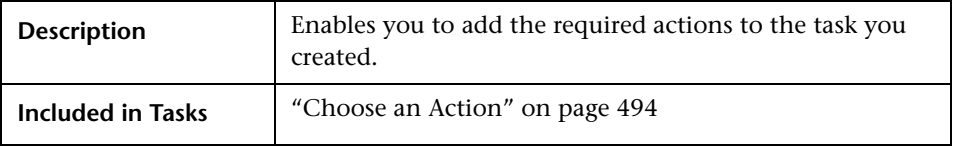

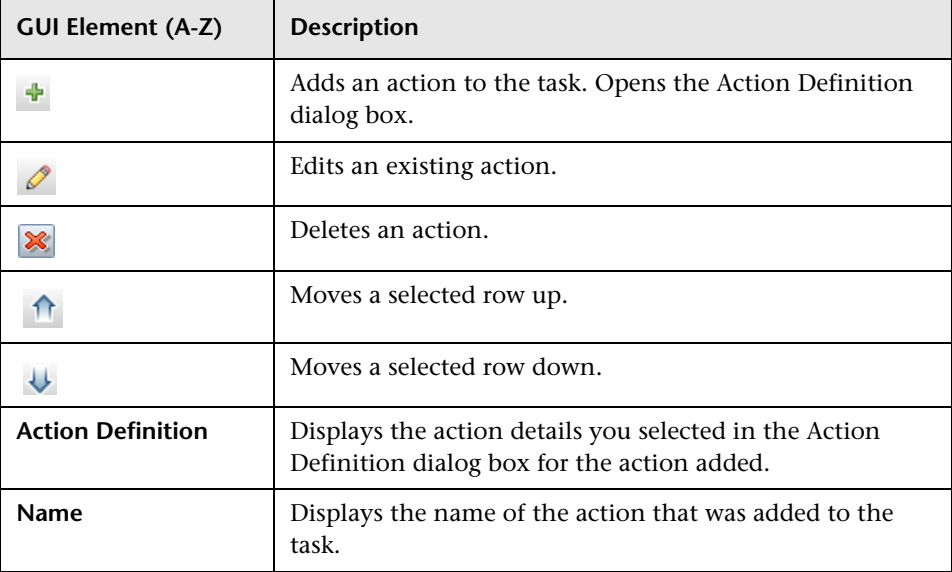

## <span id="page-500-0"></span>**Scheduler Pane**

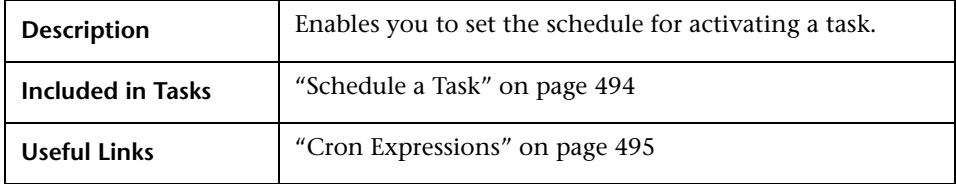

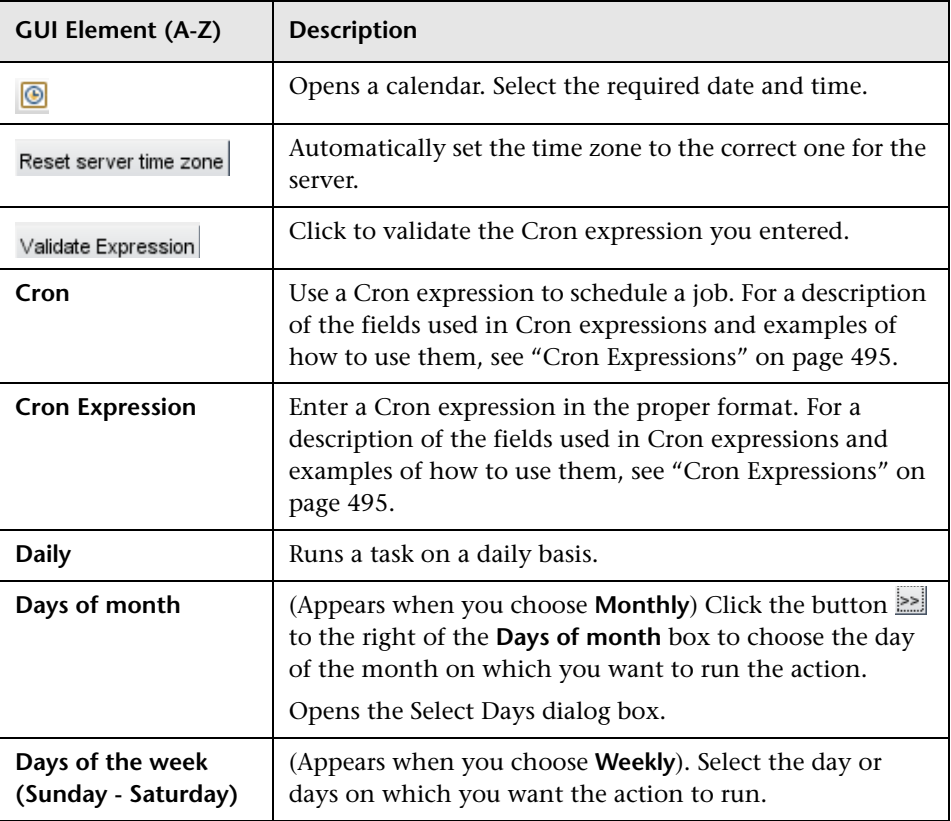

### **Chapter 15** • Scheduler

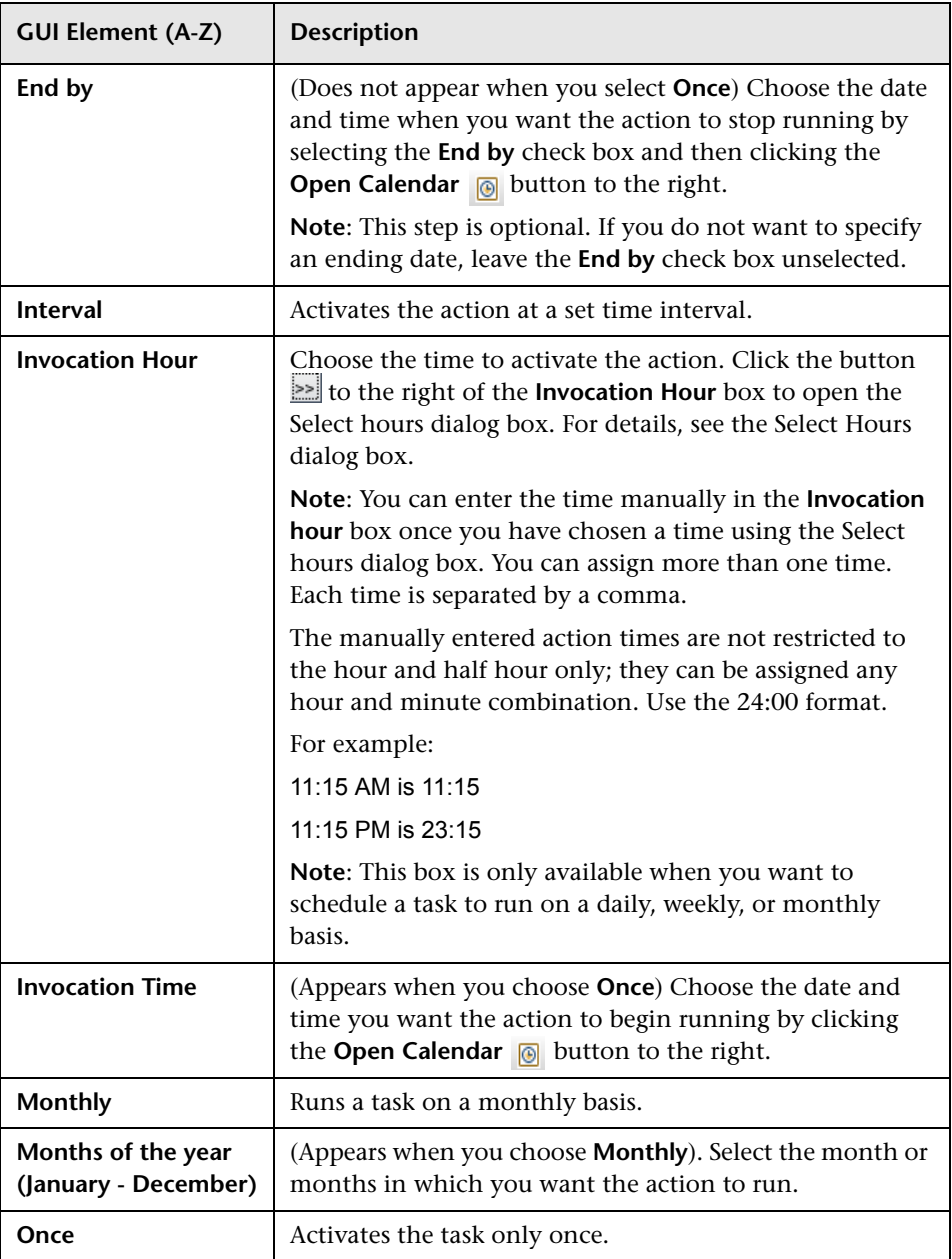

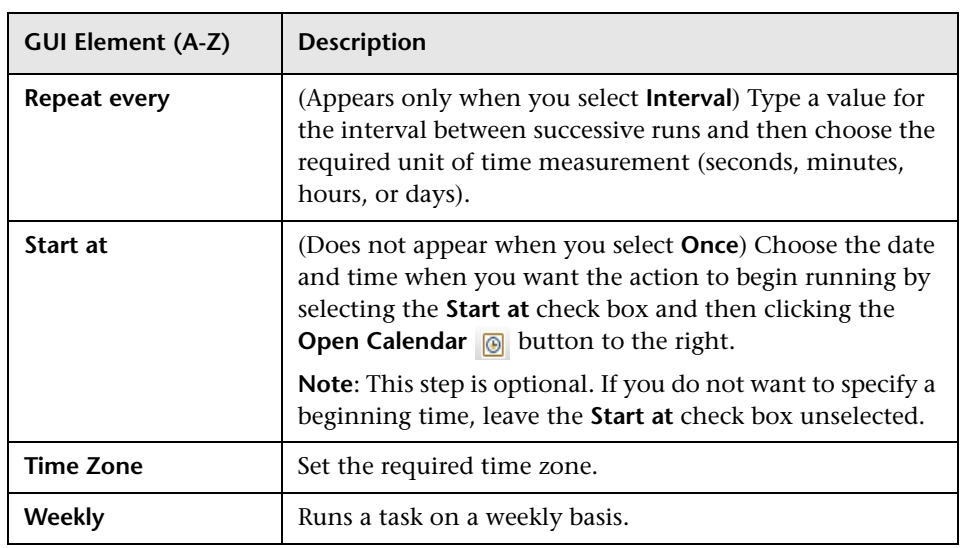

# <span id="page-502-0"></span>**Job Scheduler Window**

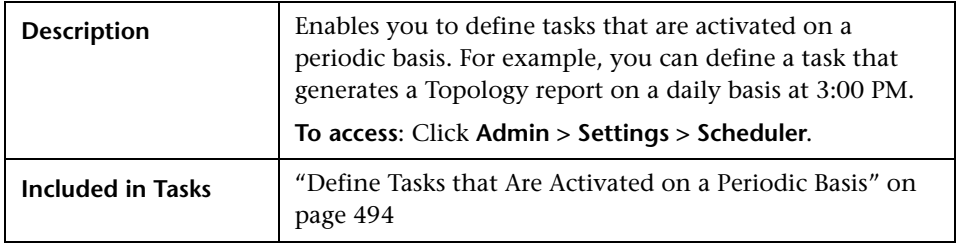

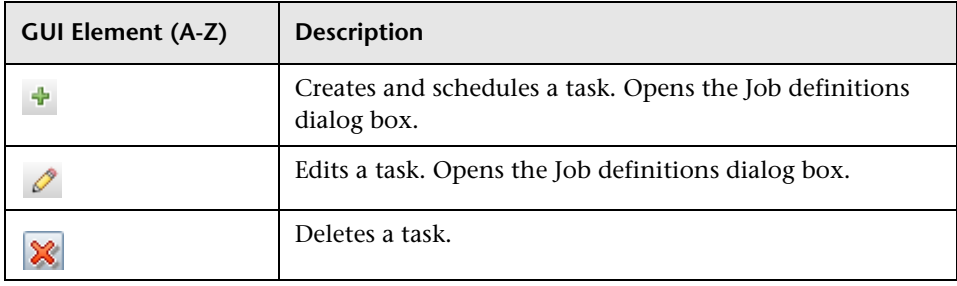

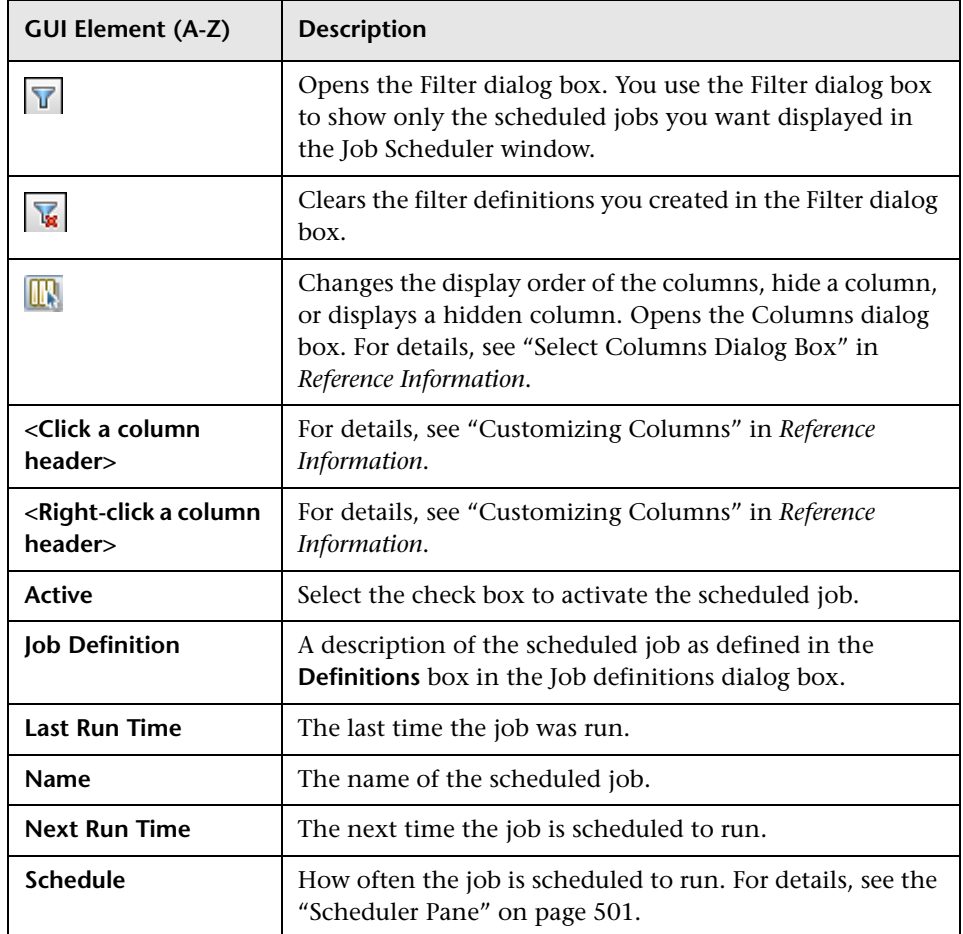

# <span id="page-503-0"></span>**R** Select Days Dialog Box

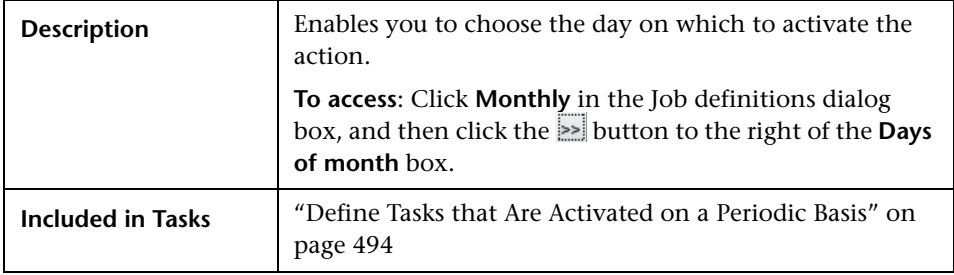
The following elements are included (unlabeled GUI elements are shown in angle brackets):

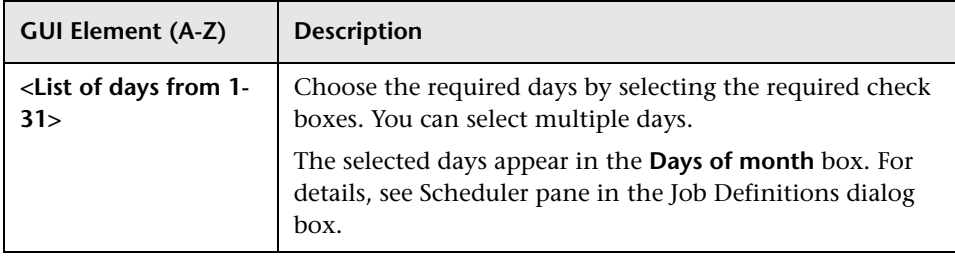

# **R** Select Hours Dialog Box

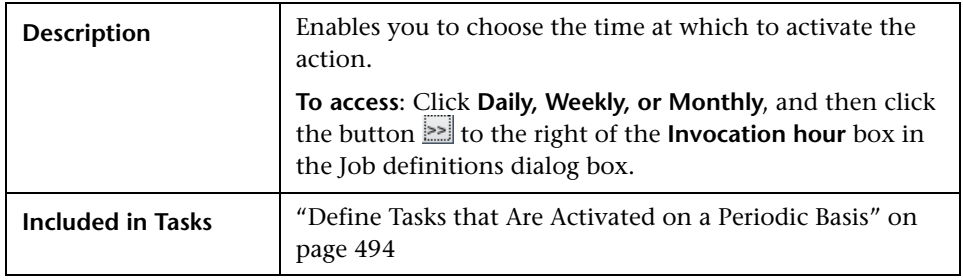

The following elements are included (unlabeled GUI elements are shown in angle brackets):

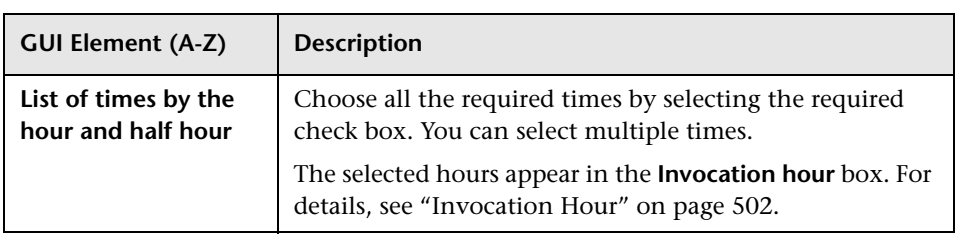

**Chapter 15** • Scheduler

# **16**

# <span id="page-506-1"></span>**State Manager**

This chapter provides information on State Manager.

### **This chapter includes:**

**Concepts**

 ➤ [State Manager Overview on page 507](#page-506-0) **Tasks**

➤ [Define an Attribute State on page 508](#page-507-0)

**Reference**

➤ [State Manager User Interface on page 508](#page-507-1)

## <span id="page-506-0"></span>**State Manager Overview**

A state is based on an Enumeration definition. An Enumeration definition is is a severity list, which is designed to be used in defining states.

State Manager contains two default states — Change and Operation. Each one is based on its own severity list. States are necessary for retrieving Correlation results in Topology View Application. For details, see ["Topology](#page-522-0)  [View Application" on page 523.](#page-522-0)

To retrieve Correlation results, you must create a Correlation rule in Correlation Manager. A Correlation rule is based on a state that exists in State Manager. For details, see ["Correlation Manager" on page 197](#page-196-0).

You can use a default state, or if required, create one based on a severity list (Enumeration definition) that is more relevant to your needs. For details on creating Enumeration definitions, see ["Create/Update List/Enumeration](#page-258-0)  [Definition Dialog Box" on page 259](#page-258-0).

**Note:** It is not recommended to define states without first consulting HP Software Support.

## <span id="page-507-0"></span>**Define an Attribute State**

Enter a unique name and description for the state. Then select an Enumeration definition that can be used to define an attribute type. The Type Definition list displays the Enumeration definitions that are defined in System Type Manager. For details, see ["System Type Manager Dialog Box" on](#page-261-0)  [page 262.](#page-261-0)

You can also click the **New Enumeration** button to create a new Enumeration definition. For details, see ["State Manager Dialog Box" on](#page-508-0)  [page 509.](#page-508-0)

Alternatively, you can create an Enumeration definition in System Type Manager. The Enumeration definition you create in System Type Manager appears in State Manager.

## <span id="page-507-1"></span>**R** State Manager User Interface

### **This section describes:**

➤ [State Manager Dialog Box on page 509](#page-508-0)

# <span id="page-508-1"></span><span id="page-508-0"></span>**State Manager Dialog Box**

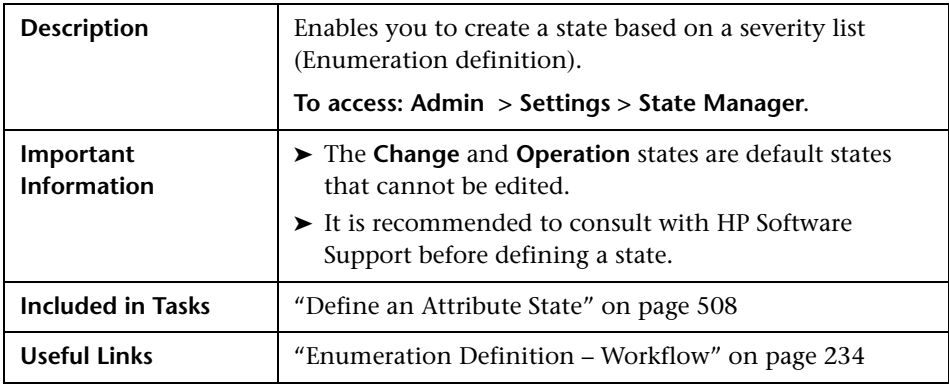

The following elements are included (unlabeled GUI elements are shown in angle brackets):

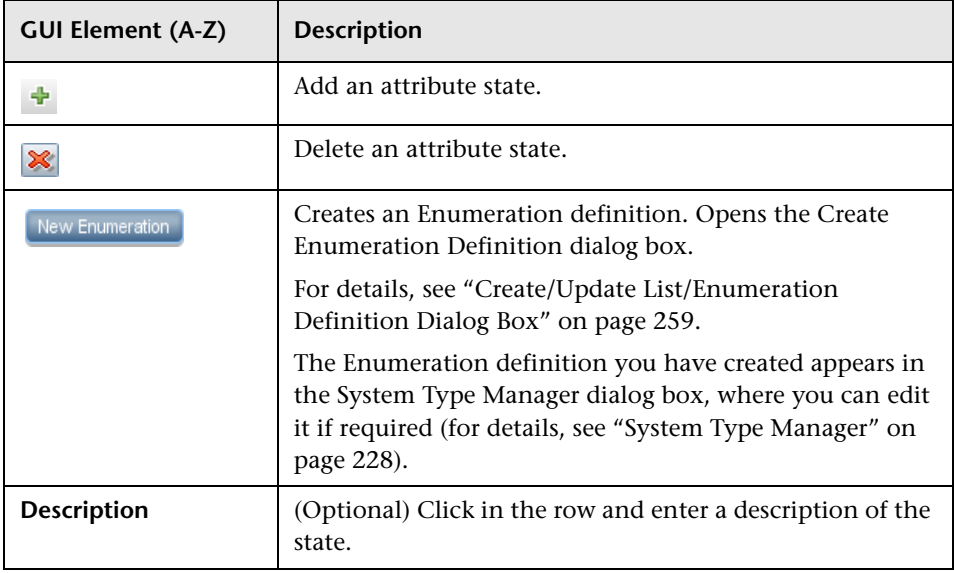

### **Chapter 16** • State Manager

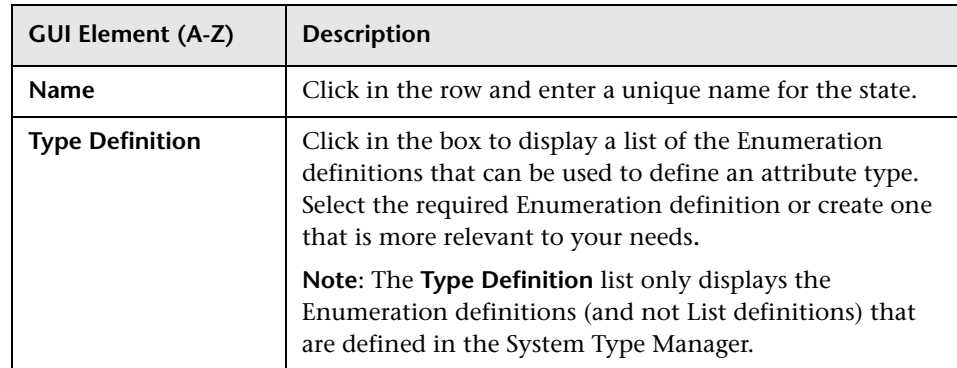

**17**

# **Report Schedule Manager**

This chapter provides information on the Report Schedule Manager.

### **This chapter includes:**

**Concepts**

- ➤ [Report Schedule Manager Overview on page 511](#page-510-0) **Reference**
- ➤ [Report Schedule Manager User Interface on page 512](#page-511-0)

### <span id="page-510-0"></span>*Report Schedule Manager — Overview*

A user with Administrator permissions can edit, delete, resume, or pause scheduled reports in the Report Schedule Manager. You schedule Favorite Filters in the Report Manager to enable specific recipients to automatically receive the specified report, through email, at regularly defined intervals. For details, see ["Create a Schedule" on page 604](#page-603-0).

# <span id="page-511-0"></span>**Report Schedule Manager User Interface**

#### **This section describes:**

➤ [Report Schedule Manager Main Page on page 512](#page-511-1)

# <span id="page-511-1"></span>**Report Schedule Manager Main Page**

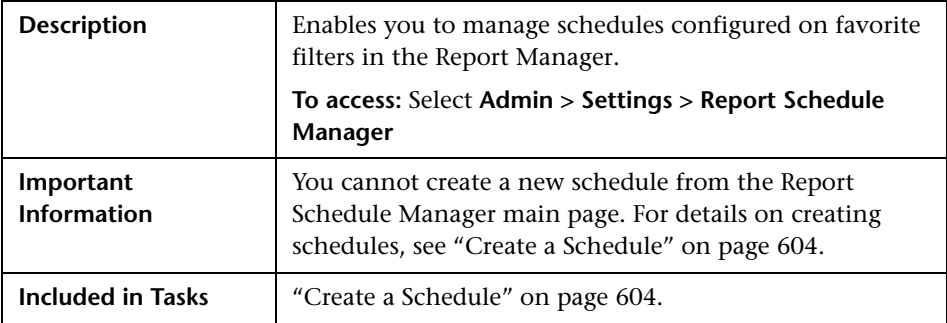

The following elements are included (unlabeled GUI elements are shown in angle brackets):

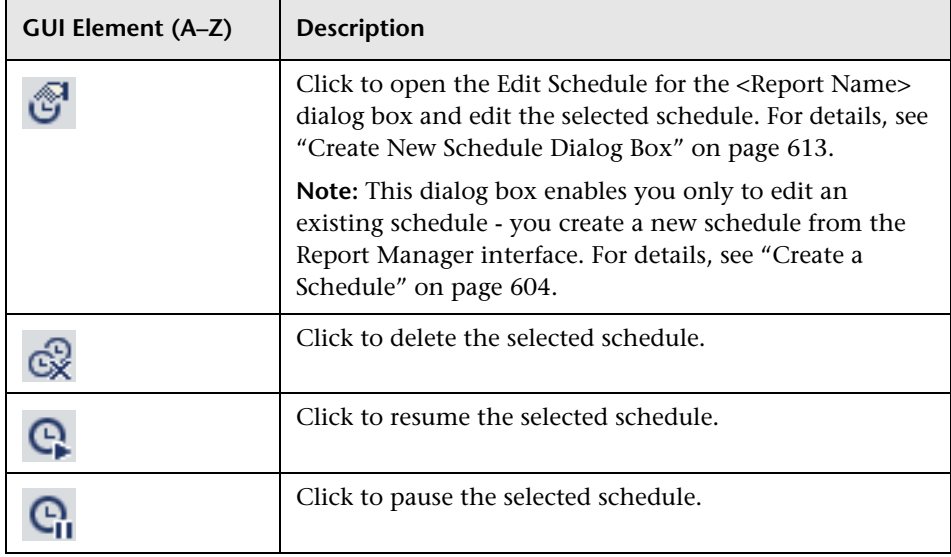

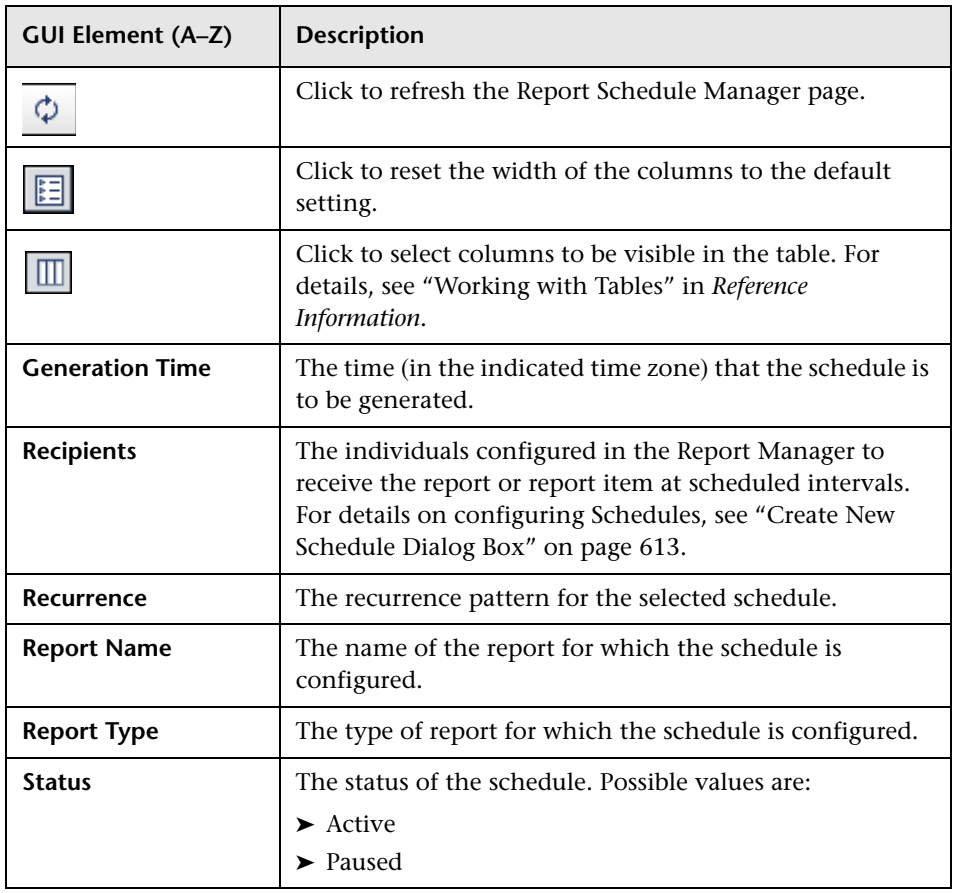

### **Chapter 17** • Report Schedule Manager

# **Recipients Manager**

This chapter provides information on Recipients Manager.

#### **This chapter includes:**

**Concepts**

- ➤ [Recipients Manager Overview on page 515](#page-514-0) **Tasks**
- ➤ [Define an Email Recipient on page 515](#page-514-1)

**Reference**

➤ [Recipients Manager User Interface on page 516](#page-515-1)

## <span id="page-514-0"></span>*Recipients Manager Overview*

The Recipients Manager enables you to define the recipients who can automatically receive scheduled reports, through email, at regular intervals, from Report Manager. For details, see ["Report Manager" on page 597.](#page-596-0)

## <span id="page-514-1"></span>**Define an Email Recipient**

When you create a new email recipient, you click the **Add** button in the Recipients Manager window and enter the recipients name and email address. For details, see ["Recipient Dialog Box" on page 516](#page-515-0).

# <span id="page-515-1"></span>**Recipients Manager User Interface**

### **This section describes:**

- ➤ [Recipient Dialog Box on page 516](#page-515-0)
- ➤ [Recipients Manager Window on page 517](#page-516-0)

# <span id="page-515-0"></span>**Recipient Dialog Box**

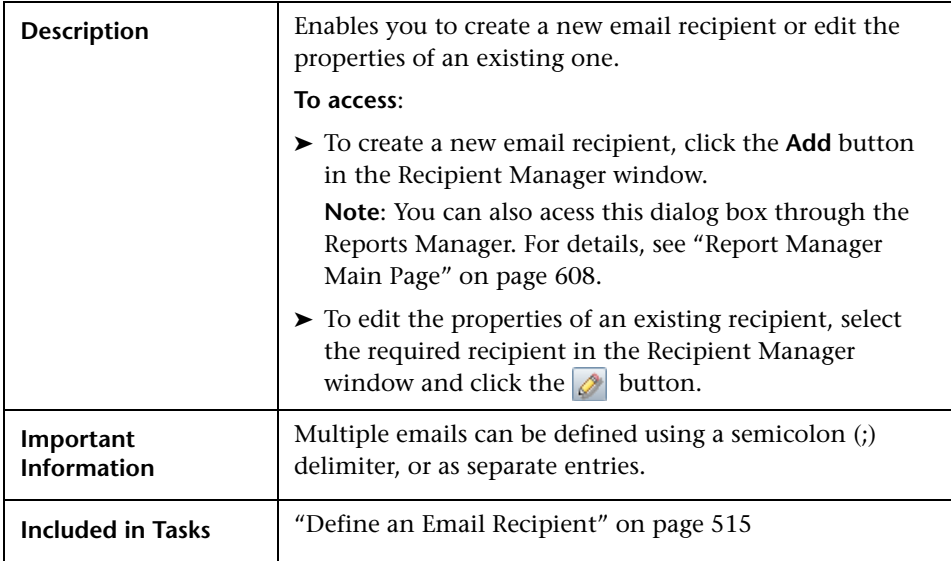

The following elements are included (unlabeled GUI elements are shown in angle brackets):

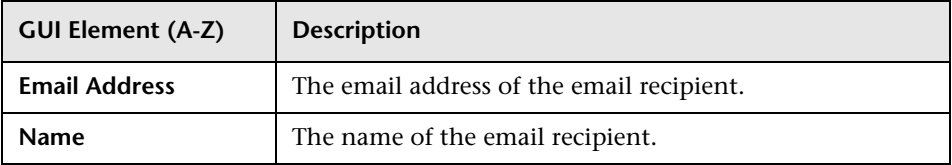

# <span id="page-516-0"></span>**Recipients Manager Window**

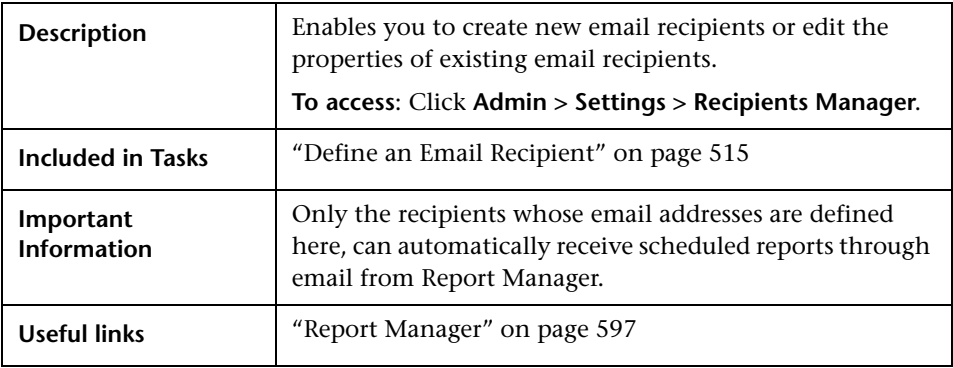

The following elements are included (unlabeled GUI elements are shown in angle brackets):

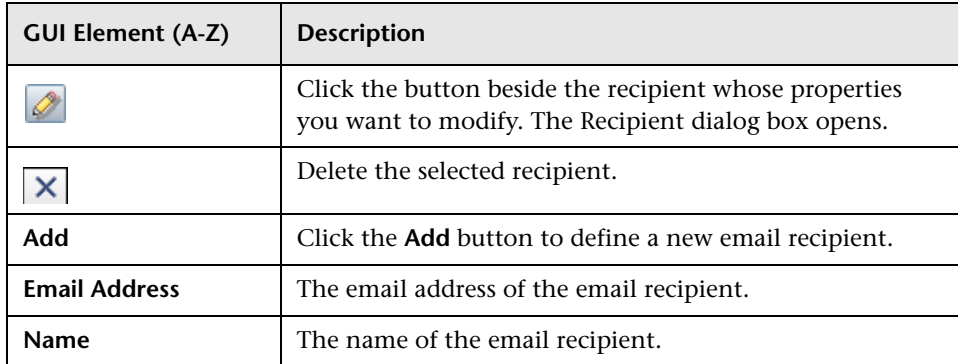

**Chapter 18** • Recipients Manager

# **19**

# **Federated CMDB**

Information on Federated CMDB has moved to the new Integrations book. For details, see "Federated CMDB Window" in *Integrations*.

**Chapter 19** • Federated CMDB

# **Part III**

# **Application**

# **20**

# <span id="page-522-0"></span>**Topology View Application**

This chapter provides information on the Topology View application.

### **This chapter includes:**

**Concepts**

- ➤ [Topology View Overview on page 524](#page-523-0) **Tasks**
- ➤ [Retrieve Correlation Results Scenario on page 524](#page-523-1)
- ➤ [Take a Snapshot of a View on page 533](#page-532-0)
- ➤ [Print and Save a Topology Map to File on page 534](#page-533-0) **Reference**
- ➤ [Topology View Application User Interface on page 534](#page-533-1)

## <span id="page-523-0"></span>*Topology View Overview*

Topology View displays the CIs of the currently selected view in graphical format. Topology View includes the same functionality as IT Universe Manager, however their context menu options differ. For information on the Topology Map, see ["Working with Topology Map" on page 689.](#page-688-0)

The following tasks represent the basic functionality of the Topology View application:

- ➤ **Get Correlation results**. Topology View enables you to run the Correlation rules you defined for that view to simulate how certain defined changes impact your system, and to discover the root causes of the changes. For more information about Correlation rules, see ["Correlation Manager](#page-196-1)  [Overview" on page 197.](#page-196-1) You can run the Correlation rule you defined in the Correlation Manager. For details, see ["Retrieve Correlation Results –](#page-523-1)  [Scenario" on page 524.](#page-523-1)
- ➤ **Take a snapshot of a view**. HP Universal CMDB enables you to display the status of a view in one snapshot by comparison with its status taken at a different time. For details on how to take snapshots, see ["Take a Snapshot of](#page-532-0)  [a View" on page 533](#page-532-0).

## <span id="page-523-1"></span>**Retrieve Correlation Results – Scenario**

Correlation Manager enables you to create a Correlation rule that allows you to simulate the impact certain infrastructure changes have on your system. The results of the Correlation rule are displayed in the Topology View application. The Correlation results in this task describes how a change in CPU usage affects the Host node to which it is connected.

**Note:** To retrieve the required Correlation results, you must follow the steps in this task.

This task includes the following steps:

- ➤ ["Create an Enumeration Definition" on page 525](#page-524-0)
- ➤ ["Define a State" on page 526](#page-525-0)
- ➤ ["Define a Correlation TQL Query" on page 527](#page-526-0)
- ➤ ["Define a Correlation Rule" on page 528](#page-527-0)
- ➤ ["Create a TQL of the Type View in Query Manager" on page 530](#page-529-0)
- ➤ ["Create a View in View Manager" on page 530](#page-529-1)
- ➤ ["Get Correlation Results" on page 530](#page-529-2)

#### <span id="page-524-0"></span> **1 Create an Enumeration Definition**

To retrieve Correlation results, you must create a Correlation rule in the Correlation Manager. A Correlation rule is based on a state that exists in the State Manager (for details, see ["State Manager" on page 507](#page-506-1)).

**Note:** This step is optional. You can use the default Enumeration definitions that appear in the System Type Manager.

A state is based on an Enumeration definition. Enumerations are designed to be used as severity value lists by states. You can either base a state on an existing Enumeration definition in the State Manager or, if required, create one by clicking the **New Enumeration** button. For details on creating Enumeration definitions, see ["Create/Update List/Enumeration Definition](#page-258-0)  [Dialog Box" on page 259](#page-258-0).

**Note:** Alternatively, you can create an Enumeration definition in the System Type Manager. For details, see ["System Type Manager" on page 228.](#page-227-0) The Enumeration definition you create appears in the State Manager.

### **Example of an Enumeration Definition**

Select **Admin > Settings > State Manager** to open the State Manager. In the bottom-right corner, click the **New Enumeration** button to open the Create Enumeration Definition dialog box.

The following Enumeration definition creates a severity list that represents CPU usage of 10%, 20%, and 50%.

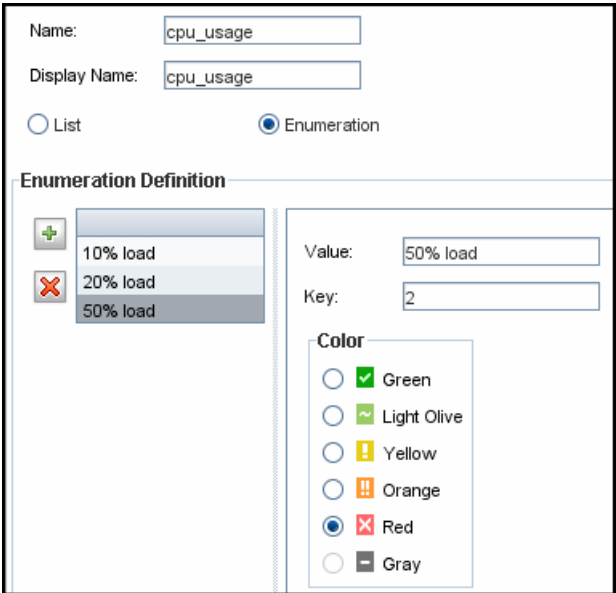

### <span id="page-525-0"></span> **2 Define a State**

When you create a Correlation Rule, you select the state on which the Correlation condition is based. The State Manager contains two default states — Change and Operation. Each one is based on its own severity list. You can use a default state, or if required, create one based on a severity list (Enumeration definition) that is more relevant to your needs.

**Note:** This step is optional. You can use the default State that appear in the State Manager.

To define a new state, select **Admin > Settings > State Manager** to open the State Manager. For details on defining a new state, see ["State Manager Dialog](#page-508-1)  [Box" on page 509](#page-508-1).

### **Example of a New State Definition**

A new state called **cpu\_usage** is defined in the State Manager. Its Type Definition is based on the Enumeration definition called **cpu\_usage** defined in the previous task.

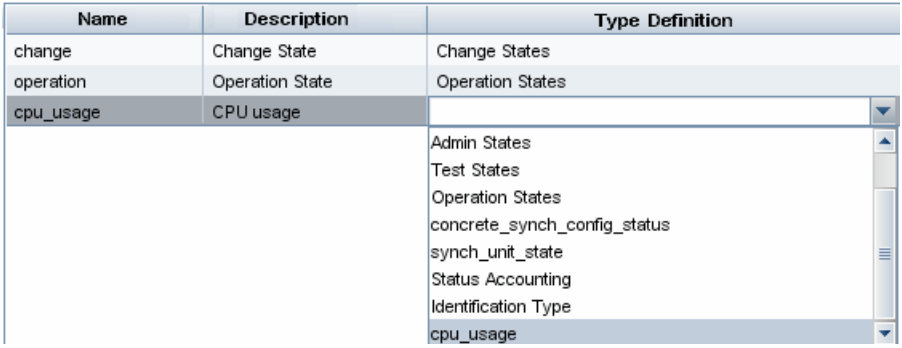

### <span id="page-526-0"></span> **3 Define a Correlation TQL Query**

To define a Correlation TQL query, you need to create a Correlation rule and then add then add the TQL nodes and relationships that define the query.

To create a Correlation TQL query, select **Admin > Modeling > Correlation Manager**. For details about how to add nodes and relationships to a query, see ["Add Nodes and Relationships to a TQL Query" on page 348.](#page-347-0)

### **Example of a Correlation TQL Query**

In this Correlation TQL query, a CPU and a Host node are linked by a Container Link relationship.

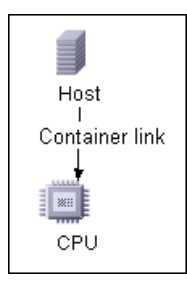

### <span id="page-527-0"></span> **4 Define a Correlation Rule**

When you define a Correlation rule, you must specify the required causal relationship between the nodes. Define one node as the trigger, or the node that represents the changes you want to make to the system, and another node as the one that is affected.

Right-click the node you want to define as the trigger node and select **Define Affected** to open the Affected Nodes dialog box. In the Affected Nodes dialog box, select the node you want the trigger node to affect. Then click the **Add** button to open the Correlation Definition dialog box to set conditions for defining affected nodes. For details about how to define a Correlation rule, see ["Correlation Definition Dialog Box" on page 207.](#page-206-0)

### **Example of a Correlation Rule**

The Conditions area in the Correlation Definition dialog box defines the conditions under which the simulated change in the system is triggered. The Affected Severity area defines the severity of the Correlation impact on the affected node.

The Correlation rule in this example states that when the CPU usage of the Host node to which the CPU node is connected does not equal 10%, the Host node is automatically assigned the 50% load status, which in this case, is the color red according to the severity list.

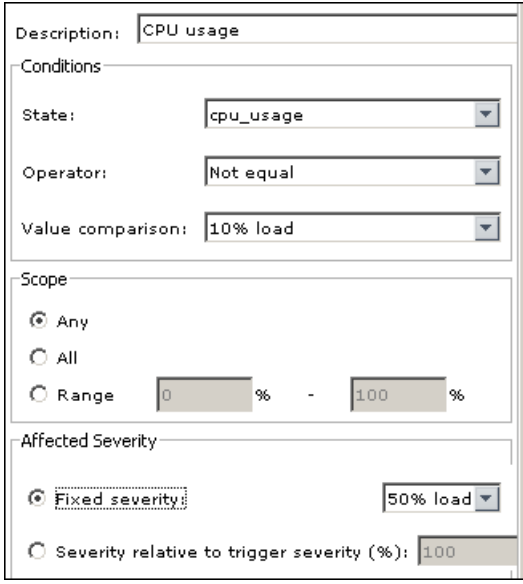

In the resulting TQL query, an upward arrow appears next to the node defined as the trigger node and a downward arrow appears next to the node defined as the affected node.

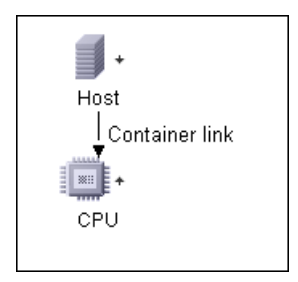

### <span id="page-529-0"></span> **5 Create a TQL of the Type View in Query Manager**

The Correlation TQL query created in the Correlation Manager appears in Query Manager as the type Correlation.

In Query Manager (select **Admin > Modeling > Query Manager**), right-click the query in the TQLs pane and save it as the type View. For details, see ["Query Manager Window" on page 306.](#page-305-0)

### <span id="page-529-1"></span> **6 Create a View in View Manager**

Create a view in View Manager (select **Admin > Modeling > View Manager**) based on the TQL query of the type View you created in Query Manager in the previous task. For details, see ["New View/View Properties/Save As View](#page-173-0)  [Wizard" on page 174](#page-173-0).

### <span id="page-529-2"></span> **7 Get Correlation Results**

Select **Application > Topology View** and select the required view in View Explorer. To get Correlation results, you need to run the Correlation rule on a CI instance in the topology map that is a trigger. Right-click a trigger CI and select **Run Correlation** to open the Run Correlation dialog box. For details on how to run a Correlation rule, see ["Run Correlation Dialog Box"](#page-535-0)  [on page 536](#page-535-0).

**Important:** In the **State** box, you must select the state you used to define the Correlation rule in the Correlation Definition dialog box. In the **Triggers Severity** box, you must choose a severity that is other than what you selected in the **Value Comparison** box in the Correlation Definition dialog box. For details, see ["Correlation Definition Dialog Box" on page 207](#page-206-0).

### **Example for Getting Correlation Results**

A TQL Correlation query is created containing a CPU and Host node connected by a Container Link relationship. The CPU node is defined as the trigger node and the Host node is defined as the affected node.

The following Correlation rule is defined for the query.

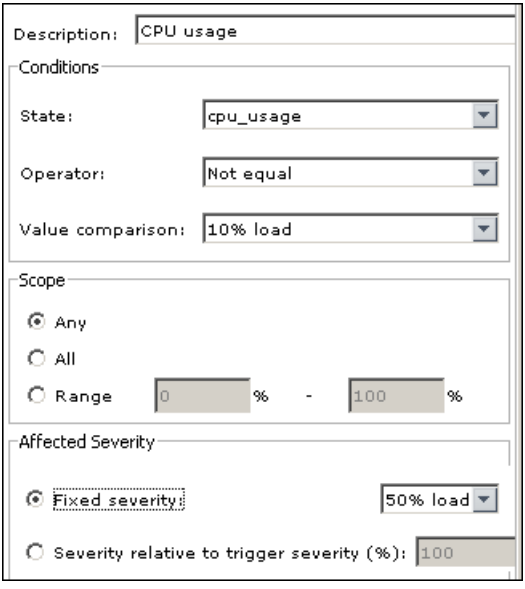

In Topology View, select the required view, right-click a CPU CI, and select **Run Correlation** to open the Run Correlation dialog box. In the **State** box, select **cpu** usage, as this was the state on which the Correlation rule was based. The trigger severity selected is other than the one assigned to the trigger node in the **Value Comparison** box.

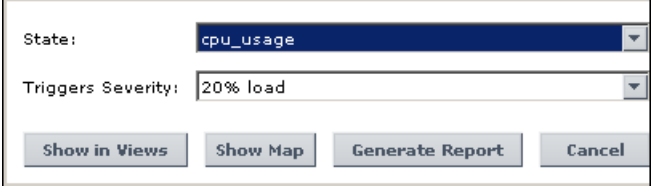

To see results, click one of the following:

➤ **Show in Views**. This assigns a status to all the CIs in the view. Only the Host CI connected to the CPU CI (whose severity was changed), becomes affected and turns red because CPU usage of the Host node no longer equals 10%. According to the Correlation rule, the Host node is automatically assigned the 50% load status, which in this case, is the color red according to the severity list. If the other CIs were not affected, so they remain green (10% load according to the Enumeration definition).

The trigger CPU CI turns light olive because 20% load was assigned the color light olive in the Enumeration definition.

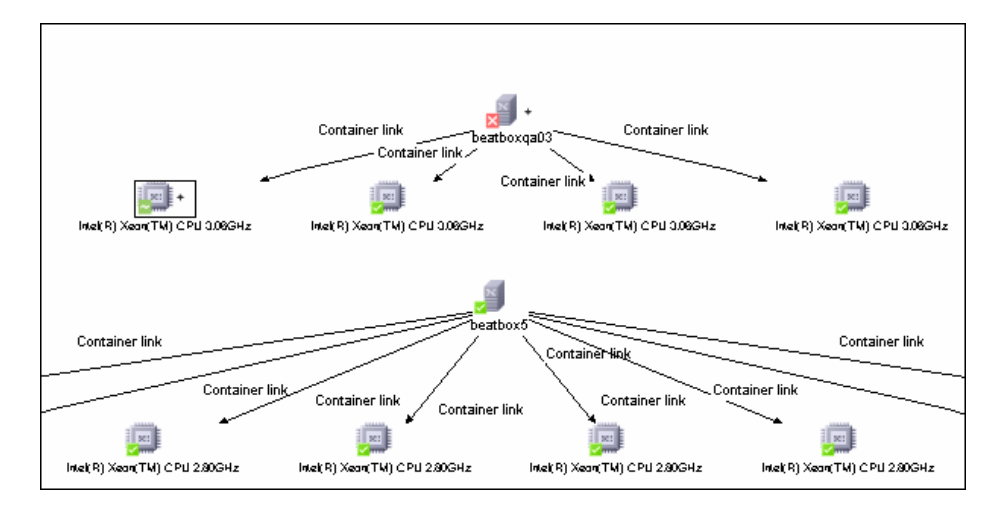

➤ **Show Map**. A map appears in a separate window containing only the trigger CPU CI and the Host CI it affected. The relationship connecting the two CIs contains the name of the Correlation rule defined in the Correlation Manager.

**Note:** Optionally, you can create a URL that enables you to embed the map. For details, see ["Direct Link Parameters — Show Impact Map Page" on](#page-448-0)  [page 449](#page-448-0).

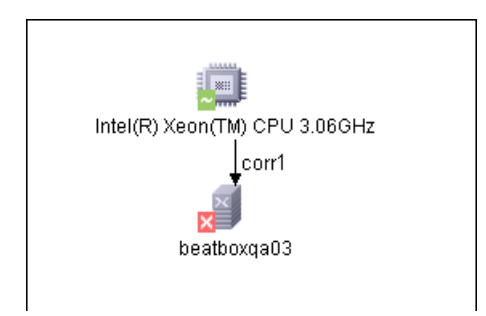

➤ **Generate Map**. Generates an Impact Analysis report that displays a list of CIs that are impacted in the system as a result of the simulated changes. For details, see ["Run Correlation Dialog Box" on page 536](#page-535-0).

## <span id="page-532-0"></span>**Take a Snapshot of a View**

You can take a snapshot of a view in Topology View application, save it, and then compare snapshots of the same view taken at different times using Compare Snapshots in **Application > Compliance > Compare Snapshots**. For details on how to take a snapshot of a view, see ["Save Snapshot Dialog Box"](#page-538-0)  [on page 539](#page-538-0). For details on how to view actual differences in the compared views, see ["Compare Snapshots Window" on page 560.](#page-559-0)

## <span id="page-533-0"></span>**Print and Save a Topology Map to File**

You can print the content of any topology map and then save it to file. Before printing, it is recommended to define your print settings and arrange the contents of the topology map according to your requirements. For details on how to define print settings, see ["Print Setup Dialog Box" on](#page-714-0)  [page 715.](#page-714-0) For details on how to preview the content of the topology map before printing, see ["Print Preview Dialog Box" on page 715.](#page-714-1) For details on how to print the content of a topology map, see ["Print Dialog Box" on](#page-713-0)  [page 714.](#page-713-0) For details on how to save a topology map to file, see ["Run](#page-535-0)  [Correlation Dialog Box" on page 536.](#page-535-0)

# <span id="page-533-1"></span>**R** Topology View Application User Interface

### **This section describes:**

- ➤ [Correlation Rules Window on page 535](#page-534-0)
- ➤ [Run Correlation Dialog Box on page 536](#page-535-0)
- ➤ [Save Snapshot Dialog Box on page 539](#page-538-0)
- ➤ [Topology View Window on page 540](#page-539-0)

# <span id="page-534-0"></span>**R** Correlation Rules Window

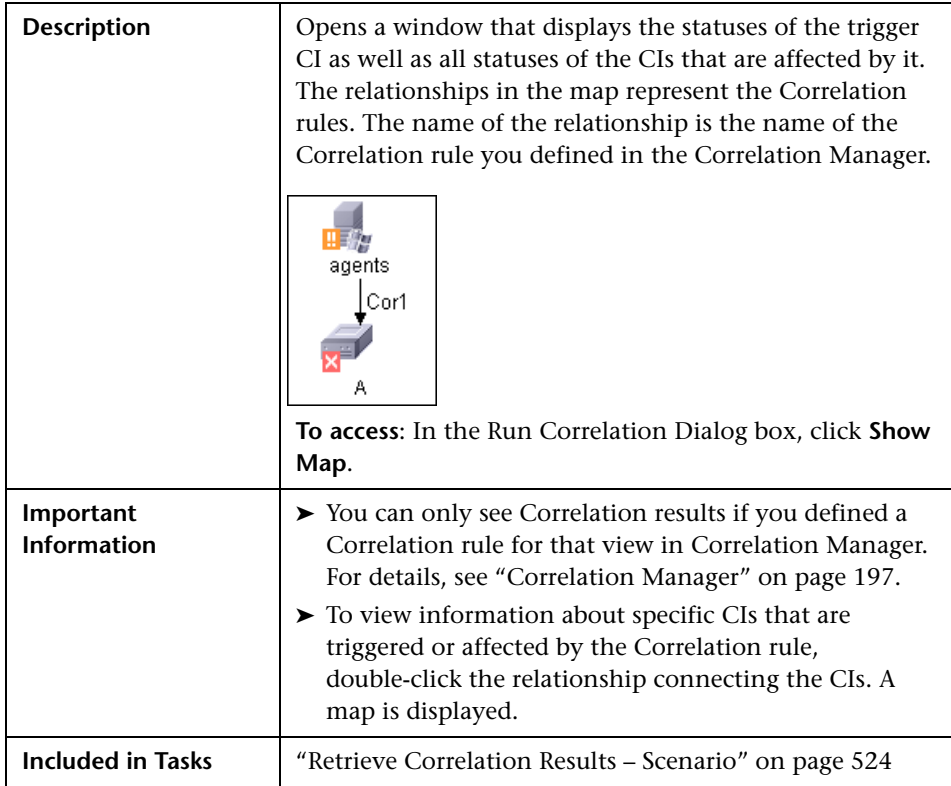

The Correlation Rules window includes the following elements (listed alphabetically):

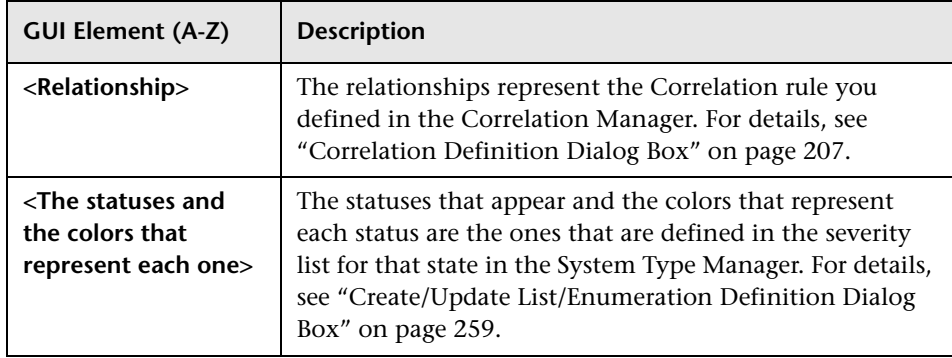

# <span id="page-535-0"></span>**Run Correlation Dialog Box**

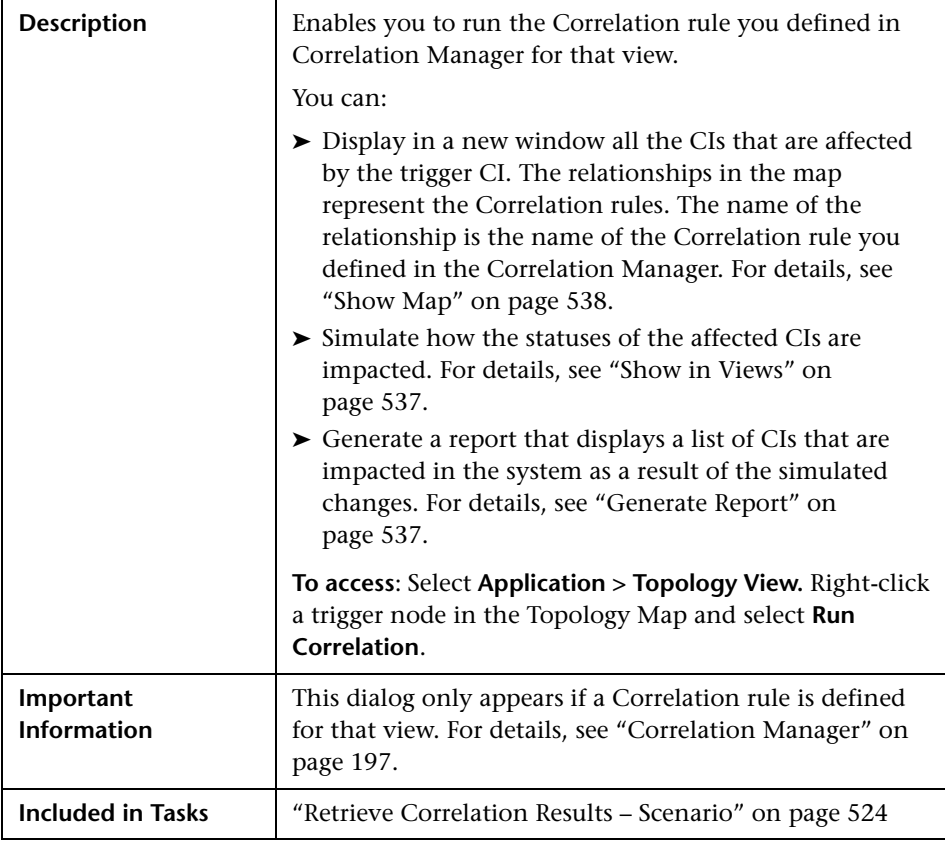

The Run Correlation dialog box includes the following elements (listed alphabetically):

<span id="page-536-1"></span><span id="page-536-0"></span>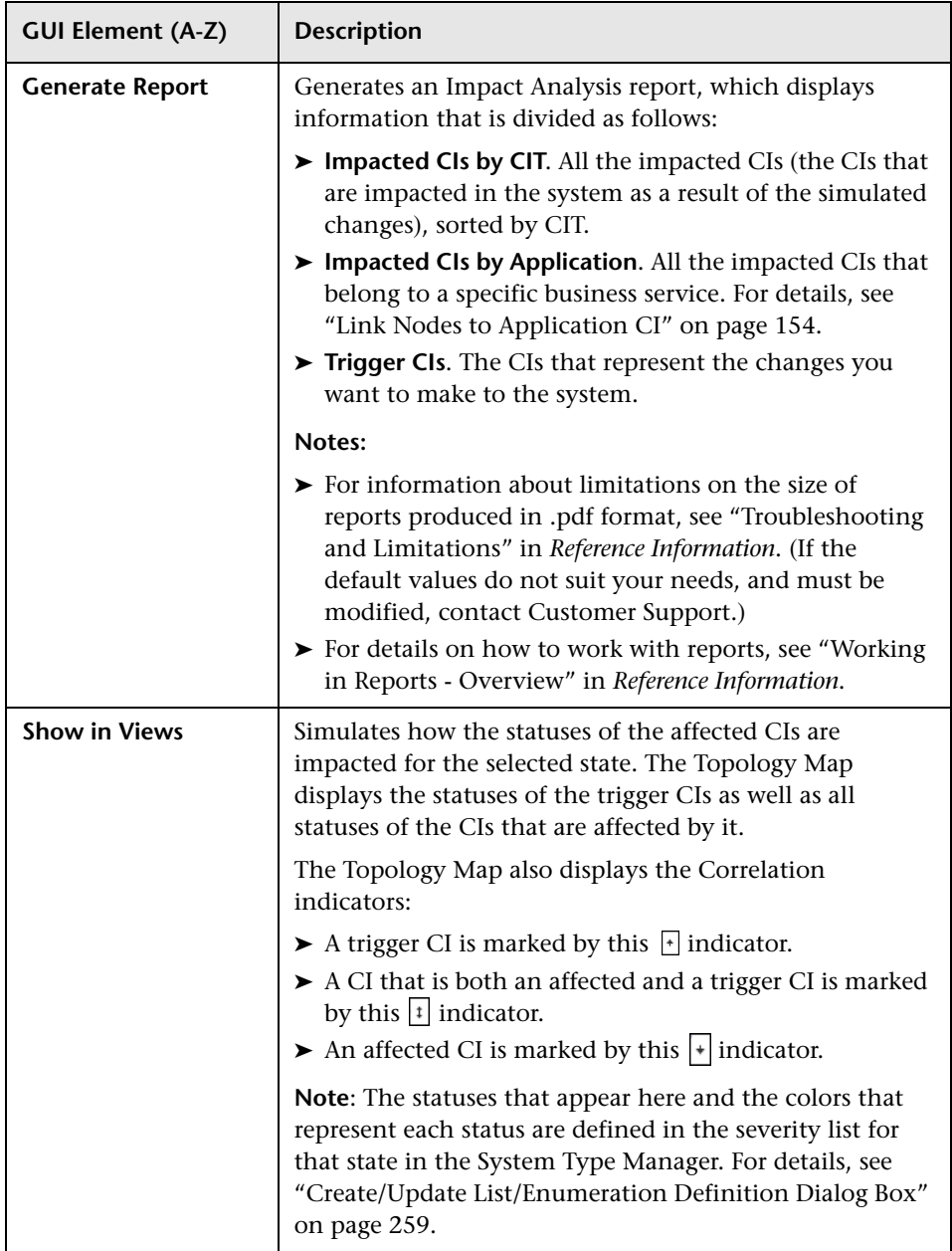

<span id="page-537-0"></span>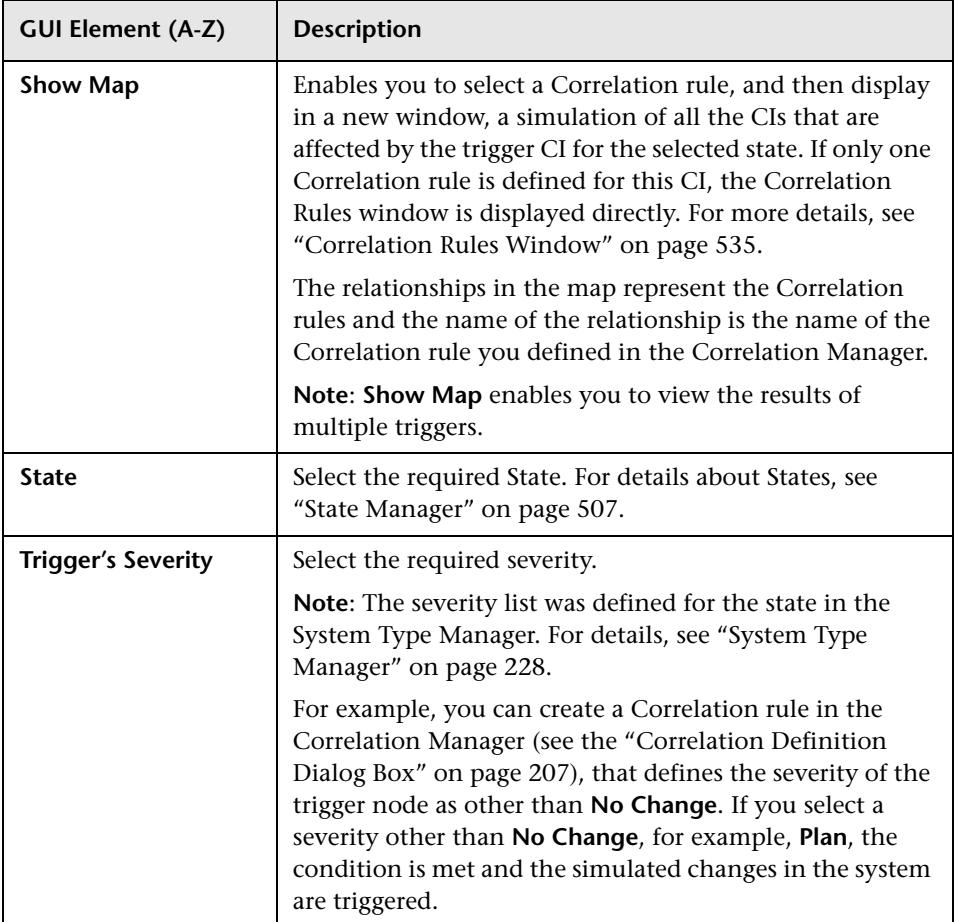

# <span id="page-538-0"></span>**Save Snapshot Dialog Box**

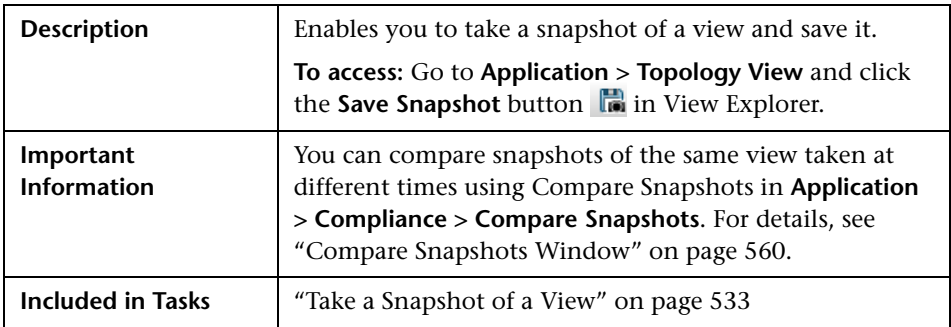

The Save Snapshot dialog box includes the following elements (listed alphabetically):

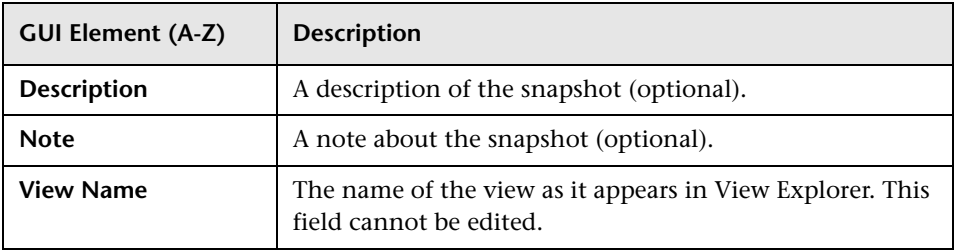

# <span id="page-539-0"></span>**Topology View Window**

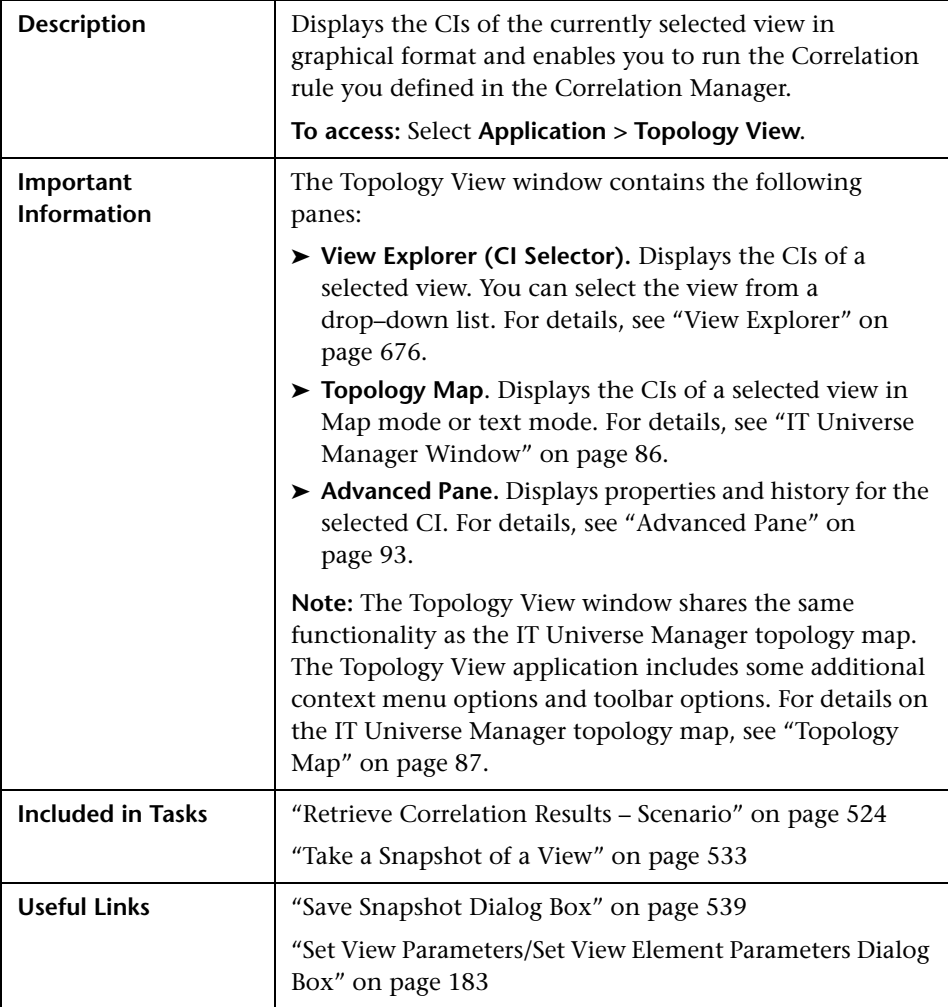
#### **Context Menu**

The Topology View window includes the following elements (listed alphabetically) available by right-clicking a CI in the View Explorer pane or the Topology Map:

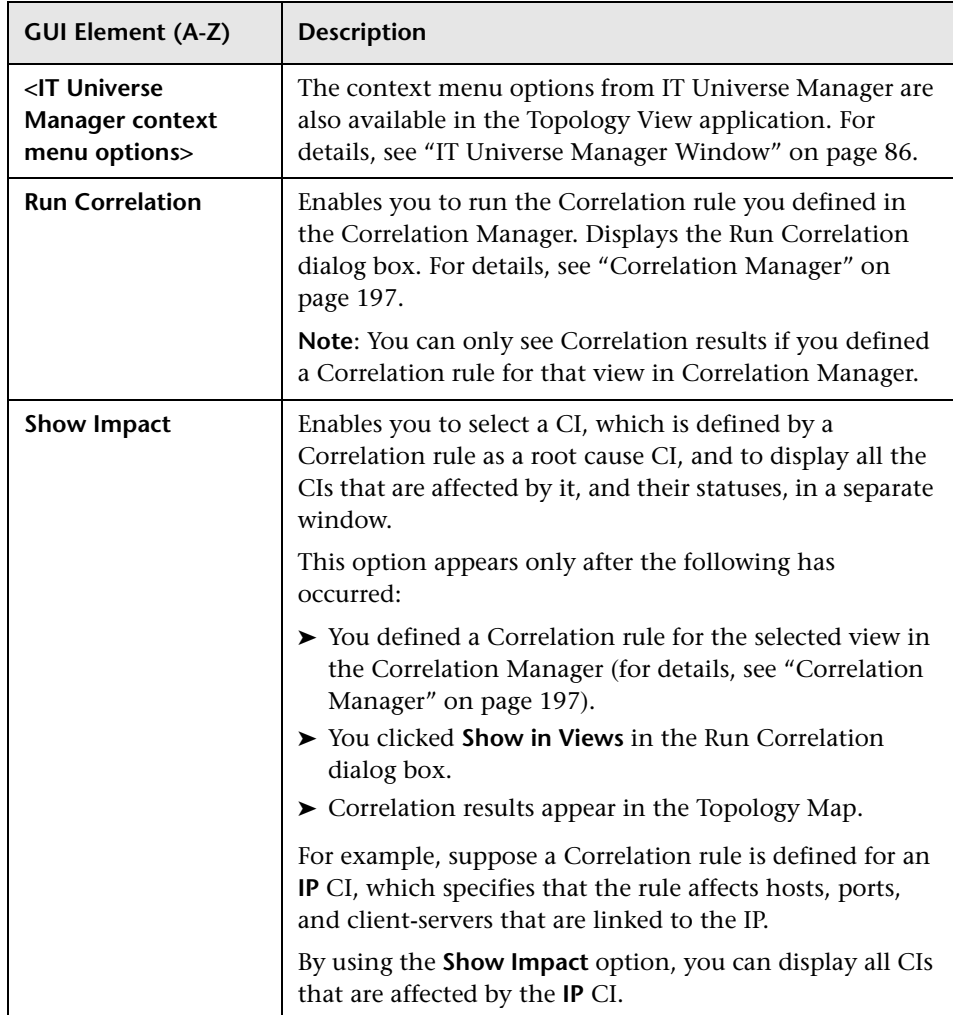

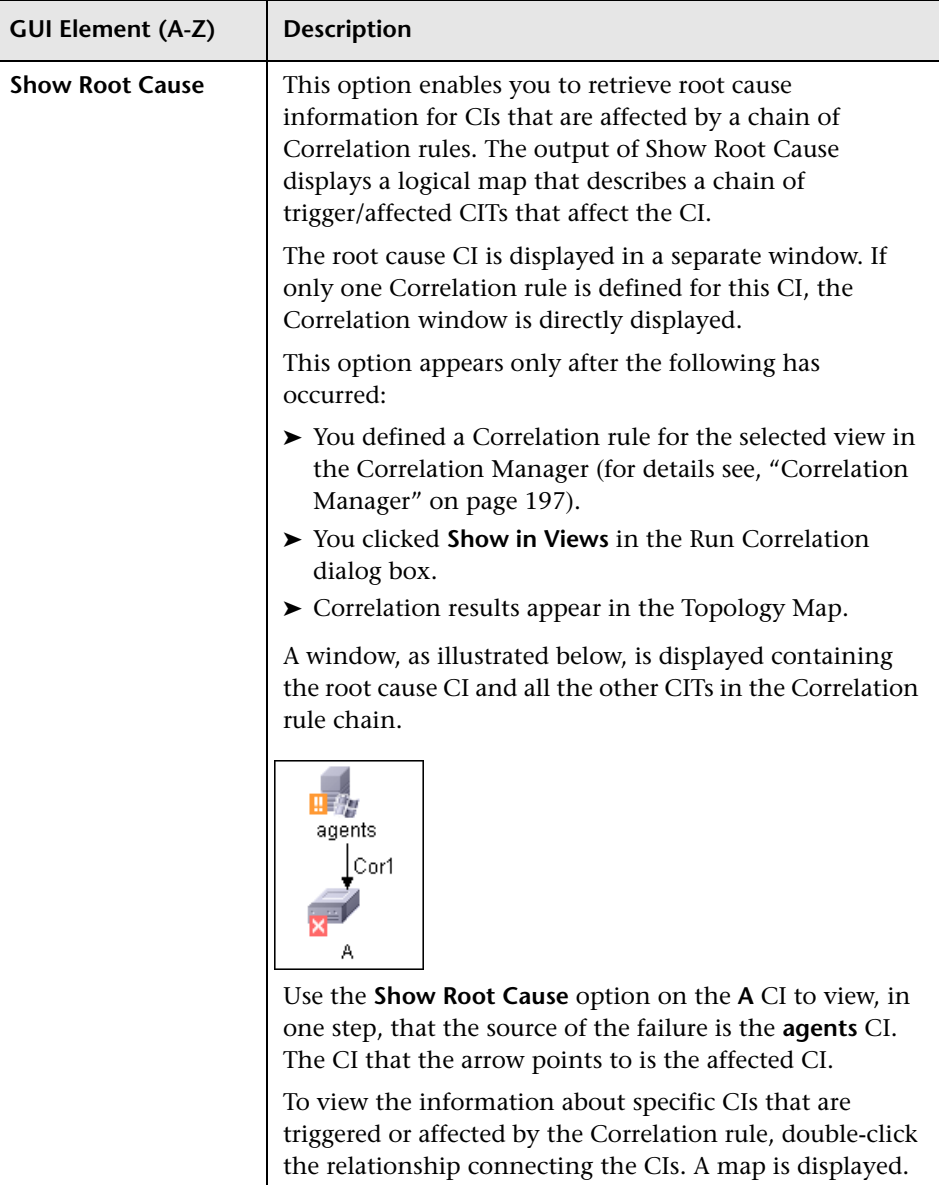

# **21**

# **CI Lifecycle**

This chapter provides information on the CI Lifecycle application.

#### **This chapter includes:**

**Concepts**

➤ [CI Lifecycle Overview on page 544](#page-543-0)

**Tasks**

➤ [Generate CI Lifecycle Data and Filter the Results on page 544](#page-543-1)

#### **Reference**

➤ [CI Lifecycle User Interface on page 545](#page-544-0)

## <span id="page-543-0"></span>**<sup><sup>8</sup>**</sup> CI Lifecycle Overview

The CI Lifecycle application enables you to view a list of CIs and relationships that are candidates for deletion by the aging mechanism. When the aging mechanism is enabled for a CI or relationship, it becomes marked for deletion if it is not accessed for a specified period of time (by default, 14 days). The CI or relationship is actually deleted after a fixed period of time since it was last accessed (by default, 28 days). You can set the time period before a CI becomes a candidate for deletion or before it is actually deleted for each CIT in the CIT Manager. For details regarding the aging mechanism, see ["Removing Out of Date CIs Using the Aging](#page-60-0)  [Mechanism" on page 61.](#page-60-0)

**Note:** The aging mechanism is disabled by default.

The CI Lifecycle results include the Display Label, CI Type, Last Access Time, Actual Delete Time and Updated By information for each CI. For relationships, CI Lifecycle also displays the CIs at the two ends of the relationship. Once you have generated CI Lifecycle data, you can select the columns to be displayed and filter the results by any of the columns. You can also select specific CIs or relationships and postpone their deletion or mark them as deletion-proof. For details, see ["CI Lifecycle Window" on](#page-546-0)  [page 547.](#page-546-0)

### <span id="page-543-1"></span>**Generate CI Lifecycle Data and Filter the Results**

This task describes the steps to follow to generate CI lifecycle data and filter the results.

This task includes the following steps:

- ➤ ["Generate CI Lifecycle Data" on page 545](#page-544-2)
- ➤ ["Filter the CI Lifecycle Results" on page 545](#page-544-1)

#### <span id="page-544-2"></span> **1 Generate CI Lifecycle Data**

To generate CI Lifecycle results, select either the CI tab or the relationship tab. Select the time period in which to search, using the drop-down calendars in the **From** and **To** fields, and click **Generate**. If no results are generated, try extending the time period further into the future. For details, see ["CI Lifecycle Window" on page 547](#page-546-0).

#### **2 Filter the CI Lifecycle Results**

To filter the CI Lifecycle data, click the Filter button to open the Filter dialog box. For each column by which you want to filter, select a condition from the drop-down list and fill in the value column, either by entering a value, selecting from a drop-down list, or using the calendar. Click **OK** to apply your filter.

To clear the filter and restore the original results, click the **Clear** button**.** For details, see ["Filter Dialog Box" on page 550.](#page-549-0)

## <span id="page-544-0"></span>**R** CI Lifecycle User Interface

<span id="page-544-1"></span> $\overline{\mathbf{Y}}$ 

 $\mathbf{K}$ 

#### **This section describes:**

- ➤ [CI Lifecycle Report on page 546](#page-545-0)
- ➤ [CI Lifecycle Window on page 547](#page-546-0)
- ➤ [Filter Dialog Box on page 550](#page-549-0)

# <span id="page-545-0"></span>**CI Lifecycle Report**

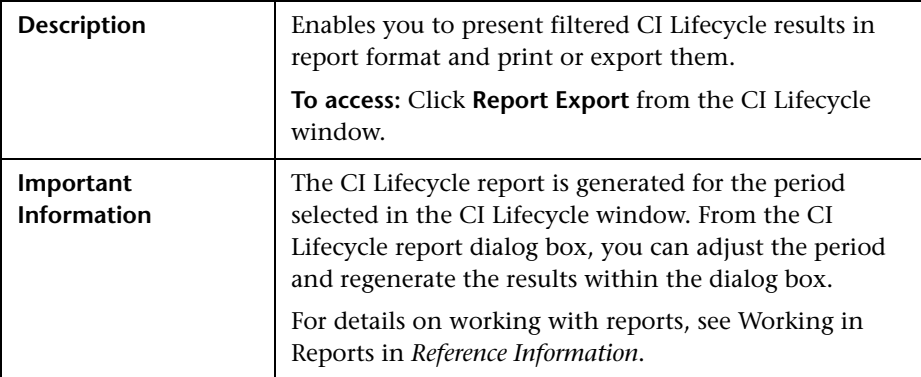

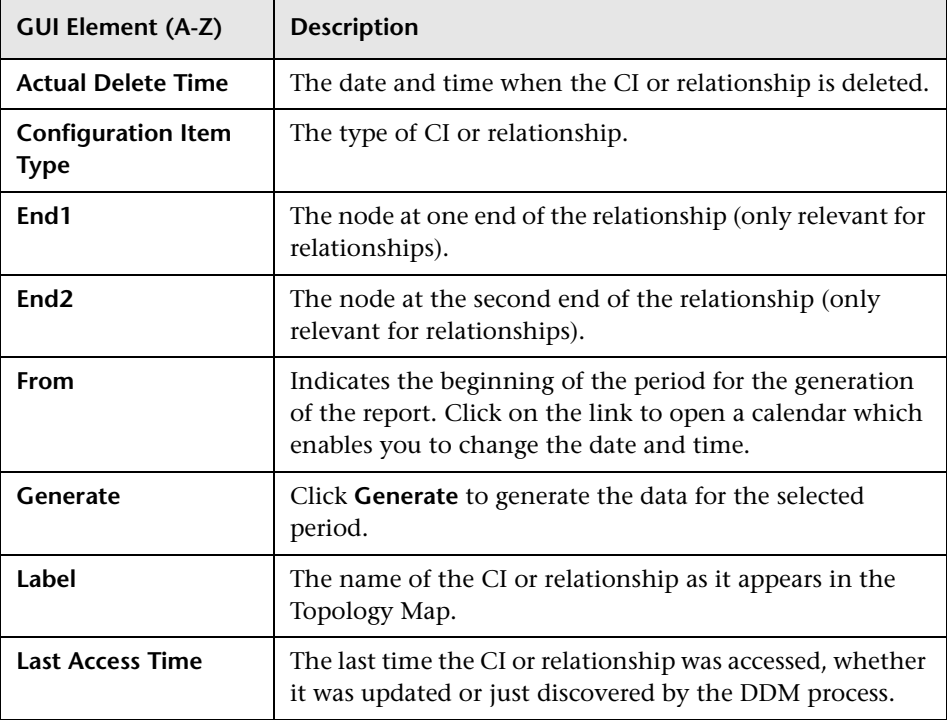

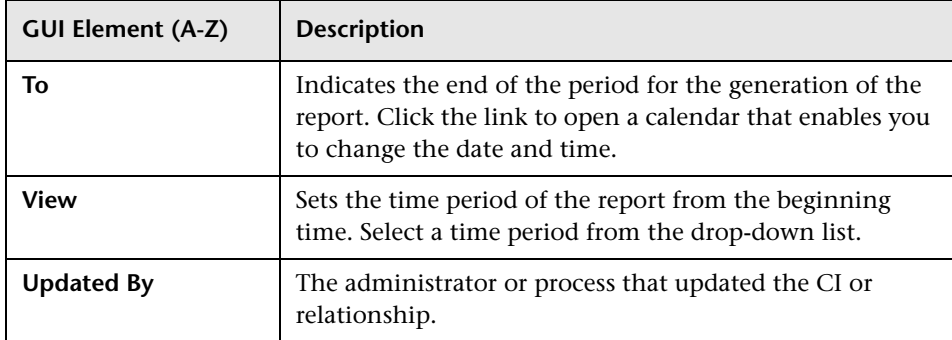

## <span id="page-546-0"></span>**CI Lifecycle Window**

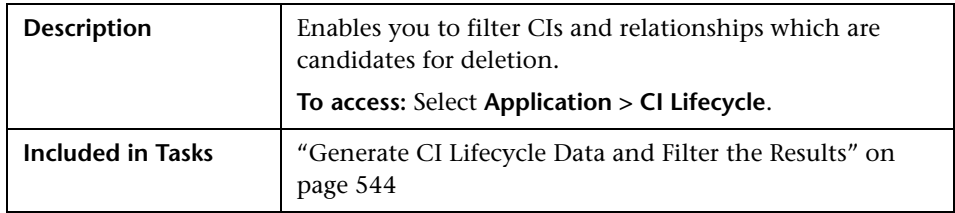

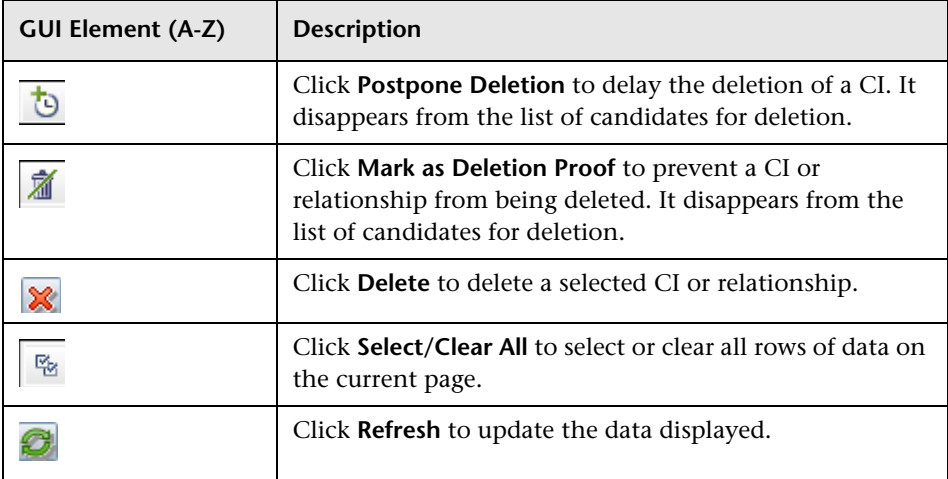

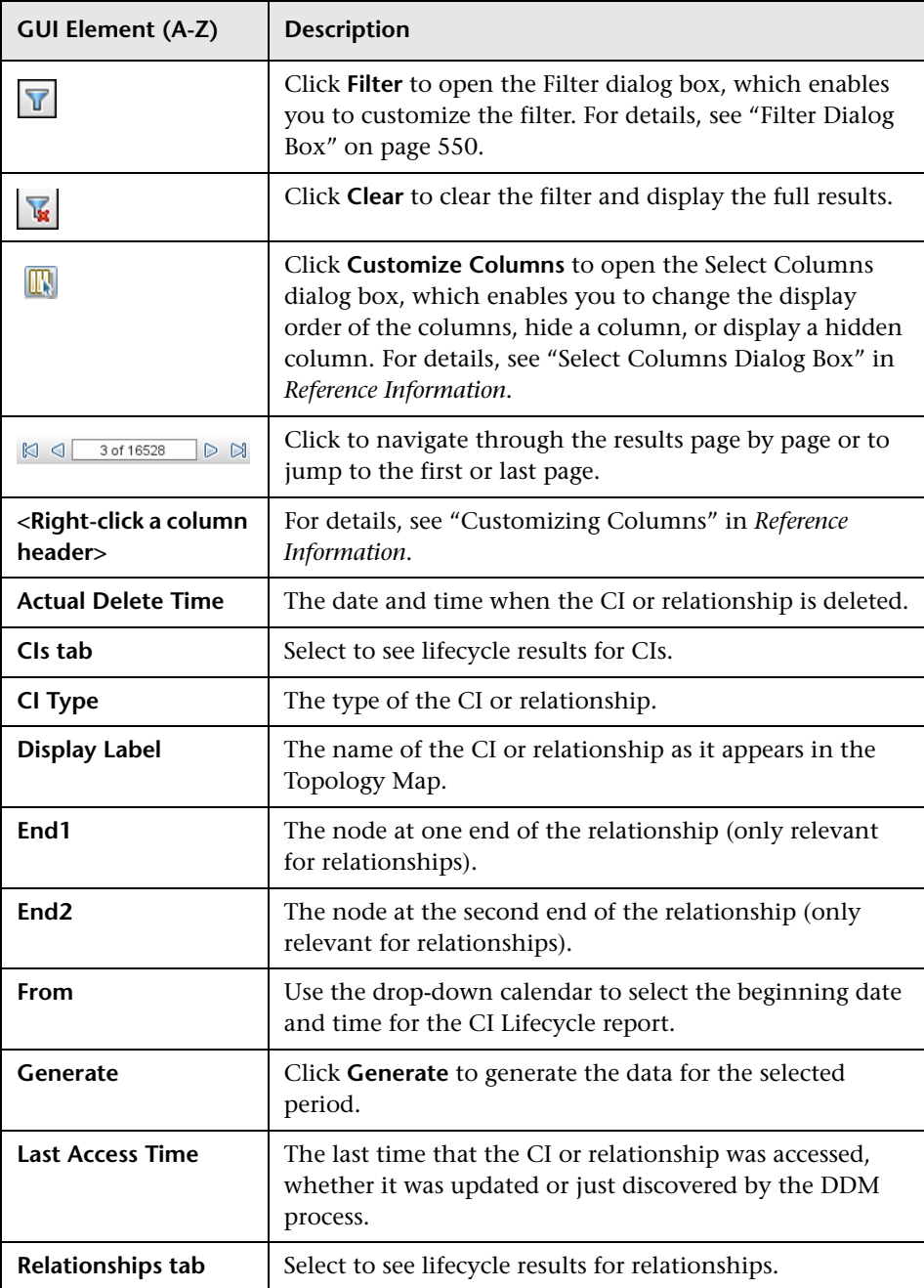

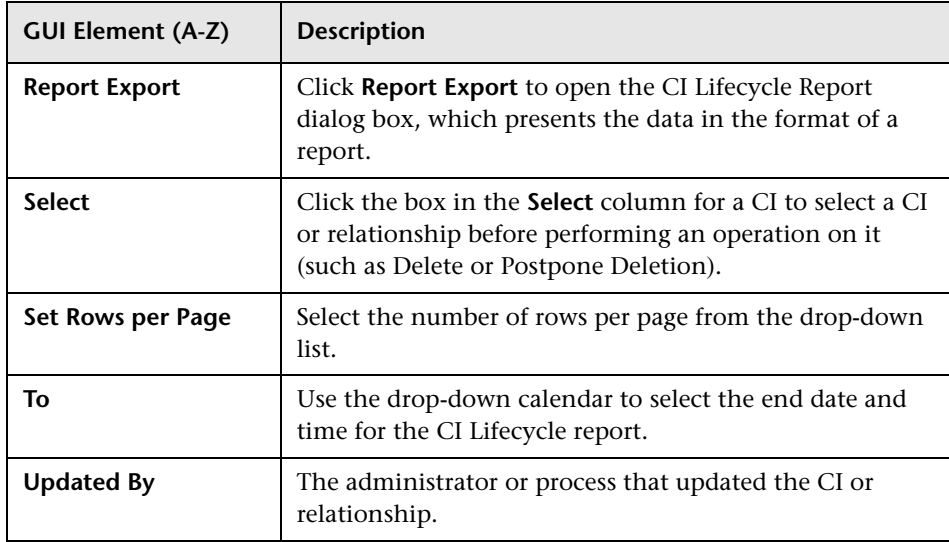

The following options are available by right-clicking a CI or relationship in the results table (listed alphabetically):

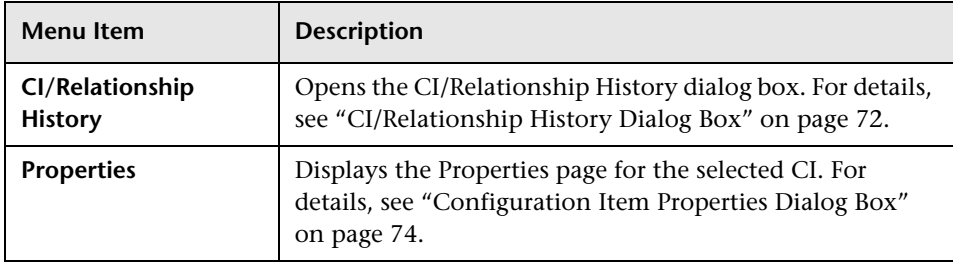

# <span id="page-549-0"></span>**Filter Dialog Box**

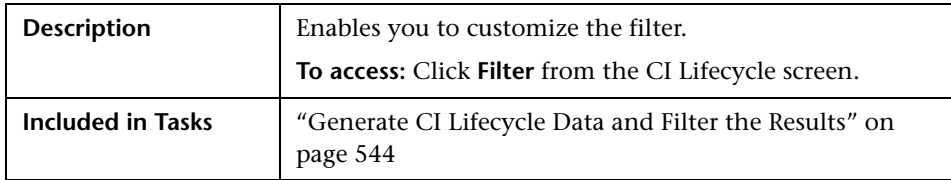

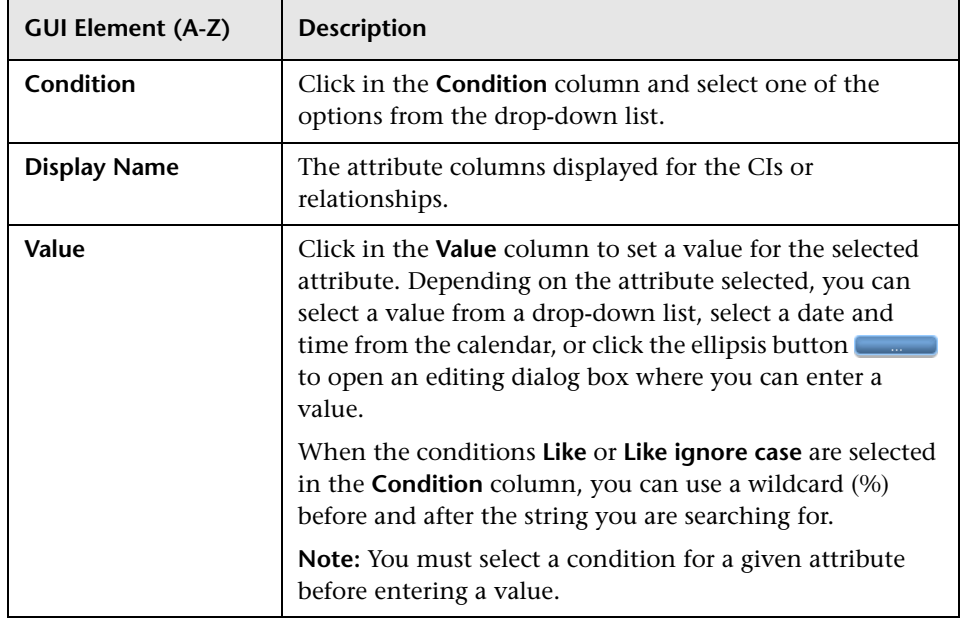

# **Gold Master Report**

This chapter provides information on Gold Master reports.

#### **This chapter includes:**

**Concepts**

➤ [Gold Master Report Overview on page 551](#page-550-0)

**Reference**

➤ [Gold Master Report User Interface on page 551](#page-550-1)

## <span id="page-550-0"></span>*G* Gold Master Report Overview

A Gold Master report compares the configuration of a Gold Master CI to other CIs of the same CI type, or a descendant of the CI type. The report contains the results of the Gold Master report definition defined in Topology Report Manager. For details, see ["Gold Master Report Pane" on](#page-278-0)  [page 279](#page-278-0).

## <span id="page-550-1"></span>**& Gold Master Report User Interface**

#### **This section describes:**

➤ [Gold Master Report Page on page 552](#page-551-0)

# <span id="page-551-0"></span>**Gold Master Report Page**

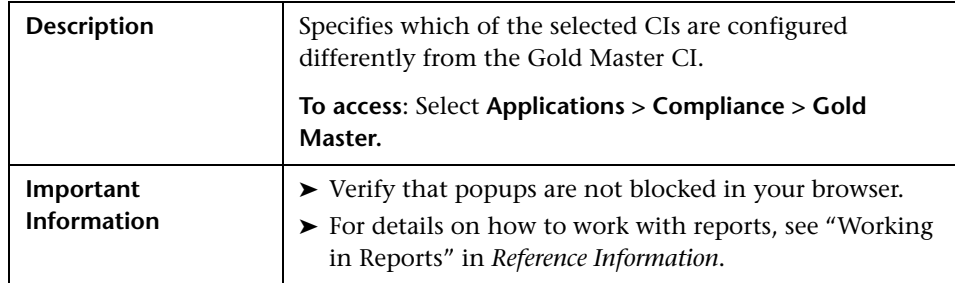

#### **Left Pane**

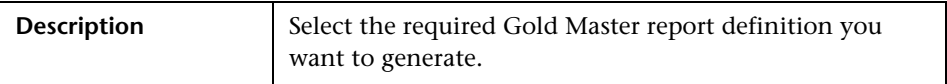

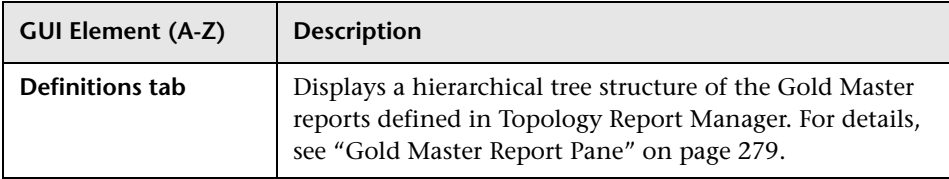

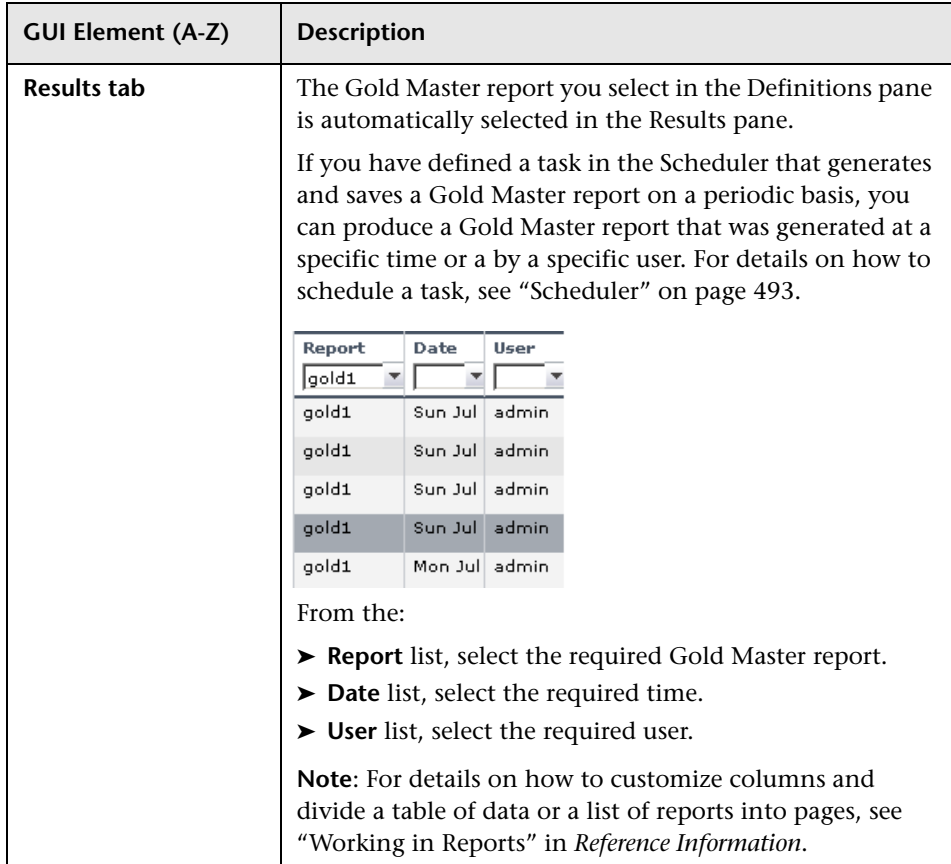

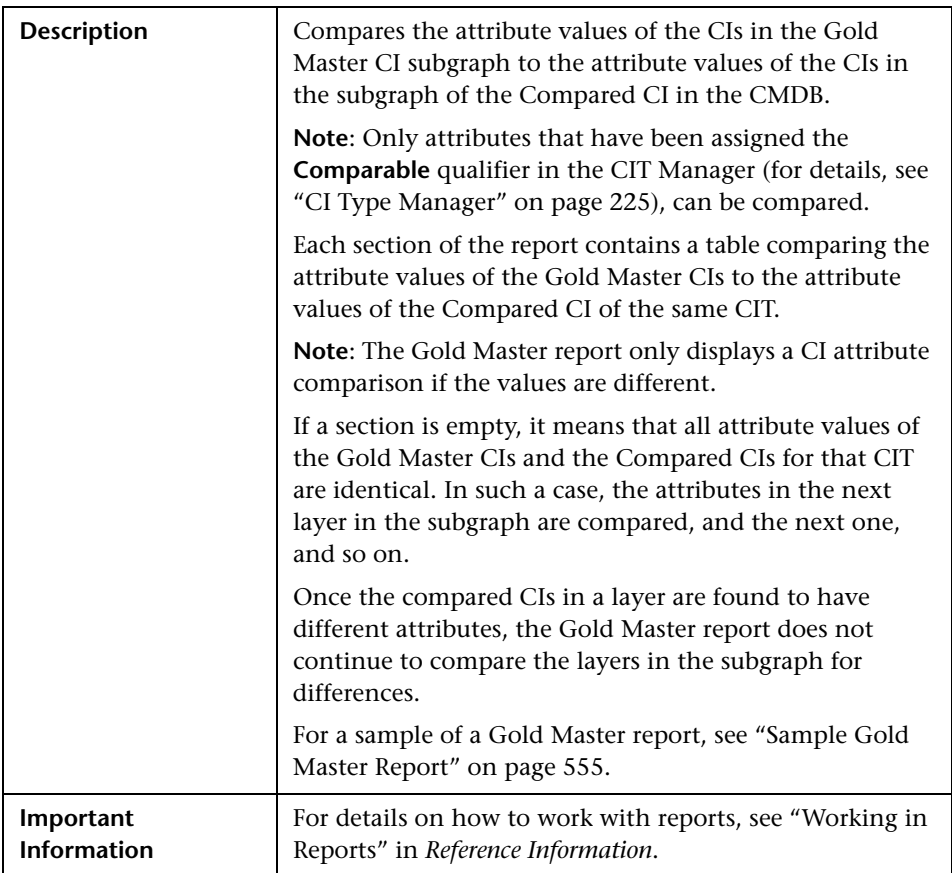

#### **Right Pane**

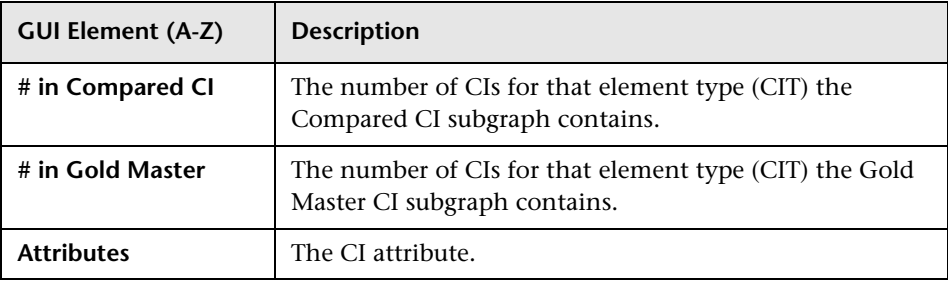

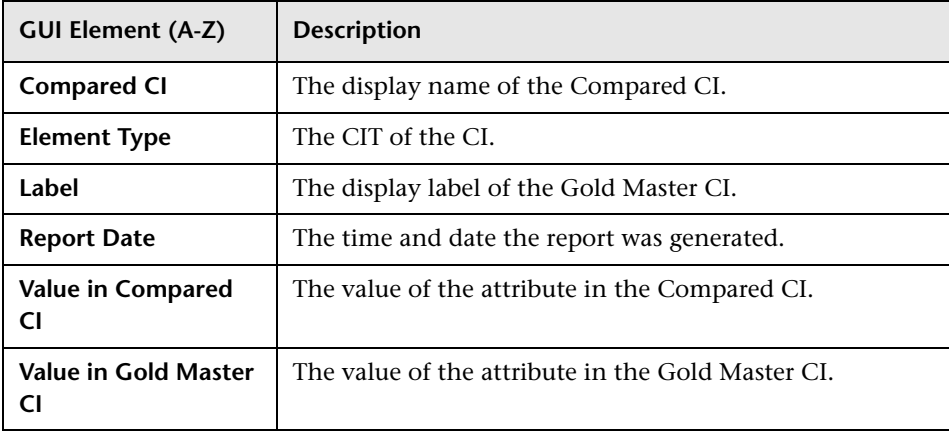

#### **Sample Gold Master Report**

<span id="page-554-0"></span>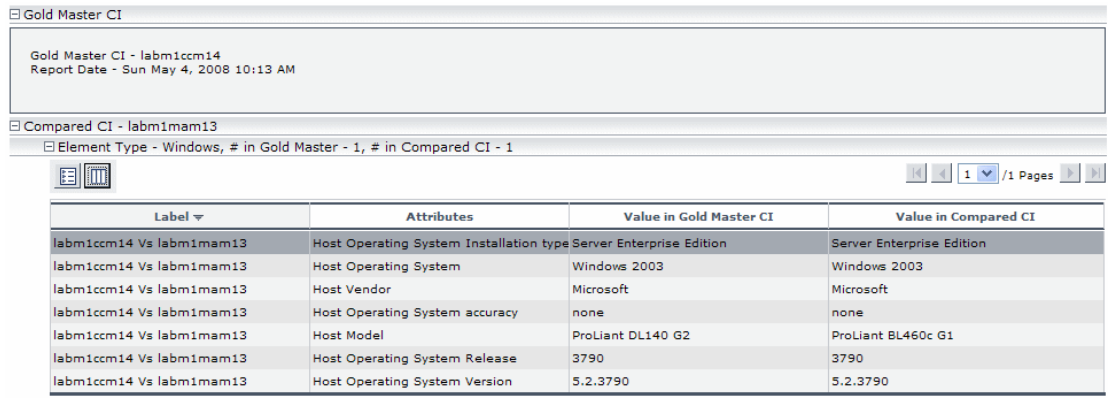

The sample Gold Master report shows the following:

- ➤ The Gold Master CI **labm1ccm14** is being compared to the Compared CI **labm1mam13**.
- ➤ **Windows** attribute values in the Gold Master subgraph are being compared with the **Windows** attribute values in the Compared CI subgraph.
- ➤ There is one **Windows** CI in the Gold Master subgraph and one **Windows** CI in the Compared CI subgraph.

**Chapter 22** • Gold Master Report

# **Compare Snapshots**

This chapter provides information on Compare Snapshots.

#### **This chapter includes:**

**Concepts**

- ➤ [Snapshot Comparison Overview on page 557](#page-556-0) **Tasks**
- ➤ [Snapshot Comparison on page 558](#page-557-0)

**Reference**

➤ [Compare Snapshots User Interface on page 559](#page-558-0)

## <span id="page-556-0"></span>**Snapshot Comparison Overview**

Compare Snapshots displays the status of a view in one snapshot by comparison with its status taken at a different time. You can compare a current snapshot to a previous snapshot or two snapshots both taken in the past. For details, see ["Compare Snapshots Window" on page 560.](#page-559-0)

## <span id="page-557-0"></span>**Snapshot Comparison**

This task describes how to take a snapshot of a view, and then compare two snapshots of a specific view taken at different times.

This section includes the following tasks:

- ➤ ["Take a Snapshot of a View" on page 558](#page-557-1)
- ➤ ["Save Snapshots on a Periodic Basis" on page 558](#page-557-2)
- ➤ ["Compare Snapshots" on page 558](#page-557-3)

#### <span id="page-557-1"></span> **1 Take a Snapshot of a View**

Select **Applications > Topology View**. In View Explorer, right-click the required view and select **Save Snapshot** to take a snapshot of a view and save it. For details, see ["Save Snapshot Dialog Box" on page 539](#page-538-0).

#### <span id="page-557-2"></span> **2 Save Snapshots on a Periodic Basis**

Optionally, you can schedule snapshots to be taken of a certain view at specific times by defining a task. For details, see ["Job Scheduler Window" on](#page-502-0)  [page 503.](#page-502-0)

#### <span id="page-557-3"></span> **3 Compare Snapshots**

Compare the snapshots of a view taken at different times. Select **Applications > Compliance > Compare Snapshots** to open the Compare Snapshots dialog box. For details on how to compare snapshots taken at different times, see ["Compare](#page-559-0)  [Snapshots Window" on page 560.](#page-559-0)

#### **Example of Snapshots of a View Taken at Different Times**

In the following example, the **Deleted Item** icon next to the CI **new** in the right pane, indicates that the CI has been deleted in the newer view.

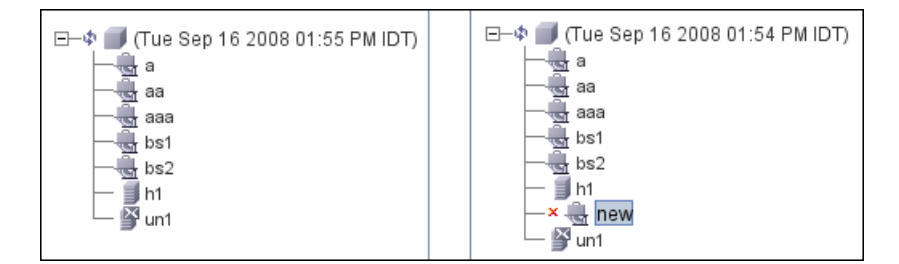

## <span id="page-558-0"></span>**R** Compare Snapshots User Interface

#### **This section describes:**

- ➤ [Compare Snapshots Window on page 560](#page-559-0)
- ➤ [Find CI by Label Dialog Box on page 565](#page-564-0)
- ➤ [Snapshots of <View> Dialog Box on page 566](#page-565-0)

# <span id="page-559-0"></span>**R** Compare Snapshots Window

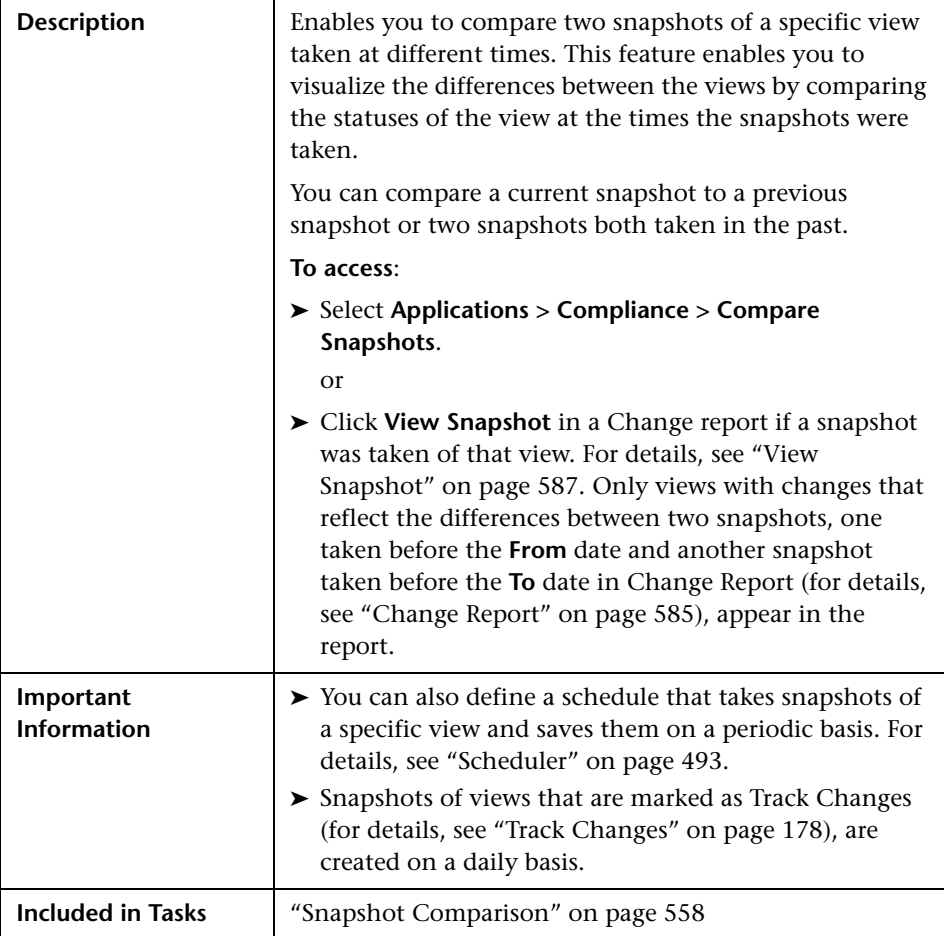

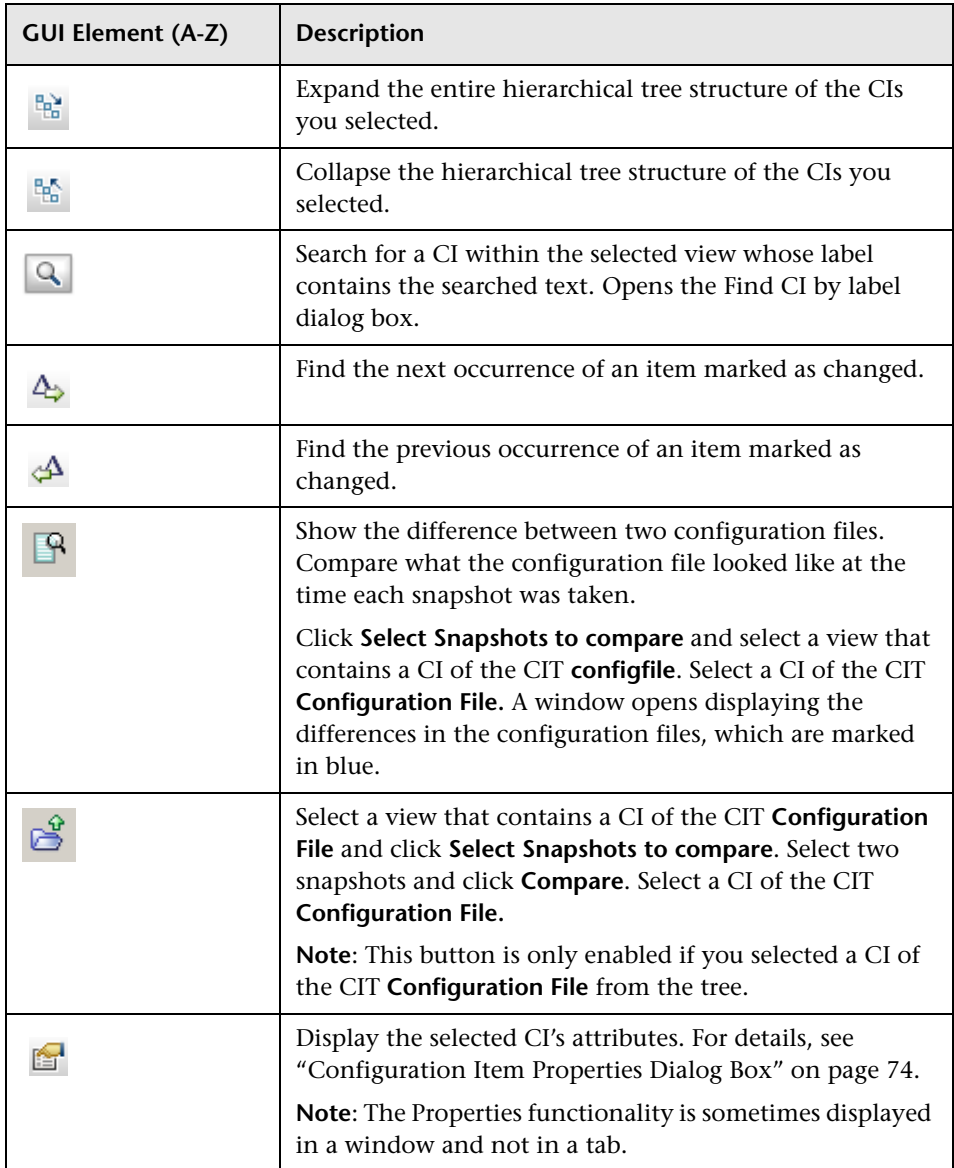

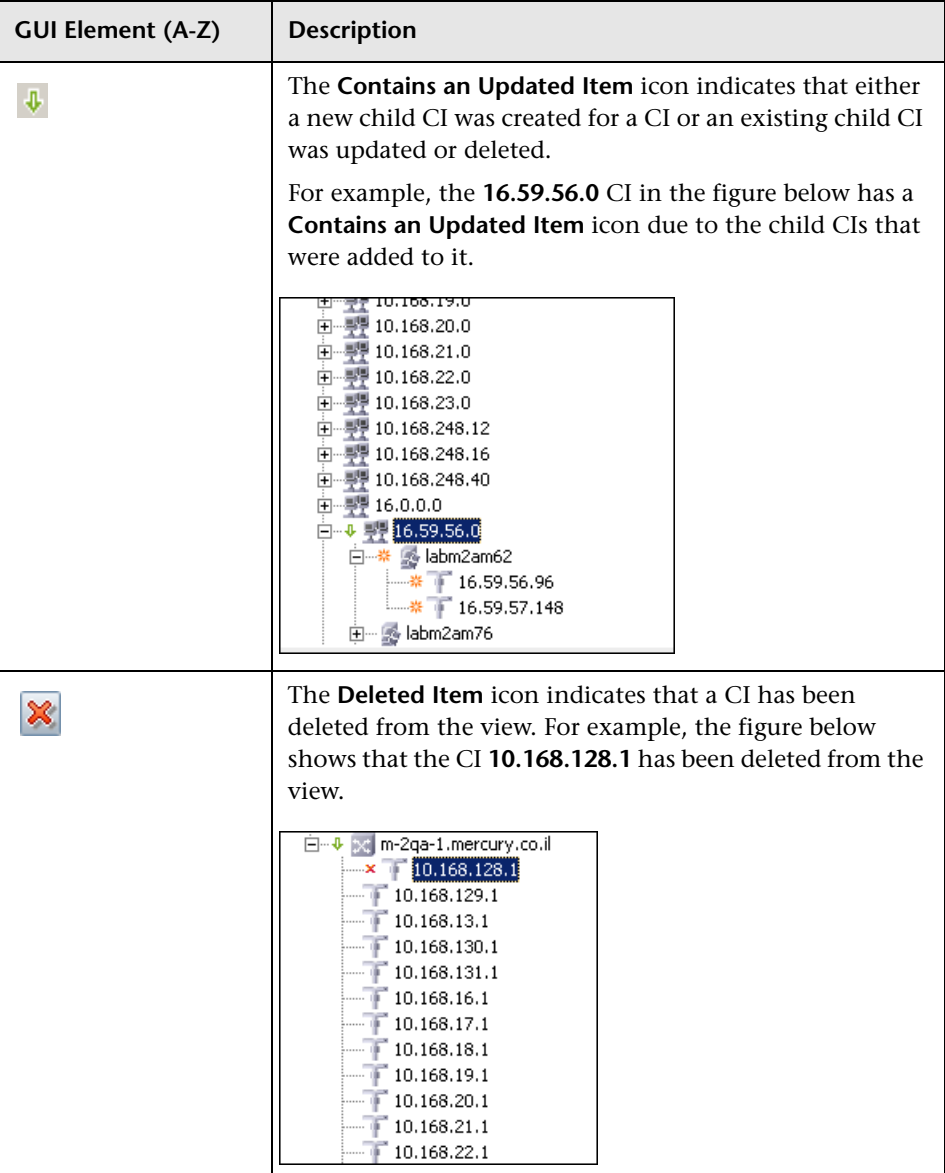

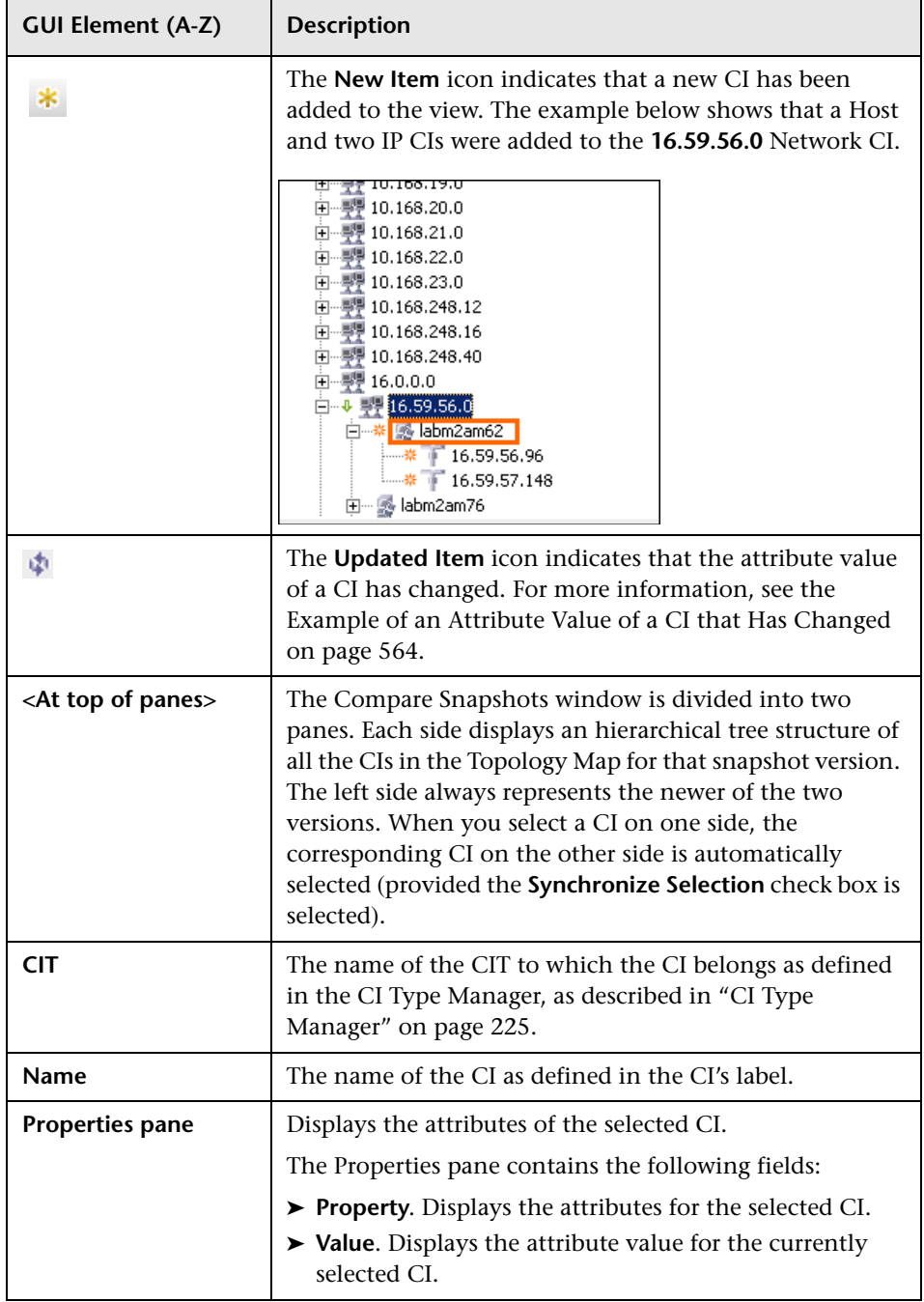

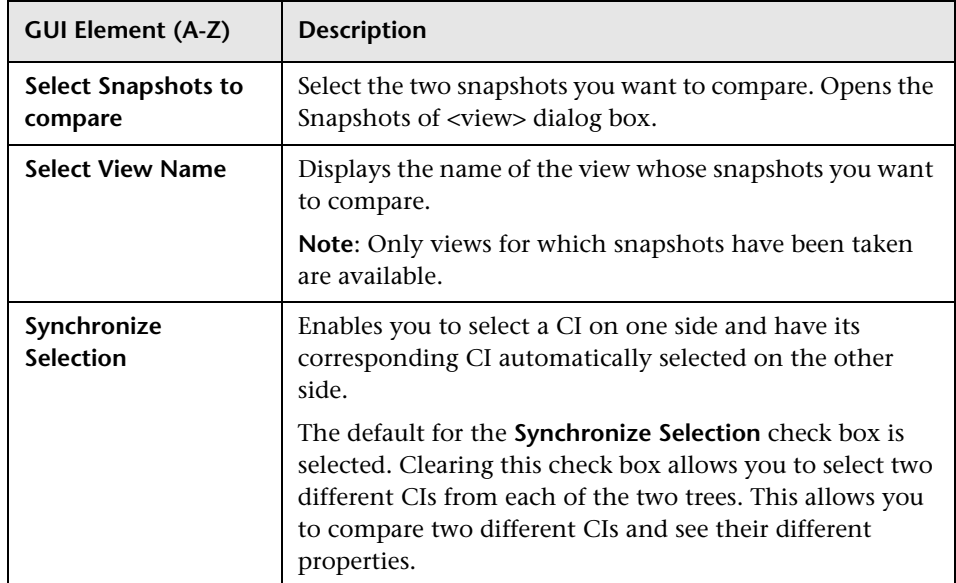

#### <span id="page-563-0"></span>**Example of an Attribute Value of a CI that Has Changed**

The **Updated Item** icon indicates that the attribute value of a CI has changed. For example, the figure below shows that the CI **labn2am09.devlab.ad** has the **Updated Item** icon because it was updated with a new **Host DNS Name** value (see the **Property** and **Value** columns in the bottom panes underneath the tree structure).

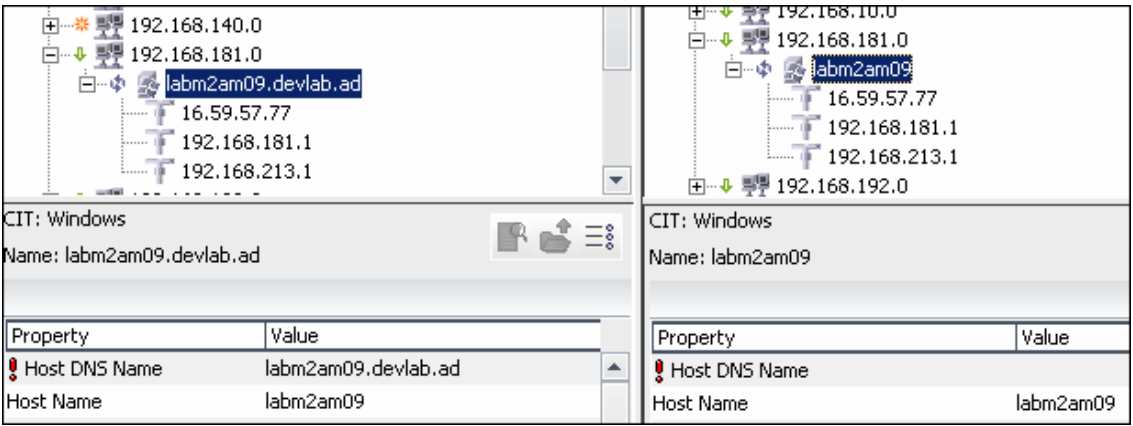

# <span id="page-564-0"></span>**Find CI by Label Dialog Box**

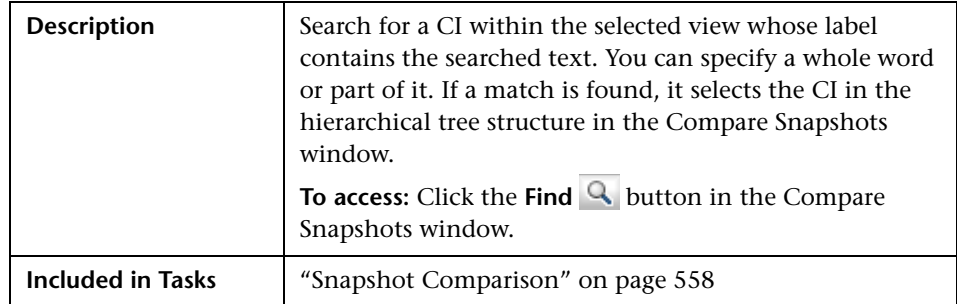

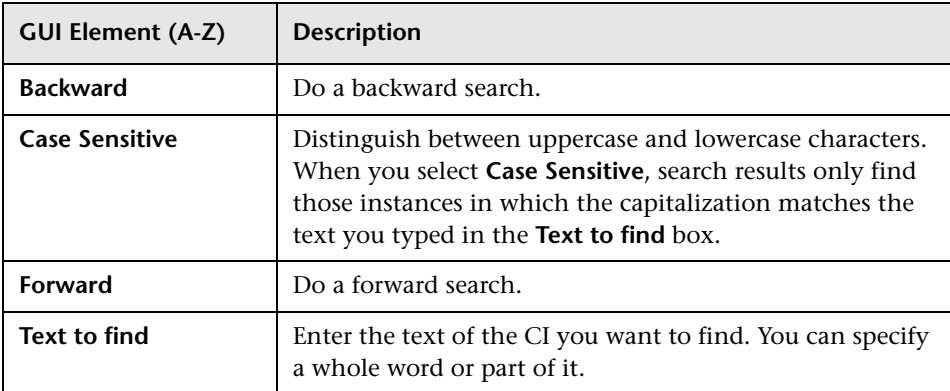

# <span id="page-565-0"></span>**Snapshots of <View> Dialog Box**

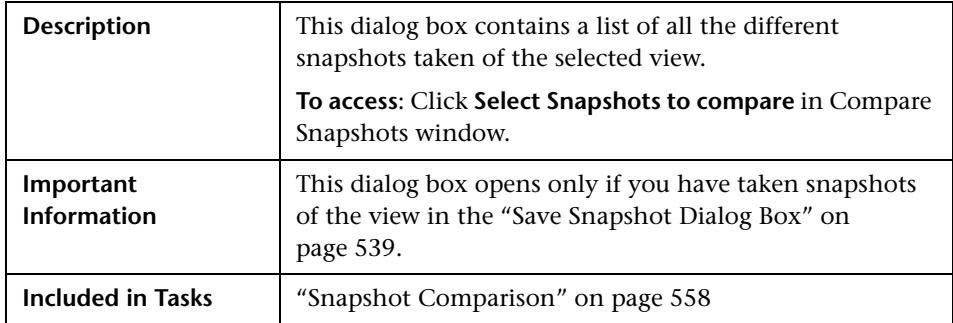

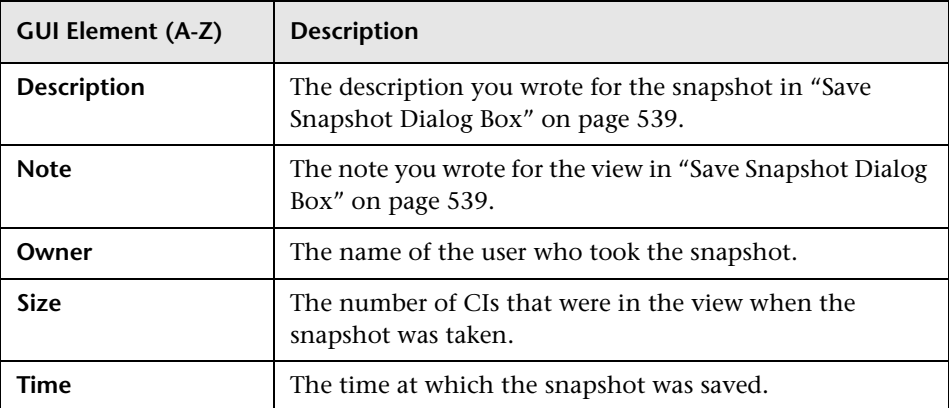

# **24**

# **Compare CIs**

This chapter provides information on Compare CIs.

#### **This chapter includes:**

**Concepts**

- ➤ [CI Comparison Overview on page 567](#page-566-0) **Tasks**
- ➤ [CI Comparison on page 568](#page-567-0)

**Reference**

➤ [Compare CIs User Interface on page 569](#page-568-0)

## <span id="page-566-0"></span>*CI* CI Comparison Overview

Compare CIs enables you to compare the hierarchies of two compound CIs. A compound CI is a CI that is linked to another CI by a **Container link**  relationship.

You can display the compared CIs and their child CIs that appear in a selected view or in the CMDB.

Change indicators in the Compare CIs window denote:

- ➤ A CI in one pane does not match any corresponding CI in the other pane.
- ➤ A CI has a match but one of its children does not have a match.

You can only see differences in the attributes of the CI whose values have been defined as **Comparable** in the CI Type Manager. For information, see ["Add/Edit Attribute Dialog Box" on page 237](#page-236-0). For example, a comparison might show a difference in the operating system or disk capacity. For details on how to compare CIs, see ["Compare CIs Window" on page 570](#page-569-0).

## <span id="page-567-0"></span>**CI Comparison**

This task explains how to compare the hierarchies of two compound CIs, view a CI's configuration file, and show the difference between two configuration files.

This section includes the following tasks:

- ➤ ["Select the Required CIs" on page 568](#page-567-1)
- ➤ ["View a CI's Configuration File" on page 569](#page-568-1)
- ➤ ["Show the Difference Between Two Configuration Files" on page 569](#page-568-2)

#### <span id="page-567-1"></span> **1 Select the Required CIs**

Select the two CIs you want to compare. The hierarchies of the two compound CIs are compared in the Compare CIs window. You can choose to compare two CIs that appear in a selected view or in the CMDB. For details, see ["Select CI Dialog Box" on page 573](#page-572-0).

#### **Example of Nonmatching CIs**

The following example displays the **No Matching CI** icon next to the CIs **doc**  and **doc1** because the CI on one side does not match the corresponding CI on the other side. The reason they do not match is the difference in document size. The value for **Document Size** for the **doc** CI on the left side is **10** while the **Document Size** for the **doc** CI on the right side is **20**.

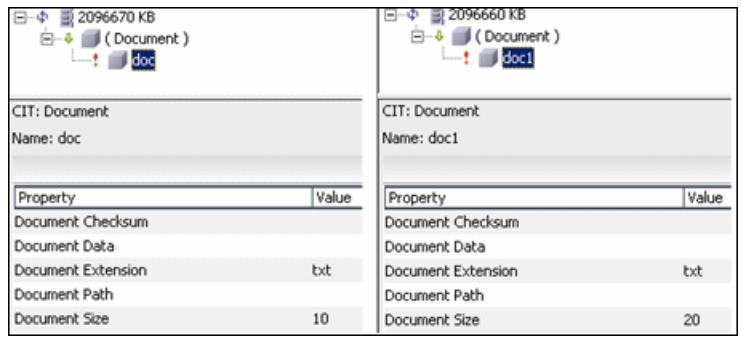

This example also illustrates that the **Document** group CI has a **Has a Non-Matching Child** icon because they have different child CIs.

#### <span id="page-568-1"></span> **2 View a CI's Configuration File**

Select a CI of the CIT **Configuration File** and view the configuration file. For details, see ["Compare CIs Window" on page 570](#page-569-0).

#### <span id="page-568-2"></span> **3 Show the Difference Between Two Configuration Files**

Select two CIs of the CIT **Configuration File** and view the difference between the two configuration files. For details, see ["Compare CIs Window" on](#page-569-0)  [page 570](#page-569-0).

## <span id="page-568-0"></span>**R** Compare CIs User Interface

#### **This section describes:**

- ➤ [Compare CIs Window on page 570](#page-569-0)
- ➤ [Find CI by Label Dialog Box on page 572](#page-571-0)

➤ [Select CI Dialog Box on page 573](#page-572-0)

## <span id="page-569-0"></span>**Compare CIs Window**

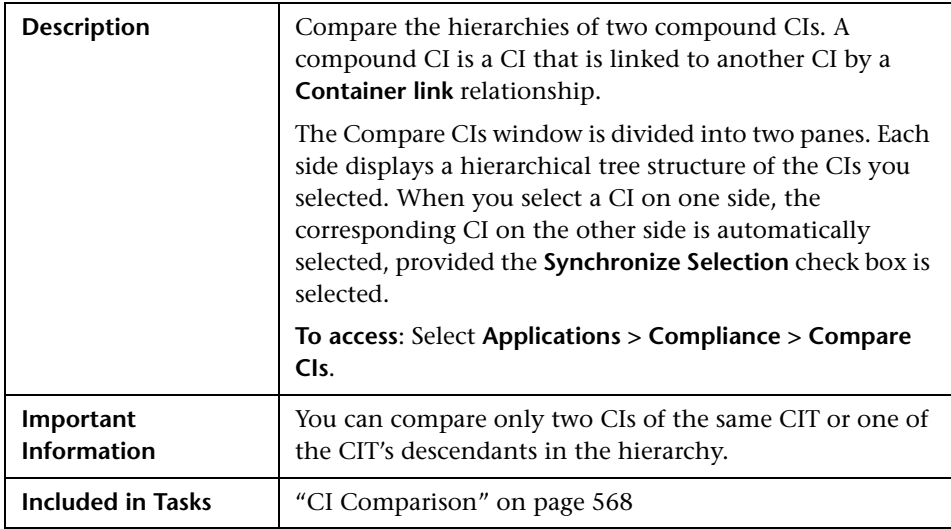

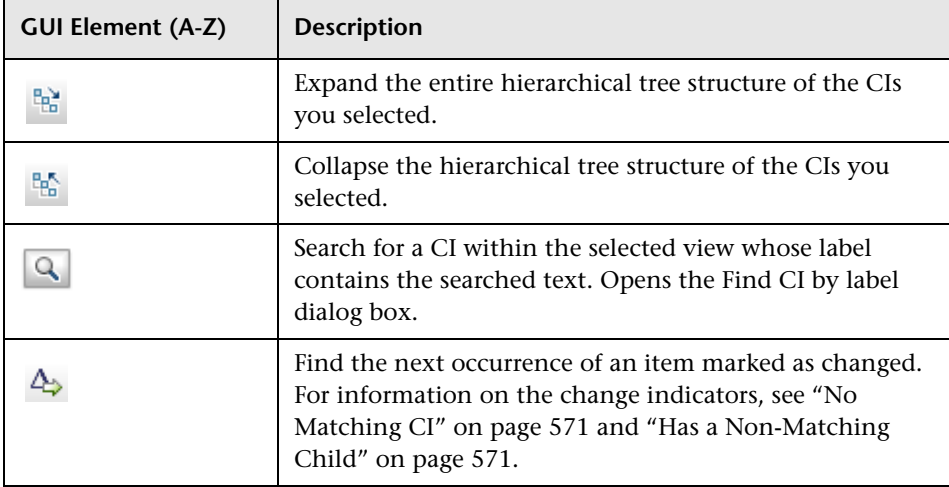

<span id="page-570-1"></span><span id="page-570-0"></span>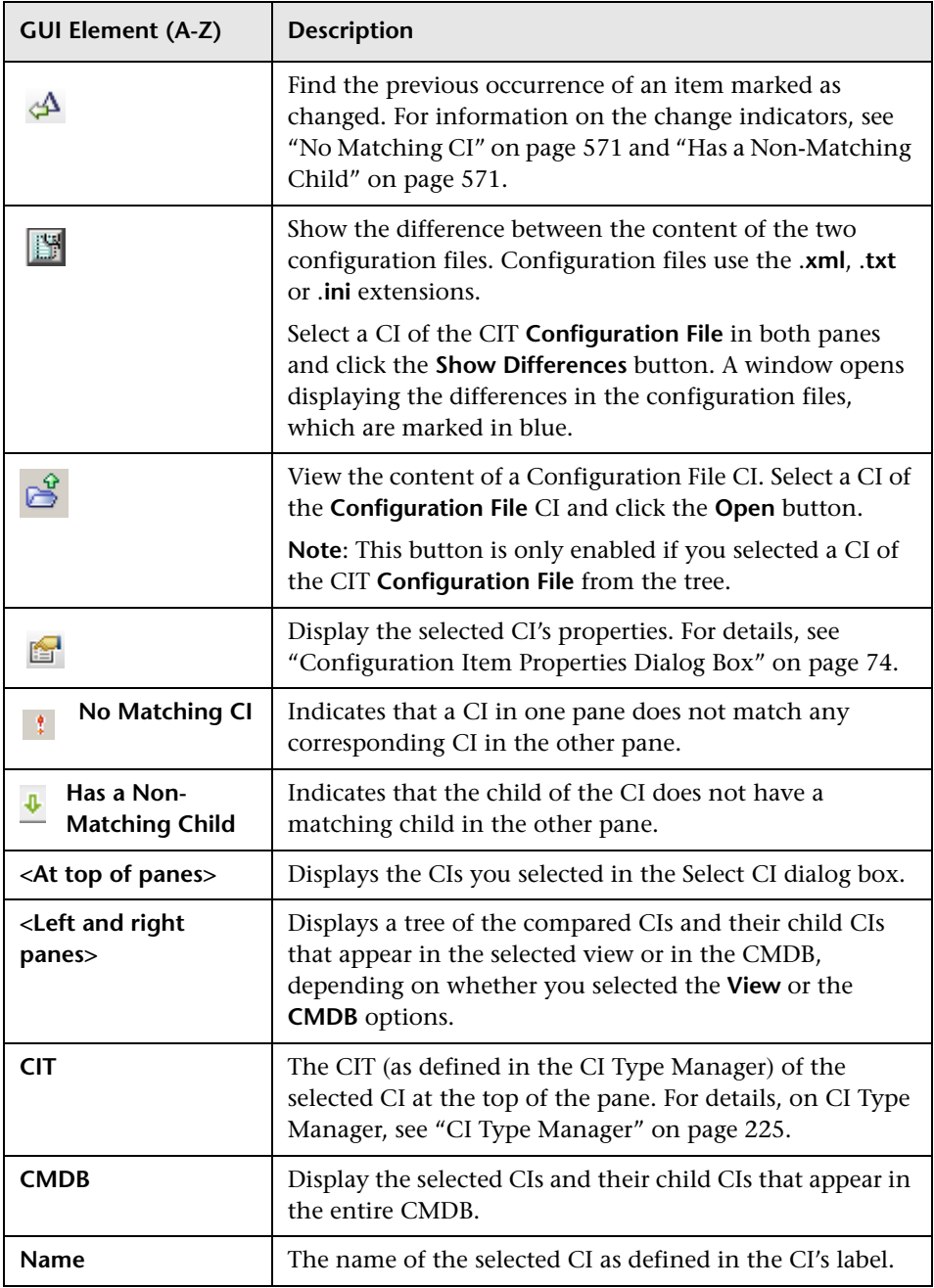

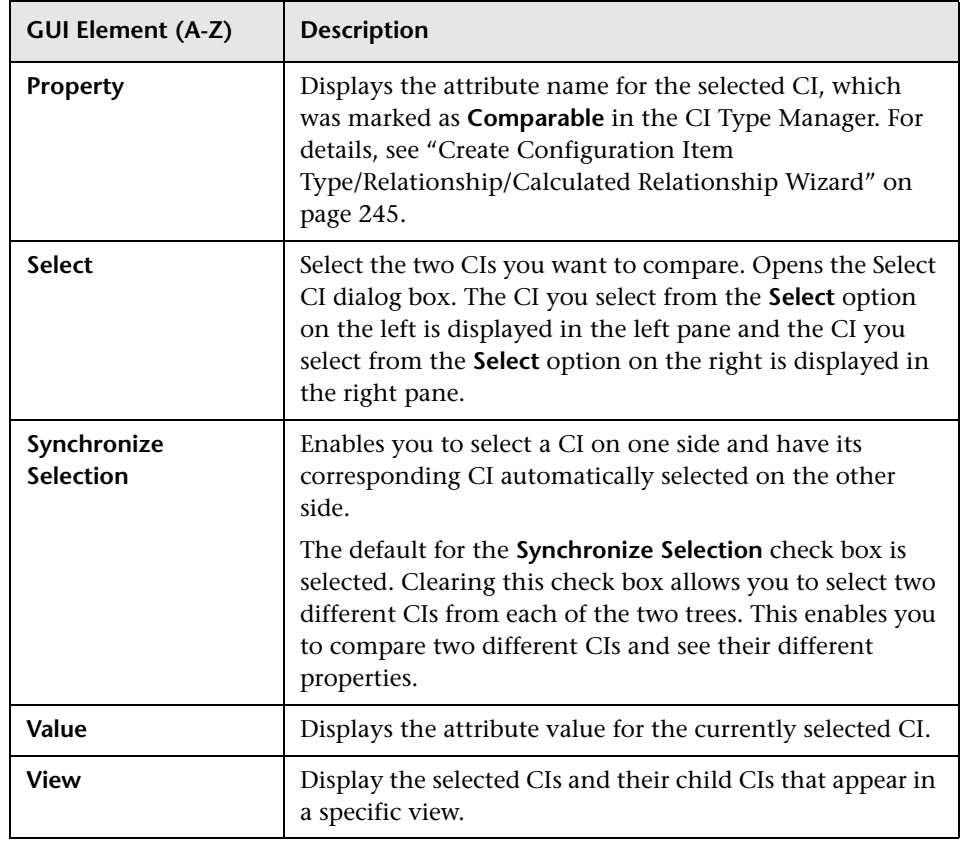

# <span id="page-571-0"></span>**Find CI by Label Dialog Box**

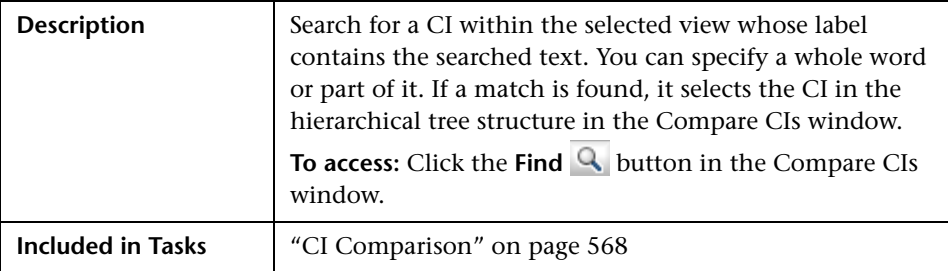

The following elements are included (unlabeled GUI elements are shown in angle brackets):

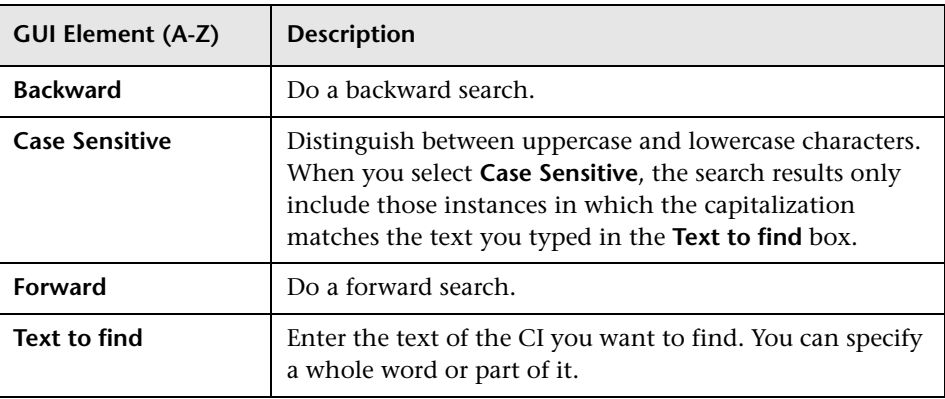

## <span id="page-572-0"></span>**R** Select CI Dialog Box

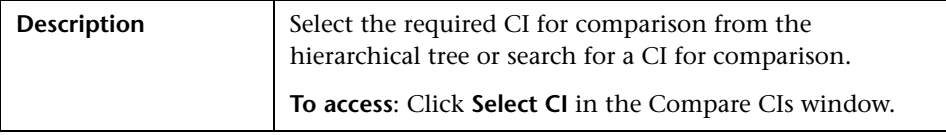

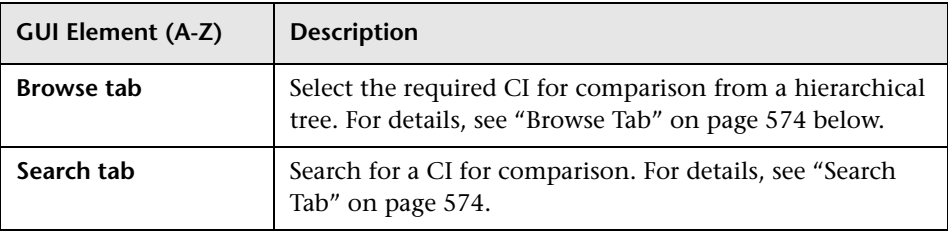

#### <span id="page-573-0"></span>**Browse Tab**

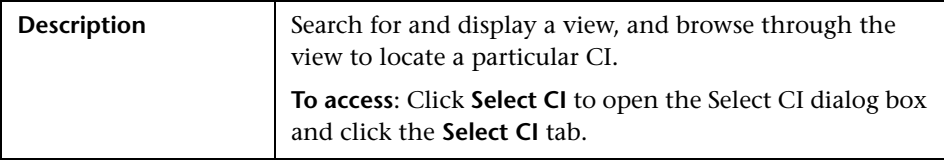

The following elements are included (unlabeled GUI elements are shown in angle brackets):

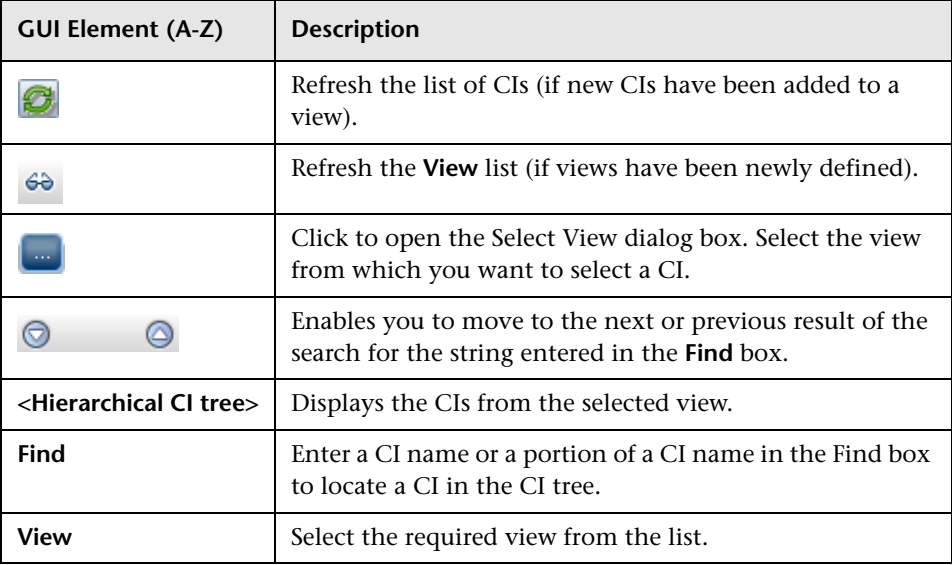

#### <span id="page-573-1"></span>**Search Tab**

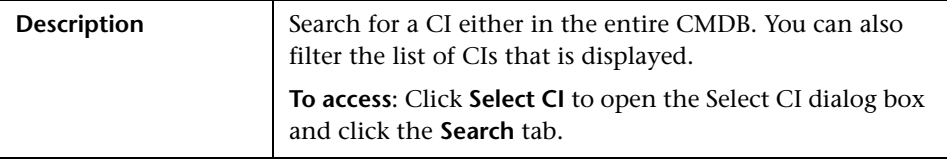

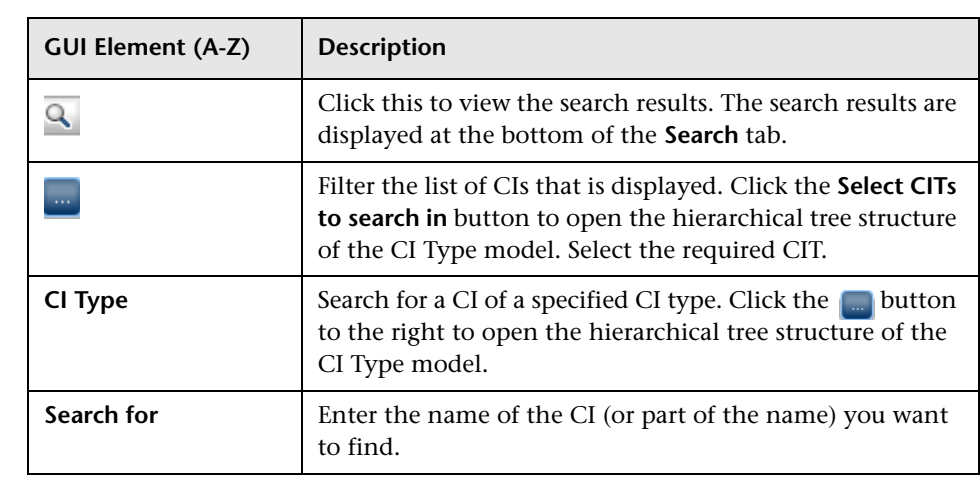

**Chapter 24** • Compare CIs
# **25**

# **Asset Report**

This chapter provides information on Asset reports.

### **This chapter includes:**

**Concepts**

➤ [Asset Report Overview on page 577](#page-576-0)

**Reference**

➤ [Asset Report User Interface on page 577](#page-576-1)

### <span id="page-576-0"></span>**Asset Report Overview**

Asset reports display a list of all the CIs in a specified view, their attribute values, as well as their child CI's in the CMDB. You use Asset reports to view and analyze the contents of the view and focus on the data which is of interest to you. For example, an Asset report can display a list of all the servers that are part of a specific application contained in the view.

### <span id="page-576-1"></span>**Asset Report User Interface**

#### **This section describes:**

➤ [Asset Report Page on page 578](#page-577-0)

# <span id="page-577-0"></span>**Asset Report Page**

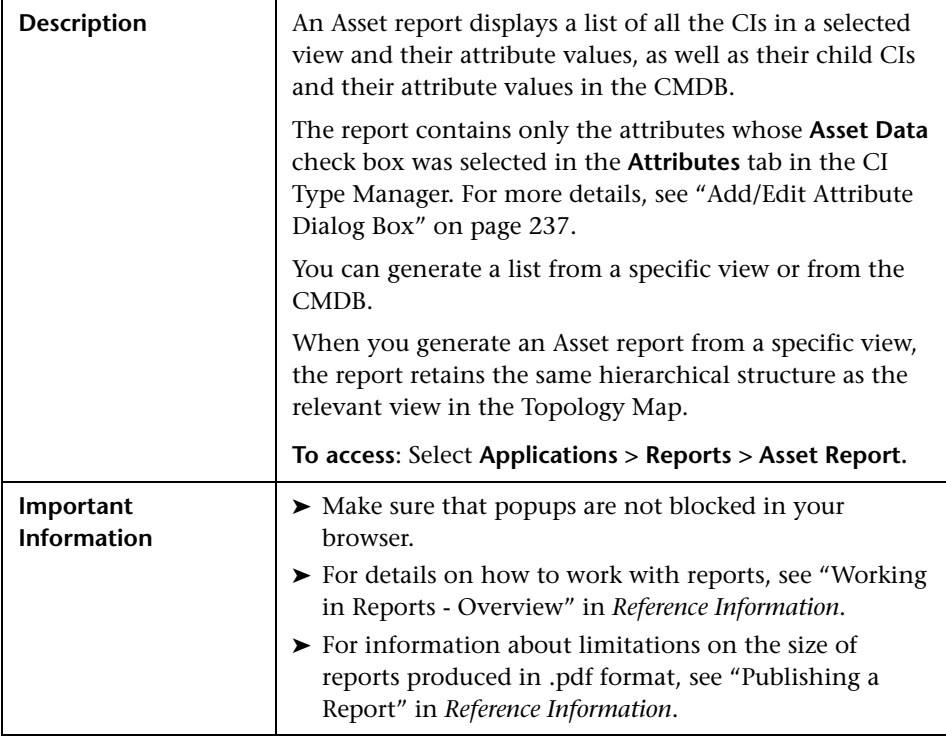

The following elements are included (unlabeled GUI elements are shown in angle brackets):

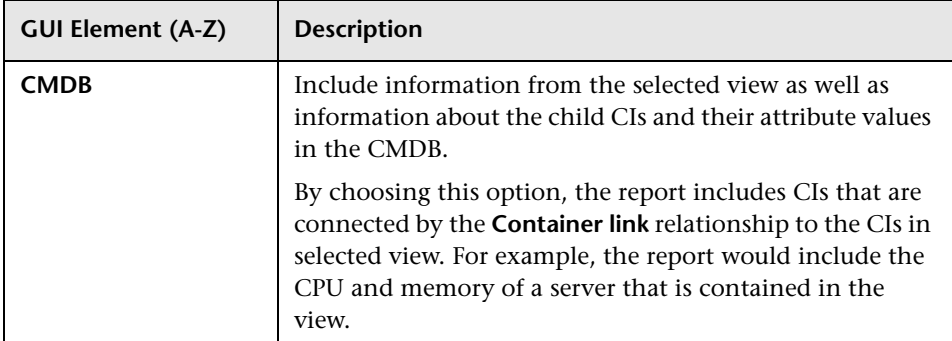

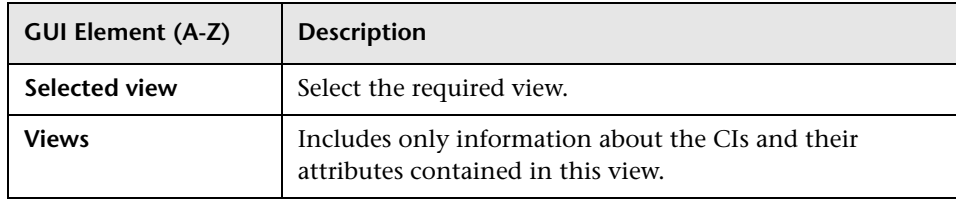

**Chapter 25** • Asset Report

# **Host Dependency Report**

This chapter provides information on Host Dependency reports.

#### **This chapter includes:**

**Concepts**

➤ [Host Dependency Report Overview on page 581](#page-580-0)

**Reference**

➤ [Host Dependency Report User Interface on page 582](#page-581-0)

### <span id="page-580-0"></span>**Host Dependency Report Overview**

Host Dependency reports are based on TQL queries created in the Enrichment Manager, which use the relationship of the type Dependency. Dependency reports list all the relationships of the type Dependency that connect between servers in the selected view, or between the servers in the CMDB and the servers within the selected view.

The report includes relationships that:

- ➤ Exist between databases and clients
- ➤ Exist between clients and servers
- ➤ Are created as a result of an MQ connection

# <span id="page-581-0"></span>**R** Host Dependency Report User Interface

### **This section describes:**

➤ [Host Dependency Report Page on page 582](#page-581-1)

# <span id="page-581-1"></span>**Reading Host Dependency Report Page**

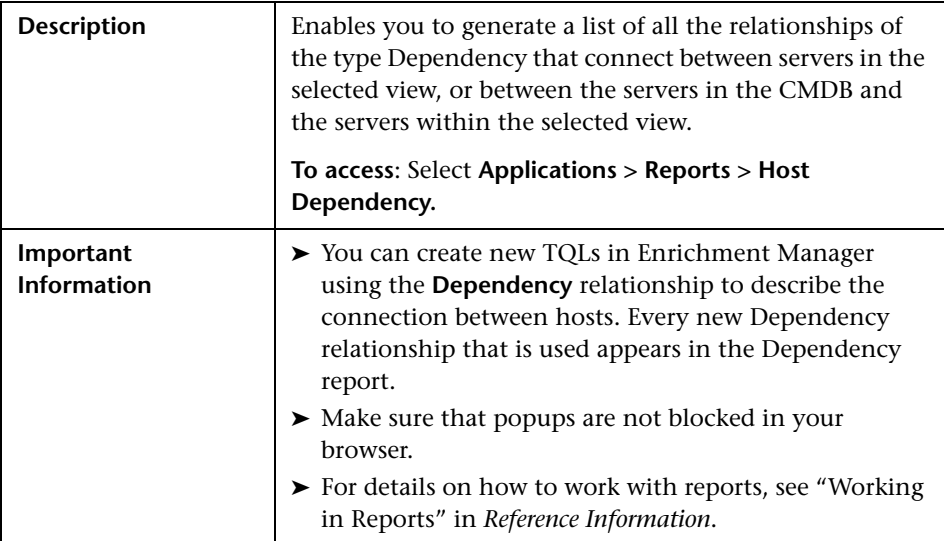

The Host Dependency report page includes the following elements (listed alphabetically):

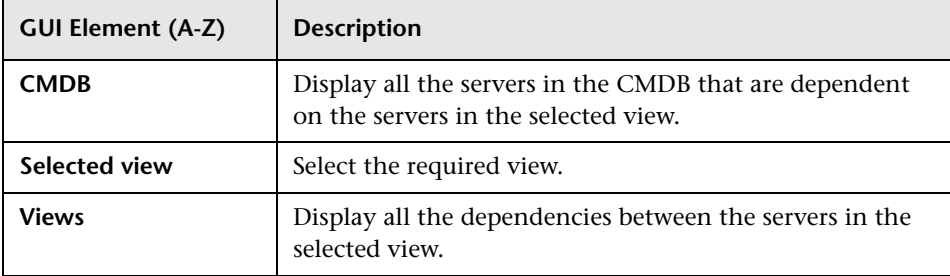

The following elements are included in the generated Host Dependency report (unlabeled GUI elements are shown in angle brackets):

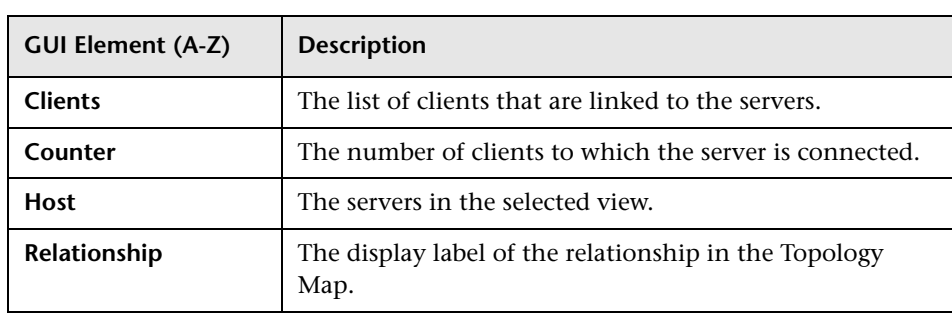

**Chapter 26** • Host Dependency Report

# **27**

# **Change Report**

This chapter provides information on Change reports.

#### **This chapter includes:**

**Concepts**

➤ [Change Report Overview on page 585](#page-584-0)

**Reference**

➤ [Change Report User Interface on page 585](#page-584-1)

### <span id="page-584-0"></span>*Change Report Overview*

Change reports enable you to view and analyze the actual changes made to a specific CI and its children, or to a specific view. This can help with possible troubleshooting issues related to this CI. For example, seeing the changes that occurred to a CI might enable you to conclude that these changes are the cause of the problem. By the same token, the source of the troubleshooting issue could be related to expected changes which failed to occur.

# <span id="page-584-1"></span>**R** Change Report User Interface

#### **This section describes:**

- ➤ [Change Report Page on page 586](#page-585-0)
- ➤ [CI History Report Page on page 590](#page-589-0)

# <span id="page-585-0"></span>**Change Report Page**

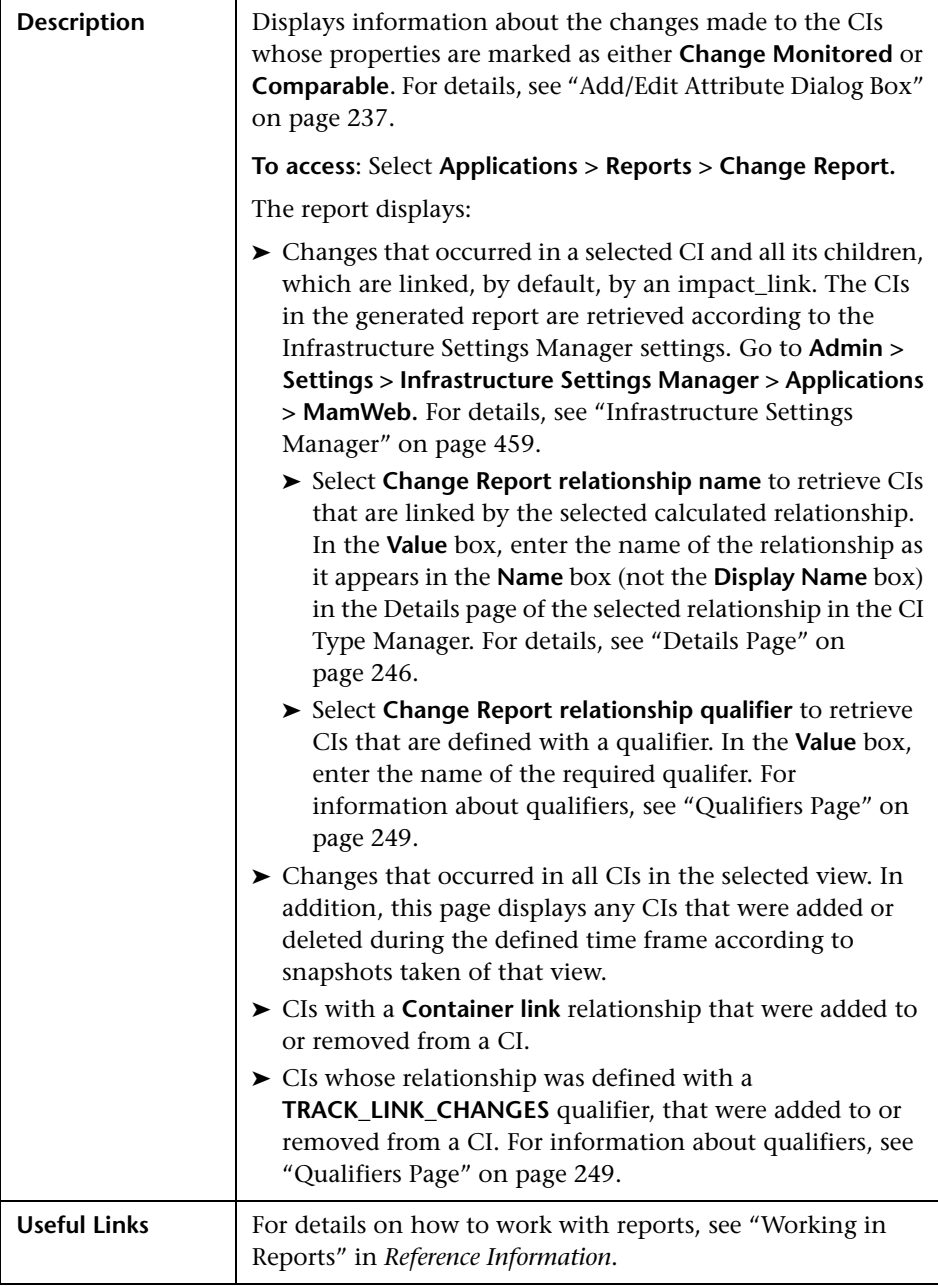

The following elements are included (unlabeled GUI elements are shown in angle brackets):

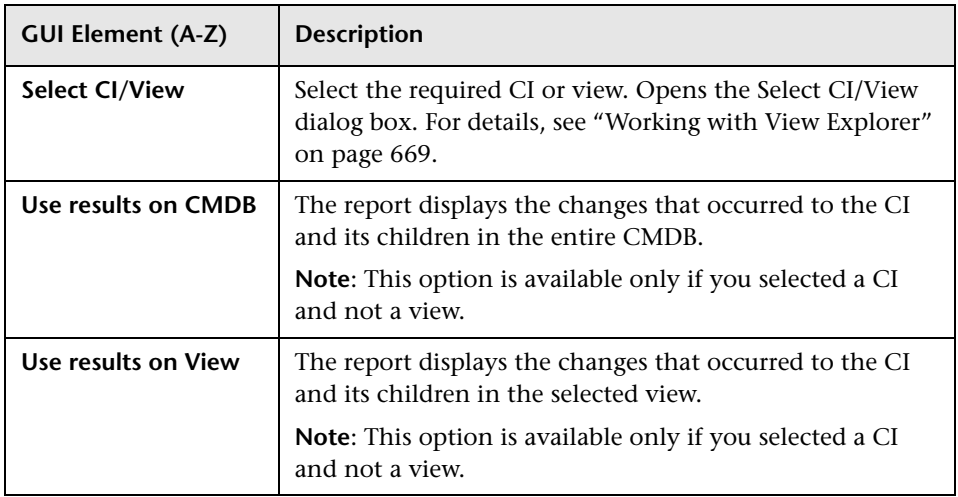

The generated report includes the following elements (listed alphabetically):

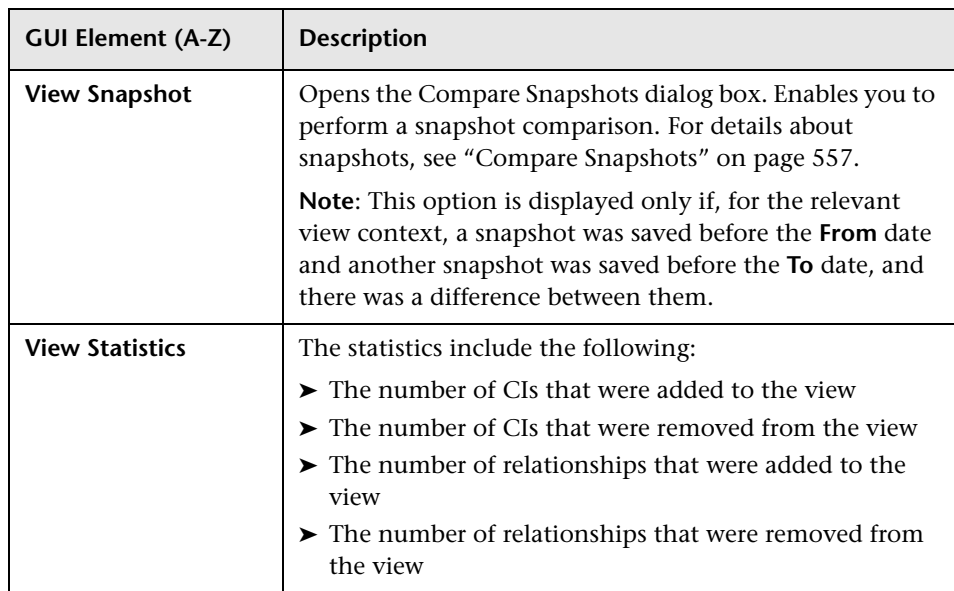

The Change Report page includes the following areas:

- ➤ ["CI Changes Area" on page 588](#page-587-0)
- <span id="page-587-0"></span>➤ ["Relationship Changes Area" on page 589](#page-588-0)

### **CI Changes Area**

The following elements are included (unlabeled GUI elements are shown in angle brackets):

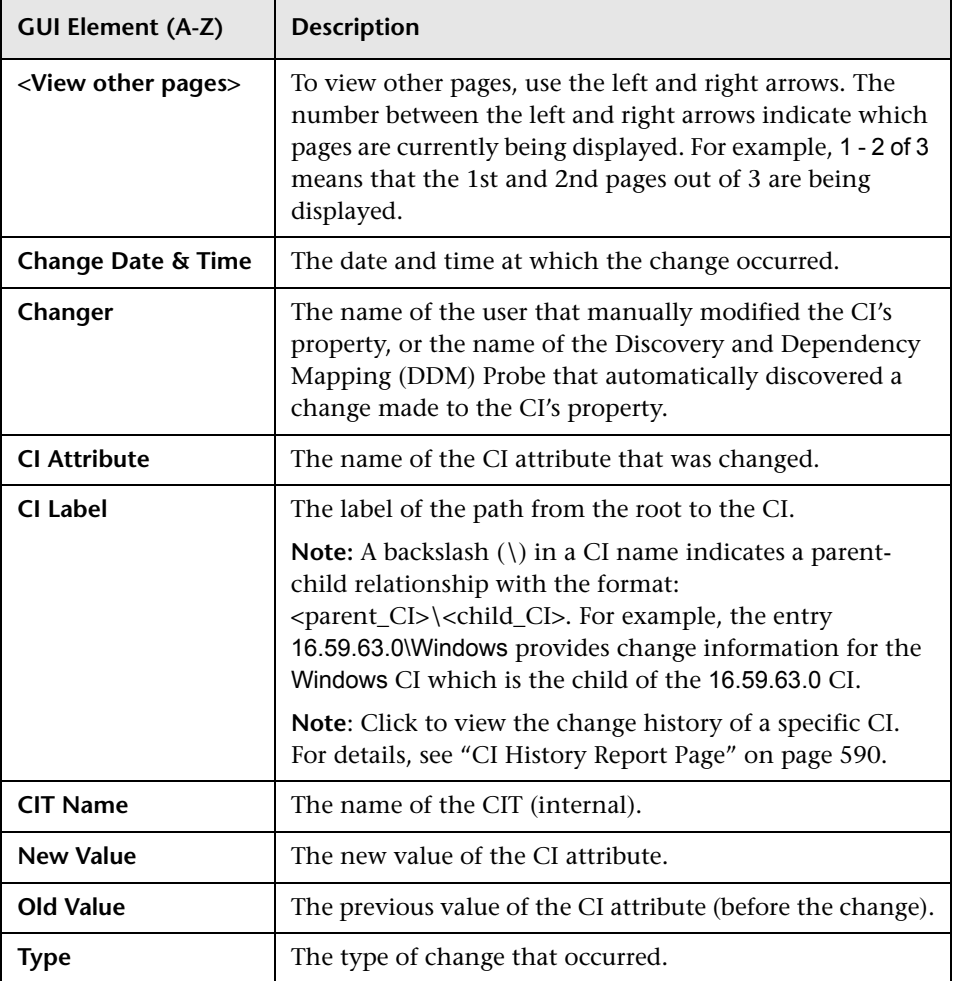

### <span id="page-588-0"></span>**Relationship Changes Area**

The following elements are included (unlabeled GUI elements are shown in angle brackets)::

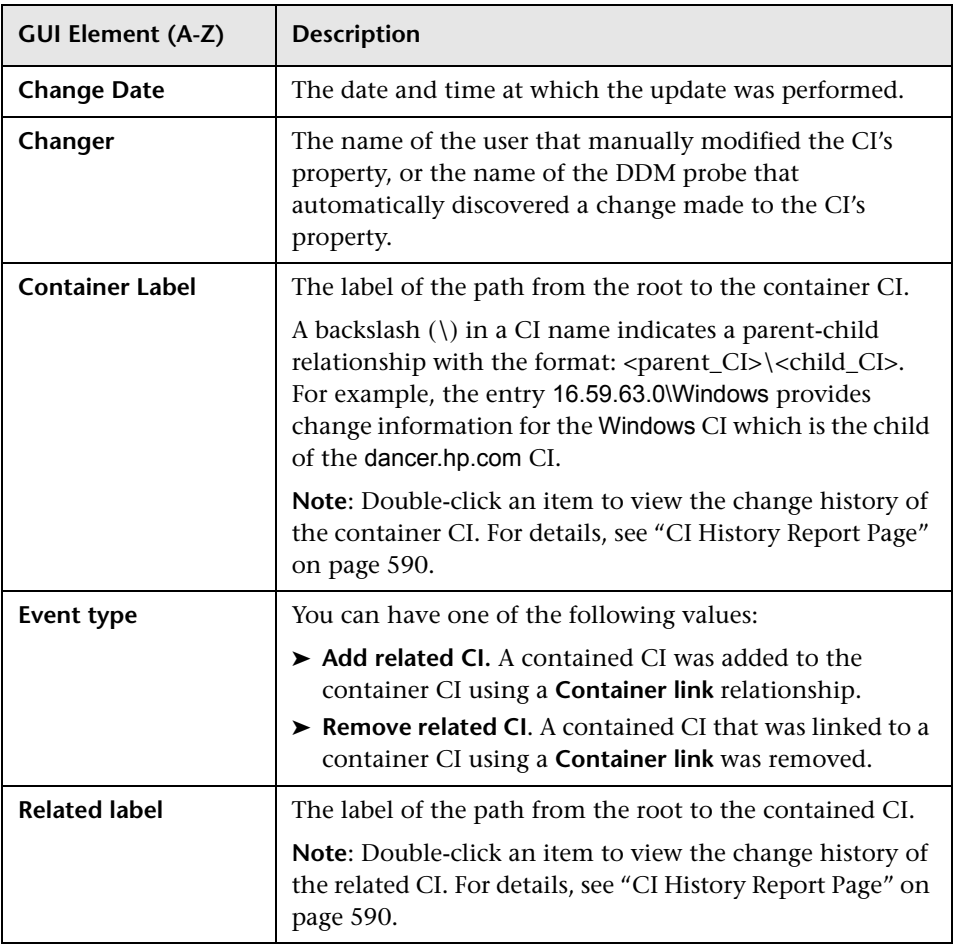

# <span id="page-589-0"></span>**R** CI History Report Page

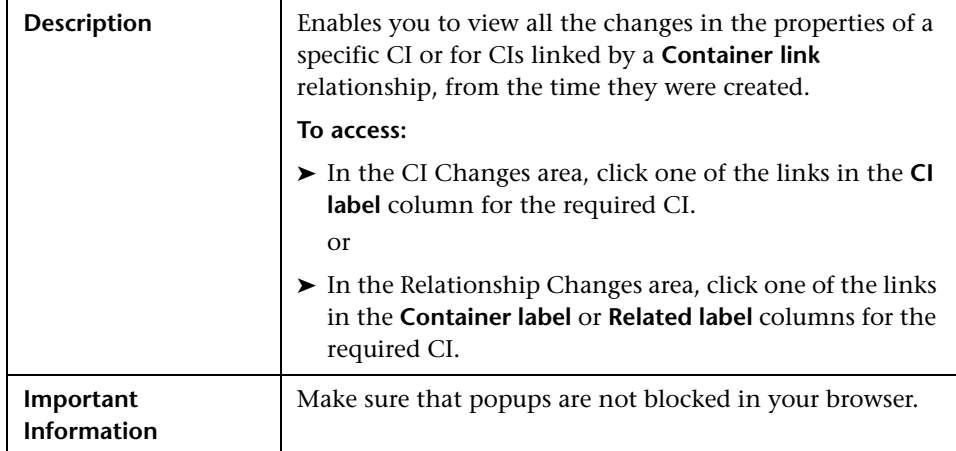

The following elements are included (unlabeled GUI elements are shown in angle brackets):

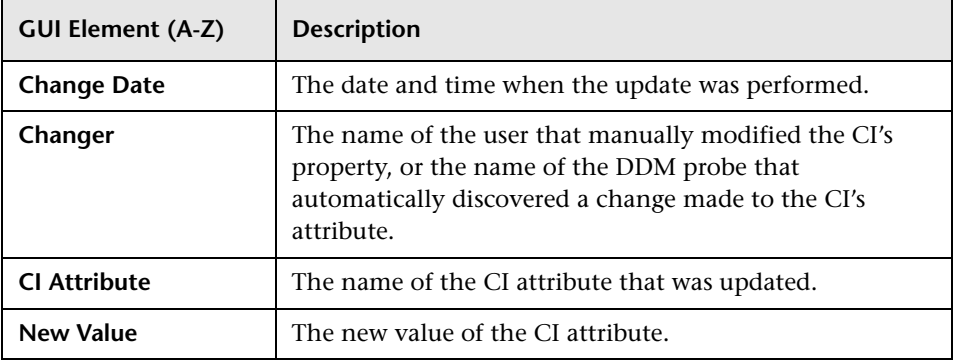

# **28**

# **Topology Report**

This chapter provides information on Topology reports.

### **This chapter includes:**

**Concepts**

➤ [Topology Report Overview on page 591](#page-590-0)

**Tasks**

➤ [Generate and Send a Topology Report at Defined Intervals on page 592](#page-591-0)

**Reference**

➤ [Topology Report User Interface on page 593](#page-592-0)

### <span id="page-590-0"></span>*<b>Topology Report Overview*

A Topology report is based on a specific Report TQL query, defined in Topology Report Manager. It gives you information about the selected Report nodes in the TQL on which it is based.

Topology Report Manager enables you to customize the way the report is displayed. The information that appears in the report, including the order in which Report nodes are listed and their placement relative to other Report nodes, and how the information within each Report node is sorted, is defined in Topology Report Manager. For details, see ["Topology Report](#page-262-0)  [Manager" on page 263.](#page-262-0)

You can generate a report and save it. The results of the generated report are saved in the History Results tab in the Topology Report page. For details, see ["Topology Report Page" on page 594](#page-593-0).

You can optionally schedule the Topology report to run on a periodic basis, For details, see ["Generate and Send a Topology Report at Defined Intervals"](#page-591-0)  [on page 592](#page-591-0).

### <span id="page-591-0"></span>**Generate and Send a Topology Report at Defined Intervals**

This section explains how to schedule a Topology report to be generated and sent to specific recipients, through email, at regularly defined intervals. The results of the scheduled reports are displayed in the History Results tab in the Topology Report page.

This task includes the following steps:

- ➤ ["Configure a Favorite Filter" on page 592](#page-591-1)
- ➤ ["Edit the Favorite Filter in Report Manager" on page 592](#page-591-2)
- ➤ ["Send a Report at Specific Intervals" on page 593](#page-592-1)

### <span id="page-591-1"></span> **1 Configure a Favorite Filter**

Configure a Favorite Filter for the required Topology report. The filter is uploaded to the Report Manager. For details, see "Save Filter to Favorites Dialog Box" in *Reference Information*.

#### <span id="page-591-2"></span> **2 Edit the Favorite Filter in Report Manager**

Edit the Favorite Filter in Report Manager to enable you to create a schedule to send the Favorite Filter to specified individuals at specific intervals.

In Report Manager, select the required Favorite Filter and then click the Edit  $\mathcal{O}$  button to open the Favorite Filters wizard. In the Filter Setting page, select the **Save to History DB** option. For details, see ["Favorite Filters](#page-604-0)  [Wizard" on page 605](#page-604-0).

### <span id="page-592-1"></span> **3 Send a Report at Specific Intervals**

In Report Manager, create a schedule to send the Favorite Filter to specified individuals at specific intervals. The results of the scheduled reports are saved in the History Results tab in the Topology Report page.

For details on how to create a schedule, see ["Create New Schedule Dialog](#page-612-0)  [Box" on page 613](#page-612-0).

For details about the History Results tab, see ["Topology Report Page" on](#page-593-0)  [page 594](#page-593-0).

## <span id="page-592-0"></span>**R** Topology Report User Interface

#### **This section describes:**

- ➤ [Set Parameter Values Dialog Box on page 593](#page-592-2)
- ➤ [Topology Report Page on page 594](#page-593-0)

## <span id="page-592-2"></span>**R** Set Parameter Values Dialog Box

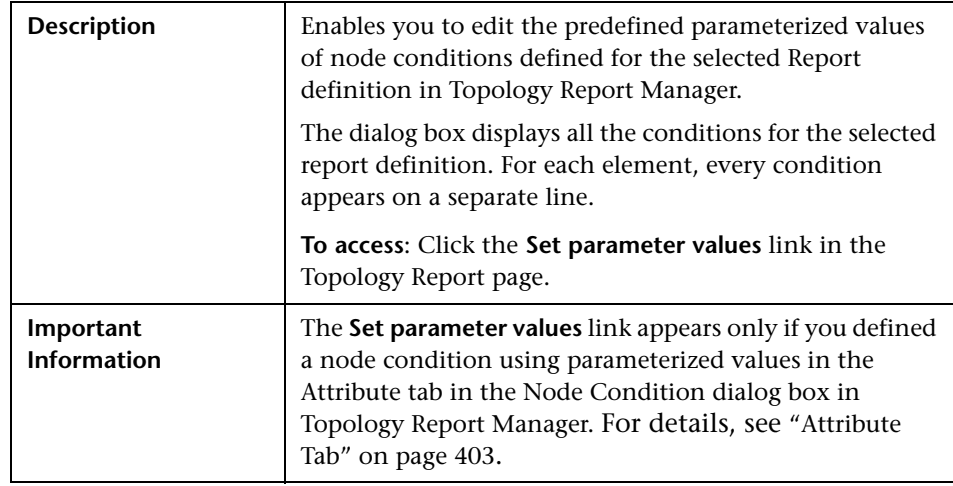

The following elements are included (unlabeled GUI elements are shown in angle brackets):

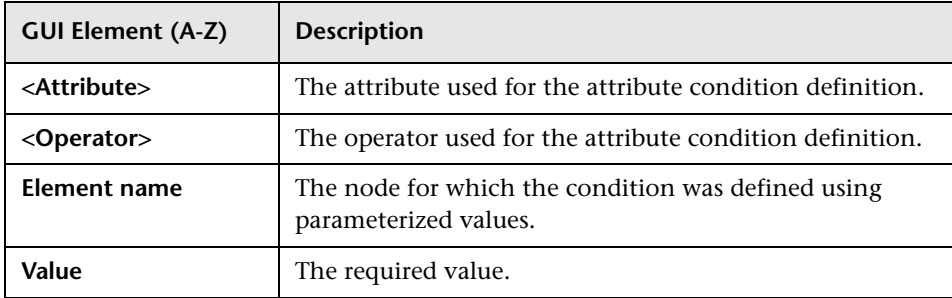

# <span id="page-593-0"></span>**Topology Report Page**

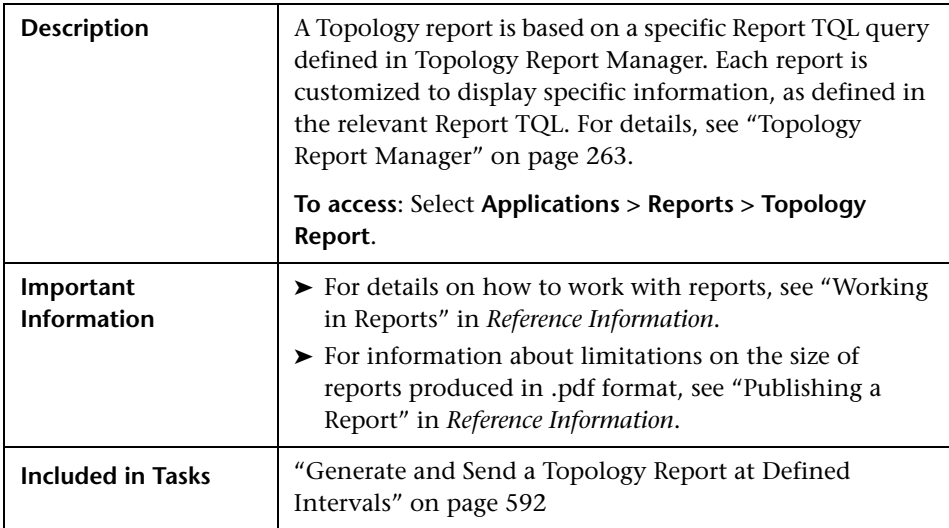

The Topology Report page includes the following panes:

- ➤ ["Left pane" on page 595](#page-594-0)
- ➤ ["Right pane" on page 596](#page-595-0)

### <span id="page-594-0"></span>**Left pane**

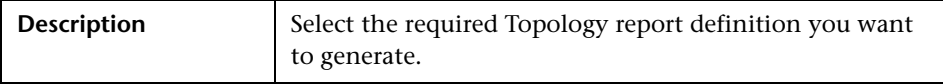

The following elements are included (unlabeled GUI elements are shown in angle brackets):

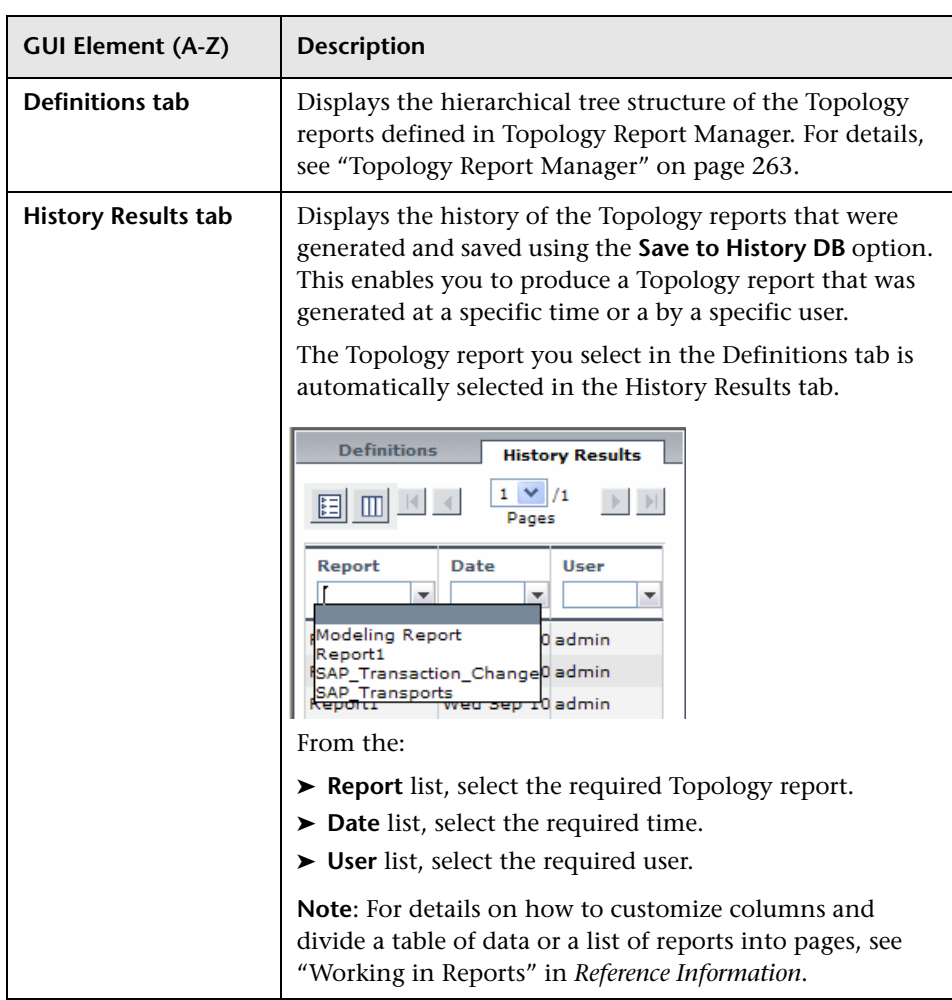

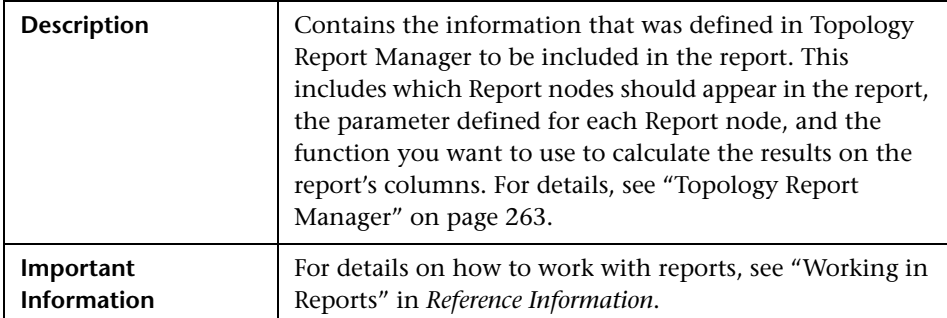

### <span id="page-595-0"></span>**Right pane**

The following elements are included (unlabeled GUI elements are shown in angle brackets):

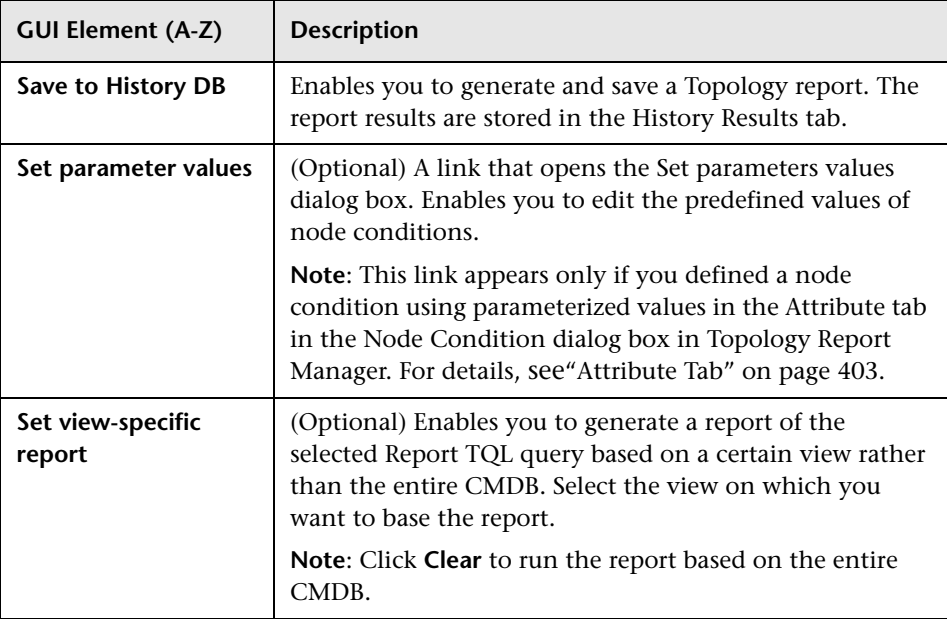

**29**

# **Report Manager**

This chapter includes the main concepts, tasks, and reference information for the Report Manager.

#### **This chapter includes:**

**Concepts**

- ➤ [Report Manager Overview on page 598](#page-597-0)
- ➤ [Favorite Filters on page 598](#page-597-1)
- ➤ [Report Schedules on page 599](#page-598-0) **Tasks**
- ➤ [Work With the Report Manager Workflow on page 600](#page-599-0)
- ➤ [Work With the Report Manager Scenario on page 601](#page-600-0)
- ➤ [Create a Schedule on page 604](#page-603-0)

#### **Reference**

➤ [Report Manager User Interface on page 605](#page-604-1)

### <span id="page-597-0"></span>*Report Manager Overview*

The Report Manager is a central location where you can manage selected report objects from throughout HP Universal CMDB. The Report Manager enables you to create and manage the following:

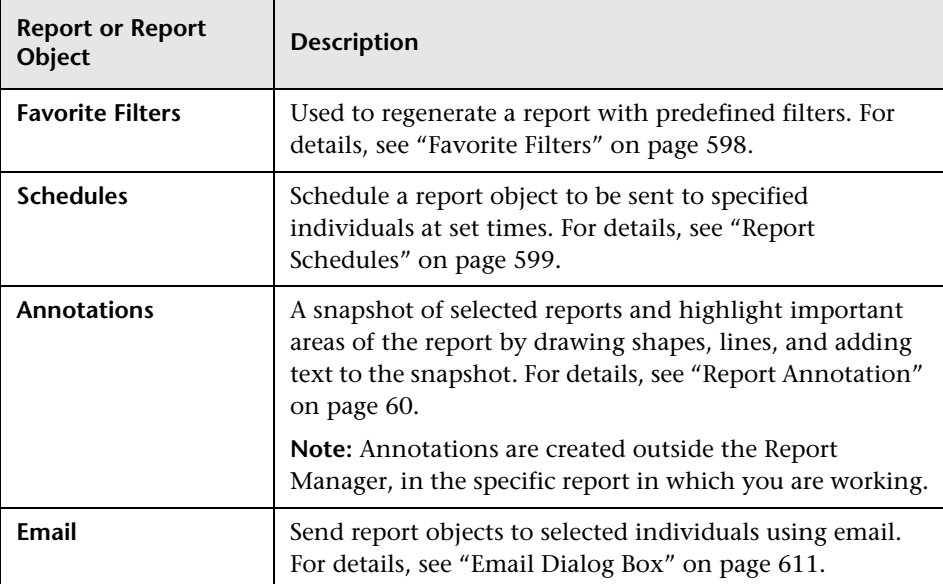

### <span id="page-597-1"></span>*<b>A* Favorite Filters

Favorite Filters enable you to save a report filter and reuse it for future generating of the report. The filter you create can be used only for the same report for which it was created. Filters include the time range, location, views, CIs, and resource definitions configured for the report. For details on creating a Favorite Filter, see ["Favorite Filters Wizard" on page 605.](#page-604-2)

You can also create a Favorite Filter from the specified report page. For details on the user interface for performing this task, see "Save Filter to Favorites Dialog Box" on page 81.

### <span id="page-598-0"></span>*<b>Report Schedules*

You configure schedules to enable specified recipients to automatically receive reports, through email, at regularly defined intervals.

You can schedule Favorite Filters defined in the Report Manager, or reports saved from the specific report page.

For details on configuring report schedules, see ["Create a Schedule" on](#page-603-0)  [page 604](#page-603-0).

By default, the value that appears in the **From** field in the email containing the scheduled report is **UCMDB\_Manager@<HP Universal CMDB server name>**. You can modify the value by selecting **Admin > Settings** > **Infrastructure Settings Manager** and the **Scheduled Reports** context in the **Foundations** tab. Modify the value **E-mail sender** or **Scheduled Reports email sender address** (to include an email address in the **From** field). For details on modifying values, see ["Infrastructure Settings Manager" on](#page-458-0)  [page 459](#page-458-0).

To correctly view scheduled reports received in Microsoft Outlook 2003, in **Tools > Options > Security > Zone Settings**, select **Internet**; click **Custom Level** and specify the following settings in the Security Settings dialog box:

- ➤ **Download signed ActiveX control** = **Prompt**
- ➤ **Run ActiveX controls and plug-ins** = **Enable**
- ➤ **Script ActiveX controls marked safe for scripting** = **Enable**
- ➤ In the **Reset to** list, select **Medium**

Administrators can manage configured report schedules using the Report Schedule Manager tab, located at **Admin > Settings > Report Schedule Manager**. For details on managing report schedules using the Report Schedule Manager tab, see ["Report Schedule Manager" on page 511](#page-510-0).

### <span id="page-599-0"></span>**Work With the Report Manager — Workflow**

This task describes how to create, manage, and distribute reports using the Report Manager.

For a scenario of this task, see ["Work With the Report Manager — Scenario"](#page-600-0)  [on page 601](#page-600-0).

This task includes the following steps:

- ➤ ["Create a Favorite Filter" on page 600](#page-599-3)
- ➤ ["View a Report" on page 600](#page-599-1)
- ➤ ["Email a Report" on page 600](#page-599-2)

### <span id="page-599-3"></span> **1 Create a Favorite Filter**

You can create a filter for reports, save it, and apply it to the specified report. For details on creating a Favorite Filter, see ["Favorite Filters Wizard" on](#page-604-2)  [page 605.](#page-604-2)

### **2 View a Report**

You can view a favorite filter or annotation by selecting the report object in the Report Manager table and clicking the **View Report** button on the Report Manager Main Page.

### **3 Email a Report**

You can send a Favorite Filter to selected users using email. For details, see ["Email Dialog Box" on page 611.](#page-610-0)

For details on how to create a schedule for a report object to be sent to specified individuals at set times, see ["Create a Schedule" on page 604.](#page-603-0)

<span id="page-599-2"></span><span id="page-599-1"></span>**G**od

### <span id="page-600-0"></span>**Work With the Report Manager — Scenario**

This scenario describes how to create, manage, and distribute report objects using Report Manager.

For a task of this scenario, see ["Work With the Report Manager —](#page-599-0)  [Workflow" on page 600.](#page-599-0)

This scenario includes the following steps:

- ➤ ["Creating a Favorite Filter" on page 601](#page-600-1)
- ➤ ["Emailing a Report" on page 602](#page-601-1)
- ➤ ["Viewing a Report Saved to the Report Manager" on page 602](#page-601-0)

### **1 Creating a Favorite Filter**

<span id="page-600-1"></span>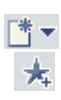

John Smith is the CEO for ABC Software Company. He wants to see the data output of the Change report for a specific CI for the past month. He clicks the **New Favorite Filter** button. In the Favorite Filters Wizard, he configures a Favorite Filter by selecting the report he wants to view, and configures the Time Range bar to generate or view the report displaying all the changes that occurred for that CI, Resource, View during the defined time range.

The report generated by the Favorite Filter appears as follows:

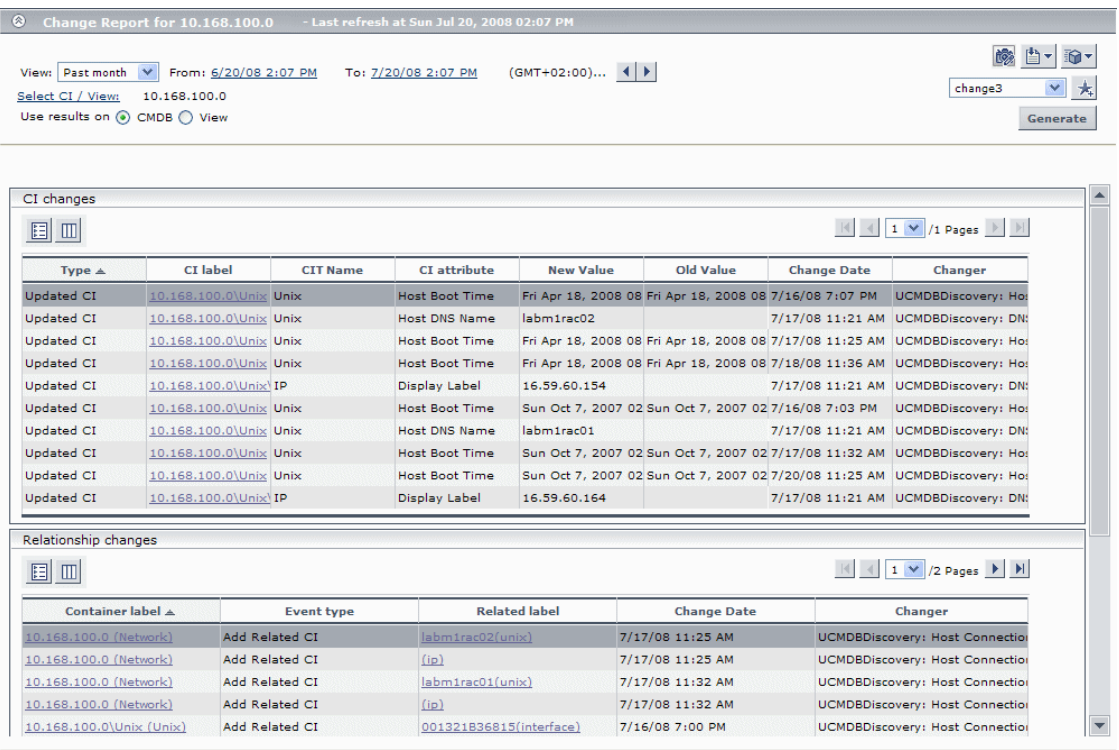

### **2 Emailing a Report**

John wants to send a Change report to an associate to show him the data that has been collected. He selects the Change report in the Report Manager and clicks the **Send Email Now** button to choose a recipient from the Email dialog box and send the report using email.

### **3 Viewing a Report Saved to the Report Manager**

One of John's associates has saved an annotated report to the Report Manager, and John wants to view the areas in the report that have been highlighted by the annotations. He selects the annotation in the Report Manager and clicks the **View Report** button to view the report's annotations.

**G**od

<span id="page-601-1"></span><span id="page-601-0"></span>₿

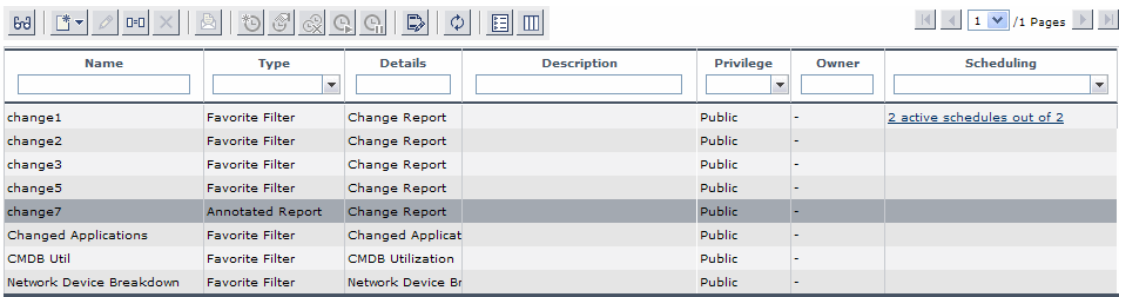

### The resulting Report Manager page appears as follows:

The annotated report appears, with annotations indicated by black and pink boxes, as follows:

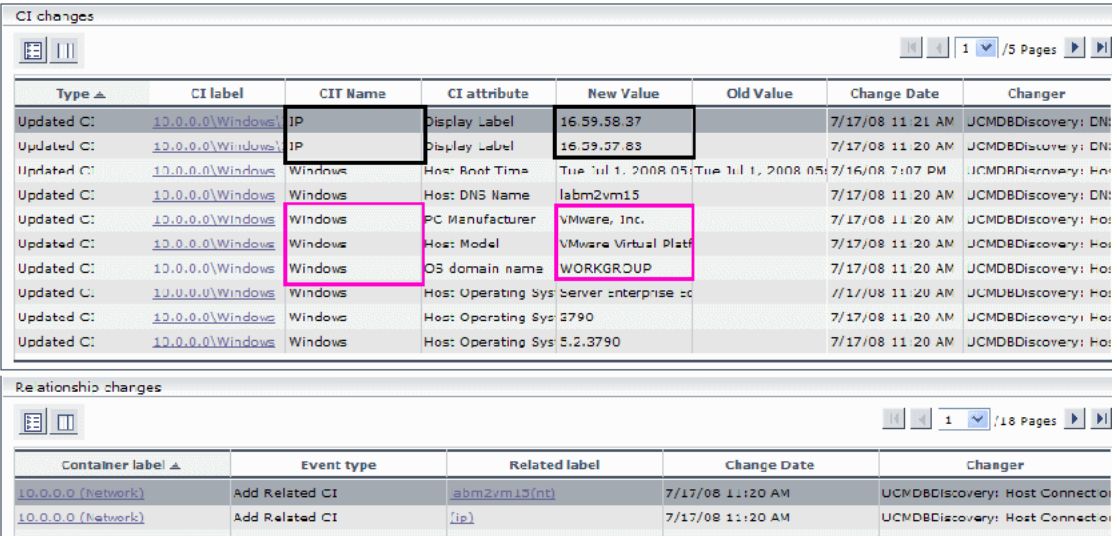

### <span id="page-603-0"></span>**Create a Schedule**

This task describes how to schedule a favorite filter from the Report Manager main page.

This task includes the following steps:

- $\blacktriangleright$  ["Prerequisites" on page 604](#page-603-1)
- ➤ ["Create a Schedule" on page 604](#page-603-2)
- ➤ ["Results" on page 604](#page-603-3)

### <span id="page-603-1"></span> **1 Prerequisites**

Ensure that you have at least one Favorite Filter in the Report Manager. For details on configuring Favorite Filters, see ["Work With the Report Manager](#page-599-0)  [— Workflow" on page 600.](#page-599-0)

### **2 Create a Schedule**

- **a** Click the **Create new schedule for selected reports** button.
- **b** Enter the requested information in the Create New Schedule dialog box. For details on creating a new schedule in the Create New Schedule Dialog Box, see ["Create New Schedule Dialog Box" on page 613.](#page-612-1)

### <span id="page-603-3"></span> **3 Results**

<span id="page-603-2"></span>勺

The configured schedule's status is indicated in the **Scheduling** column of the Report Manager.

Click the link in the **Scheduling** column to open the Schedule Management dialog box and manage the configured schedules. For details on the Schedule Management dialog box, see ["Schedule Management Dialog Box"](#page-613-0)  [on page 614](#page-613-0).

# <span id="page-604-1"></span>**Report Manager User Interface**

### **This section describes:**

- ➤ [Favorite Filters Wizard on page 605](#page-604-2)
- ➤ [Report Manager Main Page on page 608](#page-607-0)

# <span id="page-604-2"></span><span id="page-604-0"></span>**R** Favorite Filters Wizard

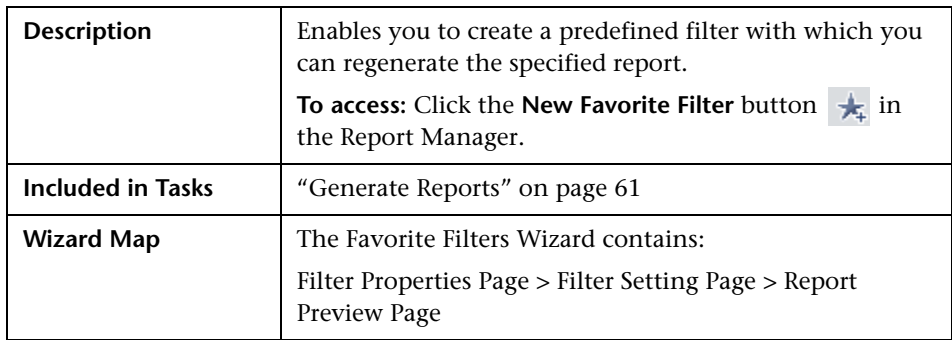

## <span id="page-604-3"></span>**R** Filter Properties Page

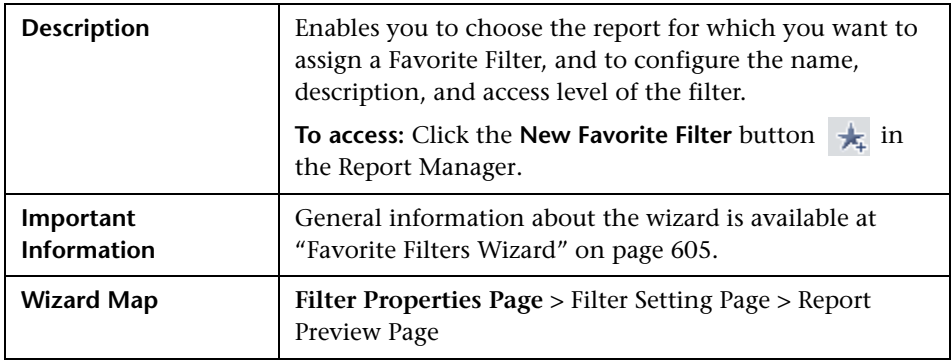

The following elements are included (unlabeled GUI elements are shown in angle brackets):

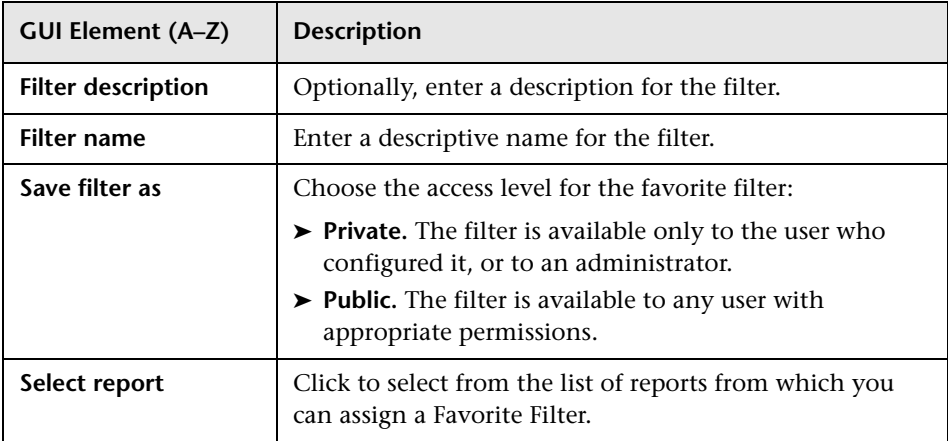

# <span id="page-605-0"></span>**Filter Setting Page**

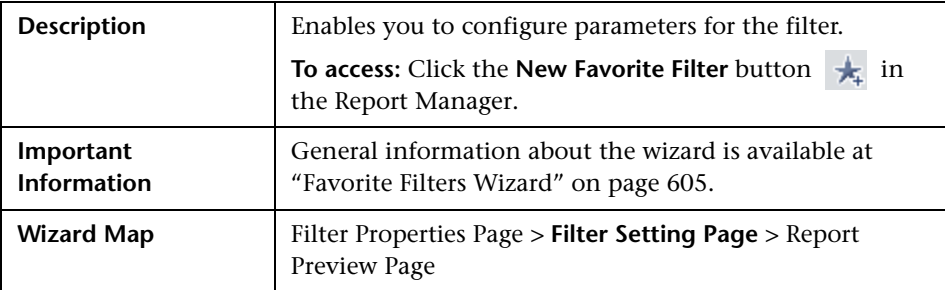

The following elements are included:

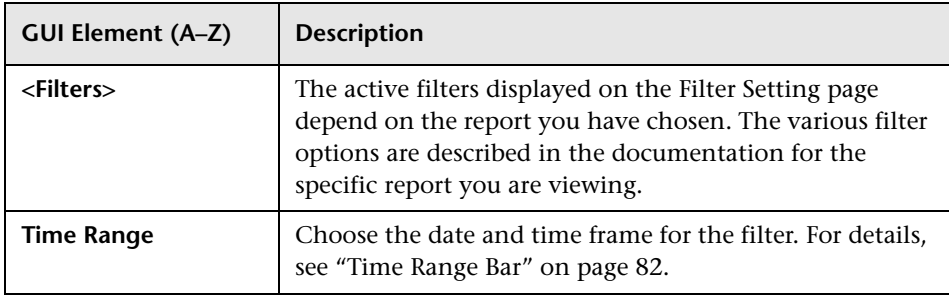

### **Select CI/View Dialog Box**

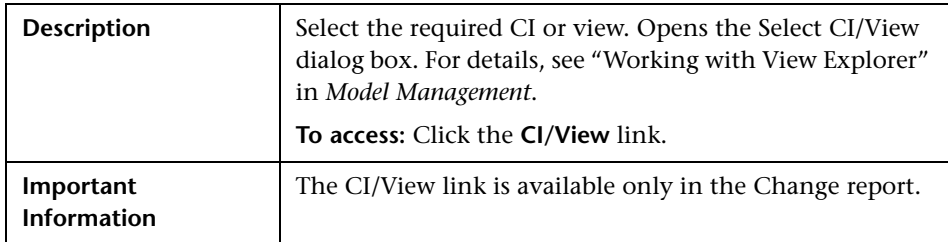

### **Set View-specific Report Dialog Box**

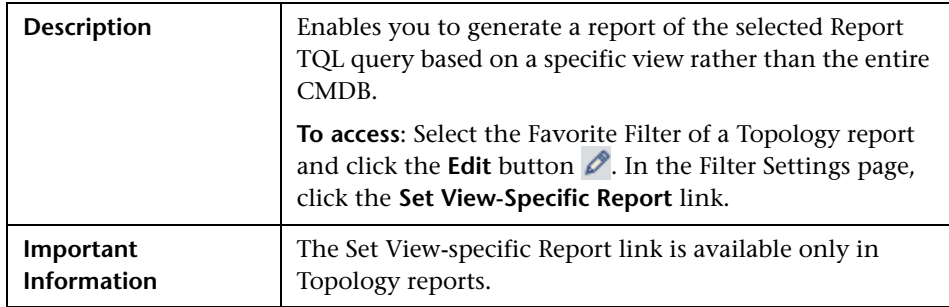

### **Save to History DB Option**

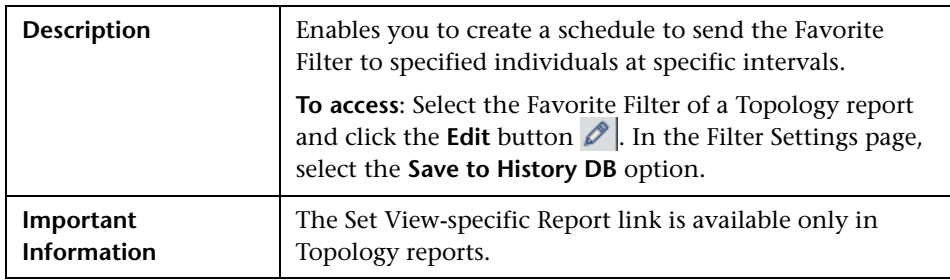

### **Selected View Dialog Box**

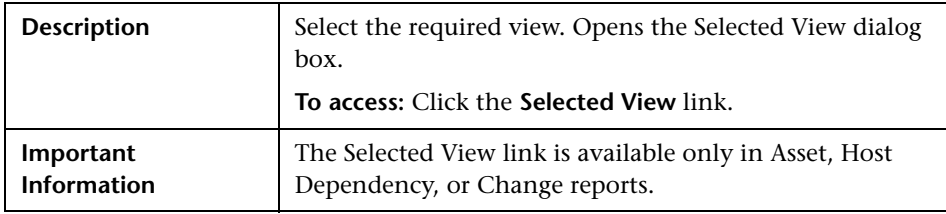

# <span id="page-607-1"></span>**Report Preview Page**

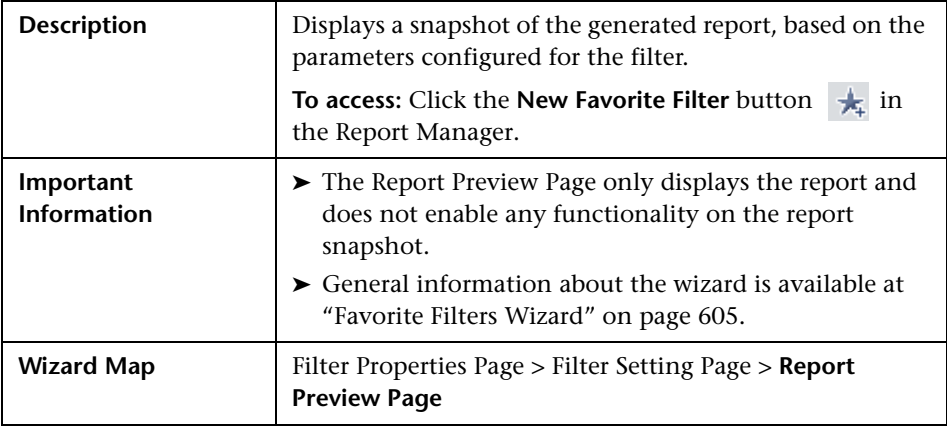

# <span id="page-607-0"></span>**Report Manager Main Page**

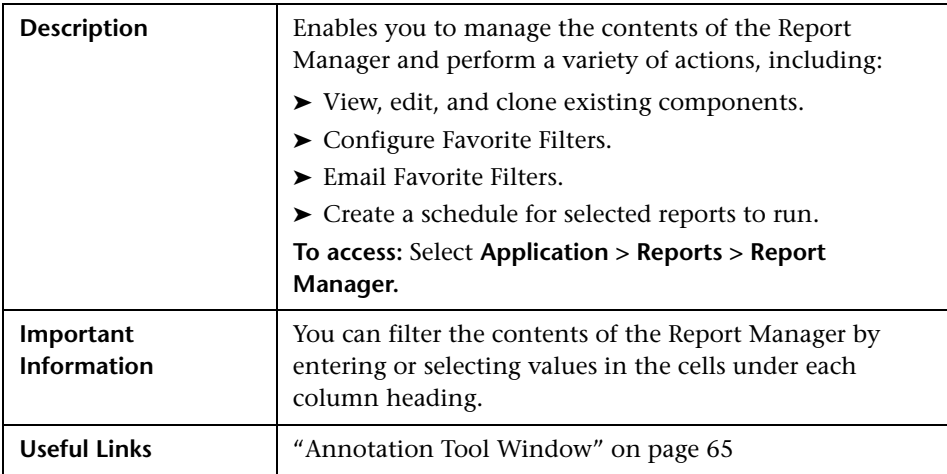

The following elements are included:

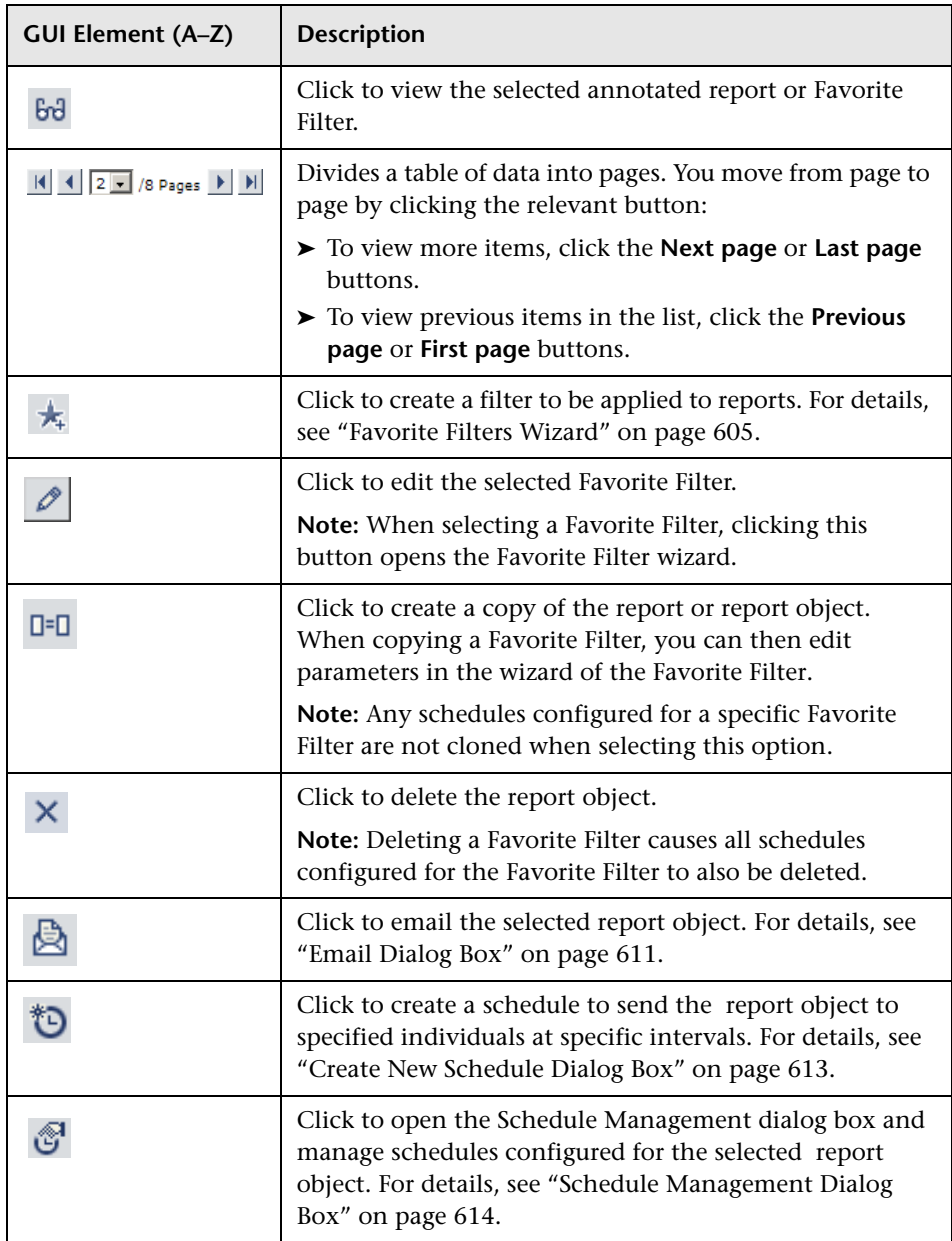

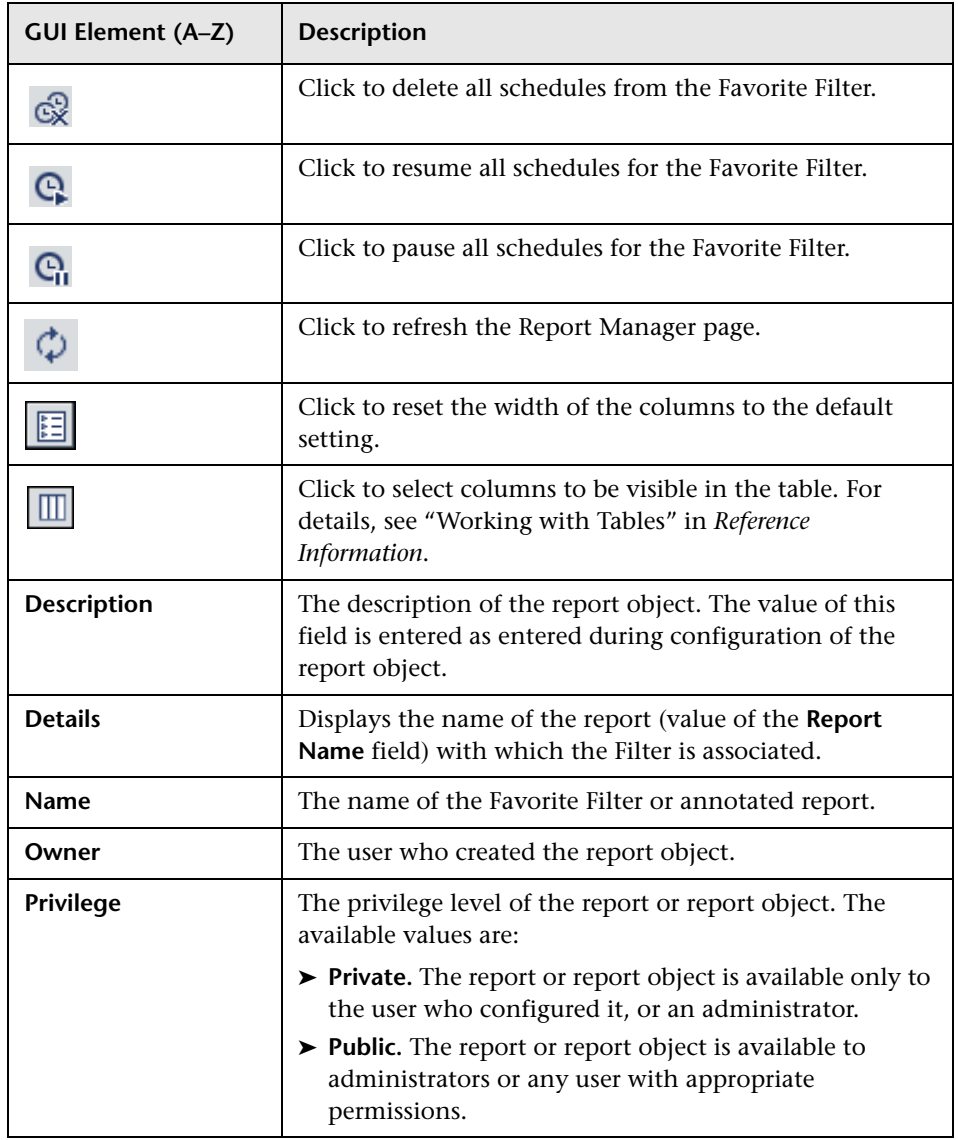

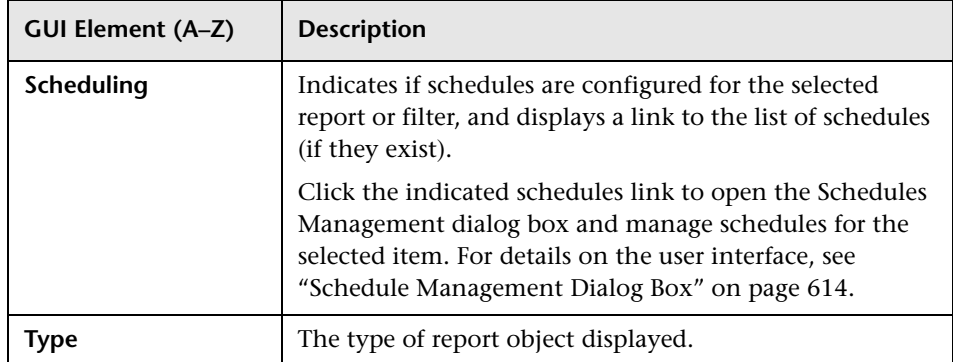

# <span id="page-610-0"></span>**Email Dialog Box**

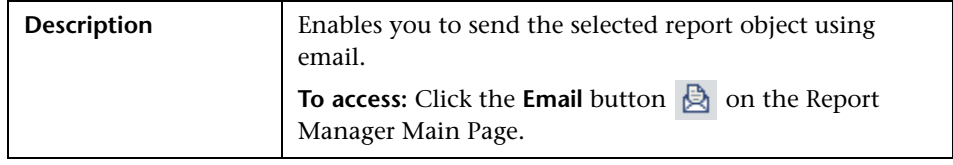

The following elements are included (unlabeled GUI elements are shown in angle brackets):

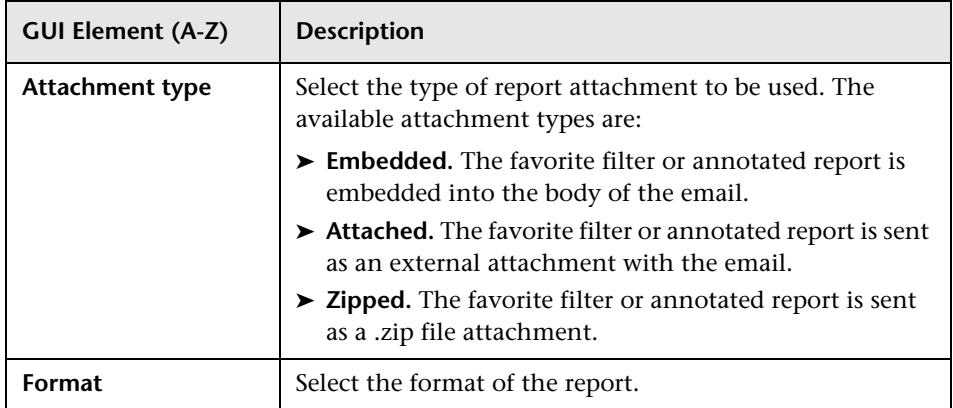

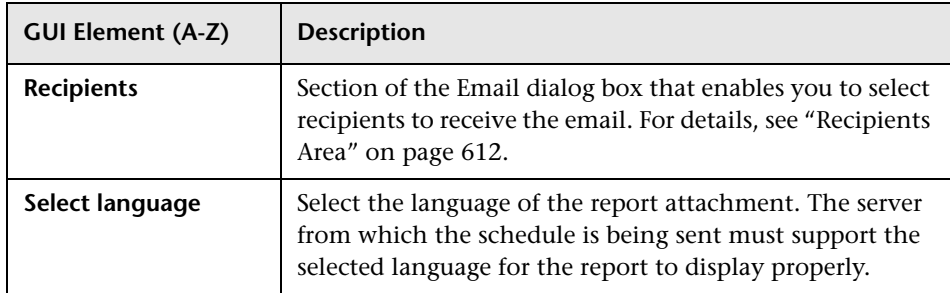

### <span id="page-611-0"></span>**Recipients Area**

The following elements are included:

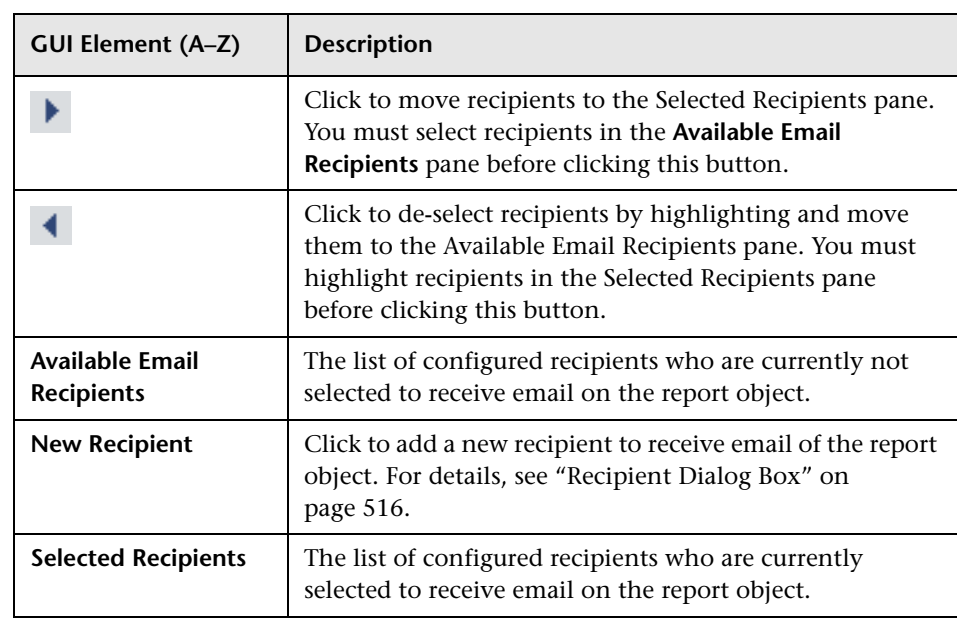
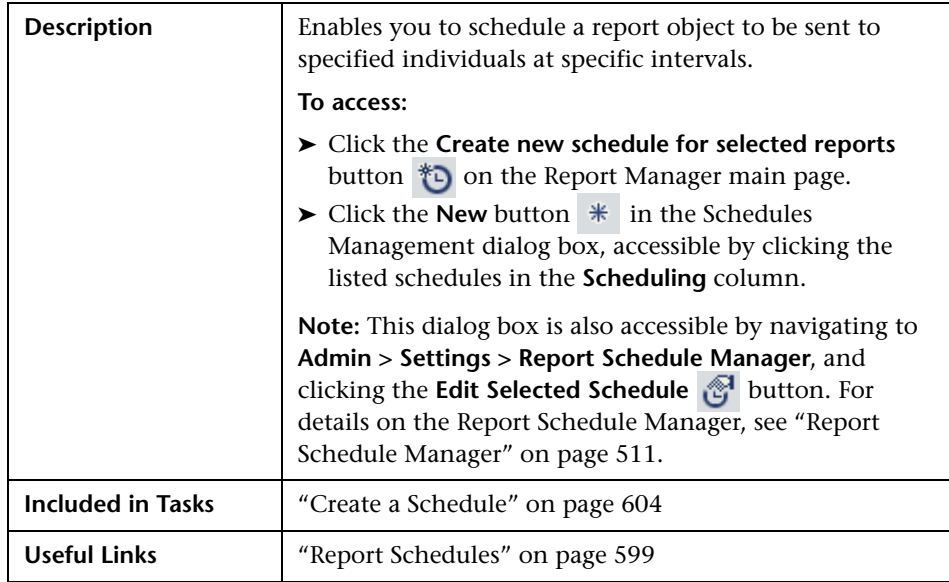

## <span id="page-612-0"></span>**Create New Schedule Dialog Box**

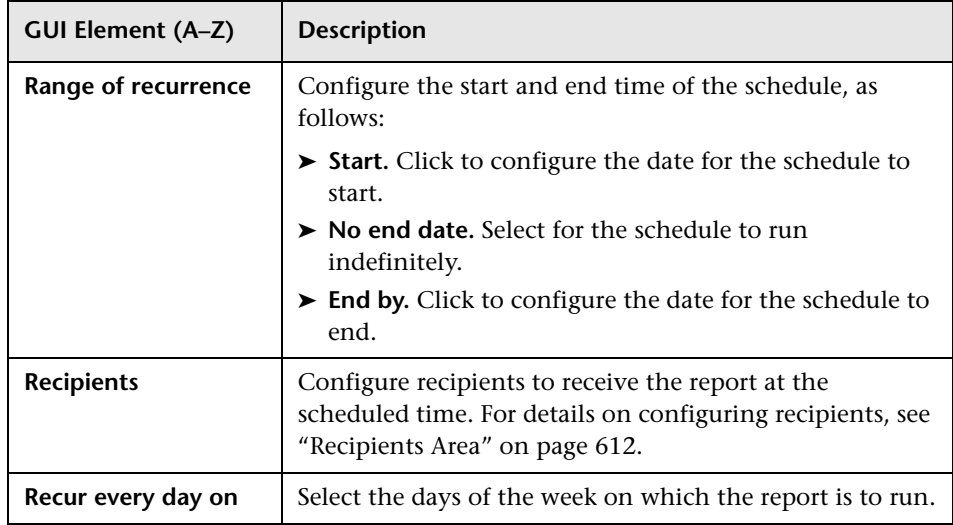

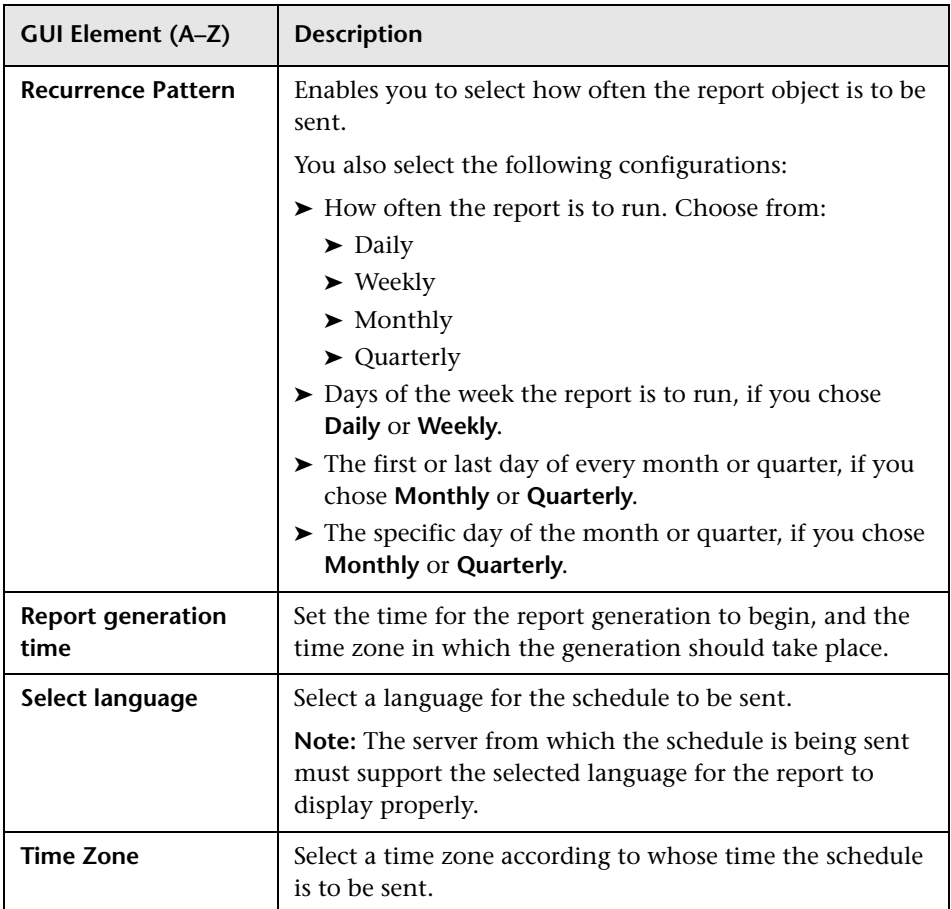

## **Schedule Management Dialog Box**

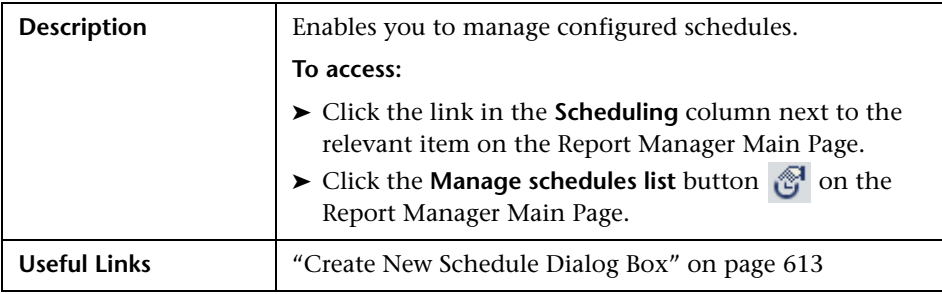

The following elements are included:

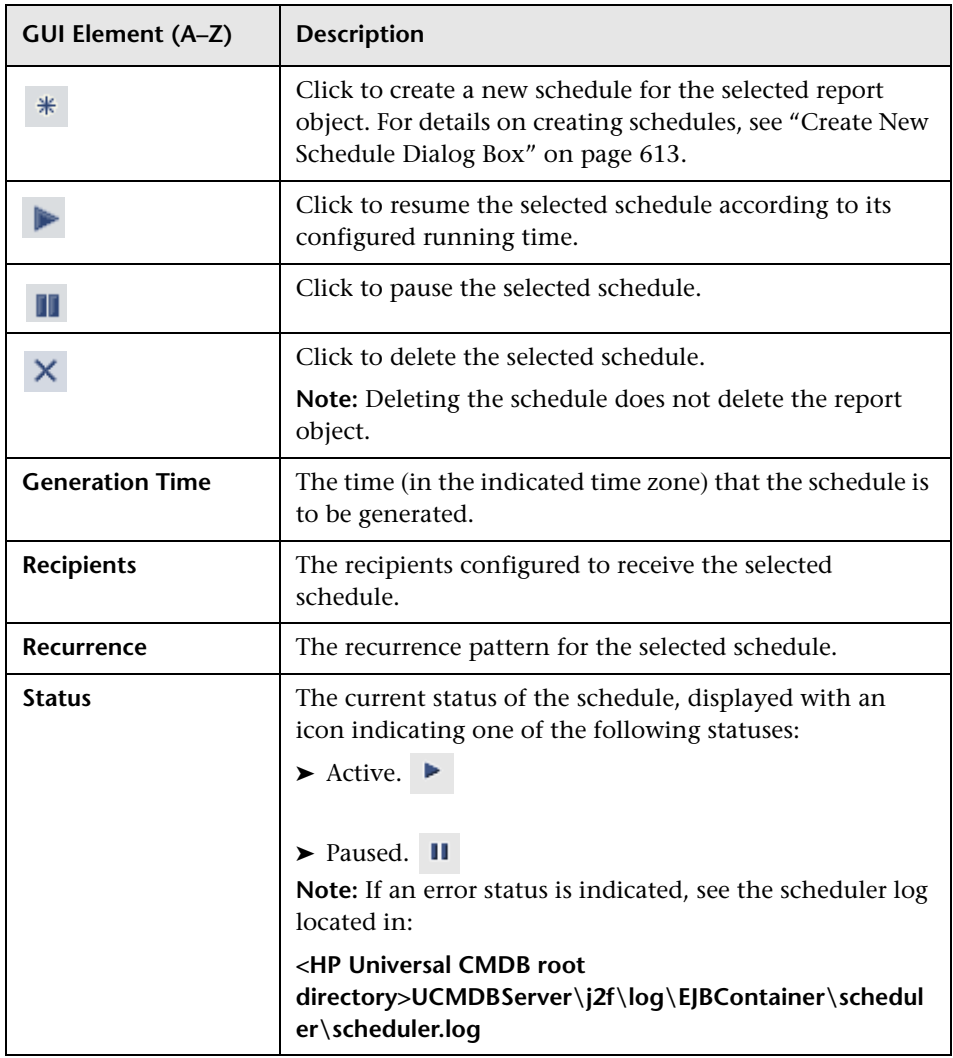

**Chapter 29** • Report Manager

# **30**

## **Overview Reports**

This chapter provides information on Overview reports, located in **Applications > Overview Reports**.

#### **This chapter includes:**

**Concepts**

➤ [Overview Reports Overview on page 617](#page-616-0)

**Reference**

➤ [Overview Reports User Interface on page 618](#page-617-0)

#### <span id="page-616-0"></span>*<b>B* Overview Reports Overview

Overview reports consist of charts and tables that help you track and analyze the health of your monitored environment.

Overview reports enable you to view and assess performance data collected by HP Universal CMDB and stored in the CMDB. When generating reports, you can specify various report settings, such as time range or location, as well as drill down to see further information.

**Note:** You must have Adobe Flash Player version 8.0 or later installed on your machine to view Overview reports. For details, see "Viewing Reports with Adobe Flash Player" in *Reference Information*.

#### <span id="page-617-0"></span>**<sup>8</sup>** Overview Reports User Interface

#### **This section describes:**

- ➤ [Changed Applications Report on page 619](#page-618-0)
- ➤ [Changed Views Report on page 621](#page-620-0)
- ➤ [CMDB Utilization Report on page 623](#page-622-0)
- ➤ [Database Breakdown Report on page 624](#page-623-0)
- ➤ [Delete Candidates Overview Report on page 626](#page-625-0)
- ➤ [Generic Breakdown Report on page 628](#page-627-0)
- ➤ [Host OS Breakdown Report on page 631](#page-630-0)
- ➤ [Major Application Type Breakdown Report on page 632](#page-631-0)
- ➤ [Network Device Breakdown Report on page 634](#page-633-0)
- ➤ [Number of Changes Report on page 635](#page-634-0)

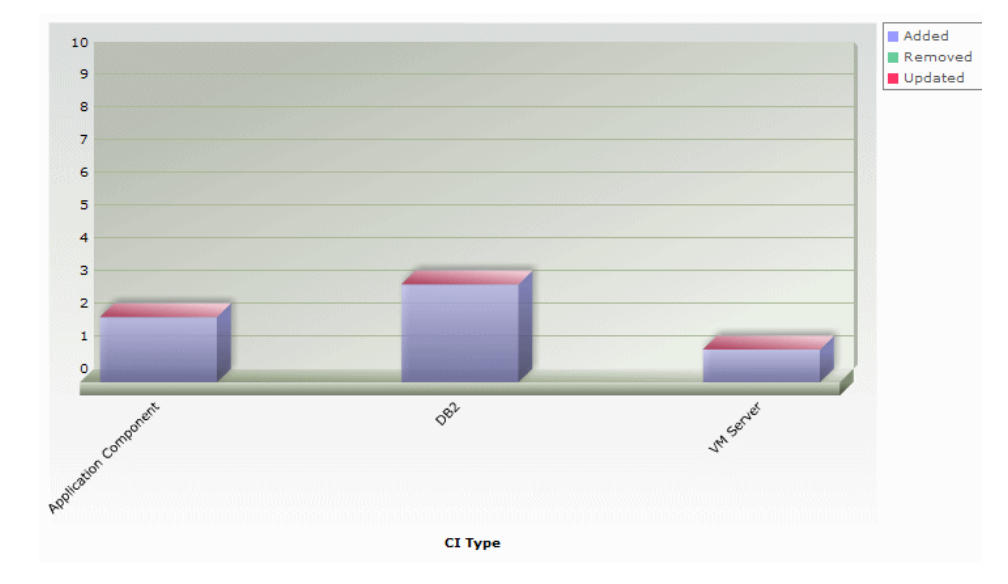

## <span id="page-618-0"></span>**R** Changed Applications Report

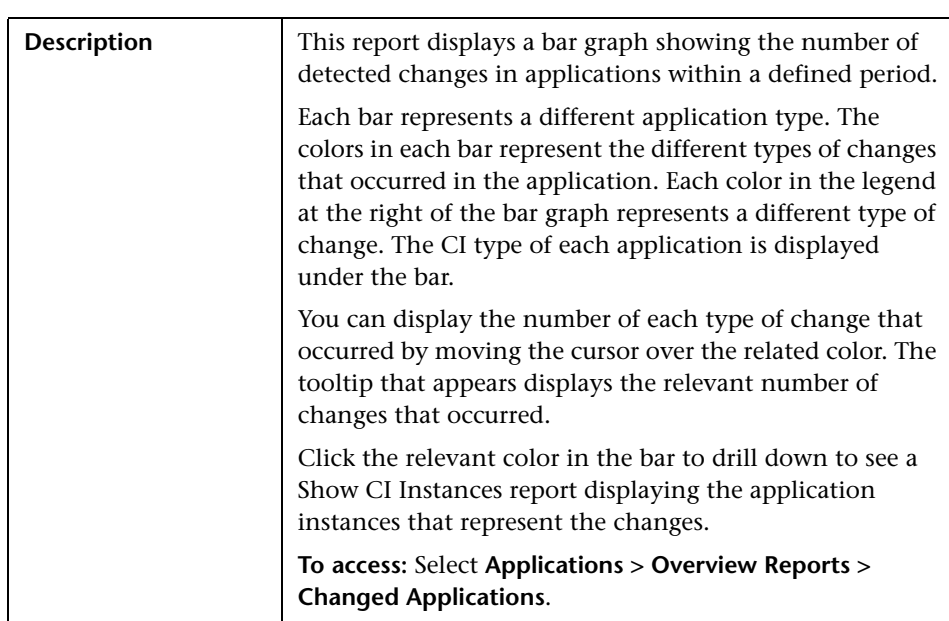

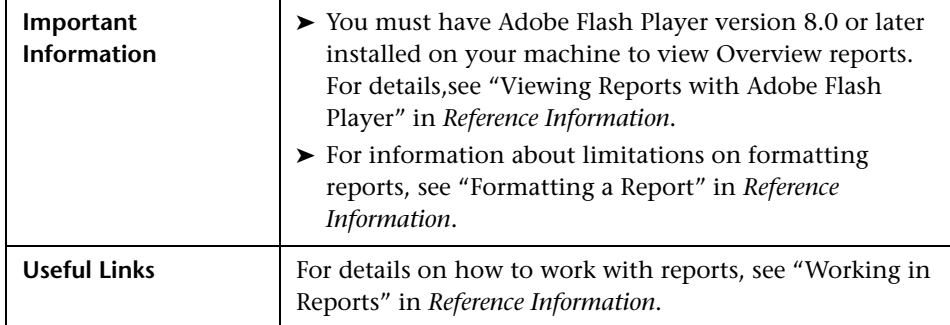

#### $\mathbf{2}$  $1.8$  $1.6$  $1,4$  $1.2$ Amount  $\mathbf{1}$  $0.8$  $0,6$  $0,4$  $0.2$  $\mathbf{0}$ Network Capical  $\blacksquare$  Added Removed  $\blacksquare$  Updated

<span id="page-620-0"></span>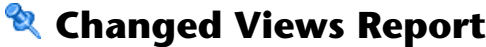

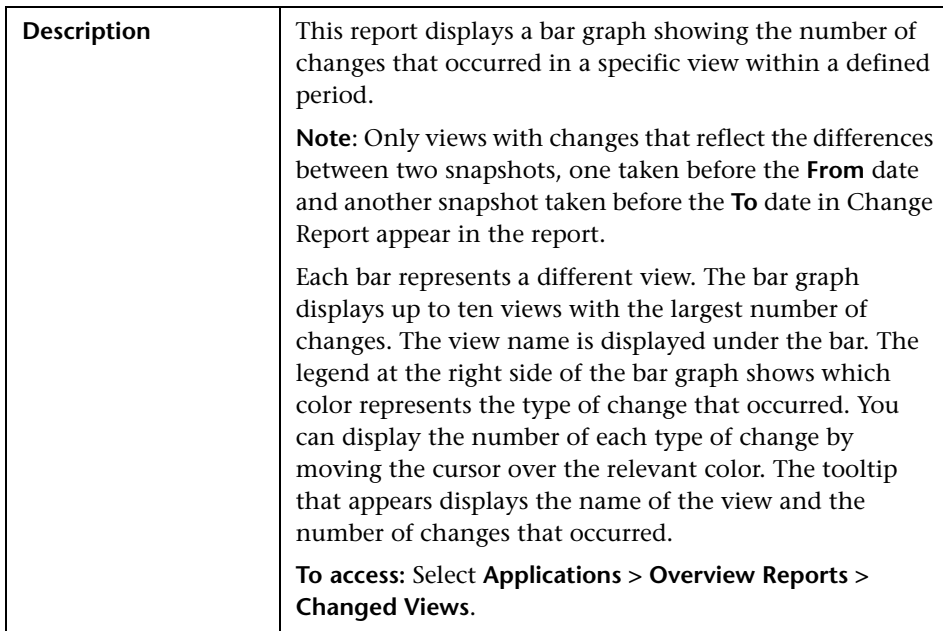

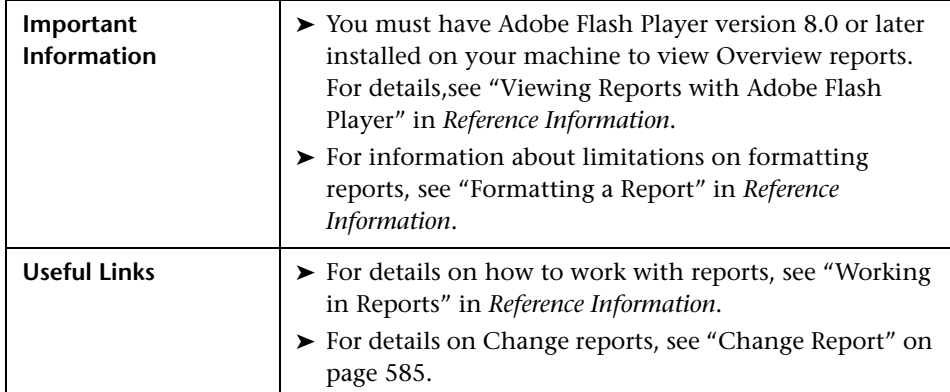

## <span id="page-622-0"></span>**R** CMDB Utilization Report

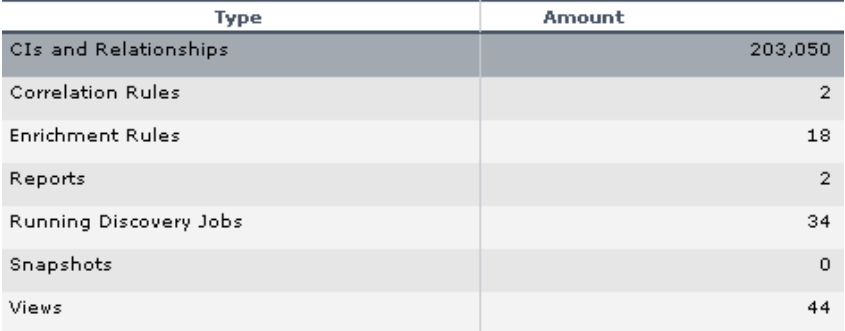

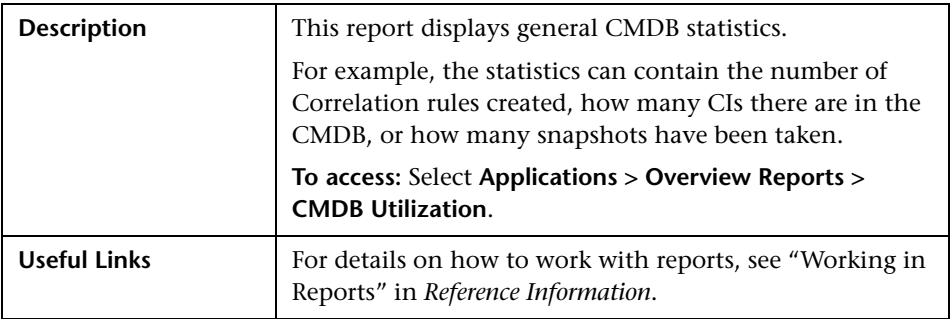

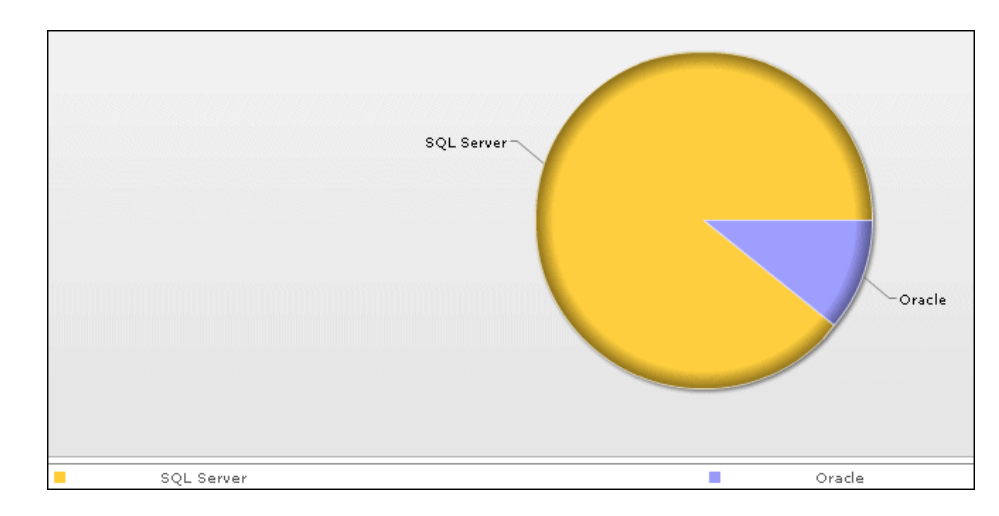

## <span id="page-623-0"></span>**Database Breakdown Report**

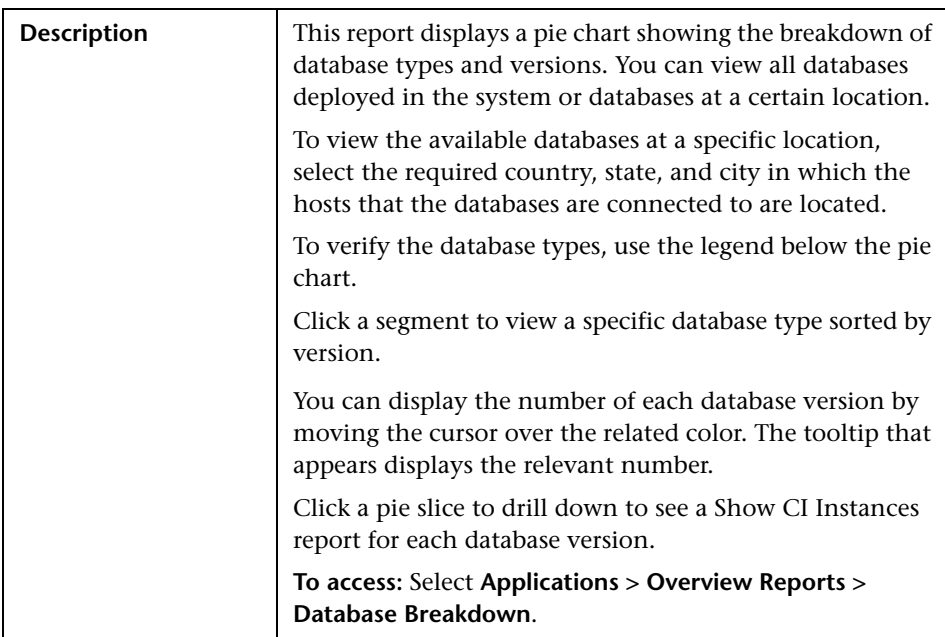

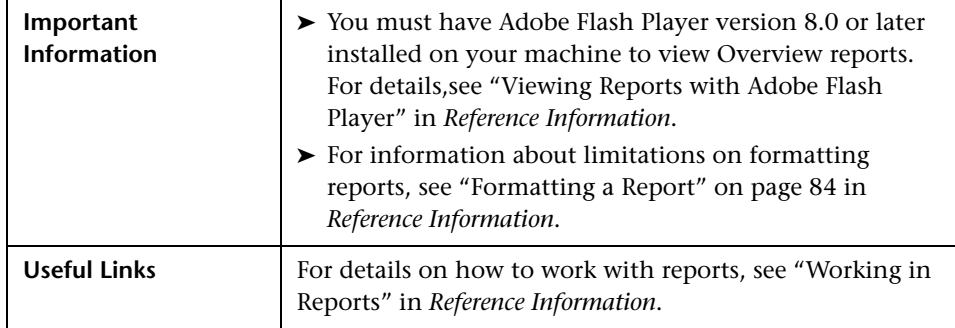

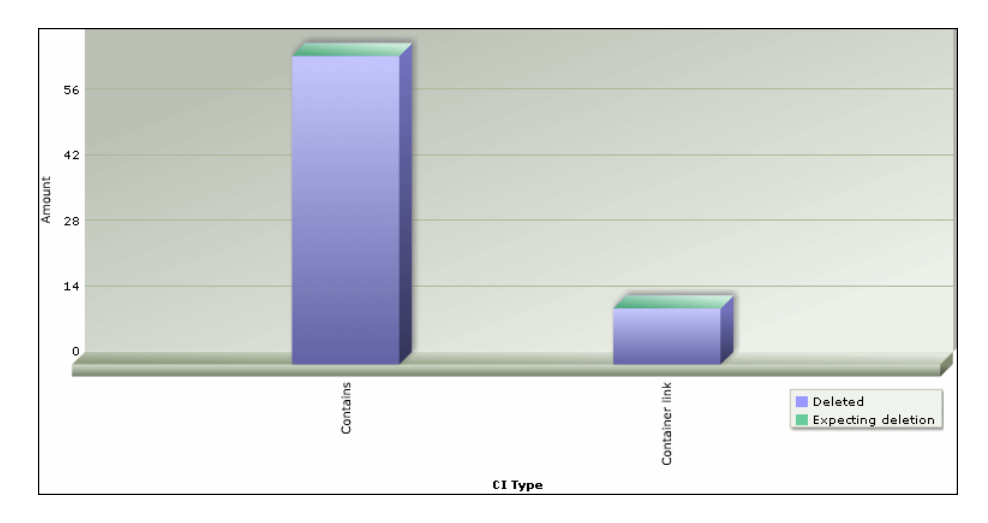

## <span id="page-625-0"></span>**R** Delete Candidates Overview Report

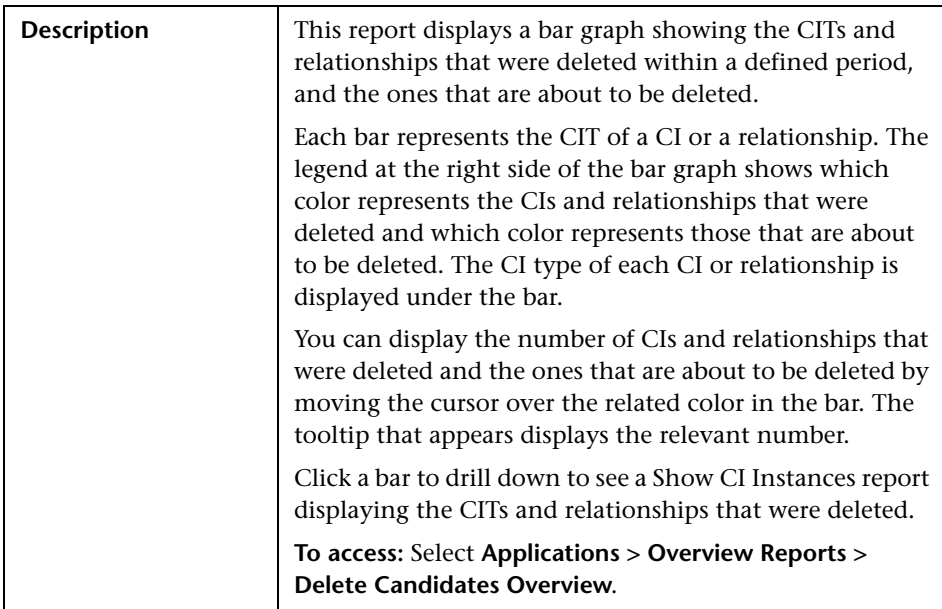

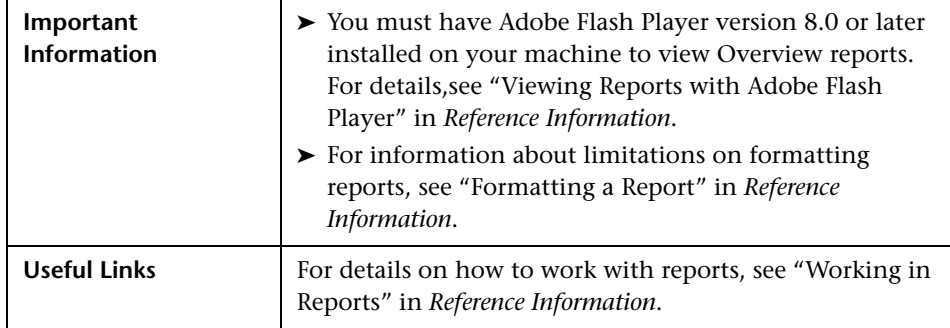

<span id="page-627-0"></span>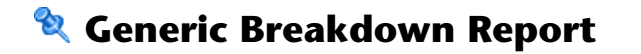

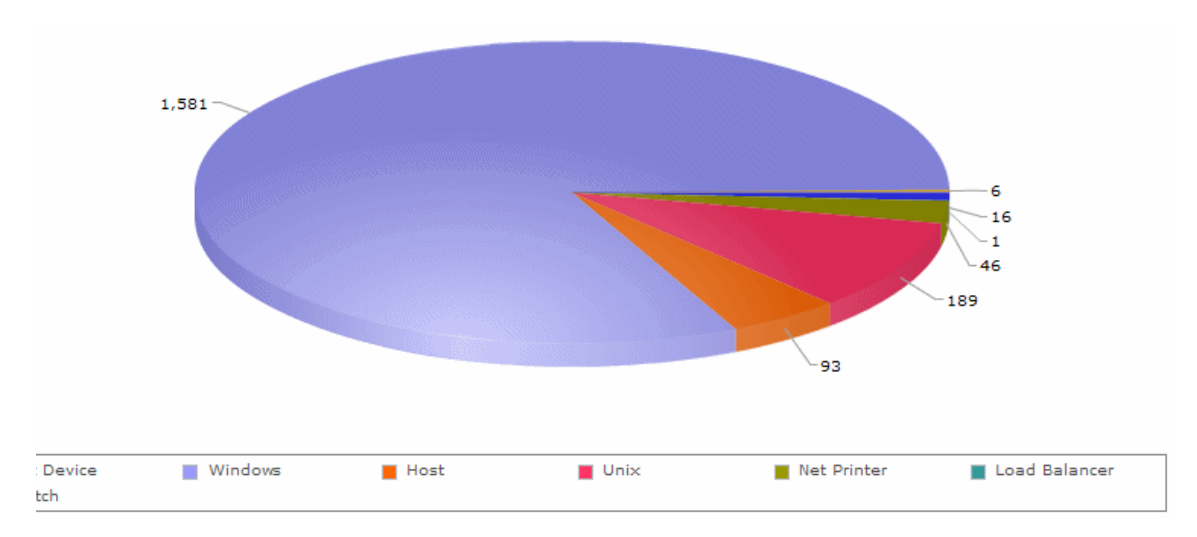

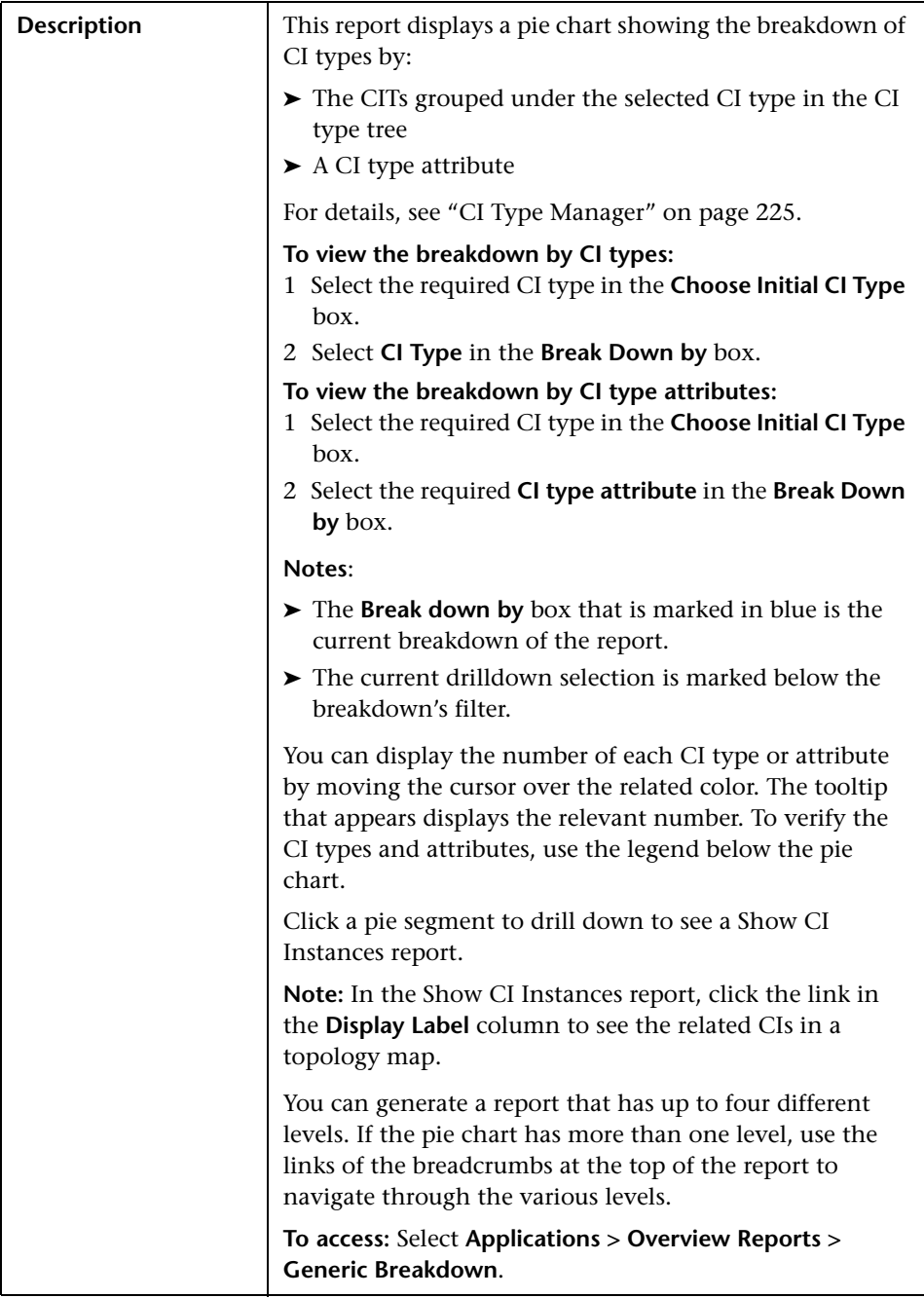

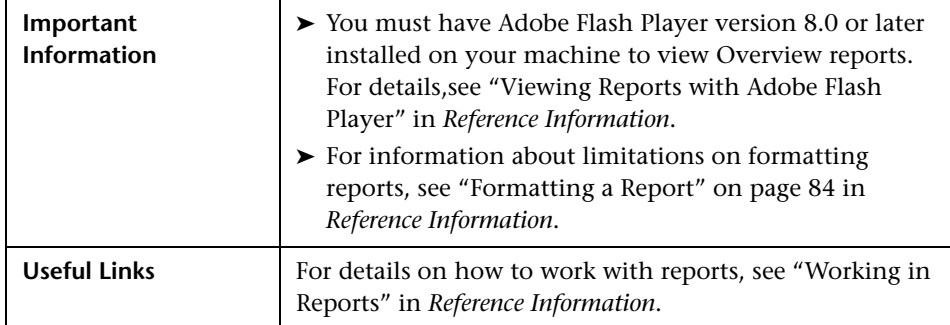

#### Linux and Linksys Wap 54G Windows NT Windows 2000 ■ IOS c6sup2\_rp v12.1<br>■ Microsoft Windows<br>■ Linux  $\blacksquare$  SunOS Other Windows 2003 Windows XP

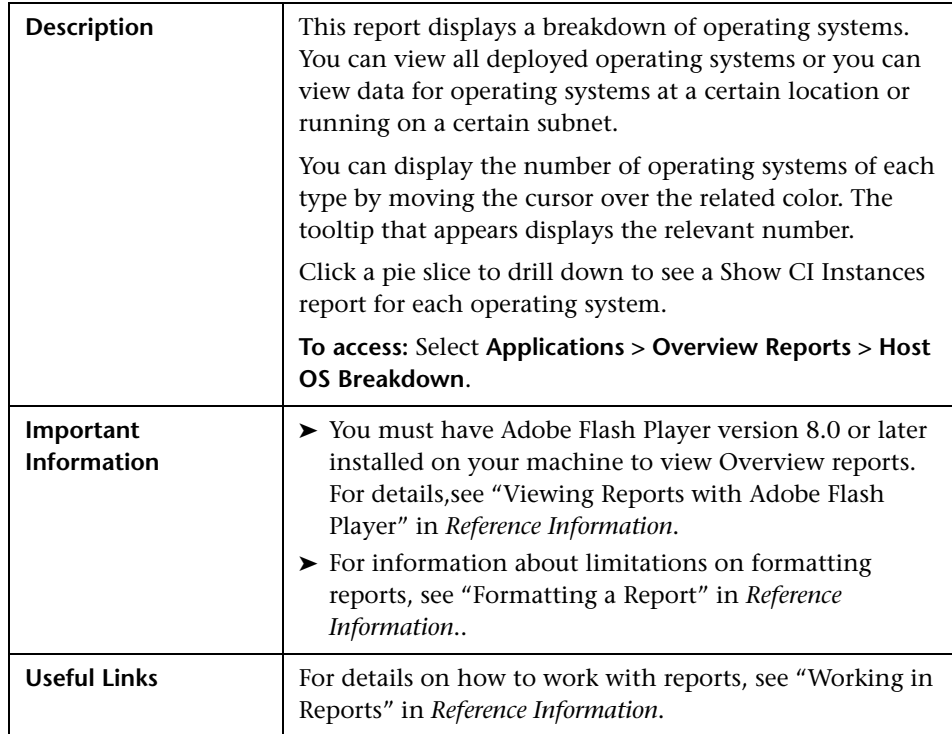

## <span id="page-630-0"></span>**R** Host OS Breakdown Report

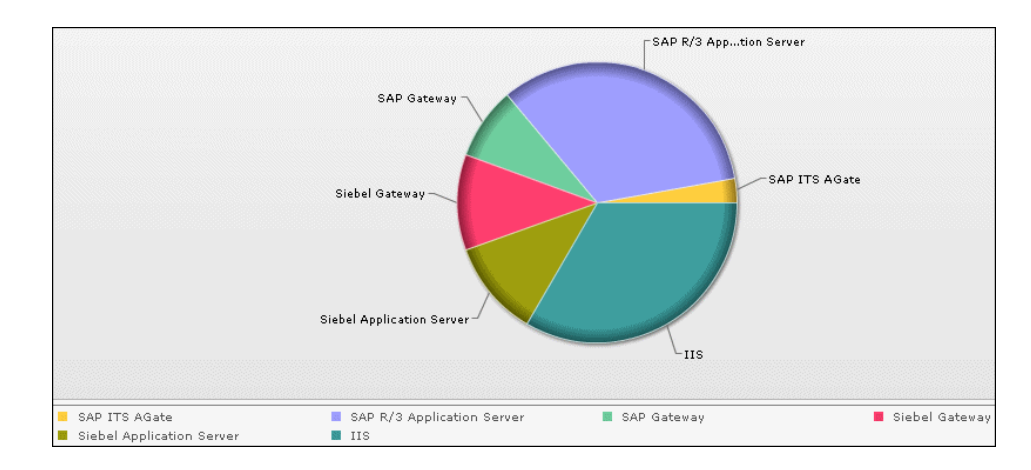

## <span id="page-631-0"></span>**Major Application Type Breakdown Report**

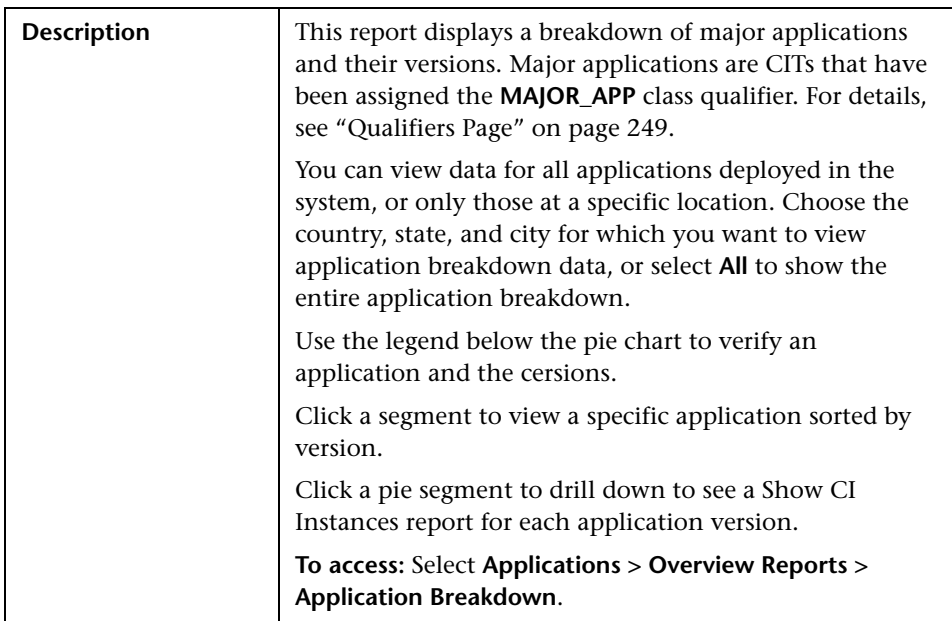

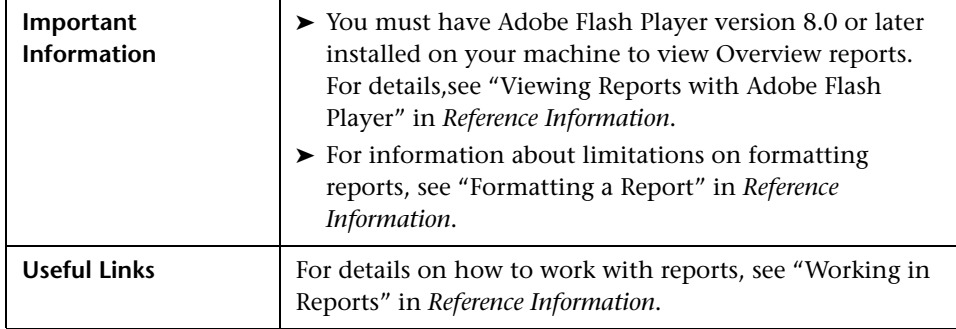

## <span id="page-633-0"></span>**R** Network Device Breakdown Report

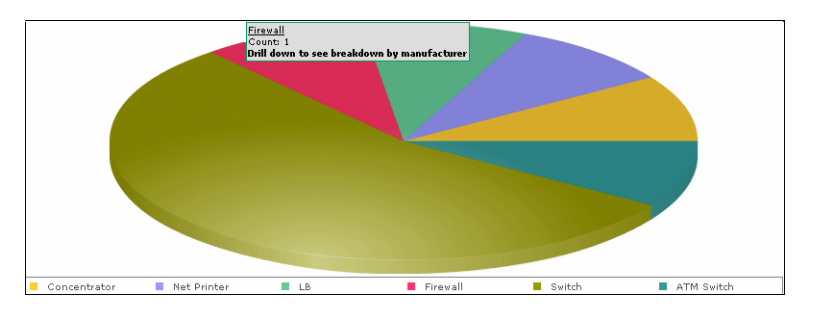

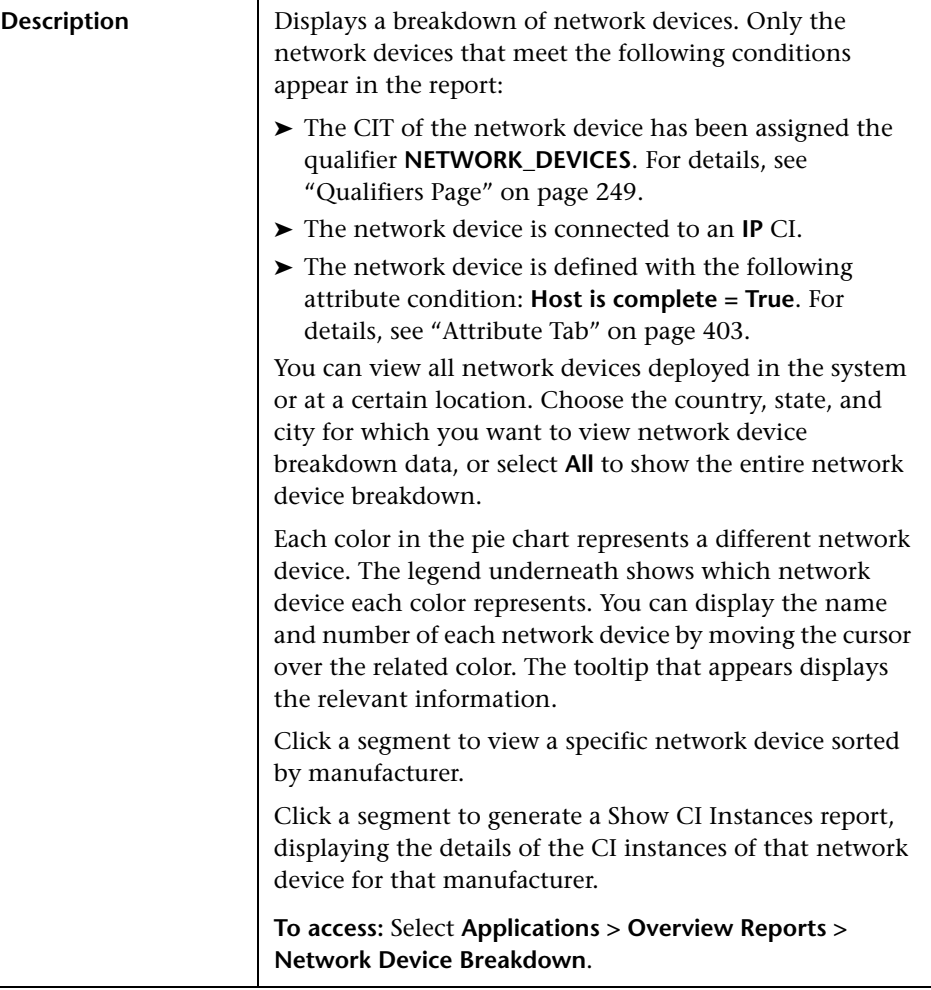

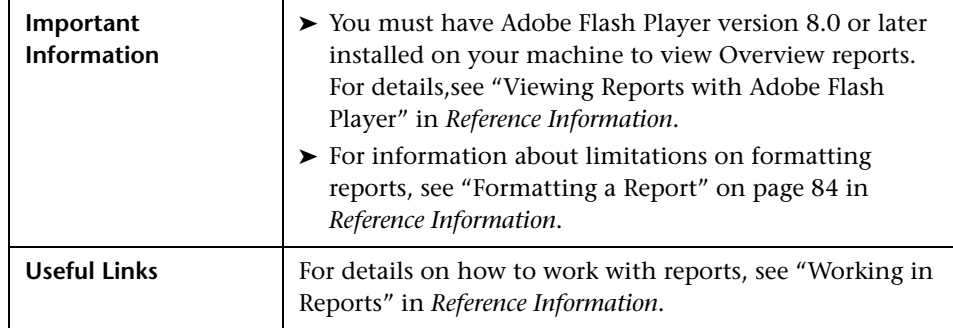

## <span id="page-634-0"></span>**R** Number of Changes Report

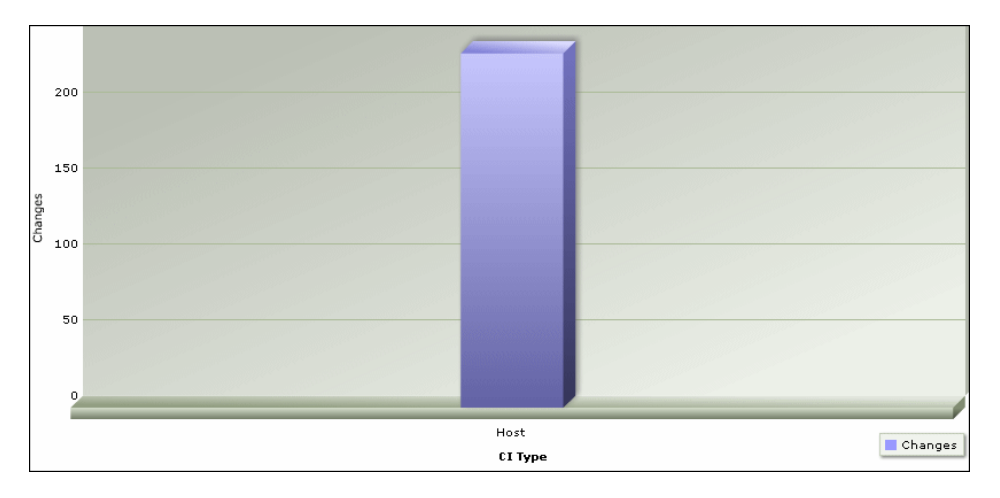

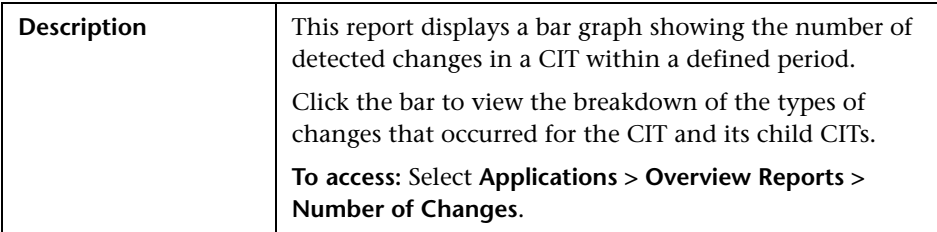

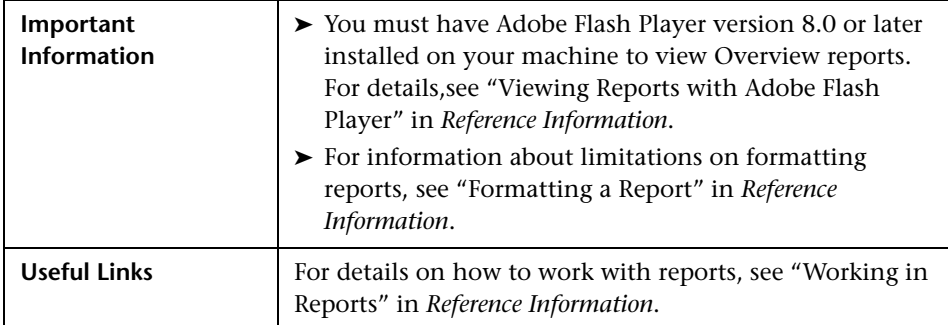

#### **Sample Change Type Breakdown Report**

This example displays the breakdown of the types of changes that occurred for a CIT and its children.

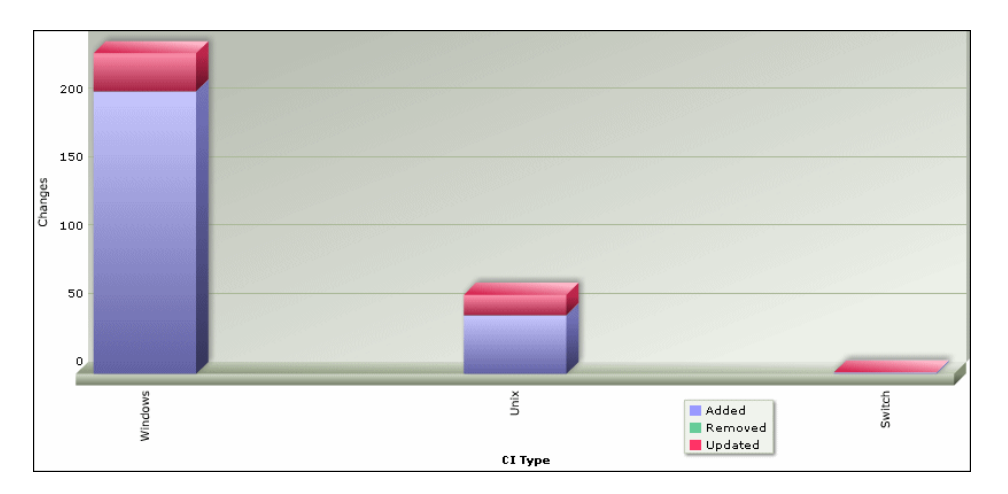

Each bar represents a different CI type. The CI type is displayed under the bar. Each color in the legend at the right of the bar graph represents a different type of change. You can display the number of each type of change by moving the cursor over the related color. The tooltip that appears displays the relevant number of changes that occurred.

## **Part IV**

**Users and Permissions**

# **31**

## **Users and Roles**

This chapter provides information on Users and Roles.

#### **This chapter includes:**

**Concepts**

➤ [Users and Roles Overview on page 639](#page-638-0)

**Tasks**

➤ [Set Up Users on page 640](#page-639-0)

**Reference**

➤ [Users and Roles User Interface on page 641](#page-640-0)

**[Troubleshooting and Limitations](#page-647-0)** on page 648

#### <span id="page-638-0"></span>*<b>B* Users and Roles Overview

When you create a user or role, you define which actions the user or role can perform. Roles enable you to assign permissions to users according to their responsibilities in the organization. For example, you could create a role that enables its users to create TQL queries, or you could create a role that enables its users to create views in View Manager but not to edit existing TQL queries.

You can assign administrator or guest access rights to these users or roles, and if necessary, specify additional permissions in the Security Manager, for example, which views a user can display. For details, see ["Security Manager"](#page-652-0)  [on page 653](#page-652-0).

**Note:** Users and Roles is available only to those logged in with admin or administrator access rights.

#### <span id="page-639-0"></span>**Set Up Users**

Use the following procedures to set up users in your system:

#### **1 Define Roles**

A role is a group of users to whom you assign the same access rights. For details, see ["Users and Roles Overview" on page 639](#page-638-0) and ["Roles Tab" on](#page-644-0)  [page 645.](#page-644-0)

#### **2 Assign Access Rights to the Roles**

You assign permissions for roles to access HP Universal CMDB. For details, see ["Set Up Security" on page 654](#page-653-0) and ["Security Manager Window" on](#page-655-0)  [page 656.](#page-655-0)

**Note:** From a best practices point of view, it is preferable to assign access rights to roles only, and to associate users with a role that has the appropriate access rights.

For details on assigning access rights to Web service users, see ["Roles Tab" on](#page-644-0)  [page 645.](#page-644-0)

#### **Example – Create a Role Hierarchy**

One team maintains the Oracle databases in your organization and another maintains the Microsoft SQL Server databases. The team leader needs to be familiar with both databases. You can create a role hierarchy:

- **a** Create two roles, dba oracle and dba mssql, and give the first role access rights to the Oracle view and the second role access rights to the SQL Server view. For details, see ["Security Manager Window" on page 656](#page-655-0) and ["View Manager Window" on page 184.](#page-183-0)
- **b** Create another role, dba, and give it rights to both the Oracle and SQL Server views.

#### <span id="page-640-2"></span> **3 Define Users**

For details on defining a user, see ["Users Tab" on page 646](#page-645-0). When defining users, you associate a user with one or more roles. For details, see ["Users and](#page-638-0)  [Roles Overview" on page 639.](#page-638-0)

#### **4 Define a Profile for a User**

You can set preferences, such as time zone and locale, for a specific user. For details, see ["User Profile" on page 649.](#page-648-0)

#### <span id="page-640-0"></span>**<sup><sup>2</sup>**</sup> Users and Roles User Interface

#### **This section describes:**

- ➤ [Add New User Wizard on page 641](#page-640-1)
- ➤ [New/Edit Role Dialog Box on page 644](#page-643-0)
- ➤ [Roles Tab on page 645](#page-644-0)
- ➤ [Users Tab on page 646](#page-645-0)

#### <span id="page-640-1"></span>**Add New User Wizard**

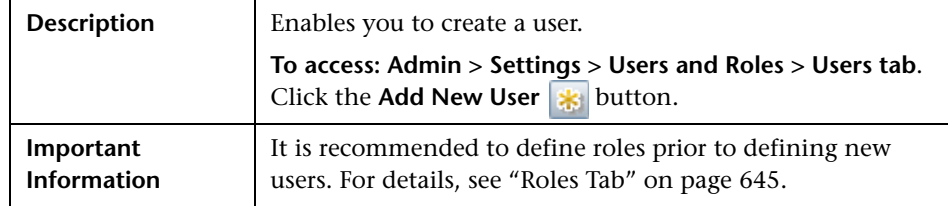

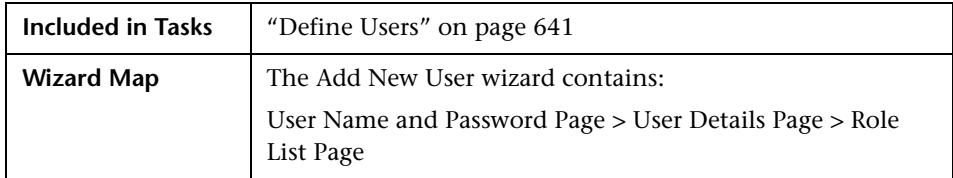

## <span id="page-641-0"></span>**User Name and Password Page**

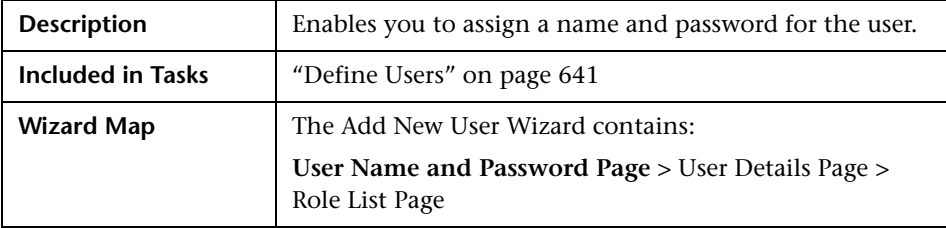

The following elements are included (unlabeled GUI elements are shown in angle brackets):

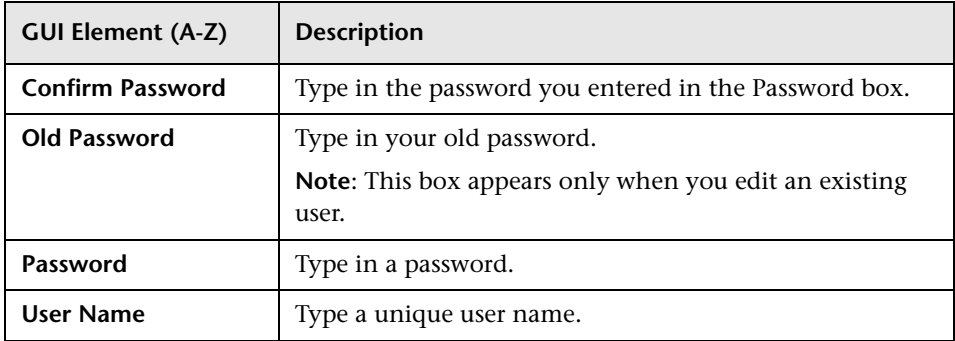

## <span id="page-641-1"></span>**User Details Page**

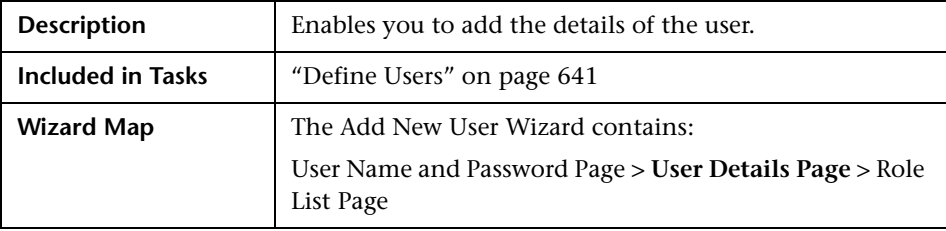

The following elements are included (unlabeled GUI elements are shown in angle brackets):

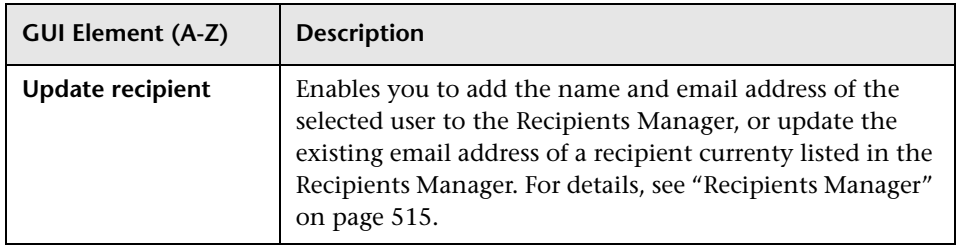

## <span id="page-642-0"></span>**Role List Page**

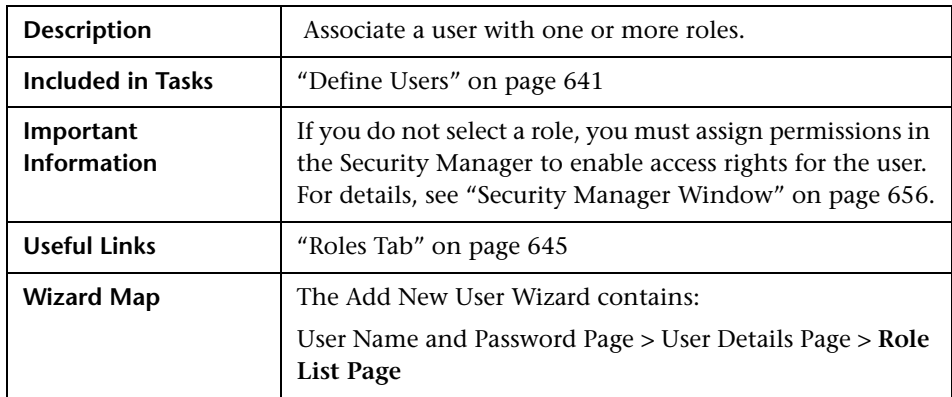

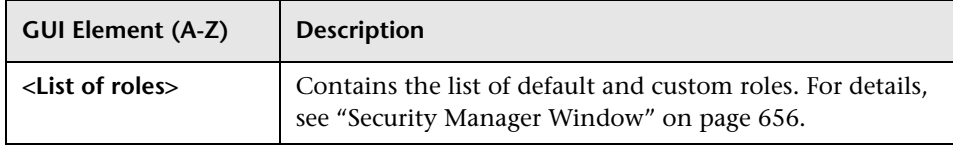

## <span id="page-643-0"></span>**New/Edit Role Dialog Box**

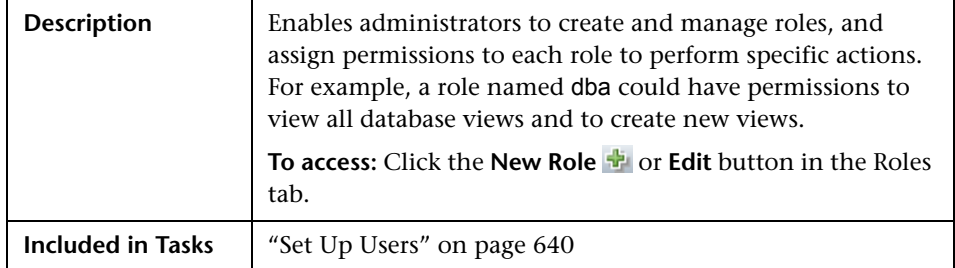

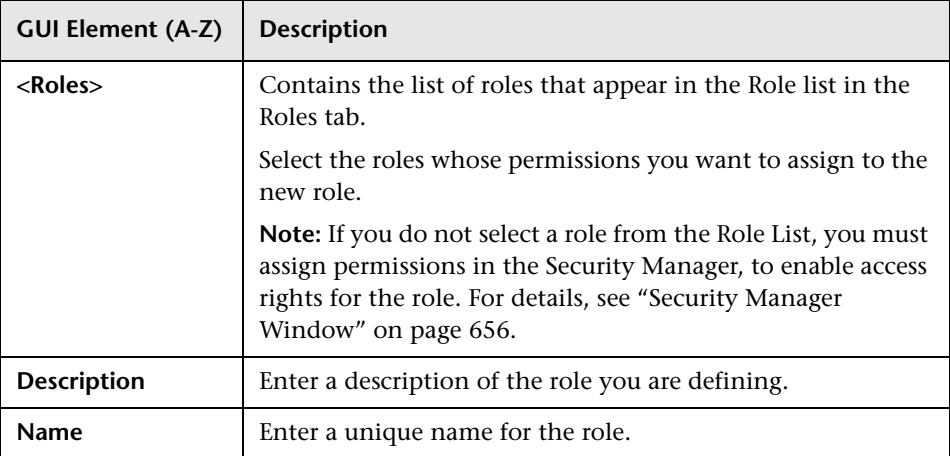

#### <span id="page-644-0"></span>**Roles Tab**

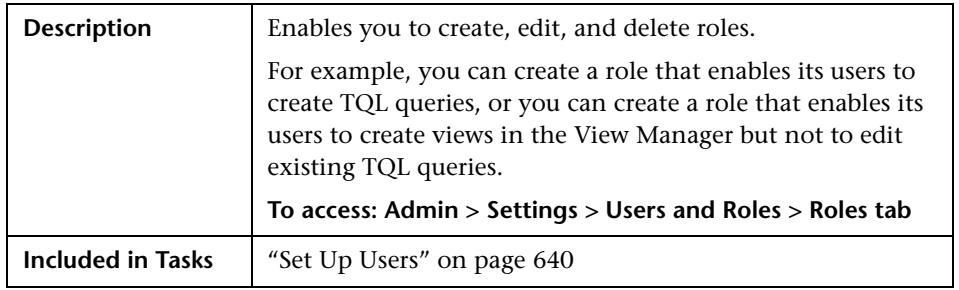

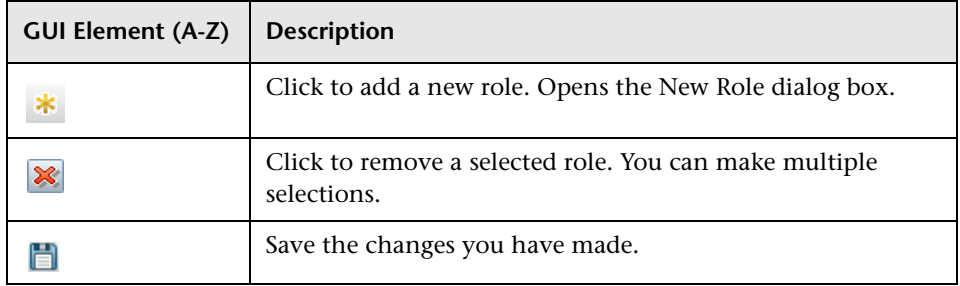

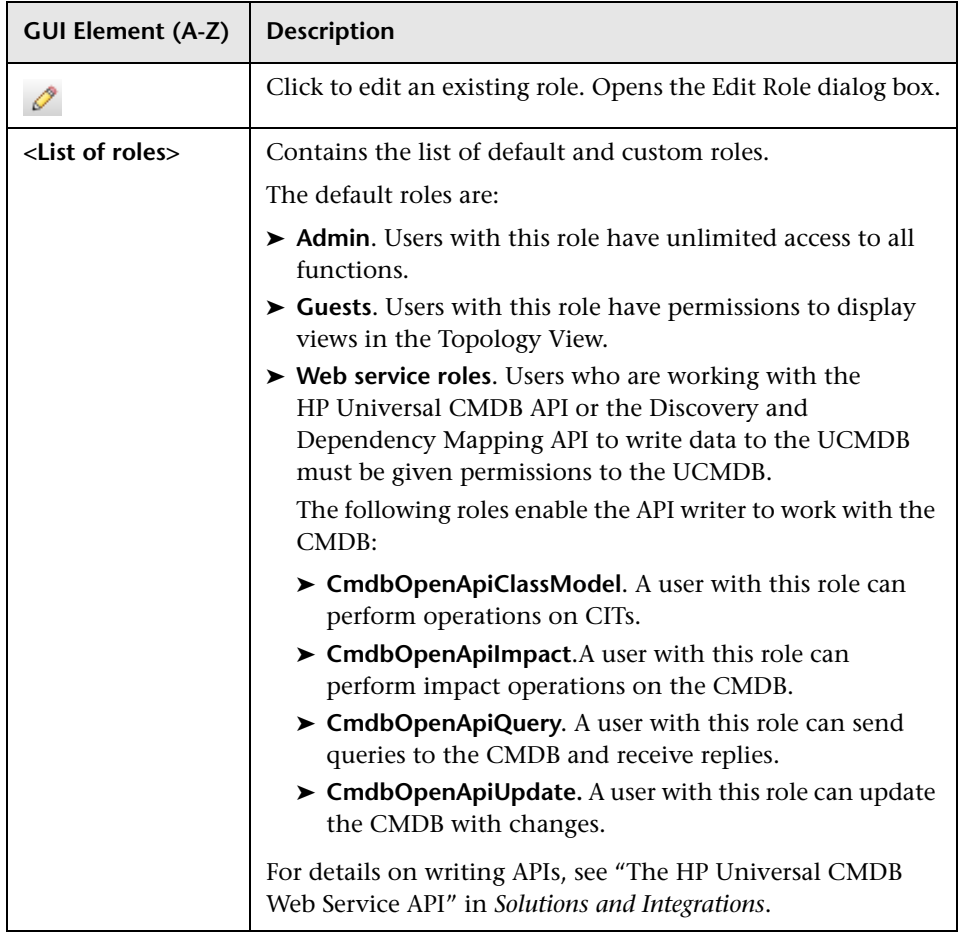

#### <span id="page-645-0"></span>**Users Tab**

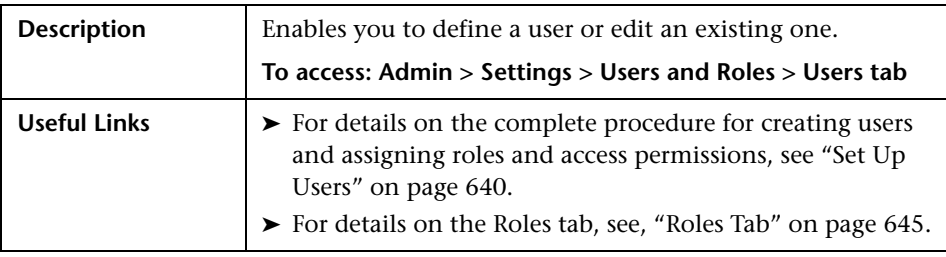

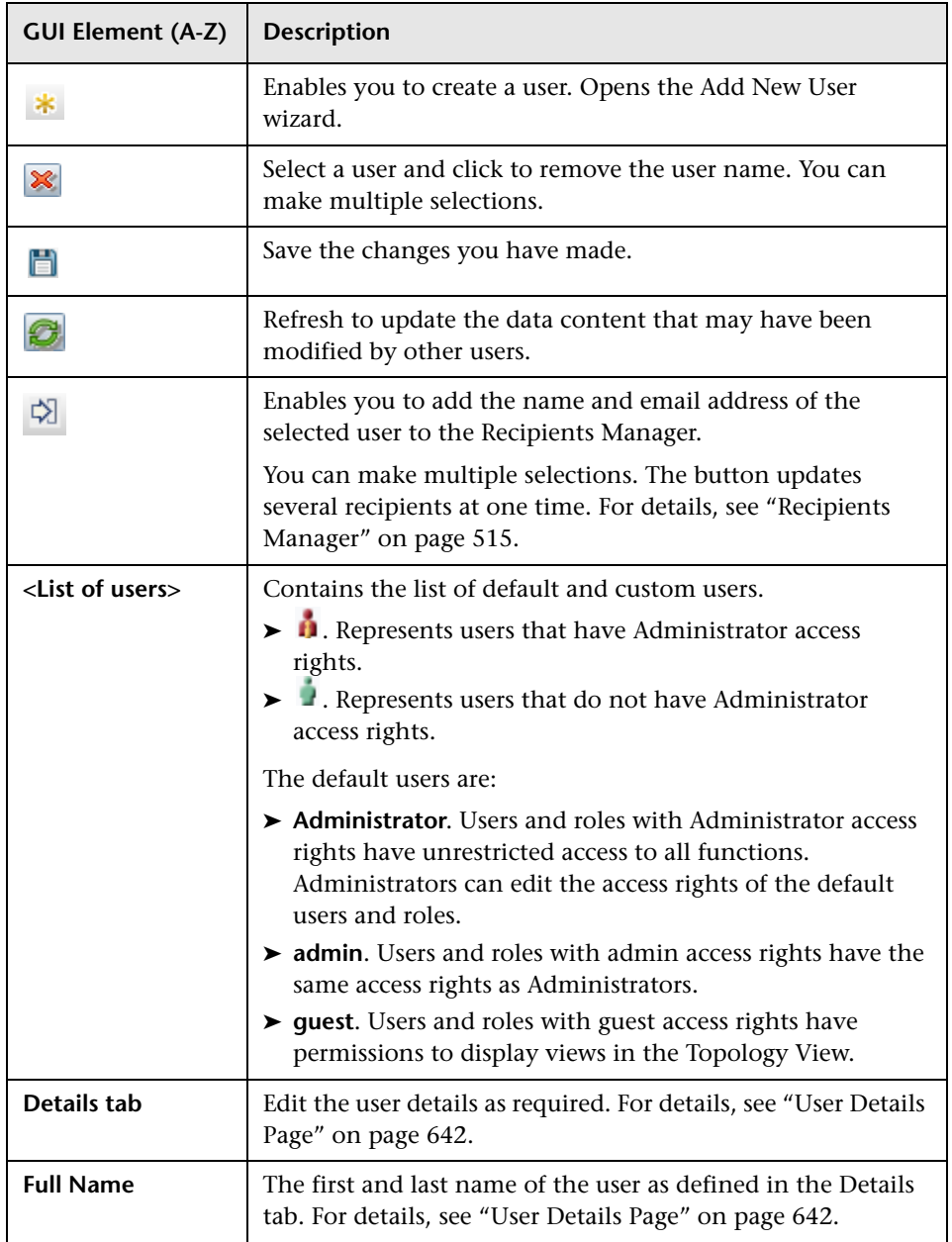

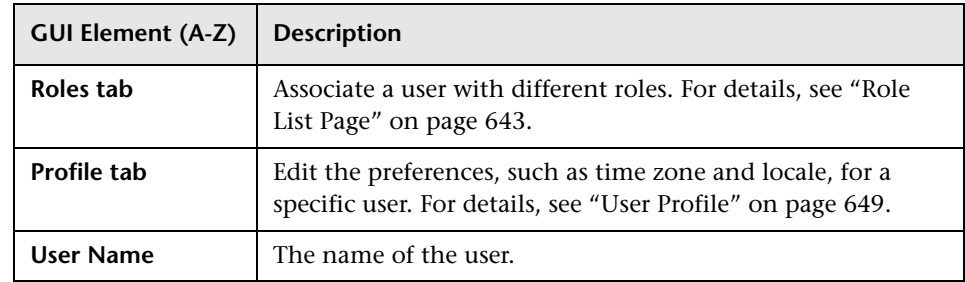

#### <span id="page-647-0"></span>**Troubleshooting and Limitations**

You cannot create a new user if the name of the new user contains more than 16 Japanese characters. For details, see ["Users Tab" on page 646](#page-645-0).
# **32**

# <span id="page-648-1"></span>**User Profile**

This chapter provides information on User Profile.

#### **This chapter includes:**

**Concepts**

➤ [User Profile Overview on page 649](#page-648-0)

**Tasks**

➤ [Define User Preferences on page 650](#page-649-1)

**Concepts**

➤ [User Profile User Interface on page 650](#page-649-2)

## <span id="page-648-0"></span>**User Profile Overview**

You can configure the preferences of the currently logged in user, such as the time zone, or the editor to use when editing configuration files. For details, see ["User Profile Dialog Box" on page 650.](#page-649-0)

**Note:** Administrators can configure profiles for all users using the Users page in Users and Roles. For details, see the ["Users Tab" on page 646.](#page-645-0)

# <span id="page-649-1"></span>**Define User Preferences**

Configure preferences for the currently logged in user. For details, see ["User](#page-649-0)  [Profile Dialog Box" on page 650](#page-649-0).

# <span id="page-649-2"></span>**User Profile User Interface**

#### **This section describes:**

➤ [User Profile Dialog Box on page 650](#page-649-0)

# <span id="page-649-0"></span>**User Profile Dialog Box**

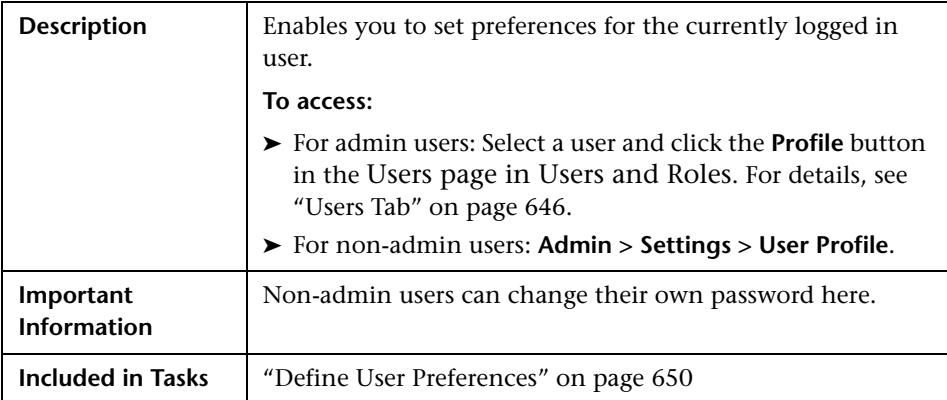

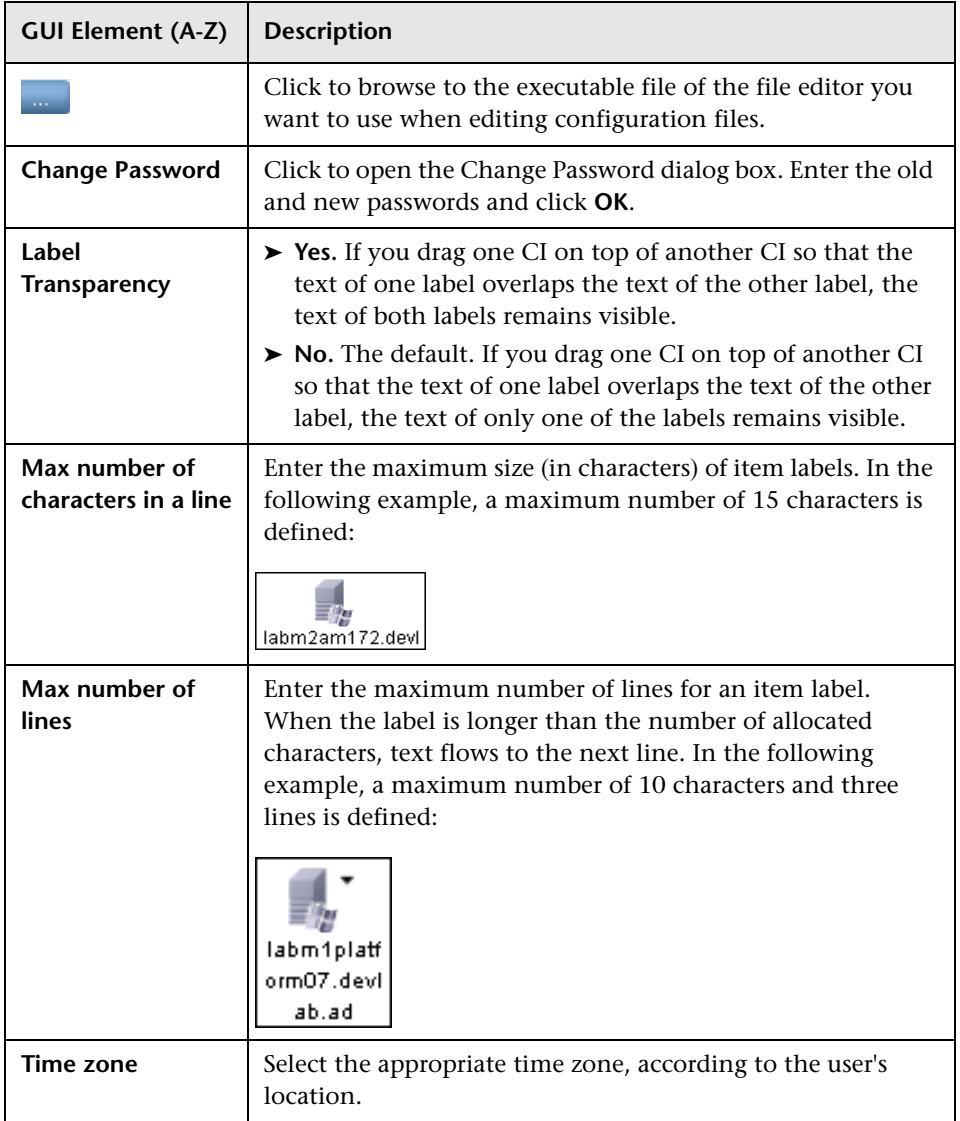

**Chapter 32** • User Profile

**33**

# **Security Manager**

This chapter provides information on Security Manager.

#### **This chapter includes:**

**Concepts**

- ➤ [Security Manager Overview on page 653](#page-652-0) **Tasks**
- ➤ [Set Up Security on page 654](#page-653-0)
- ➤ [Assign Access Rights on page 654](#page-653-1) **Reference**
- ➤ [Security Manager User Interface on page 654](#page-653-2)

### <span id="page-652-0"></span>**Security Manager Overview**

You assign role access rights to TQL queries, views, domain instances, configuration item types, and customize options. Once the roles are assigned access rights, you create users and associate them with a role or roles, thus assigning the access rights to the users.

You must also assign access rights to the appropriate manager (Correlation Manager, CI Type Manager, Query Manager, and so on). For example, to give a role permissions for a view, give the role access rights to the View Manager. When users launch HP Universal CMDB, the actions for which you gave them permissions are available. For example, if a user is not assigned permissions to create a new role, the Users and Roles option in the Settings tab is not available. If a user is not assigned permissions to view a certain manager, the manager does not appear in HP Universal CMDB.

## <span id="page-653-0"></span>**Set Up Security**

Choose the roles (recommended) or users for which you are assigning permissions. For details, see ["Role and User Selector Dialog Box" on](#page-654-0)  [page 655.](#page-654-0)

# <span id="page-653-1"></span>**Assign Access Rights**

Enable permissions for a resource. For details, see ["Security Manager](#page-655-0)  [Window" on page 656.](#page-655-0)

## <span id="page-653-2"></span>**R** Security Manager User Interface

#### **This section describes:**

- ➤ [Role and User Selector Dialog Box on page 655](#page-654-0)
- ➤ [Security Manager Window on page 656](#page-655-0)

# <span id="page-654-0"></span>**Role and User Selector Dialog Box**

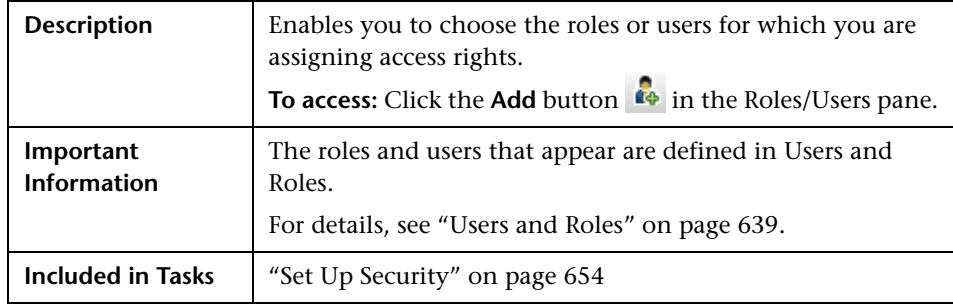

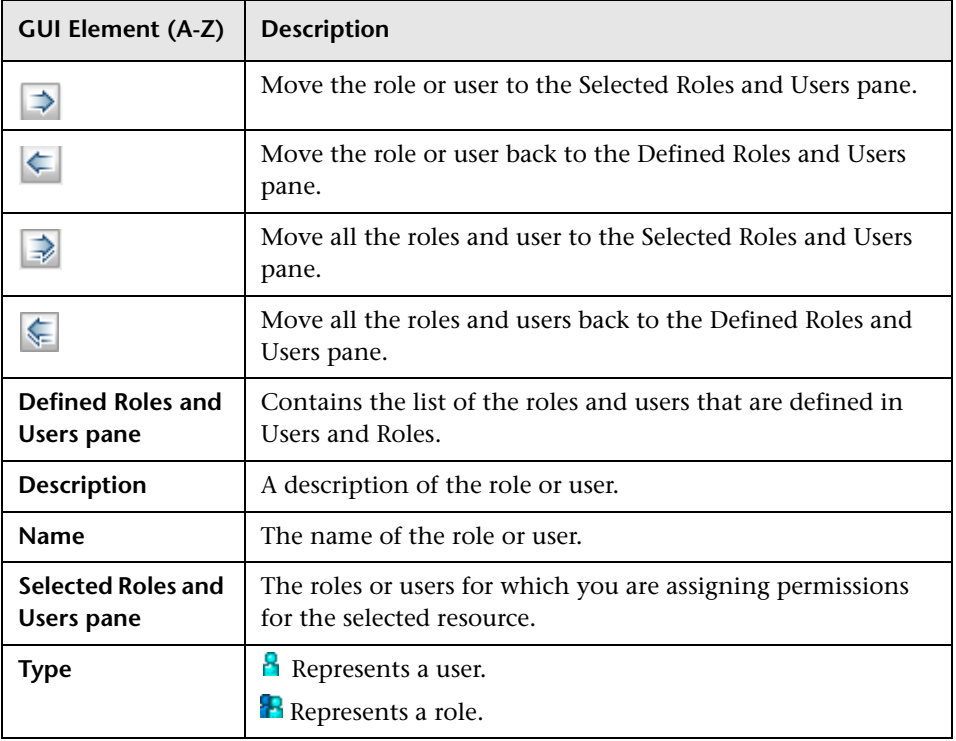

# <span id="page-655-0"></span>**R** Security Manager Window

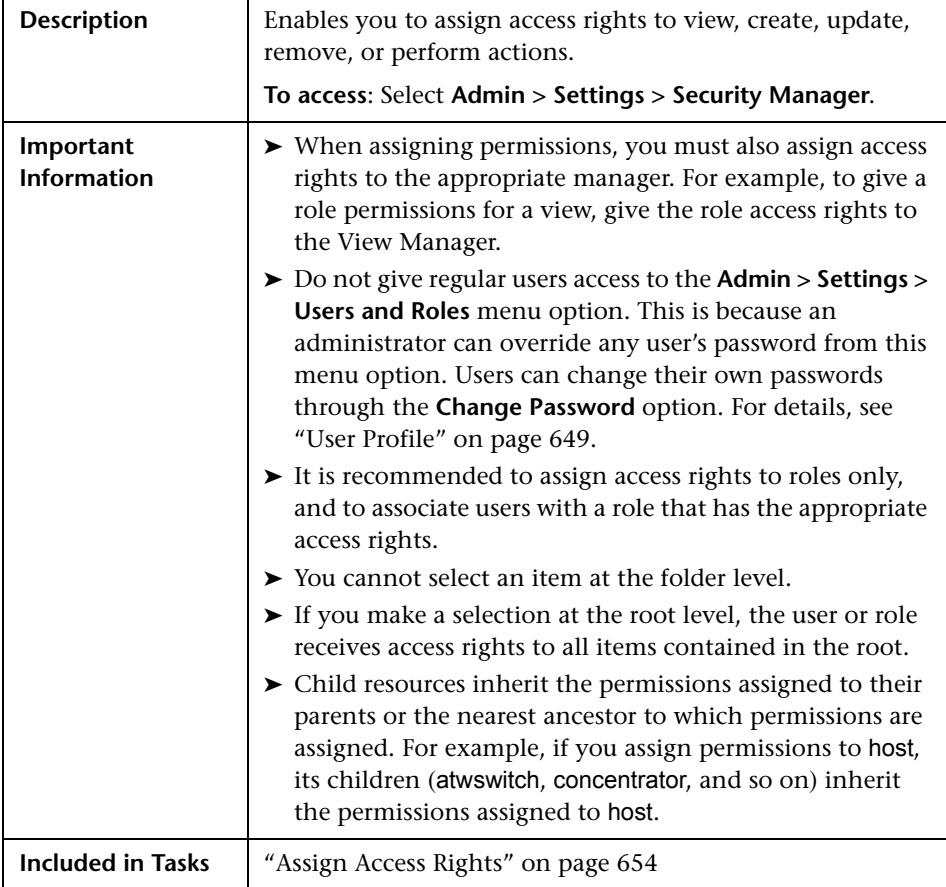

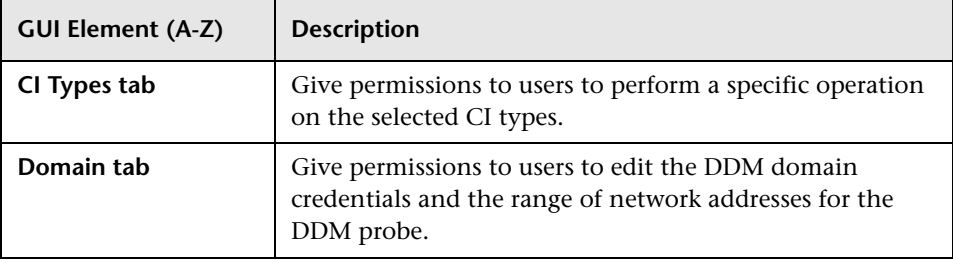

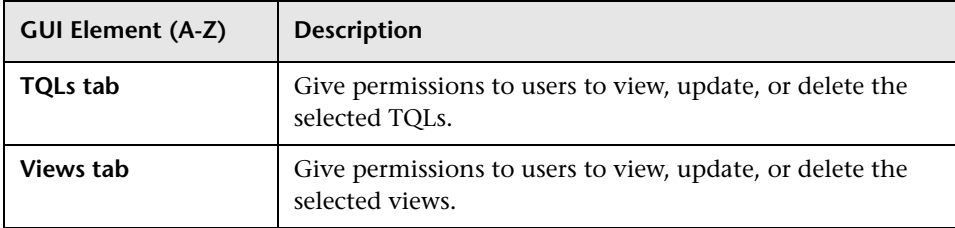

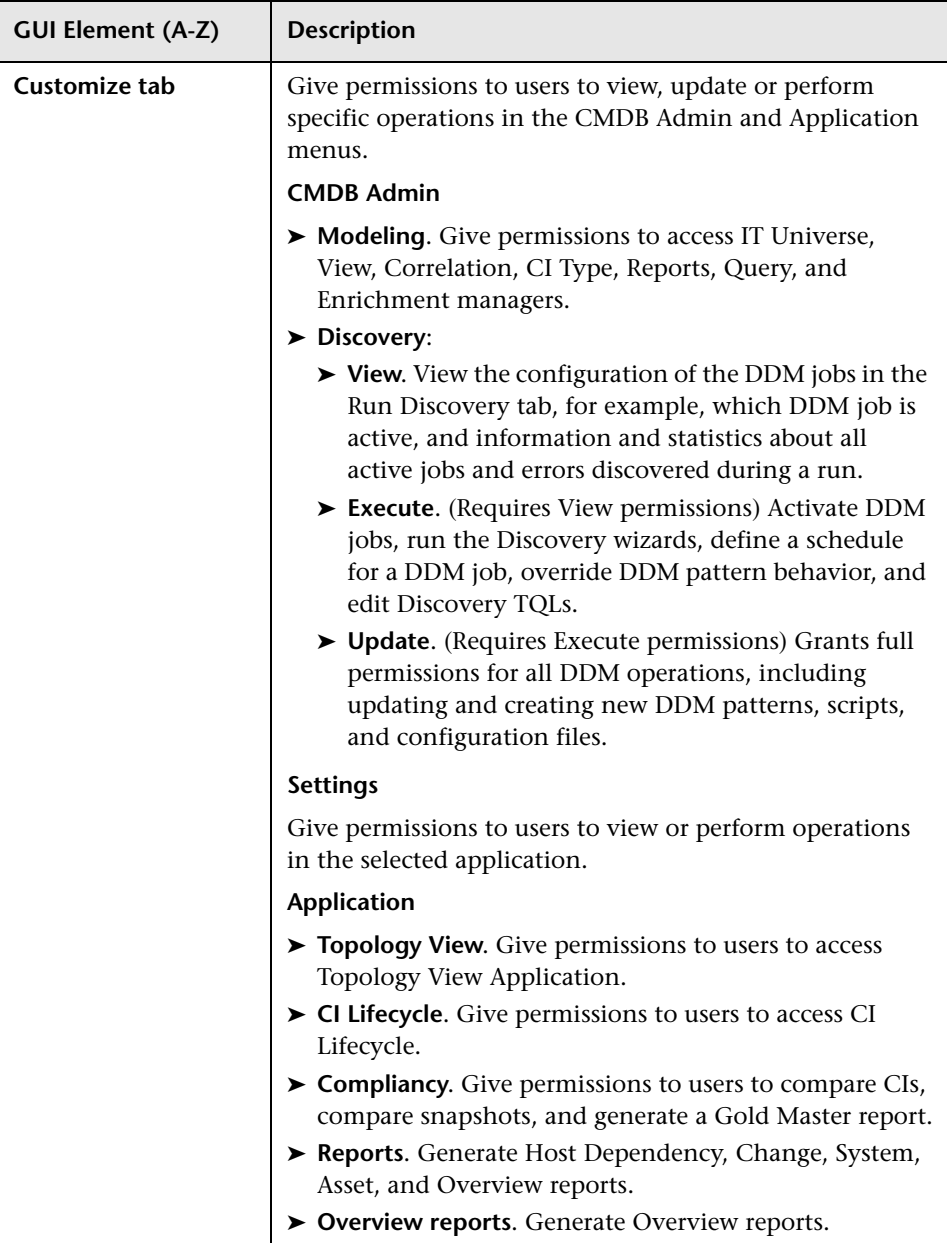

#### **Resources Pane**

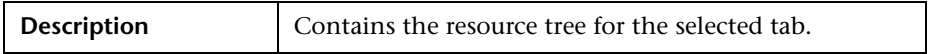

The following elements are included (unlabeled GUI elements are shown in angle brackets):

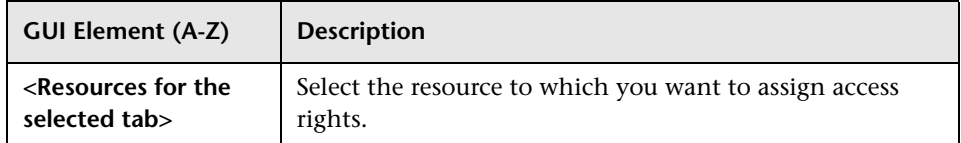

#### **Roles/Users Pane**

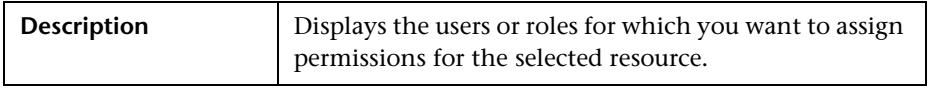

The following elements are included (unlabeled GUI elements are shown in angle brackets):

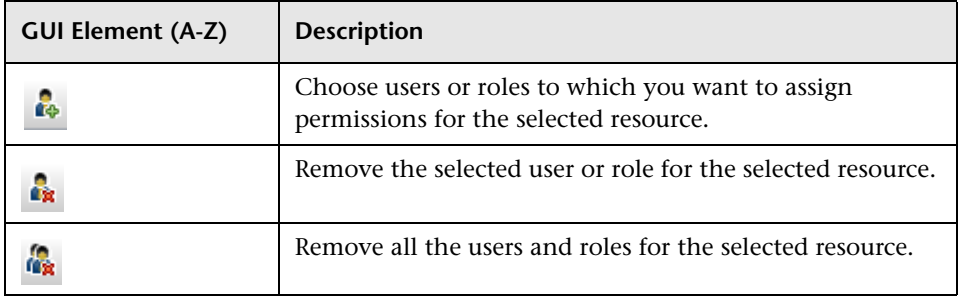

#### **Permissions Pane**

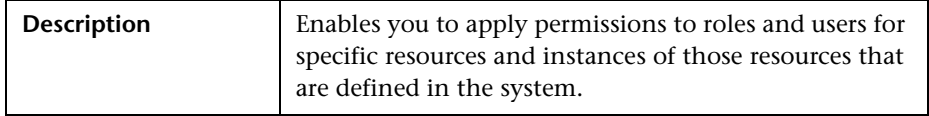

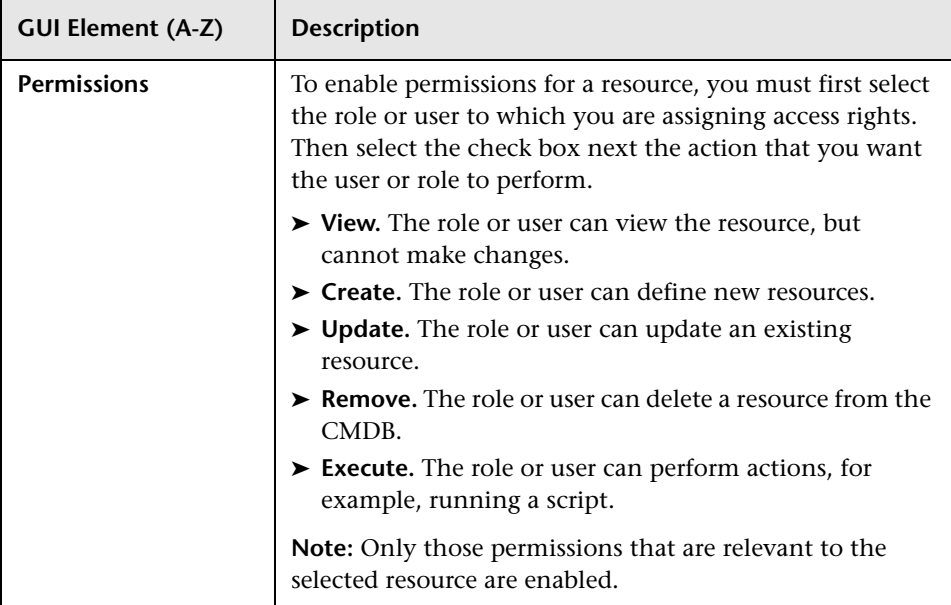

# **34**

# **LDAP Manager**

This chapter provides information on LDAP Manager.

#### **This chapter includes:**

**Concepts**

➤ [LDAP Manager Overview on page 661](#page-660-0)

**Tasks**

➤ [Synchronize User Groups With LDAP on page 662](#page-661-0)

**Reference**

➤ [LDAP Manager User Interface on page 664](#page-663-0)

## <span id="page-660-0"></span>*<b>A* LDAP Manager Overview

The LDAP server can be used as a user repository for mapping user groups on the LDAP server to user groups in HP Universal CMDB. You can perform updates to users and groups in HP Universal CMDB via the LDAP server.

Synchronizing groups is done via the LDAP Manager in the Settings tab. The LDAP Manager only appears in the Settings tab if:

- ➤ The LDAP setting in HP Universal CMDB Infrastructure settings is configured to **Enabled**. For details, see ["Infrastructure Settings Manager](#page-458-0)  [Overview" on page 459.](#page-458-0)
- ➤ The user has the required permissions. For details, see ["Users and Roles](#page-638-1)  [Overview" on page 639.](#page-638-1)

For details on synchronizing LDAP groups with HP Universal CMDB groups, see ["Synchronize User Groups With LDAP" on page 662.](#page-661-0)

## <span id="page-661-0"></span>**Synchronize User Groups With LDAP**

This task describes how to synchronize LDAP user groups with HP Universal CMDB user groups:

This task includes the following steps:

- ➤ ["Configure Infrastructure Settings to Set an LDAP Synchronization Strategy"](#page-661-1)  [on page 662](#page-661-1)
- ➤ ["Create HP Universal CMDB Groups" on page 663](#page-662-0)
- ➤ ["Map LDAP Groups to HP Universal CMDB Groups" on page 663](#page-662-1)

#### <span id="page-661-1"></span> **1 Configure Infrastructure Settings to Set an LDAP Synchronization Strategy**

To set up an LDAP authentication synchronization, you must first modify the settings in the Infrastructure Settings Manager. Any changes you make remain in effect for all future Web sessions.

- **a** Select **Admin > Settings > Infrastructure Settings Manager** and select **Foundations > LDAP Configuration**.
- **b** In the **LDAP server URL** setting, enter the url of the LDAP server in the following format:

ldap://<ldapHost>[:<port>]/[<br/>baseDN>][??scope

- **c** In the **Remote users repository mode** setting, select **Enabled**.
- **d** In the **Groups base DN setting**, enter the distinguished name of the general group.
- **e** In the **Root groups base DN setting**, enter the distinguished name of the root group.
- **f** Locate the **Enable User Synchronization** setting and verify that the value is set to **True.**

 **g** Log out of UCMDB and log in again. LDAP Manager appears under the **Settings** tab.

For details on Infrastructure Settings Manager, see ["Infrastructure Settings](#page-458-0)  [Manager Overview" on page 459.](#page-458-0)

#### <span id="page-662-0"></span> **2 Create HP Universal CMDB Groups**

You can create local HP Universal CMDB groups that can be assigned to the remote LDAP server.

#### <span id="page-662-1"></span> **3 Map LDAP Groups to HP Universal CMDB Groups**

You map user groups on the LDAP server with groups in HP Universal CMDB to synchronization LDAP groups and HP Universal CMDB groups and enable management of your HP Universal CMDB groups via the LDAP server, as follows:

- **a** Select **Admin > Settings > LDAP Manager**.
- **b** In the **Corporate Directory Remote Repository** pane, select a remote group and click **Assign Groups**.

The HP Universal CMDB groups synchronized with the selected LDAP group are displayed in the **Corporate Directory Local Repository for Remote Group: <group name>** pane.

Existing synchronization of all LDAP groups is displayed in the **Local Groups to Remote Group Mapping** pane.

**Important:** When defining mappings, make sure to map at least one LDAP group to an Admin group in the CMDB before logging out. If this is not done, you may not have any remaining group with administration permissions.

# <span id="page-663-0"></span>**R LDAP Manager User Interface**

#### **This section describes:**

➤ [LDAP Manager on page 664](#page-663-2)

# <span id="page-663-2"></span>**LDAP Manager**

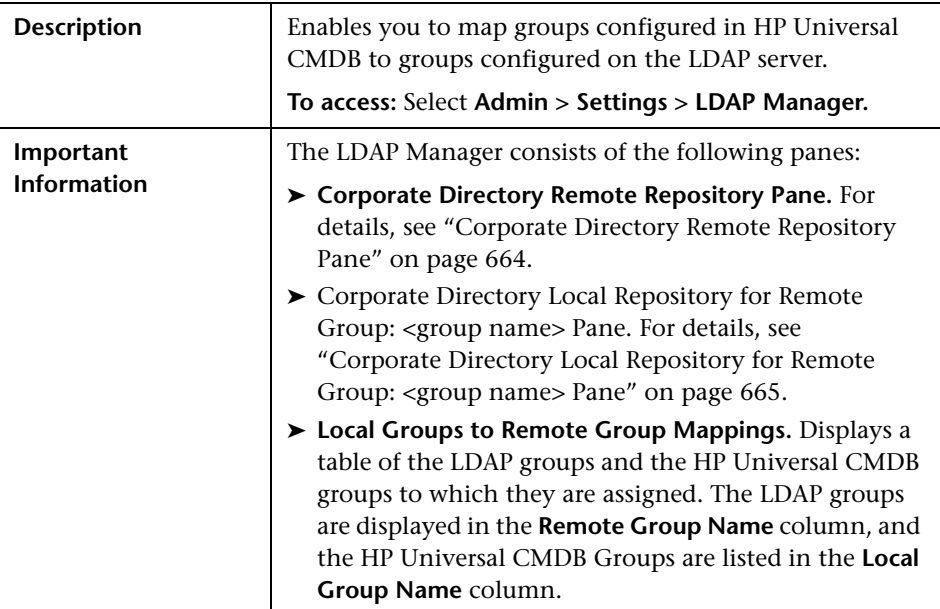

#### <span id="page-663-1"></span>**Corporate Directory Remote Repository Pane**

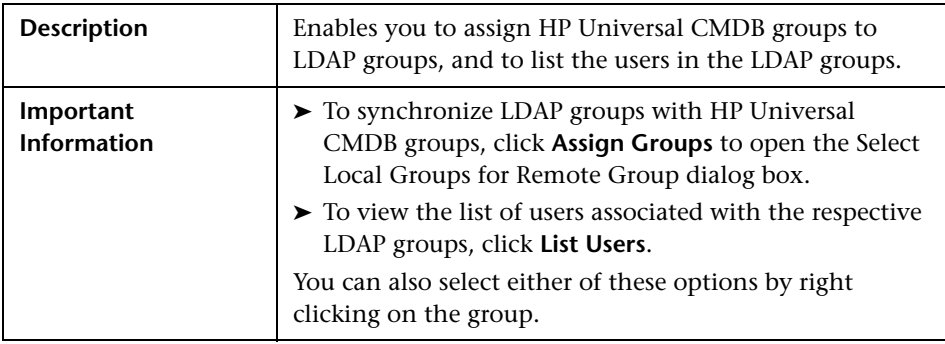

#### <span id="page-664-0"></span>**Corporate Directory Local Repository for Remote Group: <group name> Pane**

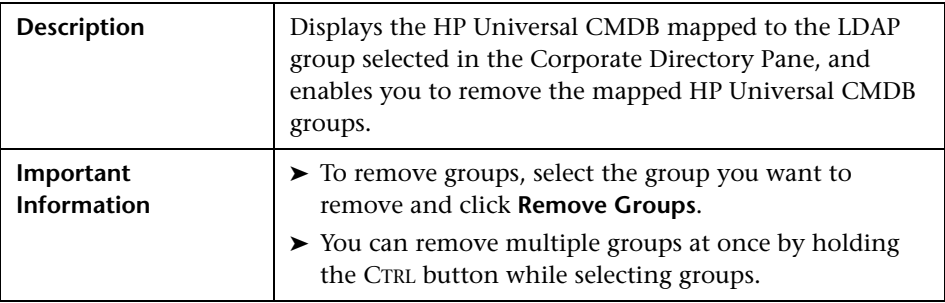

**Chapter 34** • LDAP Manager

# **Part V**

**View Explorer**

# **Working with View Explorer**

This chapter provides information on View Explorer.

**Note:** In IT Universe Manager, the Topology View Application, and the Modeling Studio, View Explorer is called CI Selector.

#### **This chapter includes:**

#### **Concepts**

➤ [View Explorer Overview on page 670](#page-669-0)

#### **Tasks**

- ➤ [Display a View in Browse Mode on page 670](#page-669-1)
- ➤ [Search for CIs in Search Mode on page 671](#page-670-0)
- ➤ [Modify View Explorer Display Options on page 674](#page-673-0) **Reference**
- ➤ [View Explorer User Interface on page 675](#page-674-0)

**[Troubleshooting and Limitations](#page-684-0)** on page 685

## <span id="page-669-0"></span>*<b><i>View Explorer Overview*

View Explorer presents the elements of the IT universe model in HP Universal CMDB through the medium of views. HP Universal CMDB displays View Explorer in the left pane of IT Universe Manager.

When you select a view in View Explorer, the configuration items (CIs) contained in the view are displayed in a hierarchical tree format according to the relationships defined between the CIs. A view may be empty if no CIs were found matching the TQL query. For details on views, see ["View](#page-149-0)  [Formats" on page 150](#page-149-0).

You can use View Explorer to select views and to locate CIs. You can select a view and browse through the list of CIs, or you can search for a CI if you do not know in which view the CI is included.

For information on the components of View Explorer, see ["View Explorer](#page-674-0)  [User Interface" on page 675.](#page-674-0)

## <span id="page-669-1"></span>**Display a View in Browse Mode**

When View Explorer is set to **Browse** mode, you can display the contents of a selected view. For details on the View Explorer user interface in Browse mode, see ["Browse Mode" on page 677](#page-676-0).

This task includes the following steps:

- $\blacktriangleright$  ["Prerequisites" on page 670](#page-669-2)
- ➤ ["Select a View to Display" on page 671](#page-670-1)

#### <span id="page-669-2"></span> **1 Prerequisites**

In the View Explorer pane, select **Browse** mode. (In IT Universe Manager or Topology View, select **View Browser**.)

#### **2 Select a View to Display**

Click the ellipsis button to open the Select view dialog box and select the view you want to display. The name of the selected view is shown in the **View** box. The CIs in the view appear in the CI tree in the lower part of the View Explorer pane. The view remains selected when you move to other applications in HP Universal CMDB.

## <span id="page-670-0"></span>**Search for CIs in Search Mode**

<span id="page-670-1"></span> $\overline{\phantom{a}}$ 

The View Explorer search tool enables you to find the CI you need, so that you can shift the focus, in the application in which you are working, to that CI. You can set up searches based on any combination of the filter criteria described in the task. For details on the View Explorer search tool user interface, see ["Search Mode" on page 681.](#page-680-0)

This task includes the following steps:

- $\blacktriangleright$  ["Prerequisites" on page 671](#page-670-2)
- $\blacktriangleright$  ["Search by CI Name" on page 671](#page-670-3)
- ➤ ["Filter the Scope of the Search" on page 672](#page-671-0)
- ➤ ["Search by Related Configuration Item" on page 672](#page-671-1)
- ➤ ["Search by Configuration Item Type" on page 673](#page-672-0)
- ➤ ["Run the Search and Sort the Results" on page 673](#page-672-1)

#### <span id="page-670-2"></span> **1 Prerequisites**

In the View Explorer pane, select **Search** mode. (In IT Universe Manager or Topology View, select **CMDB Search**.)

#### <span id="page-670-3"></span> **2 Search by CI Name**

To search for CIs by name, enter a string in the **Search for** box, representing the name of the CI, or part of the name. The search returns all CIs that contain the entered string somewhere in the name (within the boundaries of the other search criteria that you define).

When using this search option, note the following:

- ➤ The search by CI name option is not case sensitive.
- ➤ You can use the wildcard character asterisk (**\***) as follows:
	- ➤ If you enter serv, all CIs containing the string serv are returned.
	- ➤ If you enter serv\*, only CIs with names beginning with serv are returned.

**Note:** The wildcard character asterisk is not relevant in search mode in IT Universe Manager or Topology View.

#### <span id="page-671-0"></span> **3 Filter the Scope of the Search**

All searches in View Explorer must specify the locations in which to search (this option is not available in IT Universe Manager):

- ➤ **The current view only.** This option includes the view currently selected in Browse mode.
- ➤ **All views.** This option searches in the most recently accessed views. It does not include any views that are unavailable in the current application. For information on unavailable views, see ["Unavailable Views and CIs" on](#page-684-1)  [page 685.](#page-684-1)
- ➤ **The entire CMDB.** This option enables you to find CIs that are not included in any view, or that are part of a view that is unavailable in IT Universe Manager. This option is only available if you are working in Change Report.

**Note:** In IT Universe Manager, the search is always run on the entire CMDB.

#### <span id="page-671-1"></span> **4 Search by Related Configuration Item**

You can search for CIs using the **Related to** box (this option is not available in IT Universe Manager or Topology View). This search returns CIs that have defined relationships to the CI specified in the **Related to** box.

Click the ellipsis button to open the Select Configuration Item dialog box and select the required CI. You cannot manually enter a CI in the **Related to** box.

**Note:** The results list includes only those relationships that exist in the CMDB and are included in a view.

After defining a CI in the **Related to** box, HP Universal CMDB remembers your selection until you move to a different application, or until you define a different value. The selection is shown as inactive; you activate it again for a search by selecting the check box.

#### <span id="page-672-0"></span> **5 Search by Configuration Item Type**

You can search for CIs using the **CI type** box. This search returns CIs that are of the type specified in the **CI type** box.

Click the ellipsis button to open the Select Configuration Item Type dialog box and select the required CI type. You cannot manually enter a CIT in the **CI type** box.

After defining a CI in the **CI type** box, HP Universal CMDB remembers your selection until you move to a different application, or until you define a different value.

#### <span id="page-672-1"></span> **6 Run the Search and Sort the Results**

Run the search. The results are listed in the lower part of the View Explorer pane, showing the CI name and the name of the view that the CI appears in, for each entry. In IT Universe Manager and Topology View, the results display the CI name and the CI type. You can sort the search results by clicking the appropriate heading.

# <span id="page-673-0"></span>**Modify View Explorer Display Options**

You can modify the display options for View Explorer. These options are configured in the Infrastructure Settings Manager.

**Important:** Modifying certain settings in the Infrastructure Settings Manager can adversely affect the performance of HP Universal CMDB. Do not modify settings without first consulting HP Software Support or your HP Professional Services representative.

This task includes the following steps:

- ➤ ["Prerequisites" on page 674](#page-673-1)
- ➤ ["Modify Selected Settings" on page 674](#page-673-2)

#### <span id="page-673-1"></span> **1 Prerequisites**

Access the Infrastructure Settings Manager by selecting **Admin > Settings > Infrastructure Settings Manager**. Select the **Foundations** context and choose **View Explorer** from the list.

#### <span id="page-673-2"></span> **2 Modify Selected Settings**

The following settings can be modified:

- ➤ **Immediate Children Count.** Number of children immediately displayed when expanding their parent's node in View Explorer.
- ➤ **Maximal Children Count.** Maximum number of children displayed under their parent's node in View Explorer.
- ➤ **Maximal search results size.** Maximum number of CMDB instances that can be returned in one search operation.
- ➤ **Recently Used Views List size.** Maximal number of recently used views to store per user.

**Note:** Some of the settings are not relevant in IT Universe Manager and Topology View.

# <span id="page-674-0"></span>**R** View Explorer User Interface

#### **This section describes:**

- ➤ [CI Instances Dialog Box on page 675](#page-674-1)
- ➤ [View Explorer on page 676](#page-675-0)

# <span id="page-674-1"></span>**CI Instances Dialog Box**

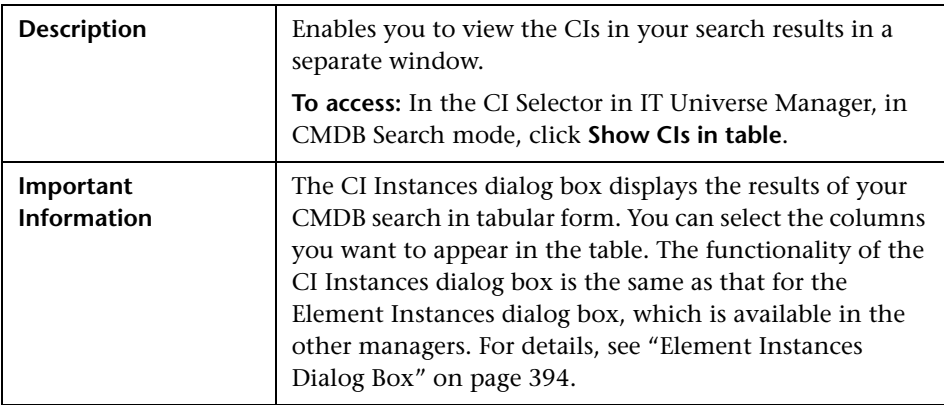

# <span id="page-675-0"></span>**View Explorer**

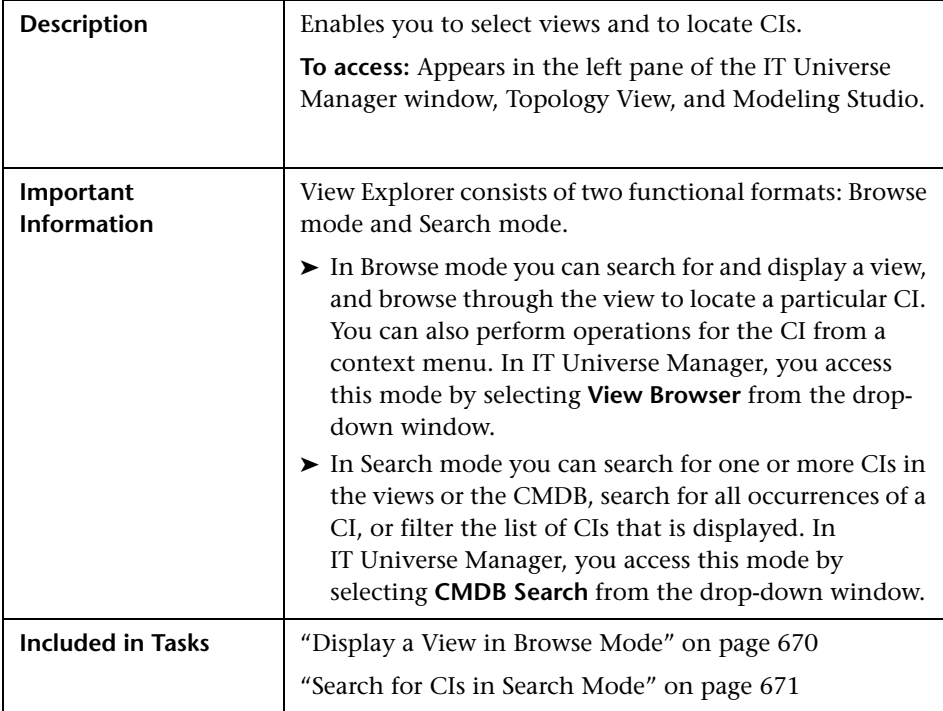

#### <span id="page-676-0"></span>**Browse Mode**

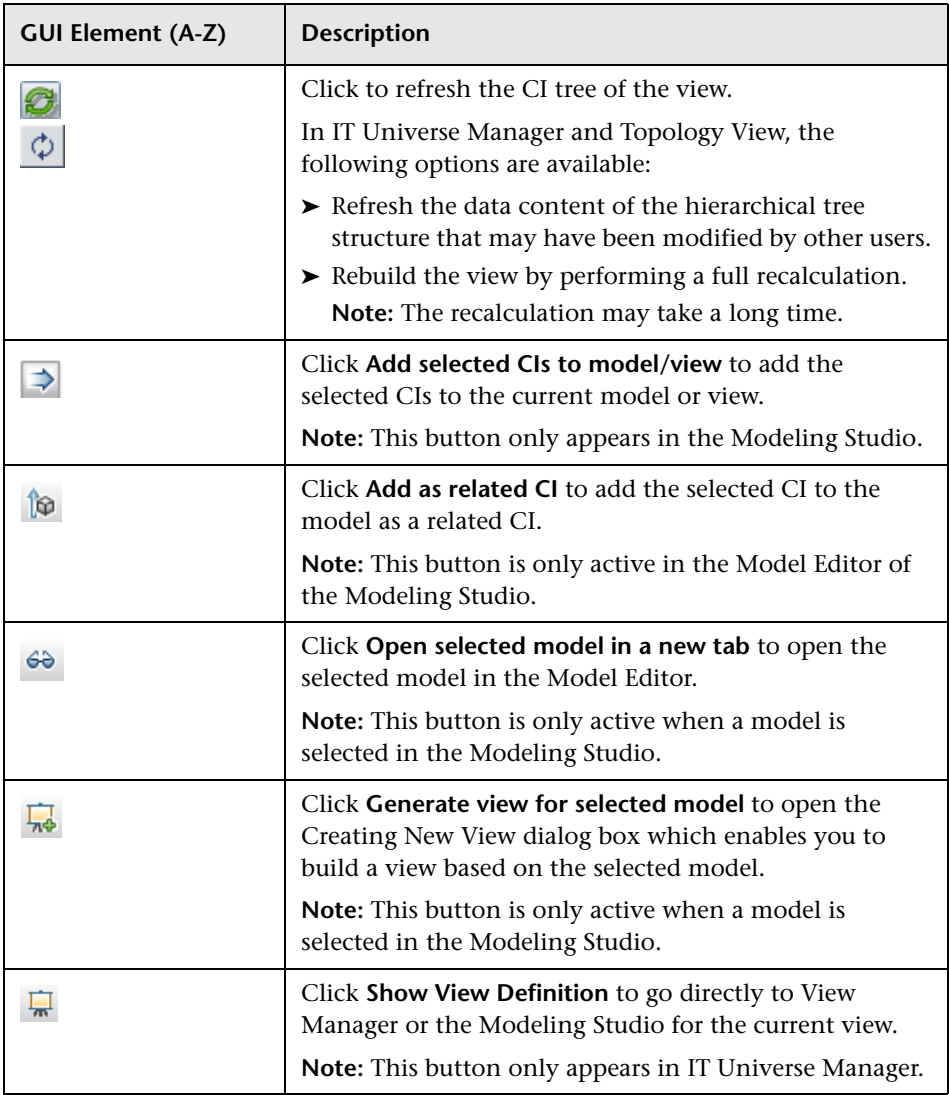

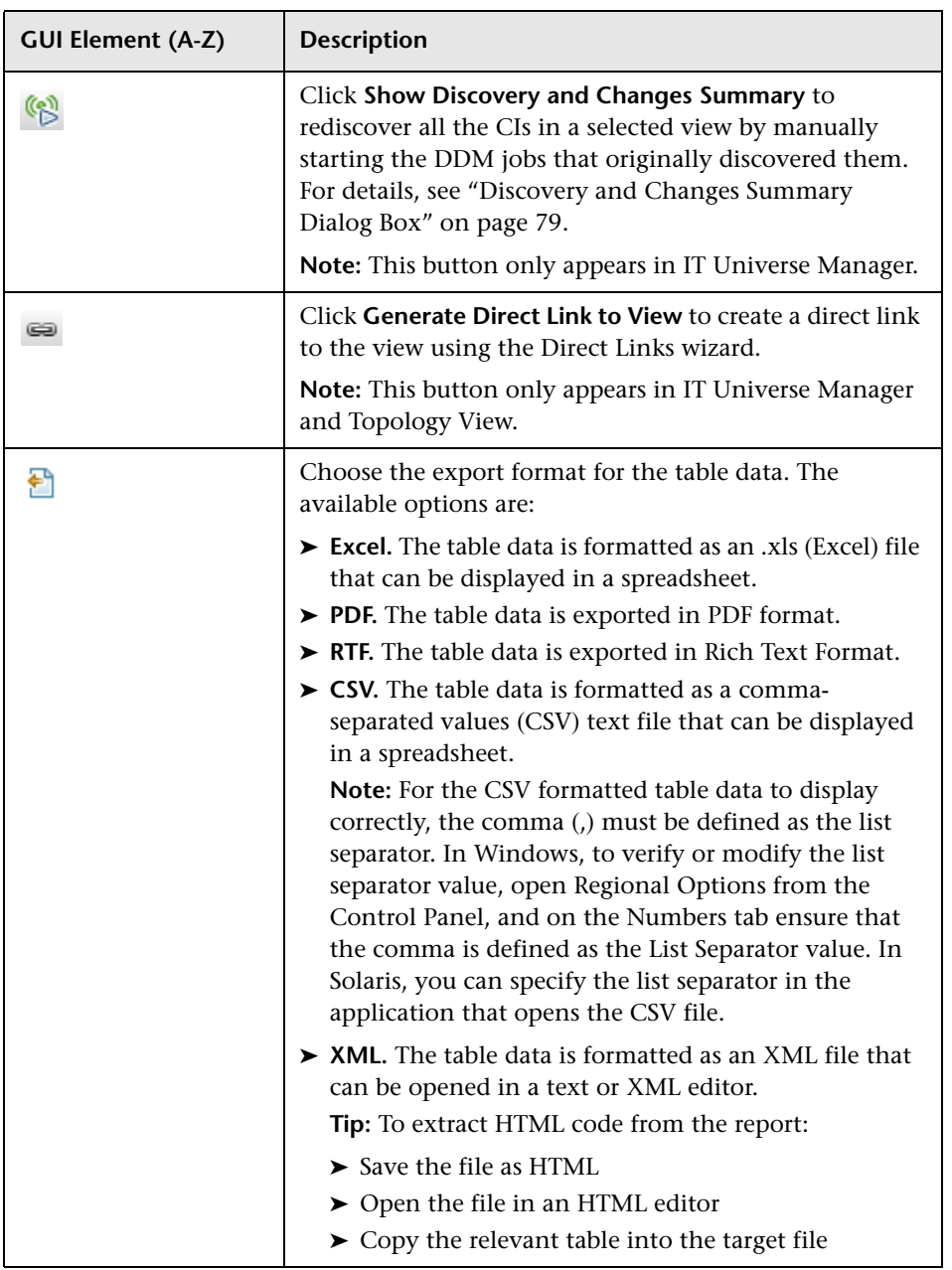

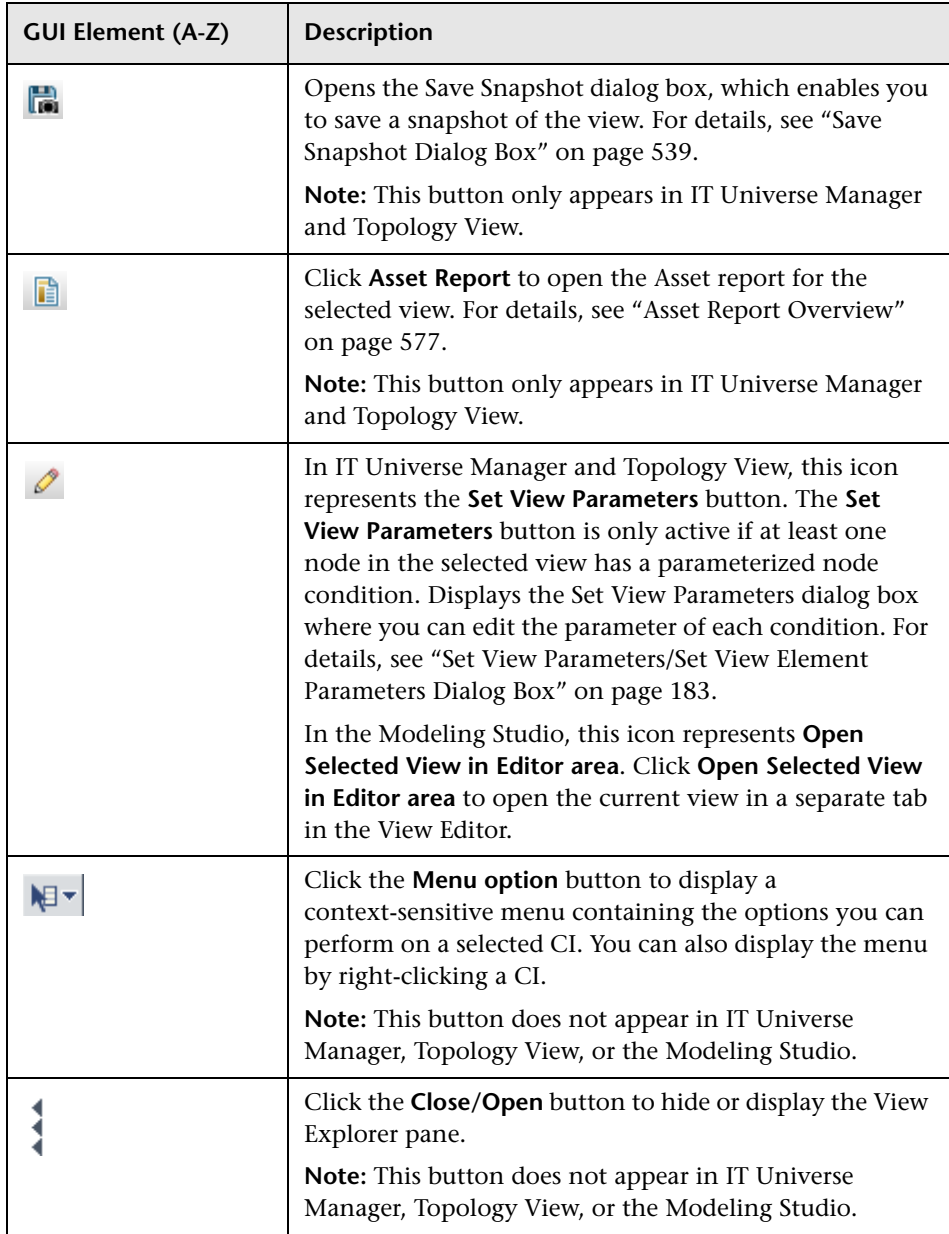

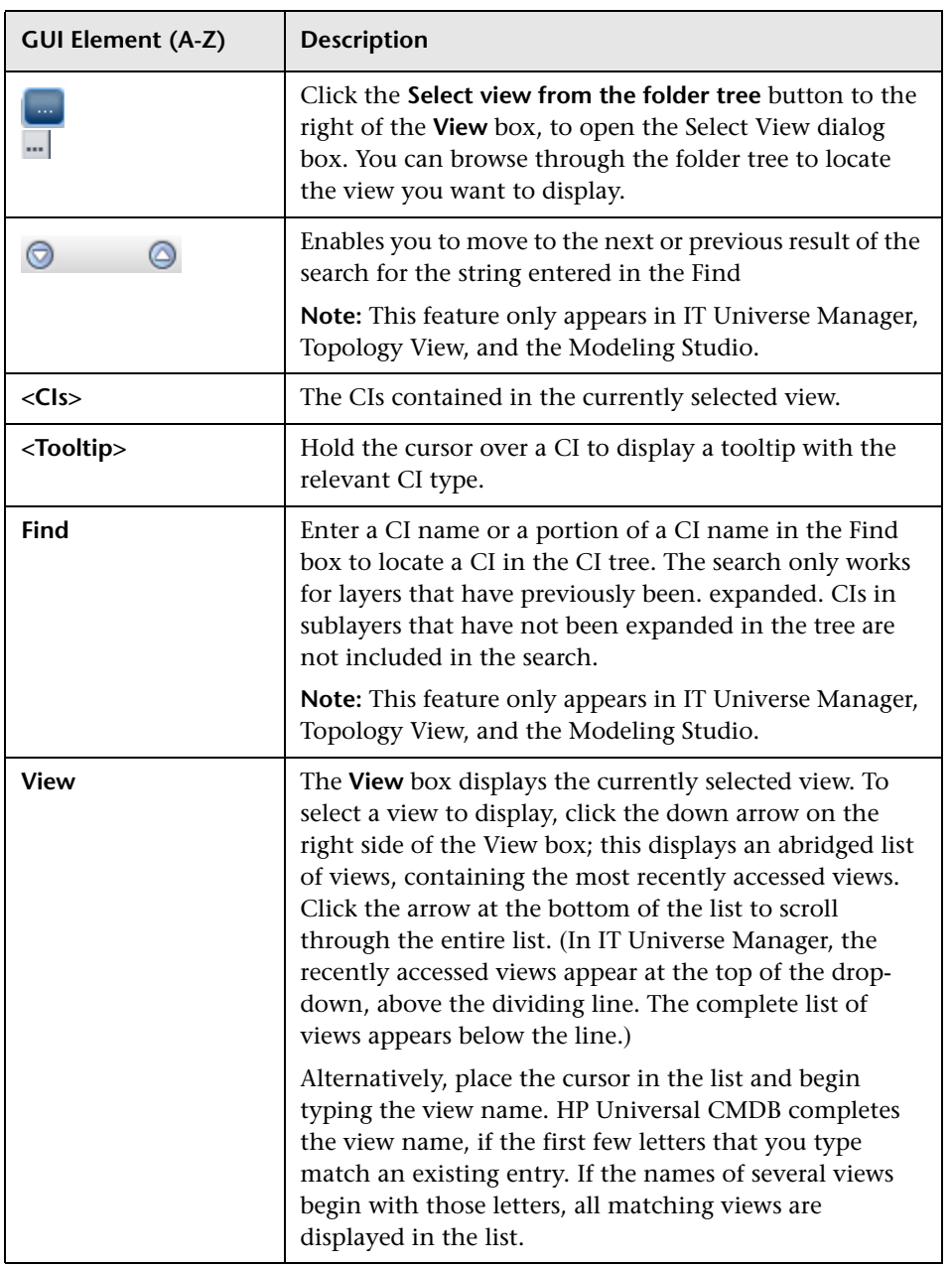

#### <span id="page-680-0"></span>**Search Mode**

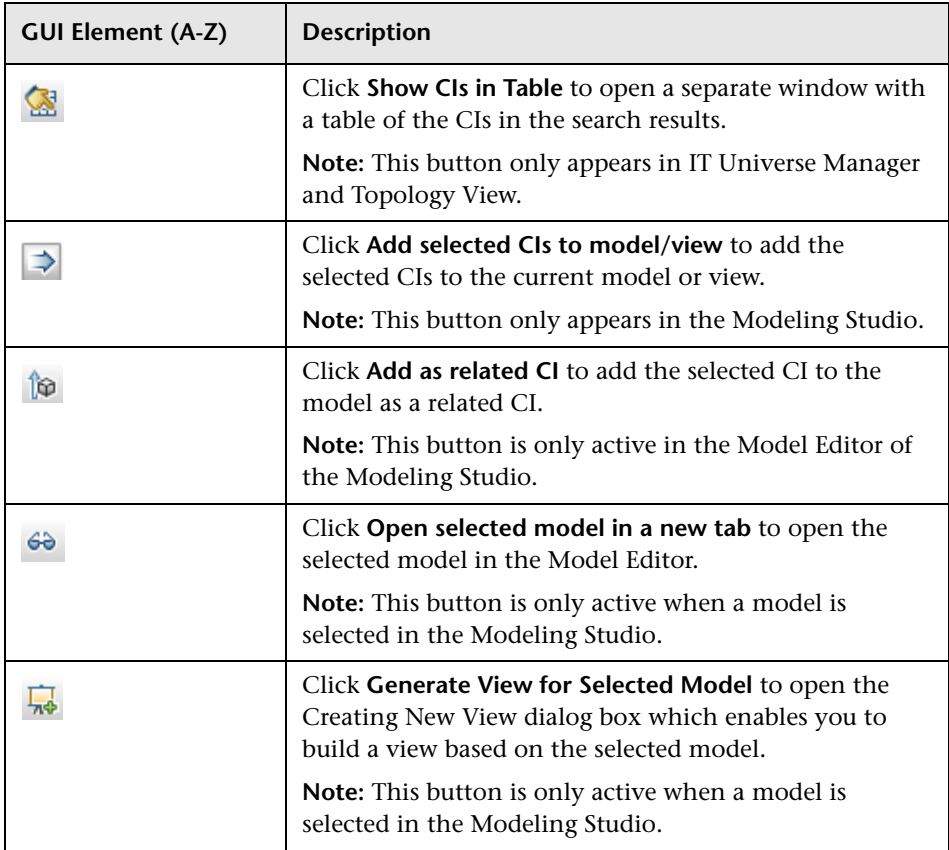

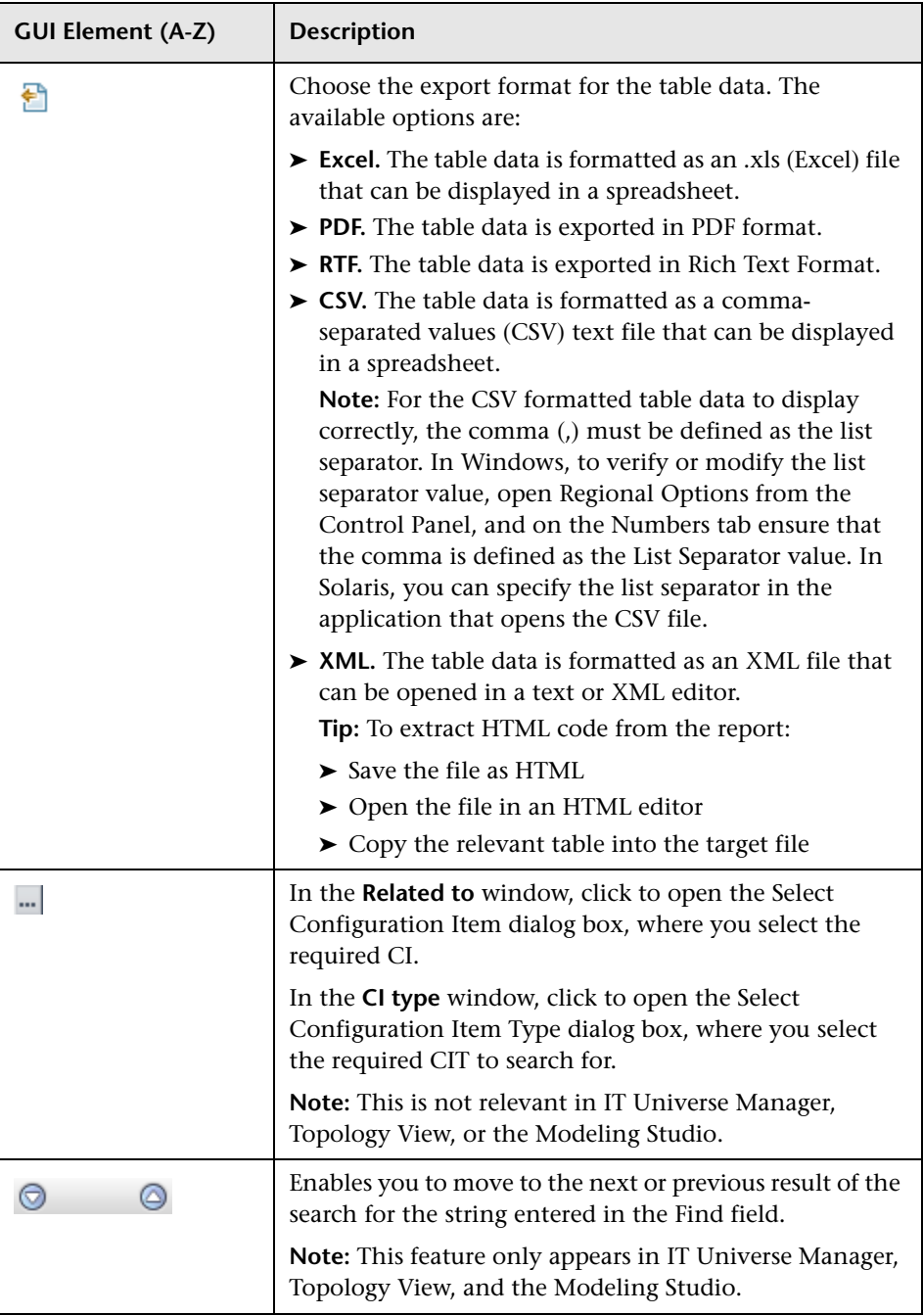

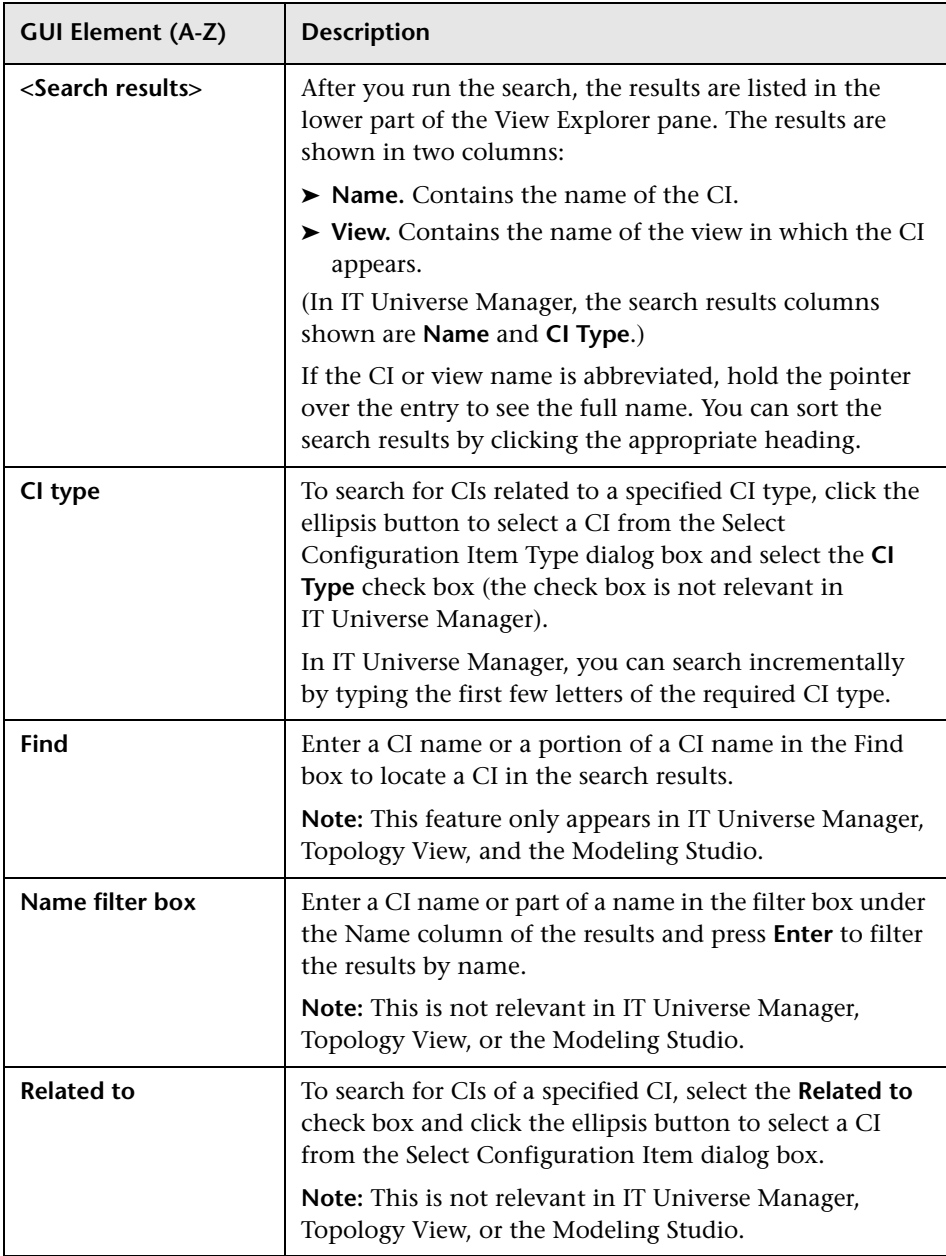

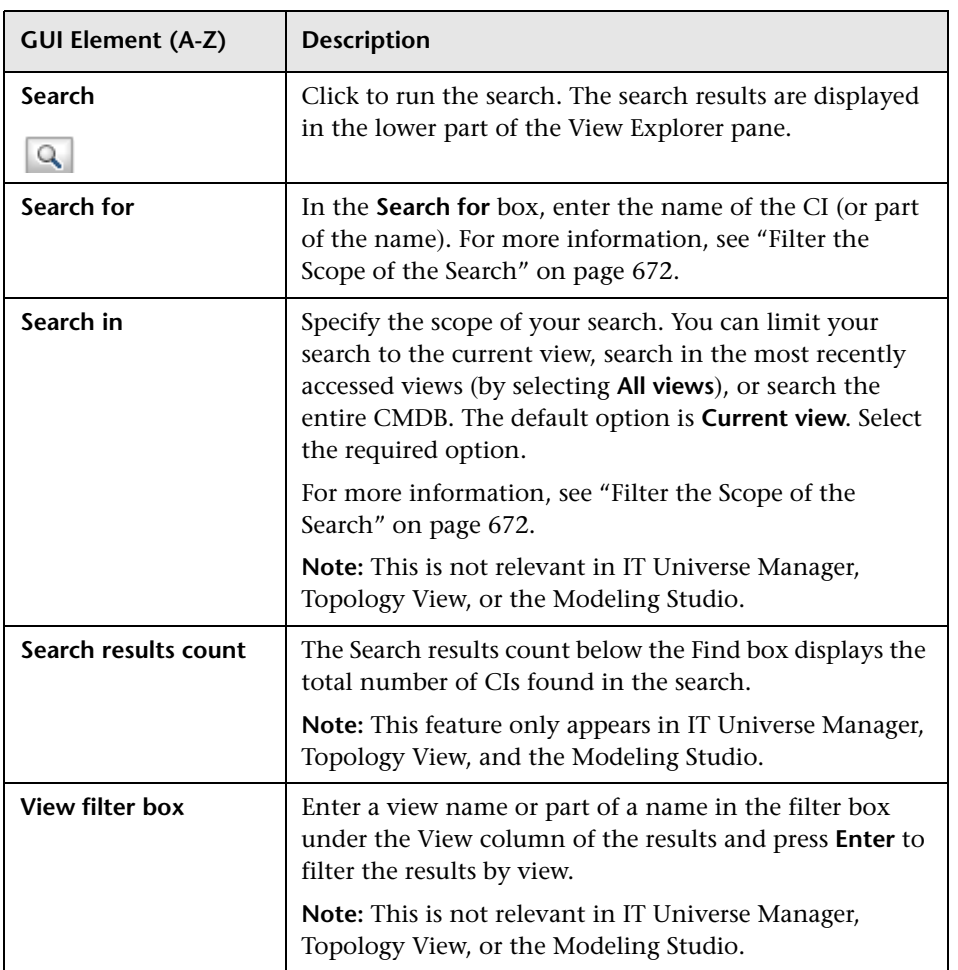

#### **Context Menu Options**

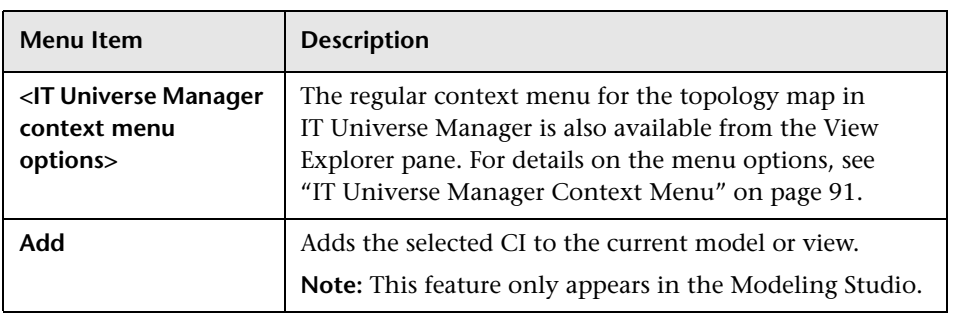
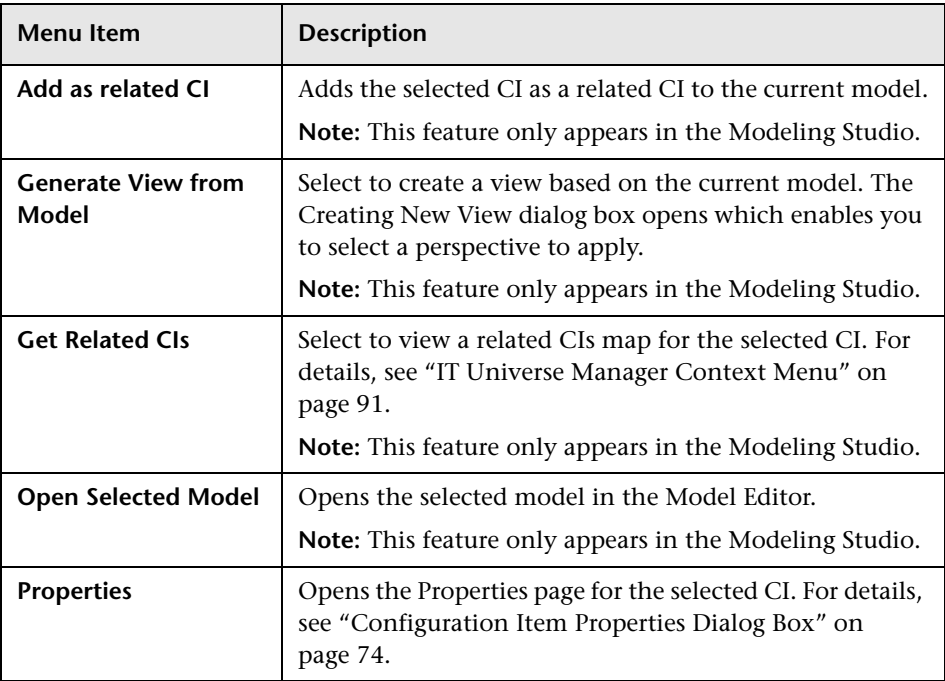

### **Q** Troubleshooting and Limitations

#### **Unavailable Views and CIs**

The View list in View Explorer may not display all views in the CMDB, or it may not display the contents of a view, for any of the following reasons:

- ➤ The View list includes only the views for which you have the necessary permissions. To set permissions, select **Admin** > **Settings** > **Users and Roles**. For more information, see ["Users and Roles User Interface" on page 641](#page-640-0).
- ➤ Views that are currently inactive appear in red in the View list, but they cannot be selected. In IT Universe Manager, inactive views appear in faded text.
- ➤ Out-of-the-box views for which you do not have a license may appear in the View list, but these views do not contain CIs. For information on the out-ofthe-box views, see ["Predefined Folders and Views" on page 152.](#page-151-0)

**Note:** After deleting one or more nodes from a TQL, it can take time for changes to be updated to the view; meanwhile, the removed CIs appear in the view. If you select one of these CIs before it is updated, an error message is displayed. Click the **Refresh** button to update the view.

# **Part VI**

**Topology Map**

# **Working with Topology Map**

This chapter provides information on Topology Map.

#### **This chapter includes:**

**Concepts**

- ➤ [Topology Map Overview on page 689](#page-688-0)
- ➤ [Handling Large Views on page 690](#page-689-0)

**Reference**

➤ [Topology Map User Interface on page 690](#page-689-1)

### <span id="page-688-0"></span>*<b>Topology Map Overview*

The Topology Map provides a graphical display of a view. All the CIs in a given layer of the view are represented by icons and the connecting lines represent relationships. You can select a CI in the Topology Map or in View Explorer in the left pane. You can also drill down in View Explorer to display different layers of the view in the Topology Map.

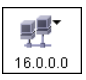

If an icon appears with a downward arrow in the Topology Map, there is an additional CI layer beneath it, created by a parent or child folding rule.

The toolbar and Main Menu above the Topology Map enable you to zoom in, change the layout of the Topology Map, and print the Topology Map. Additional functionality is available from the context menu by rightclicking a CI in the Topology Map or in View Explorer.

### <span id="page-689-0"></span>**A** Handling Large Views

The Topology Map cannot display a view with more than 900 CIs in a single layer. When you select a view which contains a layer with more than this number of CIs, the Topology Map appears empty.

To handle large views, use one of the following methods:

- ➤ Reduce the TQL query results by redefining the view in View Manager. For details, see ["Refine Node Type Dialog Box" on page 412](#page-411-0).
- ➤ Define different folding rules or Group By rules for the view to redistribute the CIs among the view's layers. For details on defining folding rules, see ["Add Folding Rules to Relationships" on page 165.](#page-164-0)
- ➤ Reset the maximum number of CIs allowed in the configuration parameters. Select the **Foundations** context in Infrastructure Settings Manager. Select the **Max Object Count GUI for TS** parameter under **UCMDB common – Viewing Settings**. However, be aware that increasing the maximum number of CIs per layer may significantly slow down the redrawing of the Topology Map.

For details regarding Infrastructure Settings Manager, see ["Infrastructure](#page-459-0)  [Settings Manager User Interface" on page 460](#page-459-0).

### <span id="page-689-1"></span>**R** Topology Map User Interface

#### **This section describes:**

- ➤ [Export Map to Image Dialog Box on page 691](#page-690-0)
- ➤ [Layout Properties Dialog Box on page 692](#page-691-0)
- ➤ [Main Menu on page 713](#page-712-0)
- ➤ [Print Dialog Box on page 714](#page-713-0)
- ➤ [Print Preview Dialog Box on page 715](#page-714-0)
- ➤ [Print Setup Dialog Box on page 715](#page-714-1)
- ➤ [Toolbar Options on page 717](#page-716-0)

# <span id="page-690-0"></span>**Export Map to Image Dialog Box**

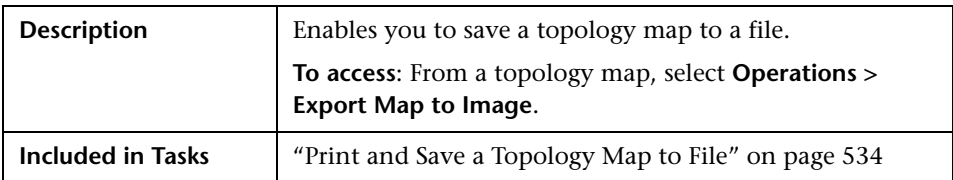

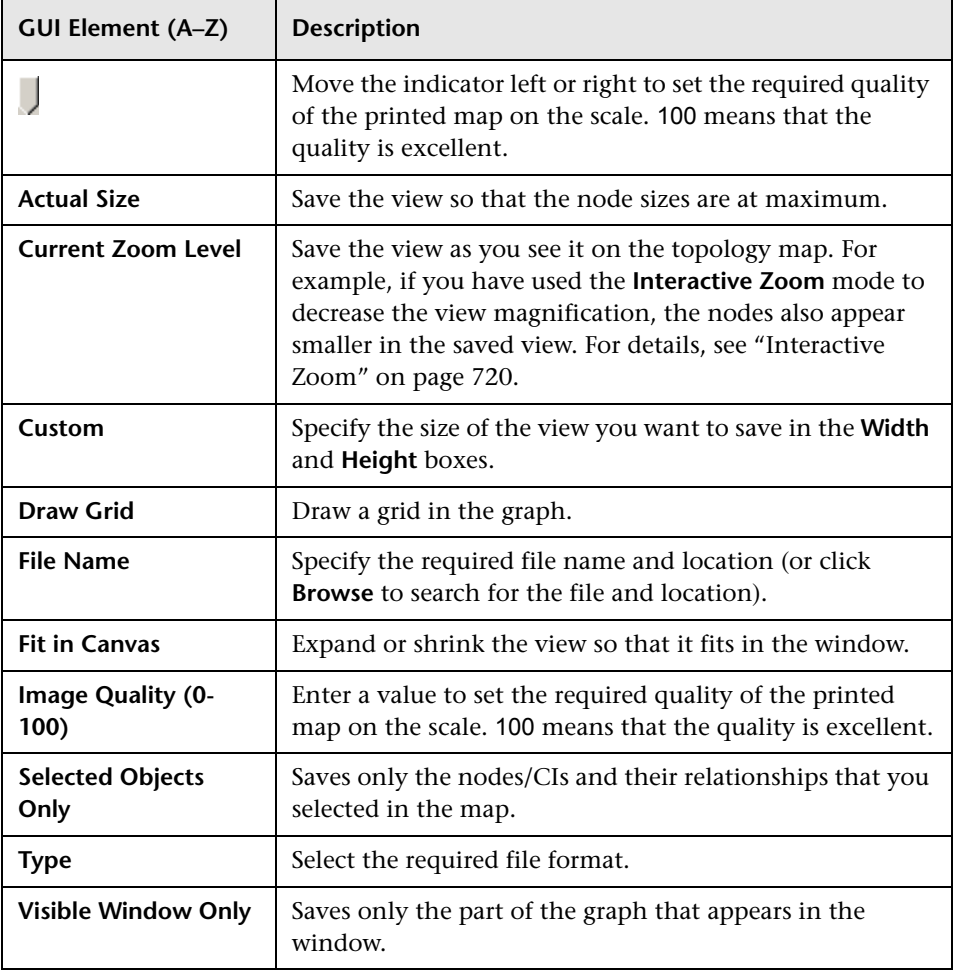

# <span id="page-691-0"></span>**Layout Properties Dialog Box**

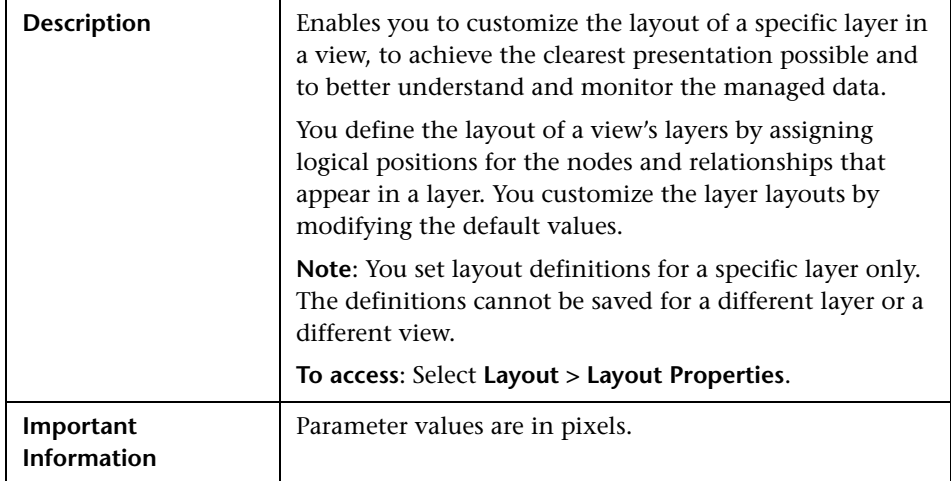

#### **Circular Tab**

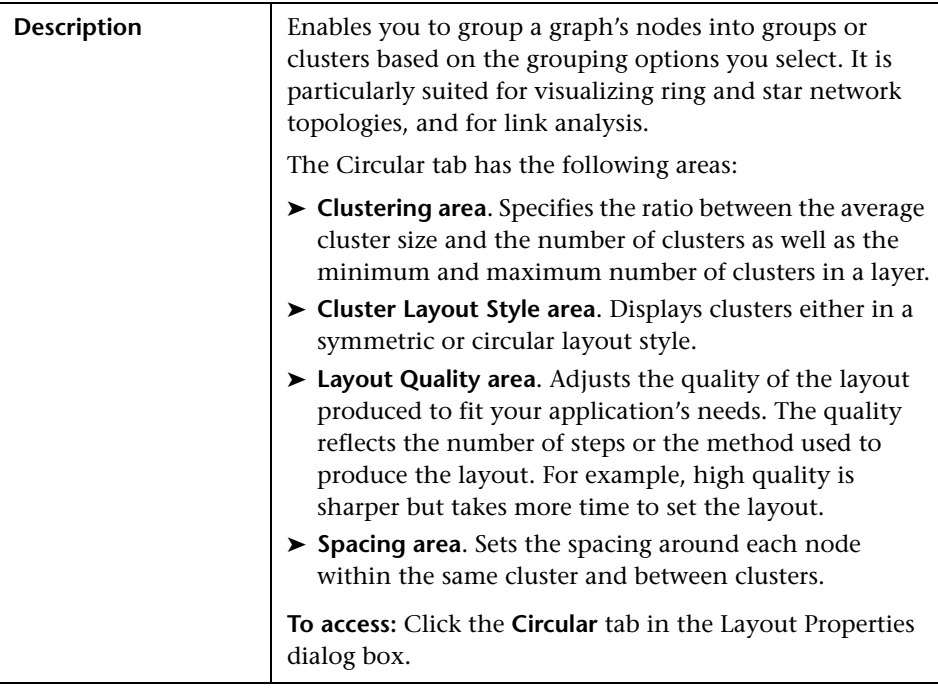

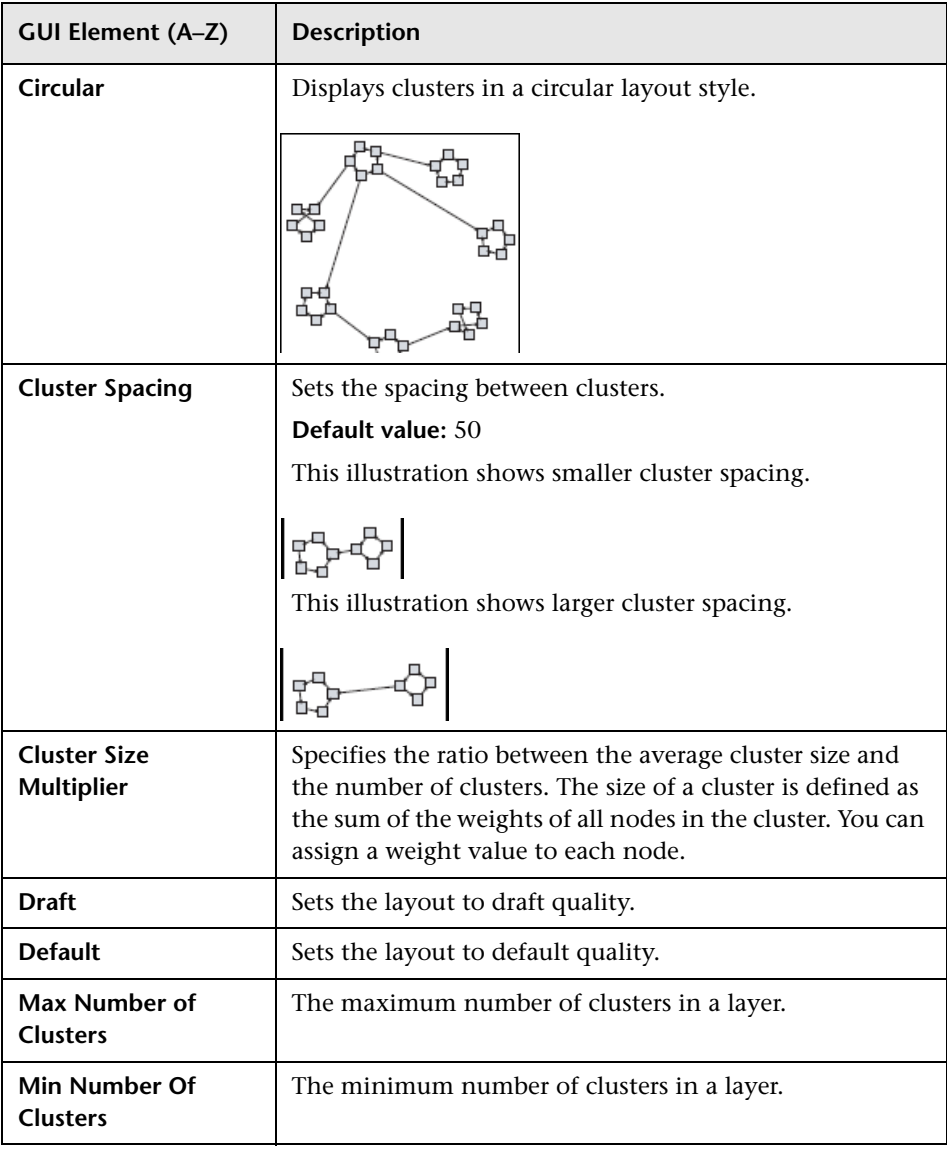

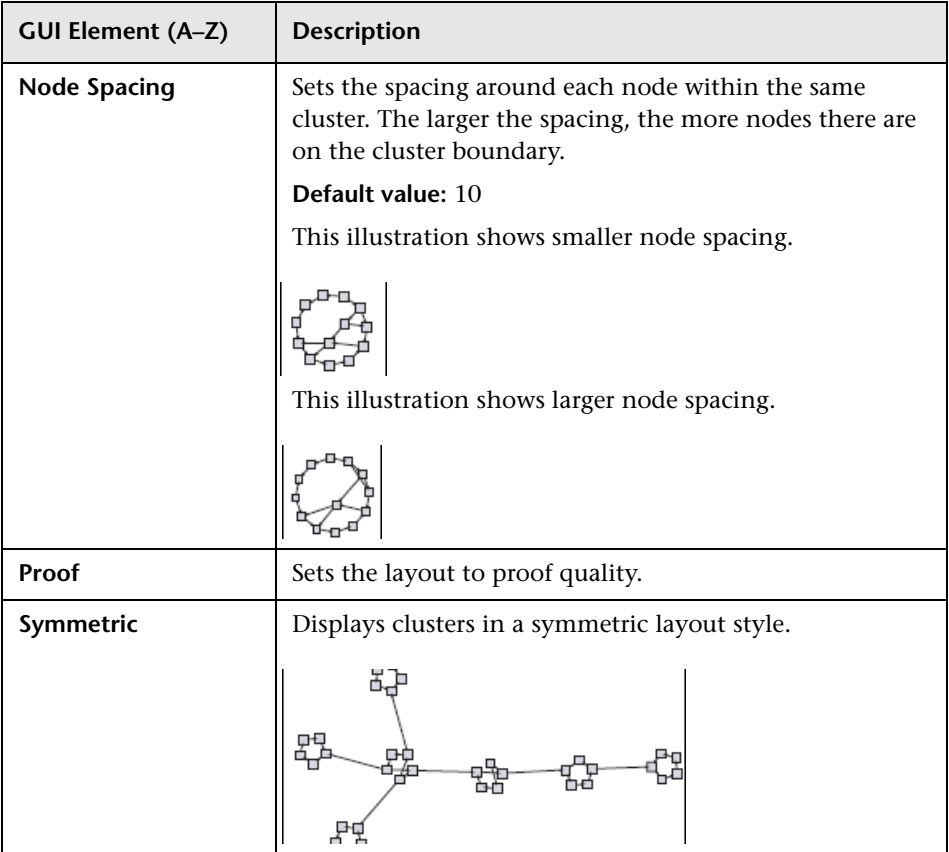

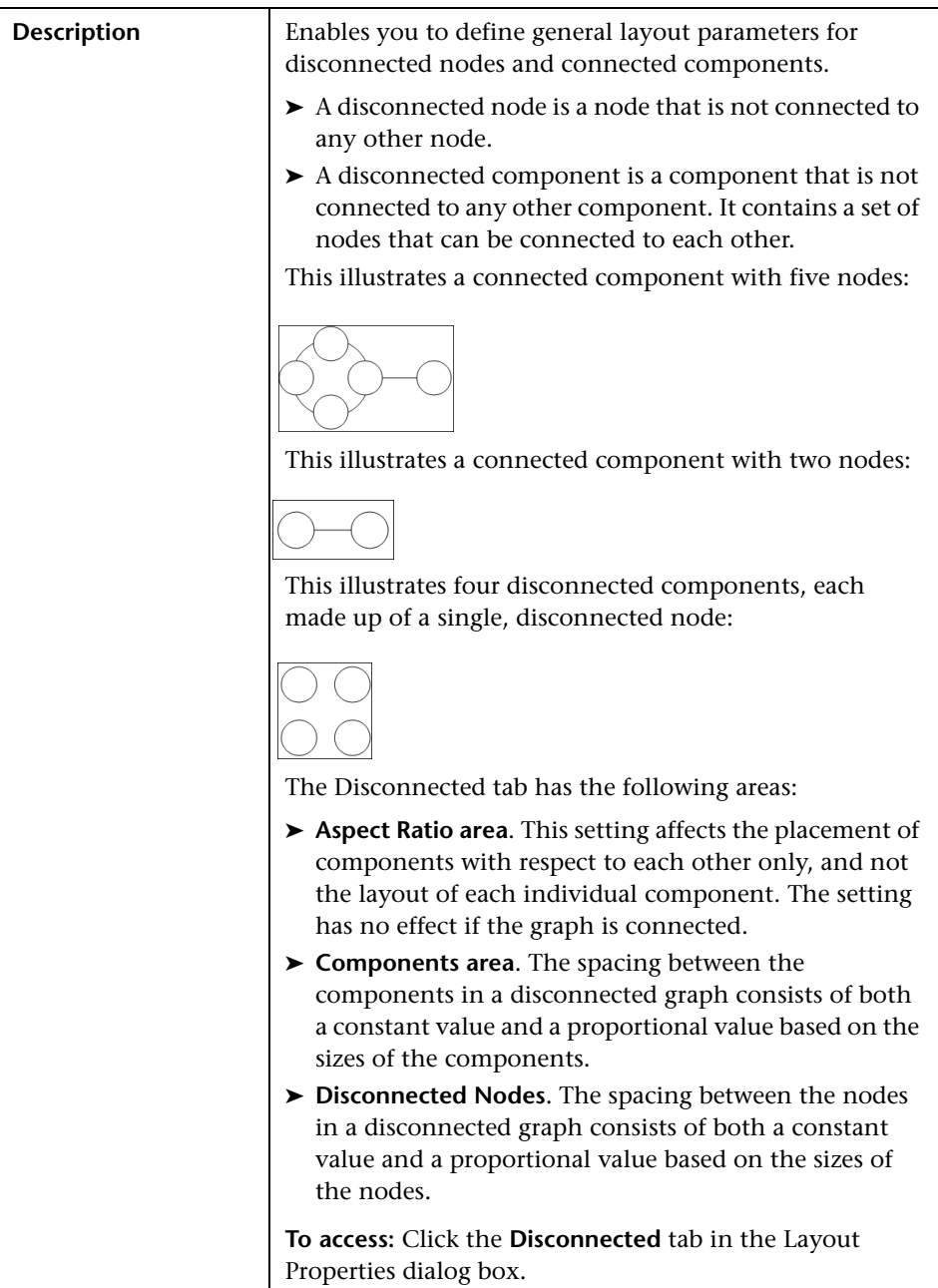

#### **Disconnected Tab**

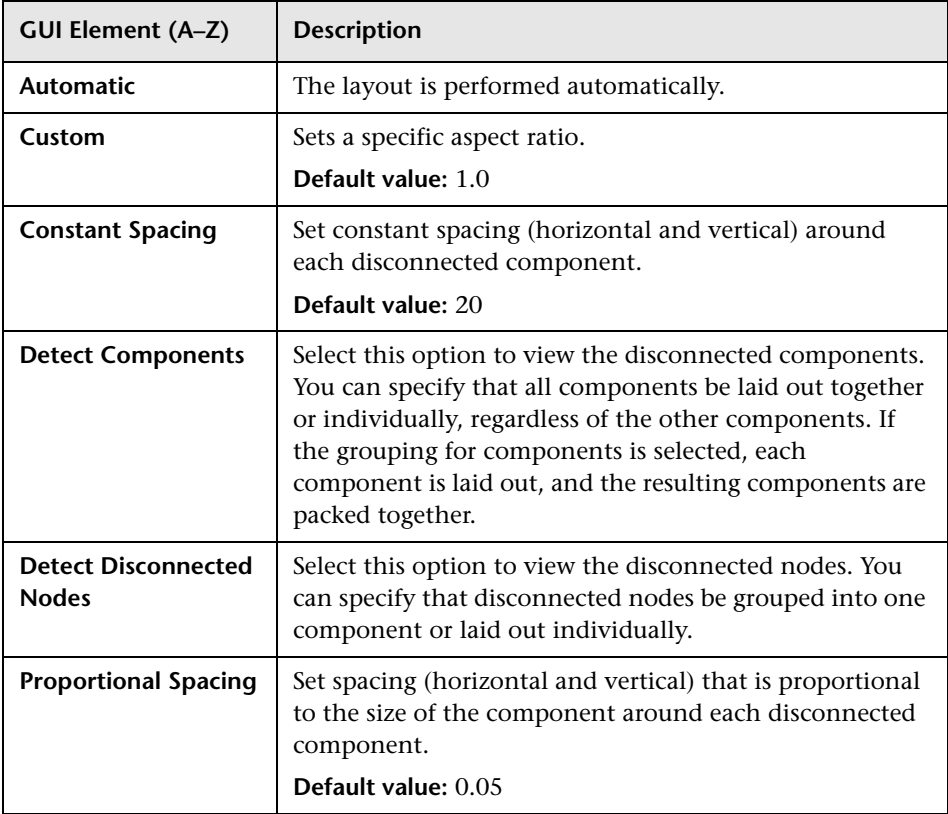

#### **Description** Shows the precedence relationships that can represent organizational or information management system dependencies, as well as process models, software call graphs, and work flows. The hierarchical layout emphasizes dependencies by placing the nodes at different levels. The Hierarchical tab has the following areas: ➤ **Backward Edges area**. Specifies how backward relationships are displayed in the hierarchical layout. ➤ **Horizontal Spacing area**. Enables you to set the minimum horizontal distance between two neighboring nodes at each level. ➤ **Layout Quality area**. Enables you to adjust the quality of the layout produced to fit your application's needs. The quality reflects the number of steps or the method used to produce the layout. For example, high quality is sharper but takes more time to set the layout. ➤ **Level Alignment area**. Enables you to set the way nodes are vertically aligned. ➤ **Orientation**. Enables you to set the orientation of the hierarchy. ➤ **Orthogonal Routing area**. Enables you to set the type of relationship between CIs. This option is useful when layers have nodes with a very large number of connecting relationships. ➤ **Polyline Routing area**. Routes edges as one or more straight line segments with arbitrary angles. Polyline routed edges are prevented from overlapping by adding extra segments. ➤ **Vertical Spacing area**. Enables you to set the minimum vertical distance between two neighboring nodes on different levels. **To access:** Click the **Hierarchical** tab in the Layout Properties dialog box. **Important Information** Orthogonal Routing is currently not supported.

#### **Hierarchical Tab**

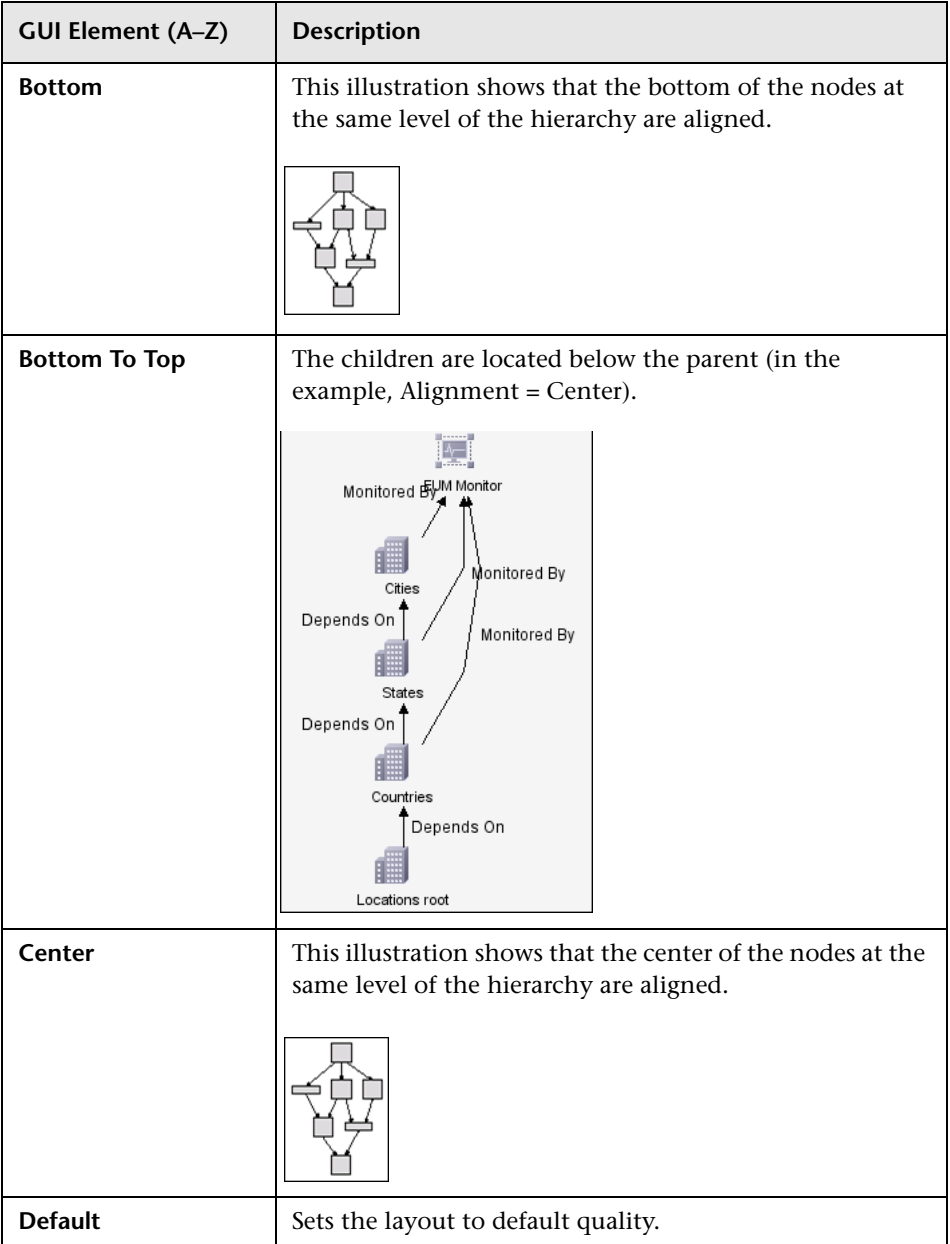

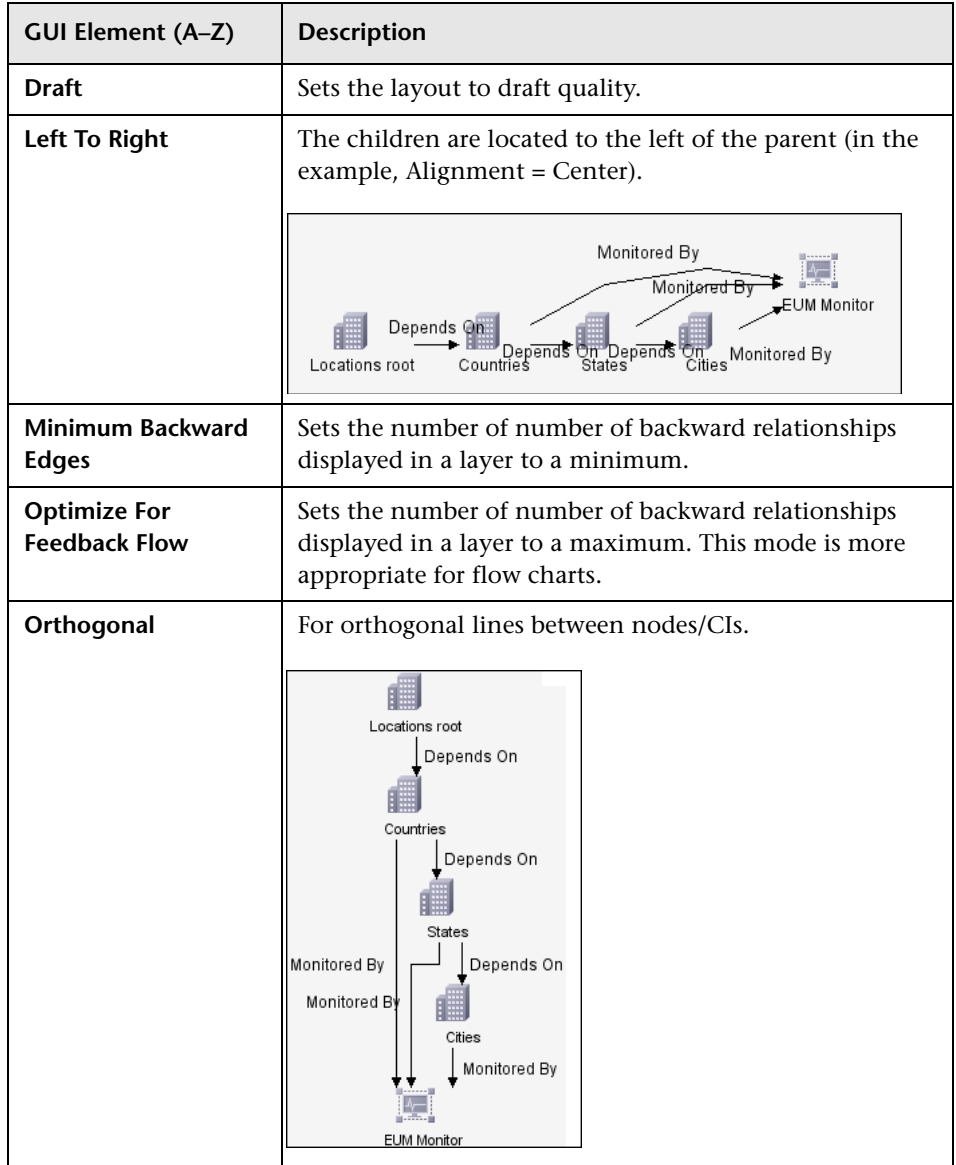

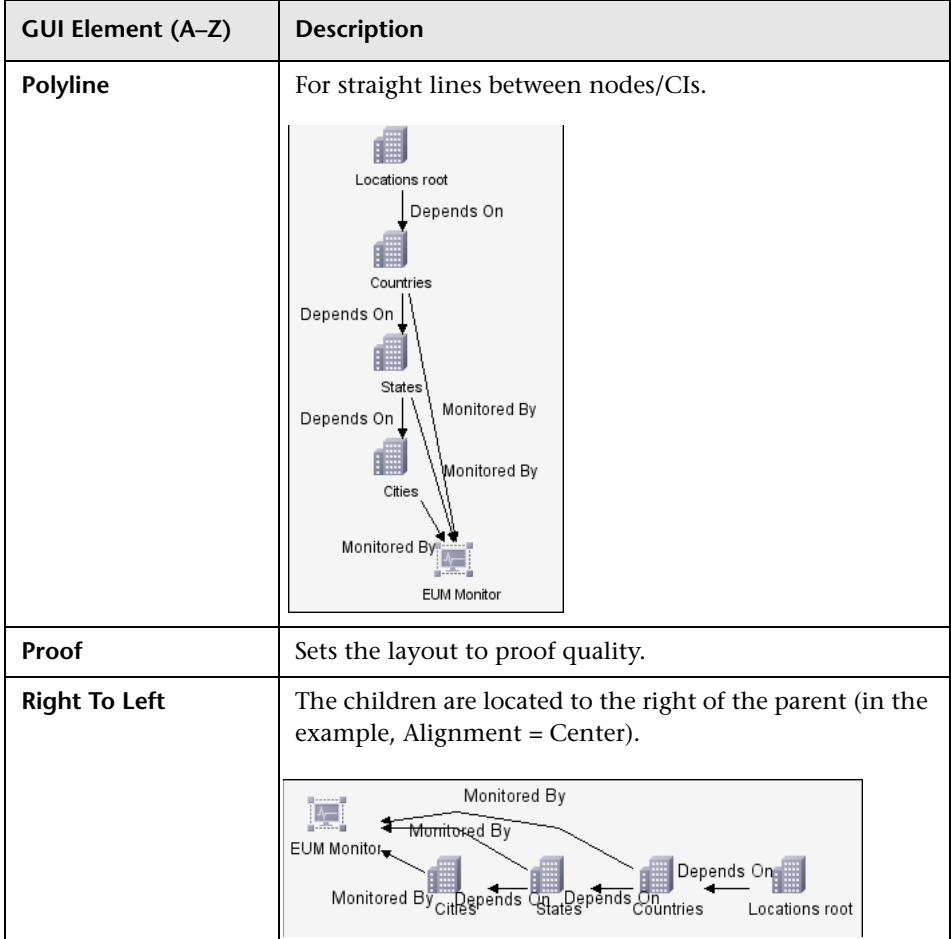

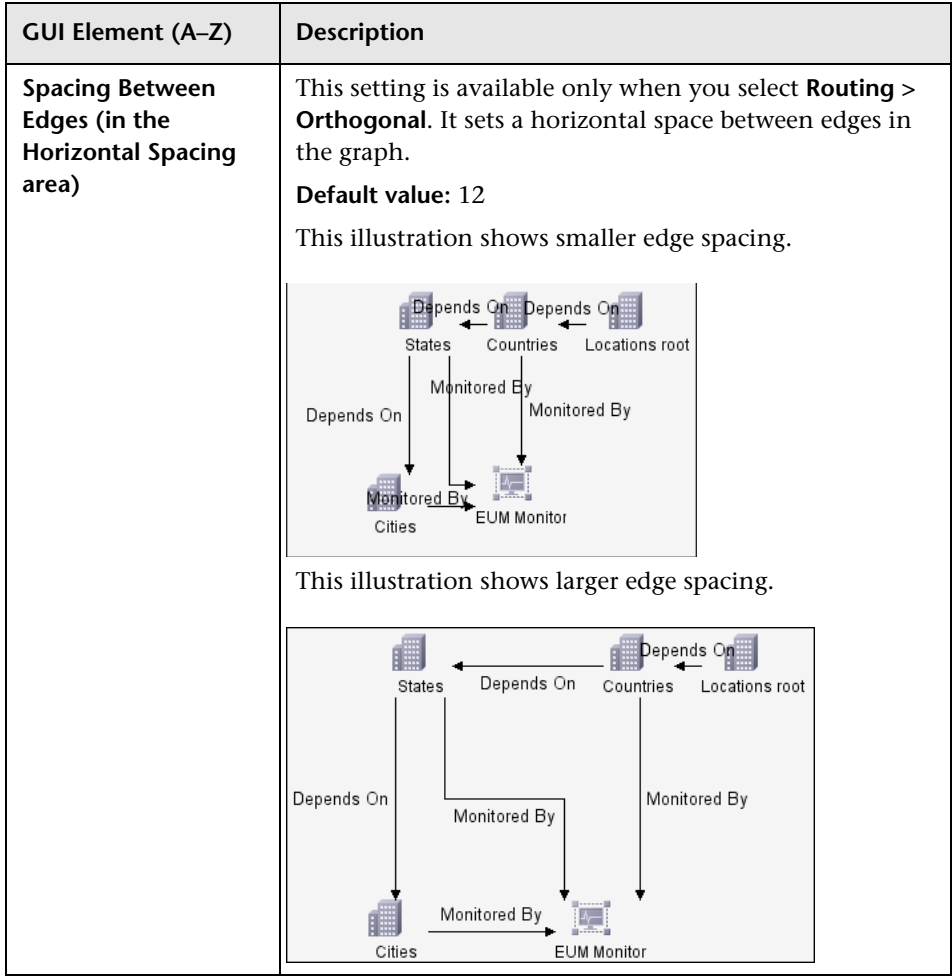

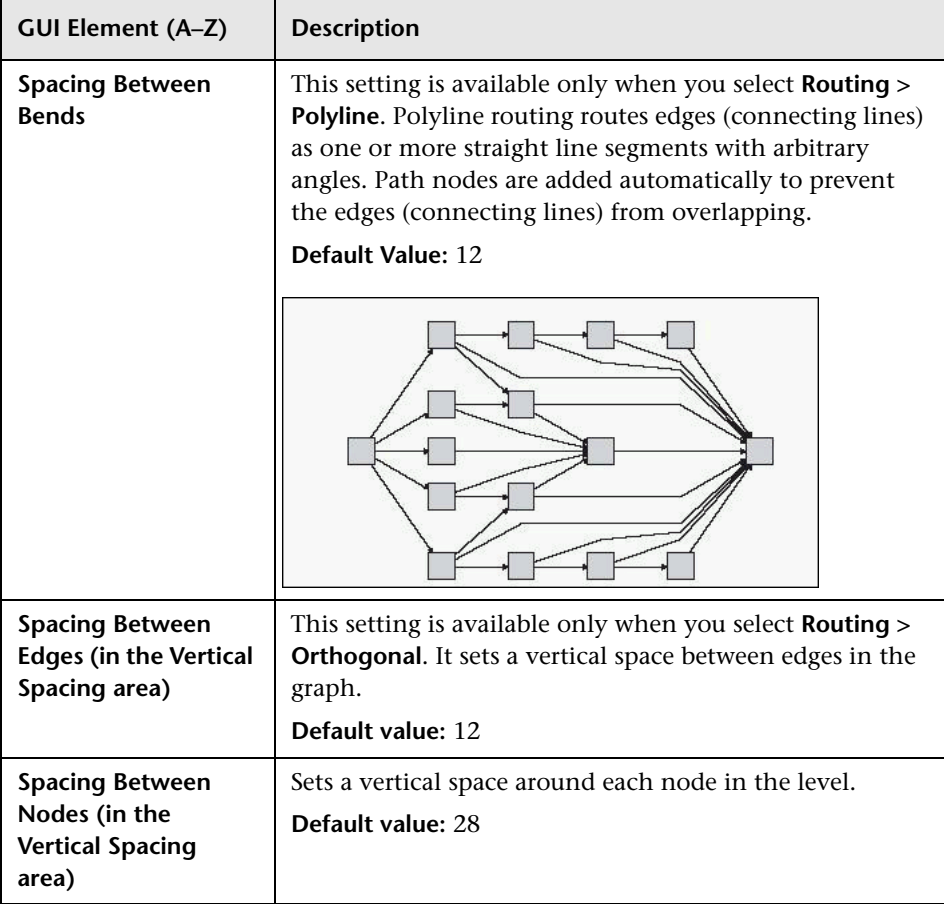

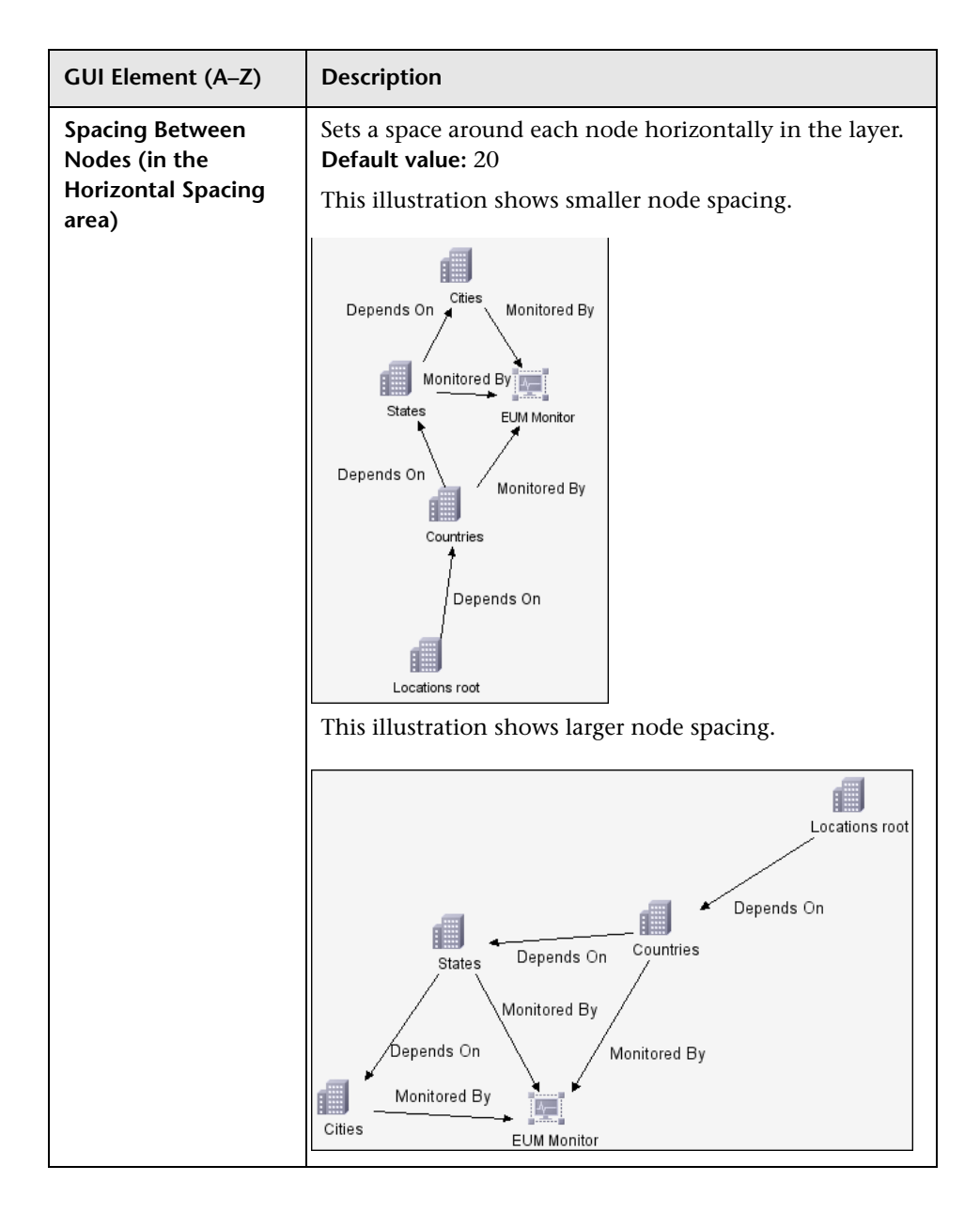

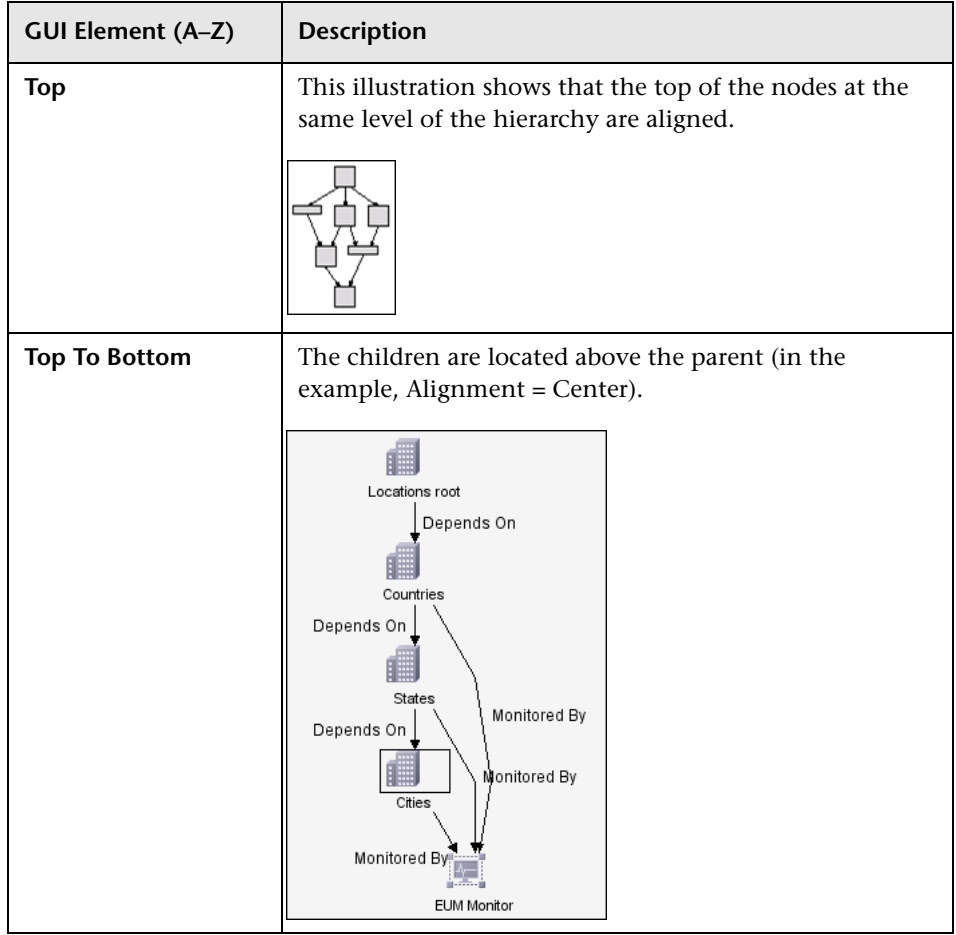

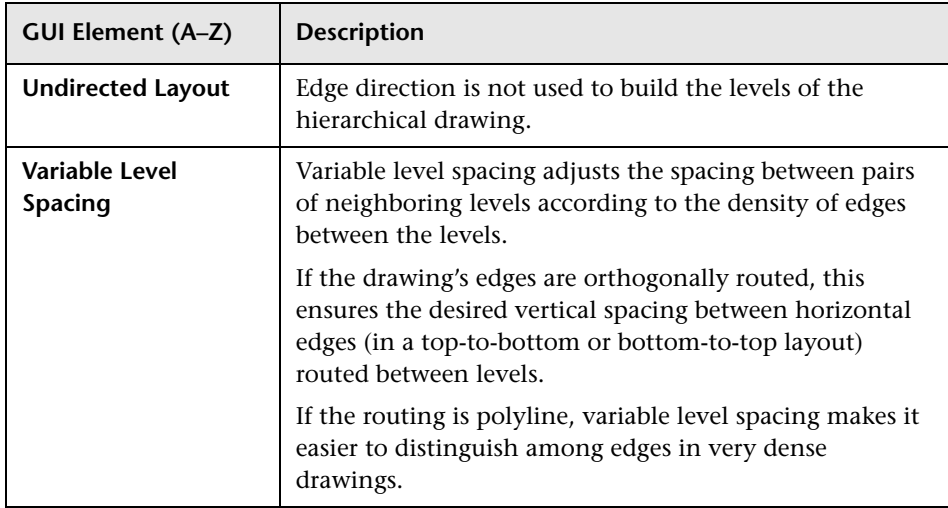

#### **Orthogonal Tab**

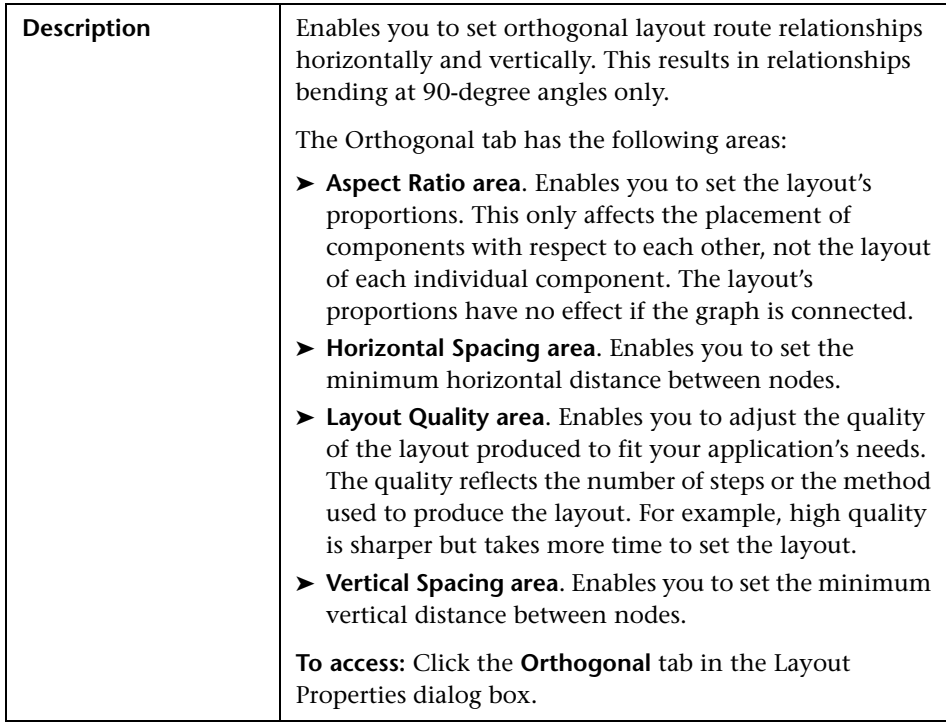

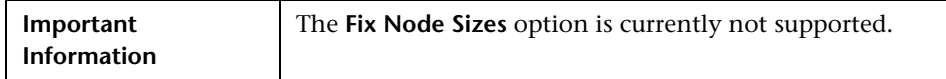

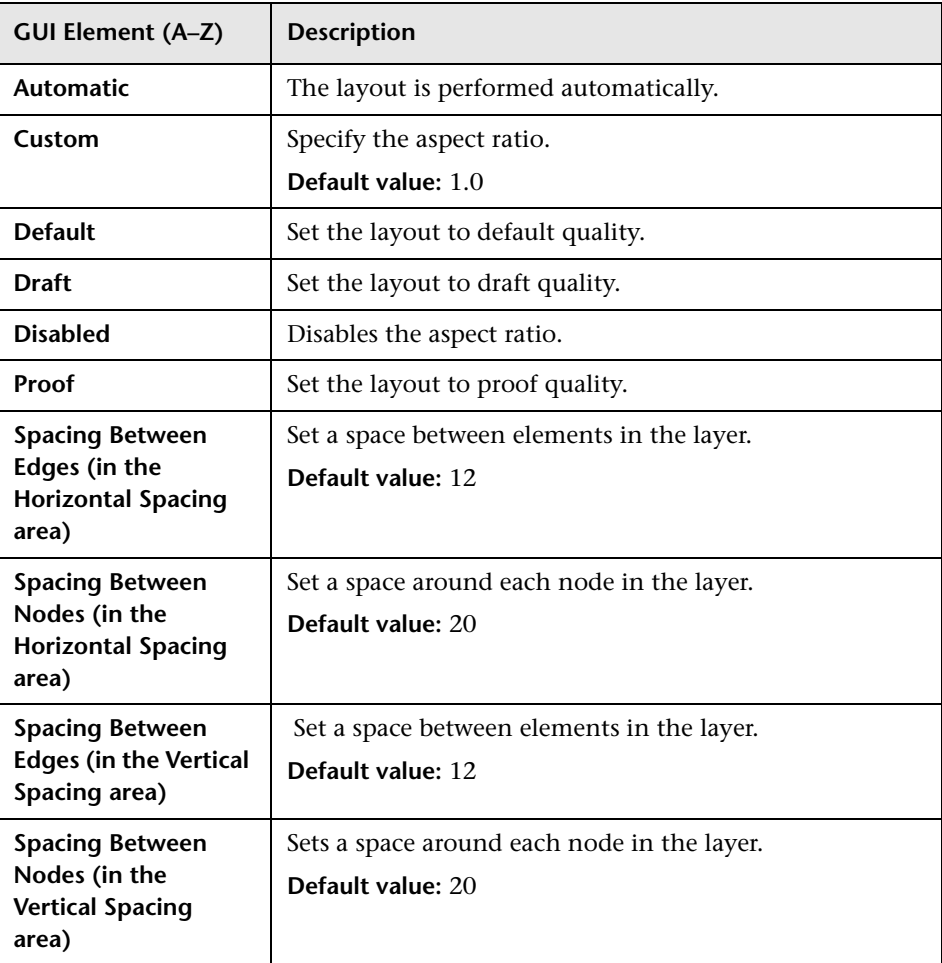

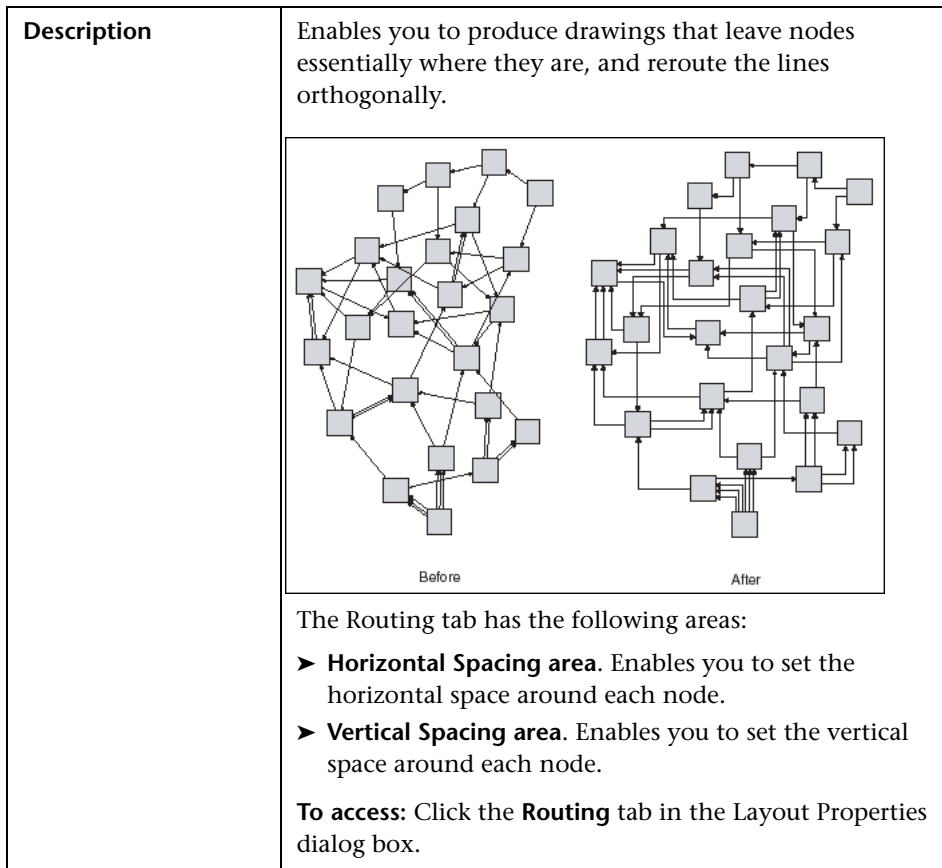

#### **Routing Tab**

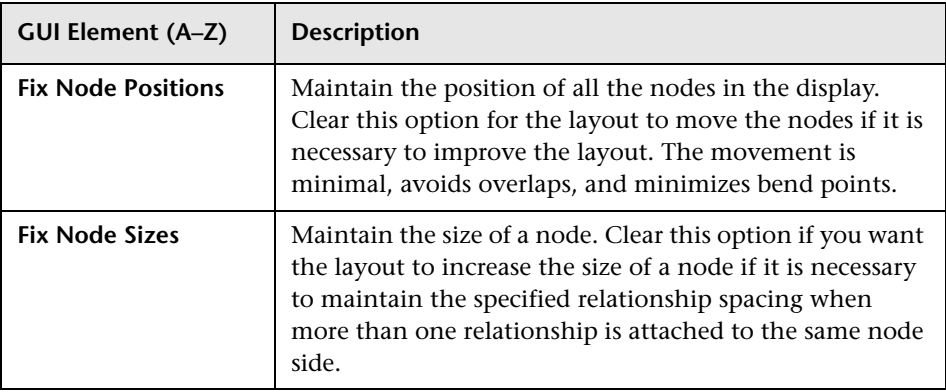

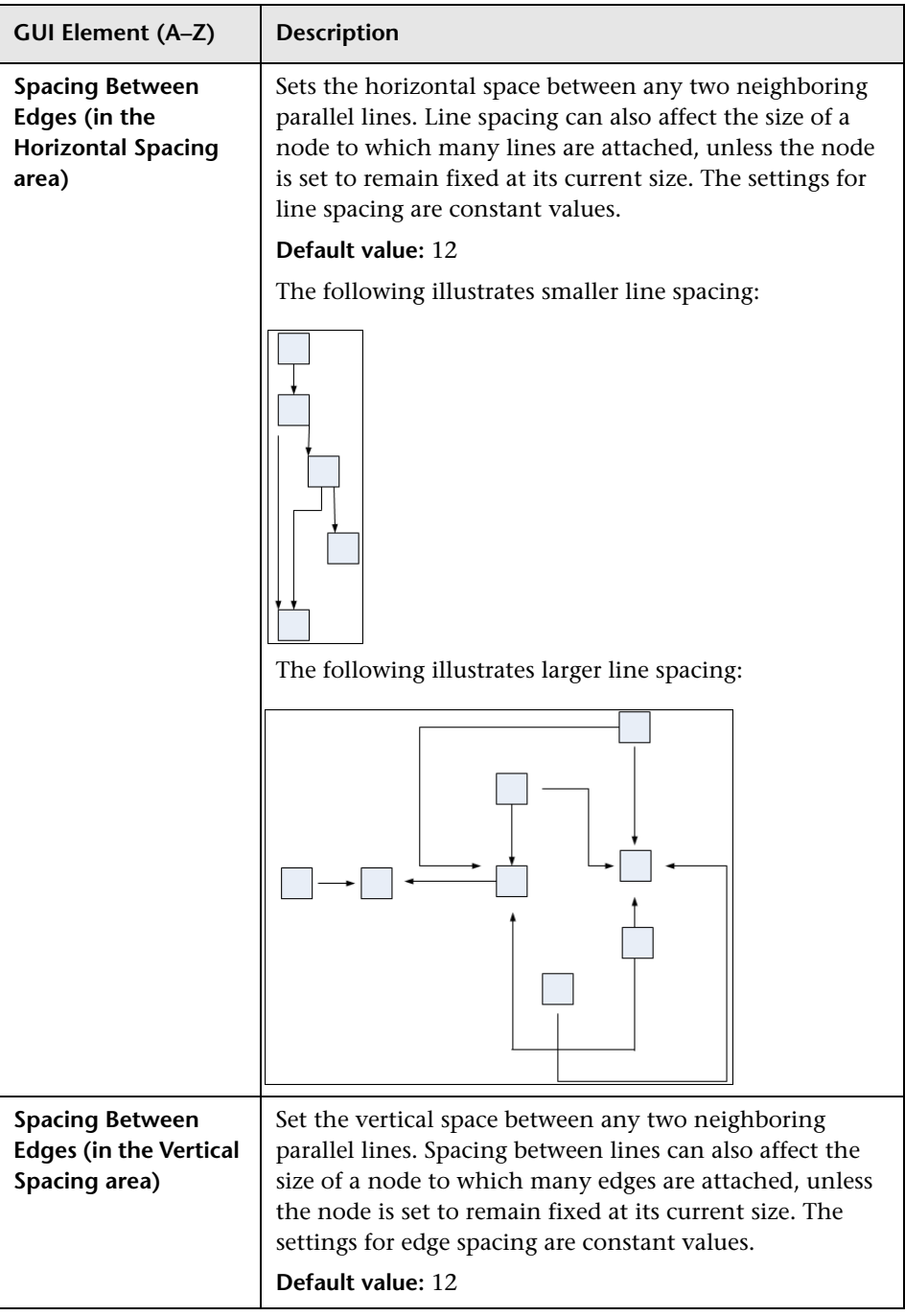

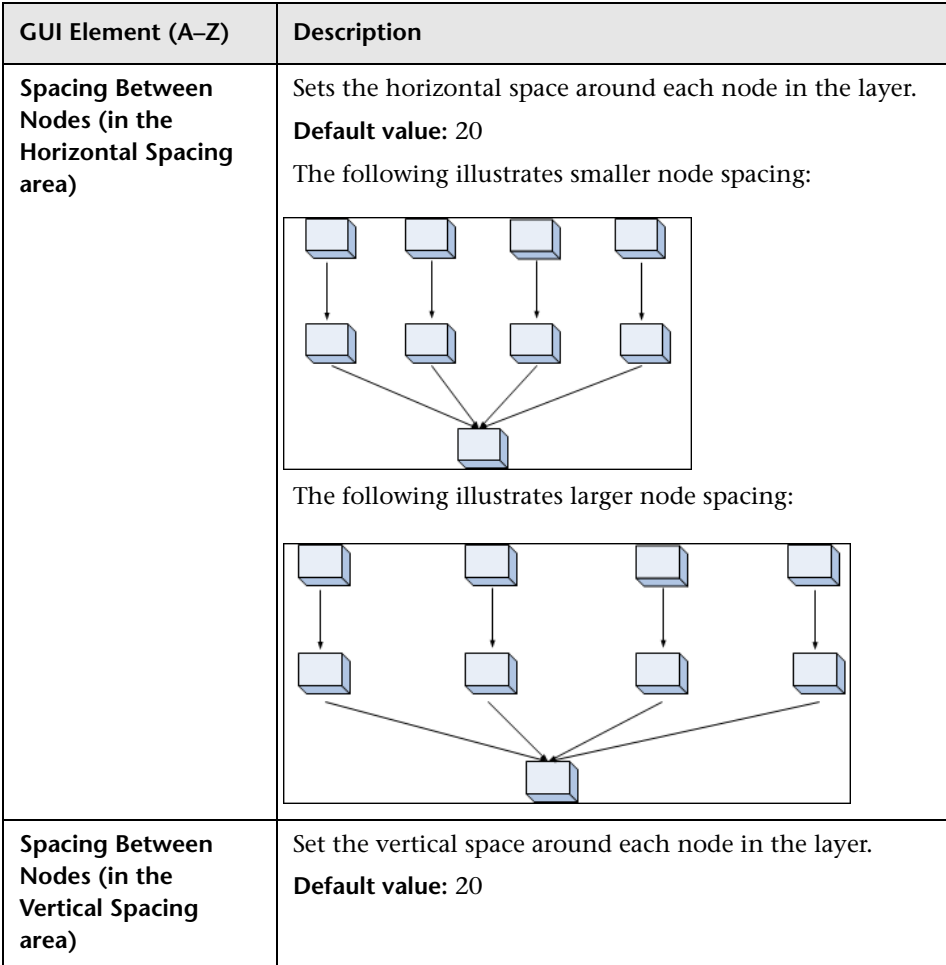

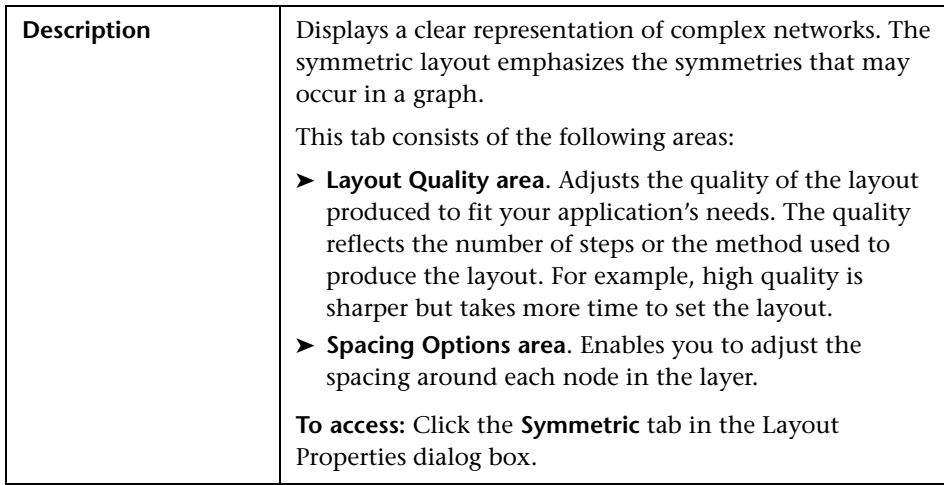

#### **Symmetric Tab**

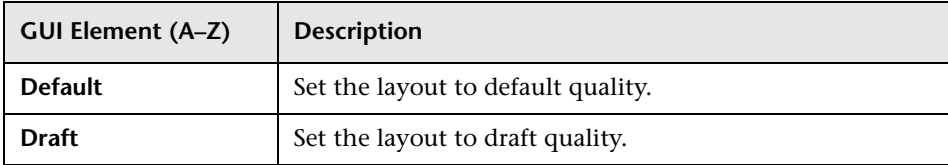

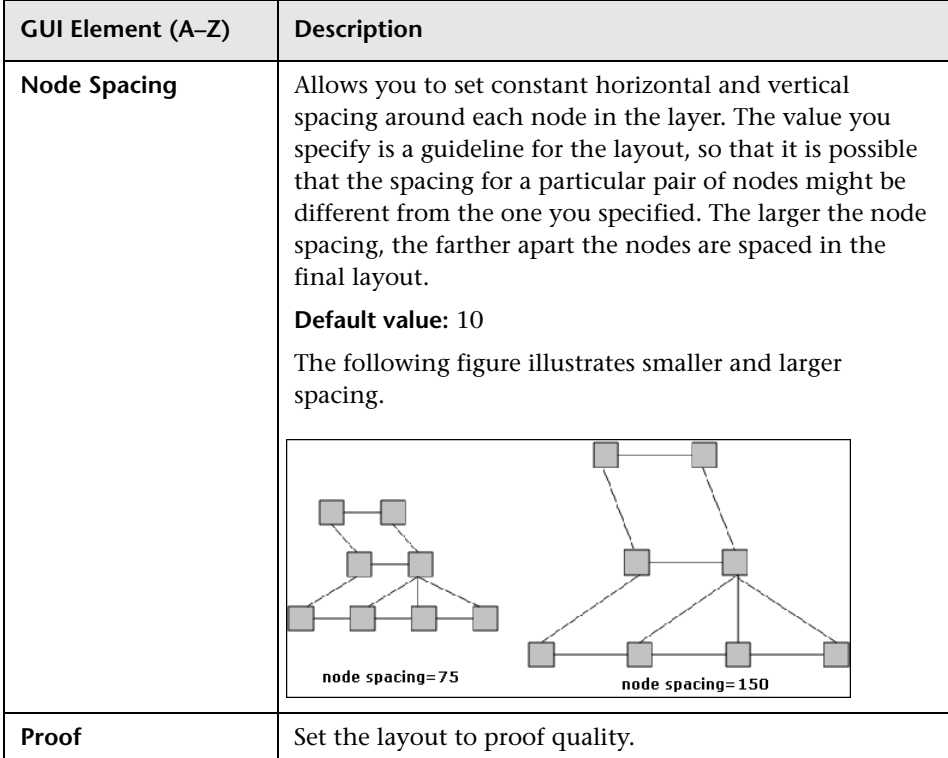

# <span id="page-712-0"></span>**Main Menu**

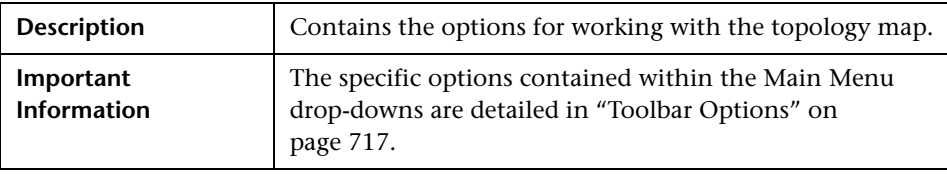

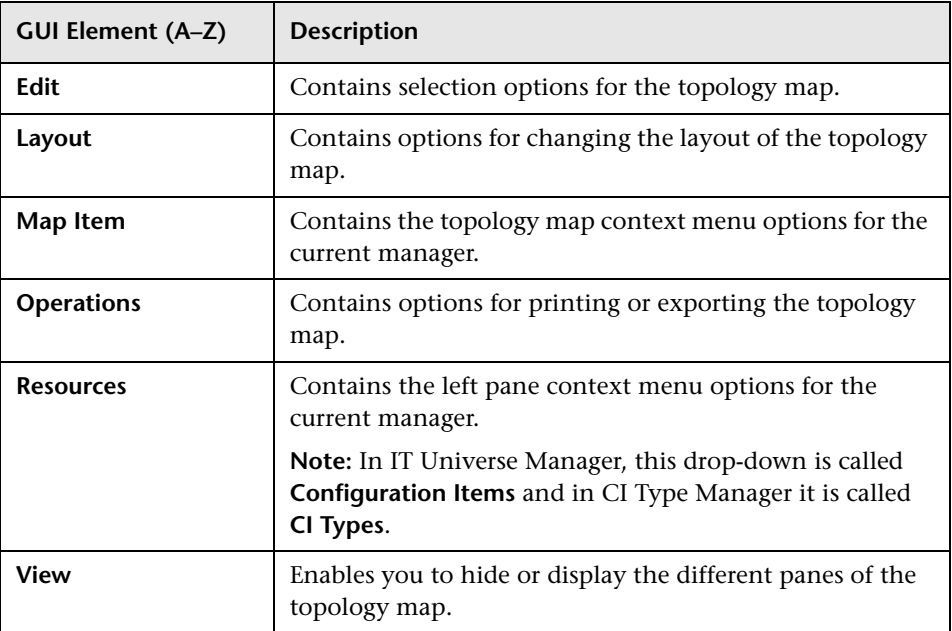

# <span id="page-713-0"></span>**Print Dialog Box**

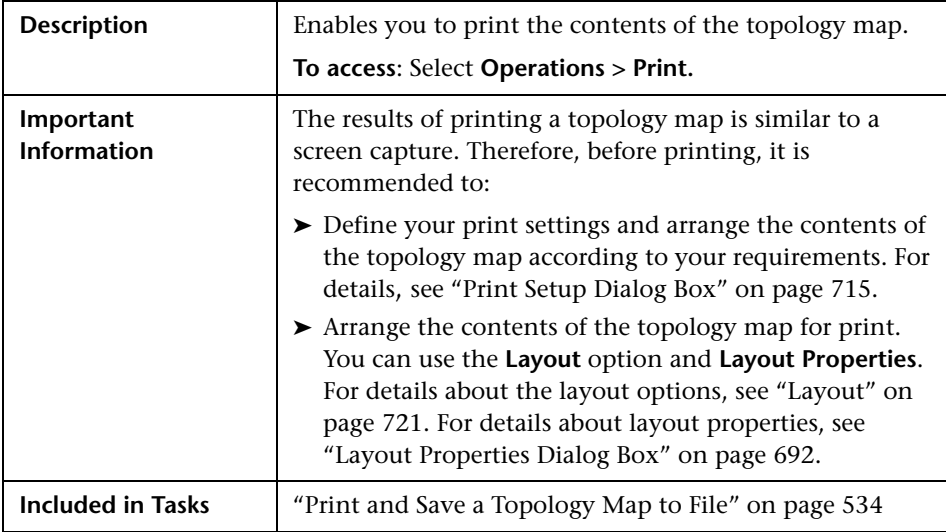

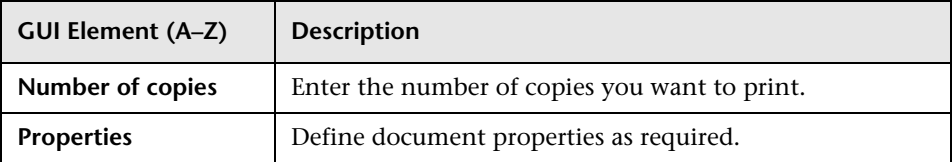

### <span id="page-714-0"></span>**R** Print Preview Dialog Box

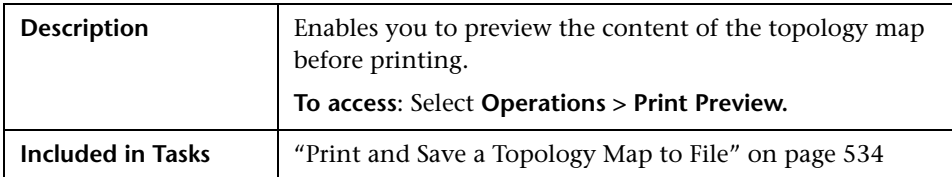

The Print Preview dialog box includes the following menu options (listed alphabetically):

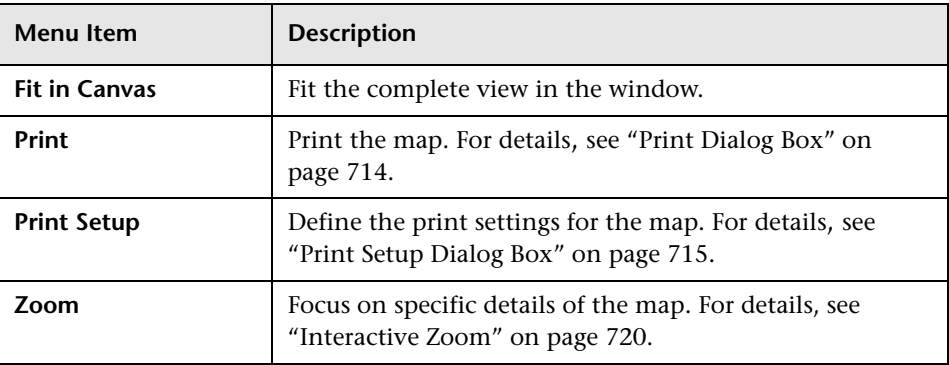

### <span id="page-714-1"></span>**PRINT Setup Dialog Box**

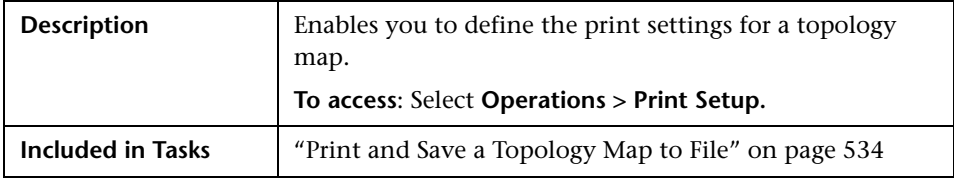

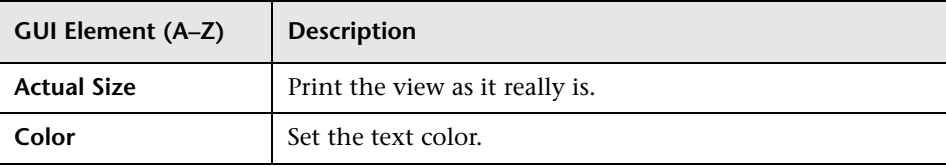

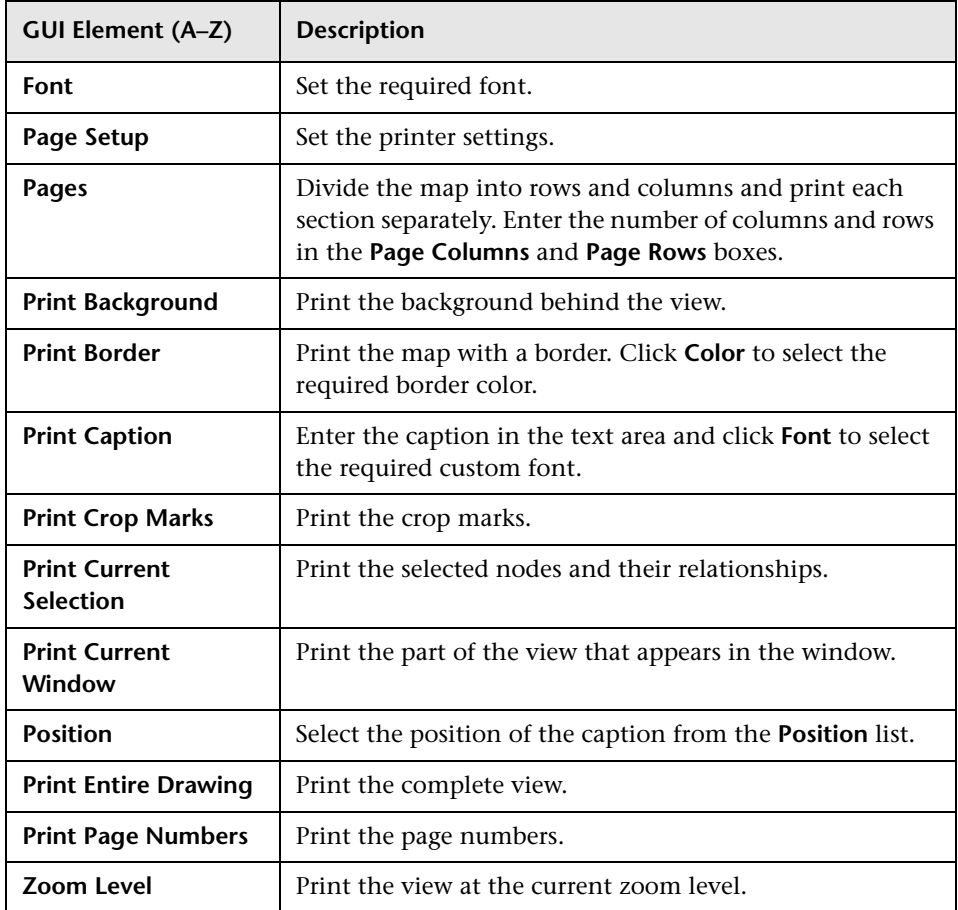

# <span id="page-716-0"></span>**Toolbar Options**

The following table contains a description of each Topology Map toolbar option, organized alphabetically.

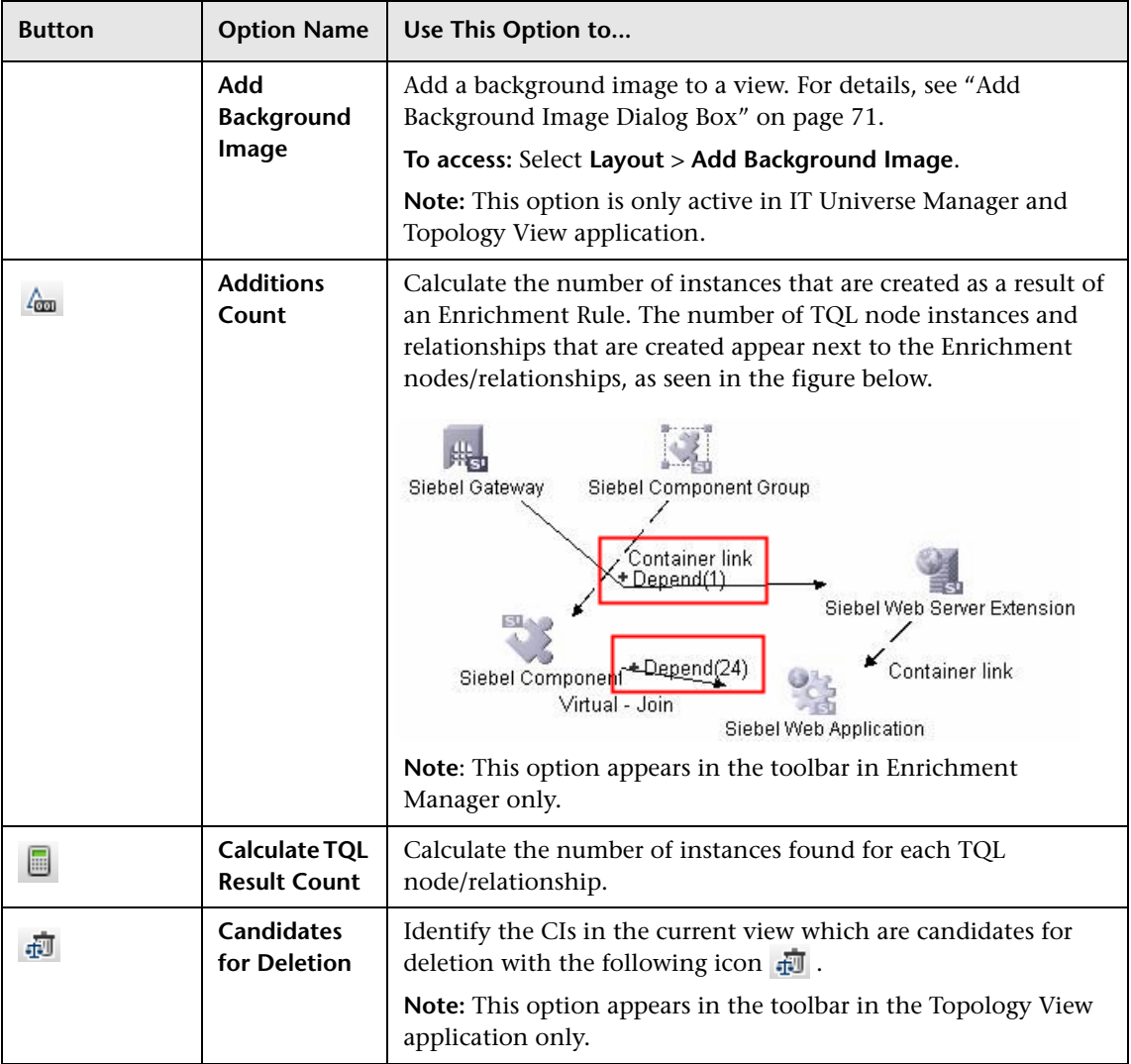

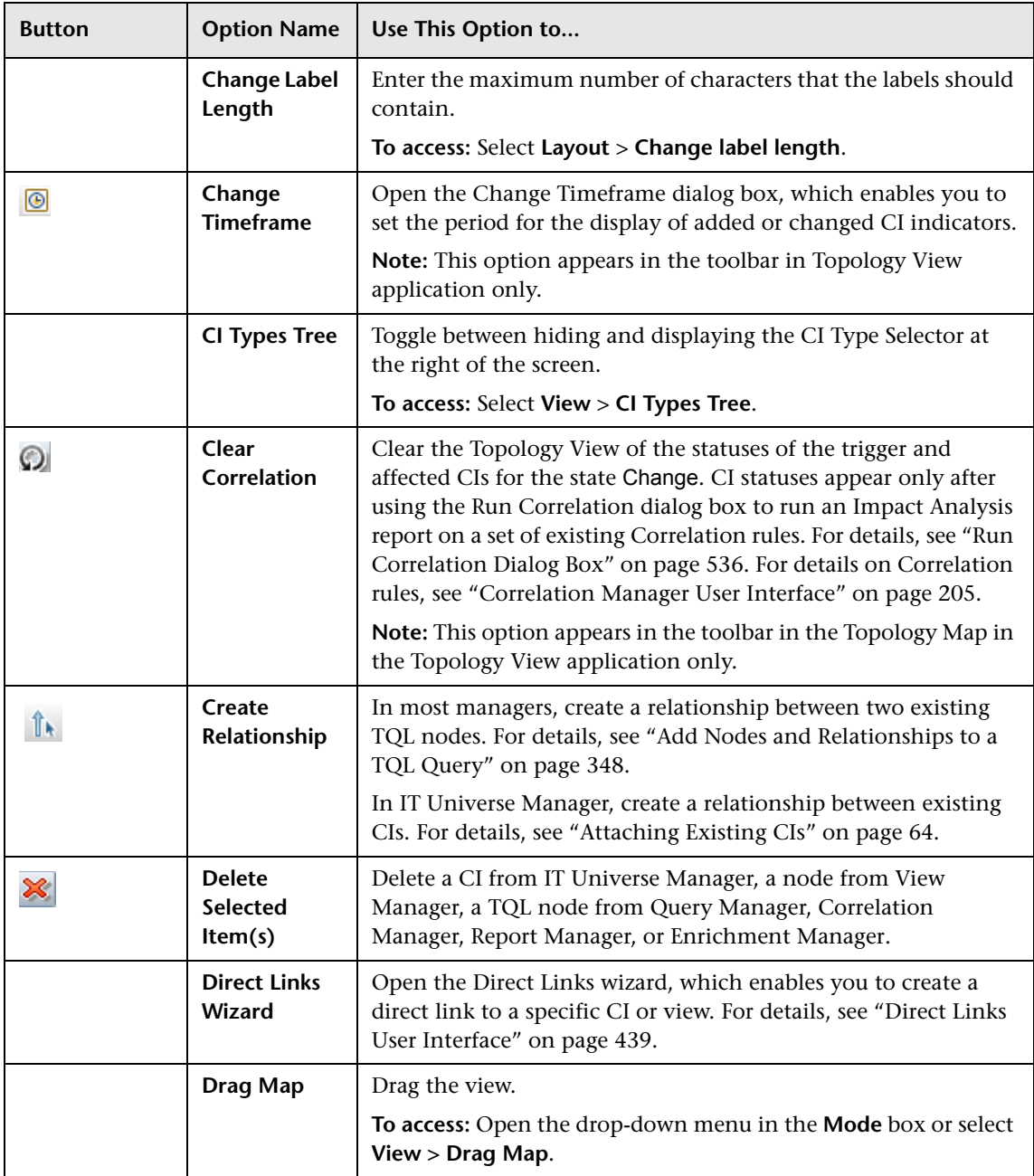

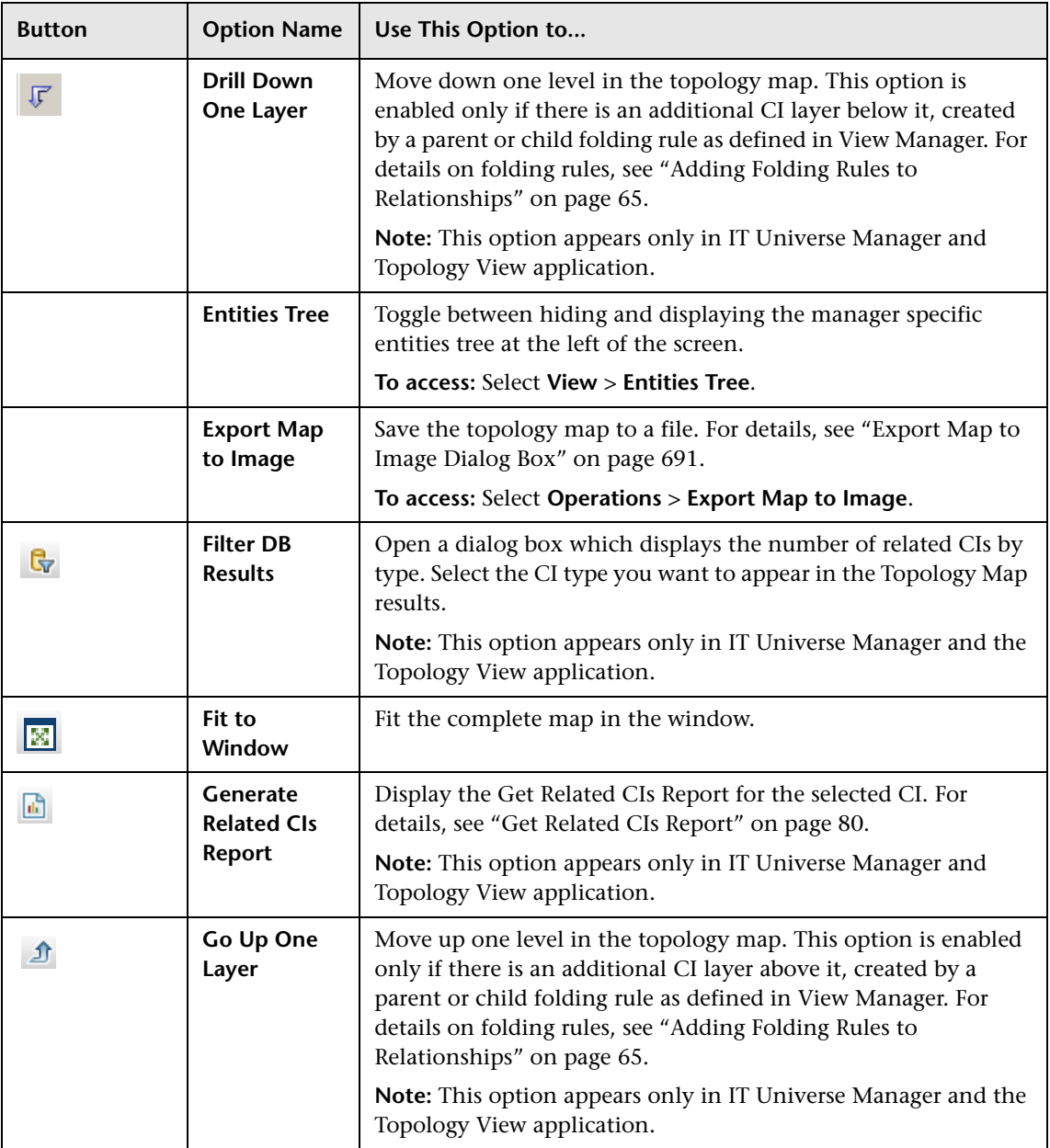

<span id="page-719-0"></span>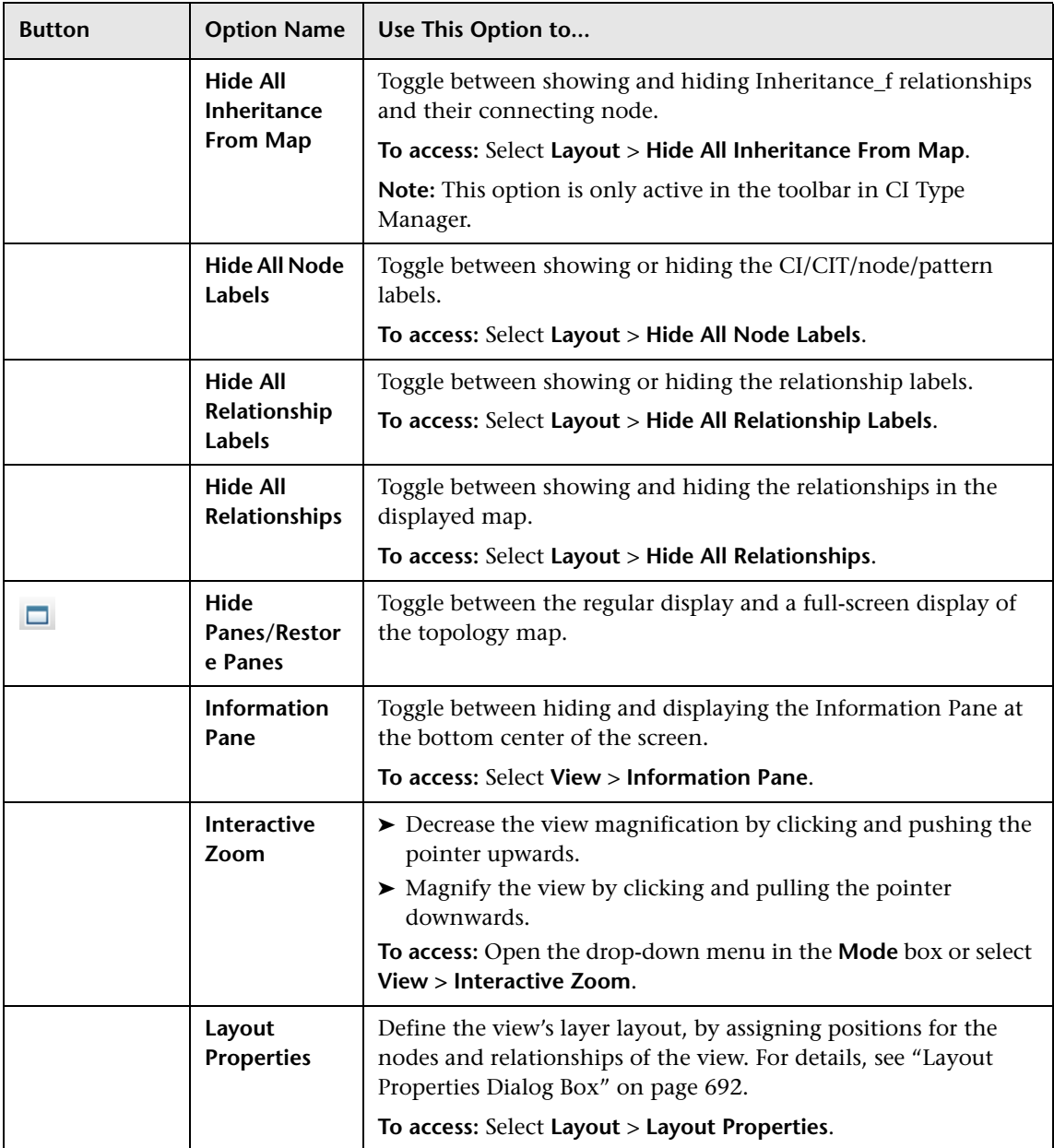
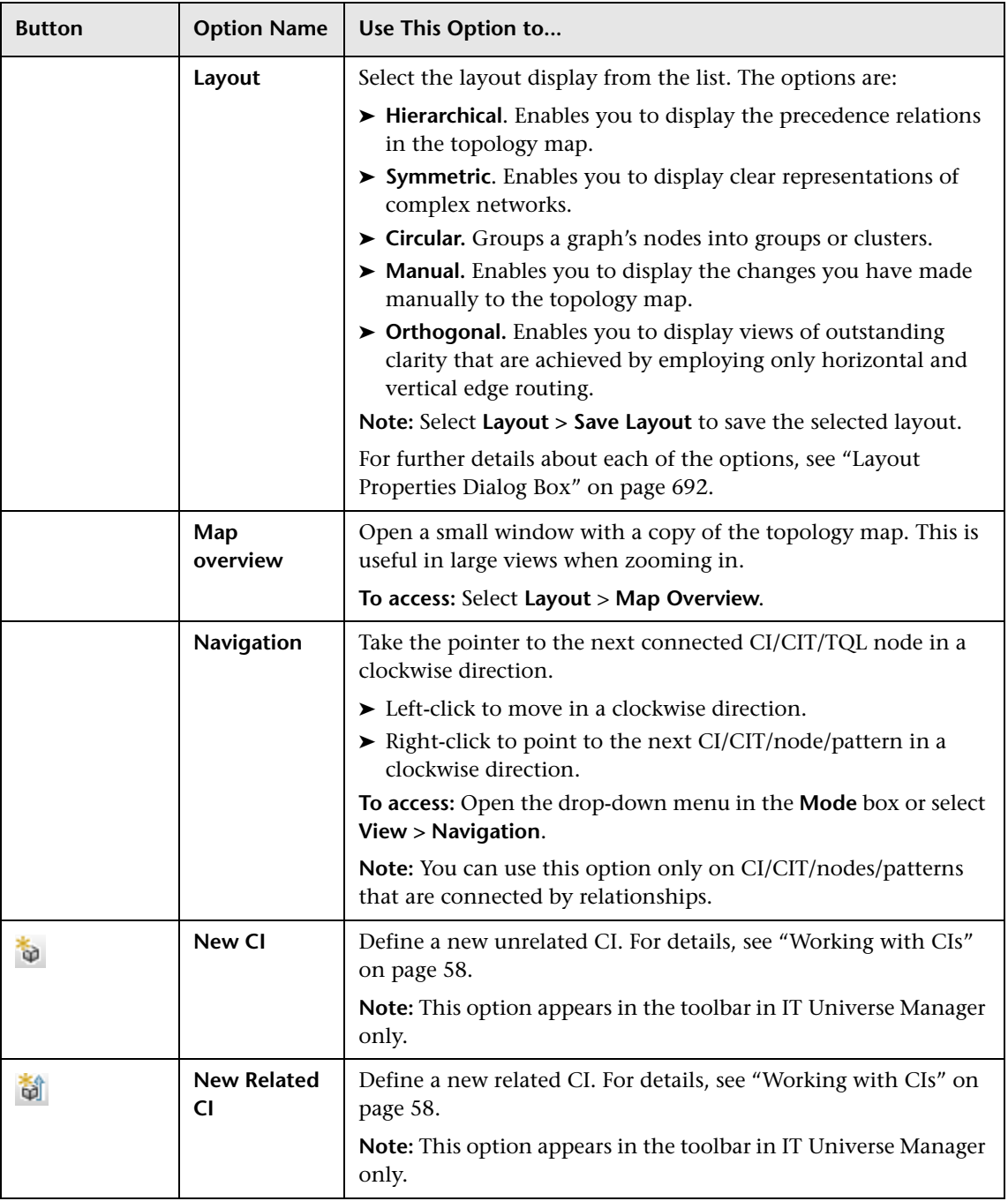

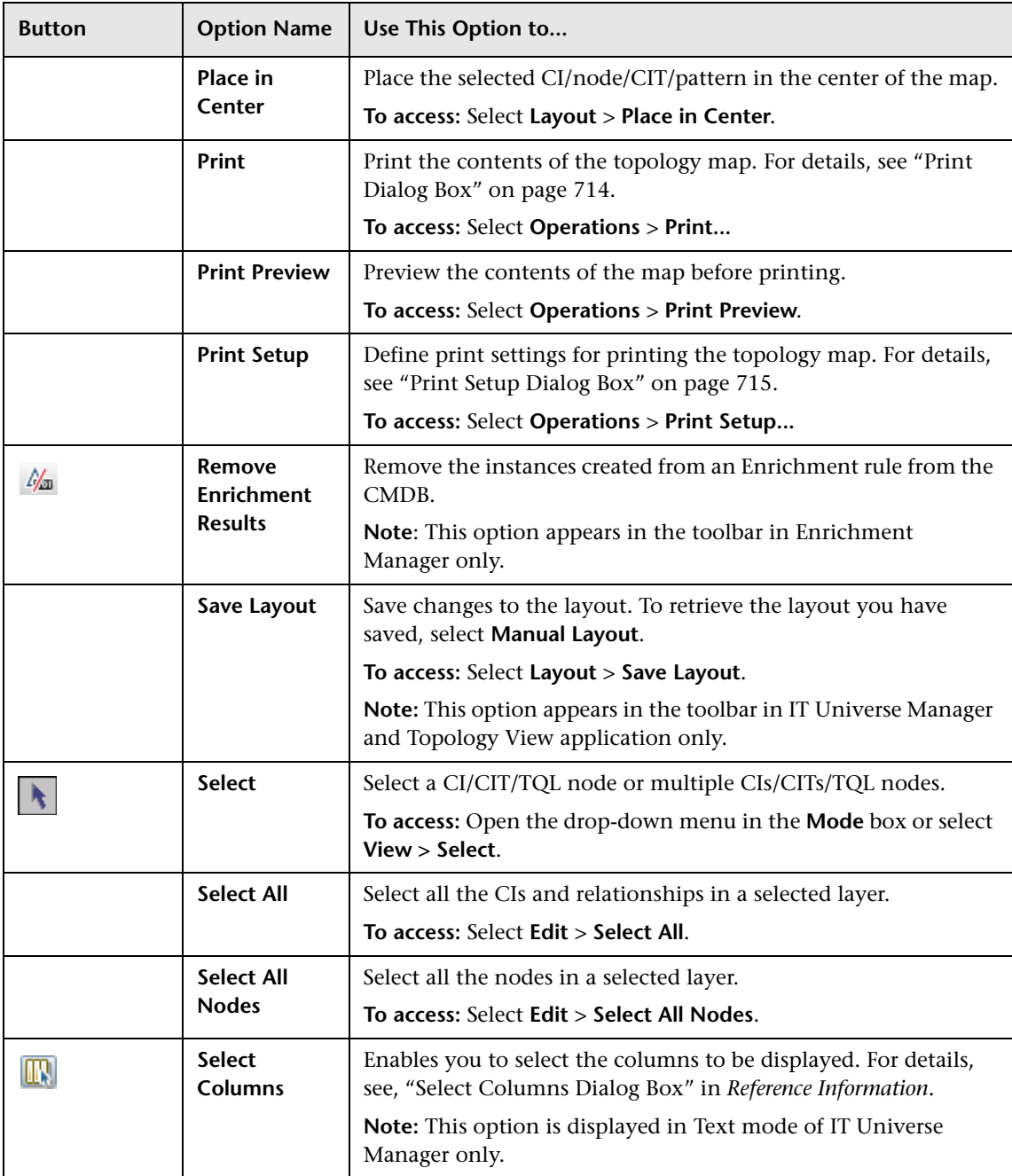

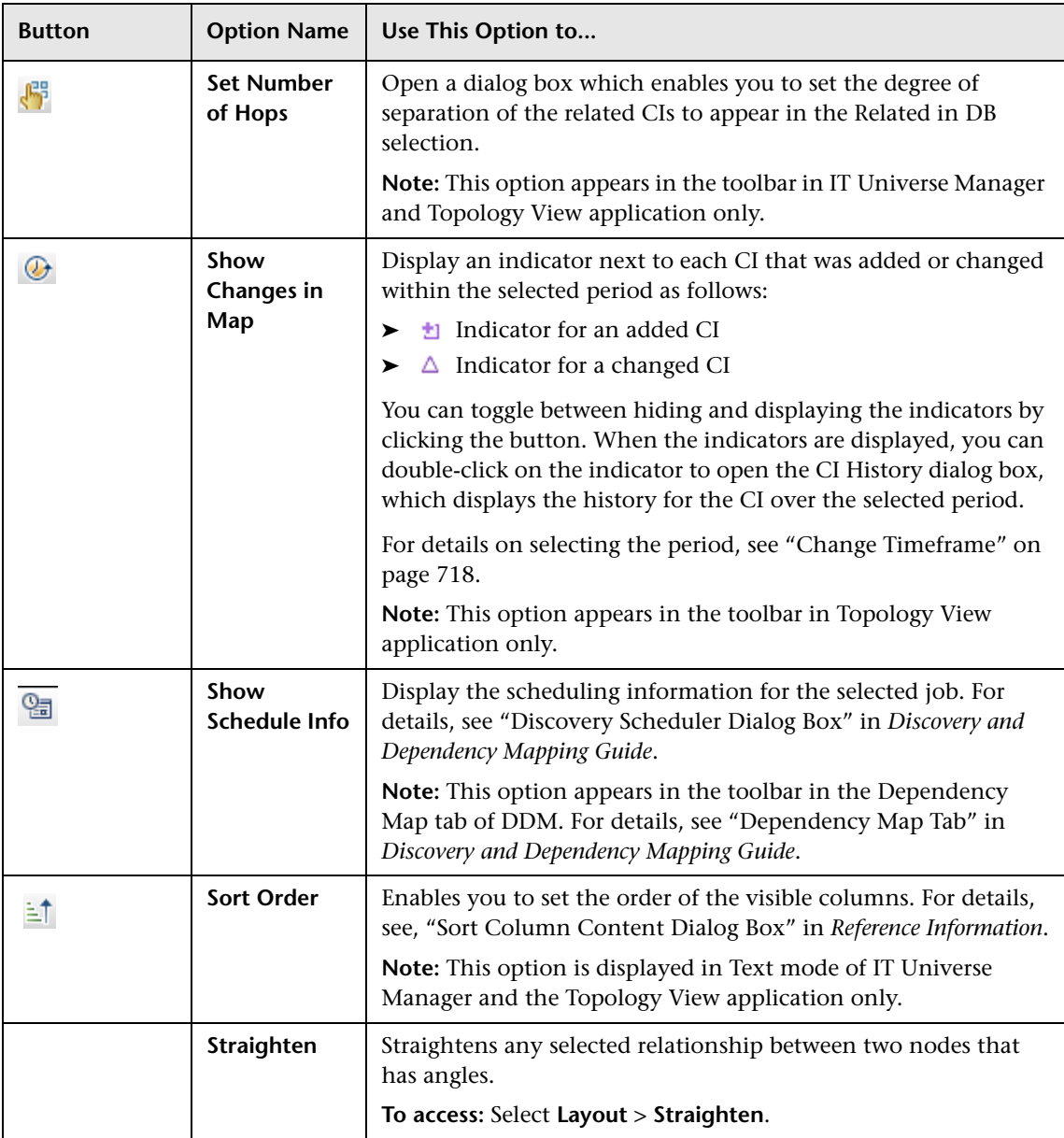

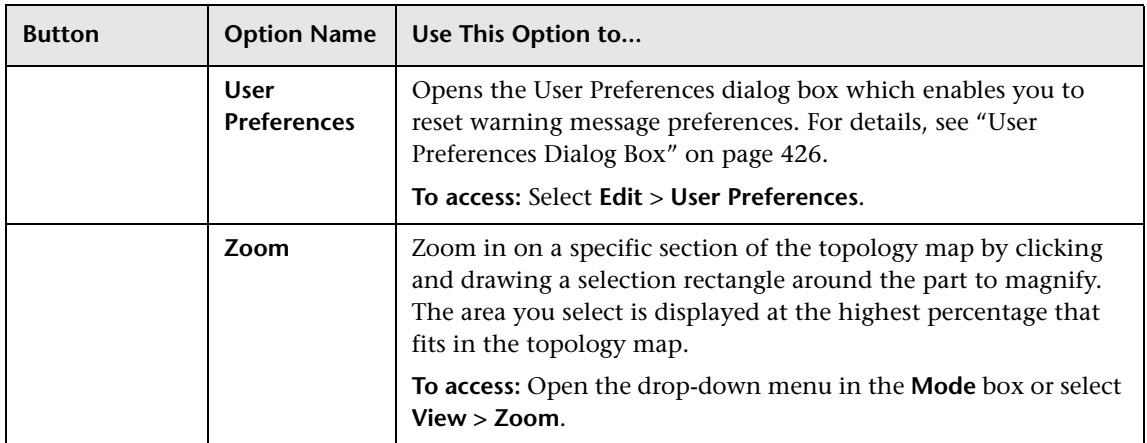

# **A**

access rights assigning [654](#page-653-0) Action Definition dialog box Scheduler [497](#page-496-0), [516](#page-515-0) adapters packages [466](#page-465-0) Add /Edit [Relationship Folding Rule dialog](#page-165-0)  box 166 Add Attributes dialog box Topology Report Manager [275](#page-274-0) Add Background Image dialog box [71](#page-70-0) Add Compound Dependency dialog box [390](#page-389-0) Add Compound Relationship dialog box [381](#page-380-0) Add Function dialog box Topology Report Manager [276](#page-275-0) Add Impact Relationship dialog box [379](#page-378-0) Add Join Relationship dialog box [385](#page-384-0) Add New User Wizard Role List page [643](#page-642-0) User Details page [642](#page-641-0) User Name and Password page [642](#page-641-1) Add/Edit Attribute dialog box [237](#page-236-0) Add/Edit Relationship dialog box [388](#page-387-0) Add/Remove Relationship dialog box [240](#page-239-0) adding Enrichment nodes [and relationships](#page-348-0)  to a TQL query 349 nodes and rel[ationships to a TQL](#page-591-0)  query [348](#page-347-0), 592 Affected Nodes dialog box Correlation Manager [206](#page-205-0) aging mechanism for CIs [61](#page-60-0) Asset report overview [577](#page-576-0) Asset report page [578](#page-577-0)

assigning access rights [654](#page-653-0) Attribute Columns dialog box Topology Report Manager [277](#page-276-0) attribute operator definitions [364](#page-363-0) attribute properties grouping CIs by [157](#page-156-0) attribute states defining [508](#page-507-0) Available Templates [169](#page-168-0), [170](#page-169-0), [173](#page-172-0), [175](#page-174-0), [177](#page-176-0)

### **B**

browse mode displaying a view [670](#page-669-0) business CI models [106](#page-105-0) building [114](#page-113-0) business view building [153](#page-152-0)

# **C**

calculated relaionship types impact modeling [435](#page-434-0) Calculated relationships creating [232](#page-231-0) calculated relationships overview [433](#page-432-0) change history of a CI viewing [588](#page-587-0) change hist[ory of a relationship](#page-588-0) viewing 589 Change report [585](#page-584-0) CI History page [590](#page-589-0) overview [585](#page-584-1) Change Report page [586](#page-585-0) Changed Applications report [619](#page-618-0) Changed Views report [621](#page-620-0) Choose Op[eration for Selected Item dialog](#page-117-0)  box 118 Choose Resources to [Export dialog box](#page-475-0) Package Manager 476 CI comparison overview [567](#page-566-0) CI Conditional Search dialog box [120](#page-119-0) CI History page Change report [590](#page-589-0) CI Lifecycle Filter dialog box [550](#page-549-0) filter results [544](#page-543-0) generate data [544](#page-543-0) overview [544](#page-543-1) CI Lifecycle page [547](#page-546-0) CI Lifecycle report [546](#page-545-0) CI Properties dialog box [74](#page-73-0) CI Selector  [see View Explorer](#page-668-0) CI Type log [24](#page-23-0) CI Type Manager [225](#page-224-0), [240](#page-239-1) Attached Menu tab [254](#page-253-0) Attributes tab [247](#page-246-0) context menu [244](#page-243-0) Default Label tab [257](#page-256-0) Details tab [246](#page-245-0) Icon tab [252](#page-251-0) Qualifiers tab [249](#page-248-0) Triplets tab [251](#page-250-0) CI Types assigning a calculated relationship [232](#page-231-1) assigning icons [230](#page-229-0) assigning qualifiers [230](#page-229-1), [231](#page-230-0), [232](#page-231-2) attributes [227](#page-226-0) creating [229](#page-228-0) customizing the menu [230](#page-229-2), [231](#page-230-1) defining [229](#page-228-1), [231](#page-230-2), [232](#page-231-3) defining default labels [230](#page-229-3), [232](#page-231-4) overview [226](#page-225-0) relationships [228](#page-227-0) setting attributes [229](#page-228-2), [231](#page-230-3) view descriptions [236](#page-235-0) CI/Relationship History dialog box [72](#page-71-0)

Circular tab Layout Properties dialog box [692](#page-691-1) CIs adding to Discovery job [91](#page-90-0), [101](#page-100-0) attaching existing [64](#page-63-0) automatic dele[tion with aging](#page-60-0)  mechanism 61 comparing [568](#page-567-0) creating [66](#page-65-0) creating new in view [58](#page-57-1) creating non-related CIs [58](#page-57-2) creating related CIs [58](#page-57-3) deleting [59](#page-58-0), [91](#page-90-1) properties [60](#page-59-0) removing from Discovery job [91](#page-90-2), [102](#page-101-0) CMBD [Utilization report](#page-19-0) [623](#page-622-0) CMDB 20 audit short log [26](#page-25-0) concepts [19](#page-18-0) creating new CIs [58](#page-57-1) DAL Log [28](#page-27-0) enrichment log [27](#page-26-0) general log [23](#page-22-0) log files [21](#page-20-0) notification logs [25](#page-24-0) Operation [Statistics Log](#page-27-1) [29](#page-28-0) plug-in log 28 relationships for CIs [62](#page-61-0) server parameters [22](#page-21-0) CMDB co[nfiguration parameters](#page-32-0) [31](#page-30-0), [45](#page-44-0) aging 33 CIT settings [36](#page-35-0) CITs [34](#page-33-0) data model [36](#page-35-1) general server [37](#page-36-0) History database [40](#page-39-0) History dat[abase purging](#page-42-0) [42](#page-41-0) monitoring 43 notification [44](#page-43-0) overview [32](#page-31-0) plug-in [48](#page-47-0) quota [48](#page-47-1) TQLs [370](#page-369-0) CMDB system TQL parameters [51](#page-50-0) Compare CIs Find CI by Label dialog box [572](#page-571-0)

Select CI dialog box [573](#page-572-0) Compare CIs user interface [569](#page-568-0) Compare CIs window [570](#page-569-0) Compare Snapshots Find CI by Label dialog box [565](#page-564-0) Snapshot of <View> dialog box [566](#page-565-0) Compare Snapshots user interface [559](#page-558-0) Compare Snapshots window [560](#page-559-0) comparing CIs [568](#page-567-0) comparing snapshots [558](#page-557-0) compound relationship [344](#page-343-0) compound relationships defining [350](#page-349-0) Conditions of Relat[ed CIs dialog box](#page-20-1) [121](#page-120-0) configuration items 21 configuration [management database](#page-19-0)  (CMDB) 20 contents and format of packages [465](#page-464-0) context menu options TQL [357](#page-356-0) Correlation Definition dialog box Correlation Manager [207](#page-206-0) Correlation Manager Affected Nodes dialog box [206](#page-205-0) Correlation Definition dialog box [207](#page-206-0) Details dialog box [218](#page-217-0) overview [197](#page-196-0) Correlation Manager user interface [205](#page-204-0) Correlation Manager window [209](#page-208-0) Correlation results retrieving [524](#page-523-0) Correlation rules create [199](#page-198-0) validation of TQL queries [429](#page-428-0) Correlation Rules window [535](#page-534-0) create a package [467](#page-466-0) Create Calculated Relationship wizard [245](#page-244-0) Create Configuration Item Type wizard [245](#page-244-0) Attached Menu page [254](#page-253-0) Attributes page [247](#page-246-0) Default Label page [257](#page-256-0) Details page [246](#page-245-0) Icon page [252](#page-251-0) Qualifiers page [249](#page-248-0)

Create Custom Packa[ge/Edit Package wizard](#page-476-0) Package Manager 477 Create Enumeration Definition dialog box [259](#page-258-0) Enumeration definition area [261](#page-260-0) Create List Definition dialog box [259](#page-258-0) list definition area [260](#page-259-0) Create New Correlation Rule/ Correlation Rule Properties/ Save As Correlation Rule wizard Rule Groups page [222](#page-221-0) Create New Correlation Rule/Correlation Rule Properties/Save As Correlation Rule wizard Rule Base TQL Attributes page [221](#page-220-0) Rule General Attributes page [220](#page-219-0) Create New Enrichment Rule wizard Rule Base TQL page [335](#page-334-0) Rule General Attributes page [333](#page-332-0) Create New Package/Edit Package wizard Package Properties page [477](#page-476-1) Resource Selection page [478](#page-477-0) Selection Summary page [483](#page-482-0) Create New Report wizard Report Base TQL page [283](#page-282-0) Report General Attributes page [281](#page-280-0) Report Titles page [282](#page-281-0) Create Relationship wizard [245](#page-244-0) Create Reveal Path dialog box [123](#page-122-0) Creating New View dialog box [124](#page-123-0) Cron expressions [495](#page-494-0)

# **D**

Database Breakdown report [624](#page-623-0), [628](#page-627-0) DDM login credentials of user with permissions on DDM resources [656](#page-655-0) define an email recipient Recipients Manager [515](#page-514-0) defining compound relationships [350](#page-349-0) join relationships [353](#page-352-0) map printing settings [715](#page-714-1) subgraph definitions [355](#page-354-0) user preferences [650](#page-649-0)

Delete Candidates Overview Report [626](#page-625-0) deploy a package [468](#page-467-0) deployed packages displaying using the JMX console [474](#page-473-0) deploying packages using the JMX console [472](#page-471-0) Details dialog box Correlation Manager [218](#page-217-0) Direct Link Parameters - CI Type Selector page Direct Links wizard [443](#page-442-0) Direct Link Parameters - Show Change Report on View page Direct Links wizard [446](#page-445-0) Direct Link Parameters - Show Change Report page Direct Links wizard [445](#page-444-0) Direct Link Parameters - Show CI Neighborhood page Direct Links wizard [447](#page-446-0) Direct Link Parameters - Show CI Properties page Direct Links wizard [448](#page-447-0) Direct Link Parameters - Show Impact Map page Direct Links wizard [449](#page-448-0) Direct Link Parameters - Show Instances Grid page Direct Links wizard [450](#page-449-0) Direct Link Parameters - Show Related CIs page Direct Links wizard [450](#page-449-1) Direct Link Parameters - Show Topology Report page Direct Links wizard [451](#page-450-0) Direct Link Parameters [- Start in Mode page](#page-453-0) Direct Links wizard 454 Direct Link Parameters [page - Show View](#page-451-0) Direct Links wizard 452 Direct Link Parameters page - Show View Topology Direct Links wizard [453](#page-452-0) Direct Link wizard [441](#page-440-0) Direct Links dialog box [440](#page-439-0) Direct Links overview [437](#page-436-0)

Direct Links user interface [439](#page-438-0) Direct Links wizard Direct Link Parameters - CI Type Selector page [443](#page-442-0) Direct Link Parameters - Show Change Report on View page [446](#page-445-0) Direct Link Par[ameters - Show Change](#page-444-0)  Report page 445 Direct Link Parameters - Show CI Neighborhood page [447](#page-446-0) Direct Link Parameters - Show CI Properties page [448](#page-447-0) Direct Link P[arameters - Show Impact](#page-448-0)  Map page 449 Direct Link Parameters - Show Instances Grid page [450](#page-449-0) Direct Link [Parameters - Show Related](#page-449-1)  CIs page 450 Direct Link Parameters - Show Topology Report page [451](#page-450-0) Direct L[ink Parameters - Start in Mode](#page-453-0)  page 454 Direct Link P[arameters page - Show](#page-451-0)  View page 452 Direct Link Parameters page - Show View Topology page [453](#page-452-0) Finish page [454](#page-453-1) Select CIs dialog box [455](#page-454-0) Select Command page [441](#page-440-1) Disconnected tab Layout Properties dialog box [695](#page-694-0) Discovery job adding to a CI [91](#page-90-3) removing from CIs [91](#page-90-4) Discovery Status tab in Model Management [79](#page-78-0) displaying deployed packages using the JMX console [474](#page-473-0)

# **E**

Edit Attribute dialog box Topology Report Manager [278](#page-277-0) Edit Reveal Path dialog box [123](#page-122-0) editing pane View Manager [188](#page-187-0)

Element Instances dialog box [394](#page-393-0) Element Instances page TQL Node wizard [425](#page-424-0) Enrichment Manager Node/[Relationship Definition dialog](#page-335-0)  box 336 overview [315](#page-314-0) Enrichment Manager user interface [321](#page-320-0) Enrichment Manager window [322](#page-321-0) Enrichment nodes and relationships adding to a TQL query [349](#page-348-0) Enrichment rules define [318](#page-317-0) validations [349](#page-348-1) enumeration definitions [262](#page-261-0) creating [233](#page-232-0) workflow [234](#page-233-0) Export package dialog box Package Manager [483](#page-482-1) export packages [468](#page-467-1) using the JMX console [474](#page-473-1)

# **F**

favorite filters wizard [605](#page-604-0) wizard, filter properties page [605](#page-604-1) wizard, filter setting page [606](#page-605-0) wizard, preview page [608](#page-607-0) Filter CI Instances dialog box [397](#page-396-0) Filter CIs dialog box Topology Report Manager [278](#page-277-1) Filter dialog box Package Manager [484](#page-483-0) Scheduler [498](#page-497-0) Find CI by Label dialog box Compare CIs [572](#page-571-0) Compare Snapshots [565](#page-564-0) Find dialog box Package Manager [485](#page-484-0) Finish page Direct Links wizard [454](#page-453-1) folders predefined [152](#page-151-0) folding rules adding to relationships [65](#page-64-0)

### **G**

Get Related CIs report [80](#page-79-0) Gold Master report overview [551](#page-550-0) Gold Master report definition creating [274](#page-273-0) Gold Master report page [552](#page-551-0) Gold Master report pane [279](#page-278-0) group by nested groups [157](#page-156-1)

### **H**

Hidden CIs dialog box [124](#page-123-1) Hierarchical tab Layout Propertie[s dialog box](#page-26-1) [697](#page-696-0) History database log 27 Host Dependency report overview [581](#page-580-0) Host Dependency report page [582](#page-581-0) Host OS Breakdown report [631](#page-630-0)

# **I**

impact modeling calculated relationship types [435](#page-434-0) infrastructure settings overview [459](#page-458-0) Infrastructure Settings Manager Edit Setting dialog box [461](#page-460-0) Infrastructure Settings Manager page [460](#page-459-0) Insert Relationship dialog box [81](#page-80-0) Relationship page [82](#page-81-0) [instance views. See perspective based views](#page-150-0) IT Universe large views [690](#page-689-0) relationships [62](#page-61-0) views [55](#page-54-0), [57](#page-56-0) IT Universe Manager CI Proper[ties dialog box](#page-53-0) [74](#page-73-0) overview 54 Topology Map [87](#page-86-0) IT Universe Manager window [86](#page-85-0) IT Universe model populating [54](#page-53-1)

# **J**

Job Definitions dialog box Scheduler [499](#page-498-0) Job Scheduler window Scheduler [503](#page-502-0) join relationship [345](#page-344-0) Join Relationship Condition dialog box [398](#page-397-0) join relationships defining [353](#page-352-0)

### **L**

Layout Properties dialog box [692](#page-691-2) Circular tab [692](#page-691-1) Disconnected tab [695](#page-694-0) Hierarchical tab [697](#page-696-0) Orthogonal tab [705](#page-704-0) Routing tab [707](#page-706-0) Symmetric tab [711](#page-710-0) Layout Settings dialog box [400](#page-399-0) LDAP Manager overview [661](#page-660-0) synchronizing user groups [662](#page-661-0) user interface [664](#page-663-0) LDAP Manager user interface [664](#page-663-1) linking nodes to application CIs [154](#page-153-0) list definitions [262](#page-261-1) creating [233](#page-232-0) List of [Dependent Views dialog box](#page-20-0) [167](#page-166-0) log files 21 logs changing log levels [30](#page-29-0) lifecycle [23](#page-22-1) quota [24](#page-23-1) severity levels [30](#page-29-1)

#### **M**

Major Application Type Breakdown report [632](#page-631-0) Manage CI Watchpoints dialog box [125](#page-124-0) managed views persistent [147](#page-146-0), [171](#page-170-0), [174](#page-173-0), [178](#page-177-0) map printing settings defining [715](#page-714-1) merging identical instances [158](#page-157-0)

Model Editor [126](#page-125-0) Model Management Discovery Status tab [79](#page-78-0) Modeling Studio overview [106](#page-105-1) Modeling Studio page [133](#page-132-0)

#### **N**

Network Device Br[eakdown report](#page-93-0) [634](#page-633-0) New CI dialog box 94 New Correlation Rule /Correlation Rule Proper[ties/Save As Correlation Rule](#page-218-0)  wizard 219 New Enrichment Rule/Enrichment Rule Proper[ties/Save As Enrichment Rule](#page-331-0)  wizard 332 New Model dialog box [134](#page-133-0) New Perspective wizard [168](#page-167-0) New Report/Report Properties/Save As Report wizard [281](#page-280-1) New Template wizard [171](#page-170-1) New TQL Node page TQL Node wizard [419](#page-418-0) New TQL Relationship page TQL Node wizard [421](#page-420-0) New View wizard [174](#page-173-1) New Watchpoint dialog box [135](#page-134-0) Node/Relationship Definition dialog box Enrichment Manager [336](#page-335-0) Node/Relationship Properties dialog box [401](#page-400-0) nodes and relationships [21](#page-20-2) nodes and relationships adding to a TQL query [348](#page-347-0), [592](#page-591-0) Number of Changes report [635](#page-634-0)

### **O**

Open Model dialog box [136](#page-135-0) Open Saved Reveal Path dialog box [137](#page-136-0) Open View dialog box [138](#page-137-0) Orthogonal tab Layout Properties dialog box [705](#page-704-0)

overview Topology Query Language [342](#page-341-0) View Explorer [670](#page-669-1) Overview reports [617](#page-616-0) overview [617](#page-616-1) Overview reports user interface [618](#page-617-0)

# **P**

package create [467](#page-466-0) deploy [468](#page-467-0) Package Manager Choos[e Resources to Export dialog](#page-475-0)  box 476 Create Cu[stom Package/Edit Package](#page-476-0)  wizard 477 Export package dialog box [483](#page-482-1) Filter dialog box [484](#page-483-0) Find dialog box [485](#page-484-0) Package Manager user interface [475](#page-474-0) Package Manager window [486](#page-485-0) Package Properties page Create Ne[w Package/Edit Package](#page-476-1)  wizard 477 packages administration overview [464](#page-463-0) contents and format [465](#page-464-0) deploy[ing using the JMX console](#page-467-1) [472](#page-471-0) export 468 export using the JMX console [474](#page-473-1) for federa[ted cmdb adapters](#page-468-0) [466](#page-465-0) resources 469 troubleshooting and limitations [490](#page-489-0) undeploying using the JMX console [473](#page-472-0) pattern views creating [164](#page-163-0) perspective based views building [108](#page-107-0) including and excluding child CIs [109](#page-108-0) Perspective Properties wizard [168](#page-167-0) perspectives creating [161](#page-160-0) predefined [153](#page-152-1)

previewing topology map before printing [715](#page-714-2) printing topology map contents [714](#page-713-1)

# **Q**

Query Definition/Save Query As/Query Properties dialog box Query Manager [303](#page-302-0) Query Manager overview [301](#page-300-0) Query Definition/Save Query As/Query Properties [303](#page-302-0) user interface [303](#page-302-1) Query Manager window [306](#page-305-0)

# **R**

Recipient Manager user interface [516](#page-515-1) Recipients Manager define an email recipient [515](#page-514-0) overview [515](#page-514-1) Recipients Manager window [517](#page-516-0) Refine Node Type dialog box [412](#page-411-0) regular expressions adding to default label [258](#page-257-0) Related CIs in Database Map [99](#page-98-0) Related CIs in View Map [99](#page-98-0) Relationship Folding Rules dialog box [182](#page-181-0) relationship rules defining multiple [182](#page-181-1) Relationships creating [230](#page-229-4) relationships about [62](#page-61-0) adding folding rules [65](#page-64-0) creating [62](#page-61-1), [66](#page-65-0) deleting [65](#page-64-1) hierarchical [63](#page-62-0) view descriptions [236](#page-235-0) visible, in TQL queries [384](#page-383-0), [387](#page-386-0) Remove Resources page Undeploy Package Resource wizard [489](#page-488-0)

Report Base TQL page Create New Report wizard [283](#page-282-0) Report General Attributes page Create New Report wizard [281](#page-280-0) report manager [597](#page-596-0) creating a schedule [604](#page-603-0) favorite filters wizard [605](#page-604-0) favorite [filters wizard, filter properties](#page-604-1)  page 605 favorite [filters wizard, filter setting](#page-605-0)  page 606 favorite filters wizard, preview page [608](#page-607-0) main page [608](#page-607-1) user interface [605](#page-604-2) working with [600](#page-599-0) Report Node Definition dialog box Topology Report Manager [294](#page-293-0) Report rule defining [264](#page-263-0) Report Titles page Create New Report wizard [282](#page-281-0) reports report manager [597](#page-596-0) report schedules [599](#page-598-0) reports scheduling a report [599](#page-598-0) Resource Selection page Create Ne[w Package/Edit Package](#page-477-0)  wizard 478 resources in packages [469](#page-468-0) Reveal CIs dialog box [139](#page-138-0) revealing CIs [110](#page-109-0) Role and User S[elector dialog box](#page-643-0) [655](#page-654-0) Role dialog box 644 Role List page Add New User Wizard [643](#page-642-0) Roles page [645](#page-644-0) root causes [198](#page-197-0) Routing tab Layout Properties dialog box [707](#page-706-0) Rule Base TQL Attributes page Create New Correlation Rule/ Correlation Rule Properties/Save As Correlation Rule wizard [221](#page-220-0)

Rule Base TQL page Create New Enrichment Rule wizard [335](#page-334-0) Rule General Attributes page Create New Correlation Rule/ Correlation Rule Properties/ Save As Correlation Rule wizard [220](#page-219-0) Create New Enrichment Rule wizard [333](#page-332-0) Rule Groups page Create New Correlation Rule/ Correlation Rule Properties/ Save As Correlation Rule wizard [222](#page-221-0) Run Correlation dialog box [536](#page-535-0) run tasks periodically Scheduler [494](#page-493-0)

# **S**

Save As Perspective wizard [168](#page-167-0) Save As Template wizard [171](#page-170-1) Save As View wizard [174](#page-173-1) Save Reveal Path dialog box [123](#page-122-0) Save Snapshot dialog box [539](#page-538-0) saving to file Topology Map [691](#page-690-0) Scheduler Action Definition dialog box [497](#page-496-0), [516](#page-515-0) define tasks to run periodically [494](#page-493-0) Filter dialog box [498](#page-497-0) Job Definitions dialog box [499](#page-498-0) Job Scheduler window [503](#page-502-0) overview [493](#page-492-0) Select Days dialog box [504](#page-503-0) Select Hours dialog box [505](#page-504-0) Scheduler user interface [496](#page-495-0) search tool using [671](#page-670-0) security setting up [654](#page-653-1) Security Manager [653](#page-652-0) Security Manager overview [653](#page-652-1) Security Manager user interface [654](#page-653-2) Security Manager window [656](#page-655-0) Select CI dialog box Compare CIs [573](#page-572-0)

Select CIs dialog box Direct Links wizard [455](#page-454-0) Select Command page Direct Links wizard [441](#page-440-1) Select Days dialog box Scheduler [504](#page-503-0) Select Hours dialog box Scheduler [505](#page-504-0) Select Relationship Type dialog box [413](#page-412-0) Selection Summary page Create Ne[w Package/Edit Package](#page-482-0)  wizard 483 Undeploy Package Resource wizard [489](#page-488-1) Set Node Order dialog box Topology Report Manager [296](#page-295-0) Set Parameter Values dialog box Topology report [593](#page-592-0) Set Parameterized Values Summary page Set Report Parameters wizard [298](#page-297-0) Set Parameters on page Set Report Parameters wizard [297](#page-296-0) Set Report Parameter dialog box Topology Report Manager [297](#page-296-1) Set Report Parameters wizard Set Para[meterized Values Summary](#page-297-0)  page 298 Set Parameters on page [297](#page-296-0) Set View Parameters dialog box [183](#page-182-0) Set View-specific Report dialog box Topology Report Manager [298](#page-297-1) setting parameters [178](#page-177-1) snapshot comparison overview [557](#page-556-0) Snapshot of <View> dialog box Compare Snapshots [566](#page-565-0) snapshots comparing [558](#page-557-0) taking of view [533](#page-532-0) Software Elements Search dialog box [141](#page-140-0) State Manager overview [507](#page-506-0) State Manager dialog box [509](#page-508-0) State Manager user interface [508](#page-507-1) Subgraph Condition Definition dialog box [414](#page-413-0)

subgraph definition [346](#page-345-0) Subgraph Definition dialog box [416](#page-415-0) subgraph definitions defining [355](#page-354-0) Symmetric tab Layout Properties dialog box [711](#page-710-0) System Type Manager [228](#page-227-1) System Type Manager dialog box [262](#page-261-2)

### **T**

template based views creating [162](#page-161-0) Template Properties wizard [171](#page-170-1) templates creating [159](#page-158-0) Topology Map [87](#page-86-0), [689](#page-688-0) Main menu [713](#page-712-0) overview [689](#page-688-1) previewing before printing [715](#page-714-2) printing and saving [534](#page-533-0) saving to file [691](#page-690-0) toolbar options [717](#page-716-0) topology map contents printing [714](#page-713-1) Topology Query Language [342](#page-341-0) overvew [342](#page-341-0) Topology Quer[y Language \(TQL\) user](#page-377-0)  interface 378 Topology report overview [591](#page-590-0) Set Parameter Values dialog box [593](#page-592-0) Topology Report Manager Add Attributes dialog box [275](#page-274-0) Add Function dialog box [276](#page-275-0) Attribute Columns dialog box [277](#page-276-0) Edit Attribute dialog box [278](#page-277-0) Filter CIs dialog box [278](#page-277-1) Report Node Definition dialog box [294](#page-293-0) Set Node Order dialog box [296](#page-295-0) Set Report Parameter dialog box [297](#page-296-1) Set View-specific Report dialog box [298](#page-297-1) troubleshooting and limitations [299](#page-298-0) Topology Report Manager overview [264](#page-263-1)

Topology Report Manager user interface [274](#page-273-1) Topology Report Manager window [285](#page-284-0) Topology Report page [594](#page-593-0) Topology reports user interface [593](#page-592-1) Topology View overview [524](#page-523-1) Topology View Application user interface [534](#page-533-1) Topology View Application window [540](#page-539-0) TQL audit short/detailed log [368](#page-367-0) circular queries [428](#page-427-0) context menu options [357](#page-356-0) incremental detailed logs [370](#page-369-1) incremental splitter logs [369](#page-368-0) incr[emental statistics log](#page-365-0) [368](#page-367-1) logs 366 pattern log [366](#page-365-1) pattern statistics log [367](#page-366-0) queries, circular [428](#page-427-1) queries, validation restrictions [427](#page-426-0) queries, visible relationships [384](#page-383-1), [387](#page-386-1) queries, visible TQL nodes [402](#page-401-0), [424](#page-423-0) self relationships [380](#page-379-0), [387](#page-386-2), [389](#page-388-0), [427](#page-426-1) TQL Node Properties page TQL Node wizard [422](#page-421-0) TQL Node wizard [418](#page-417-0) Element Instances page [425](#page-424-0) New TQL Node page [419](#page-418-0) New TQL Relationship page [421](#page-420-0) TQL Node Properties page [422](#page-421-0) TQL nodes visible, in TQL queries [402](#page-401-1), [424](#page-423-1) TQL query define [303](#page-302-2), [346](#page-345-1) trigger node [198](#page-197-1) troubleshoot[ing and limitations](#page-489-0) packages 490 Topology Report Manager [299](#page-298-0) users and roles [648](#page-647-0) View Explorer [685](#page-684-0) views [195](#page-194-0)

# **U**

Undeploy Package Resource wizard [488](#page-487-0)

Remove Resources page [489](#page-488-0) Selection Summary page [489](#page-488-1) undeploying packages using the JMX console [473](#page-472-0) Update Enumeration Definition dialog box [259](#page-258-0) enumeration definition area [261](#page-260-0) Update List Definition dialog box [259](#page-258-0) list definition area [260](#page-259-0) User Details page Add New User Wizard [642](#page-641-0) User Manager overview [639](#page-638-0) User Manager user interface [641](#page-640-0) User Name and Password page Add New User Wizard [642](#page-641-1) user preferences defining [650](#page-649-0) User Preferences dialog box [426](#page-425-1) User Profile dialog box [650](#page-649-1) User Profile overview [649](#page-648-0) users and roles troubl[eshooting and limitations](#page-645-0) [648](#page-647-0) Users page 646

# **V**

validation restrictions TQL queries [427](#page-426-0) View Base TQL [169](#page-168-1), [172](#page-171-0), [176](#page-175-0) View Editor [142](#page-141-0) View Explorer [669](#page-668-0), [676](#page-675-0) Browse mode [677](#page-676-0) configuration [674](#page-673-0) displaying a view [670](#page-669-0) limitatio[ns and troubleshooting](#page-669-1) [685](#page-684-0) overview 670 Search mode [681](#page-680-0) unavailable views [685](#page-684-1) using the search tool [671](#page-670-0) view formats [150](#page-149-0) View General Attributes [168](#page-167-1), [172](#page-171-1), [175](#page-174-1) View Manager defining multiple relationship rules [182](#page-181-2) editing pane [188](#page-187-0)

Node/[Relationship Grouping dialog](#page-178-0)  box 179 overview [150](#page-149-1) page [184](#page-183-0) View Properties dialog box [146](#page-145-0) View Properties wizard [174](#page-173-1) view-based discovery [67](#page-66-0) views based on a CI collection [116](#page-115-0) based on a model [116](#page-115-1) creating new CIs [58](#page-57-1) creating non-related CIs [58](#page-57-2) creating related CIs [58](#page-57-3) displaying [670](#page-669-0) factory [152](#page-151-1) in IT Universe [55](#page-54-0) large [690](#page-689-0) lifecycle [56](#page-55-0) limitations [and troubleshooting](#page-151-0) [195](#page-194-0) predefined 152 rediscovering [67](#page-66-0) relationships in [62](#page-61-0) tree structure [57](#page-56-0) unavailable views [685](#page-684-1) visible node [424](#page-423-2) visible relationship [384](#page-383-2), [387](#page-386-3)

#### **W**

watchpoints [110](#page-109-0) Watchpoints Updates dialog box [147](#page-146-1) Work with Direct Links - Scenario [439](#page-438-1) working with Topology Map [689](#page-688-0)